**Användarprogram: användarhandbok**

## **Novell**. **Rollbaserad logistikmodul för Identity Manager**

**4.0** 15 oktober 2010

**www.novell.com**

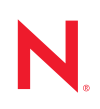

#### **Juridisk information**

Novell Inc. gör inga utfästelser och lämnar heller inga garantier med avseende på innehållet eller användningen av den här dokumentationen, i synnerhet inte några uttryckliga eller underförstådda garantier avseende den allmänna lämpligheten och/eller lämpligheten för något särskilt ändamål. Vidare reserverar Novell Inc. sig rätten att när som helst revidera den här publikationen och ändra dess innehåll, utan föregående meddelande till någon person eller myndighet om sådana revideringar eller ändringar.

Vidare gör Novell Inc. inga utfästelser och lämnar heller inga garantier med avseende på någon programvara, i synnerhet inte några uttryckliga eller underförstådda garantier avseende på den allmänna lämpligheten och/eller lämpligheten för något särskilt ändamål. Vidare reserverar Novell Inc. sig rätten att när som helst ändra Novellprogramvara, delvis eller i helhet, utan föregående meddelande till någon person eller myndighet om sådana ändringar.

Produkter eller teknisk information som tillhandahålls under det här avtalet kan vara föremål för amerikansk exportkontroll och handelslagstiftning i andra länder. Du förbinder dig att följa all exportrestriktionslagstiftning och att skaffa de eventuella licenser eller klassificeringar som krävs för export, reexport eller import. Du förbinder dig att inte exportera eller omexportera till entiteter på USA:s undantagslista eller till länder under handelsbojkott eller länder som klassas som terroristländer enligt USA:s exportlagstiftning. Du förbinder dig att inte använda produkterna till ändamål som inbegriper nukleär, missilbaserad, kemisk eller biologisk krigföring. Mer information om export av Novell-programvara hittar du på webbsidan [Novell International Trade Services](http://www.novell.com/info/exports/) (http://www.novell.com/info/ exports/). Novell tar inte på sig något ansvar för eventuella uteblivna exportgodkännanden som kan krävas.

Copyright © 2010 Novell, Inc. Med ensamrätt. Ingen del av denna publikation får reproduceras, kopieras, lagras eller överföras utan skriftligt medgivande från utgivaren.

Novell, Inc. 404 Wyman Street, Suite 500 Waltham, MA 02451 USA. www.novell.com

*Onlinedokumentation:* Uppdateringar och onlinedokumentation för denna och andra Novell-produkter finns på [Novells webbsida för dokumentation](http://www.novell.com/documentation) (http://www.novell.com/documentation).

### **Novells varumärken**

Novells varumärken finns i [listan över Novells varumärken och tjänstmärken](http://www.novell.com/company/legal/trademarks/tmlist.html) (http://www.novell.com/company/ legal/trademarks/tmlist.html).

### **Material från tredje part**

Alla varumärken från tredje part tillhör respektive ägare.

Rollbaserad logistikmodul för Identity Manager 4.0 Användarprogram: användarhandbok

## **Innehåll**

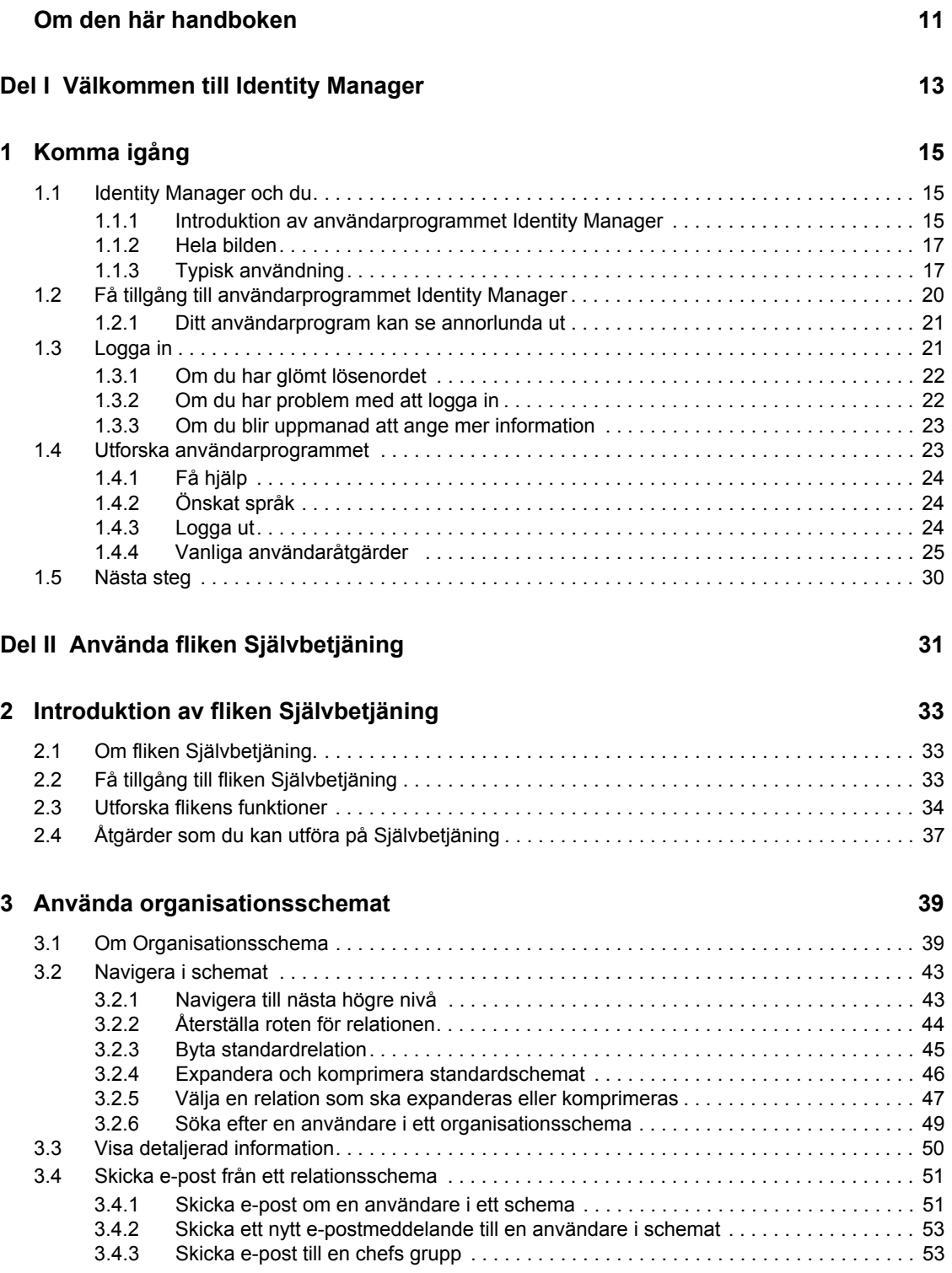

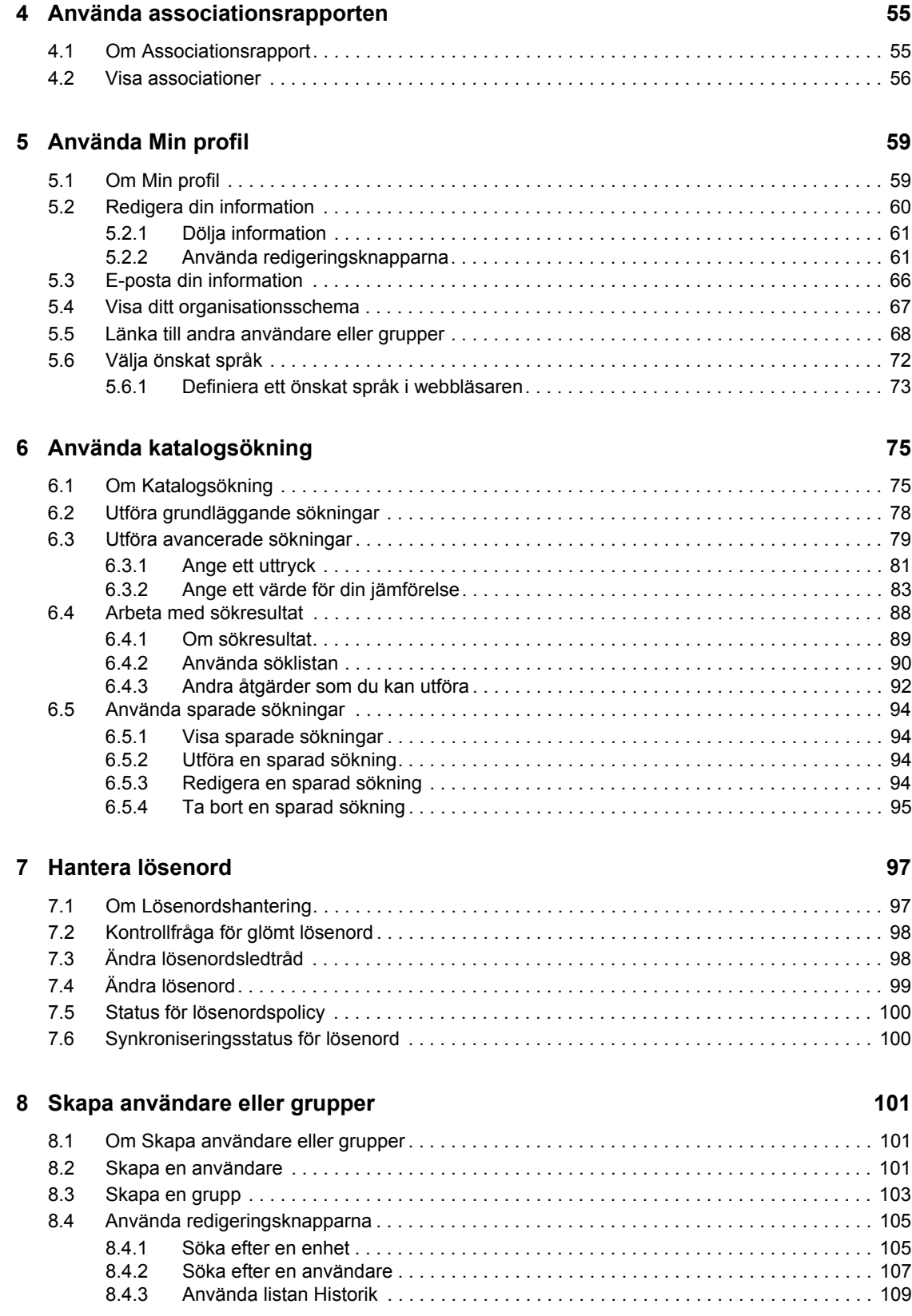

### **[Del III Använda fliken Instrumentpanelen Arbete 111](#page-110-0)**

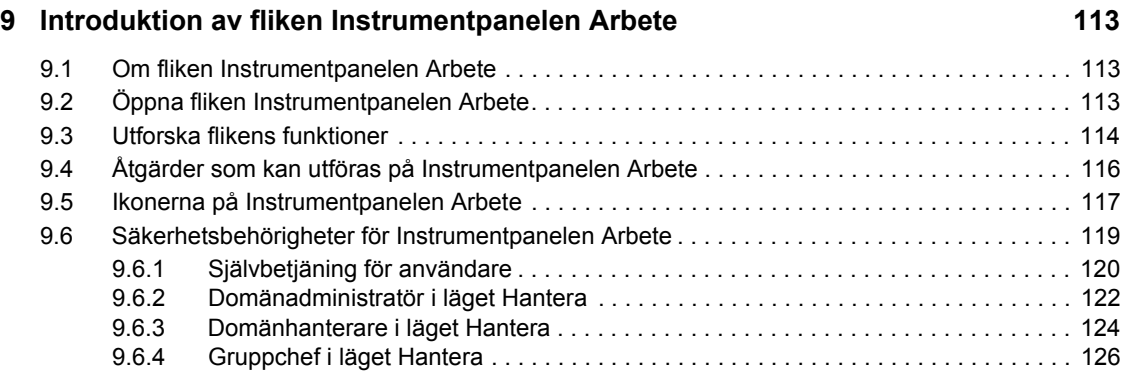

### **[10](#page-130-0) Hantera arbetet** 131

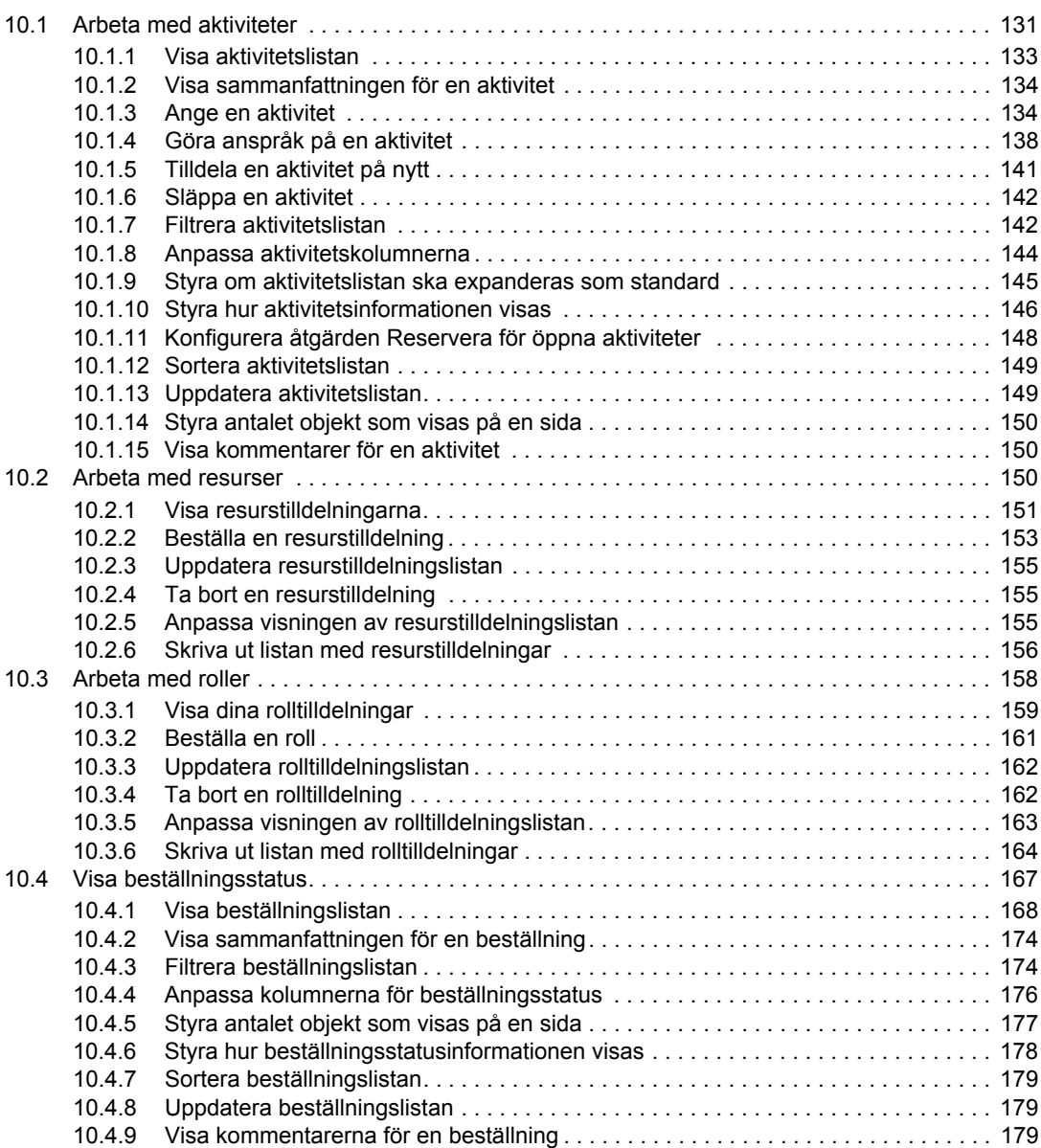

Innehåll **7**

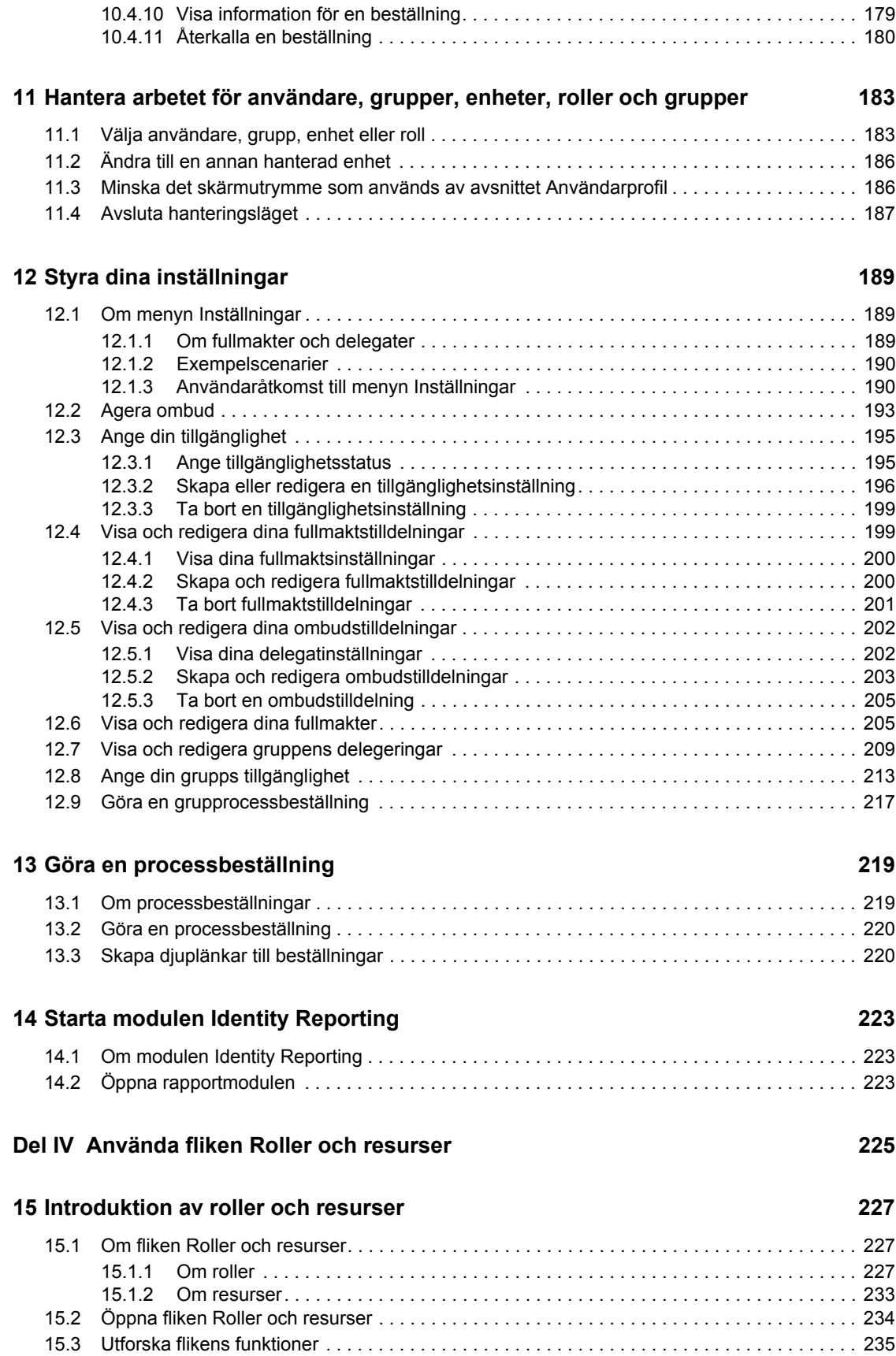

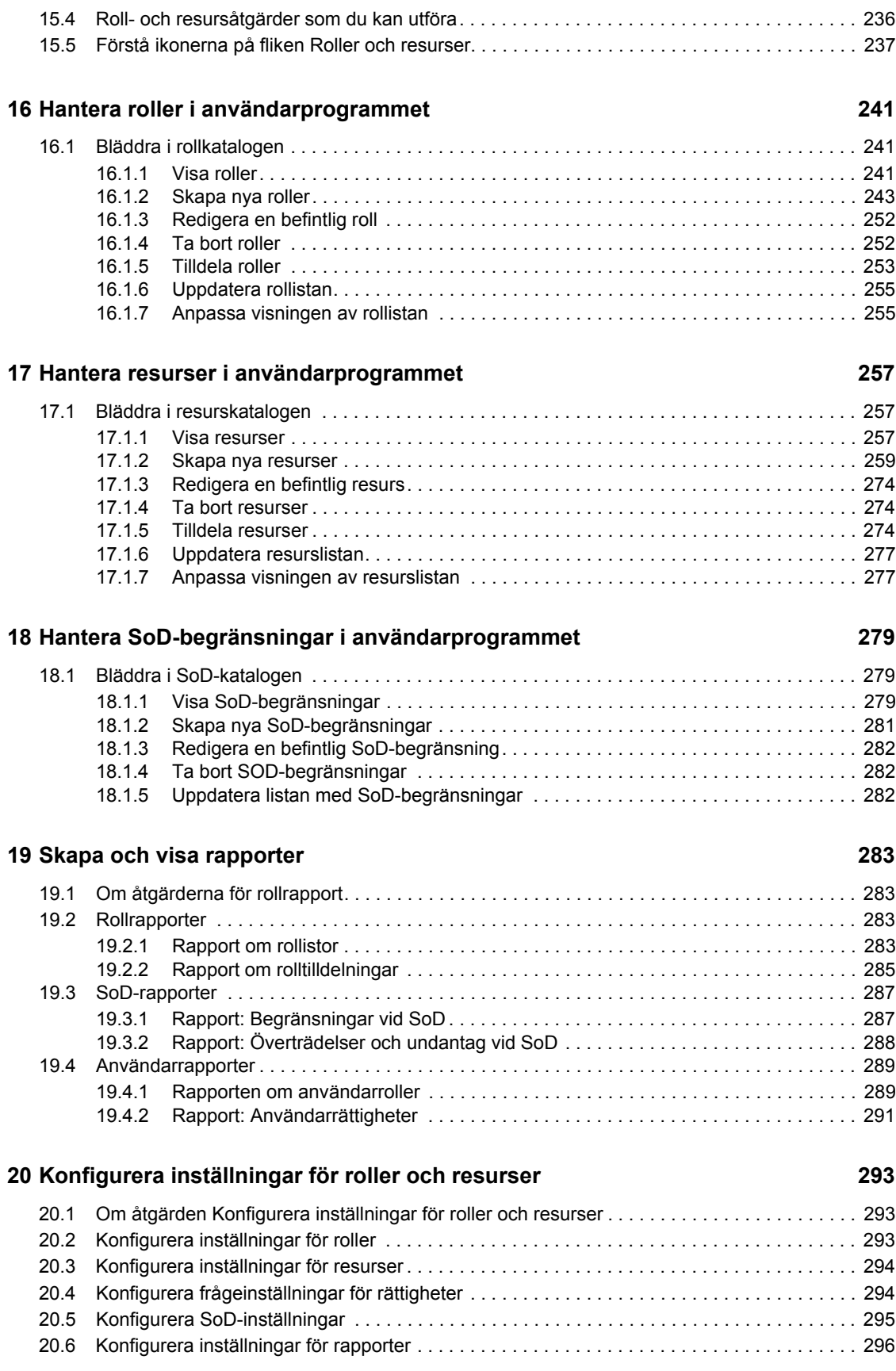

### **[Del V Använda fliken Regelkontroll 297](#page-296-0)**

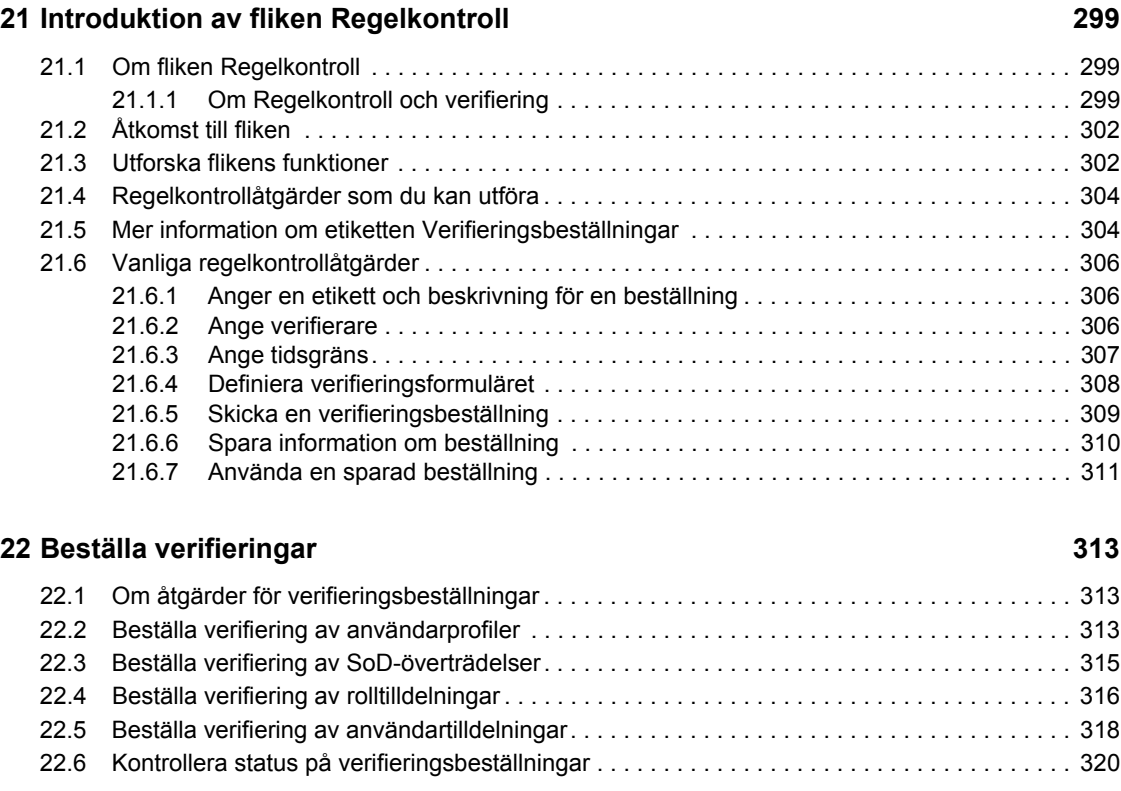

## <span id="page-10-0"></span>**Om den här handboken**

I den här boken beskrivs användargränssnittet i användarprogrammet Novell Identity Manager och hur du kan använda funktionerna i det, inklusive:

- självbetjäning (för användarinformation, lösenord och kataloger)
- instrumentpanelen Arbete (för att skapa roll-, resurs- och logistikbeställningar samt hantera godkännandeaktiviteter som är kopplade till beställningarna)
- roller och resurser (för hantering av roller och resurser)
- regelkontroll (för uppfyllandet av regler och verifiering).

#### **Målgrupp**

Informationen i den här boken är avsedd för slutanvändare av gränssnittet i Identity Manager.

#### **Förutsättningar**

Handboken förutsätter att du använder standardinställningen för gränssnittet i Identity Manager. Det är dock möjligt att din version av användargränssnittet har anpassats så att det ser ut eller fungerar annorlunda.

Innan du börjar bör du be systemadministratören om information om eventuella anpassningar som kan ha betydelse.

#### **Handbokens upplägg**

Det här är en sammanfattning av handbokens innehåll:

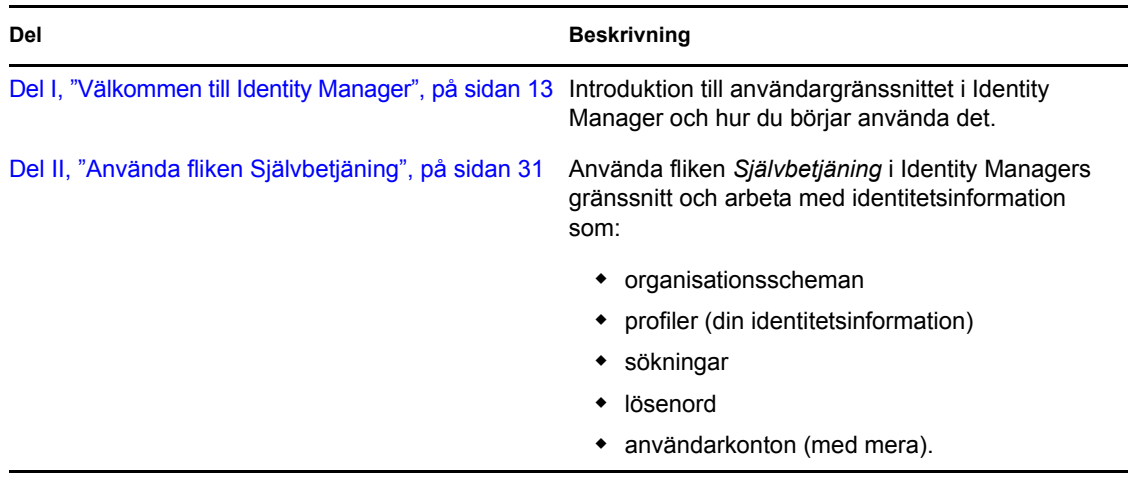

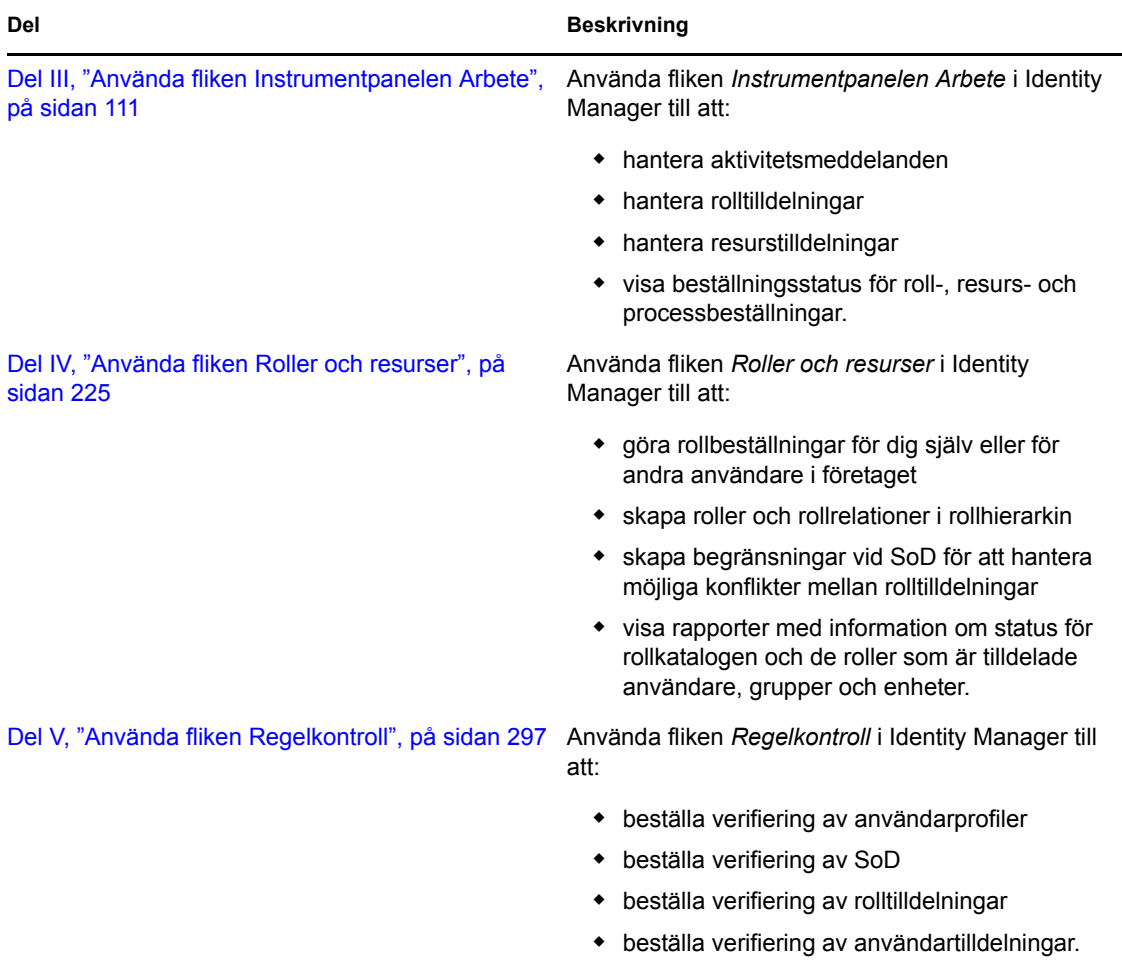

#### **Feedback**

Vi välkomnar dina kommentarer och förslag angående den här handboken och annan dokumentation som följer med den här produkten. Använd gärna kommentarsfunktionen längst ner på sidorna i onlinedokumentationen eller lämna dina kommentarer på www.novell.com/documentation/ feedback.html.

#### **Uppdateringar av dokumentationen**

Den senaste versionen av *IDM-användarprogrammet: Användarhandbok* finns på [webbplatsen för](http://www.novell.com/documentation/idmrbpm37/)  [Identity Manager](http://www.novell.com/documentation/idmrbpm37/) (http://www.novell.com/documentation/idmrbpm37/).

# <span id="page-12-0"></span><sup>I</sup>**Välkommen till Identity Manager**

Läs den här delen först om du vill ha information om användarprogrammet Identity Manager och hur du kan börja använda programmet.

[Kapitel 1, "Komma igång", på sidan 15](#page-14-3)

I

Rollbaserad logistikmodul för Identity Manager 4.0 Användarprogram: användarhandbok

# <span id="page-14-3"></span><span id="page-14-0"></span><sup>1</sup>**Komma igång**

I det här avsnittet får du information om hur du kan börja använda användarprogrammet Identity Manager. Avsnitt som ingår:

- [Avsnitt 1.1, "Identity Manager och du" på sidan 15](#page-14-1)
- [Avsnitt 1.2, "Få tillgång till användarprogrammet Identity Manager" på sidan 20](#page-19-0)
- [Avsnitt 1.3, "Logga in" på sidan 21](#page-20-1)
- [Avsnitt 1.4, "Utforska användarprogrammet" på sidan 23](#page-22-1)
- [Avsnitt 1.5, "Nästa steg" på sidan 30](#page-29-0)

### <span id="page-14-1"></span>**1.1 Identity Manager och du**

Novell Identity Manager är ett systemprogram som används till att hantera åtkomstbehoven för användare på ett företag på ett säkert sätt. Användarna kan ha nytta av Identity Manager på många olika sätt. Med Identity Manager är det till exempel möjligt för företaget att:

- ge användarna tillgång till information (t.ex. grupporganisationsscheman, telefonkatalog för avdelningarna och personalsökning) samt roller och resurser (t.ex. utrustning eller konton på interna system) som de behöver, redan från början.
- synkronisera flera lösenord till en enda inloggning för alla system.
- ändra eller ta bort behörigheter omedelbart vid behov (t.ex. när någon flyttas till en annan grupp eller lämnar företaget).
- uppfylla kraven för lagar och regler.

Användarprogrammet Identity Manager innehåller ett användargränssnitt som du kan använda från webbläsaren, vilket ger dig och din grupp tillgång till dessa fördelar direkt.

### <span id="page-14-2"></span>**1.1.1 Introduktion av användarprogrammet Identity Manager**

Med användarprogrammet Identity Manager överblickar du informationen, rollerna, resurserna och funktionerna i Identity Manager. Systemadministratören avgör exakt vad du kan se och göra i användarprogrammet Identity Manager. Normalt innebär detta följande:

- Självbetjäning, som gör att du kan göra följande:
	- Visa organisationsscheman.
	- Rapportera program som är associerade med en användare om du är administratör. (Den rollbaserade logistikmodulen för Identity Manager krävs.)
	- Redigera informationen i din profil.
	- Söka i en katalog.
	- Ändra lösenord, kontrollfrågor (Challenge-Response) för lösenord och lösenordsledtrådar.
	- Granska status för lösenordspolicy och lösenordssynkronisering.
	- Skapa konton för nya användare och grupper (om du har behörighet).

1

- Roller, som du kan använda till följande:
	- Beställa rolltilldelningar och hantera godkännandeprocessen för beställningar om rolltilldelningar.
	- Kontrollera status för dina rolltilldelningar.
	- Definiera roller och rollrelationer.
	- Definiera begränsningar för SoD (separation of duties, uppgiftsseparation) och hantera godkännandeprocessen i situationer där en användare beställer en åsidosättning av en begränsning.
	- Bläddra i rollkatalogen.
	- Visa detaljerade rapporter som innehåller roller och SoD-begränsningar som definieras i katalogen, samt aktuell status för rolltilldelningar, SoD-undantag och användarrättigheter.
- Resurser, som du kan använda till följande:
	- Beställa resurstilldelningar och hantera godkännandeprocessen för beställningar om resurstilldelningar.
	- Kontrollera statusen för dina resursbeställningar.
	- Bläddra i resurskatalogen.
- Arbetsgångsprocesser, som du kan använda till följande:
	- Beställa anpassade arbetsgångsprocesser.
	- Kontrollera om dina roll-, resurs- och processbeställningar har godkänts.
	- Arbeta med aktiviteter som har tilldelats till dig för godkännande av andra beställningar.
	- Göra processbeställningar och godkännanden med fullmakt från eller som ombud åt någon annan.
	- Ge någon fullmakt eller utse någon till delegat (om du har behörighet).
	- Hantera alla dessa funktioner för beställningar och godkännanden för din grupp (om du har behörighet).
- Regelkontroll, som du kan använda till följande:
	- Beställa verifiering av användarprofiler.
	- Beställa verifiering av SoD.
	- Beställa verifiering av rolltilldelningar.
	- Beställa verifiering av användartilldelningar.

### <span id="page-16-0"></span>**1.1.2 Hela bilden**

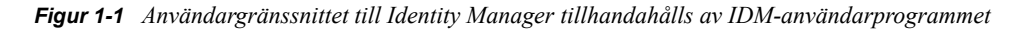

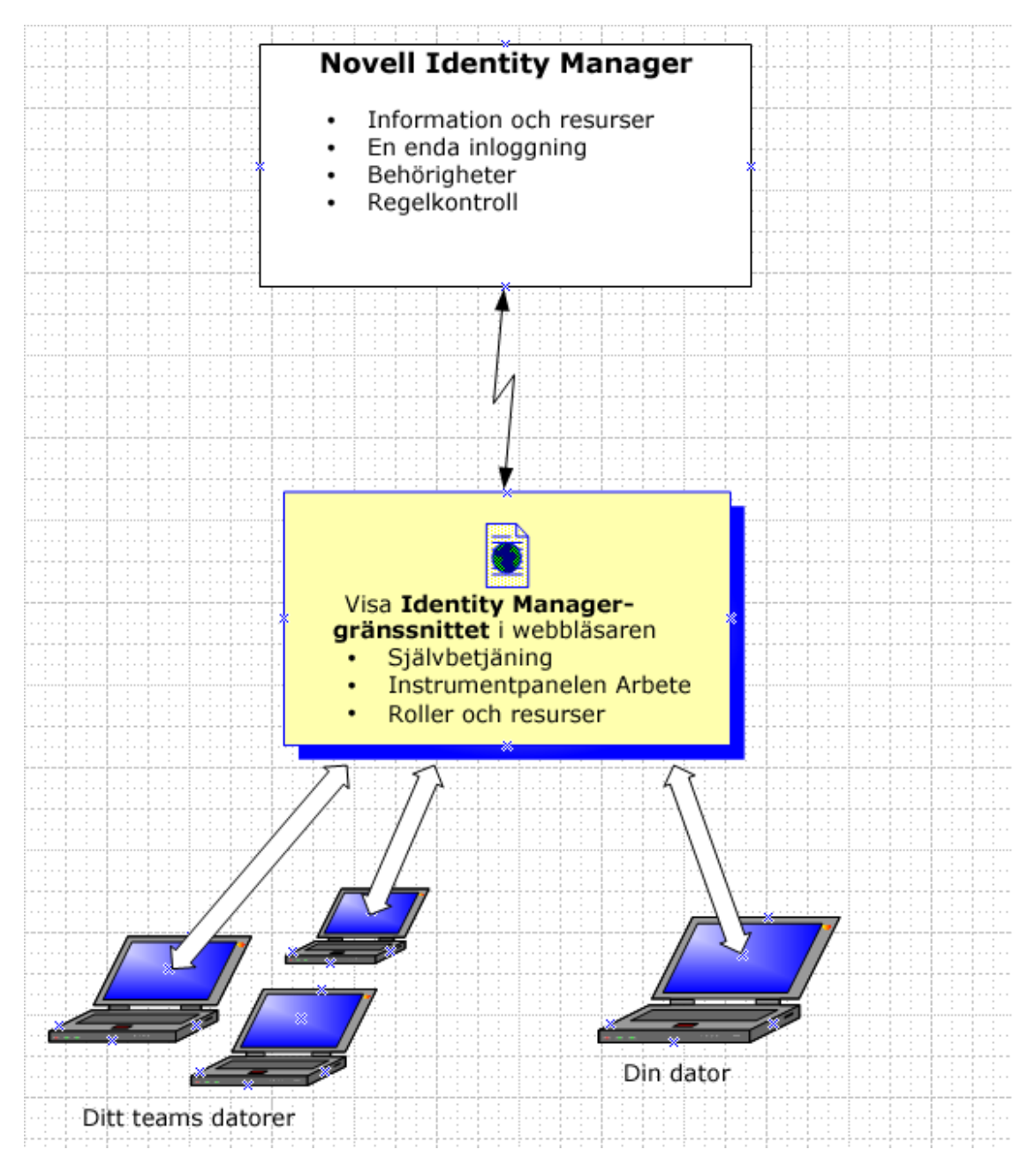

### <span id="page-16-1"></span>**1.1.3 Typisk användning**

Här visas några exempel på hur personer på ett företag normalt använder användarprogrammet Identity Manager.

#### **Arbeta med självbetjäning**

- Stina (en slutanvändare) återställer sitt bortglömda lösenord med hjälp av funktionerna för självbetjäning när hon loggar in.
- Stig (en slutanvändare) söker efter alla anställda på hans plats som talar tyska.
- Simon (en slutanvändare) bläddrar i organisationsschemat, hittar Stina och skickar ett epostmeddelande till henne genom att klicka på ikonen för e-post.

#### **Arbeta med roller och resurser**

- Helena (en rollhanterare) skapar företagsrollerna Sköterska och Läkare samt IT-rollerna Administrera läkemedel och Skriva ut recept. Helena skapar flera resurser som behövs för rollerna och associerar resurserna med rollerna.
- Helena (en rollhanterare) definierar en relation mellan rollerna Sköterska och Administrera läkemedel, och anger att rollen Sköterska innehåller rollen Administrera läkemedel. Carl definierar även en relation mellan rollerna Skriva ut recept och Läkare, och anger att rollen Läkare innehåller rollen Skriva ut recept.
- Chester (en säkerhetsansvarig) definierar en SoD-begränsning som anger att det finns en potentiell konflikt mellan rollerna Läkare och Sköterska. Detta innebär att i vanliga fall ska samma användare inte tilldelas till båda rollerna samtidigt. I vissa fall kan en person som beställer en rolltilldelning vilja åsidosätta den här begränsningen. Om ett undantag av uppgiftsseparation ska definieras måste personen som beställer tilldelningen ge ett berättigande.
- Stefan (en slutanvändare) bläddrar i en lista över roller som är tillgängliga för honom, och beställer tilldelning till rollen Sköterska.
- Gunilla (en godkännare) får ett meddelande om en beställning om godkännande via e-post (som innehåller en URL-adress). Hon klickar på länken, ett godkännandeformulär visas och hon godkänner det.
- Arnold (en rollhanterare) beställer att Stefan ska tilldelas till rollen Läkare. Han får ett meddelande om att det finns en potentiell konflikt mellan rollerna Läkare och Sköterska, som Stefan redan har tilldelats till. Han ger ett berättigande till att göra ett undantag för SoDbegränsningen.
- Edward (en godkännare för uppgiftsseparation) får ett meddelande via e-post om en SoDkonflikt. Han godkänner Arnolds beställning om att åsidosätta SoD-begränsningen.
- Gunilla (en godkännare) får ett meddelande via e-post om en godkännandebeställning för rollen Läkare. Hon godkänner Arnolds beställning om att tilldela Stefan till rollen Läkare.
- Bill (en rollgranskare) läser rapporten om SoD-överträdelser och undantag och ser att Stefan har tilldelats till både rollen Läkare och Sköterska. Dessutom ser han att Stefan har tilldelats resurserna som är associerade med rollerna.

#### **Arbeta med processbeställningar**

- Stefan (en slutanvändare) bläddrar i en lista över resurser som är tillgängliga för honom, och begär åtkomst till Siebel\* -systemet.
- Gunilla (en godkännare) får ett meddelande om en begäran om godkännande via e-post (som innehåller en URL-adress). Hon klickar på länken, ett godkännandeformulär visas och hon godkänner det.
- Stefan kontrollerar statusen för hans tidigare beställning om Siebel-åtkomst (som nu har skickats till en annan person för godkännande). Han ser att den fortfarande är pågående.
- Gunilla åker på semester, så hon anger att hon temporärt inte är tillgänglig. Inga nya godkännandeaktiviteter tilldelas till henne medan hon är otillgänglig.
- Gunilla öppnar sin lista över godkännandeaktiviteter, ser att hon har för många för att hon ska kunna svara på alla inom rimlig tid och tilldelar om flera av dem till kolleger.
- Fredrika (en administrativ assistent, som fungerar som fullmaktsanvändare för Gunilla) öppnar Gunillas aktivitetslista och utför en godkännandeaktivitet åt henne.
- Carl (en chef) läser aktivitetslistan för personerna på hans avdelning. Han vet att Gunilla är på semester, så han tilldelar om aktiviteter till andra på hans avdelning.
- Carl initierar en beställning om ett databaskonto för någon på hans avdelning som rapporterar direkt till honom.
- Carl utser Daniel till auktoriserat ombud åt Gunilla.
- Daniel (nu en delegerad godkännare) tar emot Gunillas aktiviteter när hon inte är tillgänglig.
- Henrik rekryterar en obetald praktikant, som inte ska läggas in i personalsystemet. Systemadministratören skapar en användarpost för praktikanten och beställer att han får tillgång till Anteckningar, Active Directory\* och Oracle\*.

#### **Arbeta med Regelkontroll**

- Helena (en rollhanterare) skapar företagsrollerna Sköterska och Läkare samt IT-rollerna Administrera läkemedel och Skriva ut recept.
- Helena (en rollhanterare) definierar en relation mellan rollerna Sköterska och Administrera läkemedel, och anger att rollen Sköterska innehåller rollen Administrera läkemedel. Carl definierar även en relation mellan rollerna Skriva ut recept och Läkare, och anger att rollen Läkare innehåller rollen Skriva ut recept.
- Chester (en säkerhetsansvarig) definierar en SoD-begränsning som anger att det finns en potentiell konflikt mellan rollerna Läkare och Sköterska. Detta innebär att i vanliga fall ska samma användare inte tilldelas till båda rollerna samtidigt. I vissa fall kan en person som beställer en rolltilldelning vilja åsidosätta den här begränsningen. Om ett undantag av uppgiftsseparation ska definieras måste personen som beställer tilldelningen ge ett berättigande.
- Arnold (en rollhanterare) beställer att Stefan ska tilldelas till rollen Läkare. Han får ett meddelande om att det finns en potentiell konflikt mellan rollerna Läkare och Sköterska, som Stefan redan har tilldelats till. Han ger ett berättigande till att göra ett undantag för SoDbegränsningen.
- Filip (administratör för regelkontrollmodul) initierar en verifiering av rolltilldelningar för sköterskerollen.
- Fiona (verifierare) får meddelandet om verifieringsaktiviteten via e-post (som innehåller en webbadress). Hon klickar på länken som öppnar ett verifieringsformulär. Hon bekräftar verifieringsfrågan och intygar därmed att informationen är korrekt.
- Filip (administratör för regelkontrollmodul) initierar en ny beställning om verifiering av användarprofiler för användare i HR-gruppen.
- Alla användare i HR-gruppen får meddelandet om verifieringsaktiviteten via e-post (som innehåller en webbadress). Varje användare klickar på länken som öppnar ett verifieringsformulär. I formuläret kan användaren granska värdeattributen för olika användarprofiler. Efter att ha granskat informationen besvarar användarna verifieringsfrågan.

### <span id="page-19-0"></span>**1.2 Få tillgång till användarprogrammet Identity Manager**

Om du vill börja använda användarprogrammet Identity Manager är allt som behövs på datorn en webbläsare. Identity Manager stöder de flesta populära webbläsare. Kontakta systemadministratören om du vill ha en lista över webbläsare som stöds eller om du behöver hjälp med att installera en.

Eftersom användarprogrammet Identity Manager körs i en webbläsare är det lika lätt att få tillgång till som en vanlig webbsida.

**OBS:** Om du vill använda användarprogrammet Identity Manager måste du aktivera cookies (minst sekretessnivån *Mellan* i Internet Explorer) och JavaScript\* i webbläsaren. Om du använder Internet Explorer bör du även markera alternativet *Varje gång jag besöker webbsidan* under *Verktyg > Internetalternativ > Allmänt, Webbhistorik > Inställningar > Kontrollera om det finns senare versioner av lagrade sidor*. Om du inte har markerat alternativet kanske inte alla knappar visas på rätt sätt.

Du kan få tillgång till användarprogrammet Identity Manager genom att öppna en webbläsare och gå till adressen (URL:en) för användarprogrammet Identity Manager (tillhandahålls av systemadministratören), till exempel http://minprogramserver:8080/IDM.

Som standard kommer du till sidan Välkommen, Gäst i användarprogrammet:

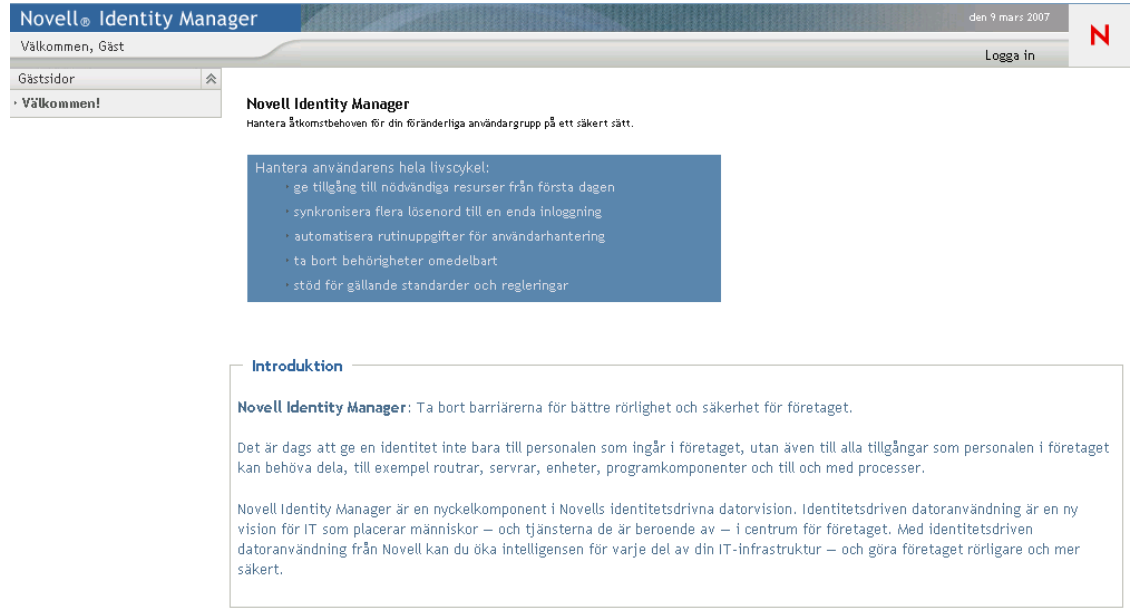

*Figur 1-2 Sidan Välkommen, Gäst i användarprogrammet*

Härifrån kan du logga in i användarprogrammet så att du kan använda funktionerna i det.

### <span id="page-20-0"></span>**1.2.1 Ditt användarprogram kan se annorlunda ut**

Om du ser en annan förstasida när du kommer till användarprogrammet Identity Manager beror det vanligtvis på att programmet har anpassats för ditt företag. När du arbetar i användarprogrammet kanske du lägger märke till att andra funktioner också har anpassats.

Om så är fallet ska du kontakta systemadministratören och be om information om hur det anpassade användarprogrammet skiljer sig från standardinställningen som beskrivs i den här guiden.

## <span id="page-20-1"></span>**1.3 Logga in**

Endast auktoriserade användare kan logga in i användarprogrammet Identity Manager från välkomstsidan för gäster. Kontakta systemadministratören om du behöver hjälp med att få ett användarnamn och ett lösenord att ange vid inloggningen.

Logga in i användarprogrammet Identity Manager:

**1** Från välkomstsidan för gäster klickar du på länken *Logga in* (i sidans övre högra hörn). Du uppmanas att ange ditt användarnamn och lösenord:

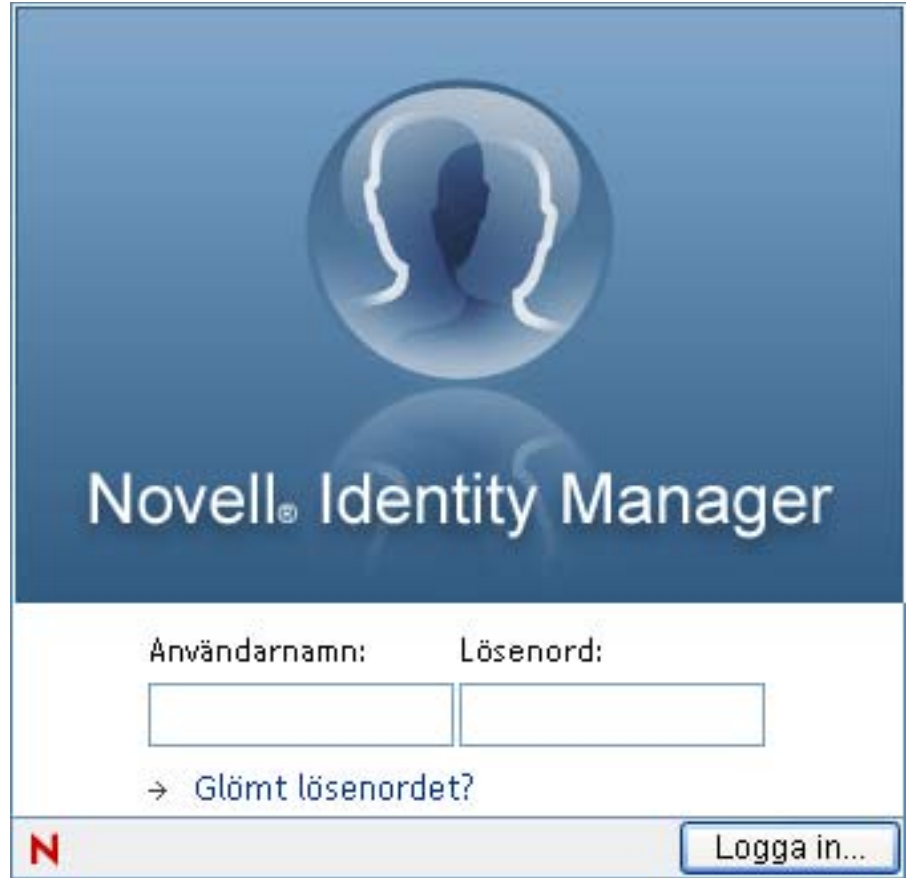

**2** Ange ditt användarnamn och lösenord och klicka på *Logga in*.

### <span id="page-21-0"></span>**1.3.1 Om du har glömt lösenordet**

Om du inte kommer ihåg lösenordet kan du få hjälp genom att klicka på länken *Glömt lösenordet?*. När du uppmanas att logga in visas länken på sidan som standard. Du kan utnyttja detta om systemadministratören har ställt in en lämplig lösenordspolicy för dig.

Använda funktionen Glömt lösenordet:

**1** När du uppmanas att logga in klickar du på länken *Glömt lösenordet?*.

Du uppmanas då att ange ditt användarnamn:

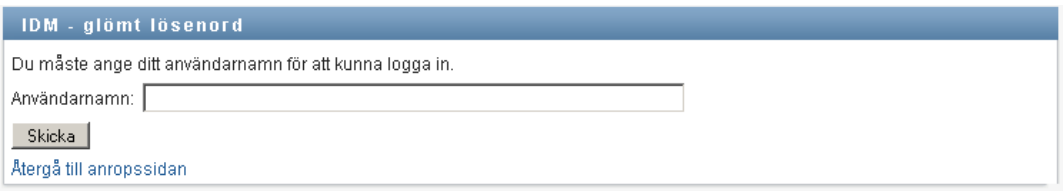

**2** Ange ditt användarnamn och klicka på *Skicka*.

Kontakta systemadministratören om Identity Manager svarar att det inte går att hitta en lösenordsprincip för dig

**3** Svara på eventuella frågor som visas och klicka på *Skicka*. Till exempel:

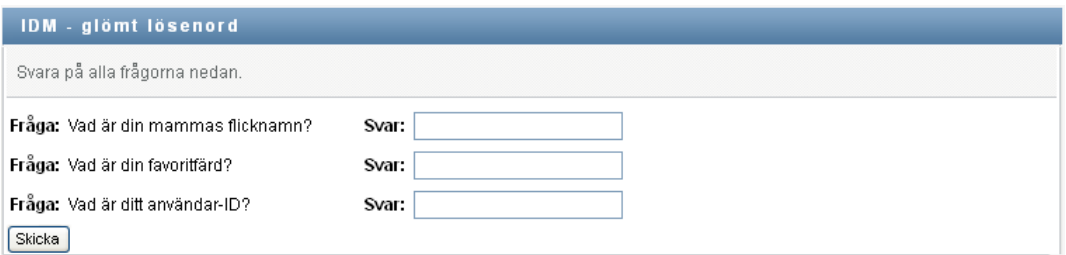

Svara på frågorna så att du får hjälp med att ta reda på lösenordet. Beroende på hur systemadministratören har angett lösenordsprincipen kan du:

- Få en ledtråd för lösenordet som visas på sidan
- Få ett e-postmeddelande som innehåller ditt lösenord eller en ledtråd för det
- Uppmanas att återställa lösenordet

### <span id="page-21-1"></span>**1.3.2 Om du har problem med att logga in**

Om du inte kan logga in i användarprogrammet Identity Manager ska du kontrollera att du använder rätt användarnamn och matar in lösenordet korrekt (stavning, stora och små bokstäver, o.s.v.). Be systemadministratören om hjälp om problemen kvarstår. Det hjälper om du kan ge mer information om vilka problem du har (till exempel felmeddelanden).

### <span id="page-22-0"></span>**1.3.3 Om du blir uppmanad att ange mer information**

Du kan bli uppmanad att ange mer information så snart du loggar in i användarprogrammet Identity Manager. Det beror på hur systemadministratören har ställt in den eventuella lösenordspolicyn. Till exempel:

- Om det är din första inloggning kan du uppmanas att definiera utmaningsfrågor och -svar, eller din lösenordsledtråd
- Om lösenordet har upphört att gälla kan du uppmanas att återställa det

### <span id="page-22-1"></span>**1.4 Utforska användarprogrammet**

När du har loggat in visas flikarna där du kan arbeta i användarprogrammet Identity Manager:

*Figur 1-3 Vad som visas när du loggar in*

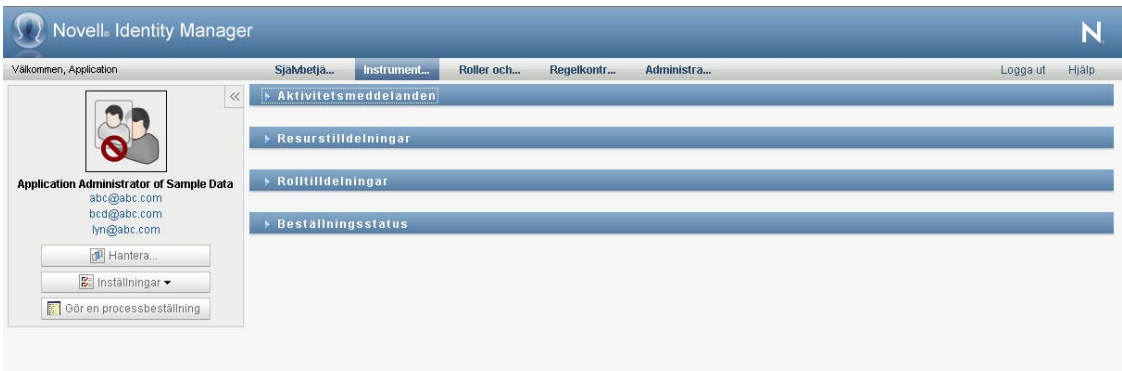

Längst upp i användarprogrammet finns huvudfliken:

*Självbetjäning* (som är öppen som standard)

I [Del II, "Använda fliken Självbetjäning", på sidan 31](#page-30-0) finns mer information om den här fliken och hur du arbetar med den.

*Instrumentpanelen Arbete*

I [Del III, "Använda fliken Instrumentpanelen Arbete", på sidan 111](#page-110-0) finns mer information om den här fliken och hur du arbetar med den.

*Roller och resurser*

I [Del IV, "Använda fliken Roller och resurser", på sidan 225](#page-224-0) finns mer information om den här fliken och hur du arbetar med den.

*Regelkontroll*

I [Del V, "Använda fliken Regelkontroll", på sidan 297](#page-296-0) finns mer information om den här fliken och hur du arbetar med den.

**OBS:** Vad som visas beror på vilka säkerhetsbehörigheter du har.

Du växlar till en annan flik genom att klicka på fliken som du vill använda.

### <span id="page-23-0"></span>**1.4.1 Få hjälp**

När du arbetar i användarprogrammet Identity Manager kan du visa onlinehjälpen och får då se dokumentationen för den aktuella fliken.

- **1** Gå till den flik du vill veta mer om (till exempel *Roller och resurser* eller *Regelkontroll*).
- **2** Klicka på länken *Hjälp* (längst upp till höger på sidan).

Hjälpsidan för den aktuella fliken visas. På hjälpsidan finns en länk till mer detaljerad information i dokumentationen på Novells webbplats.

### <span id="page-23-1"></span>**1.4.2 Önskat språk**

Om administratören har markerat alternativet *Aktivera kontroll av språk* på skärmen *Administration > Konfigurering av program > Inställningar för lösenordsmodul > Logga in* uppmanas du att välja språk första gången du loggar in.

**1** När du blir tillfrågad om det lägger du till ett språk genom att öppna listan *Tillgängliga språk*, välja ett språk och klicka på *Lägg till*.

Mer information finns i [Avsnitt 5.6, "Välja önskat språk" på sidan 72.](#page-71-1)

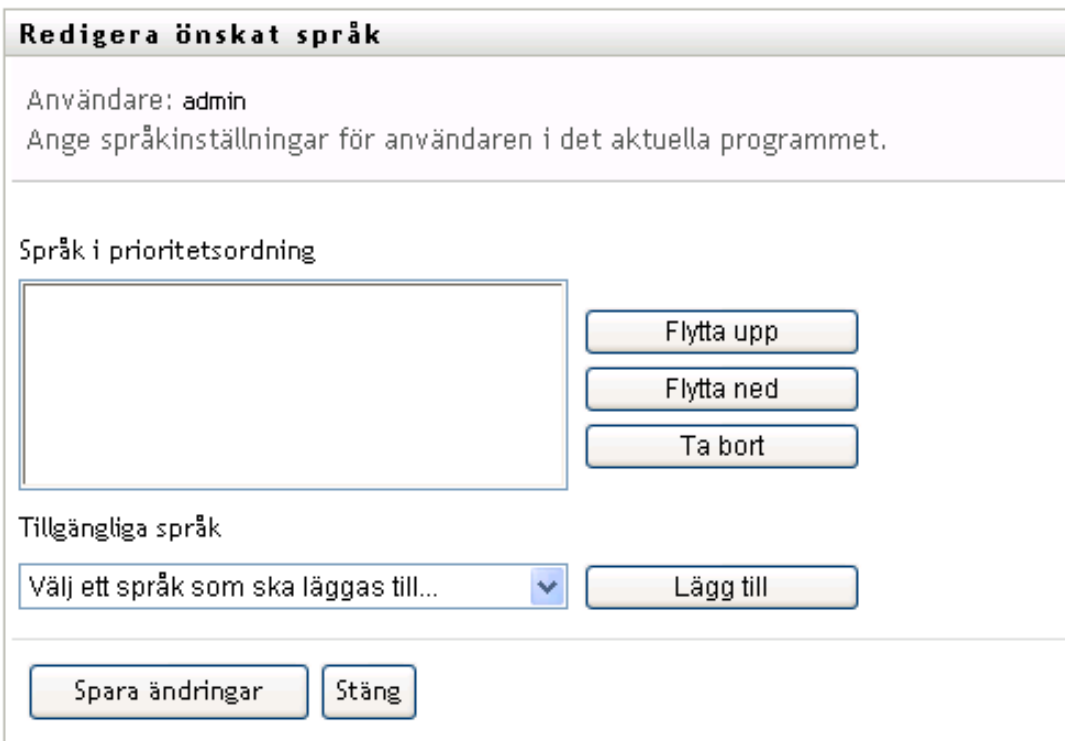

### <span id="page-23-2"></span>**1.4.3 Logga ut**

När du är klar med arbetet i användarprogrammet Identity Manager och vill avsluta sessionen kan du logga ut.

**1** Klicka på länken *Logga ut* (längst upp till höger på sidan).

### <span id="page-24-0"></span>**1.4.4 Vanliga användaråtgärder**

Användarprogrammet innehåller ett enhetligt användargränssnitt med vanliga användaråtgärder för åtkomst och visning av data. I det här avsnittet beskrivs flera element i användargränssnittet samt instruktioner för att:

- ["Använda knappen Objektväljare för sökning" på sidan 27](#page-26-0)
- ["Filtrera data" på sidan 29](#page-28-0)
- ["Använda framförläsningsfunktionen" på sidan 29](#page-28-1)

*Tabell 1-1 Vanliga knappar*

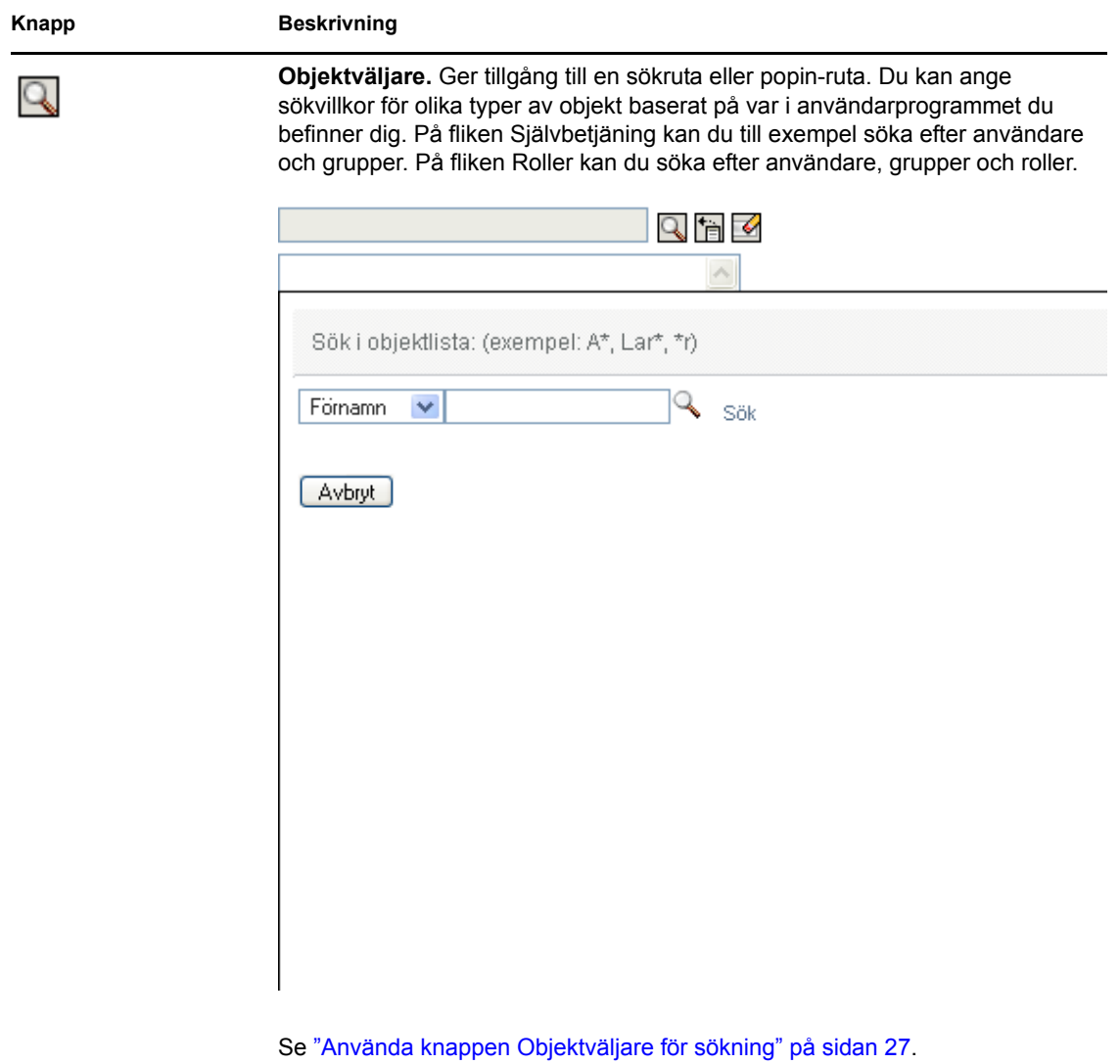

#### **Knapp Beskrivning**

怡

**Visa historik.** Ger länkar till data som har visats tidigare. Du kan använda en länk om du vill visa data som tidigare har visats en gång till. Om du vet att du tidigare har arbetat med ett objekt kan det gå snabbare att klicka på Visa historik än att utföra en sökning.

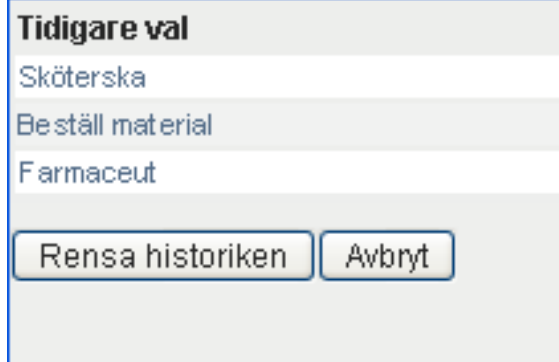

 $\mathscr Q$ 

**Återställ.** Rensar det aktuella valet.

护

**Lokalisera.** Visar en dialogruta där du kan ange text, vanligtvis för ett fältnamn eller en beskrivning, på ett av språken som stöds i användarprogrammet.

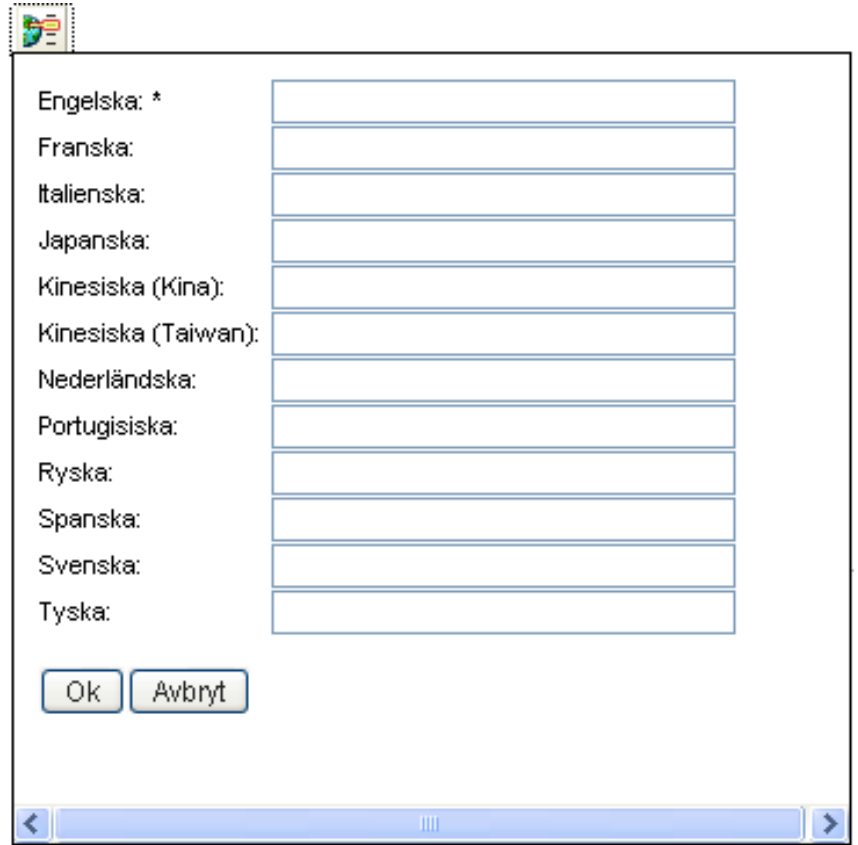

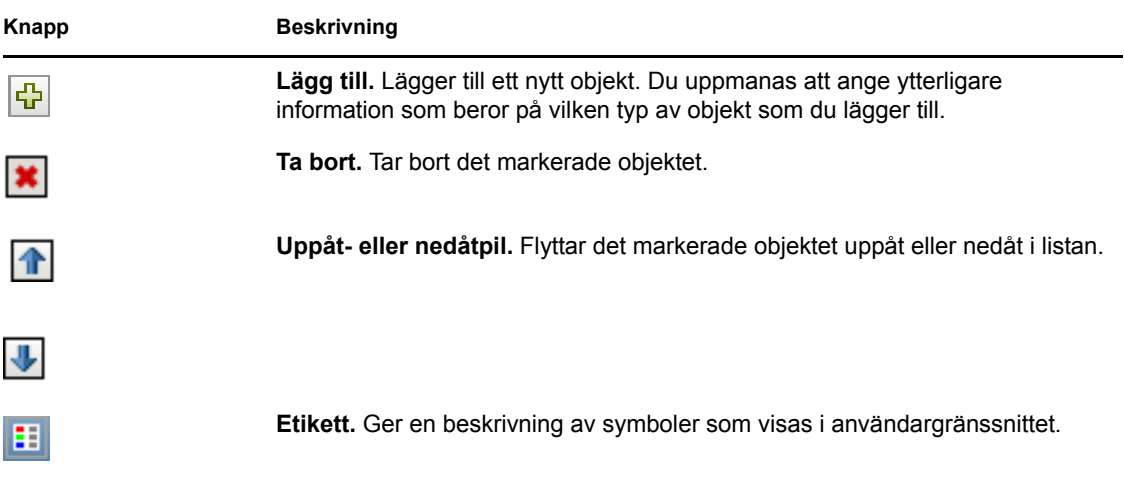

### <span id="page-26-0"></span>**Använda knappen Objektväljare för sökning**

Så här använder du knappen Objektväljare:

**1** Klicka på Q. Dialogrutan för sökning visas.

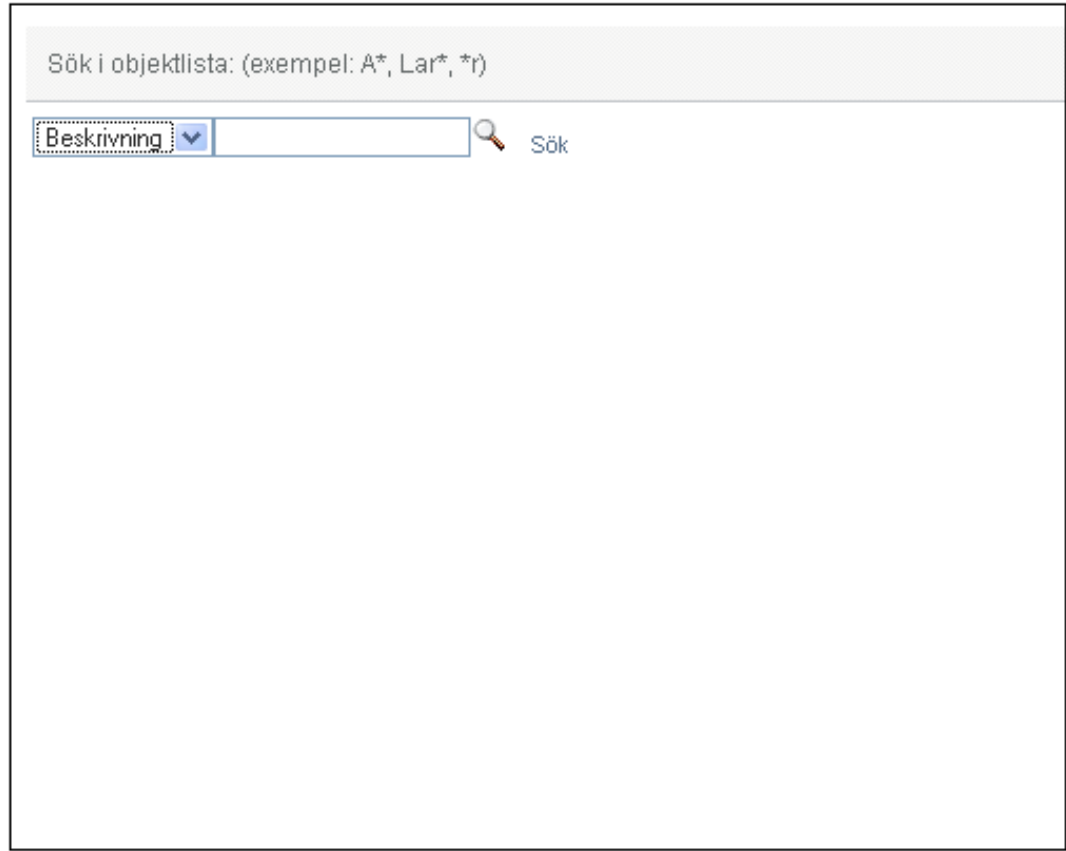

- <span id="page-27-1"></span>**2** Ange dina sökvillkor enligt följande:
	- **2a** Ange vilket fält som sökningen ska ske i med hjälp av listrutan. Vilka fält som visas i listrutan beror på var du skapade sökningen. I det här exemplet kan du ange *Namn* eller *Beskrivning*.
	- **2b** I textrutan bredvid listrutan anger du alla sökvillkor eller en del av dem (till exempel namn eller beskrivning). Vid sökningen hittas alla förekomster av objekt som är av typen du söker efter och som börjar med texten du angav. Du kan använda en asterisk (\*) som jokertecken för valfritt antal av valfria tecken. Till exempel hittar alla följande exempel rollen Sköterska:

sköterska

s s\*

**3** Klicka på *Sök*.

Sökresultaten visas. Du kan sortera sökresultaten i stigande eller fallande ordning genom att klicka på kolumnrubrikerna. I det här exemplet visas en lista med roller.

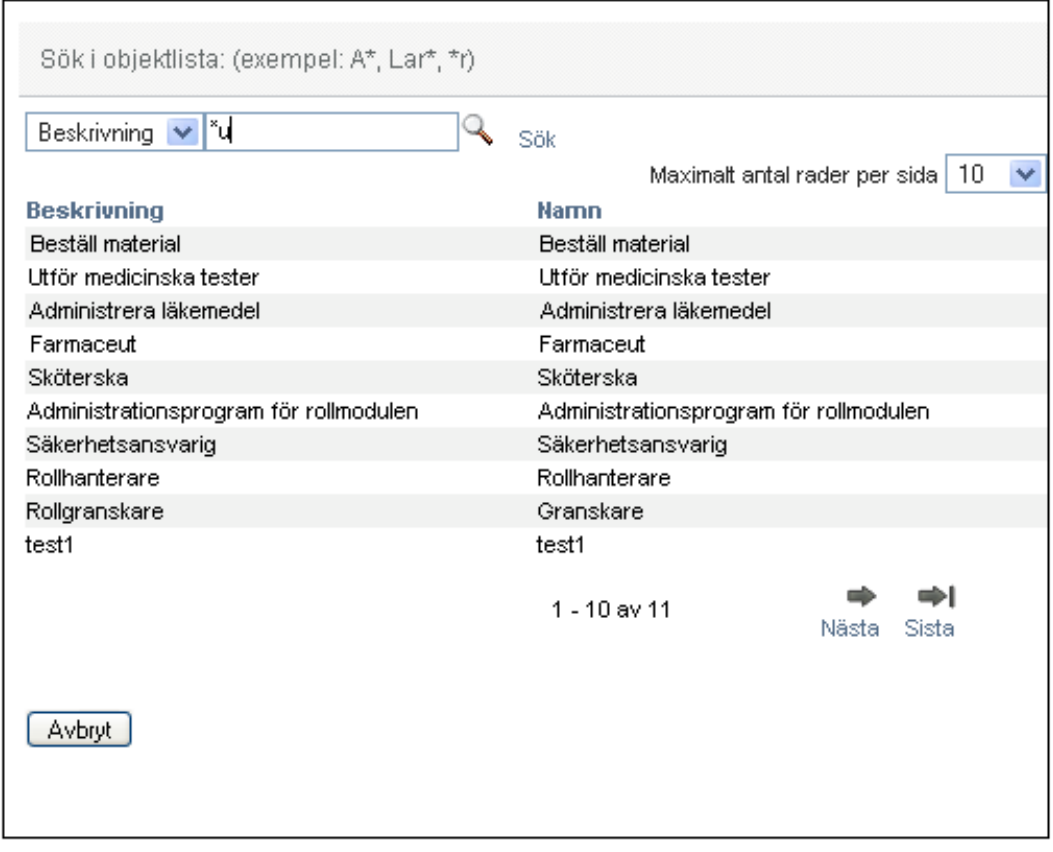

Om resultatlistan innehåller den önskade rollen går du till [Steg 4.](#page-27-0) Annars går du tillbaka till [Steg 2](#page-27-1).

<span id="page-27-0"></span>**4** Markera önskat objekt i listan. Söksidan stängs och sidan fylls med data som är associerade med objektet du markerade.

#### <span id="page-28-0"></span>**Filtrera data**

Flikarna *Instrumentpanelen Arbete* och *Roller och resurser* i användarprogrammet innehåller filter som gör att du kan visa endast data som du vill granska. Dessutom kan du begränsa mängden data som visas på varje sida med hjälp av inställningen Maximalt antal rader per sida. Exempel på filter:

- Filtrering efter roll- eller resurstilldelning och källa (tillgänglig i åtgärderna Rolltilldelning och Resurstilldelning)
- Filtrering efter roll- eller resursnamn, användare och status (tillgänglig i åtgärden Beställningsstatus)
- Filtrering efter rollnivå och kategori (tillgänglig i åtgärden Rollkatalog)

Använda filtrering:

- **1** Ange ett värde i ett textfält (till exempel fältet *Rollnamn* eller *Beskrivning*) i dialogrutan *Filtrera* enligt följande:
	- **1a** Om du vill begränsa objekten till objekt som börjar med en viss teckensträng anger du hela eller en del av teckensträngen. Du kan använda en asterisk (\*) som jokertecken för valfritt antal av valfria tecken. Filtreringen baseras på det första tecknet i visningsnamnet.

Till exempel hittar alla följande exempel rolltilldelningen med namnet Sköterska:

sköterska

s

s\*

**OBS:** Ett filter för Rollnamn begränsar inte hur många objekt som returneras från identitetsarkivet. Det begränsar endast vilka objekt som visas på sidan som baseras på filtervillkoren. Andra filter (till exempel Status) begränsar vilka objekt som returneras från identitetsarkivet.

- **1b** Om du vill filtrera objekten ytterligare kan du ange fler filtervillkor. I användarprogrammet väljer du villkoren på olika sätt beroende på data. Du kan markera en kryssruta eller ange ett eller flera objekt i en listruta (med hjälp av snabbtangenterna för markering av flera objekt på din plattform). Alla villkor behandlas, så endast objekt som uppfyller alla villkor visas.
- **1c** Om du vill använda filtervillkoren som du har angett för visning klickar du på *Filtrera*.
- **1d** Om du vill rensa aktuella filtervillkor klickar du på *Rensa*.
- **2** Om du vill ange maximalt antal objekt som matchar filtreringen efter villkor som visas på varje sida, anger du ett numeriskt värde i listrutan *Maximalt antal rader per sida*.

#### <span id="page-28-1"></span>**Använda framförläsningsfunktionen**

Många av AJAX-kontrollerna i användarprogrammet kan användas med smart framförläsning. På så sätt minskas det antal tangenttryckningar som krävs för att leta upp intressanta objekt. Om du vill använda funktionen skriver du fyra eller fler tecken i kontrollen och väljer något av de matchande objekten i den automatiskt genererade listrutan.

Här är ett exempel som visar hur du kan använda framförläsningsfunktionen för att söka efter roller som börjar med bokstäverna Reso:

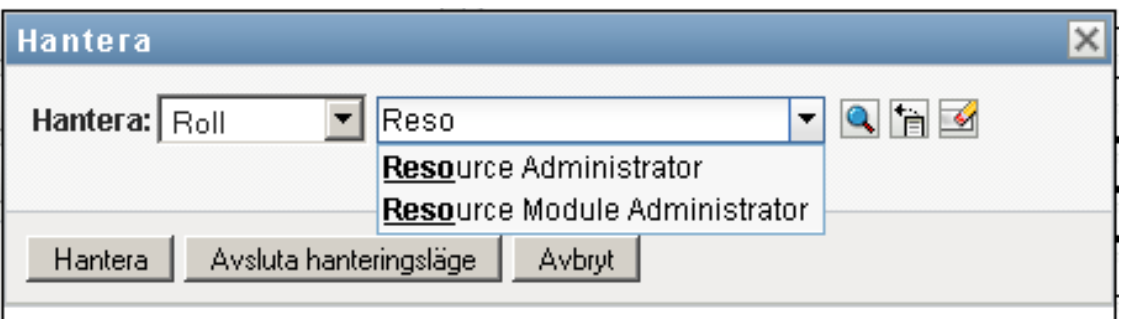

Om du skriver in en sträng som det inte finns någon matchning för visas följande felmeddelande:

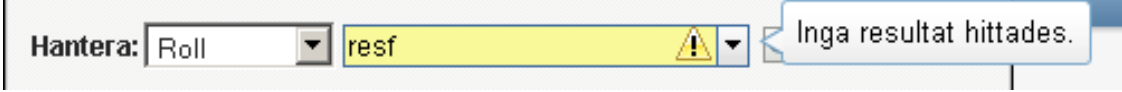

Den här funktionen kan användas med alla kontroller för sökning av användare, grupper och roller i användarprogrammet där ett enstaka värde förväntas.

### <span id="page-29-0"></span>**1.5 Nästa steg**

Nu när du har lärt dig grunderna för användarprogrammet Identity Manager kan du börja använda flikarna till att utföra ditt arbete.

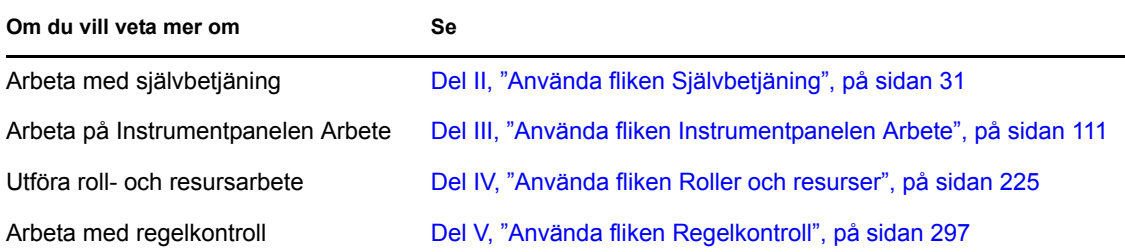

# <span id="page-30-0"></span>II**Använda fliken Självbetjäning**

De här avsnitten innehåller information om hur du använder fliken *Självbetjäning* i användarprogrammet Identity Manager så att du kan visa och arbeta med identitetsinformation.

- [Kapitel 2, "Introduktion av fliken Självbetjäning", på sidan 33](#page-32-3)
- [Kapitel 3, "Använda organisationsschemat", på sidan 39](#page-38-2)
- [Kapitel 4, "Använda associationsrapporten", på sidan 55](#page-54-2)
- [Kapitel 5, "Använda Min profil", på sidan 59](#page-58-2)
- [Kapitel 6, "Använda katalogsökning", på sidan 75](#page-74-2)
- [Kapitel 7, "Hantera lösenord", på sidan 97](#page-96-2)
- [Kapitel 8, "Skapa användare eller grupper", på sidan 101](#page-100-3)

II

# <span id="page-32-3"></span><span id="page-32-0"></span><sup>2</sup> **Introduktion av fliken Självbetjäning**

I det här avsnittet får du information om hur du kan börja använda fliken *Självbetjäning* i användarprogrammet Identity Manager. Avsnitt som ingår:

- [Avsnitt 2.1, "Om fliken Självbetjäning." på sidan 33](#page-32-1)
- [Avsnitt 2.2, "Få tillgång till fliken Självbetjäning" på sidan 33](#page-32-2)
- [Avsnitt 2.3, "Utforska flikens funktioner" på sidan 34](#page-33-0)
- [Avsnitt 2.4, "Åtgärder som du kan utföra på Självbetjäning" på sidan 37](#page-36-0)

Mer information om hur du får tillgång till och arbetar med användarprogrammet Identity Manager finns i [Kapitel 1, "Komma igång", på sidan 15](#page-14-0).

## <span id="page-32-1"></span>**2.1 Om fliken Självbetjäning.**

På fliken *Självbetjäning* kan du själv visa och arbeta med identitetsinformation. Det gör att ditt företag kan bli mer lyhört genom att du får tillgång till informationen som du behöver oavsett när du behöver den. Du kan till exempel använda fliken *Självbetjäning* till att:

- hantera ditt eget användarkonto direkt
- ta fram information om andra användare och grupper i företaget vid behov
- visa hur dessa användare och grupper hör ihop
- visa program som du är associerad med.

Systemadministratören är ansvarig för att ställa in innehållet på fliken *Självbetjäning* för dig och de andra på företaget. Vad du kan se och göra beror vanligtvis på vad som krävs för ditt arbete och din behörighetsnivå.

## <span id="page-32-2"></span>**2.2 Få tillgång till fliken Självbetjäning**

När du har loggat in i användarprogrammet Identity Manager öppnas normalt fliken *Självbetjäning* och sidan Organisationsschema visas:

*Figur 2-1 Sidan Organisationsschema på fliken Självbetjäning*

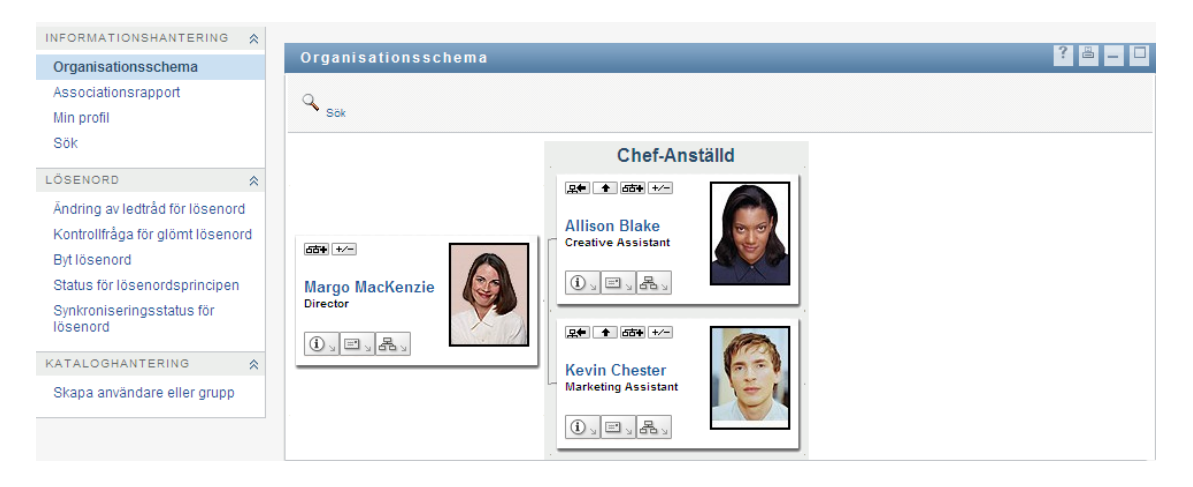

Om du växlar till en annan flik i användarprogrammet Identity Manager och sedan vill gå tillbaka kan du öppna fliken *Självbetjäning* på nytt genom att klicka på den.

### <span id="page-33-0"></span>**2.3 Utforska flikens funktioner**

I det här avsnittet beskrivs standardfunktionerna i fliken *Självbetjäning*. (Din flik kan se annorlunda ut på grund av anpassningar som har gjorts för ditt företag. Kontakta systemadministratören.)

På den vänstra sidan av fliken *Självbetjäning* visas en meny med åtgärder som du kan utföra. Åtgärderna visas efter kategori — *Informationshantering*, *Lösenordshantering* och *Kataloghantering* (om du har behörighet för det):

*Figur 2-2 Åtgärdsmenyn i Självbetjäning*

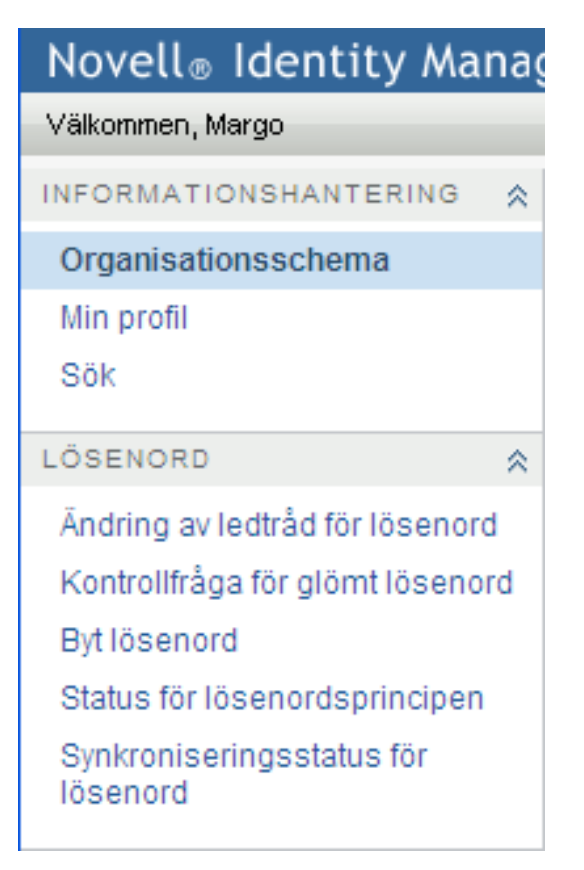

När du klickar på en åtgärd visas motsvarande sida till höger. Sidan innehåller vanligtvis ett särskilt fönster som kallas *portlet*, som visar information om den aktuella åtgärden. Exempelvis ser portleten på sidan Organisationsschema ut så här:

*Figur 2-3 Portleten på sidan Organisationsschema*

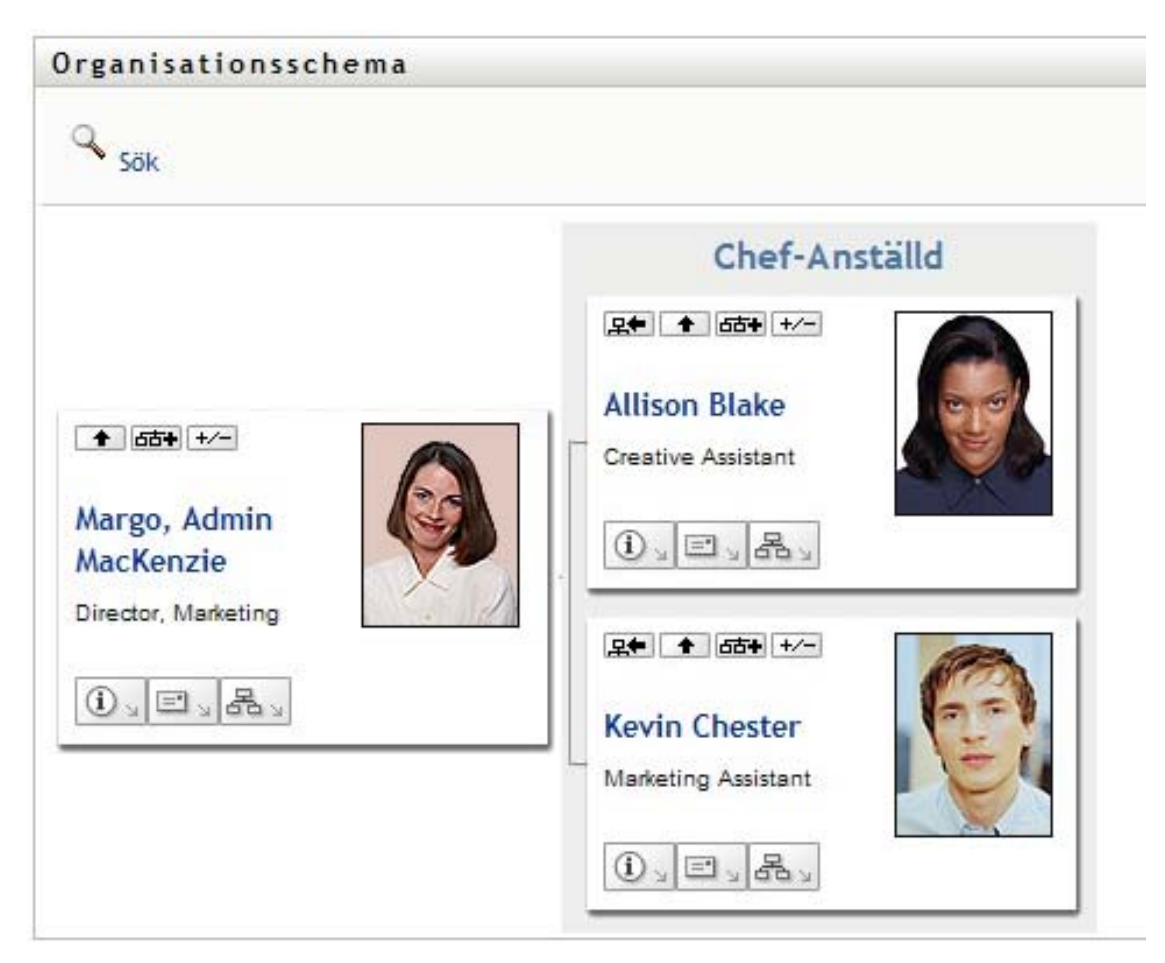

I portletens rubrikrad visas vanligtvis en uppsättning knappar som du kan klicka på om du vill utföra standardåtgärder. Till exempel:

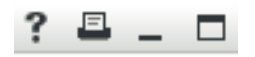

[Tabell 2-1](#page-35-0) beskriver vad knapparna gör:

<span id="page-35-0"></span>*Tabell 2-1 Knappar i portletens rubrikrad och deras funktioner*

| <b>Knapp</b>  | <b>Funktion</b>                   |  |
|---------------|-----------------------------------|--|
| $\cdot$ ?     | Visar hjälp för portleten         |  |
| 凸             | Skriver ut innehållet i portleten |  |
| $\frac{1}{2}$ | Minimerar portleten               |  |
| $\Box$        | Maximerar portleten               |  |
Om andra knappar visas och du inte är säker på vad de gör kan du föra musknappen över dem så att en beskrivning visas.

# **2.4 Åtgärder som du kan utföra på Självbetjäning**

[Tabell 2-2](#page-36-0) innehåller en lista över åtgärder som finns tillgängliga som standard på fliken *Självbetjäning*:

| Kategori              | Åtgärd              | <b>Beskrivning</b>                                                                                                    |  |  |  |
|-----------------------|---------------------|----------------------------------------------------------------------------------------------------|--|--|--|
| Informationshantering | Organisationsschema | Visar relationerna mellan användare och<br>grupper som ett interaktivt<br>organisationsschema.                                    |  |  |  |
|                       |                     | Mer information finns i Kapitel 3, "Använda<br>organisationsschemat", på sidan 39.                                                |  |  |  |
|                       | Associationsrapport | Tillgänglig för administratörer. Visar<br>program som en användare är associerad<br>med.                                          |  |  |  |
|                       |                     | Mer information finns i Kapitel 4, "Använda<br>associationsrapporten", på sidan 55.                                               |  |  |  |
|                       | Min profil          | Du kan visa information för ditt<br>användarkonto och arbeta med<br>informationen.                                                |  |  |  |
|                       |                     | Mer information finns i Kapitel 5, "Använda<br>Min profil", på sidan 59.                                                          |  |  |  |
|                       | Katalogsökning      | Du kan söka efter användare eller grupper<br>genom att ange sökvillkor eller med hjälp<br>av sökvillkor som har sparats tidigare. |  |  |  |
|                       |                     | Mer information finns i Kapitel 6, "Använda"<br>katalogsökning", på sidan 75.                                                     |  |  |  |

<span id="page-36-0"></span>*Tabell 2-2 Åtgärder som finns tillgängliga på fliken Självbetjäning*

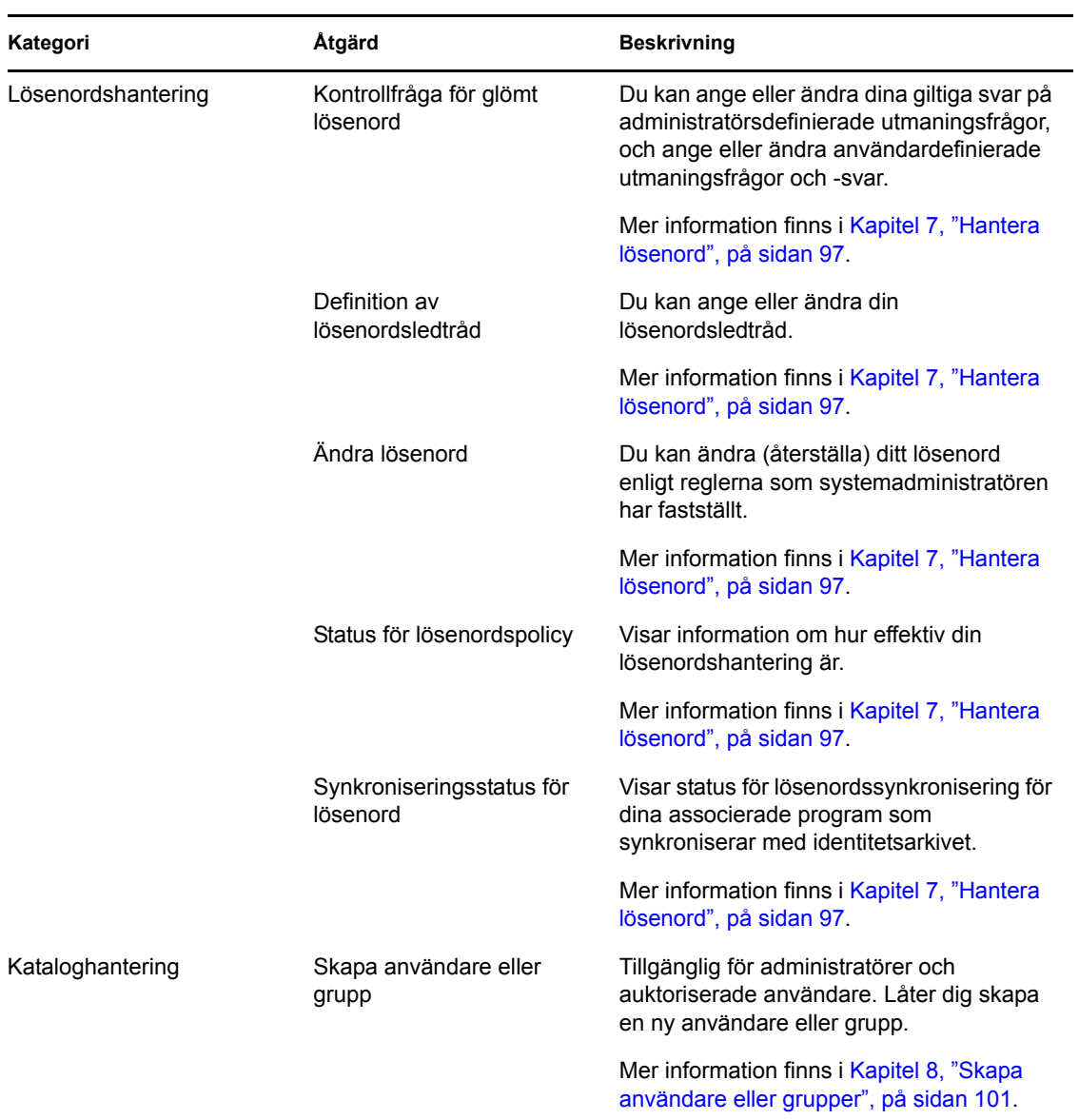

# <span id="page-38-0"></span><sup>3</sup>**Använda organisationsschemat**

I det här avsnittet får du information om hur du använder sidan Organisationsschema på fliken *Självbetjäning* i användarprogrammet Identity Manager. Avsnitt som ingår:

- [Avsnitt 3.1, "Om Organisationsschema" på sidan 39](#page-38-1)
- [Avsnitt 3.2, "Navigera i schemat" på sidan 43](#page-42-0)
- [Avsnitt 3.3, "Visa detaljerad information" på sidan 50](#page-49-0)
- [Avsnitt 3.4, "Skicka e-post från ett relationsschema" på sidan 51](#page-50-0)

**OBS:** I det här avsnittet beskrivs standardfunktionerna på sidan Organisationsschema. Du kanske upptäcker några skillnader på grund av dina arbetsuppgifter, din behörighetsnivå och anpassningar som har gjorts för ditt företag. Kontakta systemadministratören om du vill ha mer information.

Mer allmän information om hur du får tillgång till och arbetar med fliken *Självbetjäning* finns i [Kapitel 2, "Introduktion av fliken Självbetjäning", på sidan 33.](#page-32-0)

# <span id="page-38-1"></span>**3.1 Om Organisationsschema**

På sidan Organisationsschema visas relationer. Där visas relationerna mellan chefer, anställda och användargrupper i företaget, och även andra typer av relationer som definieras av administratören kan visas. Relationerna visas i form av ett organisationsschema. I schemat representeras varje person, grupp eller annat objekt grafiskt i ett format som ser ut som ett visitkort. Visitkortet som utgör startpunkten eller orienteringspunkten för organisationsschemat är *rot*-kortet.

Organisationsschemat är interaktivt. Du kan göra följande:

- Ange och visa en typ av relation.
- Ange vilken standardtyp av relation som du föredrar, till exempel chef-anställd, användargrupp eller en annan typ som administratören tillhandahåller.
- Ange standardplaceringen för relationsschemat till vänster eller höger om rotkortet.
- Lägga till upp till två nivåer ovanför rotkortet till visningen av schemat.
- Göra en annan användare till rot för schemat.
- Stänga (komprimera) eller öppna (expandera) ett schema under ett kort.
- Sök efter en användare som ska visas i schemat.
- Visa mer information (profilsidan) om en markerad användare.
- Skicka information om en användare (i form av en länk) till någon via e-post.
- Skicka ett nytt e-postmeddelande till en markerad användare eller till en chefs grupp.

Följande exempel ger dig en introduktion till hur organisationsschemat används. När sidan Organisationsschema först öppnas visas dina egna chef-anställd-relationer. Till exempel kan Margo MacKenzie (marknadschef) logga in och se följande standardvisning av sidan Organisationsschema:

*Figur 3-1 Standardvy vid inloggning*

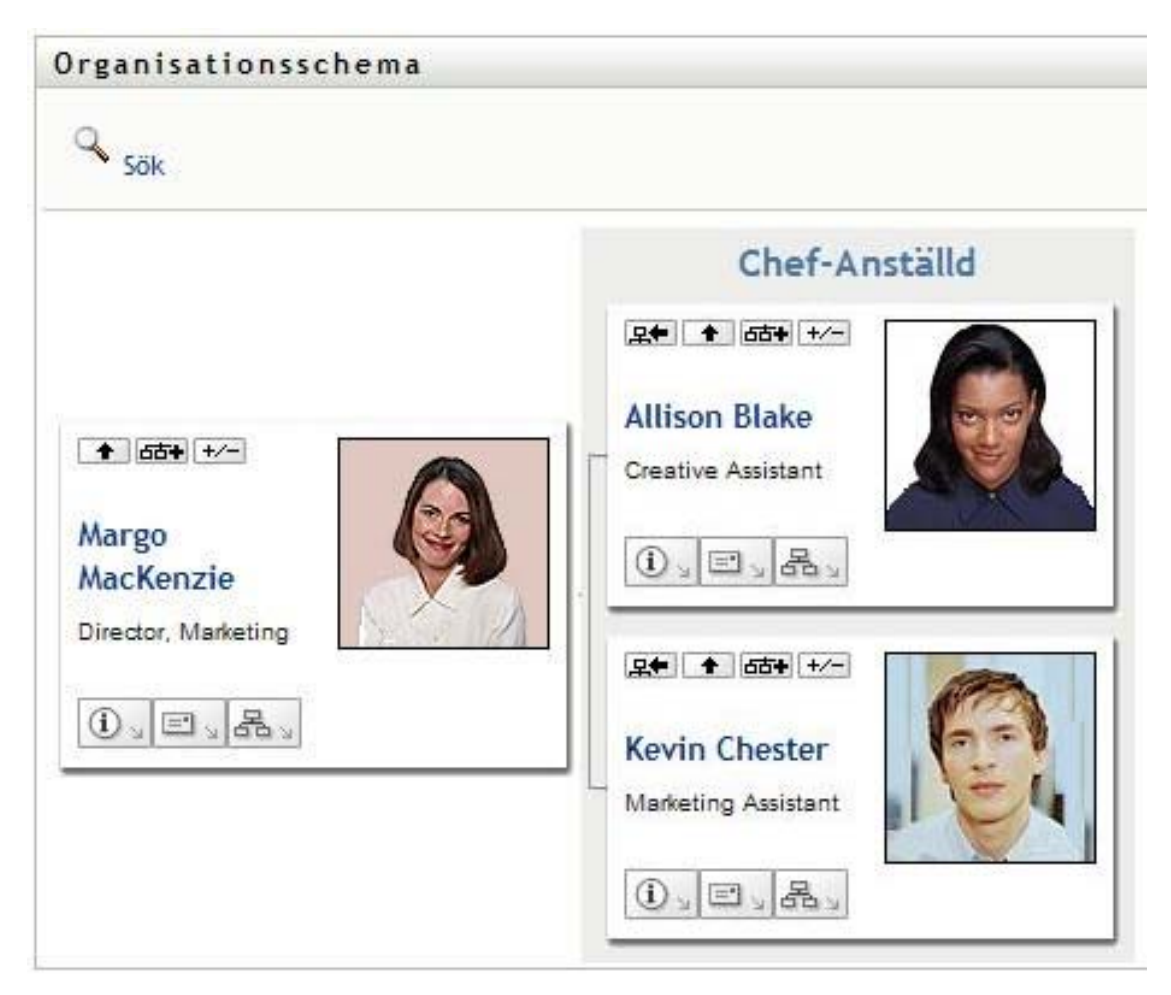

Margo MacKenzie klickar på *Gå upp en nivå* så att schemat expanderas och hennes chef visas:

*Figur 3-2 Margo klickar på Gå upp en nivå så att hennes chef visas.*

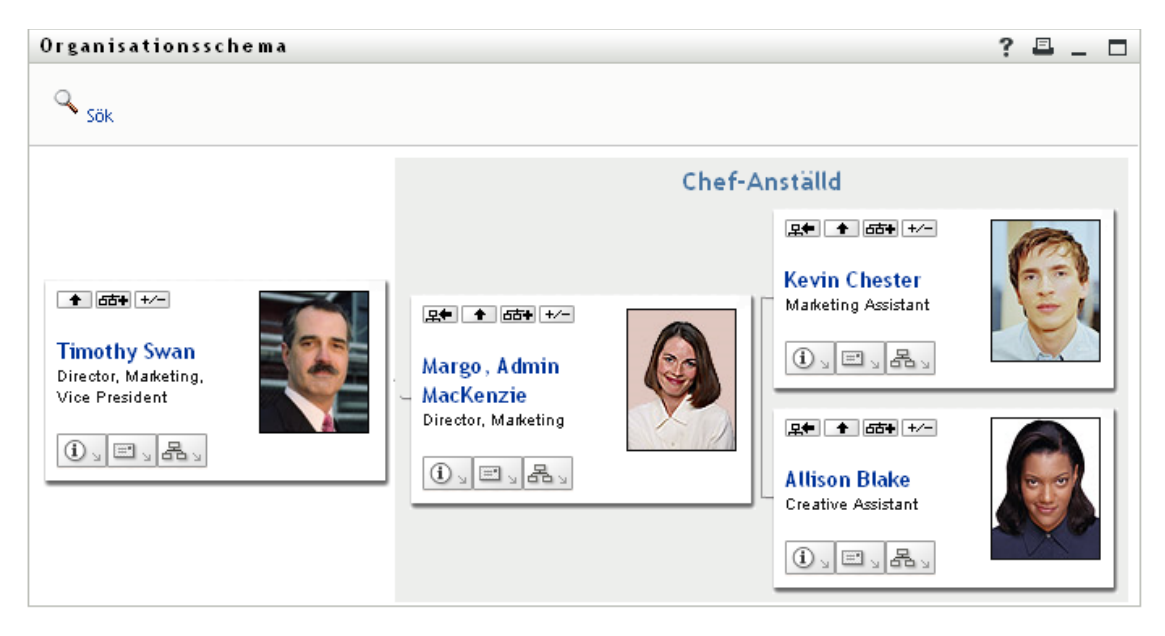

Margo klickar därefter på *Gå upp en nivå*  $\blacksquare$  i hennes chefs kort, så att chefens chef visas:

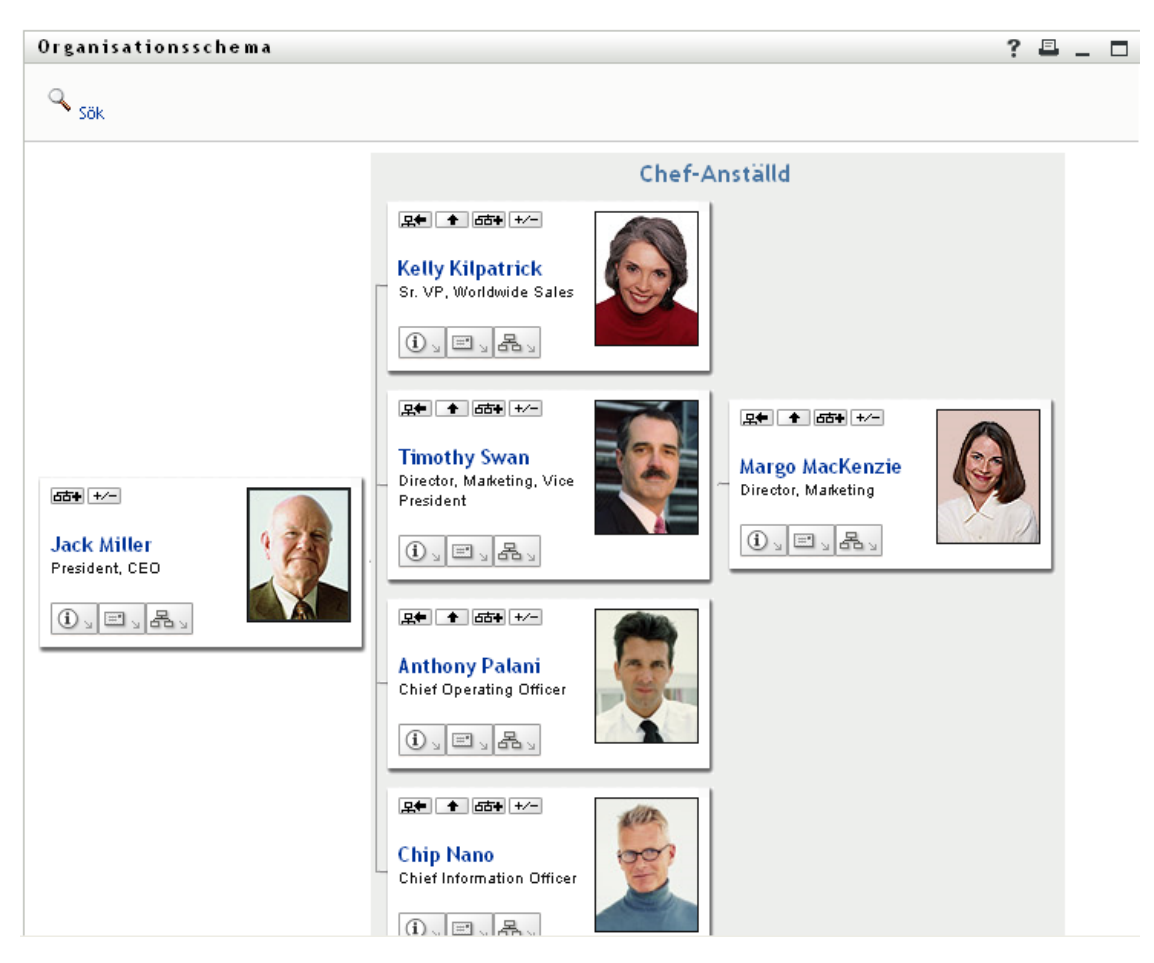

*Figur 3-3 Margo klickar på Gå upp en nivå en andra gång så att chefens chef visas*

Margo klickar därefter på *Gör den här enheten till ny rot* **EU** i sitt eget kort. Detta gör att hennes kort återigen är rot för visningen:

Organisationsschema  $\sim$  sök Chef-Anställd 모← ↑ 65+ +/-**Allison Blake** ↑ 65+ +/-Creative Assistant Margo 品。  $\bf(i)$  $\equiv$ MacKenzie Director, Marketing 只+ ↑ dd+ +/- $\mathbb{O}$   $\Box$   $\mathbb{E}$   $\mathbb{E}$ **Kevin Chester** Marketing Assistant  $\mathbb{O}_{\mathbb{Z}}\boxplus_{\mathbb{Z}}\boxtimes_{\mathbb{Z}}$ 

*Figur 3-4 Margo klickar på "Gör den här enheten till ny rot" i sitt kort.*

## <span id="page-42-0"></span>**3.2 Navigera i schemat**

I det här avsnittet beskrivs hur du kan röra dig i ett relationsschema genom att:

- [Avsnitt 3.2.1, "Navigera till nästa högre nivå" på sidan 43](#page-42-1)
- [Avsnitt 3.2.2, "Återställa roten för relationen" på sidan 44](#page-43-0)
- [Avsnitt 3.2.3, "Byta standardrelation" på sidan 45](#page-44-0)
- [Avsnitt 3.2.4, "Expandera och komprimera standardschemat" på sidan 46](#page-45-0)
- [Avsnitt 3.2.5, "Välja en relation som ska expanderas eller komprimeras" på sidan 47](#page-46-0)
- [Avsnitt 3.2.6, "Söka efter en användare i ett organisationsschema" på sidan 49](#page-48-0)

#### <span id="page-42-1"></span>**3.2.1 Navigera till nästa högre nivå**

Så här kan du navigera och expandera till nästa högre nivå i relationsträdet:

**1** Klicka på *Gå upp en nivå*  $\bullet$  i kortet som finns på högsta nivån för tillfället. Anta till exempel att Margo klickar på *Gå upp en nivå* i den här vyn:

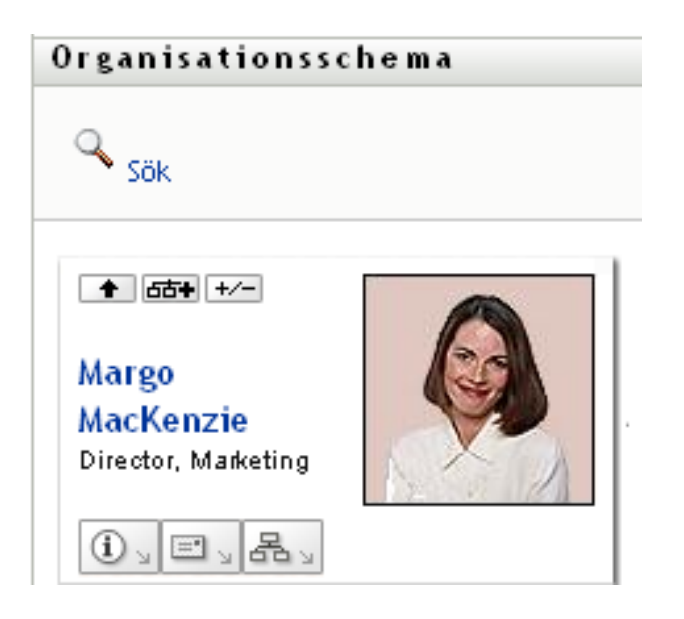

Hennes vy expanderar så att nivån ovanför henne visas:

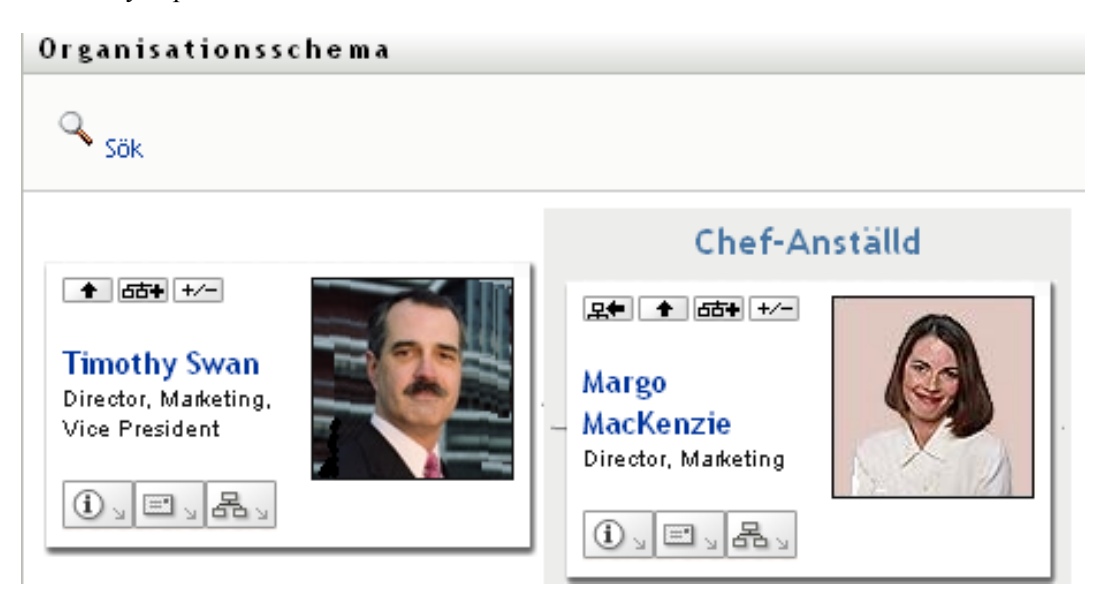

*Gå upp en nivå* är endast tillgängligt om användaren i kortet har en chef tilldelad till sig. Kontakta administratören om funktionen inte är tillgänglig för dig.

Du kan gå upp en nivå två gånger för ett kort.

### <span id="page-43-0"></span>**3.2.2 Återställa roten för relationen**

Så här återställer du roten för din vy av relationsschemat:

- **1** Leta reda på kortet för användaren som du vill ha som ny rot.
- **2** Klicka på *Gör den här enheten till ny rot*  $\mathbb{R}$  eller klicka på användarens namn (namnet är en länk) på kortet. Det markerade kortet blir rot för organisationsschemat.

Anta till exempel att Margo MacKenzie klickar på Gör den här enheten till ny rot på sitt eget kort i den här vyn:

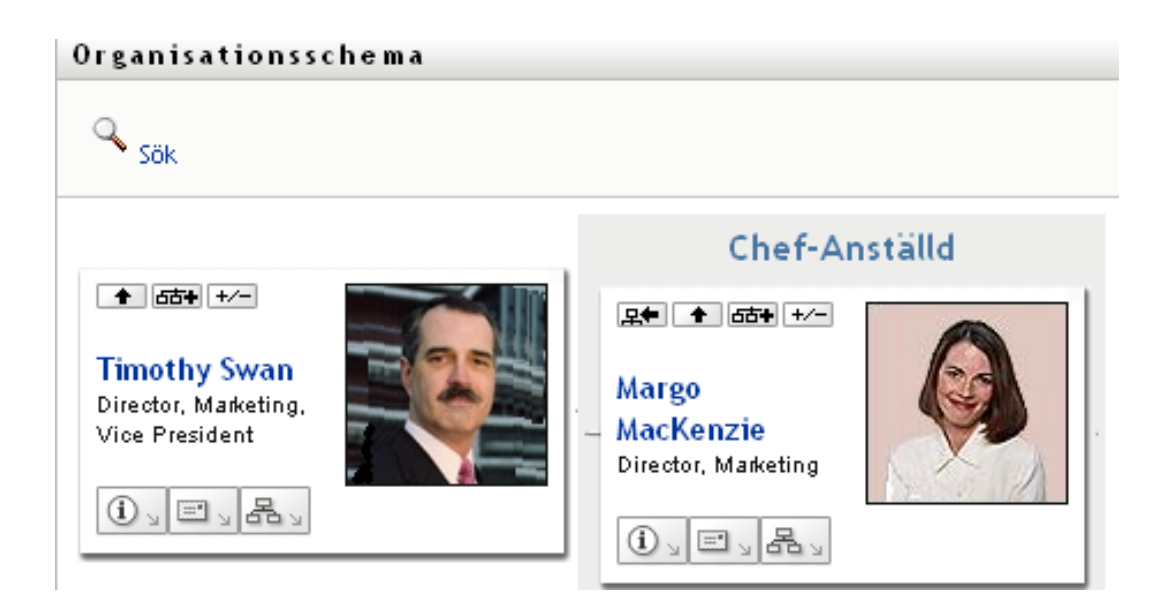

Hennes kort blir till ny rot och är nu överst i organisationsschemat.

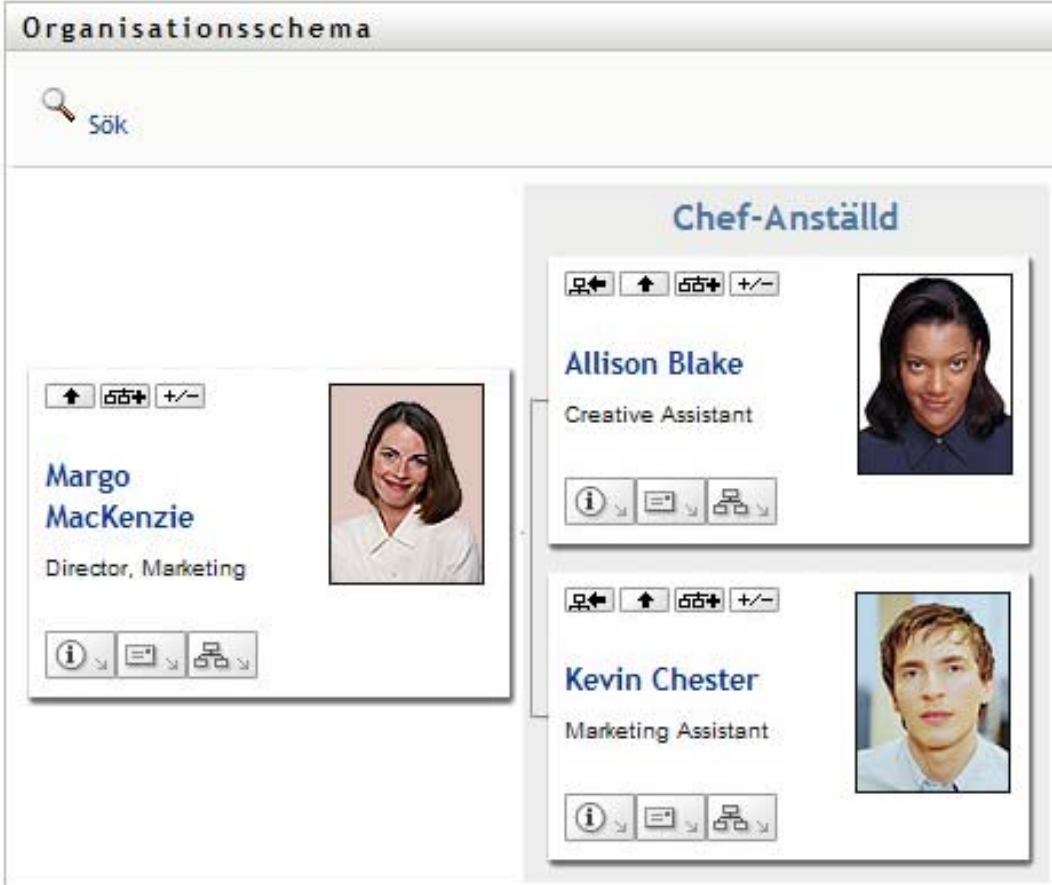

### <span id="page-44-0"></span>**3.2.3 Byta standardrelation**

**1** Klicka på *Växla till ett organisationsschema* **s** om du vill ändra standardrelation.

**2** Ange vilken typ av relation som ska visas. Din administratör kan använda relationerna som levereras av Novell (se [Tabell 3-1\)](#page-45-1) och kan även definiera anpassade relationer.

<span id="page-45-1"></span>*Tabell 3-1 Typer av relationer i organisationsscheman som levereras av Novell*

| Typ av organisationsschema | <b>Beskrivning</b>                                      |
|----------------------------|---------------------------------------------------------|
| Chef – anställd            | Visar rapportstrukturen för chefer och<br>underordnade. |
| Användargrupp              | Visar användare och grupperna som de ingår i.           |

Margo MacKenzie ändrar sin standardrelationsvy till Användargrupper:

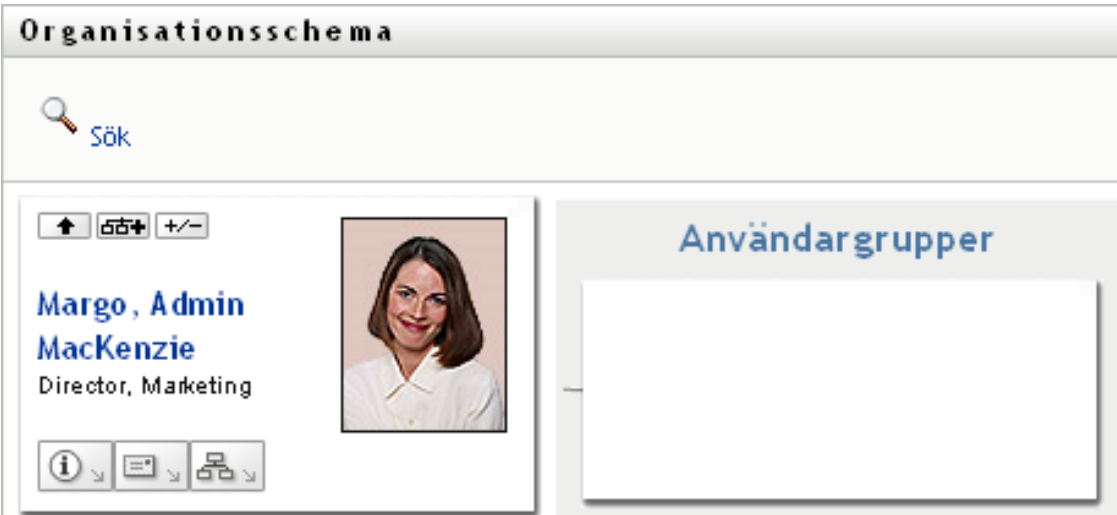

#### <span id="page-45-0"></span>**3.2.4 Expandera och komprimera standardschemat**

Standardschemat för relationer är Chef-anställd, om inte du eller administratören anger en annan typ. Så här kan du expandera eller komprimera standardschemat:

- **1** Leta reda på ett kort som du vill expandera eller komprimera standardvisningen av relationer för.
- **2** Klicka på knappen *Expandera/komprimera den aktuella relationen* .

Schemat expanderas eller komprimeras så att de underordnade korten som är relaterade till det valda kortet visas eller döljs. De följande två vyerna visar den expanderade vyn och därefter den komprimerade vyn.

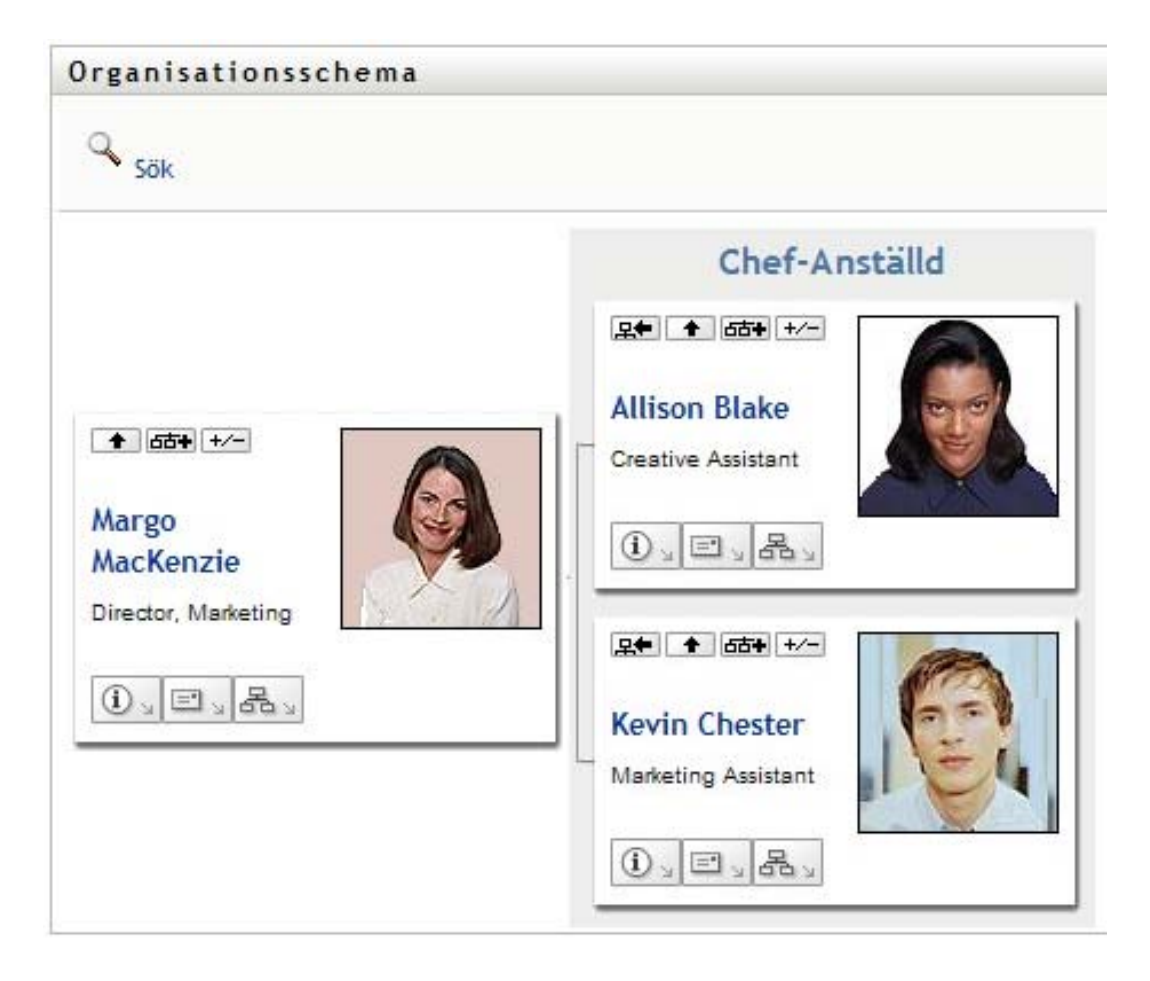

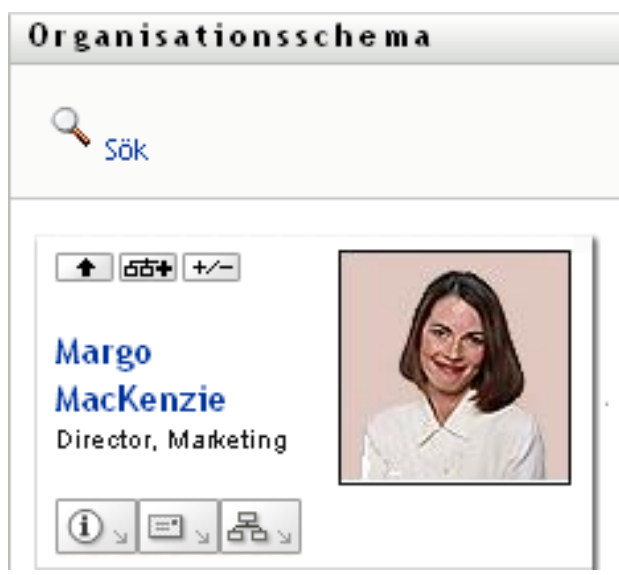

### <span id="page-46-0"></span>**3.2.5 Välja en relation som ska expanderas eller komprimeras**

- **1** Välj ut ett kort vars relationer du vill visa.
- **2** Klicka på *Välj relation att expandera/komprimera* i det kortet. En listruta öppnas.

**3** Ange en relation och en åtgärd i listrutan.

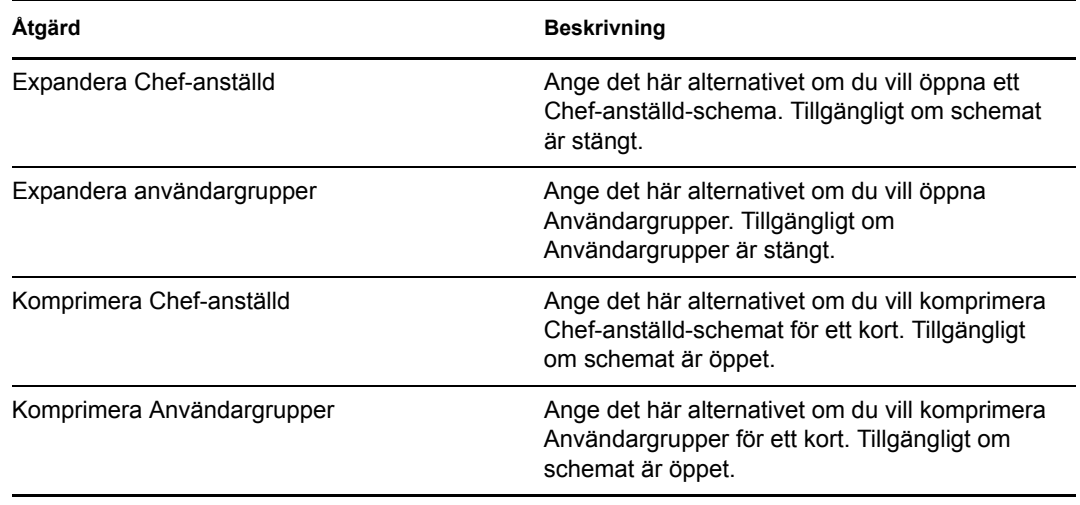

Fler relationer finns tillgängliga i listan om administratören har definierat dem.

I följande exempel klickar Margo MacKenzie på *Välj relation att expandera/komprimera* och anger *Expandera användargrupper*:

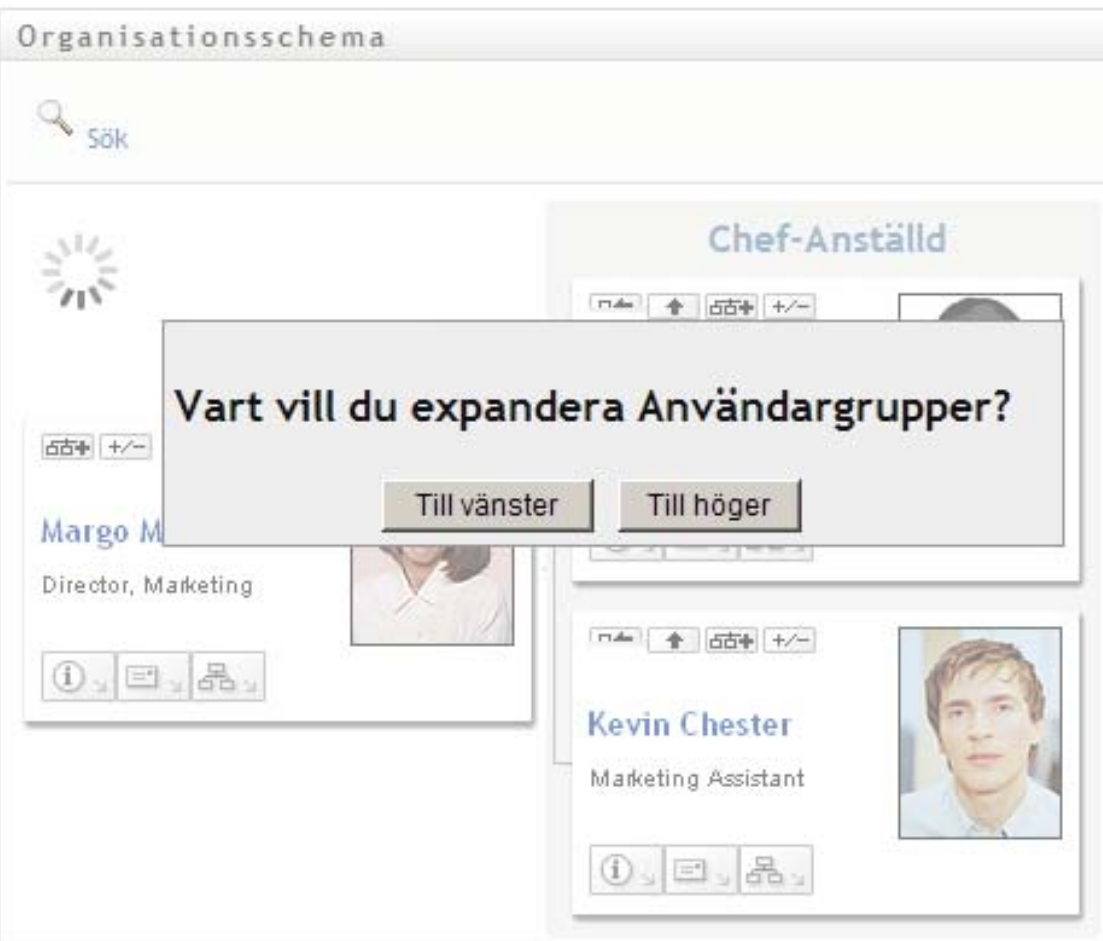

Därefter klickar hon på *Till vänster* och ser följande:

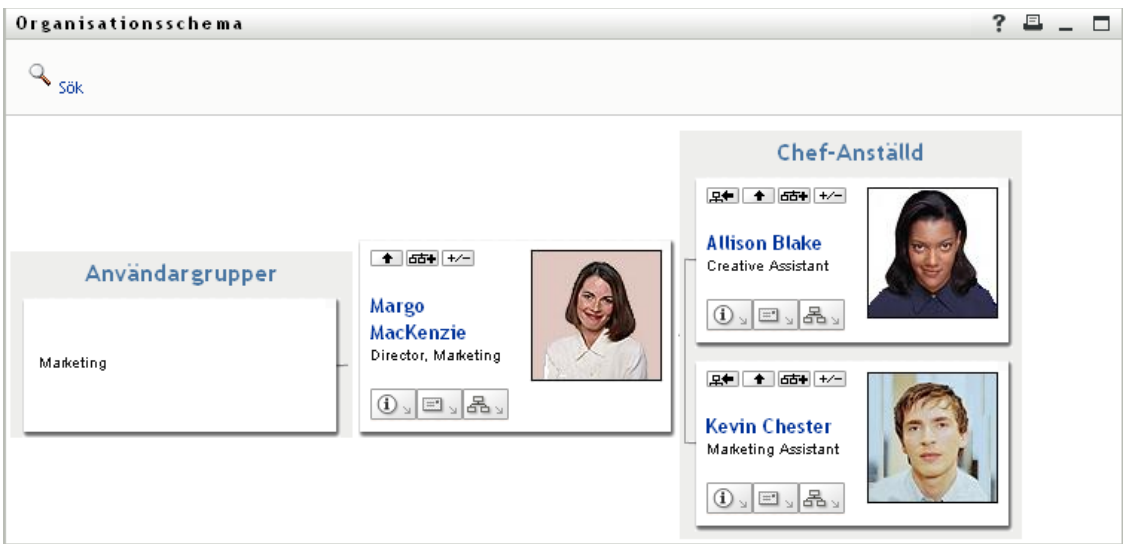

#### <span id="page-48-0"></span>**3.2.6 Söka efter en användare i ett organisationsschema**

Du kan söka efter en användare i ett organisationsschema. Med hjälp av den här sökningen går det snabbt att hitta en användare som inte finns i din aktuella vy eller ditt aktuella relationsschema. Den uppslagna användaren blir den nya roten i din vy.

**1** Klicka på länken *Sök* i schemats övre vänstra hörn.

Söksidan visas:

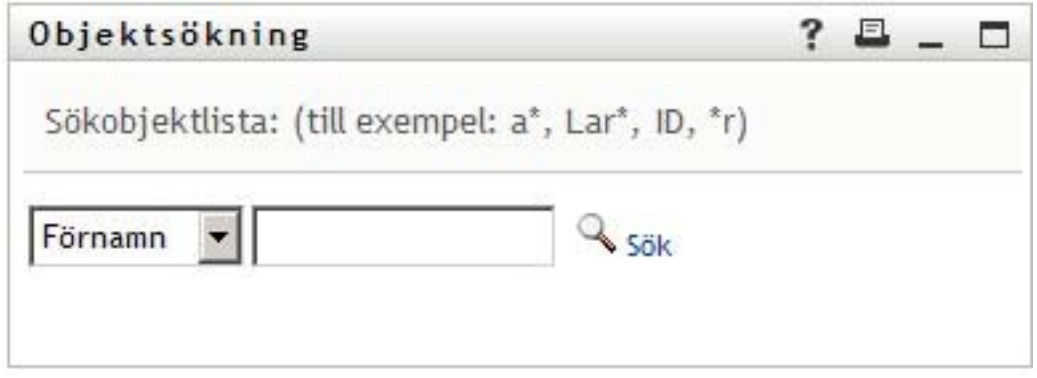

- <span id="page-48-1"></span>**2** Ange sökvillkor för användaren som du vill slå upp:
	- **2a** I listrutan kan du ange om sökningen ska ske efter *Förnamn* eller *Efternamn*.
	- **2b** I textrutan bredvid listrutan anger du hela eller en del av namnet som du vill söka efter.

Sökningen hittar alla namn som börjar med den text du angav. Sökningen är inte skiftlägeskänslig. Du kan använda en asterisk (\*) som jokertecken för valfritt antal av valfria tecken.

Till exempel hittar alla följande exempel förnamnet Chip:

Chip

chip

c  $c^*$ \*p \*h\*

**3** Klicka på *Sök*.

Sökresultaten visas på söksidan:

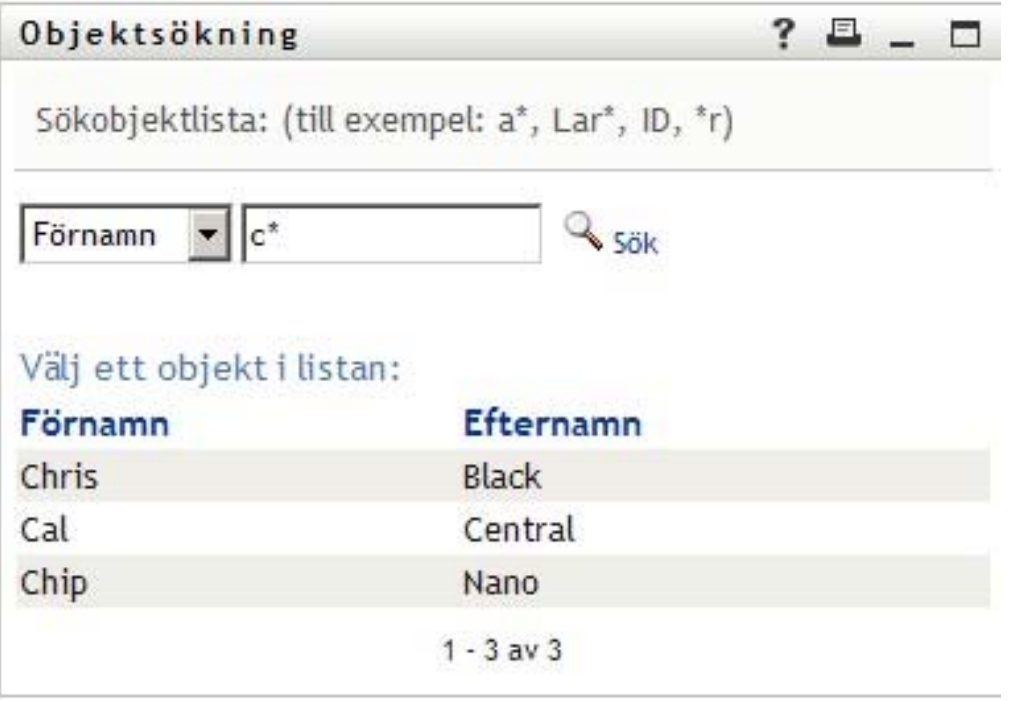

Om du ser en lista med användare som innehåller användaren du letar efter ska du gå till [Steg 4](#page-49-1). Annars går du tillbaka till [Steg 2.](#page-48-1)

Du kan sortera sökresultaten i stigande eller fallande ordning genom att klicka på kolumnrubrikerna.

<span id="page-49-1"></span>**4** Markera önskad användare i listan.

Söksidan stängs och användaren blir den nya roten i din vy av schemat.

# <span id="page-49-0"></span>**3.3 Visa detaljerad information**

Du kan visa mer information (sidan Profiler) om en markerad användare i schemat:

- **1** Leta reda på kortet för en användare vars information du vill visa.
- 2 Klicka på *Identitetsåtgärder* **D**<sub>></sub> på det kortet: En listruta visas.
- **3** Klicka på *Visa information* i listrutan. Fler alternativ visas om administratören har definierat dem.

Profilsidan med detaljerad information om den valda användaren visas.

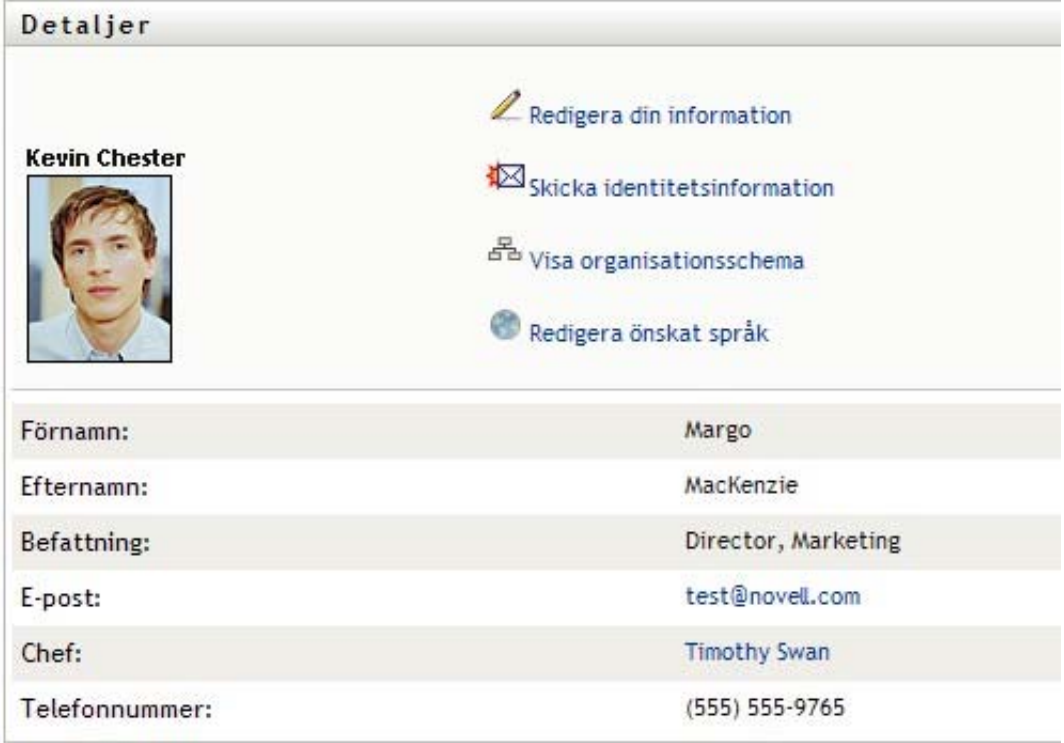

Den här sidan liknar din egen Min profil-sida på fliken *Självbetjäning*. När du visar information om en annan användare kanske du inte har behörighet att se vissa data eller utföra vissa åtgärder på sidan. Kontakta systemadministratören om du behöver hjälp.

Information om hur du använder funktionerna på profilsidan finns i [Kapitel 5, "Använda Min](#page-58-0)  [profil", på sidan 59](#page-58-0).

**4** När du är klar med profilsidan kan du stänga fönstret.

# <span id="page-50-0"></span>**3.4 Skicka e-post från ett relationsschema**

I det här avsnittet beskrivs:

- [Avsnitt 3.4.1, "Skicka e-post om en användare i ett schema" på sidan 51](#page-50-1)
- [Avsnitt 3.4.2, "Skicka ett nytt e-postmeddelande till en användare i schemat" på sidan 53](#page-52-0)
- [Avsnitt 3.4.3, "Skicka e-post till en chefs grupp" på sidan 53](#page-52-1)

#### <span id="page-50-1"></span>**3.4.1 Skicka e-post om en användare i ett schema**

- **1** Sök efter kortet för en användare vars information du vill skicka till någon med e-post.
- **2** Klicka på e-postikonen  $\Box$  på kortet:

En meny visas.

**3** Välj *E-postinformation*.

Ett nytt meddelande skapas i standardprogrammet för e-post. Följande delar av meddelandet har redan fyllts i:

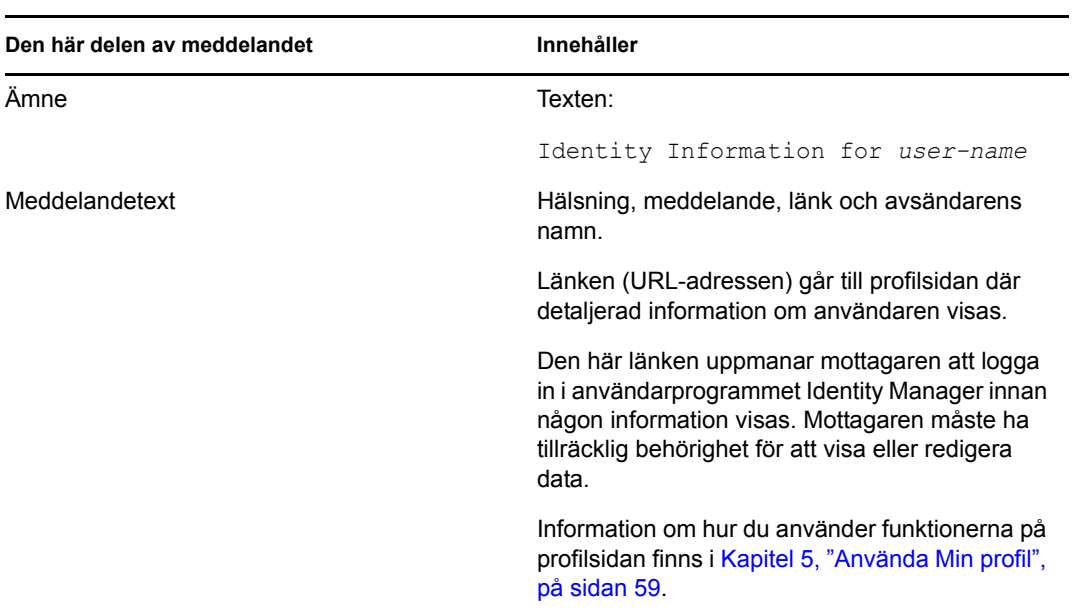

#### Till exempel:

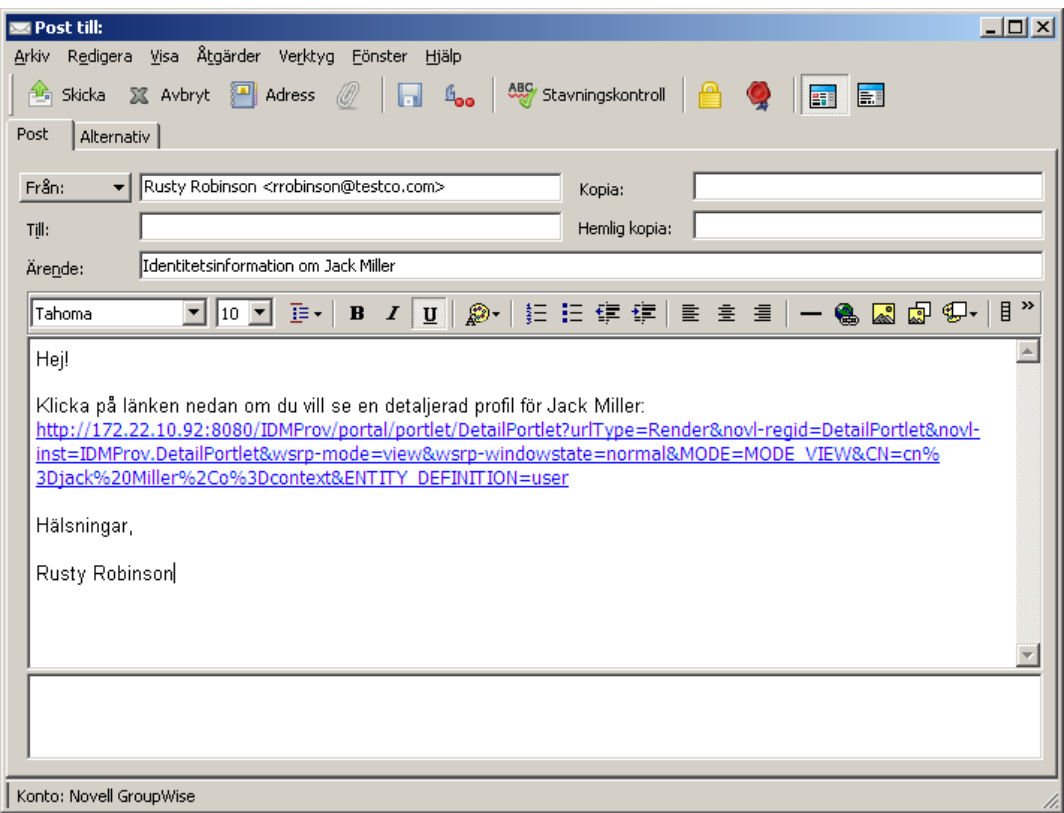

- **4** Ange mottagare för meddelandet (och eventuellt ytterligare innehåll).
- **5** Skicka meddelandet.

### <span id="page-52-0"></span>**3.4.2 Skicka ett nytt e-postmeddelande till en användare i schemat**

- **1** Sök efter kortet för en användare som du vill skicka ett e-postmeddelande till.
- **2** Klicka på e-postikonen  $\Box$  på kortet.

En meny visas.

**3** Välj *Nytt e-postmeddelande*.

Ett nytt meddelande skapas i standardprogrammet för e-post. Meddelandet är tomt förutom listan *Till*, där den valda användaren anges som mottagare.

- **4** Ange innehållet i meddelandet.
- **5** Skicka meddelandet.

#### <span id="page-52-1"></span>**3.4.3 Skicka e-post till en chefs grupp**

- **1** Sök efter kortet för en användare som leder en grupp som du vill skicka e-post till.
- **2** Klicka på e-postikonen  $\boxed{\equiv}$  på kortet:

En meny visas.

**3** Välj *Skicka e-post till grupp*.

Ett nytt meddelande skapas i standardprogrammet för e-post. Meddelandet är tomt förutom listan *Till*, där alla som är direkt underordnade den valda användaren (chefen) anges som mottagare.

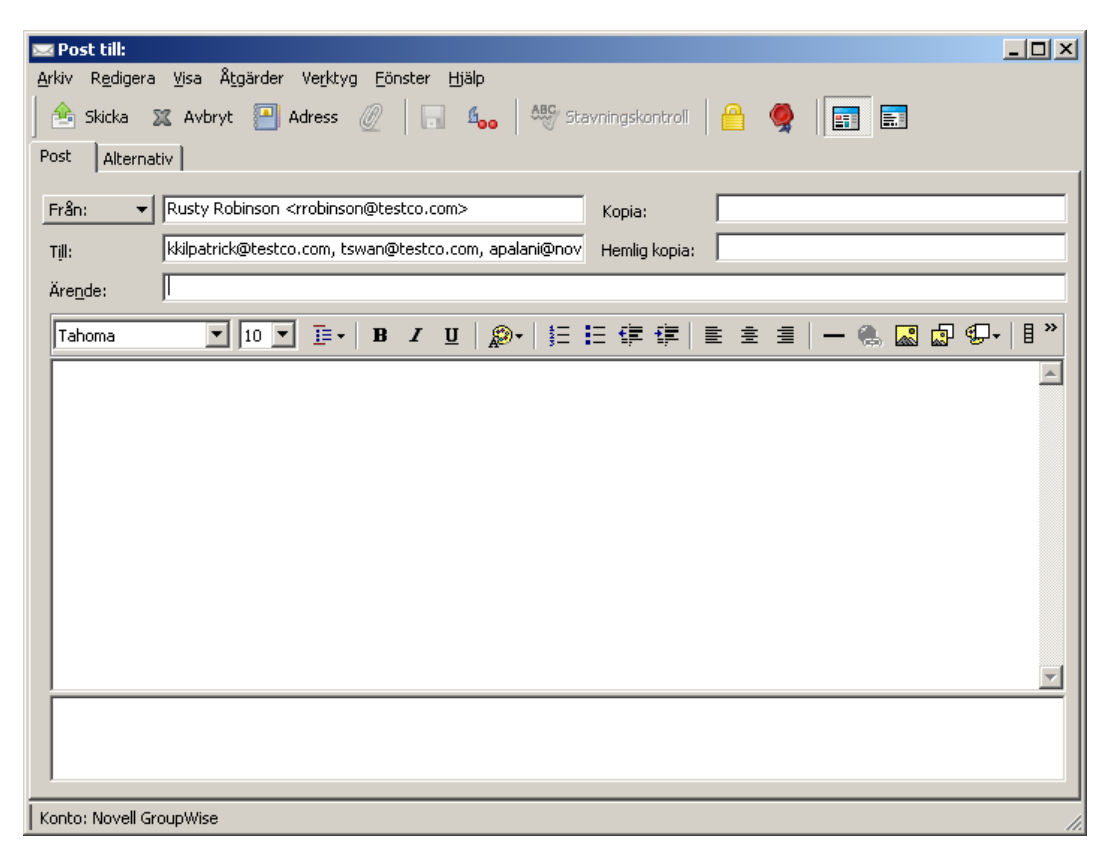

- Ange innehållet i meddelandet.
- Skicka meddelandet.

# <span id="page-54-0"></span><sup>4</sup>**Använda associationsrapporten**

I det här avsnittet får du information om hur du använder sidan Associationsrapport på fliken *Självbetjäning* i användarprogrammet Identity Manager. Avsnitt som ingår:

- [Avsnitt 4.1, "Om Associationsrapport" på sidan 55](#page-54-1)
- [Avsnitt 4.2, "Visa associationer" på sidan 56](#page-55-0)

**OBS:** I det här avsnittet beskrivs standardfunktionerna på sidan Associationsrapport. Du kanske upptäcker vissa skillnader på grund av dina arbetsuppgifter, din behörighetsnivå och anpassningar som har gjorts för ditt företag. Kontakta systemadministratören om du vill ha mer information.

Mer allmän information om hur du får tillgång till och arbetar med fliken *Självbetjäning* finns i [Kapitel 2, "Introduktion av fliken Självbetjäning", på sidan 33.](#page-32-0)

# <span id="page-54-1"></span>**4.1 Om Associationsrapport**

Som administratör kan du använda sidan Associationsrapport till att visa eller felsöka vissa associationer som har tillhandahållits till användarna. Programtabellen visar:

- Program- eller systemnamn som användaren har en association till i tabellen DirXMLassociationer i identitetsarkivet. (Associationstabellen fylls i när identitetsarkivet synkroniserar ett användarkonto med ett anslutet system med hjälp av en princip eller en rättighet.)
- Associationens instans.
- Associationens status. Statusbeskrivningar finns i [Tabell 4-1](#page-54-2).

| <b>Status</b>    | Anger                                                                                                    |
|------------------|----------------------------------------------------------------------------------------------------|
| <b>Behandlad</b> | En drivrutin identifierar användaren för drivrutinens målprogram. Användarna<br>kan vilja kontrollera om de behöver utfärda en logistikbeställning om ett<br>program eller system som inte visas i deras associationslista. Om ett program<br>finns i användarnas lista men det inte går att få tillgång till det kan användarna<br>vilja kontakta programadministratören så att problemet kan identifieras. |
| Inaktiverad      | Programmet är förmodligen inte tillgängligt för användaren.                                                                                                    |
| Väntar           | Associationen väntar på någonting.                                                                                                    |
| Manuell          | En manuell process krävs om associationen ska kunna implementeras.                                                                                                    |
| Migrera          | Migrering krävs.                                                                                                    |
| <b>NÅGON</b>     | Allmän typ av status.                                                                                                    |

<span id="page-54-2"></span>*Tabell 4-1 Associationsstatustabell*

Inte alla logistikresurser finns representerade i identitetsarkivet.

[Figur 4-1 på sidan 56](#page-55-1) visar ett exempel på sidan Associationsrapport.

<span id="page-55-1"></span>*Figur 4-1 Sidan Associationsrapport.*

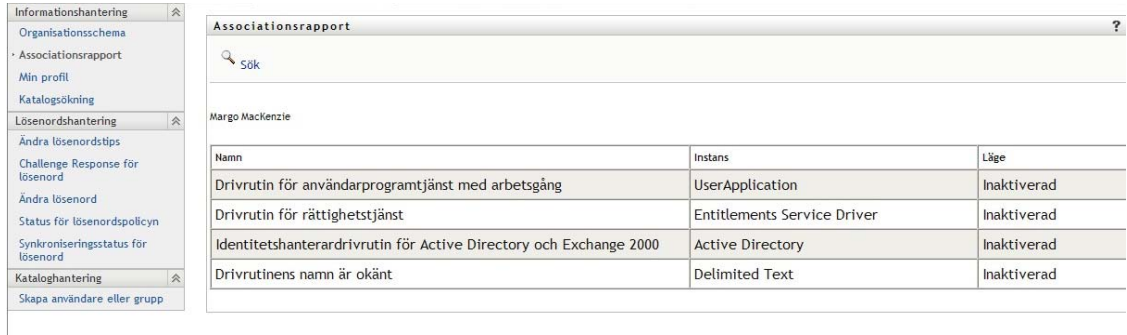

## <span id="page-55-0"></span>**4.2 Visa associationer**

När du klickar på *Associationsrapport* är de första associationerna som visas dina egna. Visa en annan användares associationer:

- **1** På fliken *Självbetjäning*, under *Informationshantering*, klickar du på *Associationsrapport*.
- **2** Klicka på *Sök* ovanför associationstabellen.
- **3** I fönstret Objektsökning väljer du *Förnamn* eller *Efternamn* från menyn och anger en söksträng. Både *Förnamn* och *Efternamn* visas i fönstret Objektsökning.

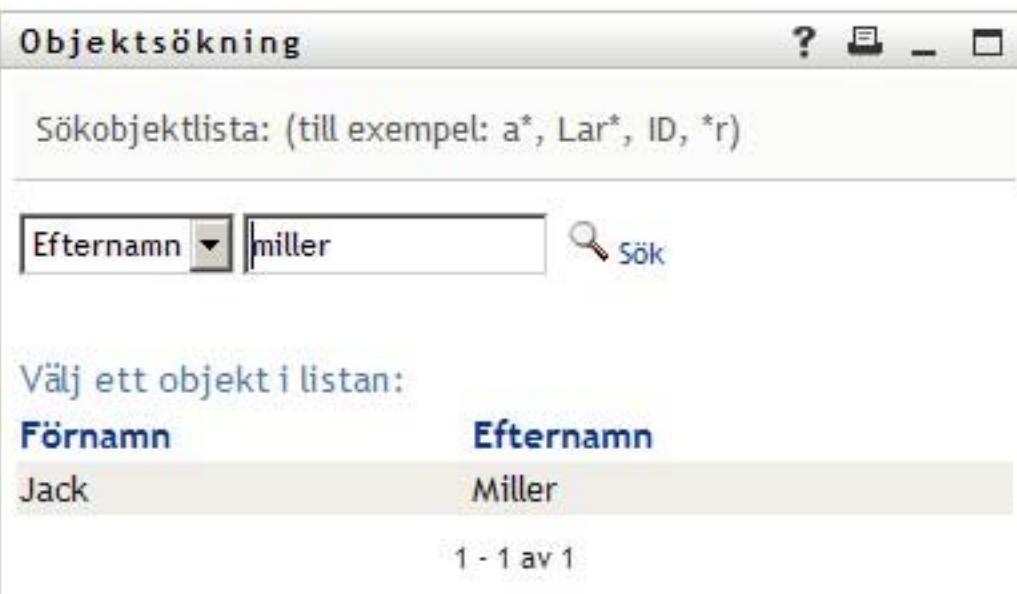

**4** Ange ett namn. Associationstabellen visar associationer för det namnet.

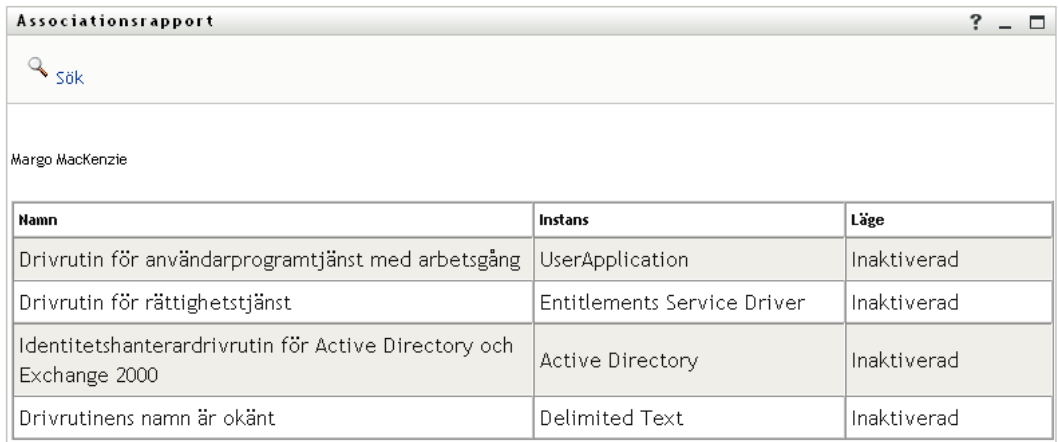

# <span id="page-58-0"></span><sup>5</sup>**Använda Min profil**

I det här avsnittet får du information om hur du använder sidan Min profil på fliken *Självbetjäning* i användarprogrammet Identity Manager. Avsnitt som ingår:

- [Avsnitt 5.1, "Om Min profil" på sidan 59](#page-58-1)
- [Avsnitt 5.2, "Redigera din information" på sidan 60](#page-59-0)
- [Avsnitt 5.3, "E-posta din information" på sidan 66](#page-65-0)
- [Avsnitt 5.4, "Visa ditt organisationsschema" på sidan 67](#page-66-0)
- [Avsnitt 5.5, "Länka till andra användare eller grupper" på sidan 68](#page-67-0)

**OBS:** I det här avsnittet beskrivs standardfunktionerna för sidan Min profil. Du kanske upptäcker vissa skillnader på grund av dina arbetsuppgifter, din behörighetsnivå och anpassningar som har gjorts för ditt företag. Kontakta systemadministratören om du vill ha mer information.

Mer allmän information om hur du får tillgång till och arbetar med fliken *Självbetjäning* finns i [Kapitel 2, "Introduktion av fliken Självbetjäning", på sidan 33.](#page-32-0)

# <span id="page-58-1"></span>**5.1 Om Min profil**

Med sidan Min profil kan du visa information om ditt användarkonto och arbeta med informationen efter behov. Det här ser exempelvis Kevin Chester (marknadsföringsassistent) när han går till sidan Min profil:

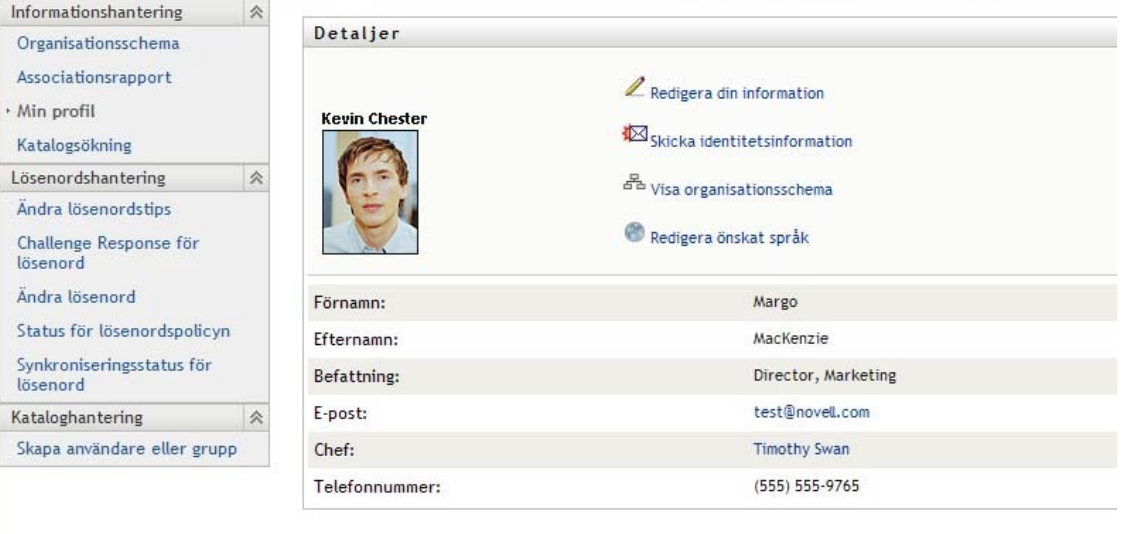

*Figur 5-1 Informationssidan för Min profil*

Om du vill ändra en del av den här informationen kan du redigera den (systemadministratören kan dock avgöra exakt vad du har behörighet att ändra). Kevin Chester kan till exempel klicka på *Redigera din information* Han ser en sida där han kan redigera profilinformation, när han har fått behörighet att göra det av administratören:

#### *Figur 5-2 Sidan Redigera profil*

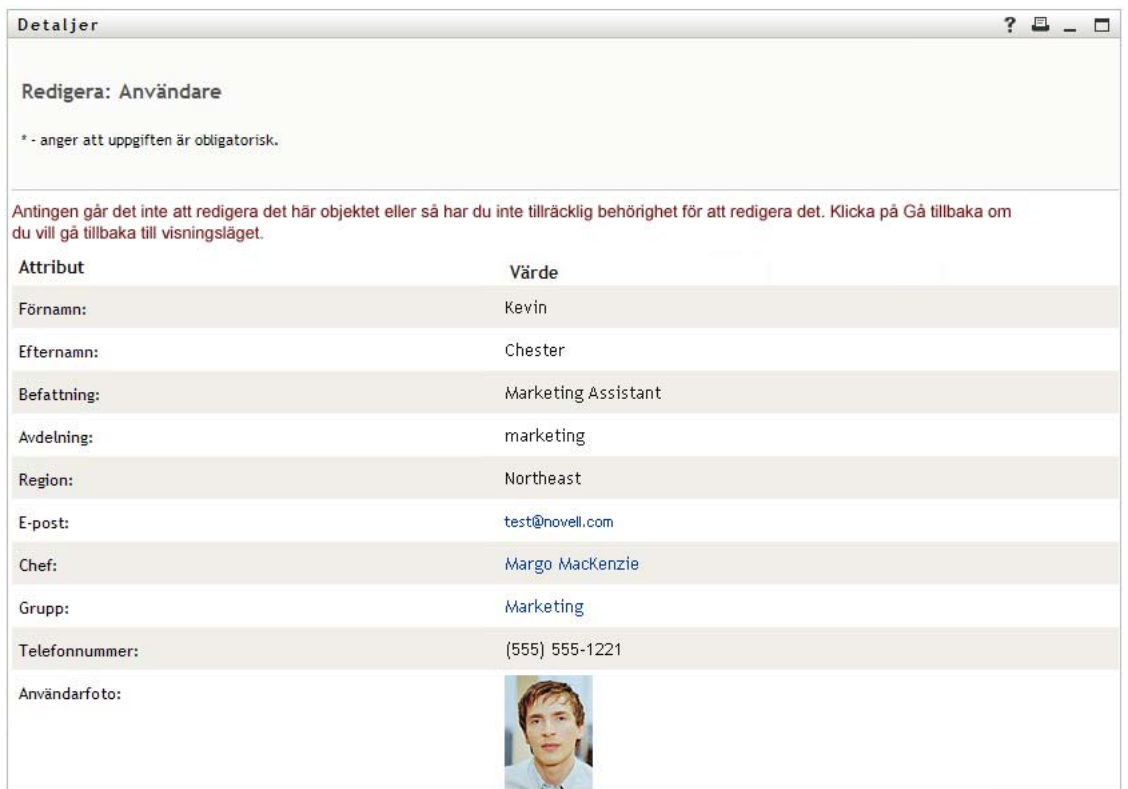

När du har kommit tillbaka till huvudsidan (visning) innehåller Min profil länkar som låter dig utföra andra användbara åtgärder för din information. Du kan:

- skicka din information (i form av en länk) till någon via e-post
- växla till att visa ditt organisationsschema i stället för din information
- om du har behörighet kan du ange en annan användare eller grupp i organisationsschemat som du vill visa information för
- klicka på en e-postadress om du vill skicka ett meddelande till det kontot
- ange språk för instansen av användarprogrammet som du använder.

## <span id="page-59-0"></span>**5.2 Redigera din information**

I Min profil finns en redigeringssida som du kan växla till när du vill göra ändringar.

Vissa värden kanske inte går att ändra. Värden som inte kan ändras visas på redigeringssidan som skrivskyddad text eller som länkar. Kontakta systemadministratören om du vill veta vad du har behörighet att redigera.

Så här redigerar du din information:

- **1** Klicka på länken *Redigera din information* överst på sidan Min profil.
- **2** När redigeringssidan visas utför du de ändringar som behövs. Använd redigeringsknapparna i [Tabell 5-1.](#page-60-0)
- **3** När du är klar med redigeringen klickar du på *Spara ändringar* och därefter på *Gå tillbaka*.

#### **5.2.1 Dölja information**

Om du döljer en del av din information döljs den från alla som använder användarprogrammet Identity Manager, utom dig och systemadministratören.

- **1** Klicka på länken *Redigera din information* överst på sidan Min profil.
- **2** På redigeringssidan identifierar du ett objekt som du vill dölja.
- **3** Klicka på *Dölj* bredvid objektet.

*Dölj* kan vara inaktiverat för vissa objekt. Systemadministratören kan aktivera den här funktionen för specifika objekt.

#### **5.2.2 Använda redigeringsknapparna**

I [Tabell 5-1](#page-60-0) visas redigeringsknapparna som du kan använda om du vill redigera din profilinformation.

| Knapp          | <b>Funktion</b>                                                          |
|----------------|--------------------------------------------------------------------------|
| Q              | Slår upp ett värde som ska användas i en post                            |
| 怡              | Visar en lista med <i>Historik</i> över värden som har använts i en post |
| $\ddot{}$      | Lägger till en ny post                                                   |
| $\checkmark$   | Visar alla poster för attributet                                         |
| $\pmb{\times}$ | Tar bort en befintlig post och dess värde                                |
| $\mathscr{P}$  | Låter dig redigera (ange och visa) en bild                               |

<span id="page-60-0"></span>*Tabell 5-1 Redigeringsknappar*

**OBS:** Lägger till och tar bort grupper med separata redigeringsåtgärder. Om du tar bort och lägger till grupper med samma redigeringsåtgärd visas den borttagna gruppens namn på nytt när du klickar på +-knappen (lägg till).

I följande avsnitt får du mer information om dessa redigeringsknappar:

- ["Söka efter en användare" på sidan 61](#page-60-1)
- ["Söka efter en grupp" på sidan 63](#page-62-0)
- ["Använda listan Historik" på sidan 65](#page-64-0)
- ["Redigera en bild" på sidan 66](#page-65-1)

#### <span id="page-60-1"></span>**Söka efter en användare**

**1** Klicka på  $Sök \simeq$  till höger om en post (som du vill slå upp en användare för). Söksidan visas:

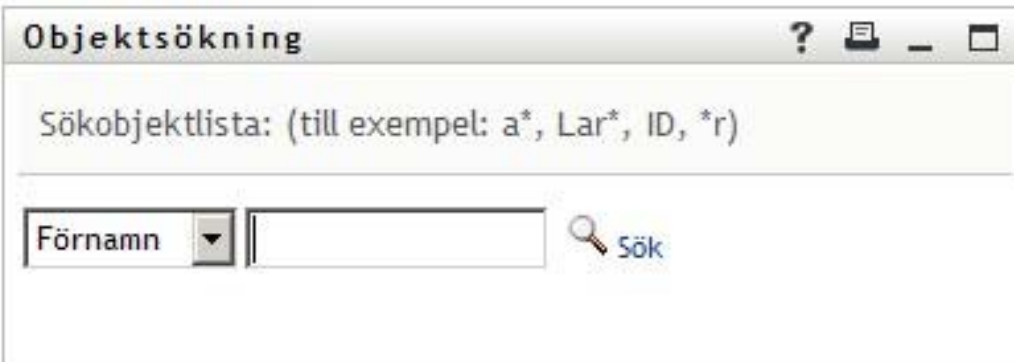

- <span id="page-61-0"></span>**2** Ange sökvillkor för användaren som du vill slå upp:
	- **2a** I listrutan kan du ange en sökning efter *Förnamn* eller *Efternamn*.
	- **2b** I textrutan bredvid listrutan anger du hela eller en del av namnet som du vill söka efter.

Sökningen hittar alla namn som börjar med texten som du angav. Sökningen är inte skiftlägeskänslig. Du kan använda en asterisk (\*) som jokertecken för valfritt antal av valfria tecken.

Till exempel hittar alla följande exempel förnamnet Chip:

Chip chip c c\* \*p \*h\*

En uppslagning av chefer söker endast efter användare som är chefer.

**3** Klicka på *Sök*.

Sökresultaten visas på söksidan:

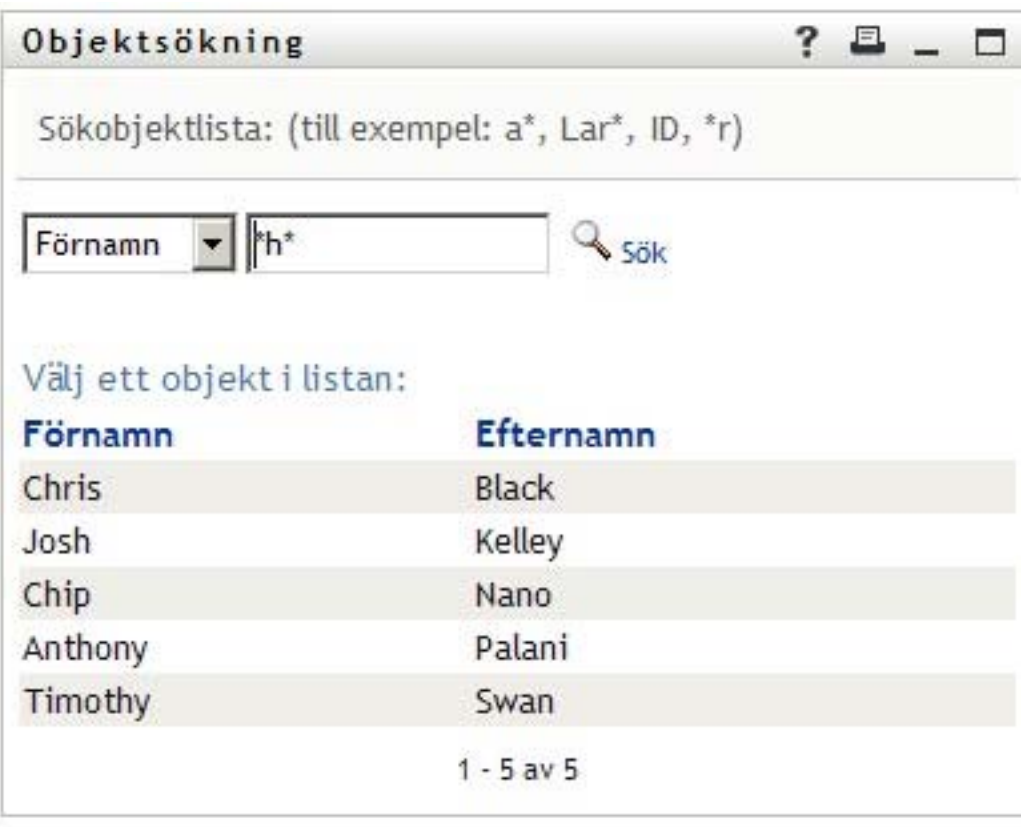

Om du ser en lista med användare som innehåller användaren du letar efter ska du gå till [Steg 4](#page-62-1). Annars går du tillbaka till [Steg 2.](#page-61-0)

Du kan sortera sökresultaten i stigande eller fallande ordning genom att klicka på kolumnrubrikerna.

<span id="page-62-1"></span>**4** Markera önskad användare i listan.

Söksidan stängs och namnet på användaren infogas i lämplig post på redigeringssidan.

#### <span id="page-62-0"></span>**Söka efter en grupp**

**1** Klicka på  $Sök \mathbf{Q}$  till höger om en post (som du vill söka efter en grupp för). Söksidan visas:

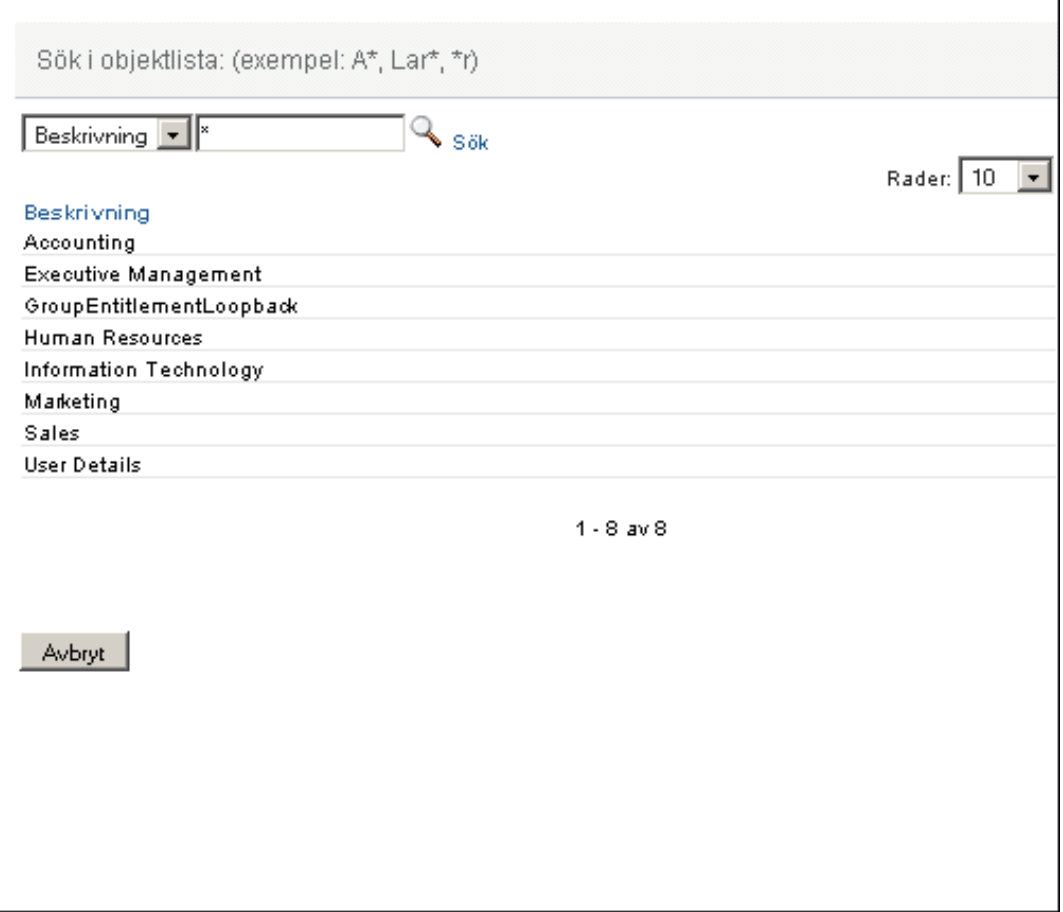

- <span id="page-63-0"></span>**2** Ange sökvillkor för gruppen som du vill slå upp:
	- **2a** I listrutan är *Beskrivning* det enda alternativet som går att söka efter.
	- **2b** I textrutan bredvid listrutan anger du hela eller en del av beskrivningen som du vill söka efter.

Sökningen hittar alla beskrivningar som börjar med texten som du anger. Sökningen är inte skiftlägeskänslig. Du kan använda en asterisk (\*) som jokertecken för valfritt antal av valfria tecken.

Till exempel hittar alla följande exempel beskrivningen Marketing:

```
Marketing
marketing
m
m*
*g
*k*
```
**3** Klicka på *Sök*.

Sökresultaten visas på söksidan:

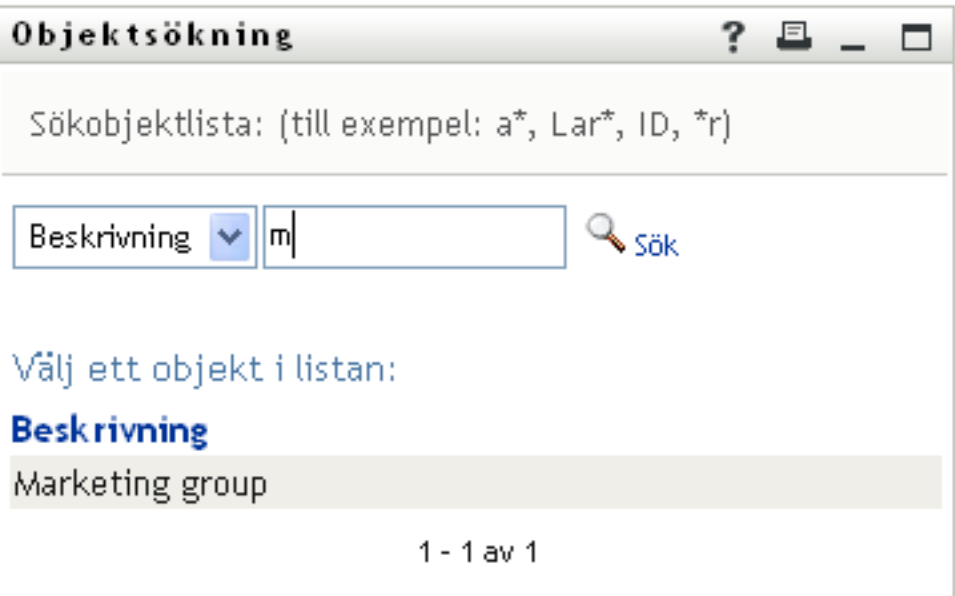

Om du ser en lista med grupper som innehåller gruppen du letar efter ska du gå till [Steg 4.](#page-64-1) Annars går du tillbaka till [Steg 2.](#page-63-0)

Du kan sortera sökresultaten i stigande eller fallande ordning genom att klicka på kolumnrubriken.

<span id="page-64-1"></span>**4** Markera önskad grupp i listan.

Söksidan stängs och gruppen infogas i lämplig post på redigeringssidan.

#### <span id="page-64-0"></span>**Använda listan Historik**

**1** Klicka på *Historik* i till höger om en post (vars tidigare värden du vill se). Listan *Historik* visas. Värden visas i alfabetisk ordning.

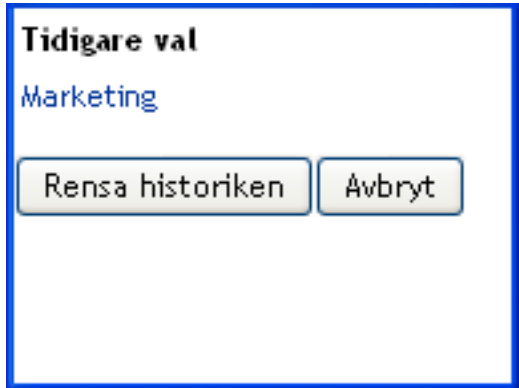

**2** Välj ett av följande alternativ:

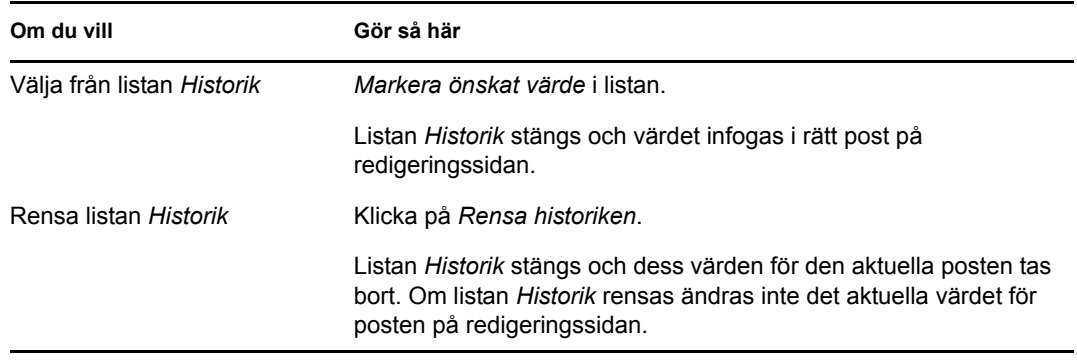

#### <span id="page-65-1"></span>**Redigera en bild**

Redigering av informationen kan innebära att en bild läggs till, ersätts eller visas:

- **1** På redigeringssidan klickar du på *Visa* om du vill visa en bild.
- **2** Klicka på ikonen med ett plustecken  $\blacksquare$ Lägg till bild om du vill lägga till en bild.

Om det redan finns en bild kan du klicka på pennikonen (Ø Ersätt eller ta bort bild) om du vill ersätta eller ta bort den.

**3** Klicka på den knappen om du vill visa sidan Filöverföring:

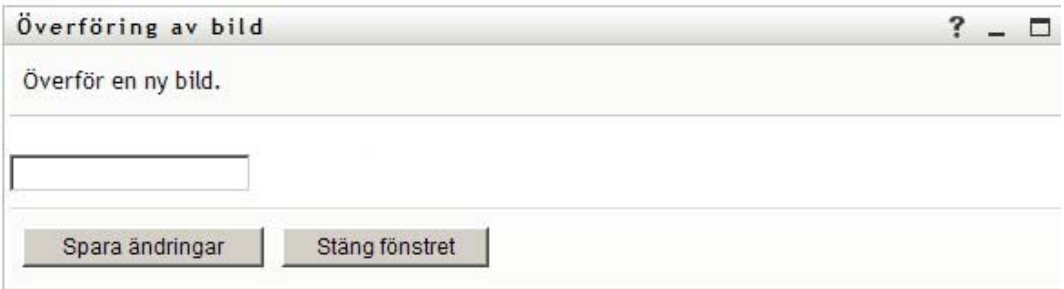

Om objektet redan har en bild visas bilden här.

- **4** Lägga till en bild eller ersätta den aktuella bilden:
	- **4a** Klicka på *Bläddra* och markera en bildfil (till exempel en GIF- eller JPG-fil).
	- **4b** Klicka på *Spara ändringar* när du vill överföra den markerade bildfilen till servern.
- **5** Klicka på *Stäng fönstret* när du vill återgå till redigeringssidan.

### <span id="page-65-0"></span>**5.3 E-posta din information**

Från sidan Min profil kan du e-posta information som länkar:

**1** Klicka på länken *Skicka identitetsinformation* överst på sidan Min profil.

Ett nytt meddelande skapas i standardprogrammet för e-post. Följande delar av meddelandet har redan fyllts i:

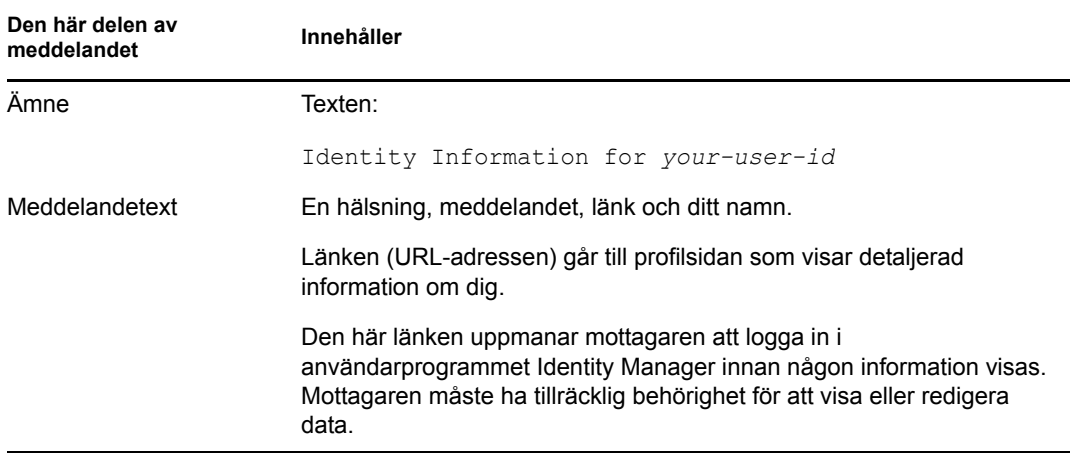

Till exempel:

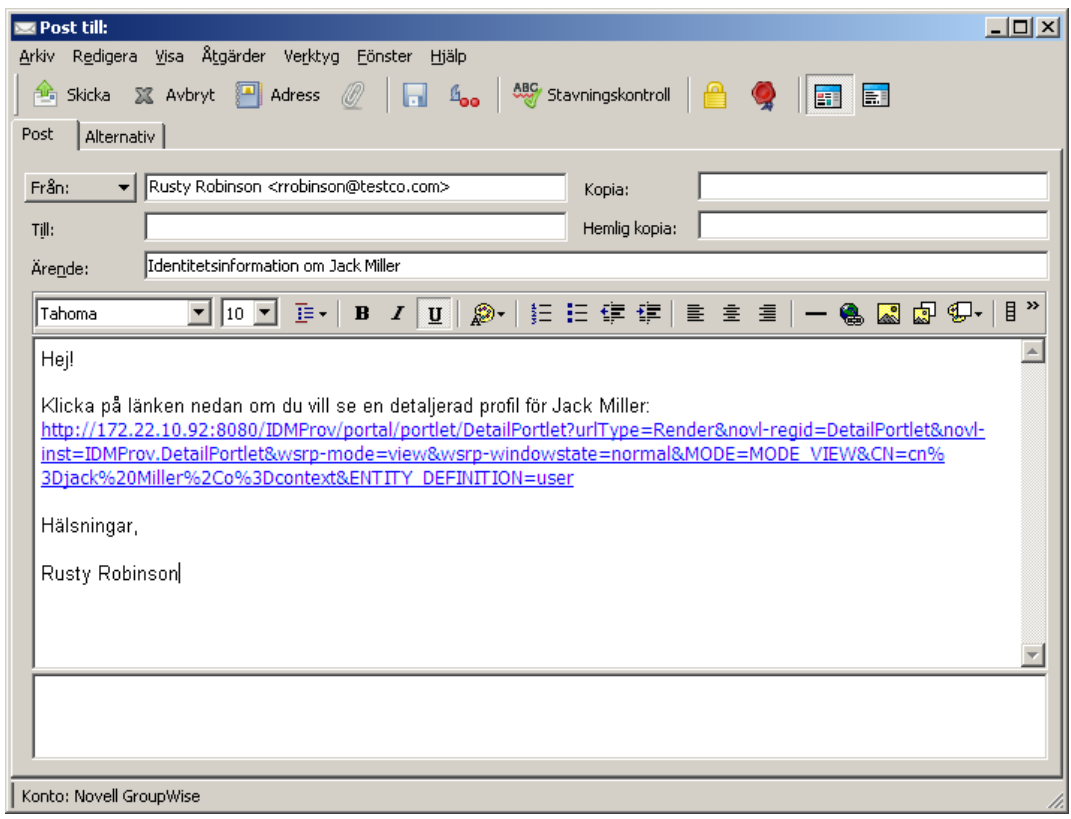

- **2** Ange mottagare för meddelandet (och eventuellt ytterligare innehåll).
- **3** Skicka meddelandet.

# <span id="page-66-0"></span>**5.4 Visa ditt organisationsschema**

Om du vill växla från Min profil till Organisationsschema klickar du på länken *Visa organisationsschema* i mitten av sidan Min profil.

Ditt organisationsschema visas. Till exempel:

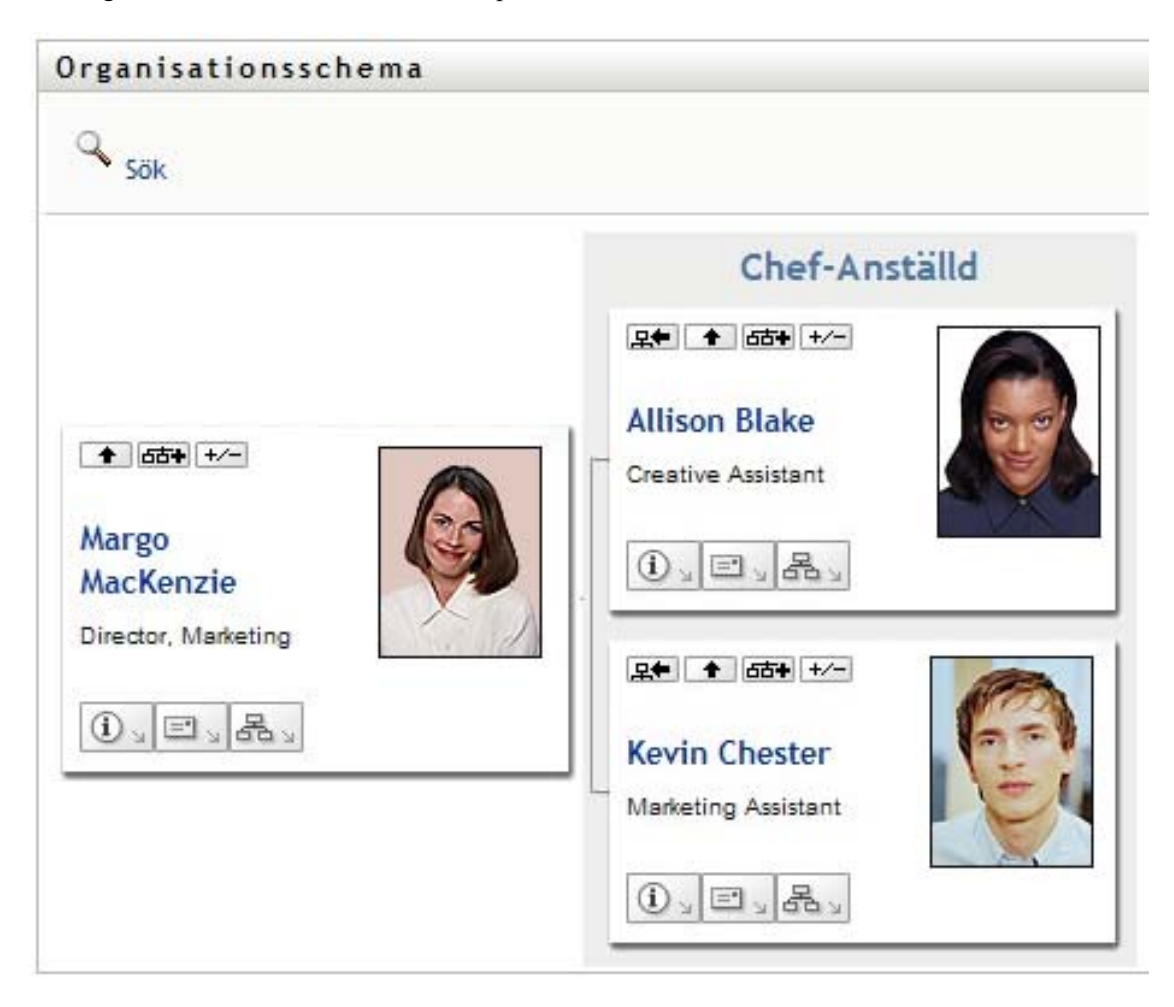

Information om hur du använder funktionerna på den här sidan finns i [Kapitel 3, "Använda](#page-38-0)  [organisationsschemat", på sidan 39.](#page-38-0)

# <span id="page-67-0"></span>**5.5 Länka till andra användare eller grupper**

Informationssidan i din profil kan innehålla länkar till andra användare eller grupper. Du kan visa information (sidan Profil) för alla andra användare och grupper som visas som en länk i din informationssida.

Så här visar du detaljerad information om en annan användare eller grupp:

- **1** Medan du visar eller redigerar information på sidan Min profil kan du se länkar som anger namn på användare eller grupper. För muspekaren över texten så att understrykningen som anger en länk visas.
- **2** Klicka på en länk om du vill visa information om den användaren eller gruppen (i ett separat fönster).
- **3** Du kan stänga informationsfönstret när du är klar.

Detta är ett scenario som visar hur man kan länka till information för andra användare och grupper. Timothy Swan (vice VD för marknadsföring) loggar in i användarprogrammet Identity Manager och går till sidan Min profil:

*Figur 5-3 På sidan Min profil visas profilinformation och profilåtgärder*

| Informationshantering                 | 仌 |                     |                                       |  |  |  |
|---------------------------------------|---|---------------------|---------------------------------------|--|--|--|
| Organisationsschema                   |   | Detaljer            |                                       |  |  |  |
| ∙ Min profit                          |   |                     | Redigera din information              |  |  |  |
| Katalogsökning                        |   | <b>Timothy Swan</b> |                                       |  |  |  |
| Lösenordshantering                    | 仌 |                     | Skicka identitetsinformation          |  |  |  |
| Ändra lösenordstips                   |   |                     | <sup>품</sup> Visa organisationsschema |  |  |  |
| Challenge Response för<br>lösenord    |   |                     | Redigera önskat språk                 |  |  |  |
| Ändra lösenord                        |   |                     |                                       |  |  |  |
| Status för lösenordspolicyn           |   | Förnamn:            | Timothy                               |  |  |  |
| Synkroniseringsstatus för<br>lösenord |   | Efternamn:          | Swan                                  |  |  |  |
|                                       |   | Befattning:         | Director, Marketing, Vice President   |  |  |  |
|                                       |   | Avdelning:          | management                            |  |  |  |
|                                       |   | Region:             | Northeast                             |  |  |  |
|                                       |   | E-post:             | test@novell.com                       |  |  |  |
|                                       |   | Chef:               | Jack Miller                           |  |  |  |
|                                       |   | Telefonnummer:      | (555) 555-1204                        |  |  |  |

Han klickar på *Redigera din information*

*Figur 5-4 Sidan Redigera Information*

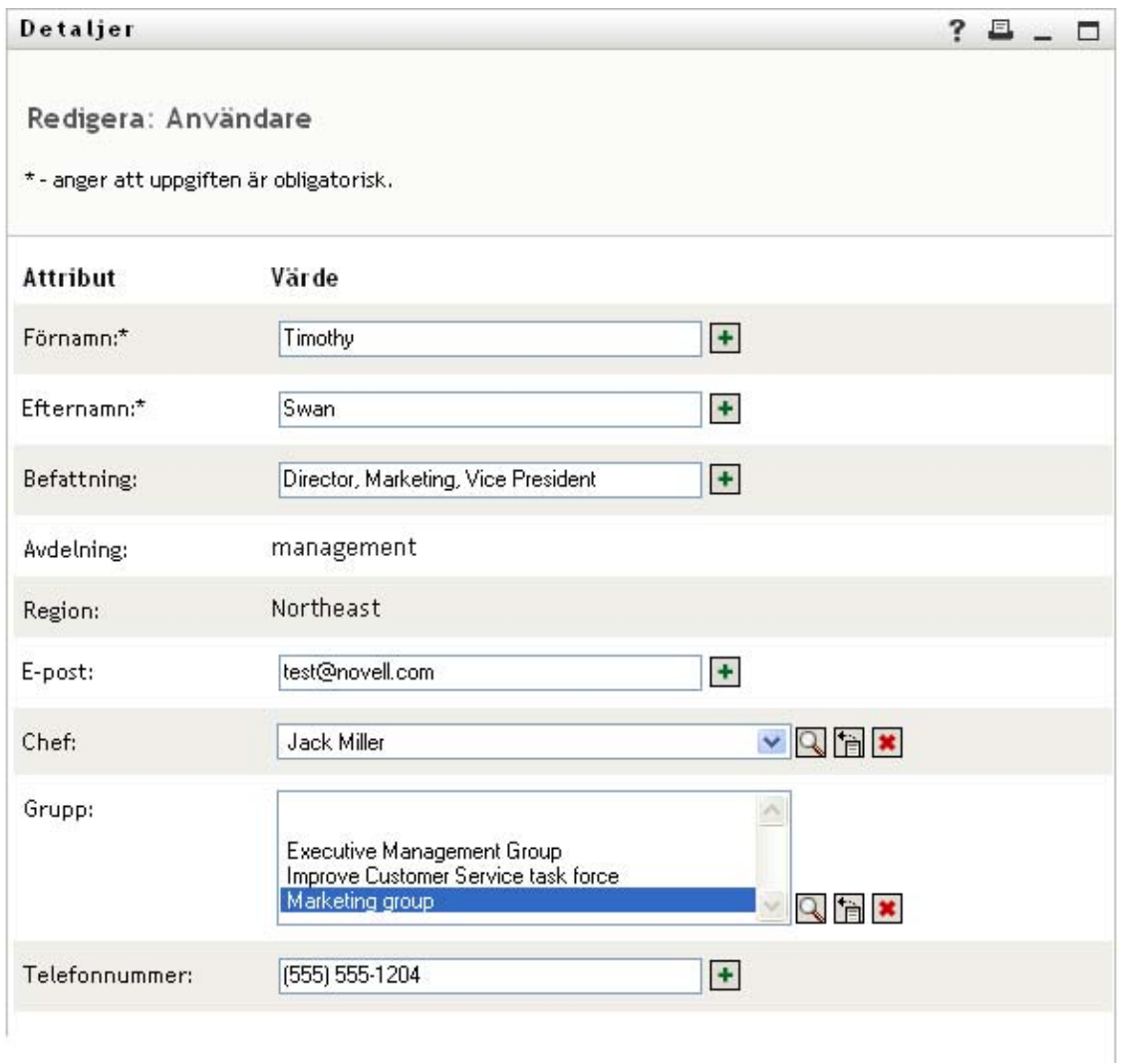

Han noterar användarnamn (Terry Mellon) och gruppnamn (Företagsledning, Marknadsföring, Grupp för förbättrad kundservice) som visas som länkar. Han klickar på *Marknadsföring* och ett nytt fönster visas:

*Figur 5-5 Sidan Gruppinformation*

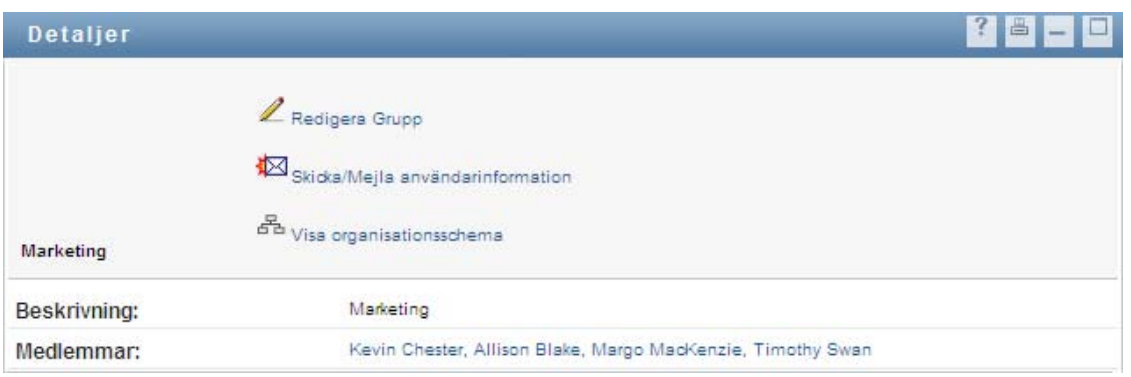

Här visas detaljerad information om gruppen Marknadsföring. Om han har behörighet kan han klicka på *Redigera grupp* så att han kommer till sidan *Redigera grupp*. Där kan han lägga till och ta bort medlemmar från gruppen, ändra gruppens beskrivning samt ta bort gruppen.

Även namnen på medlemmarna i gruppen Marknadsföring är länkar. Han klickar på *Allison Blake*. Följande visas:

| Detaljer             |                                                                                                    | 画 |
|----------------------|----------------------------------------------------------------------------------------------------|---|
| <b>Allison Blake</b> | Redigera Användare<br>Skicka/Mejla användarinformation<br>$\frac{E}{\sigma^2}$ Visa organisationsschema<br>Språkinställningar |   |
| Förnamn:             | Allison                                                                                                    |   |
| Efternamn:           | Blake                                                                                                    |   |
| Befattning:          | Creative Assistant                                                                                                    |   |
| Avdelning:           | Marketing                                                                                                    |   |
| Region:              | <b>USA</b>                                                                                                    |   |
| E-post:              | allison@novell.com                                                                                                    |   |
| Chef:                | Margo MacKenzie                                                                                                    |   |
| Telefonnummer:       | $(555) 555 - 1222$                                                                                                    |   |

*Figur 5-6 Gruppinformationssidans länkar till gruppmedlemmarnas profiler*

Detta är den detaljerade informationen om användaren Allison Blake (en av hans anställda).

Han kan klicka på *Redigera: Användare* och, om han har behörighet till det, redigera användarens information (förutom attributen Avdelning och Region) eller ta bort användaren.

Allisons e-postadress är en länk. När han klickar på länken skapas ett nytt e-postmeddelande till henne i hans e-postprogram.

| Nytt meddelande                                      |                    |              |                                            |            |                          |                 |             |                             |               | $\overline{\phantom{a}}$ |                            |
|------------------------------------------------------|--------------------|--------------|--------------------------------------------|------------|--------------------------|-----------------|-------------|-----------------------------|---------------|--------------------------|----------------------------|
| Arkiv Redigera Visa Infoga Format Verktyg Meddelande |                    |              |                                            |            | Hjälp                    |                 |             |                             |               |                          | 47                         |
| $\Box$<br>Skicka                                     | $\chi$<br>Klipp ut | h<br>Kopiera | - fr<br>Klistra in                         | り<br>Ångra | $\bullet$<br>Kontrollera | ABG<br>Stavning | 0<br>Bifoga | $\downarrow$ !<br>Prioritet | Eè<br>Signera | Eå<br>Kryptera           | $\boldsymbol{\mathcal{V}}$ |
| 图 Till:                                              | Timothy Swan       |              |                                            |            |                          |                 |             |                             |               |                          |                            |
| 图 Kopia:                                             |                    |              |                                            |            |                          |                 |             |                             |               |                          |                            |
| Ämne:                                                |                    |              |                                            |            |                          |                 |             |                             |               |                          |                            |
| Arial                                                | $\checkmark$       |              | 10 ▼ 三 F X U A   三 三 字 字   三 三 三 三   一 ● 図 |            |                          |                 |             |                             |               |                          |                            |
|                                                      |                    |              |                                            |            |                          |                 |             |                             |               |                          |                            |
|                                                      |                    |              |                                            |            |                          |                 |             |                             |               |                          |                            |
|                                                      |                    |              |                                            |            |                          |                 |             |                             |               |                          |                            |
|                                                      |                    |              |                                            |            |                          |                 |             |                             |               |                          |                            |
|                                                      |                    |              |                                            |            |                          |                 |             |                             |               |                          |                            |
|                                                      |                    |              |                                            |            |                          |                 |             |                             |               |                          |                            |
|                                                      |                    |              |                                            |            |                          |                 |             |                             |               |                          |                            |
|                                                      |                    |              |                                            |            |                          |                 |             |                             |               |                          |                            |
|                                                      |                    |              |                                            |            |                          |                 |             |                             |               |                          |                            |
|                                                      |                    |              |                                            |            |                          |                 |             |                             |               |                          |                            |
|                                                      |                    |              |                                            |            |                          |                 |             |                             |               |                          |                            |
|                                                      |                    |              |                                            |            |                          |                 |             |                             |               |                          |                            |
|                                                      |                    |              |                                            |            |                          |                 |             |                             |               |                          |                            |

*Figur 5-7 Skicka ett e-postmeddelande till en användare från användarens profilsida*

Nu kan han ange innehållet i meddelandet och skicka det.

# **5.6 Välja önskat språk**

Du kan ange vilket språk du vill använda i användarprogrammet Identity Manager. Du kan när som helst ange önskat språk i *Min profil*.

- **1** Klicka på *Självbetjäning > Informationshantering > Min profil > Redigera önskat språk*. Sidan *Redigera önskat språk* öppnas.
- **2** Du kan lägga till ett språk genom att öppna listrutan *Tillgängliga språk*, markera ett språk och klicka på *Lägg till*.
- **3** Du kan ändra prioritetsordning genom att markera ett språk i listan *Språk i prioritetsordning* och välja *Flytta upp, Flytta ned* eller *Ta bort*.
- **4** Klicka på *Spara ändringar*.
### Redigera önskat språk

#### Användare: admin

Ange språkinställningar för användaren i det aktuella programmet.

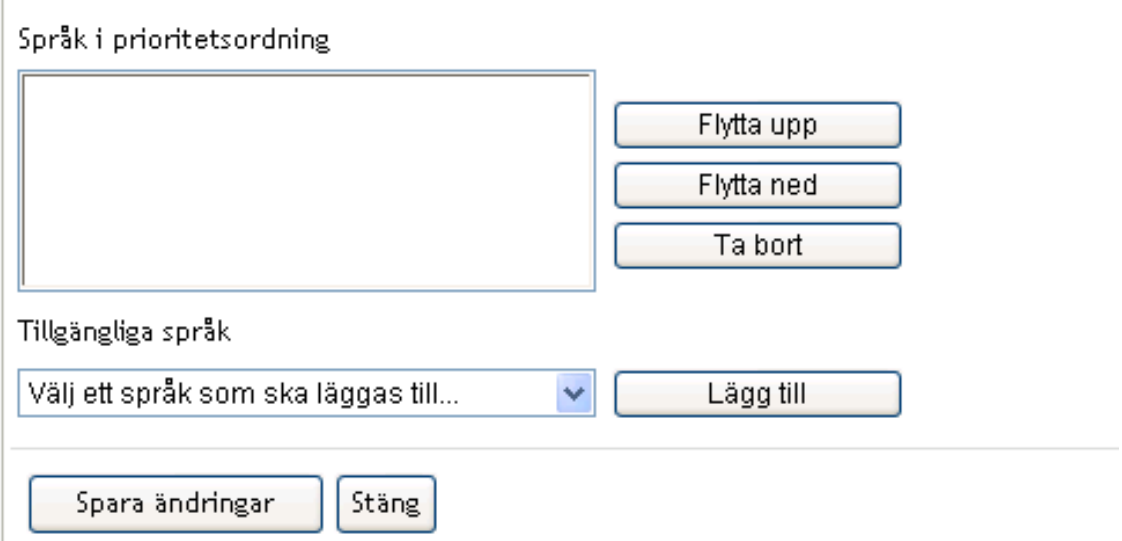

Sidorna i användarprogrammet Identity Manager visas på ett eller flera önskade språk enligt dessa regler:

- 1. Användarprogrammet använder språk som har definierats i användarprogrammet, enligt ordningen i listan över önskade språk.
- 2. Om inget önskat språk har definierats för användarprogrammet används webbläsarens önskade språk i den angivna prioritetsordningen.
- 3. Om inget önskat språk har definierats för vare sig användarprogrammet eller webbläsaren används standardspråket för användarprogrammet.

## **5.6.1 Definiera ett önskat språk i webbläsaren**

I Firefox\* lägger du till språk med *Verktyg > Inställningar > Avancerat > Redigera språk*. Placera det önskade språket överst i listan. I Internet Explorer anger du språk med *Visa > Kodning*.

Rollbaserad logistikmodul för Identity Manager 4.0 Användarprogram: användarhandbok

# <span id="page-74-1"></span><sup>6</sup>**Använda katalogsökning**

I det här avsnittet får du information om hur du använder sidan Katalogsökning på fliken *Självbetjäning* i användarprogrammet Identity Manager. Avsnitt som ingår:

- [Avsnitt 6.1, "Om Katalogsökning" på sidan 75](#page-74-0)
- [Avsnitt 6.2, "Utföra grundläggande sökningar" på sidan 78](#page-77-0)
- [Avsnitt 6.3, "Utföra avancerade sökningar" på sidan 79](#page-78-0)
- [Avsnitt 6.4, "Arbeta med sökresultat" på sidan 88](#page-87-0)
- [Avsnitt 6.5, "Använda sparade sökningar" på sidan 94](#page-93-0)

**OBS:** I det här avsnittet beskrivs standardfunktionerna på sidan Katalogsökning. Du kanske upptäcker några skillnader på grund av dina arbetsuppgifter, din behörighetsnivå och anpassningar som har gjorts för ditt företag. Kontakta systemadministratören om du vill ha mer information.

Mer allmän information om hur du får tillgång till och arbetar med fliken *Självbetjäning* finns i [Kapitel 2, "Introduktion av fliken Självbetjäning", på sidan 33.](#page-32-0)

# <span id="page-74-0"></span>**6.1 Om Katalogsökning**

På sidan Katalogsökning kan du söka efter användare, grupper eller grupp genom att ange sökvillkor eller genom att använda sökvillkor som har sparats tidigare.

Anta till exempel att Timothy Swan (vice VD för marknadsföring) behöver söka efter information om någon på hans företag. Han går till sidan Katalogsökning. Som standard visas detta:

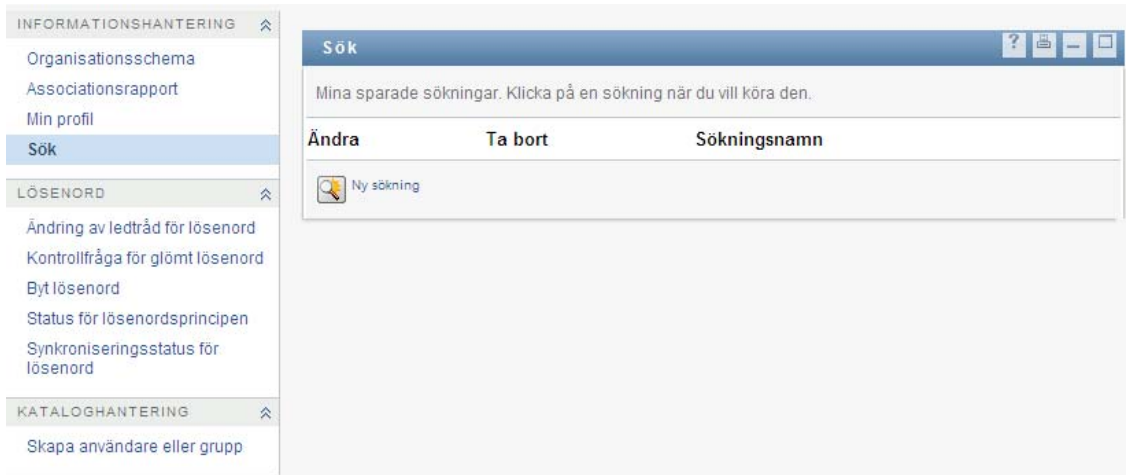

*Figur 6-1 Sidan Katalogsökning*

Han har ännu inte några sparade sökningar att välja bland, så han anger *Ny sökning*.

En användare som han vill kontakta har ett förnamn som börjar på C, men han minns inte hela namnet. Han behöver bara ange en grundläggande sökning med detta villkor:

#### *Figur 6-2 Ange ett sökvillkor på sidan Sök*

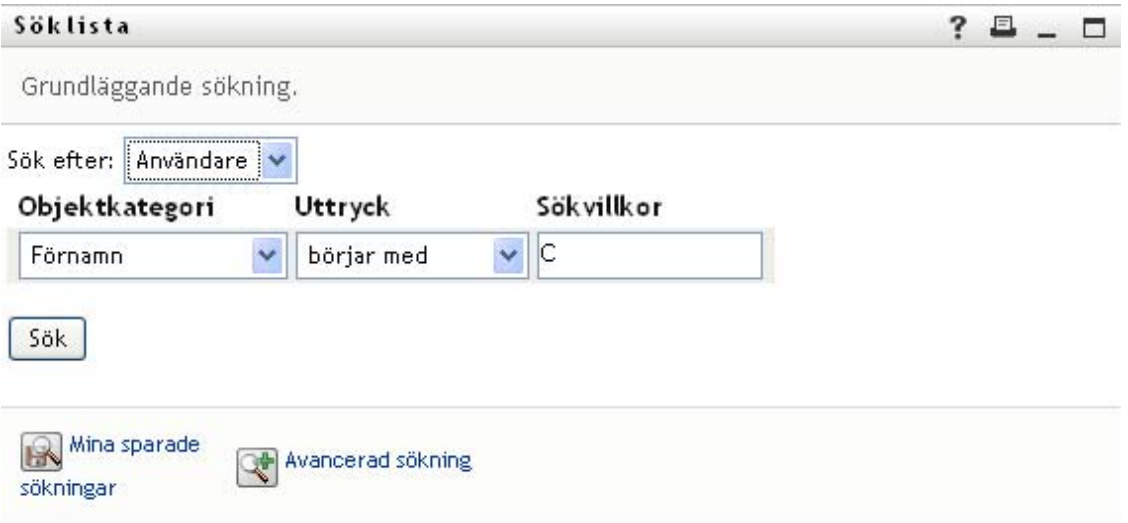

Sökresultaten visas, så Timothy kan granska och arbeta med den beställda informationen. Som standard visas informationen i fliken *Identitet*:

#### *Figur 6-3 Sökresultat*

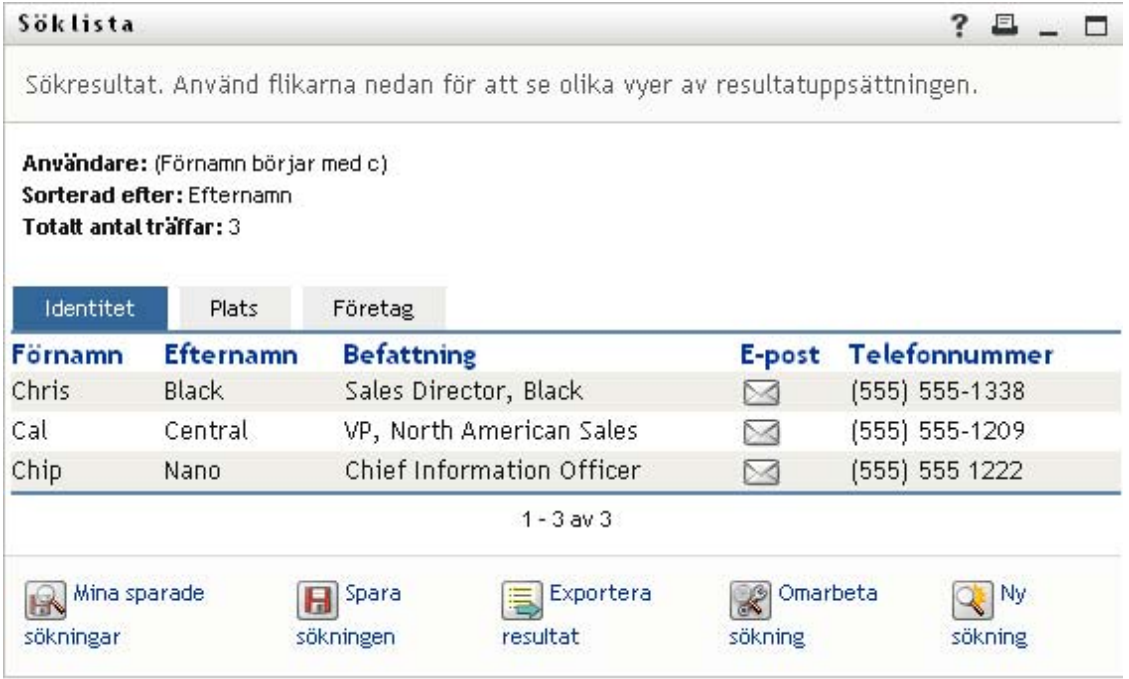

Timothy klickar på fliken *Företag* i sökresultaten så att en annan vy över informationen visas. Han minns att personen som han letar efter arbetar för Kip Keller, så det begränsar sökningen till Cal Central:

*Figur 6-4 Ändra hur sökresultaten visas med hjälp av flikar*

| Söklista                |                                                                |                       |                                                                                    |                  | ?           |        |
|-------------------------|----------------------------------------------------------------|-----------------------|------------------------------------------------------------------------------------|------------------|-------------|--------|
|                         |                                                                |                       | Sökresultat. Använd flikarna nedan för att se olika vyer av resultatuppsättningen. |                  |             |        |
| Totalt antal träffar: 3 | Användare: (Förnamn börjar med c)<br>Sorterad efter: Avdelning |                       |                                                                                    |                  |             |        |
| Identitet               | Plats                                                          | Företag               |                                                                                    |                  |             |        |
| Förnamn                 | <b>Efternamn</b>                                               | <b>Befattning</b>     |                                                                                    | <b>Avdelning</b> | Chef        | E-post |
| Chip                    | Nano                                                           |                       | Chief Information Officer                                                          |                  | Jack Miller | ⊠      |
| Cal                     | Central                                                        |                       | VP, North American Sales                                                           | sales            |             | ⊠      |
| Chris                   | Black                                                          | Sales Director, Black |                                                                                    | sales            |             | ⊠      |
|                         |                                                                |                       | $1 - 3$ av $3$                                                                     |                  |             |        |
|                         |                                                                |                       |                                                                                    |                  |             |        |
| Mina sparade            |                                                                | Spara                 | Exportera                                                                          | Omarbeta         |             | Ny.    |

Förutom flikarna för olika vyer innehåller sidan med sökresultat även länkar och knappar som låter dig utföra åtgärder med informationen. Du kan:

- sortera raderna med information genom att klicka på kolumnrubrikerna
- visa information (sidan Profil) för en användare genom att klicka på motsvarande rad
- skicka ett nytt e-postmeddelande till en användare genom att klicka på e-postikonen i användarens rad
- spara sökningen så att du kan återanvända den senare
- exportera resultatet till en textfil
- omarbeta sökningen genom att ändra villkoren.

När du skapar sökresultat kan du ibland behöva använda mer än en grundläggande sökning för att beskriva informationen som du vill ha. Med en avancerad sökning kan du ange komplexa sökvillkor.

Om du behöver utföra en avancerad sökning fler gånger kan du behålla den som en sparad sökning. Det kan även vara praktiskt att spara grundläggande sökningar som du utför ofta. Exempelvis har Timothy Swan lagt till ett par sparade sökningar som han använder ofta:

*Figur 6-5 Sparade sökningar på sidan Sök*

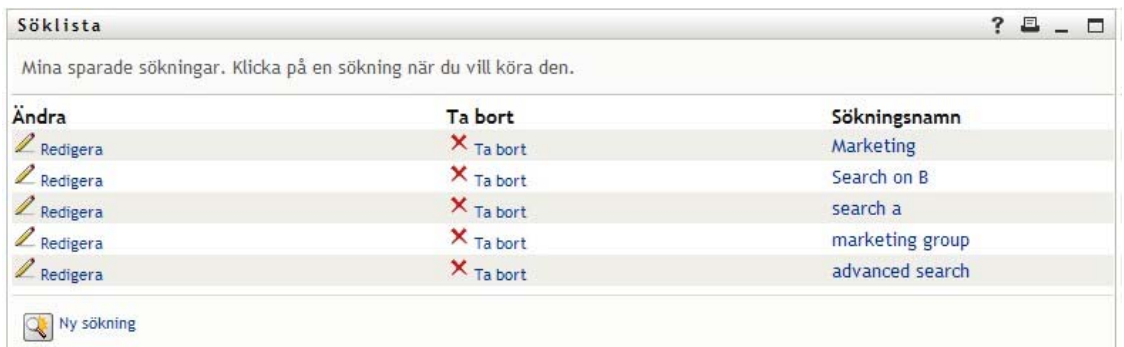

## <span id="page-77-0"></span>**6.2 Utföra grundläggande sökningar**

**1** Gå till sidan Katalogsökning och klicka på *Ny sökning*. På sidan Grundläggande sökning visas som standard:

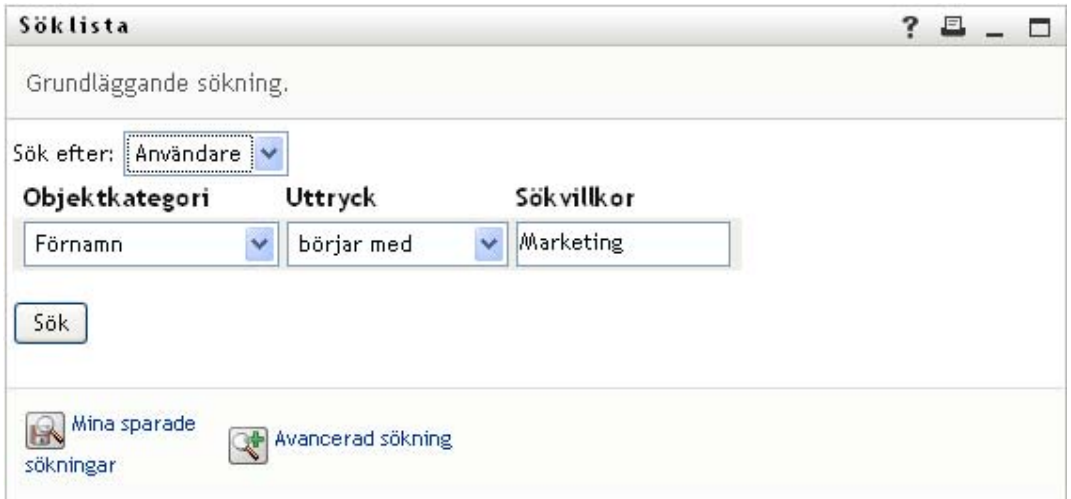

- **2** I listrutan *Sök efter* anger du vilken typ av information du vill söka efter genom att välja *Grupp* eller *Användare*.
- **3** I listrutan *Objektkategori* anger du ett attribut som du vill använda vid sökningen. Till exempel:

Last Name

Listan över tillgängliga attribut avgörs av vad du söker efter (användare eller grupper).

**4** I listrutan *Uttryck* väljer du en jämförelseoperation som ska utföras mot det angivna attributet. Till exempel:

equals

Mer information finns i [Avsnitt 6.3.1, "Ange ett uttryck" på sidan 81](#page-80-0).

**5** I rutan *Sökterm* anger du ett värde som ska jämföras med det angivna attributet. Till exempel: Smith

Mer information finns i [Avsnitt 6.3.2, "Ange ett värde för din jämförelse" på sidan 83.](#page-82-0)

**6** Klicka på *Sök*.

Sökresultaten visas.

Se [Avsnitt 6.4, "Arbeta med sökresultat" på sidan 88](#page-87-0) om du vill få mer information om vad du ska göra sedan.

## <span id="page-78-0"></span>**6.3 Utföra avancerade sökningar**

Om du behöver ange flera villkor när du söker efter användare eller grupper kan du använda en avancerad sökning. Till exempel:

Last Name **equals** Smith **AND** Title **contains** Rep

Om du anger flera villkorsgrupperingar (för att avgöra i vilken ordning villkoren utvärderas) kopplar du ihop dem med samma logiska operationer. Så här utför du till exempel en avancerad sökning med följande villkor (två villkorsgrupperingar anslutna med ett eller):

```
(Last Name equals Smith AND Title contains Rep) OR (First Name starts with k 
AND Department equals Sales)
```
ange följande som visas i [Figur 6-6 på sidan 79:](#page-78-1)

<span id="page-78-1"></span>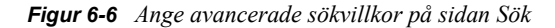

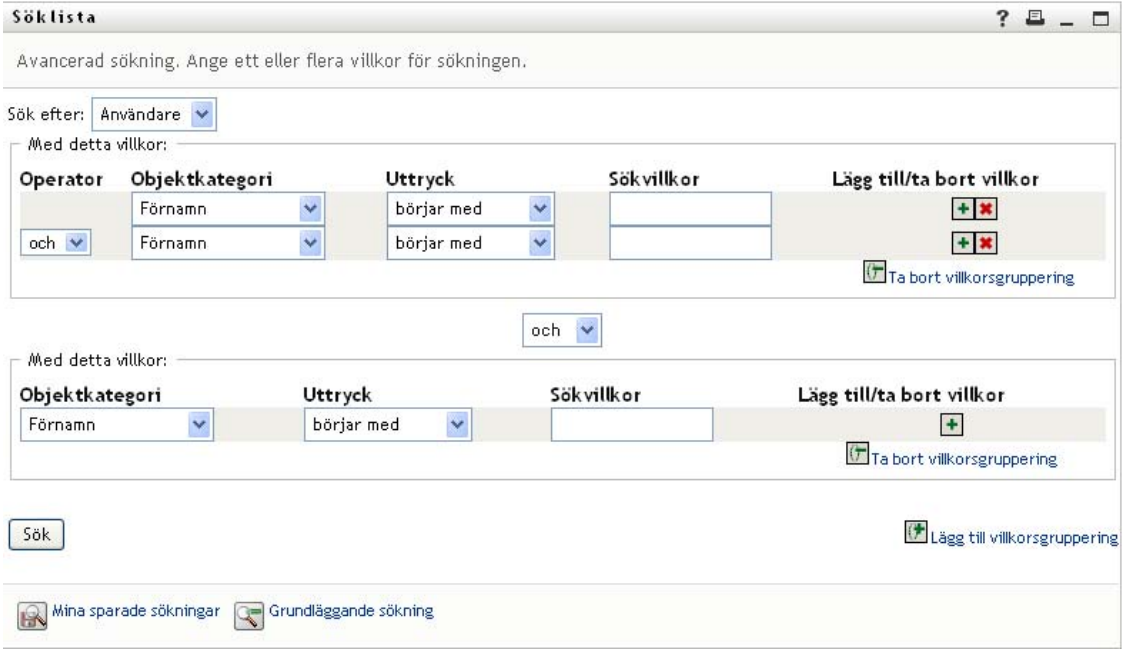

Resultatet av sökningen visas i [Figur 6-7 på sidan 80.](#page-79-0)

#### <span id="page-79-0"></span>*Figur 6-7 Resultat av den avancerade sökningen*

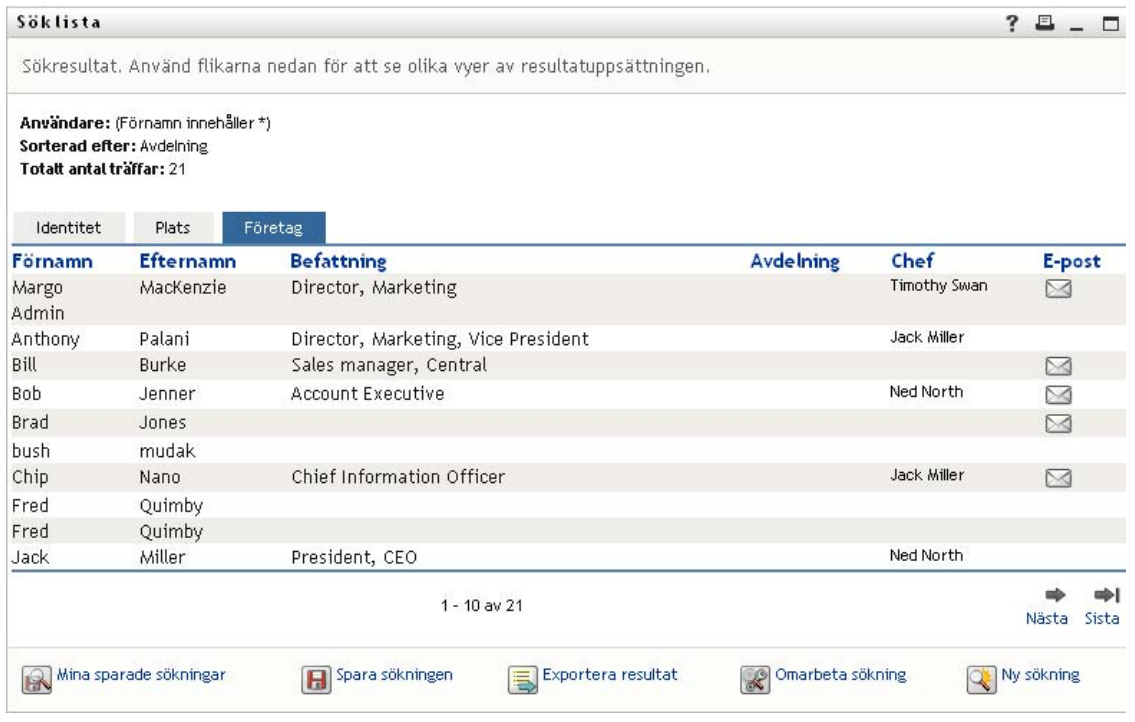

Så här utför du en avancerad sökning:

- **1** Gå till sidan Katalogsökning och klicka på *Ny sökning*. Sidan Grundläggande sökning visas som standard.
- **2** Klicka på *Avancerad sökning*. Sidan Avancerad sökning visas:

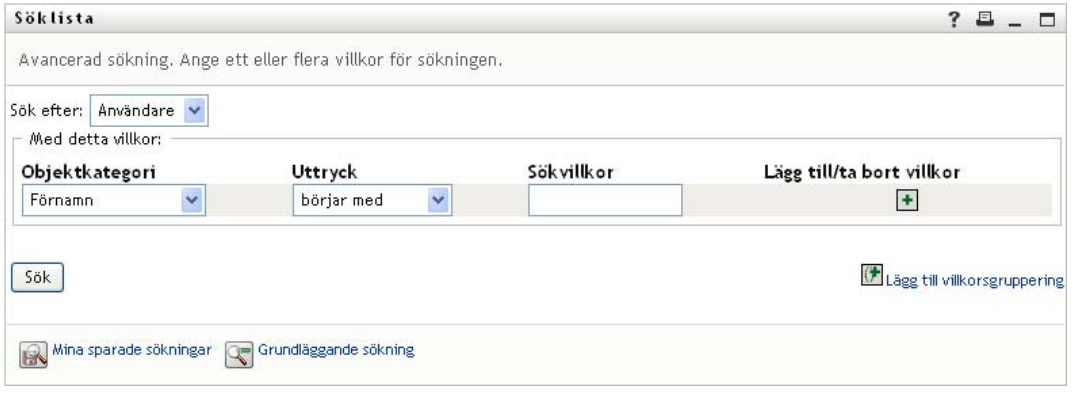

- **3** I listrutan *Sök efter* anger du vilken typ av information du vill söka efter genom att välja något av följande alternativ:
	- Grupp
	- Användare

Du kan nu fylla i avsnittet *Med detta villkor*.

- <span id="page-79-1"></span>**4** Ange ett villkor i en villkorsgruppering:
	- **4a** I listrutan *Objektkategori* kan du välja ett attribut att söka efter. Till exempel:

Last Name

Listan över tillgängliga attribut avgörs av vad du söker efter (användare eller grupper).

**4b** I listrutan *Uttryck* kan du välja en jämförelseoperation som ska utföras mot ditt angivna attribut. Till exempel:

equals

Mer information finns i [Avsnitt 6.3.1, "Ange ett uttryck" på sidan 81](#page-80-0).

**4c** Med posten *Sökterm* kan du ange ett värde som ska jämföras med ditt angivna attribut. Till exempel:

Smith

Mer information finns i [Avsnitt 6.3.2, "Ange ett värde för din jämförelse" på sidan 83.](#page-82-0)

- **5** Om du vill ange ett annat villkor för en villkorsgrupp:
	- **5a** Klicka på *Lägg till villkor* till höger om villkorsgrupperingen:

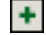

- **5b** Till vänster om det nya villkoret kan du använda listrutan *Logisk operator för villkor* till att koppla ihop det här villkoret med det tidigare. Ange antingen *och* eller *eller*. Det går endast att använda en av de två typerna av logiska operatorer inom samma villkorsgruppering.
- **5c** Upprepa proceduren, med början från [Steg 4](#page-79-1).

Om du vill ta bort ett villkor klickar du på *Ta bort villkor* till höger om det:

- **6** Om du vill ange en annan villkorsgruppering:
	- **6a** Klicka på *Lägg till villkorsgruppering*:

Lägg till villkorsgruppering

- **6b** Med listrutan *Logisk operator för villkorsgruppering* ovanför den nya villkorsgrupperingen kan du koppla ihop den här grupperingen med den tidigare. Ange antingen *och* eller *eller*.
- **6c** Upprepa proceduren, med början från [Steg 4](#page-79-1).

Om du vill ta bort villkorsgruppering klickar du på *Ta bort villkorsgruppering* ovanför den: Ta bort vilkorsgruppering

**7** Klicka på *Sök*.

Sökresultaten visas.

Se [Avsnitt 6.4, "Arbeta med sökresultat" på sidan 88](#page-87-0) om du vill få mer information om vad du ska göra sedan.

### <span id="page-80-0"></span>**6.3.1 Ange ett uttryck**

Klicka på *Uttryck* om du vill ange ett jämförelsevillkor för sökningen. Innehållet i listan med jämförelseåtgärder (relationsåtgärder) som finns tillgängliga i ett villkor avgörs av vilken typ av attribut som har angetts i villkoret:

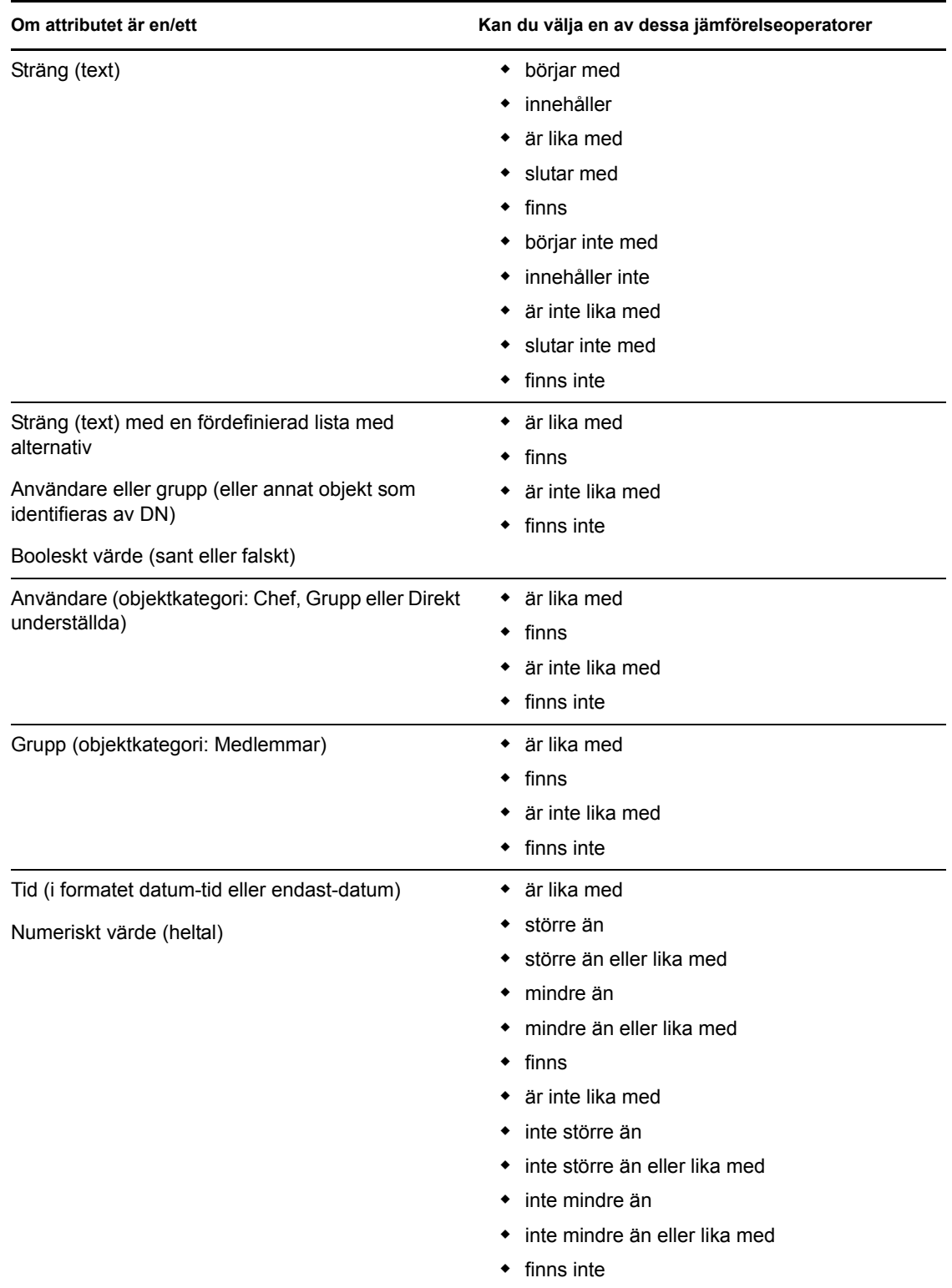

#### *Tabell 6-1 Jämförelseoperatorer för sökning*

## <span id="page-82-0"></span>**6.3.2 Ange ett värde för din jämförelse**

Typen av attribut som anges i ett kriterium avgör även hur du anger värdet för en jämförelse i samma kriterium:

| Om attributet är en/ett                                              | Anger du värdet så här                                                |
|----------------------------------------------------------------------|-----------------------------------------------------------------------|
| Sträng (text)                                                        | Ange texten i textrutan som visas till höger.                         |
| Sträng (text) med en fördefinierad lista med<br>alternativ           | Välj ett alternativ från listrutan som visas till höger.              |
| Användare eller grupp (eller annat objekt som<br>identifieras av DN) | Använd knapparna Sök, Historik och Äterställ som<br>visas till höger. |
| Tid (i formatet datum-tid eller endast-datum)                        | Använd knapparna Kalender och Aterställ som<br>visas till höger.      |
| Numeriskt värde (heltal)                                             | Ange det numeriska värdet i textrutan som visas till<br>höger.        |
| Booleskt värde (sant eller falskt)                                   | Ange sant eller falskt i textrutan som visas till<br>höger.           |

*Tabell 6-2 Metod för angivande av jämförelsevärde*

Ange inte något värde när jämförelseåtgärden är någon av följande:

- $\leftarrow$  finns
- finns inte

#### **Skiftläge i text**

Textsökningar är inte skiftlägeskänsliga. Du får samma resultat oavsett om du använder stora eller små bokstäver i värdet. Dessa ger exempelvis samma resultat:

McDonald

mcdonald

MCDONALD

#### **Jokertecken i text**

Du kan använda en asterisk (\*) som jokertecken för valfritt antal av valfria tecken. Till exempel:

```
Mc*
```
\*Donald

\*Don\*

McD\*d

#### **Använda knapparna Sök, Historik och Återställ**

Vissa sökvillkor visar knapparna Sök, Historik och Återställ. I det här avsnittet beskrivs hur du använder dessa knappar:

*Tabell 6-3 Knapparna Sök, Historik och Återställ i Sökvillkor*

| Knapp    | <b>Funktion</b>                                                        |
|----------|------------------------------------------------------------------------|
| Q        | Slår upp ett värde som ska användas för en jämförelse                  |
| 怡        | Visar en lista med Historik över värden som har använts för jämförelse |
| <b>K</b> | Återställer värdet för en jämförelse                                   |

Söka efter en användare:

**1** Klicka på *Sök* till höger om en post (som du vill slå upp användaren för):

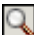

Söksidan visas:

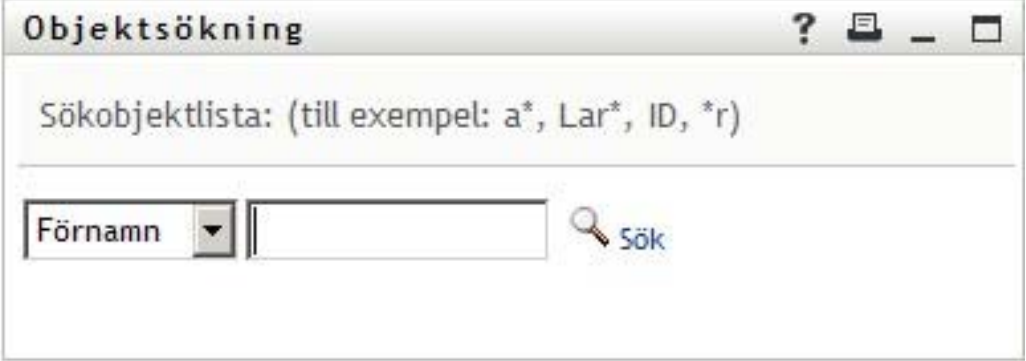

- <span id="page-83-0"></span>**2** Ange sökvillkor för användaren som du vill slå upp:
	- **2a** Ange en sökning efter *Förnamn* eller *Efternamn* i listrutan.
	- **2b** I textrutan bredvid listrutan anger du hela eller en del av namnet som du vill söka efter.

Sökningen hittar alla namn som börjar med texten som du angav. Sökningen är inte skiftlägeskänslig. Du kan använda en asterisk (\*) som jokertecken för valfritt antal av valfria tecken.

Till exempel hittar alla följande exempel förnamnet Chip:

Chip chip c  $\mathtt{C}^{\,\star}$ \*p  $*_{h*}$ 

**3** Klicka på *Sök*.

Sökresultaten visas på söksidan:

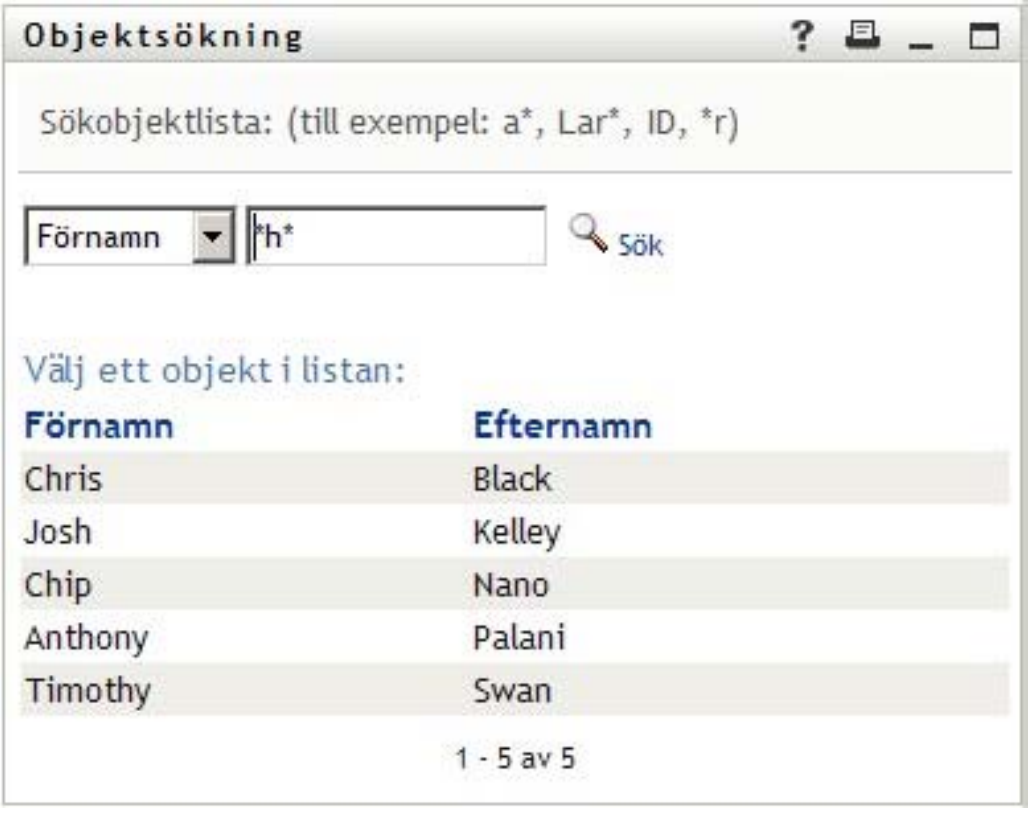

Om du ser en lista med användare som innehåller användaren du letar efter ska du gå till [Steg 4](#page-84-0). Annars går du tillbaka till [Steg 2.](#page-83-0)

Du kan sortera sökresultaten i stigande eller fallande ordning genom att klicka på kolumnrubrikerna.

<span id="page-84-0"></span>**4** Markera önskad användare i listan.

Söksidan stängs och namnet på användaren infogas i lämplig post som värdet som ska användas för jämförelse.

Söka efter en grupp som ett sökvillkor för en användare:

**1** Lägg till *Grupp* som ett sökvillkor och klicka på *Sök* (Q) till höger om fältet *Sökvillkor*:

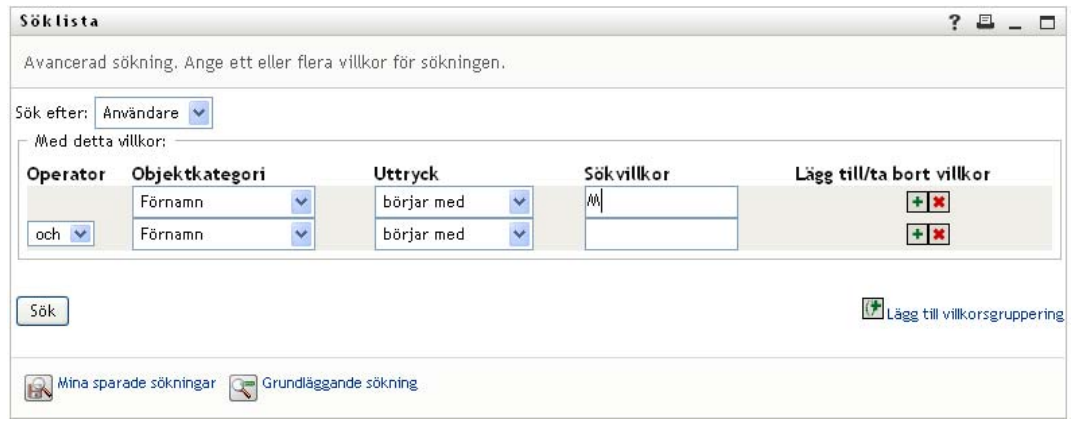

Sökresultaten visas på söksidan:

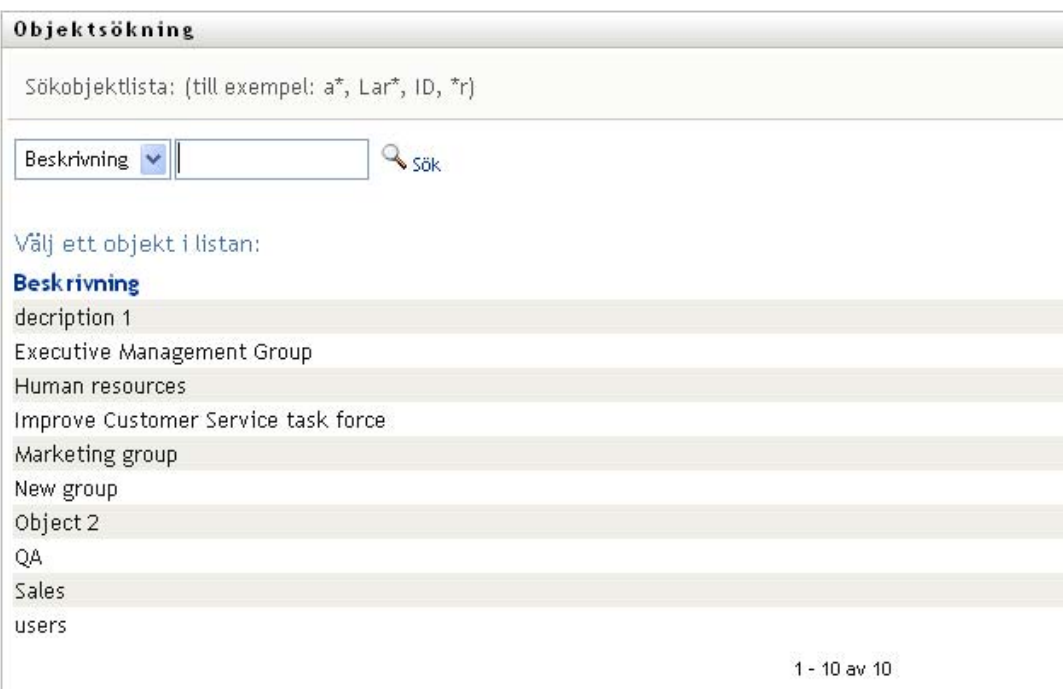

- <span id="page-85-0"></span>**2** Ange sökvillkor för gruppen som du vill slå upp:
	- **2a** I listrutan är *Beskrivning* det enda alternativet som går att söka efter.
	- **2b** I textrutan bredvid listrutan anger du hela eller en del av beskrivningen som du vill söka efter.

Sökningen hittar alla beskrivningar som börjar med texten som du anger. Sökningen är inte skiftlägeskänslig. Du kan använda en asterisk (\*) som jokertecken för valfritt antal av valfria tecken.

Till exempel hittar alla följande exempel beskrivningen Marketing:

```
Marketing
marketing
\, m \,\mathbbmss{m}^{\star}*g
*k*
```
**3** Klicka på *Sök*.

Sökresultaten visas på söksidan:

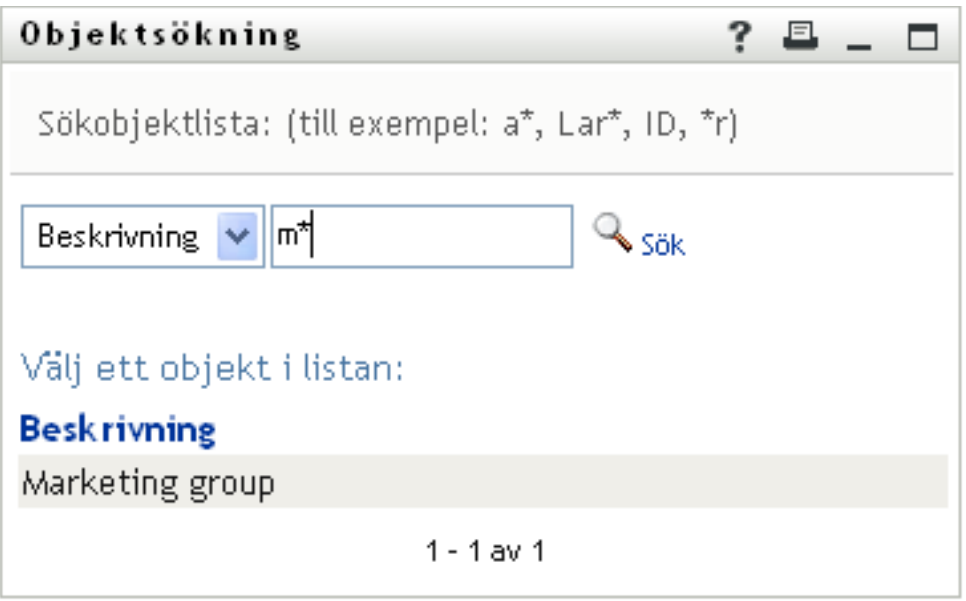

Om du ser en lista med grupper som innehåller gruppen du letar efter ska du gå till [Steg 4.](#page-86-0) Annars går du tillbaka till [Steg 2.](#page-85-0)

Du kan sortera sökresultaten i stigande eller fallande ordning genom att klicka på kolumnrubriken.

<span id="page-86-0"></span>**4** Markera önskad grupp i listan.

Söksidan stängs och beskrivningen av gruppen infogas i lämplig post som värdet som ska användas för jämförelse.

Så här använder du listan *Historik*:

**1** Klicka på *Historik* ( $\Box$ ) till höger om en post (vars tidigare värden du vill se): I listan *Historik* visas tidigare värden för villkoret i alfabetisk ordning:

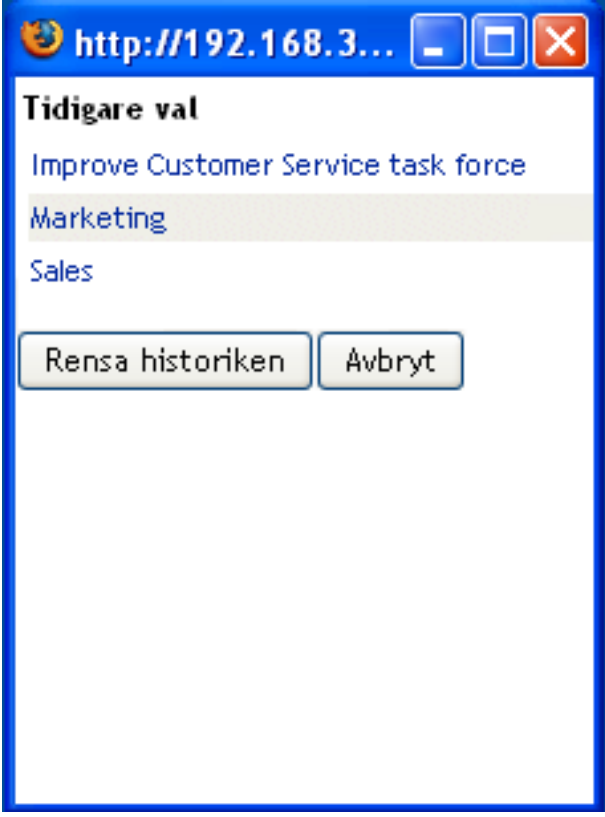

**2** Välj ett av följande alternativ:

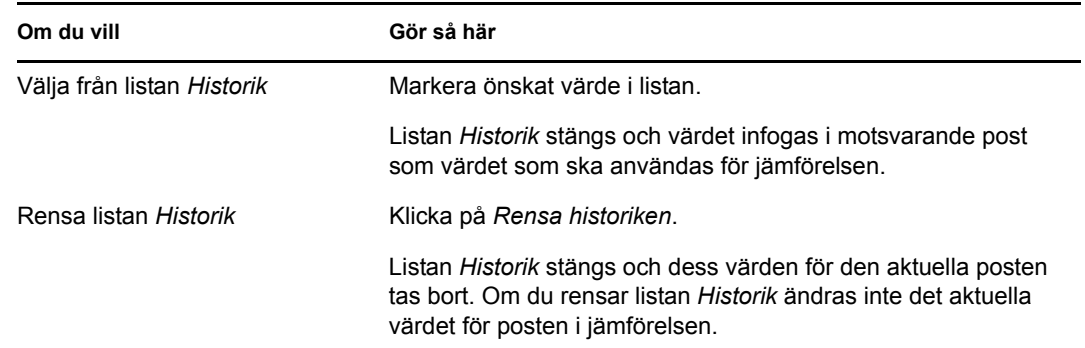

# <span id="page-87-0"></span>**6.4 Arbeta med sökresultat**

I det här avsnittet får du information om hur du arbetar med resultaten som visas efter en lyckad sökning.

- [Avsnitt 6.4.1, "Om sökresultat" på sidan 89](#page-88-0)
- [Avsnitt 6.4.2, "Använda söklistan" på sidan 90](#page-89-0)
- [Avsnitt 6.4.3, "Andra åtgärder som du kan utföra" på sidan 92](#page-91-0)

## <span id="page-88-0"></span>**6.4.1 Om sökresultat**

Innehållet i sökresultaten beror på vilken typ av sökning du utför:

- ["Sökning efter användare" på sidan 89](#page-88-1)
- ["Sökning efter grupp" på sidan 90](#page-89-1)

På alla sidor med sökresultat går det att ange

- Visa mina sparade sökningar
- Spara sökning
- Omarbeta sökning
- Exportera resultat
- Starta en ny sökning

#### <span id="page-88-1"></span>**Sökning efter användare**

I resultatet av en användarsökning innehåller listan med användare flikar för tre vyer av informationen:

- *Identitet* (kontaktinformation)
- *Plats* (geografisk information)
- *Företag* (företagsinformation)

#### *Figur 6-8 Resultat av användarsökning*

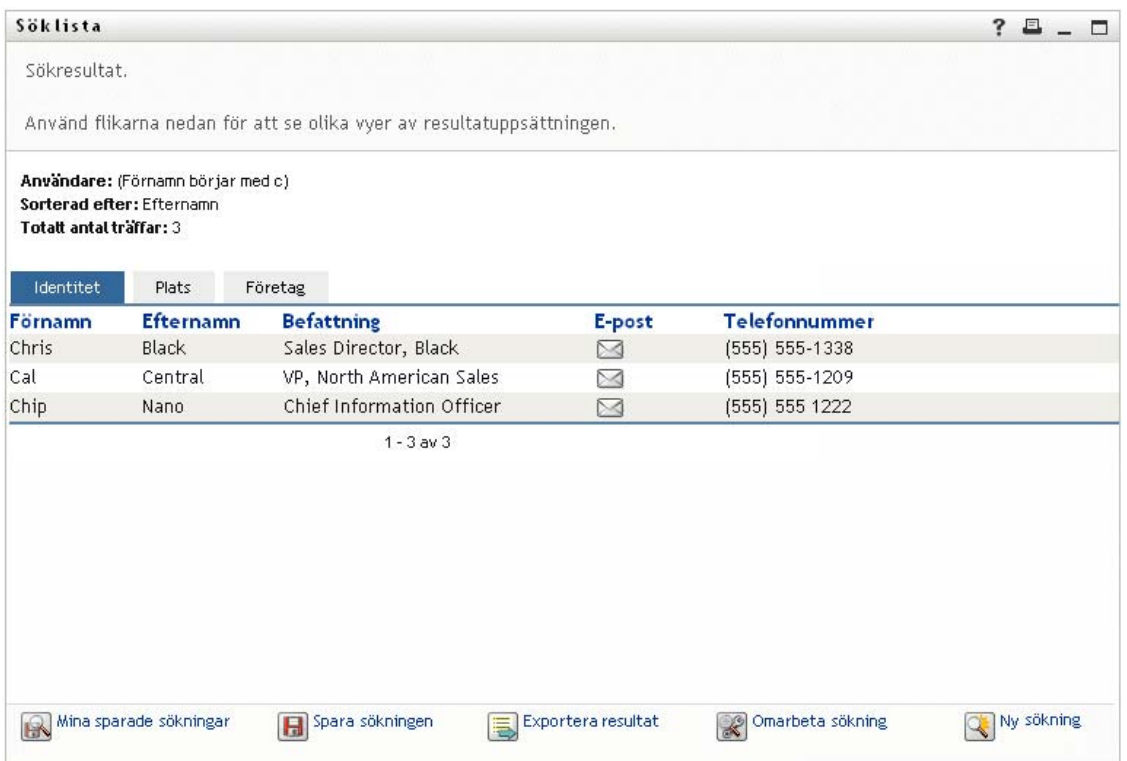

#### <span id="page-89-1"></span>**Sökning efter grupp**

Efter en gruppsökning visas endast företagsvyn av informationen:

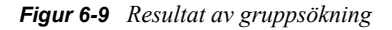

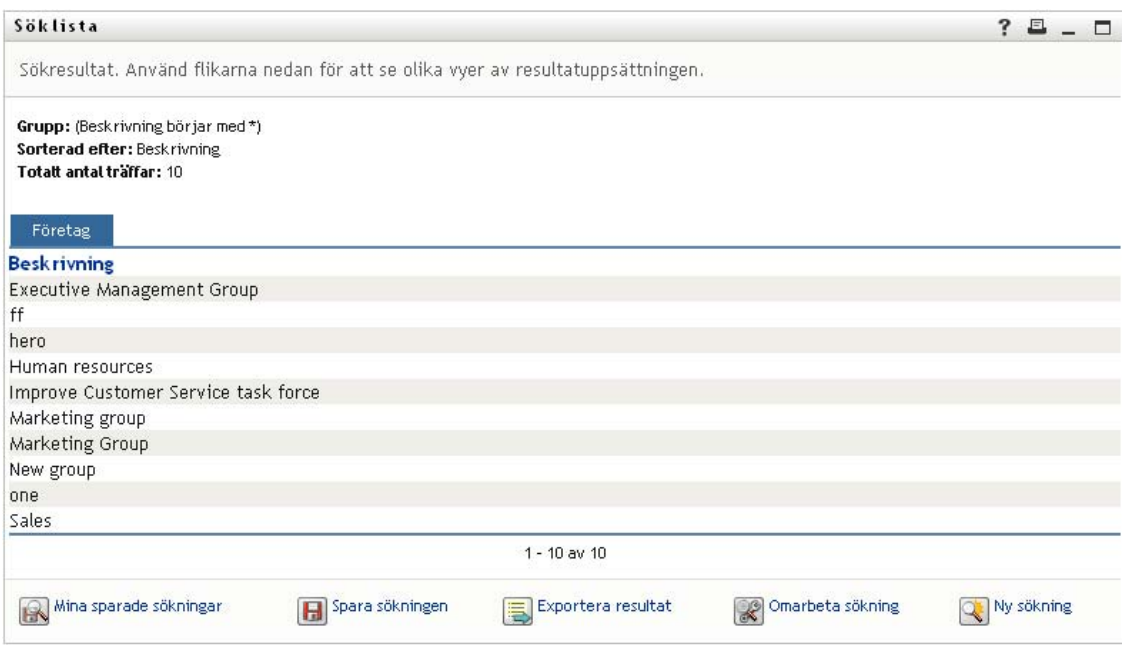

## <span id="page-89-0"></span>**6.4.2 Använda söklistan**

Du kan visa resultaten i listan med rader på följande sätt:

- ["Växla till en annan vy" på sidan 90](#page-89-2)
- ["Sortera raderna med information" på sidan 90](#page-89-3)
- ["Visa information om en användare eller grupp" på sidan 90](#page-89-4)
- ["Skicka ett e-postmeddelande till en användare i söklistan" på sidan 91](#page-90-0)

#### <span id="page-89-2"></span>**Växla till en annan vy**

**1** Klicka på fliken som motsvarar vyn du vill visa.

#### <span id="page-89-3"></span>**Sortera raderna med information**

**1** Klicka på rubriken på kolumnen som du vill sortera.

Från början visas sorteringen i stigande ordning.

**2** Du kan växla mellan stigande och fallande ordning genom att klicka på kolumnrubriken på nytt (så ofta du vill).

#### <span id="page-89-4"></span>**Visa information om en användare eller grupp**

**1** Klicka på raden som motsvarar användaren eller gruppen vars information du vill visa (men klicka inte direkt på en symbol för e-post om du inte vill skicka ett e-postmeddelande i stället).

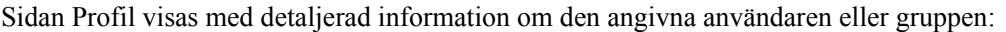

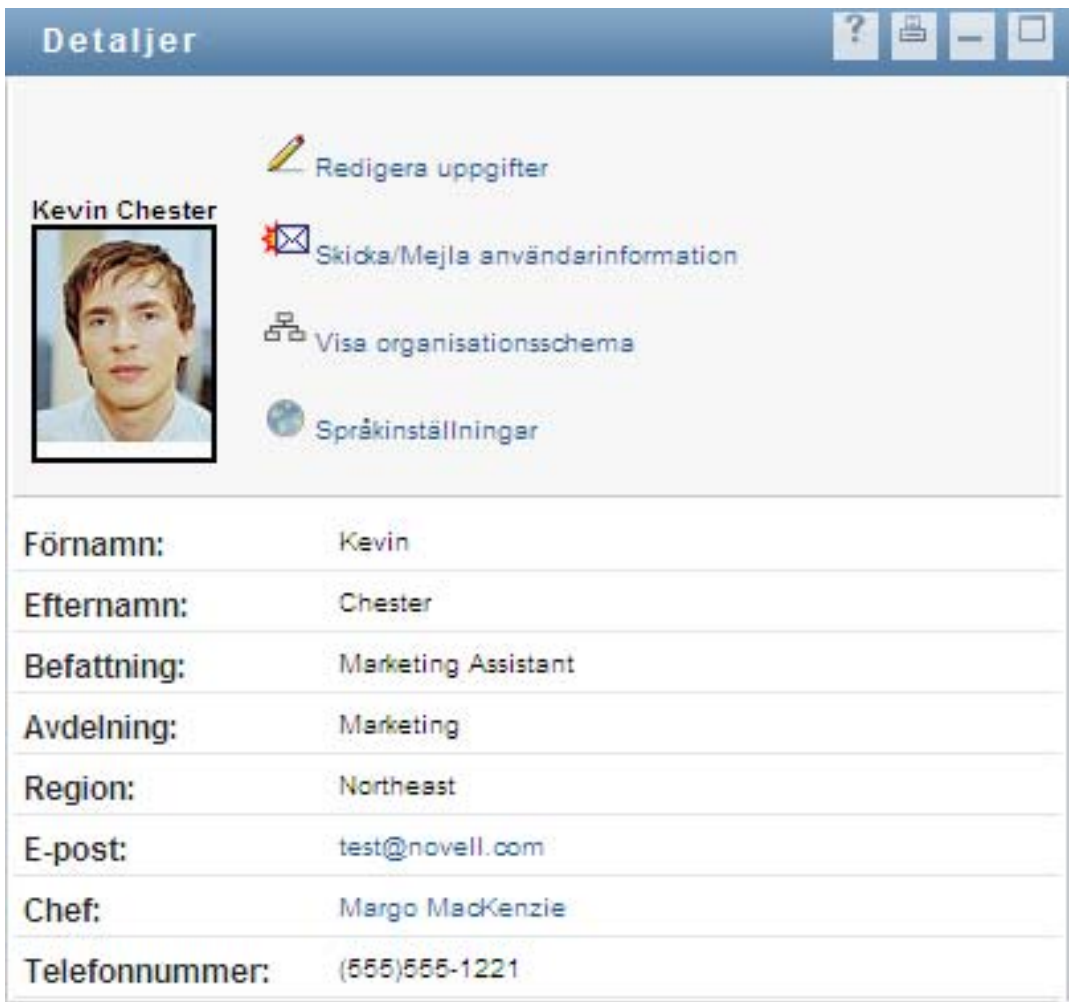

Den här sidan ser ut på samma sätt som sidan Min profil på fliken *Självbetjäning*. Den enda skillnaden är att när du visar information om en annan användare eller grupp (i stället för dig själv) kanske du inte har behörighet att visa vissa data eller utföra vissa åtgärder på sidan. Kontakta systemadministratören om du behöver hjälp.

Information om hur du använder funktionerna på profilsidan finns i [Kapitel 5, "Använda Min](#page-58-0)  [profil", på sidan 59](#page-58-0).

**2** När du är klar med profilsidan kan du stänga fönstret.

#### <span id="page-90-0"></span>**Skicka ett e-postmeddelande till en användare i söklistan**

- **1** Identifiera raden för en användare som du vill skicka e-post till.
- **2** Klicka på *Skicka e-post*  $(\Box)$  i användarens rad:

Ett nytt meddelande skapas i standardprogrammet för e-post. Meddelandet är tomt förutom listan *Till*, där den valda användaren anges som mottagare.

- **3** Ange innehållet i meddelandet.
- **4** Skicka meddelandet.

## <span id="page-91-0"></span>**6.4.3 Andra åtgärder som du kan utföra**

När sökresultaten visas kan du även:

- ["Spara en sökning" på sidan 92](#page-91-1)
- ["Exportera sökresultat" på sidan 92](#page-91-2)
- ["Omarbeta sökvillkor" på sidan 93](#page-92-0)

#### <span id="page-91-1"></span>**Spara en sökning**

Så här sparar du den aktuella uppsättningen sökvillkor så att du kan använda dem på nytt:

- **1** Klicka på *Spara sökningen* (längst ned på sidan).
- **2** Ange ett namn på sökningen när du blir uppmanad att göra det.

Om du visar resultatet av en sökning som har sparats tidigare anges sökningens namn som standard. På så sätt kan du uppdatera en sparad sökning med ändrade sökvillkor.

Om du i annat fall anger ett sökningsnamn som redan används för en befintlig sparad sökning, läggs ett versionsnummer automatiskt till i slutet av namnet när den nya sökningen sparas.

**3** Spara sökningen genom att klicka på *OK*.

På sidan Sök visas listan Mina sparade sökningar

Se [Avsnitt 6.5, "Använda sparade sökningar" på sidan 94](#page-93-0) om du vill ha mer information om hur du använder sparade sökningar.

#### <span id="page-91-2"></span>**Exportera sökresultat**

Exportera sökresultat till en textfil:

**1** Klicka på *Exportera resultat* (längst ned på sidan).

Exportsidan visas:

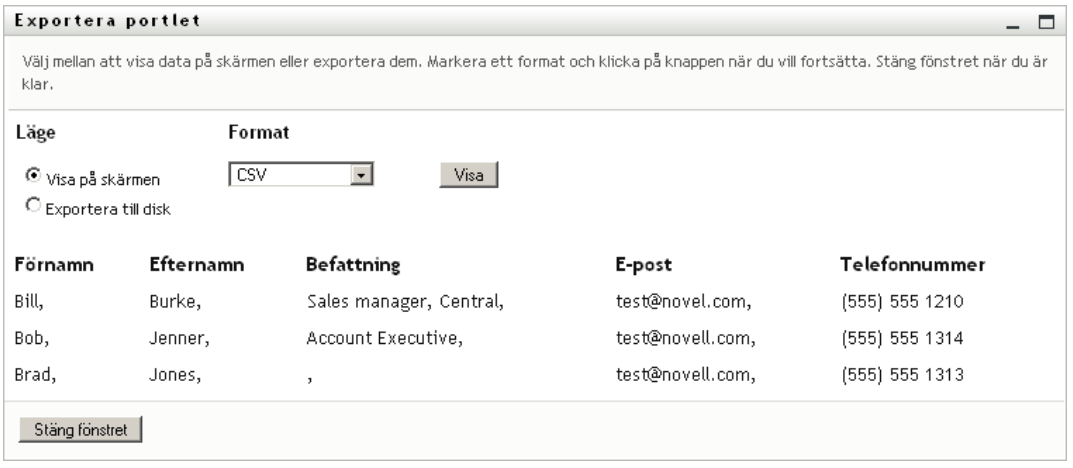

Som standard anges *Visa på skärmen*, och *CSV* markeras i formatlistrutan. Därför visas ditt aktuella sökresultat med CSV-format (kommaavgränsade värden) på exportsidan.

**2** Om du i stället vill se hur sökresultaten ser ut med tabbavgränsade värden väljer du *Tabbavgränsad* i listrutan och klickar på *Fortsätt*.

**3** När du vill exportera de aktuella sökresultaten till en textfil markerar du *Exportera till disk*. Exportsidan visas:

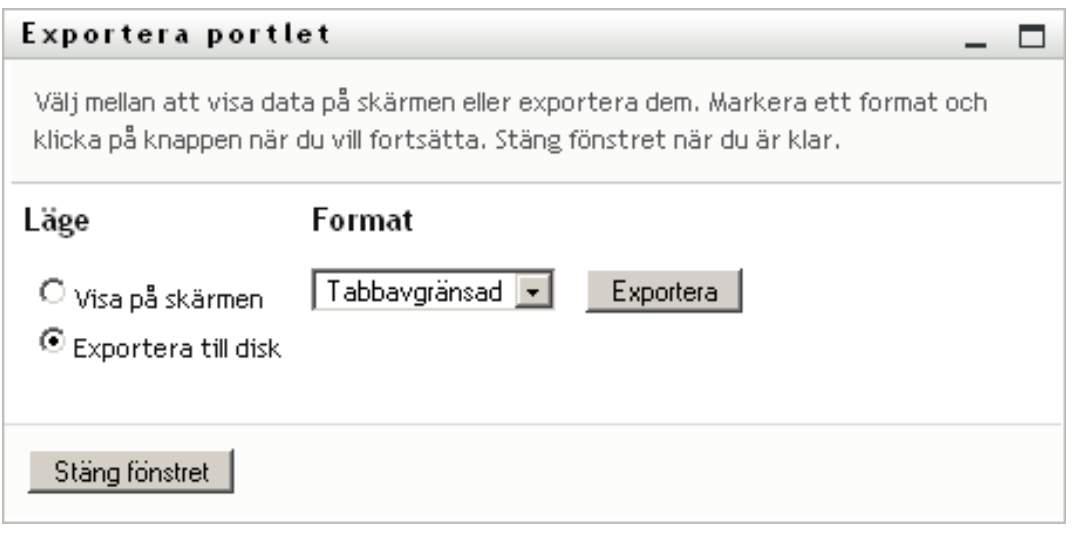

**4** I listrutan *Format* kan du ange ett exportformat för sökresultaten:

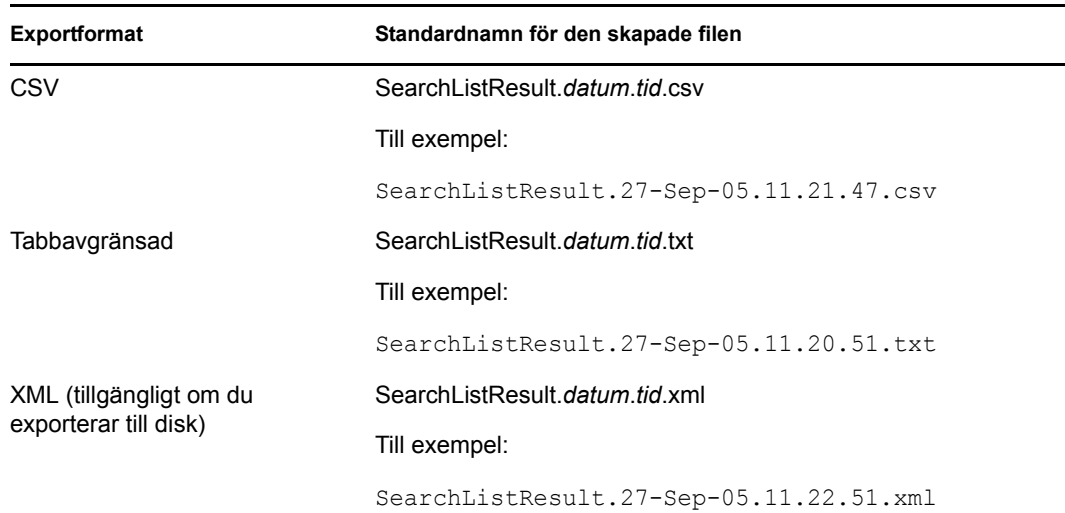

- **5** Klicka på *Exportera*.
- **6** Ange var filen med exporterade sökresultat ska sparas.
- **7** När exporten är klar klickar du på *Stäng fönstret*.

#### <span id="page-92-0"></span>**Omarbeta sökvillkor**

**1** Klicka på *Omarbeta sökning* (längst ned på sidan).

Du kommer då tillbaka till den tidigare söksidan och kan redigera sökvillkoren.

- **2** Ändra sökvillkoren enligt instruktionerna i dessa avsnitt:
	- [Avsnitt 6.2, "Utföra grundläggande sökningar" på sidan 78](#page-77-0)
	- [Avsnitt 6.3, "Utföra avancerade sökningar" på sidan 79](#page-78-0)

## <span id="page-93-0"></span>**6.5 Använda sparade sökningar**

När du går till Katalogsökning visas sidan Mina sparade sökningar som standard. I det här avsnittet beskrivs hur du kan använda sparade sökningar:

- [Avsnitt 6.5.1, "Visa sparade sökningar" på sidan 94](#page-93-1)
- [Avsnitt 6.5.2, "Utföra en sparad sökning" på sidan 94](#page-93-2)
- [Avsnitt 6.5.3, "Redigera en sparad sökning" på sidan 94](#page-93-3)
- [Avsnitt 6.5.4, "Ta bort en sparad sökning" på sidan 95](#page-94-0)

### <span id="page-93-1"></span>**6.5.1 Visa sparade sökningar**

**1** Klicka på knappen *Mina sparade sökningar* längst ned på sidan Katalogsökning. Sidan Mina sparade sökningar visas. Ett exempel visas i [Figur 6-10 på sidan 94](#page-93-4).

<span id="page-93-4"></span>*Figur 6-10 Sidan Mina sparade sökningar*

| Mina sparade sökningar. Klicka på en sökning när du vill köra den. |                      |                 |  |
|--------------------------------------------------------------------|----------------------|-----------------|--|
| Ändra                                                              | Ta bort              | Sökningsnamn    |  |
| $\mathbb Z$ Redigera                                               | $X_{\text{Ta bort}}$ | Marketing       |  |
| $\mathbb Z$ Redigera                                               | X Ta bort            | Search on B     |  |
| $\mathbb Z$ Redigera                                               | X Ta bort            | search a        |  |
| $\mathbb Z$ Redigera                                               | X Ta bort            | marketing group |  |
| $\mathbb Z$ Redigera                                               | $X_{\text{Ta bort}}$ | advanced search |  |

## <span id="page-93-2"></span>**6.5.2 Utföra en sparad sökning**

- **1** I listan *Mina sparade sökningar* identifierar du en sparad sökning som du vill utföra.
- **2** Klicka på namnet på den sparade sökningen (eller klicka på början av den raden). Sökresultaten visas.

Se [Avsnitt 6.4, "Arbeta med sökresultat" på sidan 88](#page-87-0) om du vill få mer information om vad du ska göra sedan.

### <span id="page-93-3"></span>**6.5.3 Redigera en sparad sökning**

- **1** I listan *Mina sparade sökningar* identifierar du en sparad sökning som du vill omarbeta.
- **2** Klicka på *Redigera* i raden för den sparade sökningen.

Du kommer då till söksidan och kan redigera sökvillkoren.

- **3** Ändra sökvillkoren enligt instruktionerna i dessa avsnitt:
	- [Avsnitt 6.2, "Utföra grundläggande sökningar" på sidan 78](#page-77-0)
	- [Avsnitt 6.3, "Utföra avancerade sökningar" på sidan 79](#page-78-0)
- **4** Se [Avsnitt 6.4, "Arbeta med sökresultat" på sidan 88](#page-87-0) om du vill ha information om hur du sparar ändringarna i sökningen.

## <span id="page-94-0"></span>**6.5.4 Ta bort en sparad sökning**

- **1** I listan *Mina sparade sökningar* identifierar du en sparad sökning som du vill ta bort.
- **2** Klicka på *Ta bort* i raden för den sparade sökningen.
- **3** Bekräfta borttagningen genom att klicka på *OK*.

Rollbaserad logistikmodul för Identity Manager 4.0 Användarprogram: användarhandbok

# <sup>7</sup>**Hantera lösenord**

I det här avsnittet får du information om hur du använder sidorna för lösenordshantering på fliken *Självbetjäning* i användarprogrammet Identity Manager. Avsnitt som ingår:

- [Avsnitt 7.1, "Om Lösenordshantering" på sidan 97](#page-96-0)
- [Avsnitt 7.2, "Kontrollfråga för glömt lösenord" på sidan 98](#page-97-0)
- [Avsnitt 7.3, "Ändra lösenordsledtråd" på sidan 98](#page-97-1)
- [Avsnitt 7.4, "Ändra lösenord" på sidan 99](#page-98-0)
- [Avsnitt 7.5, "Status för lösenordspolicy" på sidan 100](#page-99-0)
- [Avsnitt 7.6, "Synkroniseringsstatus för lösenord" på sidan 100](#page-99-1)

**OBS:** I det här avsnittet beskrivs standardfunktionerna för sidorna Lösenordshantering. Du kanske upptäcker några skillnader på grund av dina arbetsuppgifter, din behörighetsnivå och anpassningar som har gjorts för ditt företag. Kontakta systemadministratören om du vill ha mer information.

Mer allmän information om hur du får tillgång till och arbetar med fliken *Självbetjäning* finns i [Kapitel 2, "Introduktion av fliken Självbetjäning", på sidan 33.](#page-32-0)

# <span id="page-96-0"></span>**7.1 Om Lösenordshantering**

På sidorna för lösenordshantering kan du använda funktionerna som beskrivs i [Tabell 7-1:](#page-96-1)

| Lösenordshanteringssidan           | Gör det möjligt att                                                                                                    |
|------------------------------------|----------------------------------------------------------------------------------------------------|
| Kontrollfråga för glömt lösenord   | Ange eller ändra något av följande:                                                                                        |
|                                    | Dina giltiga svar på de admistratörsdefinierade frågorna.                                                                  |
|                                    | ◆ Användardefinierade frågor och svar.                                                                                     |
| Ändring av lösenordsledtråd        | Ange eller ändra din lösenordsledtråd.                                                                                     |
| Ändra lösenord                     | Ändra (återställ) ditt lösenord, enligt reglerna som<br>systemadministratören har fastställt.                              |
| Status för lösenordspolicy         | Granska kraven i lösenordspolicy.                                                                                          |
| Synkroniseringsstatus för lösenord | Visa status för synkronisering av programlösenord med<br>identitetsarkivet.                                                |
|                                    | <b>OBS:</b> Om några program används innan synkroniseringen har<br>slutförts leder det till åtkomstproblem för programmen. |

<span id="page-96-1"></span>*Tabell 7-1 Funktioner för lösenordshantering*

# <span id="page-97-0"></span>**7.2 Kontrollfråga för glömt lösenord**

Utmaningsfrågor används till att verifiera din identitet vid inloggning om du glömmer bort lösenordet. Om systemadministratören har angett en lämplig lösenordspolicy som aktiverar den här funktionen för dig kan du använda sidan Kontrollfråga för glömt lösenord till att:

- ange svar som är giltiga för dig när du svarar på administratörsdefinierade frågor
- ange dina egna frågor och de giltiga svaren på dem (om din lösenordspolicy gör att detta är möjligt).

Använda sidan Kontrollfråga för glömt lösenord:

**1** På fliken *Självbetjäning* klickar du på *Kontrollfråga för glömt lösenord* i menyn (under *Lösenordshantering*).

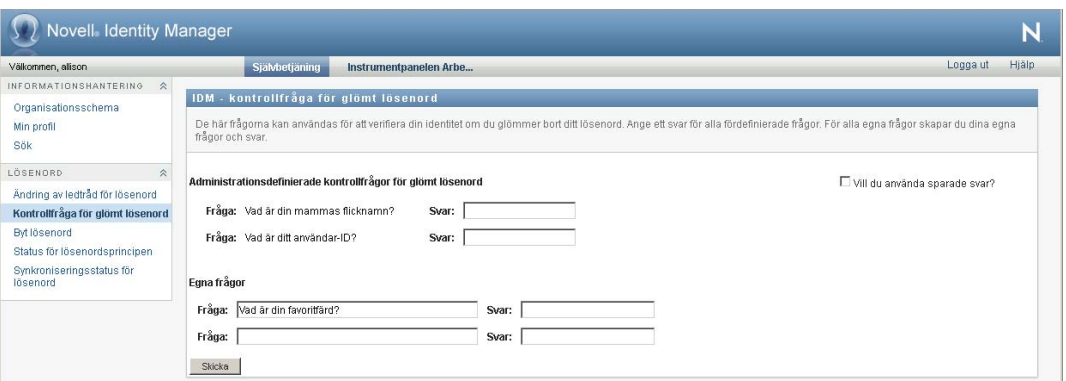

Sidan Kontrollfråga för glömt lösenord visas. Till exempel:

**2** Ange ett lämpligt svar i varje *Svar*-ruta (de är alla obligatoriska) eller använd svaret som du lagrade tidigare. Om du har markerat alternativet *Behåll dina tidigare svar?* visas inte svaren på kontrollfrågorna, eller etiketterna. Dessutom är egna frågor inaktiverade.

Tänk på att ange svar som du kan komma ihåg senare.

- **3** Ange eller ändra de användardefinierade frågorna som krävs. Du får inte använda samma fråga mer än en gång.
- **4** Klicka på *Skicka*.

När du har sparat svaren på kontrollfrågorna visas ett meddelande om att svaren har sparats. Skärmbilden Kontrollfråga för glömt lösenord visas igen med alternativet Behåll dina tidigare svar? markerat.

# <span id="page-97-1"></span>**7.3 Ändra lösenordsledtråd**

En lösenordsledtråd används för att hjälpa dig att komma ihåg lösenordet om du har glömt det när du ska logga in. Med sidan Ändra lösenordsledtråd kan du ange eller ändra på din lösenordsledtråd.

**1** På fliken *Självbetjäning* klickar du på *Ändra lösenordsledtråd* (under *Lösenordshantering*). Sidan Definition av lösenordsledtråd visas:

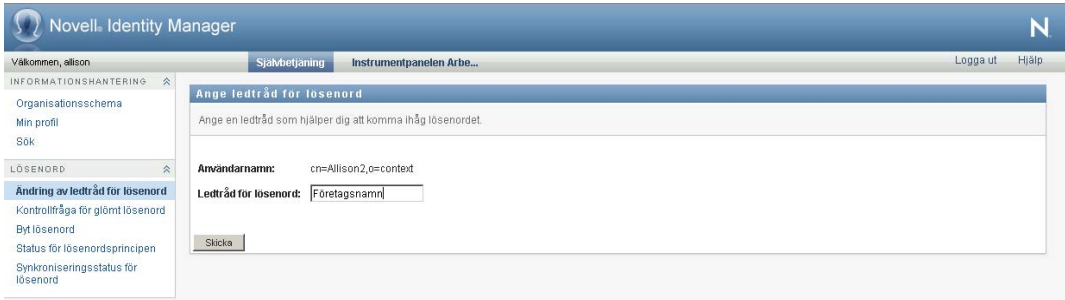

**2** Ange nästa text för ledtråden.

Lösenordet får inte förekomma i ledtrådstexten.

**3** Klicka på *Skicka*.

Status för din beställning visas.

# <span id="page-98-0"></span>**7.4 Ändra lösenord**

Du kan använda den här sidan när du behöver ändra lösenordet (om systemadministratören har gjort det möjligt att göra detta).

**1** På fliken *Självbetjäning* klickar du på *Ändra lösenord* i menyn (under *Lösenordshantering*).

Sidan Ändra lösenord visas. Om systemadministratören har angett en lösenordspolicy för dig innehåller sidan Ändra lösenord normalt information om hur du anger ett lösenord som uppfyller kraven för policyn. Till exempel:

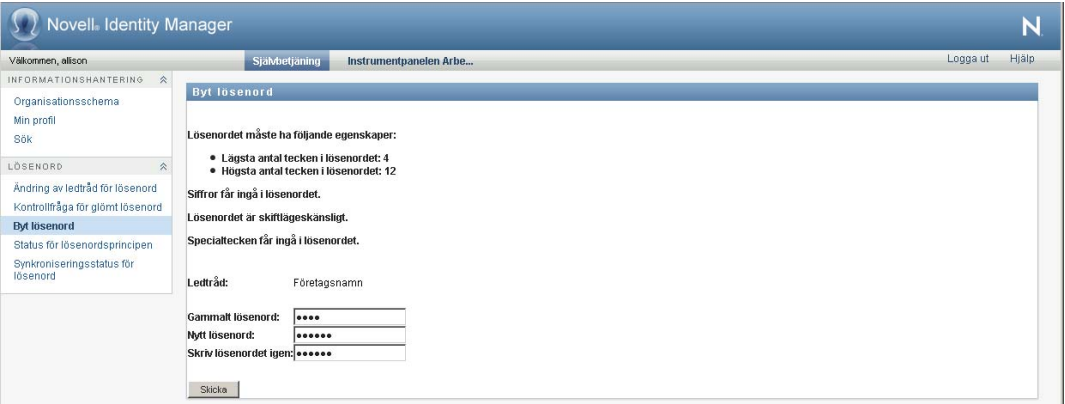

Om det inte finns någon lösenordspolicy visas sidan Ändra lösenord med fält där du kan ändra lösenordet.

- **2** Ange det gamla lösenordet i textrutan *Gammalt lösenord*.
- **3** Ange det nya lösenordet i textrutan *Nytt lösenord*.
- **4** Ange det nya lösenordet på nytt i textrutan *Ange lösenordet igen*.
- **5** Klicka på *Skicka*.
- **6** Du kan bli uppmanad att ange en lösenordsledtråd om administratören har ställt in säkerhetspolicyn för detta. Se i så fall [Avsnitt 7.3, "Ändra lösenordsledtråd" på sidan 98.](#page-97-1)
- **7** Status för din beställning visas.

# <span id="page-99-0"></span>**7.5 Status för lösenordspolicy**

Administratören tilldelar dig en lösenordspolicy. Policyn avgör vilka säkerhetsåtgärder som används för lösenordet. Du kan kontrollera kraven i lösenordspolicyn på följande sätt:

**1** På fliken *Självbetjäning* klickar du på *Status för lösenordspolicy* i menyn (under *Lösenordshantering*). Sidan *Status för lösenordspolicy* visas. Exempel:

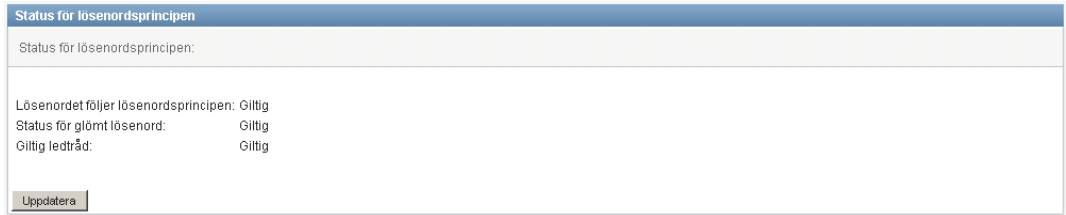

Objekt som har markerats som ogiltiga kan inte ändras.

# <span id="page-99-1"></span>**7.6 Synkroniseringsstatus för lösenord**

På sidan Synkroniseringsstatus för lösenord kan du kontrollera om lösenordet har synkroniserats i flera program. Använd ett annat program först efter det att lösenordet har synkroniserats. Om några program används innan synkroniseringen har slutförts leder det till åtkomstproblem för programmen.

**1** På fliken *Självbetjäning* klickar du på *Synkroniseringsstatus för lösenord* i menyn (under *Lösenordshantering*). Sidan *Synkroniseringsstatus för lösenord* visas. Ikoner i färg anger program som lösenordet har synkroniserats för. Nedtonade ikoner anger program som ännu inte har synkroniserats. Exempel:

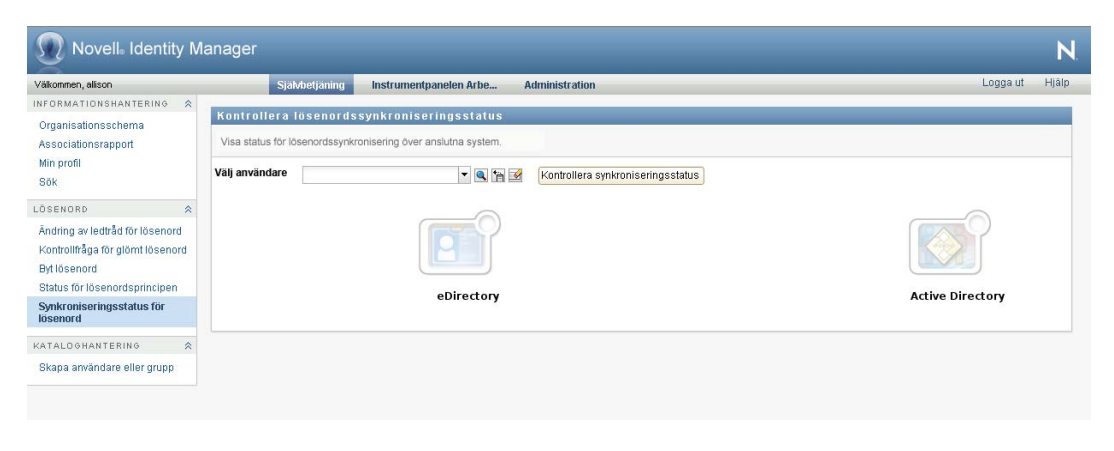

**OBS:** Endast administratören kan se rutan *Ange användare*.

# <sup>8</sup>**Skapa användare eller grupper**

I det här avsnittet får du information om hur du använder sidan Skapa användare eller grupp på fliken *Självbetjäning* i användarprogrammet Identity Manager. Avsnitt som ingår:

- [Avsnitt 8.1, "Om Skapa användare eller grupper" på sidan 101](#page-100-0)
- [Avsnitt 8.2, "Skapa en användare" på sidan 101](#page-100-1)
- [Avsnitt 8.3, "Skapa en grupp" på sidan 103](#page-102-0)
- [Avsnitt 8.4, "Använda redigeringsknapparna" på sidan 105](#page-104-0)

Mer allmän information om hur du får tillgång till och arbetar med fliken *Självbetjäning* finns i [Kapitel 2, "Introduktion av fliken Självbetjäning", på sidan 33.](#page-32-0)

# <span id="page-100-0"></span>**8.1 Om Skapa användare eller grupper**

Systemadministratörer kan skapa användare och grupper på sidan Skapa användare eller grupp. Systemadministratören kan ge andra (vanligtvis utvalda personer inom administrering eller ledning) tillgång till sidan.

Du kanske upptäcker vissa skillnader i funktionerna som beskrivs i det här avsnittet på grund av dina arbetsuppgifter, din behörighetsnivå och anpassningar som har gjorts för ditt företag. Kontakta systemadministratören om du vill ha mer information.

Det finns mer information om hur du ger tillgång till sidan Skapa användare eller grupp i avsnittet Sidadministration i *[Användarprogrammet Identity Manager: Administrationshandbok](http://www.novell.com/documentation/idmrbpm37/index.html)* (http:// www.novell.com/documentation/idmrbpm37/index.html). Om du vill ge tillgång till en användare öppnar du iManager, lägger till användaren som förvaltare och lägger till den tilldelade rättigheten Skapa till förvaltaren.

På sidan Katalogsökning kan du kontrollera vilka användare och grupper som redan finns. Se [Kapitel 6, "Använda katalogsökning", på sidan 75](#page-74-1).

# <span id="page-100-1"></span>**8.2 Skapa en användare**

**1** På fliken *Självbetjäning* klickar du på *Skapa användare eller grupp* i menyn (under *Kataloghantering*, om alternativet visas).

Panelen *Välj ett objekt som ska skapas* visas.

**2** I listrutan *Objekttyp* väljer du *Användare*. Klicka därefter på *Fortsätt*. Panelen *Användare – Ange attribut* visas:

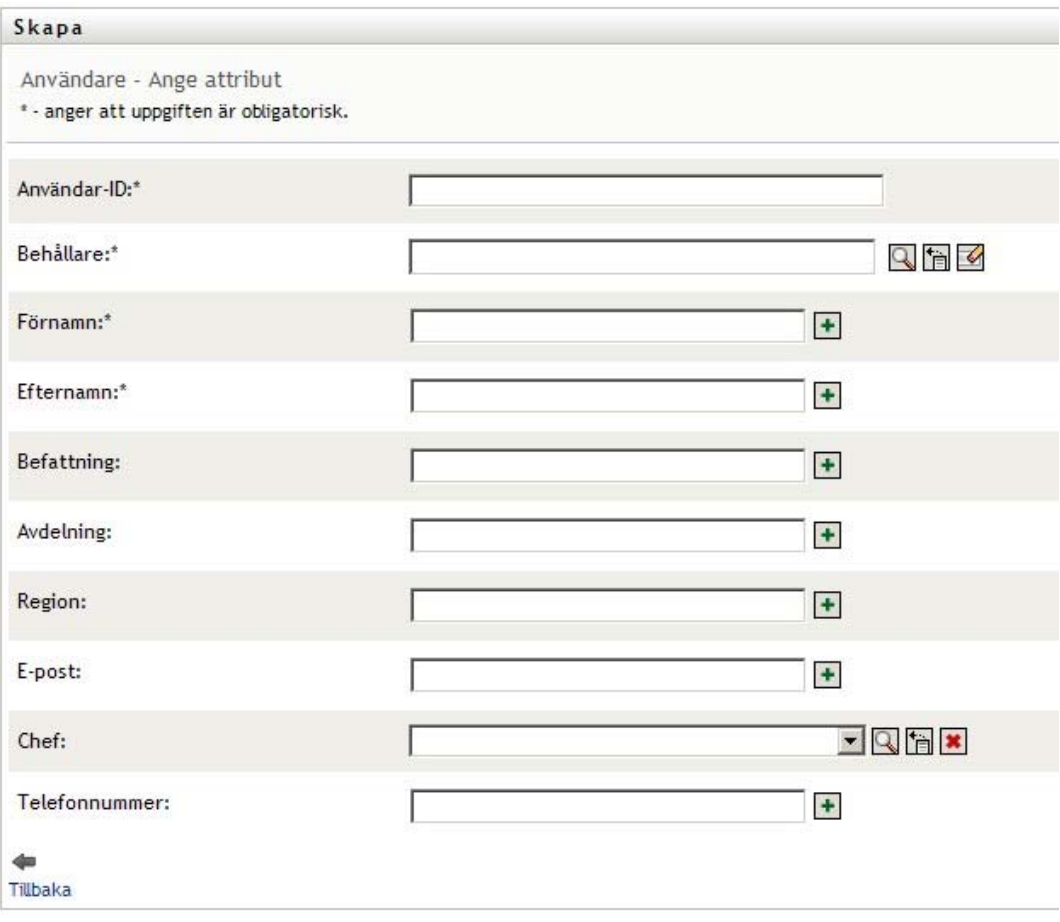

**3** Ange värden för följande obligatoriska attribut:

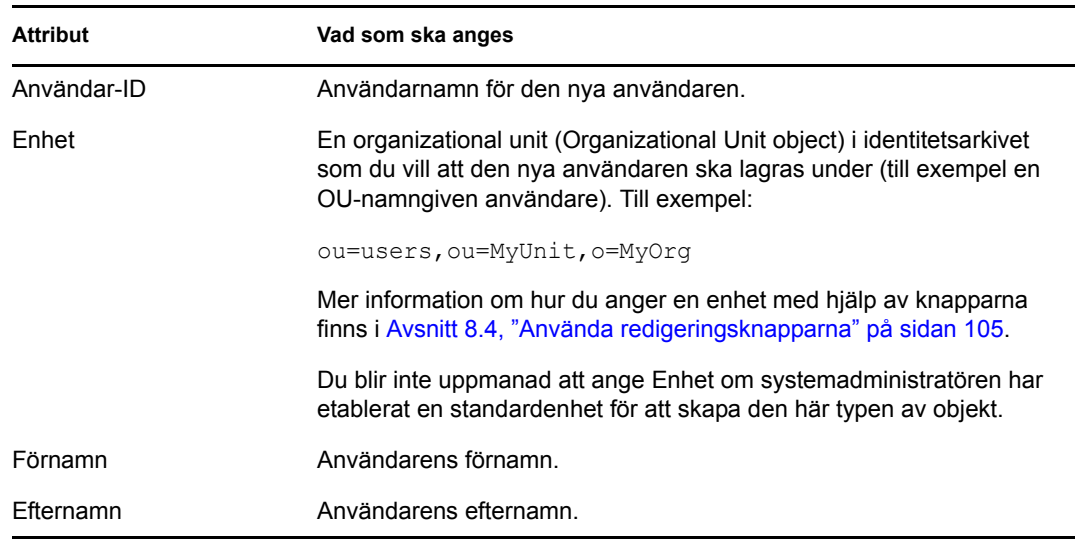

**4** Ange valfri information om den nya användaren, till exempel Titel, Avdelning, Region, Epostadress, Chef eller Telefonnummer.

Mer information om hur du anger värden för vissa attribut med hjälp av knapparna finns i [Avsnitt 8.2, "Skapa en användare" på sidan 101](#page-100-1).

**5** Klicka på *Fortsätt*.

Panelen *Skapa lösenord* visas:

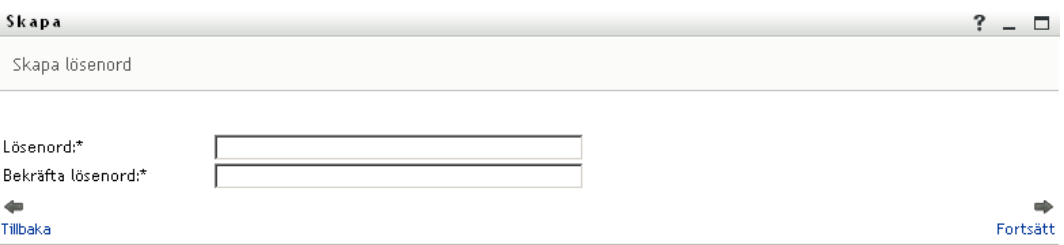

Om en lösenordspolicy gäller för målenheten finns det information i den här panelen om hur du anger ett lösenord som uppfyller policyns krav. Lösenordet verifieras även mot policyn.

**6** Ange ett lösenord för den nya användaren i textrutorna *Lösenord* och *Bekräfta lösenord*, och klicka på *Fortsätt*.

Detta anger den nya användarens ursprungliga lösenord. När denna användare loggar in för första gången uppmanas han eller hon av användarprogrammet Identity Manager att ändra lösenordet.

Användaren och lösenordet skapas, och panelen *Granska* visas med en sammanfattning av resultatet:

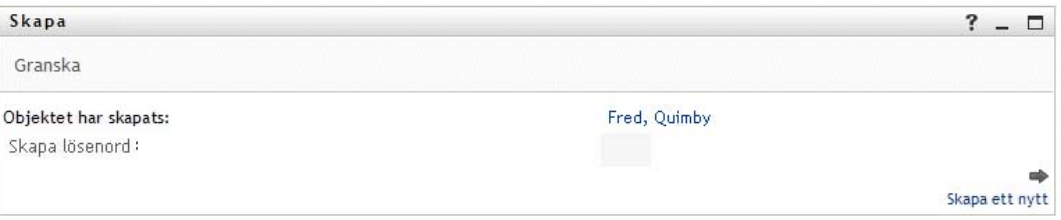

Panelen *Granskning* innehåller valfria länkar som kan vara användbara:

- Klicka på den nya användarens namn om du vill visa profilsidan med detaljerad information om användaren. På sidan Profil kan du redigera användarens information om du vill ändra eller ta bort användaren.
- Klicka på *Skapa ett nytt* om du vill gå tillbaka till den ursprungliga panelen på sidan Skapa användare eller grupp.

## <span id="page-102-0"></span>**8.3 Skapa en grupp**

**1** På fliken *Självbetjäning* klickar du på *Skapa användare eller grupp* i menyn (under*Kataloghantering*, om alternativet visas).

Panelen *Välj ett objekt som ska skapas* visas.

**2** I listrutan *Objekttyp* väljer du *Grupp*, och klickar på *Fortsätt*.

Panelen *Ange attribut för den här gruppen* visas:

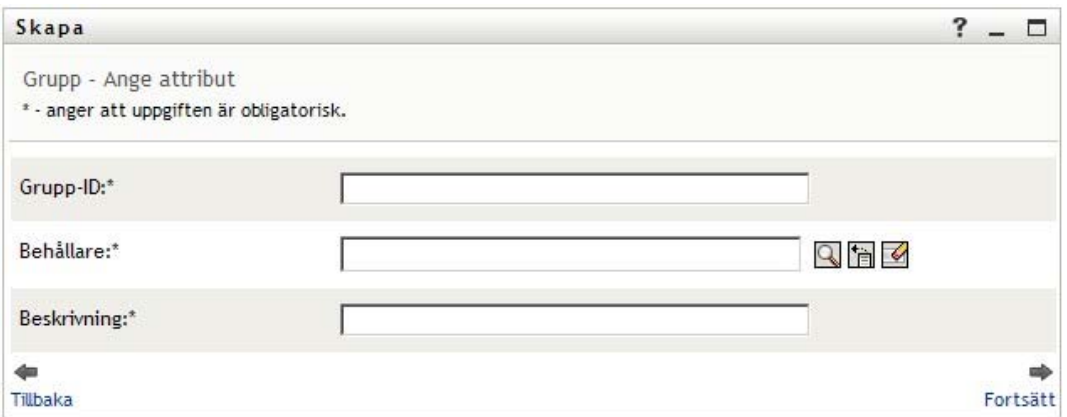

**3** Ange värden för följande obligatoriska attribut:

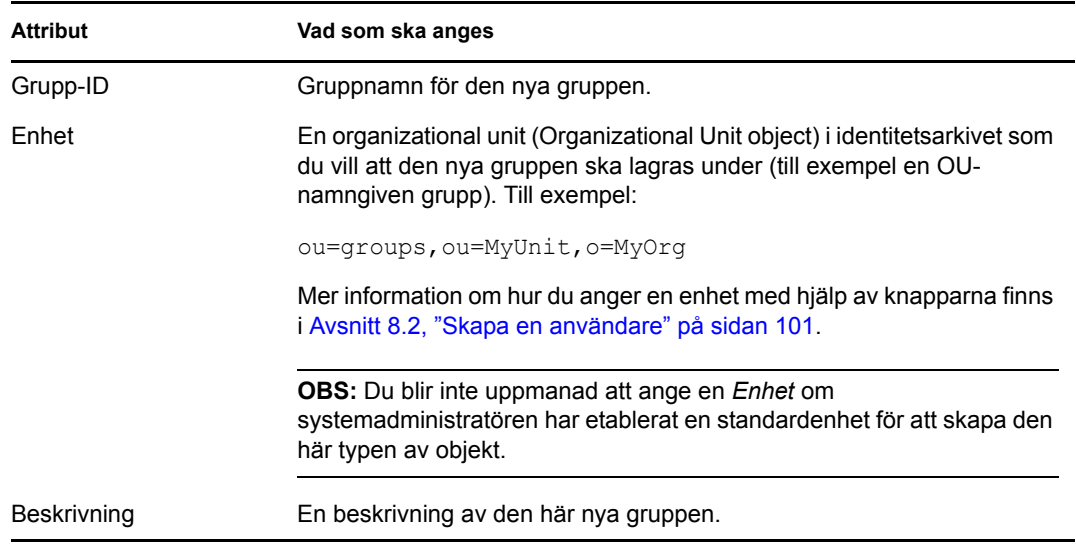

#### **4** Klicka på *Fortsätt*.

Gruppen skapas, och panelen *Granska* visas med en sammanfattning av resultatet:

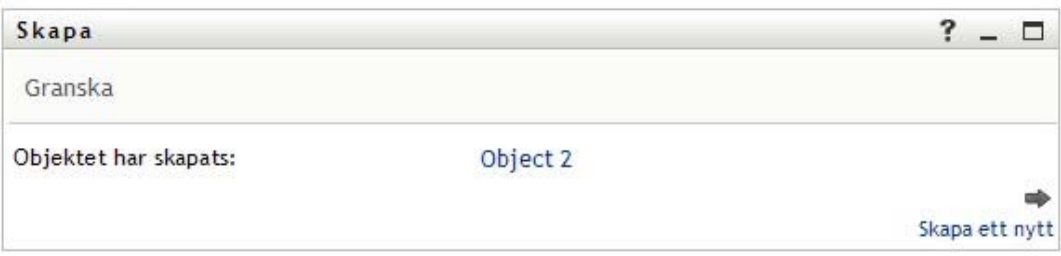

Panelen *Granskning* innehåller valfria länkar som kan vara användbara:

 Klicka på den nya gruppens namn om du vill visa profilsidan med detaljerad information om gruppen.

På sidan Profil kan du redigera gruppens information om du vill ändra eller ta bort gruppen.

 Klicka på *Skapa en ny* om du vill gå tillbaka till den ursprungliga panelen på sidan Skapa användare eller grupp.

## <span id="page-104-0"></span>**8.4 Använda redigeringsknapparna**

I [Tabell 8-1](#page-104-1) visas redigeringsknapparna som du kan använda om du vill ange värden för attribut.

<span id="page-104-1"></span>*Tabell 8-1 Redigera knappar för angivande av användare och grupper*

| Knapp                   | <b>Funktion</b>                                                    |
|-------------------------|--------------------------------------------------------------------|
| Q                       | Slår upp ett värde som ska användas i en post.                     |
| 怡                       | Visar en lista med Historik över värden som har använts i en post. |
| $\blacklozenge$         | Återställer värdet för en markerad post.                           |
| $\ddot{}$               | Lägger till en ny post. Du kan lägga till mer än en post.          |
| $\overline{\mathbf{v}}$ | Anger att det finns mer än en post.                                |
| ×                       | Tar bort en markerad post och dess värde.                          |

**VIKTIGT:** Sidan Redigera användare på fliken *Självbetjäning* kan användas till att bryta den hierarkiska rapportstrukturen. Du kan till exempel lägga till en direktrapport till en chef även om direktrapporten har en annan tilldelad chef, eller så kan du beställa att en chef rapporterar till en person på sitt eget företag.

### **8.4.1 Söka efter en enhet**

**1** Klicka på *Sök* till höger om en post som du vill söka efter en enhet för:

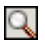

På söksidan visas ett träd med enheter:

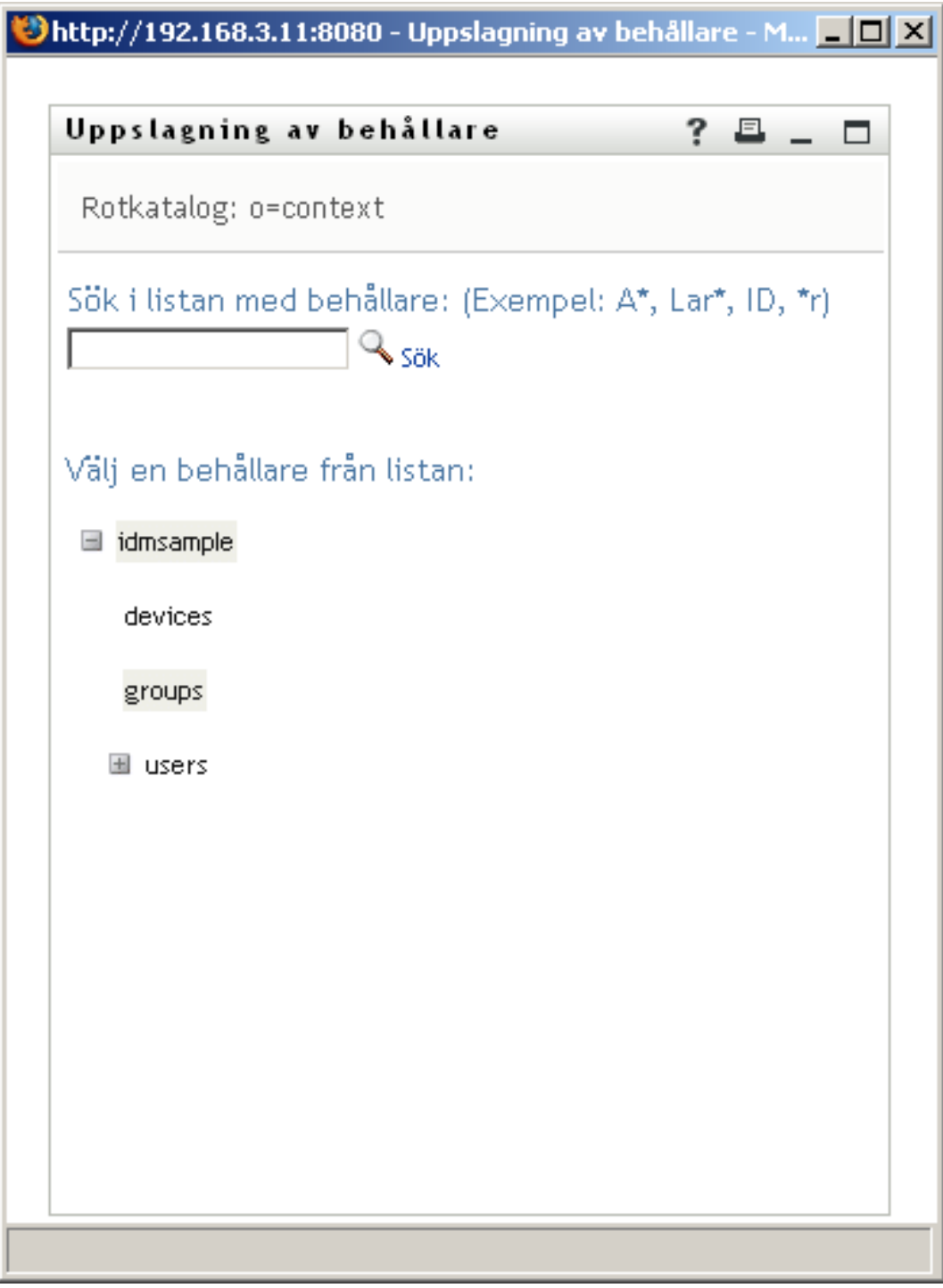

Du kan expandera eller komprimera noderna i det här trädet (genom att klicka på knapparna + eller -) så att du hittar rätt enhet.

**2** Ange sökvillkor för enheten som du vill söka efter, om det behövs.

I textrutan anger du hela eller en del av enhetsnamnet som du vill söka efter. Sökningen hittar alla enheter som börjar med texten som du angav. Sökningen är inte skiftlägeskänslig. Du kan använda en asterisk (\*) som jokertecken för valfritt antal av valfria tecken.

Till exempel hittar alla följande exempel enheten namngivna användare:

Users users u u\* \*s \*r\*

**3** Klicka på *Sök*.

Sökresultaten visas på söksidan:

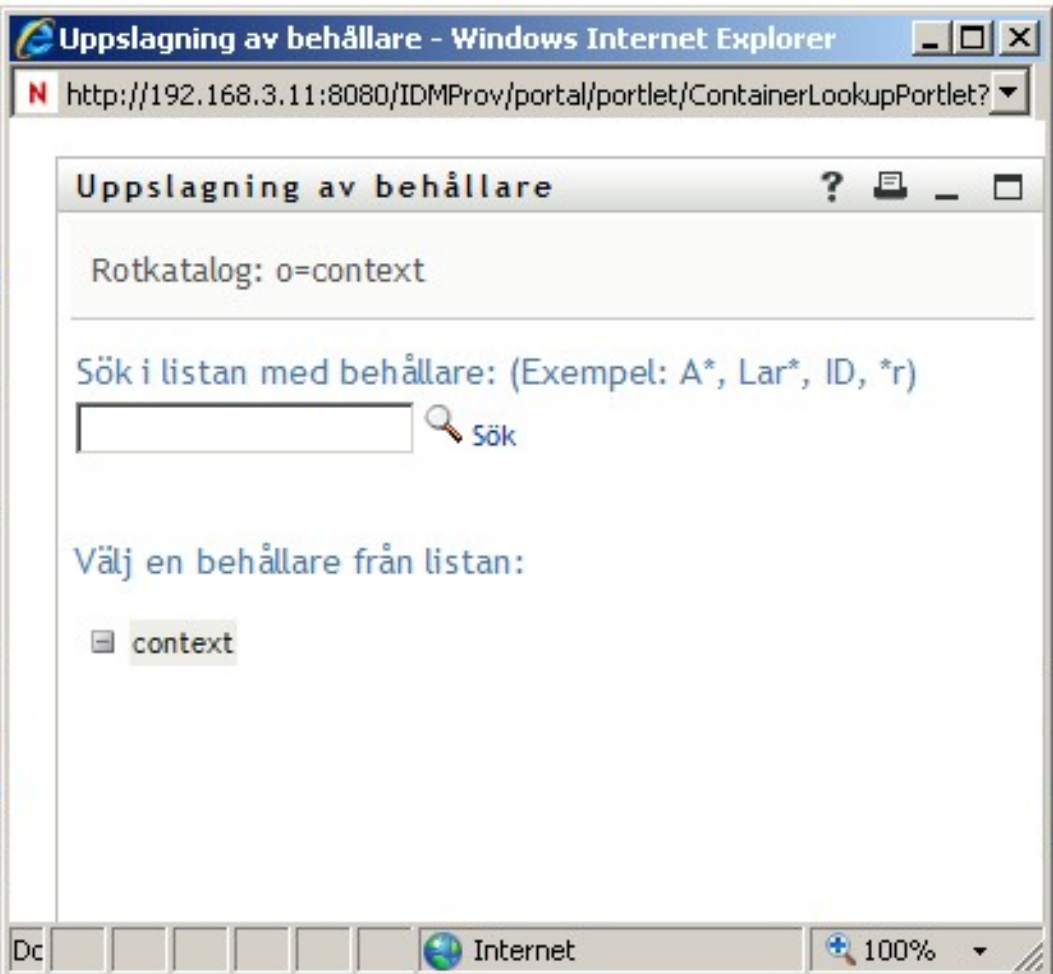

**4** Markera önskad enhet i trädet.

Söksidan stängs och namnet på enheten infogas i en lämplig post.

## **8.4.2 Söka efter en användare**

**1** Klicka på *Sök* till höger om en post (som du vill slå upp en användare för):

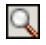

Söksidan visas:

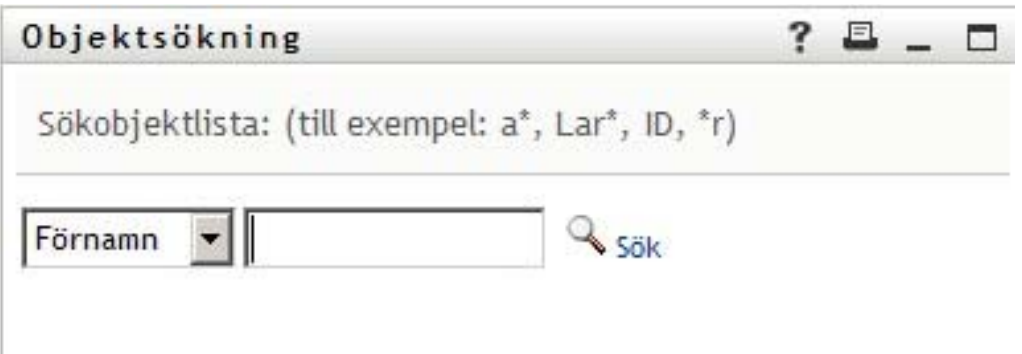

**2** Ange sökvillkor för användaren som du vill slå upp:

- **2a** Ange en sökning efter *Förnamn* eller *Efternamn* i listrutan.
- **2b** I textrutan bredvid listrutan anger du hela eller en del av namnet som du vill söka efter.

Sökningen hittar alla namn som börjar med texten som du angav. Sökningen är inte skiftlägeskänslig. Du kan använda en asterisk (\*) som jokertecken för valfritt antal av valfria tecken.

Till exempel hittar alla följande exempel förnamnet Chip:

Chip chip  $\mathtt{C}$ c\* \*p \*h\*

En uppslagning av chefer söker endast efter användare som är chefer.

**3** Klicka på *Sök*.

Sökresultaten visas på söksidan:
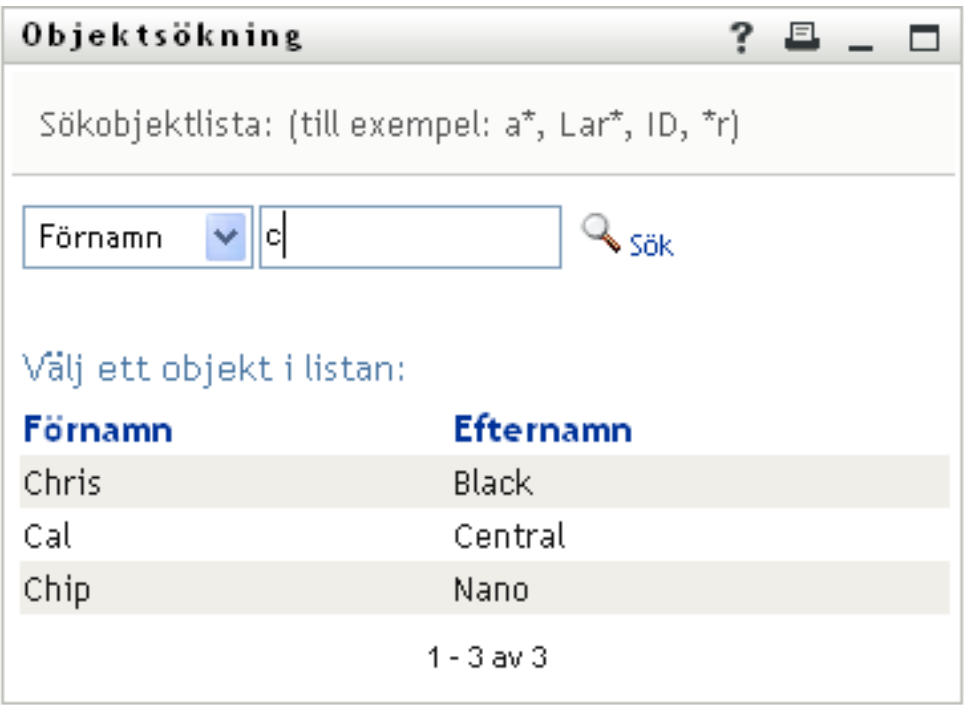

Om du ser en lista med användare som innehåller användaren du letar efter ska du gå till [Steg 4](#page-108-0). Annars går du tillbaka till [Steg 2.](#page-107-0)

Du kan sortera sökresultaten i stigande eller fallande ordning genom att klicka på kolumnrubrikerna.

<span id="page-108-0"></span>**4** Markera önskad användare i listan.

Söksidan stängs och namnet på användaren infogas i en lämplig post.

### **8.4.3 Använda listan Historik**

**1** Klicka på *Historik* till höger om en post (vars tidigare värden du vill visa):

### 旨

Listan *Historik* visas, med värden i alfabetisk ordning:

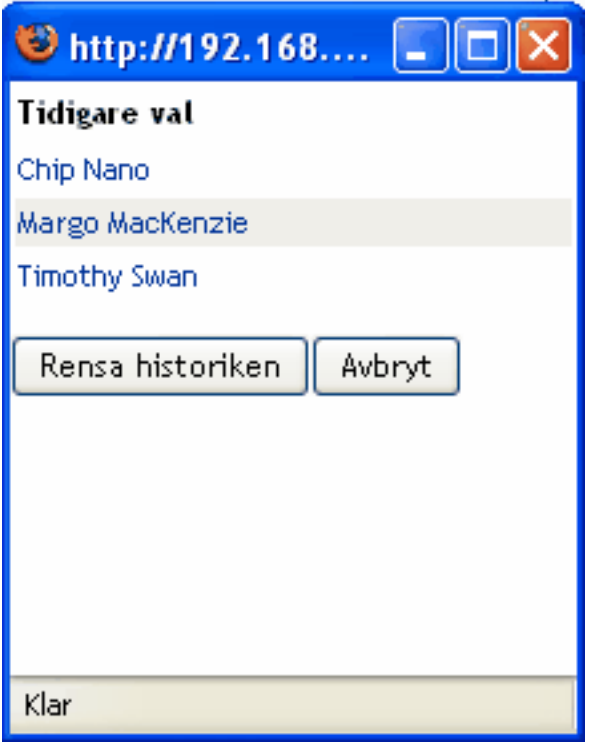

**2** Välj ett av följande alternativ:

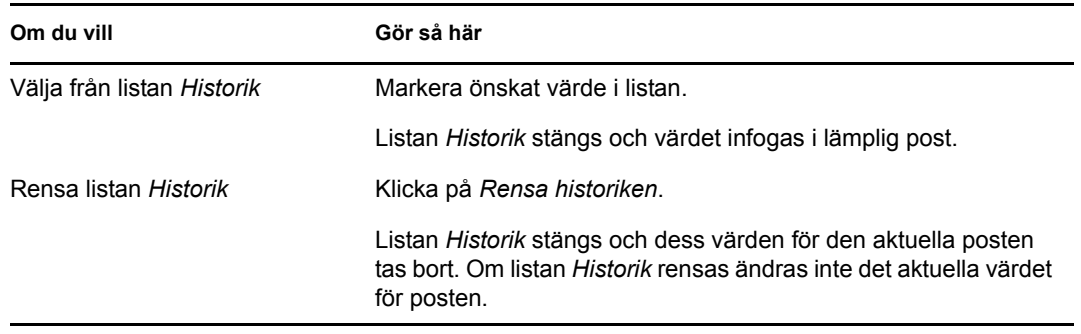

# II**Använda fliken Instrumentpanelen Arbete**

I de här avsnitten får du information om hur du använder fliken *Instrumentpanelen Arbete* i användarprogrammet Identity Manager.

- [Kapitel 9, "Introduktion av fliken Instrumentpanelen Arbete", på sidan 113](#page-112-0)
- [Kapitel 10, "Hantera arbetet", på sidan 131](#page-130-0)
- [Kapitel 11, "Hantera arbetet för användare, grupper, enheter, roller och grupper", på sidan 183](#page-182-0)
- [Kapitel 12, "Styra dina inställningar", på sidan 189](#page-188-0)
- [Kapitel 13, "Göra en processbeställning", på sidan 219](#page-218-0)
- [Kapitel 14, "Starta modulen Identity Reporting", på sidan 223](#page-222-0)

III

Rollbaserad logistikmodul för Identity Manager 4.0 Användarprogram: användarhandbok

# <span id="page-112-0"></span><sup>9</sup> **Introduktion av fliken Instrumentpanelen Arbete**

I det här avsnittet visas en översikt över fliken *Instrumentpanelen Arbete*. Avsnitt som ingår:

- [Avsnitt 9.1, "Om fliken Instrumentpanelen Arbete" på sidan 113](#page-112-1)
- [Avsnitt 9.2, "Öppna fliken Instrumentpanelen Arbete" på sidan 113](#page-112-2)
- [Avsnitt 9.3, "Utforska flikens funktioner" på sidan 114](#page-113-0)
- [Avsnitt 9.4, "Åtgärder som kan utföras på Instrumentpanelen Arbete" på sidan 116](#page-115-0)
- [Avsnitt 9.5, "Ikonerna på Instrumentpanelen Arbete" på sidan 117](#page-116-0)
- [Avsnitt 9.6, "Säkerhetsbehörigheter för Instrumentpanelen Arbete" på sidan 119](#page-118-0)

# <span id="page-112-1"></span>**9.1 Om fliken Instrumentpanelen Arbete**

På *Instrumentpanelen Arbete* finns ett enhetligt användargränssnitt för alla slutanvändarfunktioner i användarprogrammet Identity Manager. Fliken *Instrumentpanelen Arbete* ger dig ett praktiskt sätt att hantera aktiviteter, resurser och roller. Dessutom kan du granska status för beställningar och ändra inställningar i användarprogrammet. På fliken *Instrumentpanelen Arbete* visas bara de senaste relevanta funktionerna för programmet så att du kan fokusera på arbetet.

När en beställning kräver tillåtelse från en eller flera personer i organisationen startas en arbetsgång. Med arbetsgången koordineras tillstånden som krävs för att beställningen ska kunna uppfyllas. För vissa beställningar krävs godkännande från en enda person, för andra krävs godkännande från flera personer. I vissa fall kan en beställning uppfyllas utan några tillstånd.

När en beställning har initierats spårar användarprogrammet initieraren och mottagaren. Initieraren är personen som skapade beställningen. Mottagaren är personen som beställningen ställdes till.

Både den som har skapat arbetsgången och systemadministratören har ansvar för att innehållet på fliken *Instrumentpanelen Arbete* ställs in för dig och andra i organisationen. Kontrollflödet för en arbetsgång samt hur formulären ser ut kan variera beroende på hur administratören och den som skapade arbetsgången har konfigurerat programmet. Vad du kan se och göra avgörs dessutom vanligtvis av kraven för ditt arbete och din behörighetsnivå.

# <span id="page-112-2"></span>**9.2 Öppna fliken Instrumentpanelen Arbete**

Som standard öppnas fliken *Instrumentpanelen Arbete* när du har loggat in i Identity Manager:

*Figur 9-1 Instrumentpanelen Arbete*

| U Instrumentpanelen Arbete - Mozilla Firefox                                                                                            |                                                                                                    |                                                                                                    |                                                                                                    |                                                                                                    |                                                        |                                                                                                    |                                                                                                    |                                                                                                    | O                                                                                     |
|----------------------------------------------------------------------------------------------------|----------------------------------------------------------------------------------------------------|----------------------------------------------------------------------------------------------------|----------------------------------------------------------------------------------------------------|----------------------------------------------------------------------------------------------------|--------------------------------------------------------|----------------------------------------------------------------------------------------------------|----------------------------------------------------------------------------------------------------|----------------------------------------------------------------------------------------------------|---------------------------------------------------------------------------------------|
| C<br>N<br>令                                                                                                    |                                                                                                    |                                                                                                    |                                                                                                    | http://172.22.10.92:8080/IDMProv/workDashboard.do#                                                                                                    |                                                        |                                                                                                    | $\left\{ \right\}$<br>۰                                                                                                    | $ G $ + Google                                                                                                    |                                                                                       |
| Getting Started M Latest Headlines                                                                                                    |                                                                                                    |                                                                                                    |                                                                                                    |                                                                                                    |                                                        |                                                                                                    |                                                                                                    |                                                                                                    |                                                                                       |
| $\ll$<br><b>HRHR</b><br><b>HR Administrator</b><br>test@novell.com<br>(555) 555-1220<br>BE Inställningar ▼<br>Gör en processbeställning | <b>Uppdatera</b><br>Aktivitet<br>Första<br>qodkännande<br>Första<br>godkännande<br>Första<br>godkännande<br>Första<br>godkännande<br>Första<br>godkännande | $\sqrt{}$ Aktivitetsmeddelanden<br>Anpassa<br>Beställning Mottagare<br>TestProv1<br>TestProv2<br>TestProv1<br>TestProv2<br>TestProv | Allison<br>Blake<br>Allison<br><b>Blake</b><br>Kevin<br>Chester<br>Kevin<br>Chester<br>Kevin<br>Chester | Typ Tilldelad Reservera Tidsgräns<br>$\rightarrow$ <b>R</b> HR HR<br>$\rightarrow$ <b>B</b> HR HR<br>$\rightarrow$ <b>B</b> HR HR<br>$\rightarrow$ HRHR<br>$\rightarrow$ HRHR | $\circledcirc$<br>$\circledcirc$<br>$\odot$<br>$\odot$ | 9 dagar 7 Timmar<br>32 Minuter<br>9 dagar 7 Timmar<br>32 Minuter<br>9 dagar 7 Timmar<br>33 Minuter<br>9 dagar 7 Timmar<br>33 Minuter<br>9 dagar 7 Timmar<br>34 Minuter<br>$1 - 5$ av $6$ | Datum för<br>Prioritet beställning ≜<br>2009-09-20 00:17:44<br>2009-09-20 00:18:10<br>2009-09-20 00:18:51<br>2009-09-20 00:19:12<br>2009-09-20 00:20:04 | Filtrera<br>Beställd<br>av<br>Allison<br>Blake<br>Allison<br>Blake<br>Kevin<br>Chester<br>Kevin<br>Chester<br>Kevin<br>Chester<br>⇒∣<br>Nästa Sista | $\overline{\phantom{a}}$<br>$\mathbb{Q}$   Rader: $5$   $\vee$<br>Digital<br>signatur |
|                                                                                                    | Rolltilldelningar                                                                                                    | Resurstilldelningar<br><b>▶ Beställningsstatus</b>                                                                                  |                                                                                                    |                                                                                                    |                                                        |                                                                                                    |                                                                                                    |                                                                                                    | $\ddot{\phantom{1}}$                                                                  |
|                                                                                                    |                                                                                                    |                                                                                                    |                                                                                                    |                                                                                                    |                                                        |                                                                                                    |                                                                                                    |                                                                                                    |                                                                                       |

Om du går till en annan flik i Identity Manager och sedan vill gå tillbaka kan du öppna fliken *Instrumentpanelen Arbete* på nytt genom att klicka på den.

# <span id="page-113-0"></span>**9.3 Utforska flikens funktioner**

I det här avsnittet beskrivs standardfunktionerna på fliken *Instrumentpanelen Arbete*. (Din flik kan se annorlunda ut på grund av anpassningar som har gjorts för din organisation. Kontakta systemadministratören eller den som har skapat arbetsgången.)

På den högra delen av fliken *Instrumentpanelen Arbete* visas flera avsnitt som ger dig åtkomst till vanliga åtgärder för Instrumentpanelen Arbete. Avsnitten beskrivs nedan:

| Avsnitt               | <b>Beskrivning</b>                                                                                                    |
|-----------------------|----------------------------------------------------------------------------------------------------|
| Aktivitetsmeddelanden | Gör att du kan kontrollera arbetsgångskön för<br>åtgärder som har tilldelats dig, eller en användare<br>vars aktiviteter du har behörighet att hantera. |
| Resurstilldelningar   | Gör att du kan se vilka resurstilldelningar du har<br>och även beställa ytterligare resurstilldelningar.                                                |
| Rolltilldelningar     | Gör att du kan se vilka roller du har och även<br>beställa ytterligare rolltilldelningar.                                                               |

*Tabell 9-1 Avsnitt på fliken Instrumentpanelen Arbete*

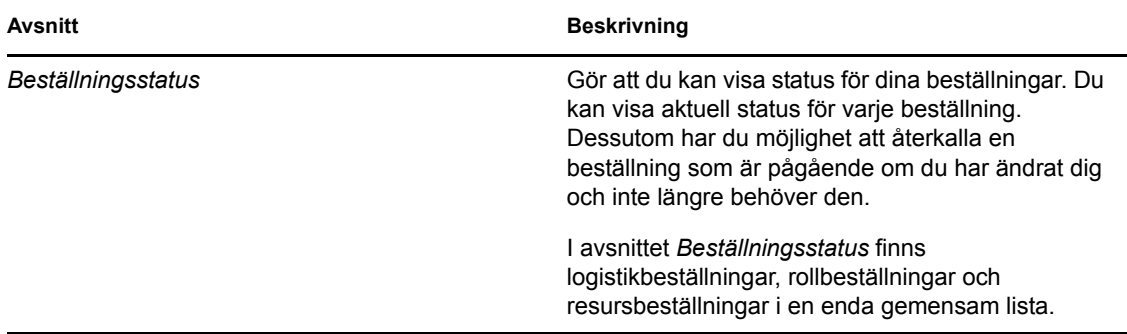

På Instrumentpanelen Arbete finns också avsnittet Användarprofil i det övre vänstra hörnet. I det här avsnittet kan du hantera arbete för andra användare, grupper, enheter och roller. Dessutom kan du hantera inställningar och gruppinställningar och även göra processbeställningar (kallas även logistikbeställningar).

Åtgärderna som finns i avsnittet Användarprofil beskrivs nedan:

| Åtgärd        | <b>Beskrivning</b>                                                                                                    |
|---------------|----------------------------------------------------------------------------------------------------|
| Hantera       | Gör att den nuvarande användaren kan välja en<br>viss användare, grupp, enhet, roll eller grupp och<br>använda gränssnittet i Instrumentpanelen Arbete<br>för att hantera arbetet för den valda identitetstypen.<br>När användaren har valt en enhet tillhör data och<br>åtkomstbehörigheterna på Instrumentpanelen<br>Arbete den valda enheten, och inte den användare<br>som är inloggad för tillfället. När användaren är i<br>läget Hantera tillhör menyerna Inställningar och<br>Gör en processbeställning fortfarande den<br>inloggade användaren, inte den valda enheten i<br>kontrollen Hantera. |
| Inställningar | Gör att du kan agera med fullmakt för en annan<br>användare. Dessutom kan du visa dina fullmakts-<br>och ombudstilldelningar. Om du är gruppchef eller<br>administratör för tilldelningsprogram kan du även<br>ha behörighet att definiera fullmakts- och<br>ombudstilldelningar samt inställningar för<br>grupptillgänglighet.                                                                                                    |

*Tabell 9-2 Åtgärder i avsnittet Användarprofil*

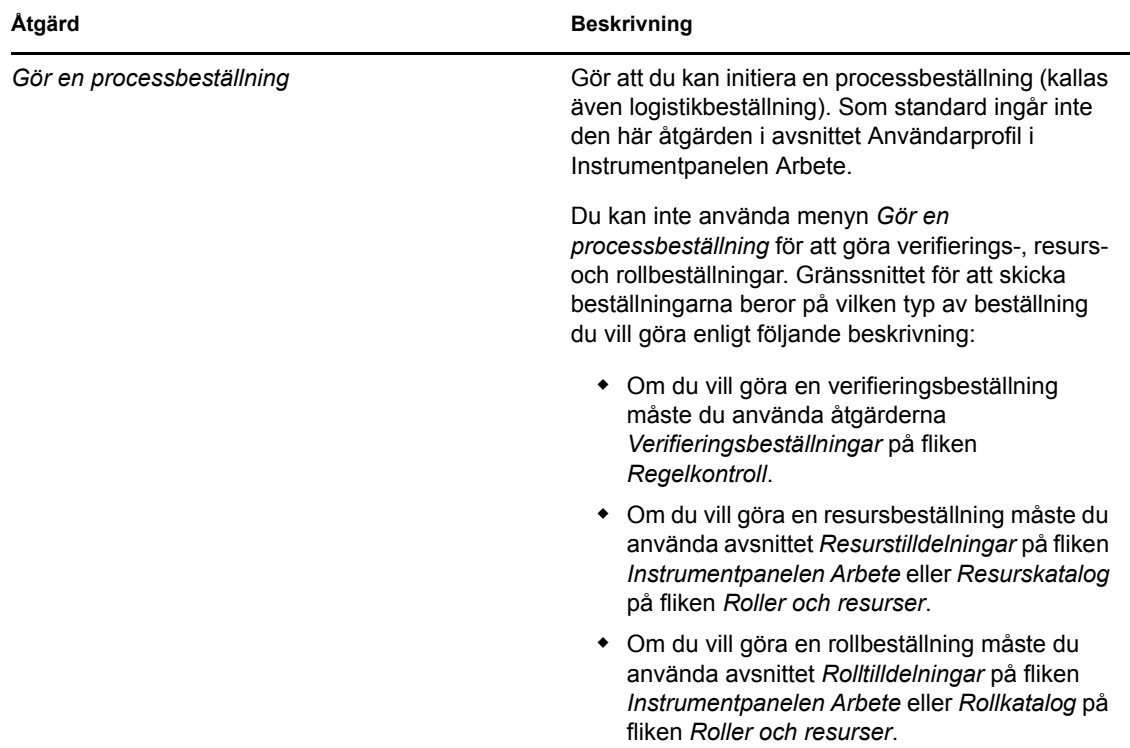

# <span id="page-115-0"></span>**9.4 Åtgärder som kan utföras på Instrumentpanelen Arbete**

Du kan utföra följande åtgärder i avsnitten på Instrumentpanelen Arbete:

| Åtgärd    | <b>Beskrivning</b>                                                                   |
|-----------|--------------------------------------------------------------------------------------|
| Tilldela  | Tilldelar en roll eller resurs.                                                      |
|           | Kan bara användas med åtgärderna<br>Rolltilldelningar och Resurstilldelningar.       |
| Ta bort   | Tar bort en roll- eller resurstilldelning.                                           |
|           | Kan bara användas med åtgärderna<br>Rolltilldelningar och Resurstilldelningar.       |
| Uppdatera | Uppdaterar skärmbilden.                                                              |
| Anpassa   | Gör att du kan ange vilka kolumner som ska visas<br>på skärmen och i vilken ordning. |
| Filtrera  | Gör att du kan filtrera data baserat på urvalsvillkor.                               |
| Rader     | Gör att du kan styra hur många rader som visas på<br>varje sida på skärmen.          |

*Tabell 9-3 Vanliga åtgärder på Instrumentpanelen Arbete*

Du kan också sortera data i listan genom att klicka på rubrikerna på skärmen.

**Spara användarinställningar.** När du använder åtgärderna Anpassa, Filtrera och Rader för att anpassa skärmbilden i något av avsnitten på Instrumentpanelen Arbete eller för att ändra sorteringsordningen för data som visas, sparas anpassningarna i identitetsarkivet tillsammans med dina andra användarinställningar. Administratören måste se till att behörigheten för attributen srvprvUserPrefs och srvprvQueryList är inställda så att användaren kan skriva till attributen. Annars kan inte användarinställningarna sparas.

# <span id="page-116-0"></span>**9.5 Ikonerna på Instrumentpanelen Arbete**

När du använder Instrumentpanelen Arbete finns det ikoner på många platser som innehåller viktig information. De här ikonerna visas:

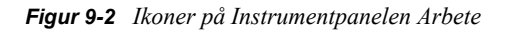

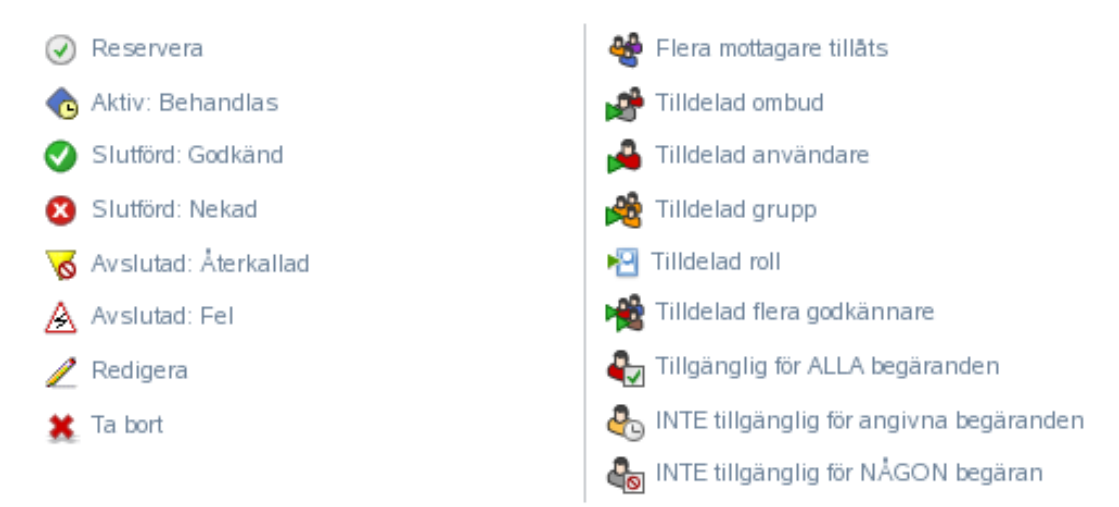

Tabellen nedan innehåller detaljerade beskrivningar av ikonerna på Instrumentpanelen Arbete:

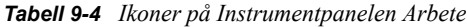

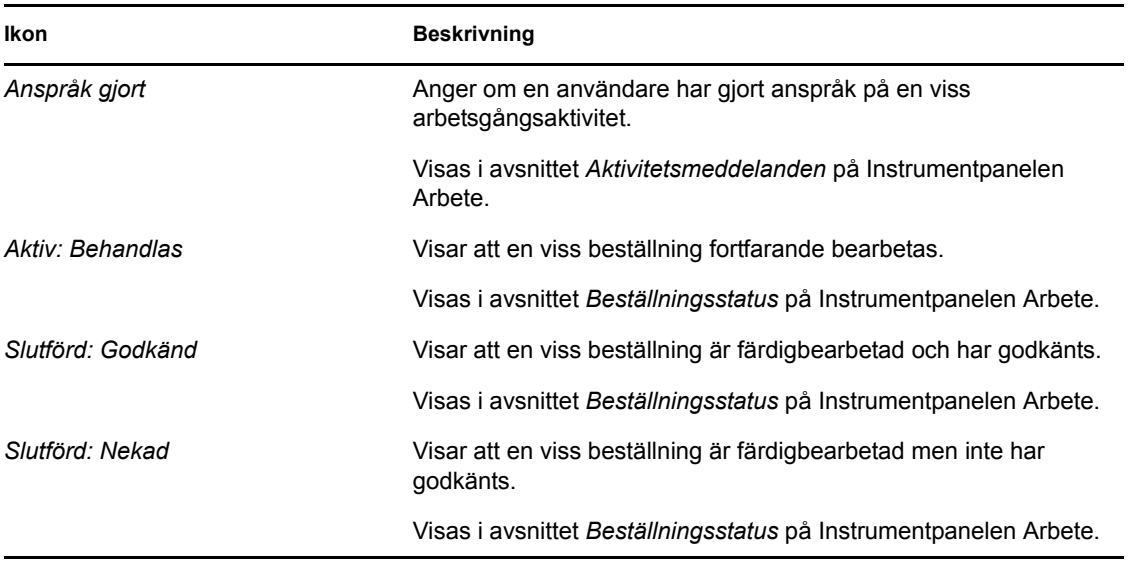

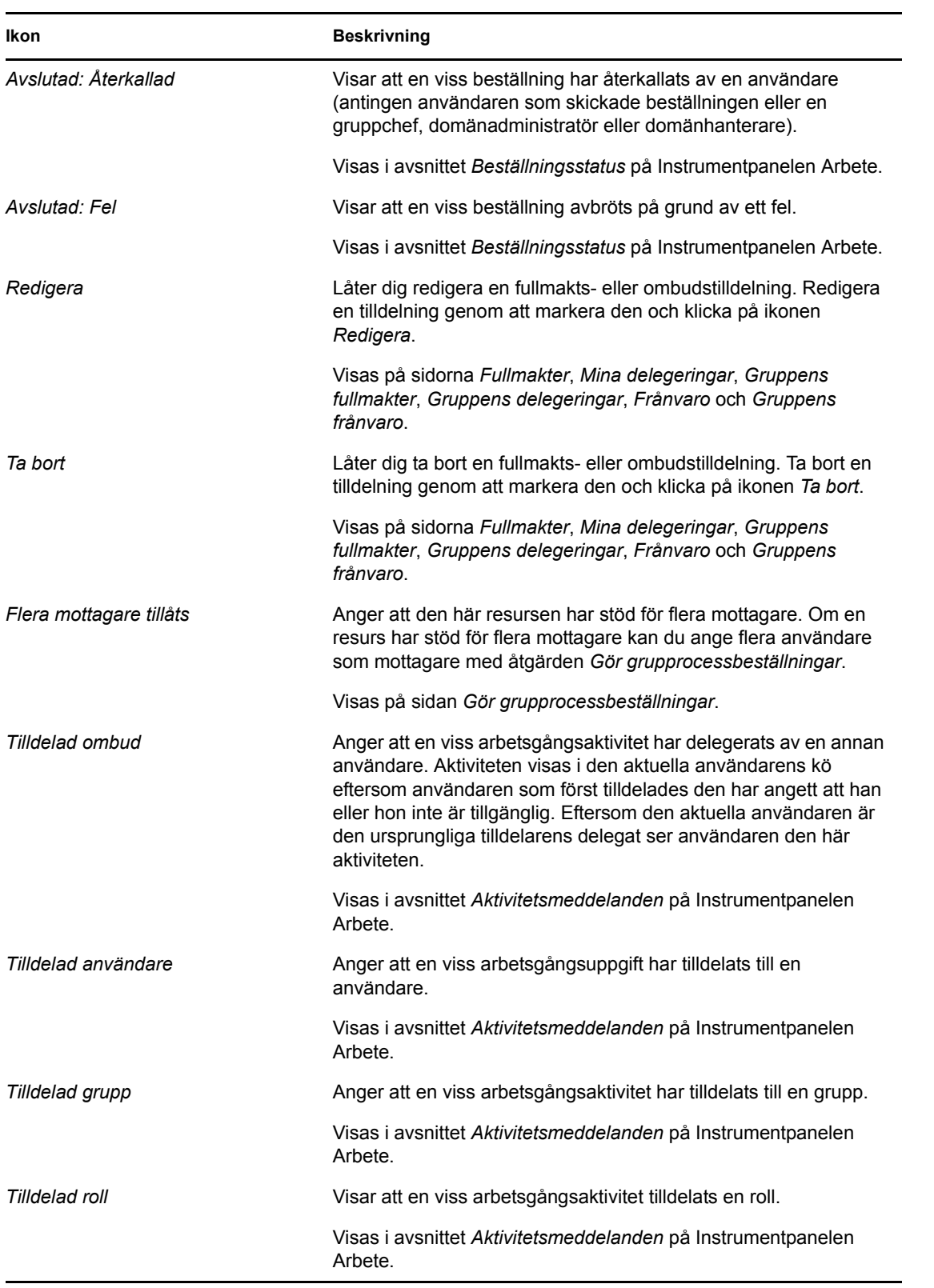

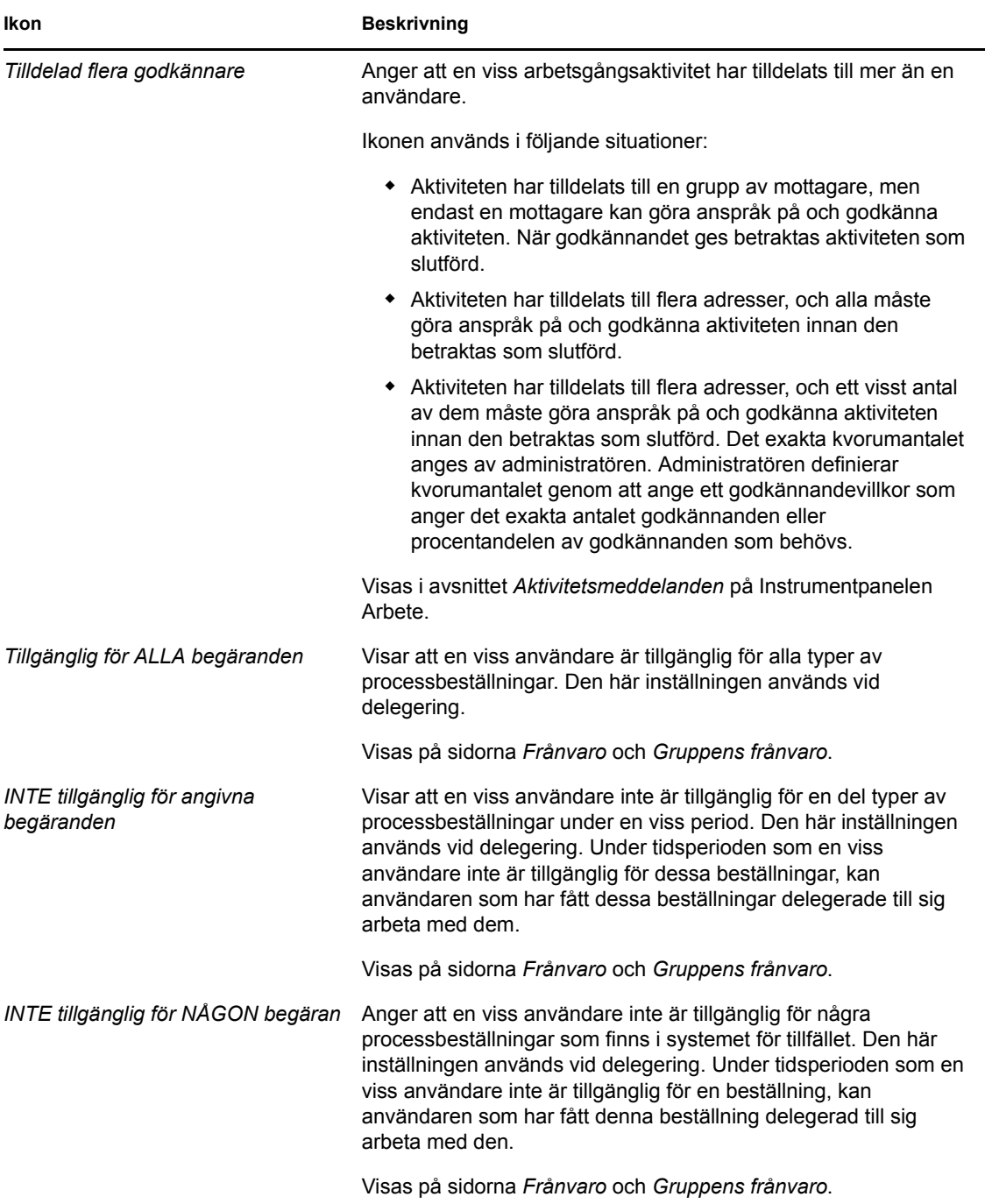

# <span id="page-118-0"></span>**9.6 Säkerhetsbehörigheter för Instrumentpanelen Arbete**

I det här avsnittet beskrivs de behörigheter som krävs för varje användare som ska utföra olika åtgärder på Instrumentpanelen Arbete. Avsnitt som ingår:

- [Avsnitt 9.6.1, "Självbetjäning för användare" på sidan 120](#page-119-0)
- [Avsnitt 9.6.2, "Domänadministratör i läget Hantera" på sidan 122](#page-121-0)
- [Avsnitt 9.6.3, "Domänhanterare i läget Hantera" på sidan 124](#page-123-0)
- [Avsnitt 9.6.4, "Gruppchef i läget Hantera" på sidan 126](#page-125-0)

## <span id="page-119-0"></span>**9.6.1 Självbetjäning för användare**

Den autentiserade användaren kan utföra självbetjäningsåtgärder för aktiviteter på Instrumentpanelen Arbete utan säkerhetsbehörigheter, enligt beskrivningen i tabellen nedan.

| Om du vill utföra den här<br>åtgärden        | Måste den autentiserade<br>användaren vara                                                                                                    | Och användaren måste ha följande<br>behörigheter |
|----------------------------------------------|----------------------------------------------------------------------------------------------------|--------------------------------------------------|
| Visa aktiviteten i listan                    | Adressaten för aktiviteten.                                                                                                    | Ingen.                                           |
|                                              | Aktiviteten kan även delegeras till<br>den här användaren av<br>adressaten eller reserveras av<br>användaren för en grupp.                                |                                                  |
|                                              | OBS: I självbetjäningsläge kan<br>domänadministratören eller<br>domänhanteraren även visa<br>aktiviteter som han eller hon är<br>mottagare för.           |                                                  |
| Visa och arbeta med<br>aktivitetsinformation | Adressaten för aktiviteten.<br>Aktiviteten kan även delegeras till<br>den här användaren av<br>adressaten eller reserveras av<br>användaren för en grupp. | Ingen.                                           |
| Visa arbetsgångskommentarer                  | Adressaten för aktiviteten.                                                                                                    | Ingen.                                           |
|                                              | Aktiviteten kan även delegeras till<br>den här användaren av<br>adressaten eller reserveras av<br>användaren för en grupp.                                |                                                  |

*Tabell 9-5 Aktivitetsmeddelanden för självbetjäning*

Den autentiserade användaren behöver behörighet att bläddra i poster för att kunna tilldela eller ta bort roll- och resurstilldelningar, enligt beskrivningen i tabellen nedan

*Tabell 9-6 Roll- och resurstilldelningar för självbetjäning för användare*

| Om du vill utföra den här<br>åtgärden | Måste den autentiserade<br>användaren vara                                       | Och användaren måste ha följande<br>behörigheter |
|---------------------------------------|----------------------------------------------------------------------------------|--------------------------------------------------|
| Visa rollen eller resursen i listan   | Mottagare.<br>Listan med tilldelningar omfattar<br>tilldelningar för grupper och | Ingen.                                           |
|                                       | enheter som användaren tillhör.                                                  |                                                  |

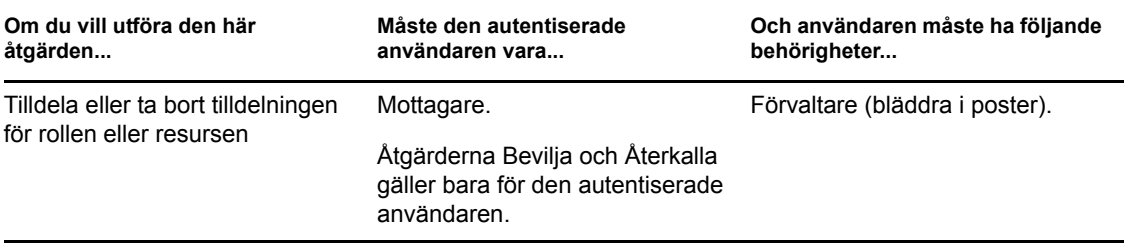

Den autentiserade användaren behöver behörighet att bläddra i poster för vissa beställningsstatusåtgärder, enligt beskrivningen i tabellen nedan.

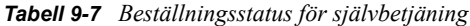

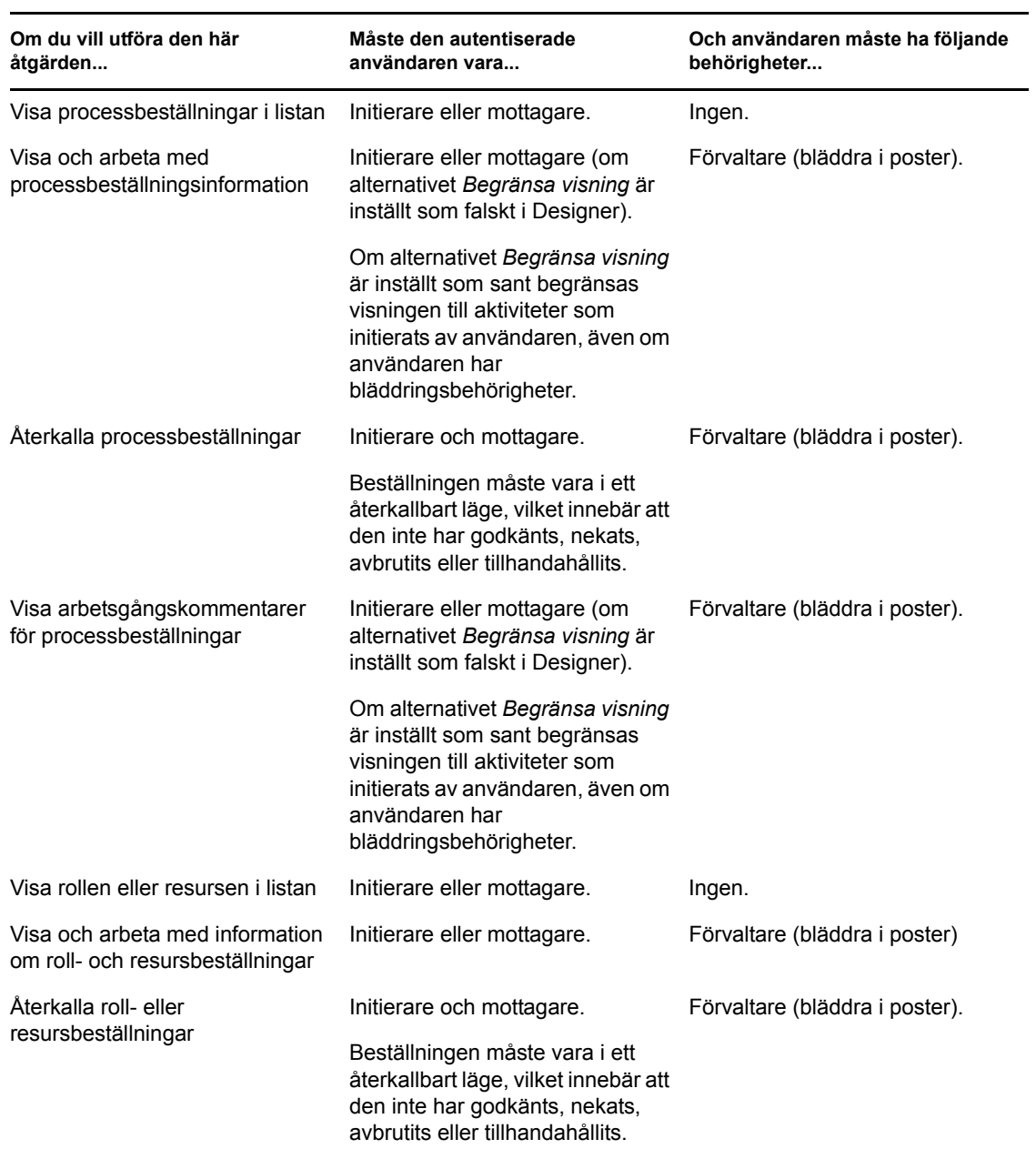

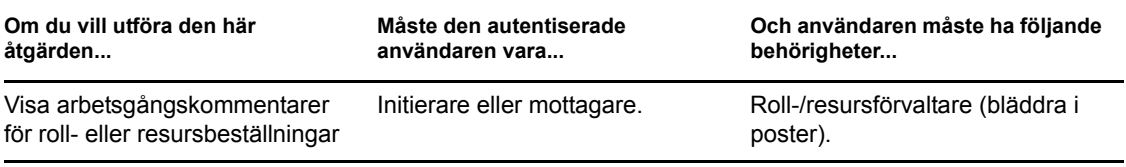

## <span id="page-121-0"></span>**9.6.2 Domänadministratör i läget Hantera**

I läget Hantera kan domänadministratören utföra åtgärder för aktiviteter på Instrumentpanelen Arbete utan säkerhetsbehörigheter, enligt beskrivningen i tabellen nedan.

| Om du vill utföra den här åtgärden           | Måste den hanterade användaren,<br>gruppen, enheten eller rollen<br>vara                                                   | Och domänadministratören måste<br>ha följande behörigheter |
|----------------------------------------------|----------------------------------------------------------------------------------------------------|------------------------------------------------------------|
| Visa aktiviteten i listan                    | Adressaten eller mottagaren för<br>aktiviteten.                                                                            | Ingen.                                                     |
|                                              | <b>OBS:</b> En roll kan inte vara<br>mottagare för en aktivitet. Rollen<br>kan bara vara adressat för en<br>aktivitet.     |                                                            |
|                                              | Aktiviteten kan även delegeras<br>till den här användaren av<br>adressaten eller reserveras av<br>användaren för en grupp. |                                                            |
| Visa och arbeta med<br>aktivitetsinformation | Adressaten eller mottagaren för<br>aktiviteten.                                                                            | Ingen.                                                     |
|                                              | Aktiviteten kan även delegeras<br>till den här användaren av<br>adressaten eller reserveras av<br>användaren för en grupp. |                                                            |
| Visa arbetsgångskommentarer                  | Adressaten eller mottagaren för<br>aktiviteten.                                                                            | Ingen.                                                     |
|                                              | Aktiviteten kan även delegeras<br>till den här användaren av<br>adressaten eller reserveras av<br>användaren för en grupp. |                                                            |

*Tabell 9-8 Aktivitetsmeddelanden för domänadministratörer i läget Hantera*

I läget Hantera kan domänadministratören utföra alla åtgärder för roll- och resurstilldelningar på Instrumentpanelen Arbete utan säkerhetsbehörigheter, enligt beskrivningen i tabellen nedan.

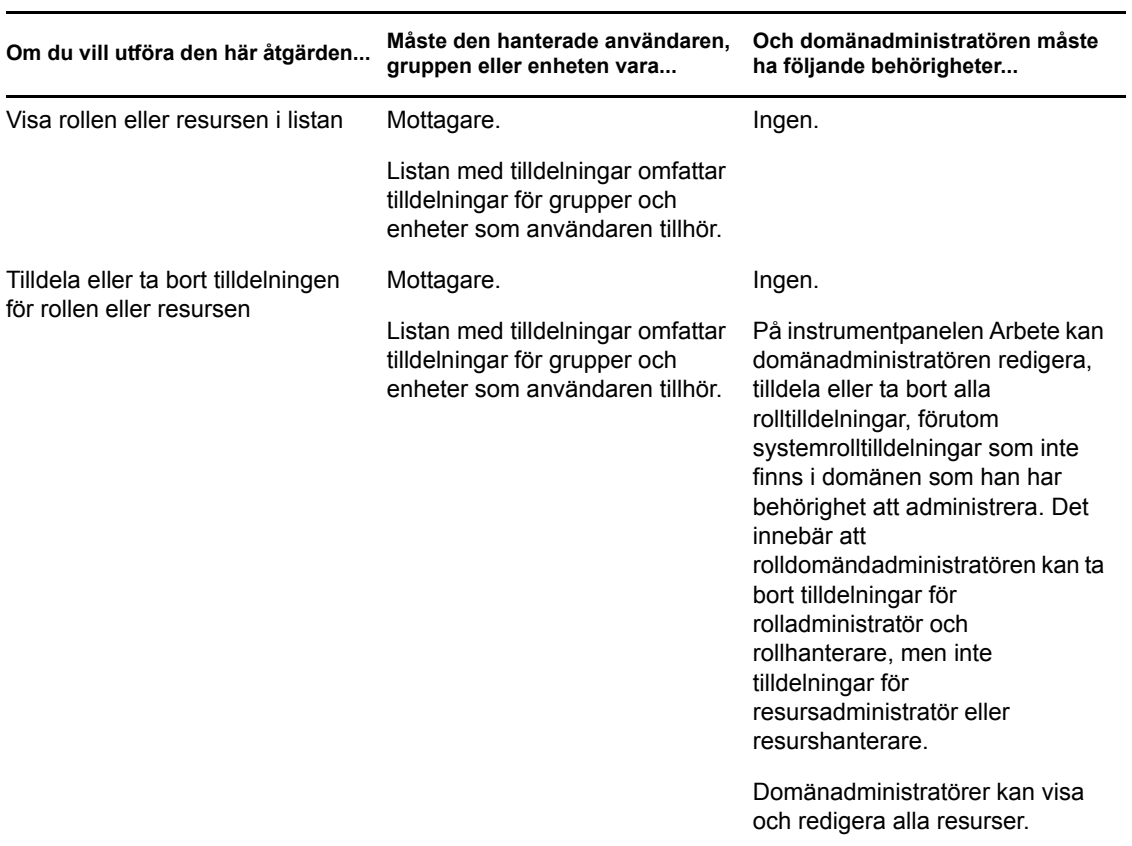

*Tabell 9-9 Roll- och resurstilldelningar för domänadministratörer i läget Hantera*

I läget Hantera kan domänadministratören utföra självbetjäningsåtgärder för beställningsstatus på Instrumentpanelen Arbete utan säkerhetsbehörigheter, enligt beskrivningen i tabellen nedan.

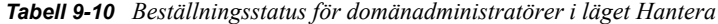

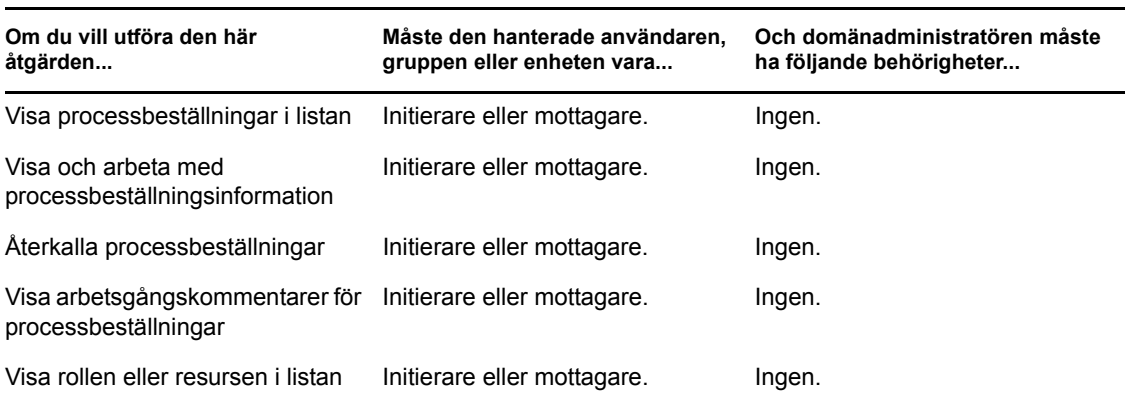

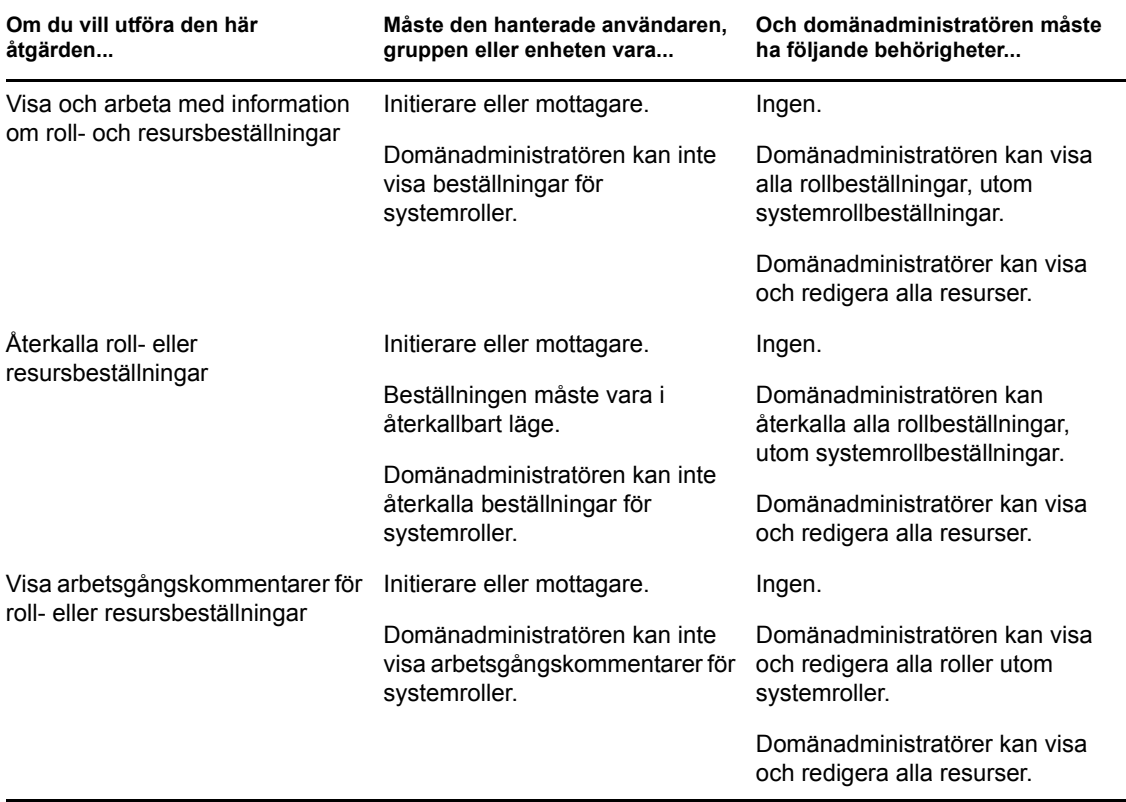

# <span id="page-123-0"></span>**9.6.3 Domänhanterare i läget Hantera**

I läget Hantera kan domänhanteraren visa aktiviteter utan säkerhetsbehörigheter, men måste ha behörighet att visa aktivitetsinformation och arbetsgångskommentarer, enligt tabellen nedan.

| Om du vill utföra den här<br>åtgärden | Måste den hanterade användaren.<br>gruppen, enheten eller rollen<br>vara                                                   | Och domänhanteraren måste ha<br>följande behörigheter |
|---------------------------------------|----------------------------------------------------------------------------------------------------|-------------------------------------------------------|
| Visa aktiviteten i listan             | Adressaten eller mottagaren för<br>aktiviteten.                                                                            | Ingen.                                                |
|                                       | <b>OBS:</b> En roll kan inte vara<br>mottagare för en aktivitet. Rollen<br>kan bara vara adressat för en<br>aktivitet.     |                                                       |
|                                       | Aktiviteten kan även delegeras till<br>den här användaren av<br>adressaten eller reserveras av<br>användaren för en grupp. |                                                       |

*Tabell 9-11 Aktivitetsmeddelanden för domänhanterare i läget Hantera*

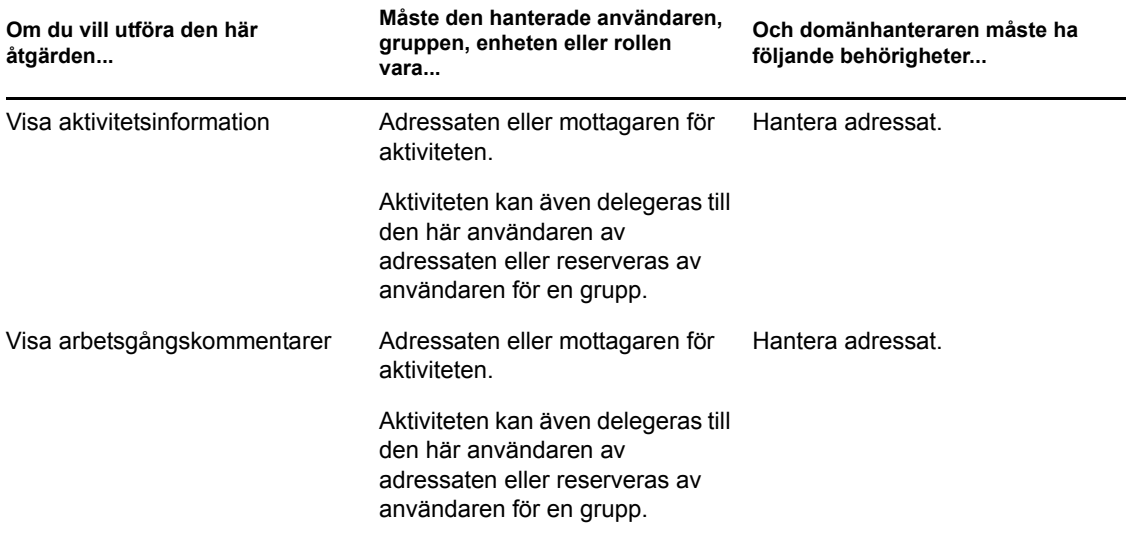

I läget Hantera kan domänhanteraren visa roll- och resurstilldelningar utan säkerhetsbehörigheter, men måste ha behörighet att tilldela roller och resurser eller att ta bort befintliga tilldelningar, enligt beskrivningen i följande tabell.

| Om du vill utföra den här<br>åtgärden | Måste den hanterade användaren,<br>gruppen eller enheten vara                                         | Och domänhanteraren måste ha<br>följande behörigheter                 |
|---------------------------------------|----------------------------------------------------------------------------------------------------|-----------------------------------------------------------------------|
| Visa rollen eller resursen i listan   | Mottagare.                                                                                            | Ingen.                                                                |
|                                       | Listan med tilldelningar omfattar<br>tilldelningar för grupper och<br>enheter som användaren tillhör. |                                                                       |
| Tilldela eller ta bort tilldelningen  | Mottagare.                                                                                            | En eller flera av följande<br>förvaltarbehörigheter för en roll:      |
| för rollen eller resursen             | Listan med tilldelningar omfattar                                                                     |                                                                       |
|                                       | tilldelningar för grupper och<br>enheter som användaren tillhör.                                      | • tilldela användare roller                                           |
|                                       |                                                                                                    | återkalla roller från<br>användare                                    |
|                                       |                                                                                                    | tilldela grupper och enheter<br>roller                                |
|                                       |                                                                                                    | återkalla roller från grupper<br>och enheter.                         |
|                                       |                                                                                                    | En eller flera av följande<br>förvaltarbehörigheter för en<br>resurs: |
|                                       |                                                                                                    | Tilldela resurs                                                       |
|                                       |                                                                                                    | Återkalla resurs                                                      |

*Tabell 9-12 Roll- och resurstilldelningar för domänhanterare i läget Hantera*

I läget Hantera kan domänhanteraren visa process-, roll- och resursbeställningar utan säkerhetsbehörigheter, men måste ha behörighet att visa beställningsinformation och arbetsgångskommentarer samt återkallningsbeställningar, enligt tabellen nedan.

#### *Tabell 9-13 Beställningsstatus för domänhanteraren i läget Hantera*

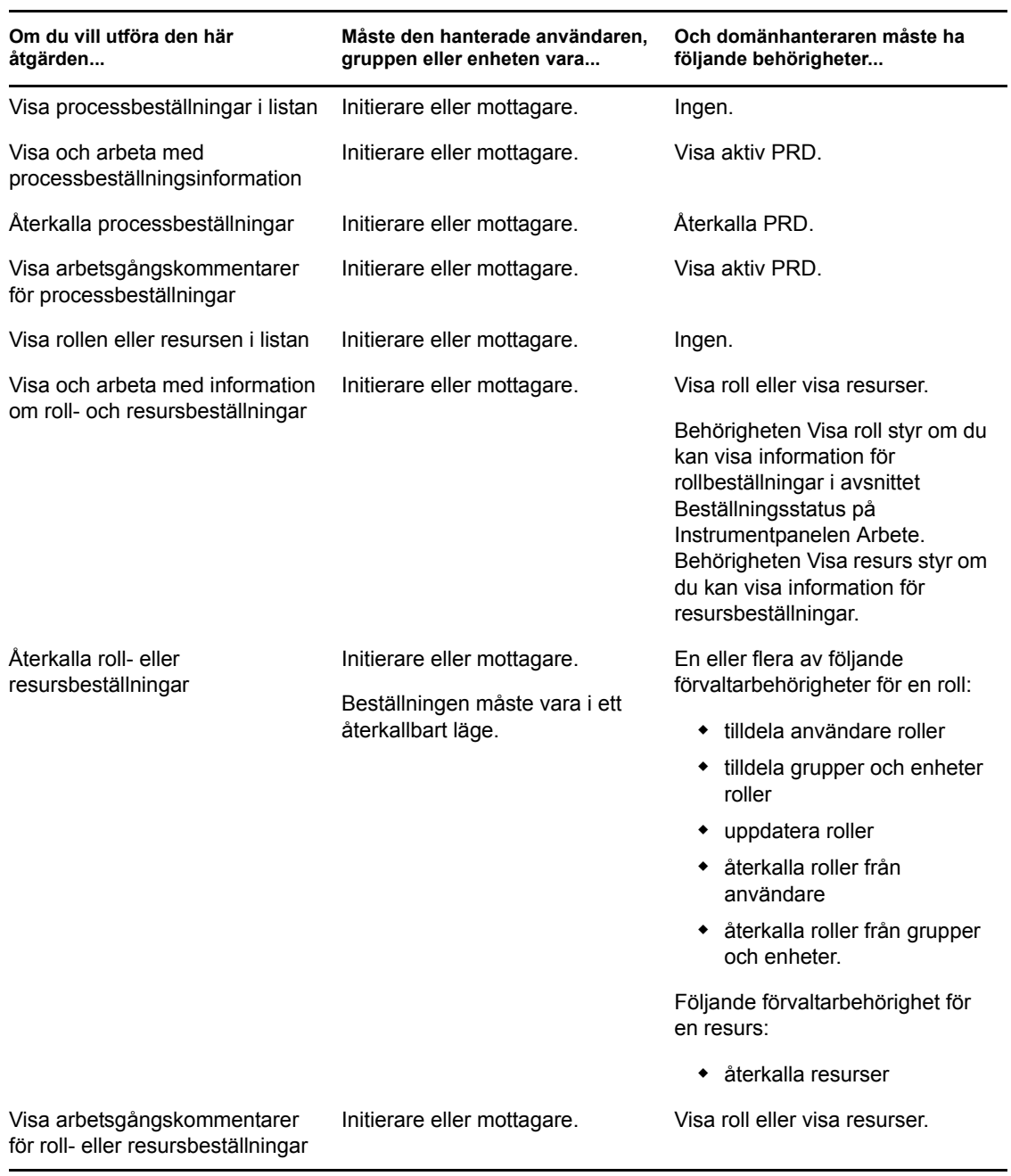

## <span id="page-125-0"></span>**9.6.4 Gruppchef i läget Hantera**

I läget Hantera kan gruppchefen visa aktiviteter utan säkerhetsbehörigheter, men måste ha behörighet att visa aktivitetsinformation och arbetsgångskommentarer, enligt tabellen nedan.

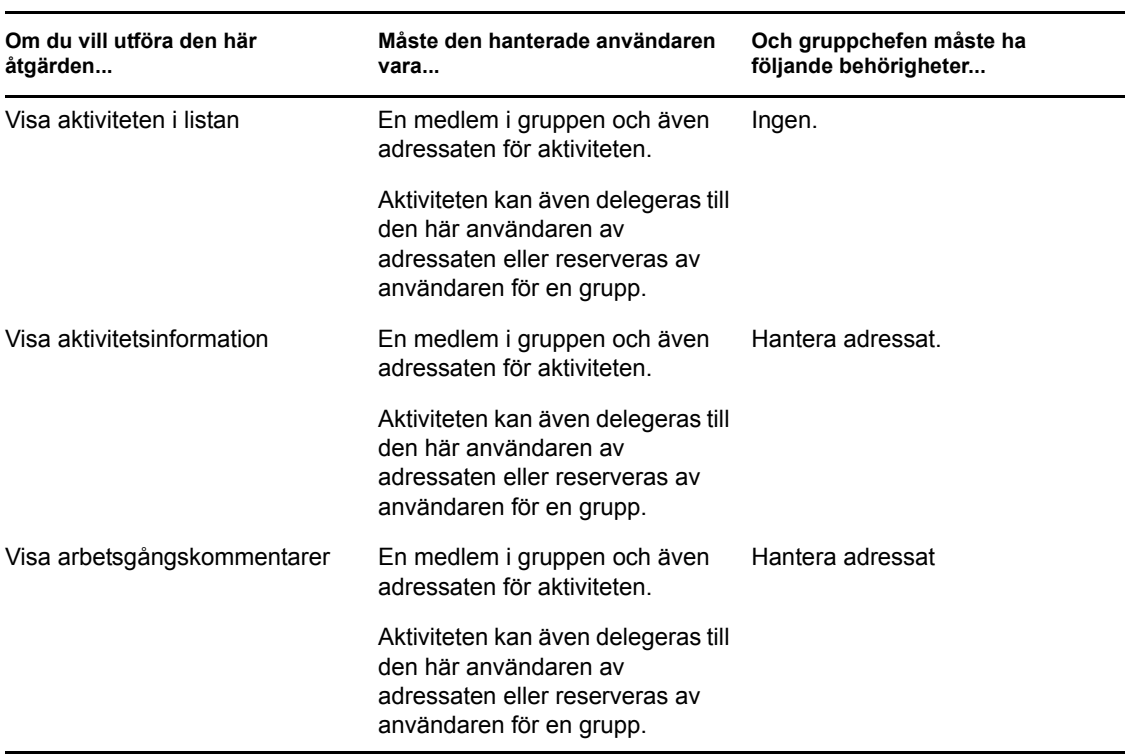

*Tabell 9-14 Aktivitetsmeddelanden för gruppchefer i läget Hantera*

I läget Hantera kan gruppchefen visa roll- och resurstilldelningar utan säkerhetsbehörigheter, men måste ha behörighet att tilldela roller och resurser eller att ta bort befintliga tilldelningar, enligt beskrivningen i följande tabell.

| Om du vill utföra den här<br>åtgärden | Måste den hanterade användaren<br>vara                                                              | Och gruppchefen måste ha<br>följande behörigheter |
|---------------------------------------|----------------------------------------------------------------------------------------------------|---------------------------------------------------|
| Visa rollen eller resursen i listan   | En medlem i den valda gruppen.                                                                      | Ingen.                                            |
|                                       | Användaren måste också vara<br>mottagare.                                                           |                                                   |
|                                       | Rolltilldelningslistan omfattar<br>tilldelningar för grupper och<br>enheter som användaren tillhör. |                                                   |
|                                       | Resurstilldelningslistan innehåller<br>endast tilldelningar för den<br>hanterade användaren.        |                                                   |

*Tabell 9-15 Roll- och resurstilldelningar för gruppchefer i läget Hantera*

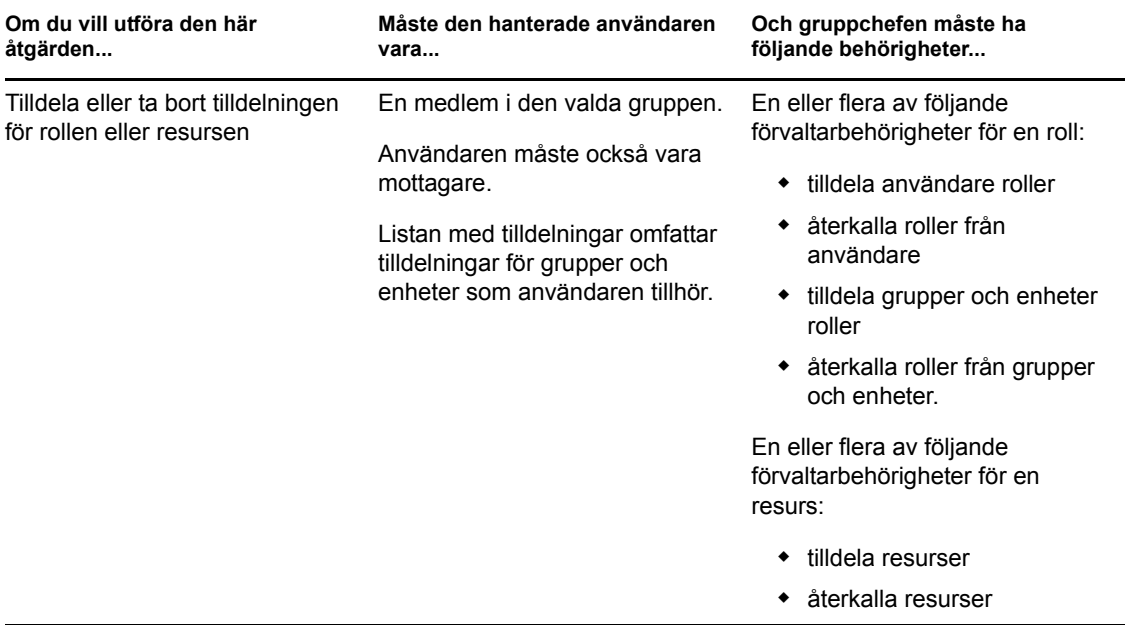

I läget Hantera kan gruppchefen visa process-, roll- och resursbeställningar utan säkerhetsbehörigheter, men måste ha behörighet att visa beställningsinformation och arbetsgångskommentarer samt återkallningsbeställningar, enligt tabellen nedan.

*Tabell 9-16 Beställningsstatus för gruppchefer i läget Hantera*

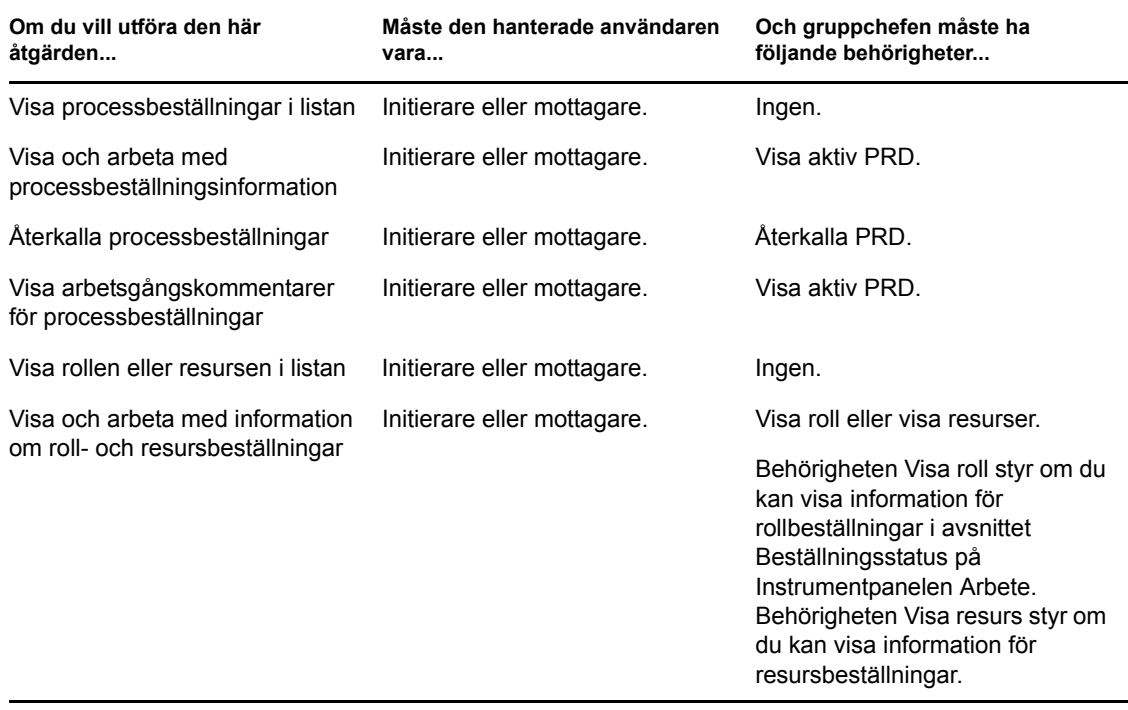

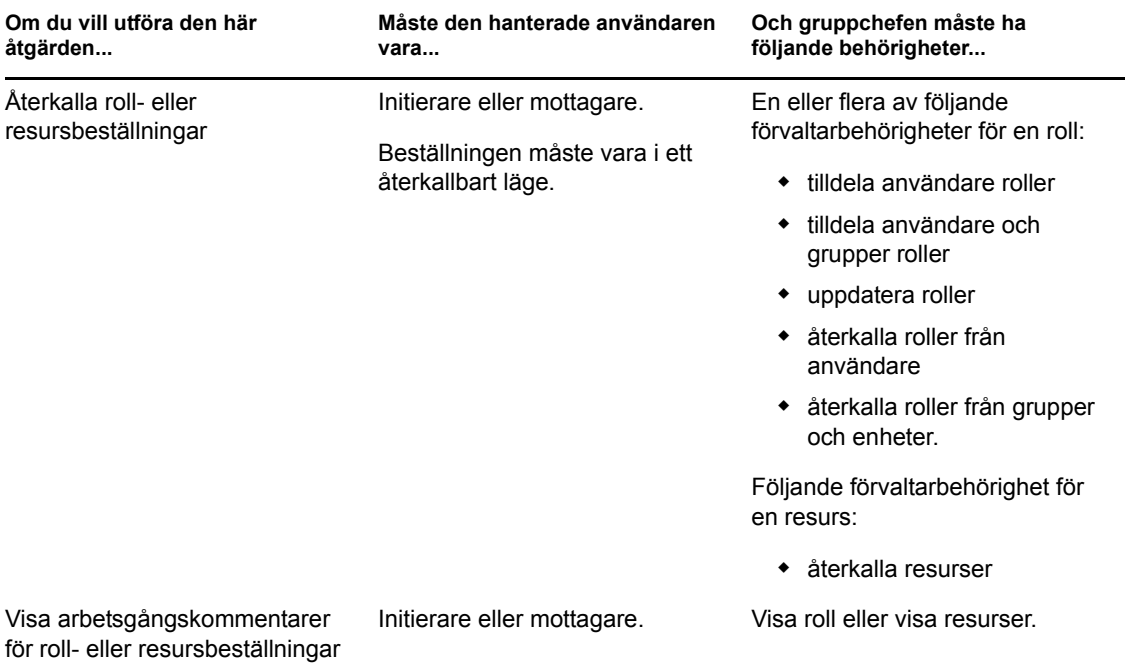

Rollbaserad logistikmodul för Identity Manager 4.0 Användarprogram: användarhandbok

# <span id="page-130-0"></span><sup>10</sup>**Hantera arbetet**

I det här avsnittet beskrivs de åtgärder som kan användas på sidan Instrumentpanelen Arbete. Avsnitt som ingår:

- [Avsnitt 10.1, "Arbeta med aktiviteter" på sidan 131](#page-130-1)
- [Avsnitt 10.2, "Arbeta med resurser" på sidan 150](#page-149-0)
- [Avsnitt 10.3, "Arbeta med roller" på sidan 158](#page-157-0)
- [Avsnitt 10.4, "Visa beställningsstatus" på sidan 167](#page-166-0)

# <span id="page-130-1"></span>**10.1 Arbeta med aktiviteter**

Aktiviteten *Aktivitetsmeddelanden* gör att du kan kontrollera arbetsgångskön för åtgärder som har tilldelats dig, eller en användare, grupp, enhet eller roll vars åtgärder du har behörighet att hantera. Om du har en aktivitet i kön måste du utföra någon av följande åtgärder:

- Gör anspråk på åtgärden så att du kan börja arbeta med den
- Tilldela om aktiviteten till en annan användare, grupp eller roll

**OBS:** Om du vill tilldela om en aktivitet måste du vara logistikadministratör eller logistikhanterare (eller gruppchef) med behörigheten *Hantera adressat*. Om du inte har den behörigheten kan du inte använda knappen *Tilldela på nytt*.

Den företagsanvändare som inte har administratörsbehörigheter kan bara se aktiviteter som han eller hon är adressat för. Företagsanvändaren ser inte aktiviteter som han eller hon är mottagare för. Listan med aktiviteter som visas för företagsanvändare innehåller aktiviteter med borttaget anspråk.

Aktiviteten kan även delegeras till företagsanvändaren av adressaten eller reserveras av användaren för en grupp.

**OBS:** Företagsanvändare behöver inte ha bläddringsbehörigheter för logistikbeställningsdefinitionen som startade arbetsgången för att kunna se aktiviteter som han eller hon är adressat för.

Logistikadministratören och logistikhanteraren kan hantera aktiviteter för andra användare, enligt följande beskrivning:

- När ingenting är markerat i kontrollen *Hantera* visas den aktuella användarens aktiviteter i aktivitetslistan. Aktiviteterna omfattar även de aktiviteter som han eller hon är mottagare eller adressat för, samt aktiviteter där mottagaren eller adressaten är en grupp, enhet eller roll som den aktuella användaren tillhör. Logistikadministratören eller logistikhanteraren kan göra vad som helst med sina egna aktiviteter eftersom det inte krävs någon behörighet för att arbeta med egna aktiviteter.
- När en användare är markerad i kontrollen *Hantera* visas de aktiviteter som har den markerade användaren som adressat och de som har den markerade användaren som mottagare. Logistikadministratören och logistikhanteraren kan filtrera aktivitetslistan så att bara de aktiviteter som den hanterade användaren är adressat för visas. Användaren kan även filtrera listan så att bara de aktiviteter som den hanterade användaren är mottagare för visas.
- När en grupp är markerad visas aktiviteter som har den markerade gruppen som adressat, samt de som gruppen är mottagare för. Logistikadministratören, logistikhanteraren och gruppchefen kan filtrera aktivitetslistan så att bara de aktiviteter som den hanterade gruppen är adressat för visas. Användaren kan även filtrera listan så att bara de aktiviteter som den hanterade gruppen är mottagare för visas.
- När en roll är markerad visas aktiviteter som har den markerade rollen som adressat. En roll kan inte vara angiven som mottagare för en aktivitet.
- När en enhet är vald visas aktiviteter som har den markerade enheten som mottagare. En enhet kan inte vara angiven som adressat för en aktivitet.

En gruppchef för logistikdomänen kan hantera aktiviteter för gruppmedlemmar. Innan gruppchefen väljer en gruppmedlem måste han eller hon välja en grupp.

Med åtgärden *Aktivitetsmeddelanden* kan du arbeta med aktiviteter som hör till resursbeställningar, rollbeställningar, processbeställningar och verifieringsbeställningar. Användargränssnittet kan se olika ut beroende på vilken typ av aktivitet du arbetar med. För verifieringsbeställningar visar åtgärden *Aktivitetsmeddelanden* bara de aktiviteter som den aktuella användaren är verifierare för.

När du reserverar en aktivitet som hör till en resurs-, roll- eller processbeställning, har du möjlighet att vidta en åtgärd så att arbetsposten vidarebefordras till nästa aktivitet i arbetsgången. De aktiviteter du kan utföra beskrivs nedan:

| Vidarebefordra | <b>Beskrivning</b>                                                                                                    |
|----------------|----------------------------------------------------------------------------------------------------|
| Godkänn        | Låter dig godkänna aktiviteten. När du godkänner aktiviteten vidarebefordras<br>arbetsobjektet till nästa aktivitet i arbetsgången.                                                                                                    |
| Avslå          | Låter dig uttryckligen avslå ett godkännande av aktiviteten. När du avslår<br>aktiviteten vidarebefordras arbetsobjektet till nästa aktivitet i arbetsgången och<br>beställningen avslås. Normalt avslutas arbetsgångsprocessen när en<br>beställning avslås. |
| Neka           | Låter dig uttryckligen neka aktiviteten. När du nekar aktiviteten<br>vidarebefordras arbetsobjektet till nästa aktivitet för den nekade åtgärden i<br>arbetsgången.                                                                                           |
|                | Atgärden Neka gäller för enskilda aktiviteter. Användargränssnittet tillåter inte<br>att du utför den här åtgärden på en uppsättning aktiviteter.                                                                                                    |

*Tabell 10-1 Vidarebefordringsåtgärder*

När du tar en aktivitet i anspråk som hör till en verifieringsbeställning måste du granska informationen som visas i verifieringsformuläret. Dessutom måste du svara på den obligatoriska verifieringsfrågan för att bekräfta att data är korrekta, och ibland svara på en eller flera enkätfrågor. Vid verifiering av användarprofiler innehåller formuläret dina användarattributdata som du måste kontrollera riktigheten för. Vad gäller rolltilldelning, användartilldelning och verifiering av SoD, innehåller formuläret en rapport som visar den rolltilldelning, användartilldelning eller SoD-data som du måste granska.

# **10.1.1 Visa aktivitetslistan**

Visa aktiviteterna som har tilldelats till dig:

**1** Klicka på *Aktivitetsmeddelanden* i aktivitetsgruppen på Instrumentpanelen Arbete.

Listan med aktiviteter i din kö visas.

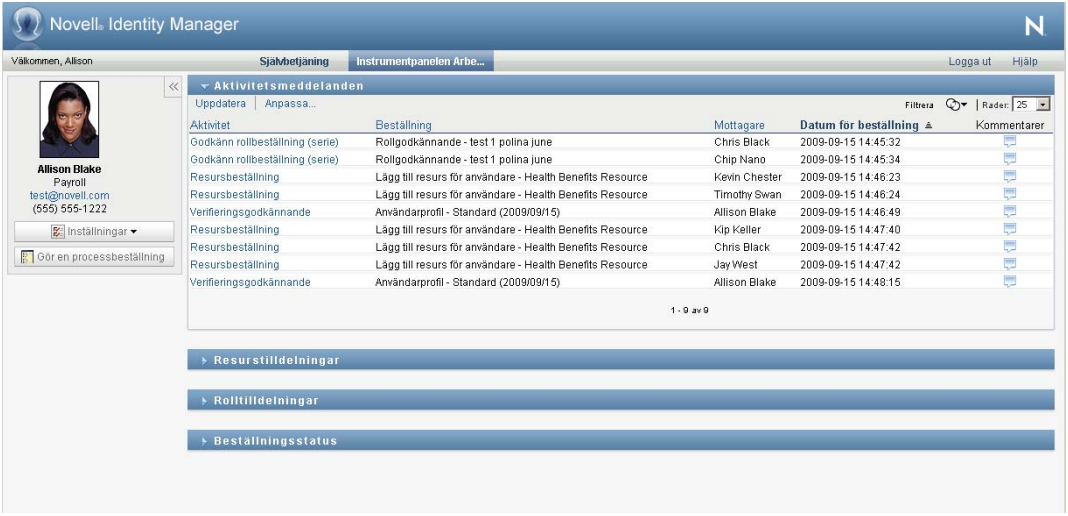

För resurs- och rollbeställningar finns en *Mottagare*-kolumn i aktivitetslistan som anger vilka eller vilken användare eller grupp som tar emot resursen eller rollen om beställda godkännanden ges. För verifieringsbeställningar anges namnet på verifieraren i kolumnen *Mottagare*.

Kolumnen *Typ* i aktivitetslistan innehåller en ikon som anger om aktiviteten för närvarande har tilldelats till en användare, grupp, delegat eller flera godkännare. Typen *Tilldelad till flera godkännare* används i följande situationer:

- Aktiviteten har tilldelats till en grupp av mottagare, men endast en mottagare kan göra anspråk på och godkänna aktiviteten. När godkännandet ges betraktas aktiviteten som slutförd.
- Aktiviteten har tilldelats till flera adresser, och alla måste göra anspråk på och godkänna aktiviteten innan den betraktas som slutförd.
- Aktiviteten har tilldelats till flera adresser, och ett visst antal av dem måste göra anspråk på och godkänna aktiviteten innan den betraktas som slutförd. Det exakta kvorumantalet anges av administratören. Administratören definierar kvorumantalet genom att ange ett godkännandevillkor som anger det exakta antalet godkännanden eller procentandelen av godkännanden som behövs.

Arbetsgångsystemet utför *kortslutningsutvärdering* så att kvorum kan optimeras. När ett godkännandevillkor för kvorum når punkten där ett kvorum inte är möjligt avslås aktiviteten och den tas bort från alla adressernas köer.

I kolumnen *Prioritet* visas en flagga för aktiviteterna med hög prioritet. Du kan sortera listan efter prioritet genom att klicka på kolumnen *Prioritet*.

För arbetsgångsaktiviteter som hör till verifieringsbeställningar visas ett aktivitetsnamn för *Verifieringsgodkännande*.

## **10.1.2 Visa sammanfattningen för en aktivitet**

Så här visar du sammanfattningsinformation för en aktivitet:

**1** För pekaren över aktivitetsnamnet i aktivitetslistan.

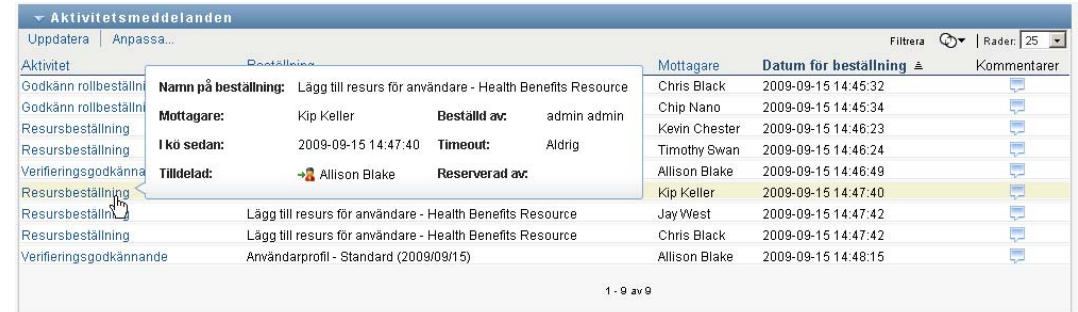

# **10.1.3 Ange en aktivitet**

Så här anger du en aktivitet i kölistan:

**1** Klicka på aktivitetens namn i kön.

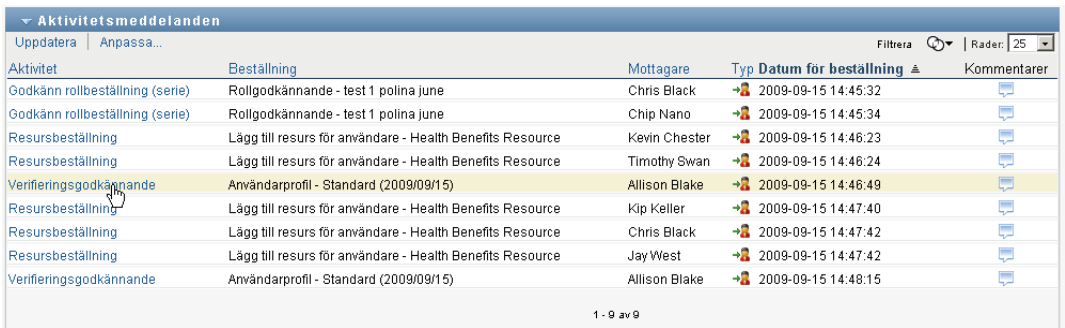

Formuläret Aktivitetsinformation visas antingen i ett meddelandefönster eller i aktivitetslistan. Den är funktionen styrs av en inställning i dialogrutan *Anpassa*. I följande bild visas formuläret Aktivitetsinformation i listan:

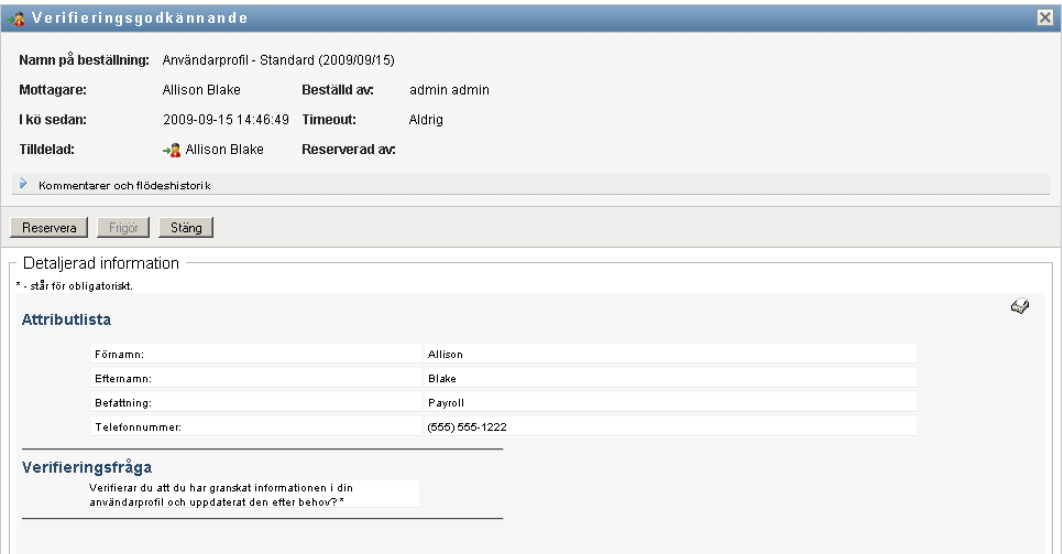

I följande bild visas formuläret Aktivitetsinformation i ett meddelandefönster:

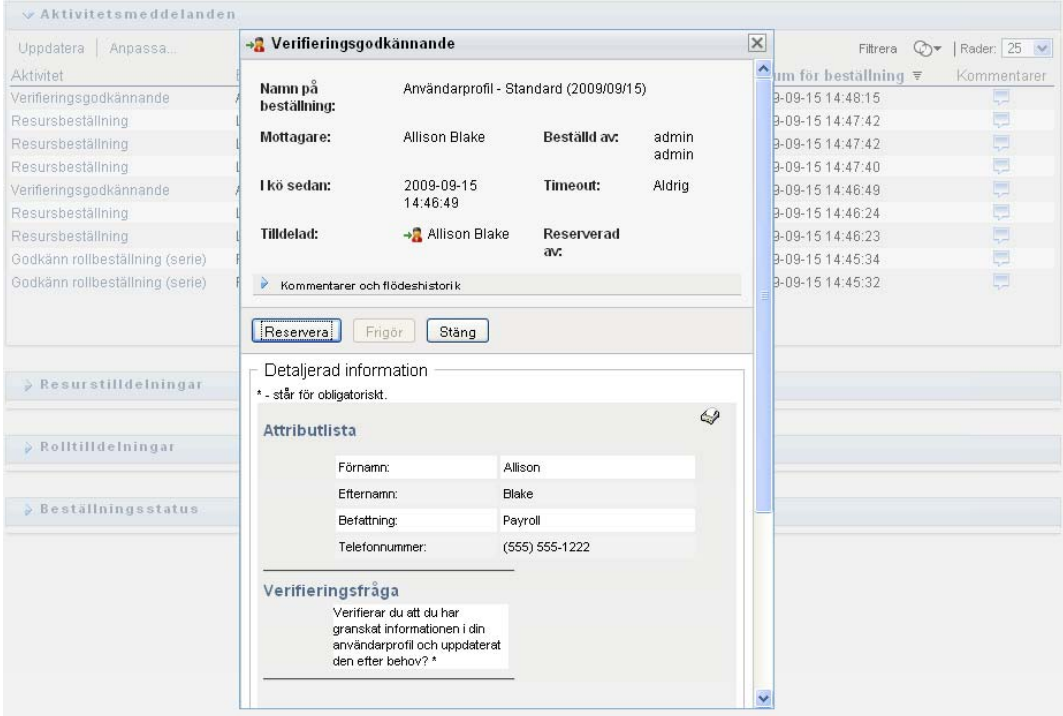

När en aktivitet har tilldelats till flera godkännare visar formuläret Aktivitetsinformation ikonen *Flera godkännare* bredvid fältet *Tilldelad till*, och under ikonen visas text som anger att flera godkännare är nödvändiga.

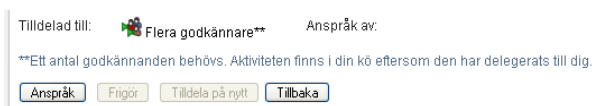

**2** Om du vill visa mer information om en aktivitet som har tilldelats till flera godkännare klickar du på texten under ikonen *Flera godkännare*:

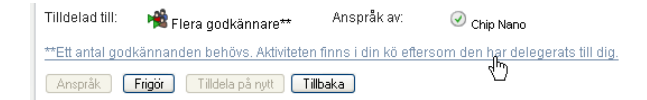

Ett popup-fönster visas med information om hur många godkännanden som krävs, vilka de aktuella adressaterna är och vad den aktuella godkännandestatusen är.

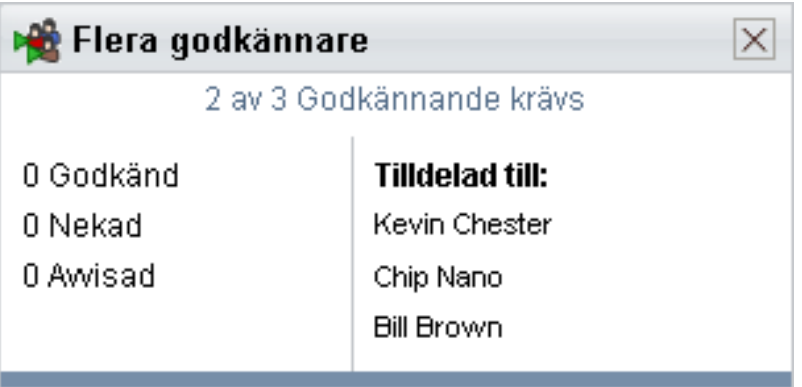

Kraven för aktiviteten beror på hur administratören konfigurerade aktiviteten.

- Om godkännandetypen är *grupp* har aktiviteten tilldelats till flera användare inom en grupp, men endast en av dem förväntas göra anspråk på aktiviteten och godkänna den.
- Om godkännandetypen är *roll* har aktiviteten tilldelats flera användare i en roll, men bara en användare kan göra anspråk på och godkänna aktiviteten.
- Om godkännandetypen är *flera godkännare* har aktiviteten tilldelats till flera adresser, och alla adressater måste göra anspråk på aktiviteten och godkänna den.
- Om godkännandetypen är *kvorum* har aktiviteten tilldelats till flera adresser, och ett visst antal adressater räcker för att godkänna aktiviteten. Det exakta kvorumantalet anges av administratören. Administratören definierar kvorumantalet genom att ange ett godkännandevillkor som anger det exakta antalet godkännanden eller procentandelen av godkännanden som behövs.

Arbetsgångsystemet utför *kortslutningsutvärdering* så att kvorum kan optimeras. När ett godkännandevillkor för kvorum når punkten där ett kvorum inte är möjligt avslås aktiviteten och den tas bort från alla adressernas köer.

- **3** Gör anspråk på en aktivitet genom att följa instruktionerna under [Avsnitt 10.1.4, "Göra anspråk](#page-137-0)  [på en aktivitet" på sidan 138.](#page-137-0)
- **4** Klicka på *Visa kommentarshistorik* om du vill visa kommentarshistoriken för aktiviteten.

I ett popup-fönster kan du se kommentarer från användare och systemet. Ordningen som kommentarerna visas i avgörs av en tidsstämpel som hör till varje kommentar. Kommentarer visas i den ordning som de anges. Vid parallella godkännandeflöden kan ordningen för aktiviteter som behandlas samtidigt vara oförutsägbar.

- **4a** Klicka på *Kommentarer och flödeshistorik*.
- **4b** Visa användarkommentarer genom att klicka på *Användarkommentarer*.

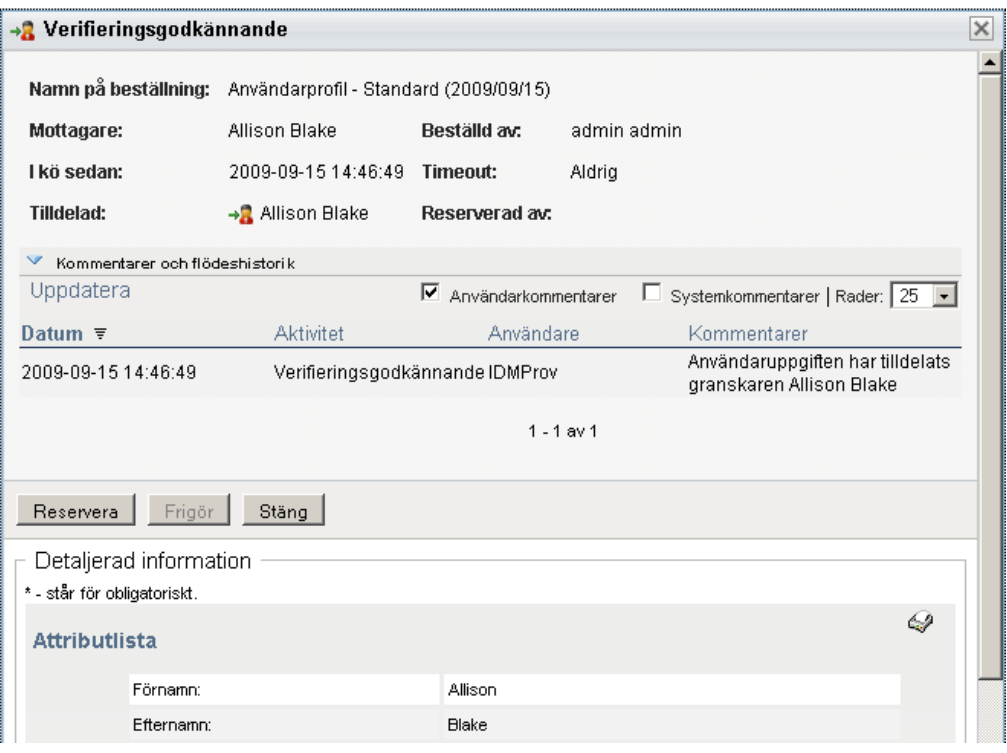

Användarkommentarer innehåller följande typer av information:

- Datum och tid då varje kommentar lades till.
- Namnet på aktiviteten som varje kommentar gäller. Aktivitetslistan som visas innehåller användar- och logistikaktiviteter som har behandlas eller som håller på att behandlas.
- Namnet på användaren som skapade kommentaren. Om kommentaren skapas av arbetsgångsystemet blir namnet på programmet (till exempel IDMProv) användarnamn. Kommentarer som skapas av arbetsgångssystemet lokaliseras automatiskt.
- Kommentarstexten, som innehåller namnet på användaren som varje aktivitet har tilldelats till.

Skaparen av arbetsgången kan inaktivera skapandet av användarkommentarer för en arbetsgång. Mer information finns i *[Användarprogrammet Identity Manager:](http://www.novell.com/documentation/idmrbpm37/index.html)  [Designguide.](http://www.novell.com/documentation/idmrbpm37/index.html)* (http://www.novell.com/documentation/idmrbpm37/index.html)

**4c** Du kan visa systemkommentarer genom att klicka på *Visa systemkommentarer*.

Systemkommentarer innehåller följande typer av information:

- Datum och tid då varje kommentar lades till.
- Namnet på aktiviteten som varje kommentar gäller. När du visar systemkommentarer visas alla aktiviteter i arbetsgången. Aktivitetslistan innehåller aktiviteter som har behandlas eller som håller på att behandlas.
- Namnet på användaren som skapade kommentaren. Om kommentaren skapas av arbetsgångsystemet blir namnet på programmet (till exempel IDMProv) användarnamn. Kommentarer som skapas av arbetsgångssystemet lokaliseras automatiskt.
- Kommentarstexten, som anger vilken åtgärd som utfördes för aktiviteten.

Systemkommentarer är främst avsedda för felsökning. De flesta användare i ett företag behöver inte läsa systemkommentarerna för en arbetsgång.

**4d** Du kan bläddra genom en lång lista med kommentarer genom att klicka på pilarna längst ned på skärmen. Du kan till exempel bläddra till nästa sida genom att klicka på *Nästa*pilen.

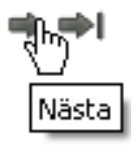

**4e** Klicka på *Stäng* om du vill stänga fönstret.

**5** Du kan gå tillbaka till aktivitetslistan genom att klicka på *Tillbaka*.

### <span id="page-137-0"></span>**10.1.4 Göra anspråk på en aktivitet**

Så här gör du anspråk på en aktivitet du vill arbeta med:

**1** Klicka på *Anspråk*.

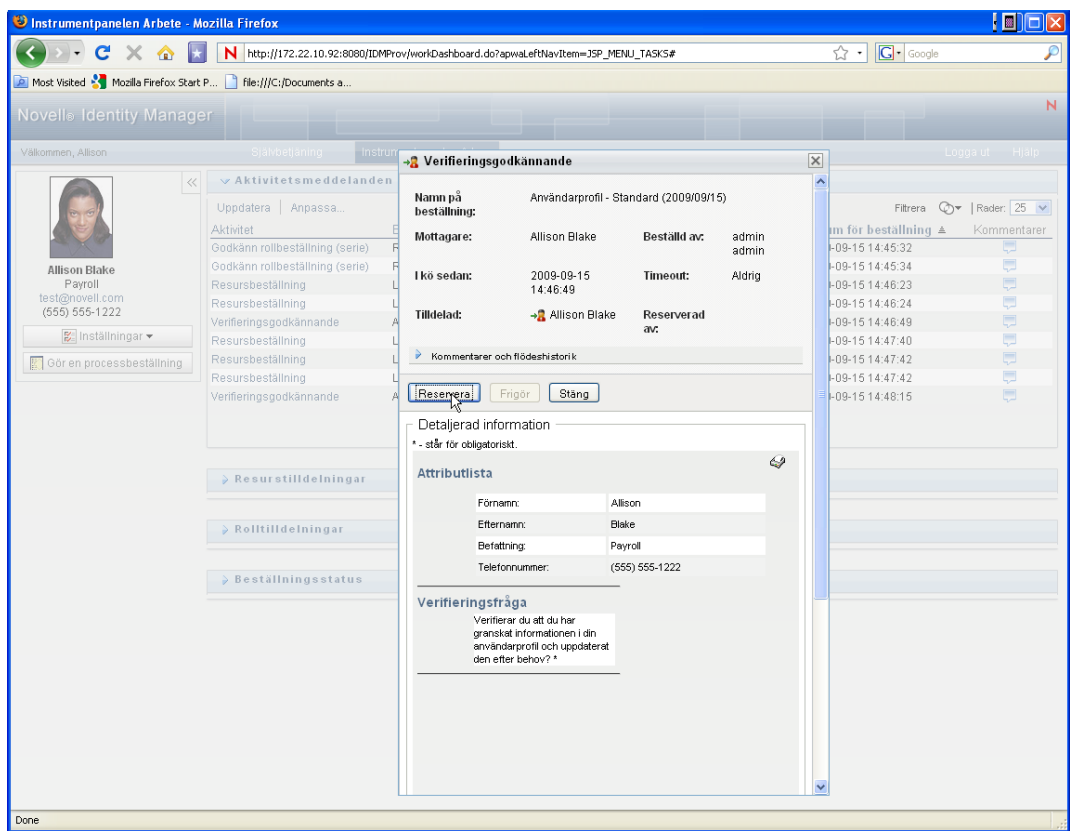

För resurs-, roll- och processbeställningar uppdateras sidavsnittet *Detaljerad information* med knapparna *Avslå* och *Godkänn*, liksom andra knappar som ingår i flödesdefinitionen, och de tillhörande fälten blir redigerbara.

För verifieringsbeställningar uppdateras avsnittet *Detaljerad information* med verifieringsformuläret. Formulären kan se olika ut beroende på verifieringstyp. För verifiering av användarprofiler visar formuläret användarprofildata som du måste granska:

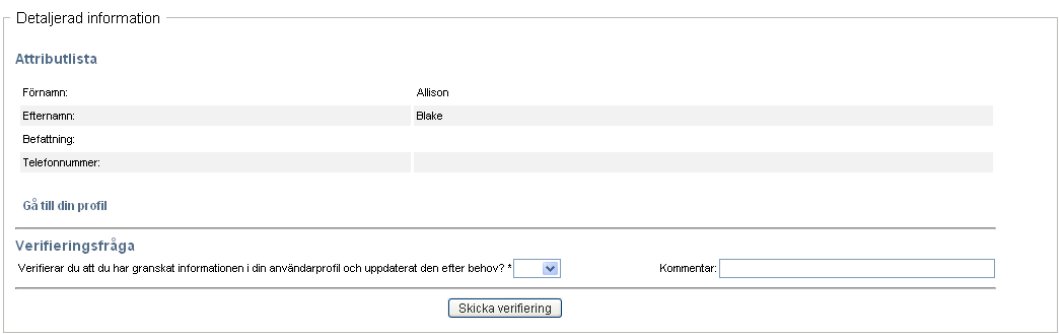

Vad gäller rolltilldelning, användartilldelning och verifiering av SoD, innehåller formuläret en rapport som visar de data som du måste granska:

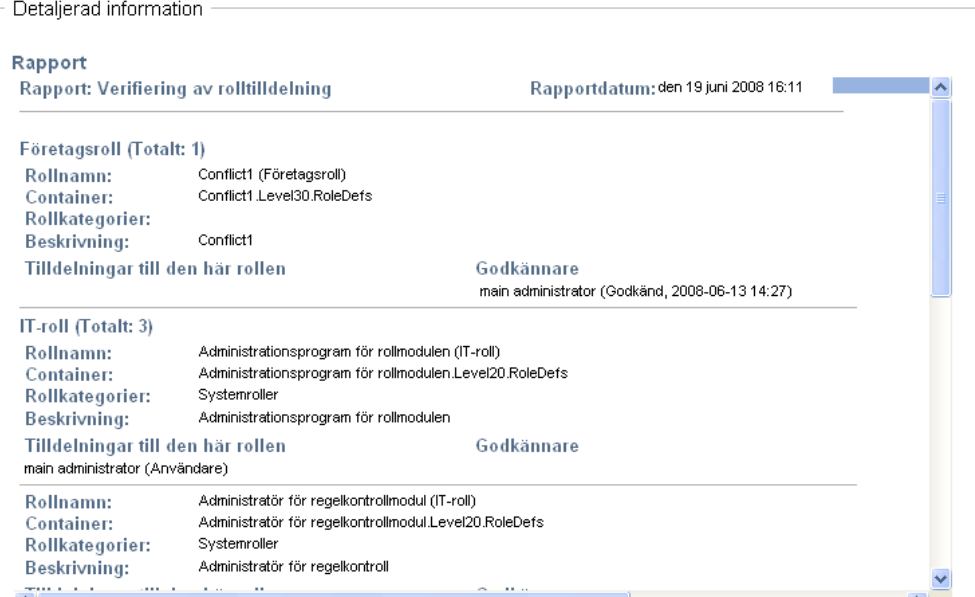

För alla verifieringstyper innehåller formuläret kontroller som du använder för att besvara den obligatoriska verifieringsfrågan, samt eventuella enkätfrågor under verifieringen:

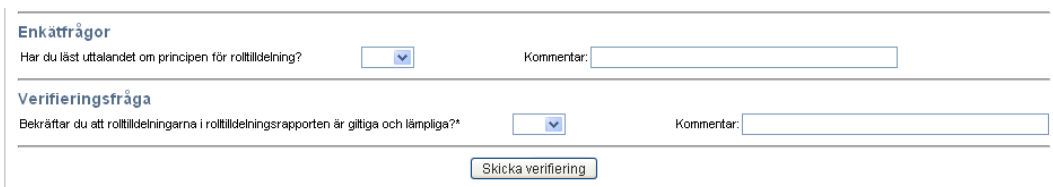

**2** Om du vill avslå en resurs- eller rollbeställning klickar du på *Avslå*.

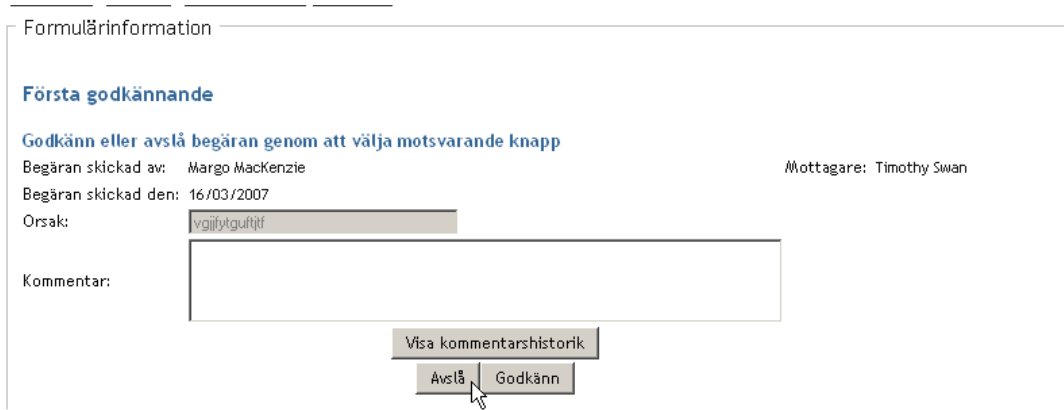

**3** Om du vill godkänna en resurs- eller rollbeställning klickar du på *Godkänn*.

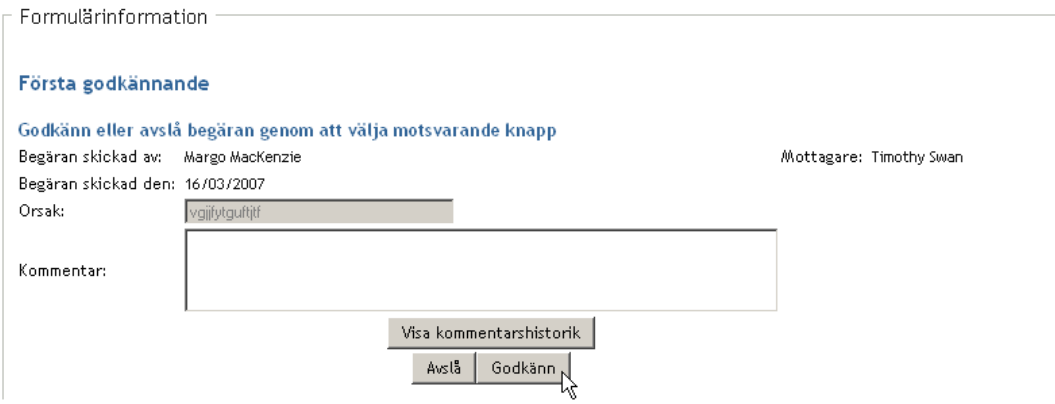

Ett meddelande visas om att åtgärden har slutförts.

## **10.1.5 Tilldela en aktivitet på nytt**

Så här tilldelar du en aktivitet på nytt.

**1** Klicka på *Tilldela på nytt* i fönstret Detaljerad information.

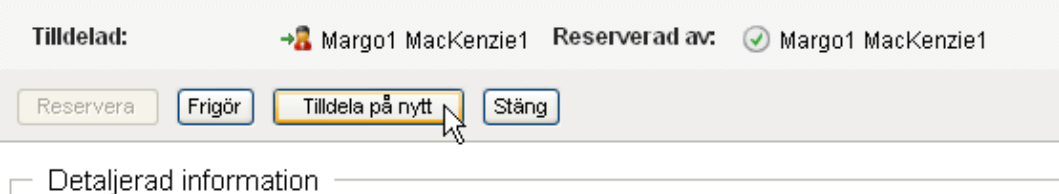

**OBS:** Om du vill tilldela om en aktivitet måste du vara logistikadministratör eller logistikhanterare (eller gruppchef) med behörigheten *Hantera adressat*. Om du inte har den behörigheten kan du inte använda knappen *Tilldela på nytt*.

- **2** Klicka på *ikonen* Objektväljare **D** bredvid rutan med den valda posten.
- **3** I listrutan *Ny Tilldelad* markerar du den användare som du vill tilldela aktiviteten på nytt.

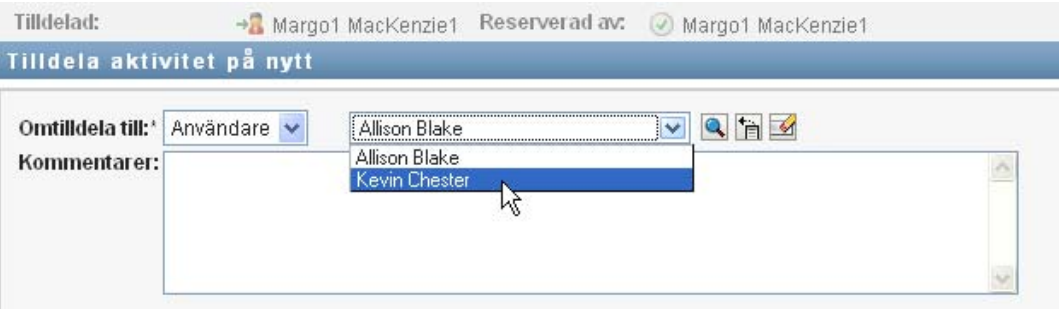

**4** (Valfritt) Ange en kommentar i fältet *Kommentarer* om du vill förklara orsaken till att aktiviteten tilldelades på nytt.

**5** Klicka på *Skicka*.

Ett meddelande visas om att åtgärden har slutförts.

### **10.1.6 Släppa en aktivitet**

Du släpper en aktivitet så att den kan tilldelas till eller göras anspråk på av en annan gruppmedlem.

**1** Klicka på *Frigör* i fönstret Detaljerad information.

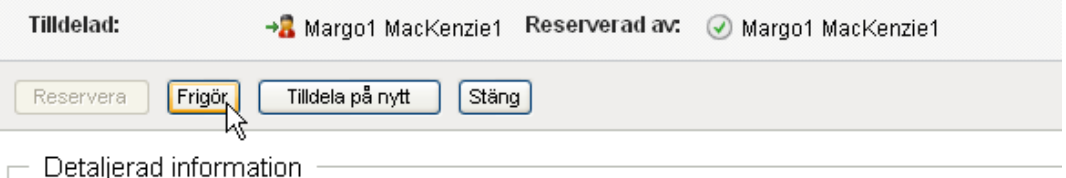

### **10.1.7 Filtrera aktivitetslistan**

Du kan tillämpa ett filter på aktivitetslistan för att begränsa det antal rader som returneras. Genom att filtrera aktivitetslistan är det enklare att söka och prestanda förbättras.

Så här definierar du ett filter för aktivitetslistan:

**1** Klicka på *Definiera filter*.

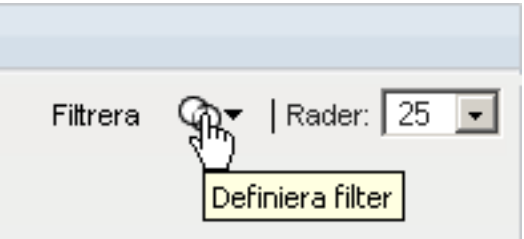

Dialogrutan Filtrera visas med flera fält där du kan ange hur du vill filtrera data:

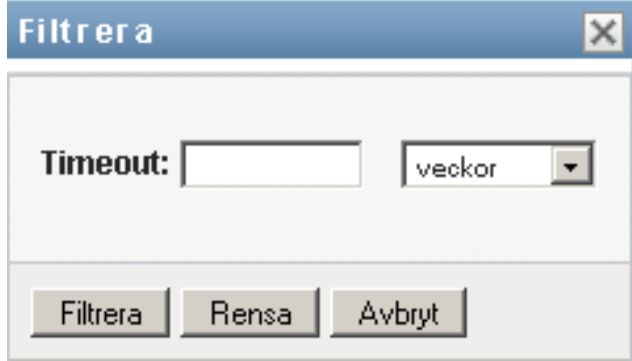

**2** Begränsa sökningen till aktiviteter som den aktuella enhetsprofilen (antingen den inloggade användaren eller en användare, grupp, enhet eller roll som är markerad i kontrollen *Hantera*) är adressat för genom att markera *Tilldelad* i fältet *Aktiviteter efter*

**OBS:** Fältet *Aktiviteter efter* kan inte användas av slutanvändare eftersom de endast kan visa aktiviteter som de är adressat för. Fälten *Aktiviteter efter* visas bara för domänadministratörer, domänhanterare och gruppchefer.

- **3** Begränsa sökningen till aktiviteter som den aktuella enhetsprofilen är mottagare för genom att markera *Mottagare* i fältet *Aktiviteter efter*.
- **4** Om du vill ta med alla aktiviteter som den aktuella enhetsprofilen är adressat eller mottagare för måste du se till att ingenting är valt i fältet *Aktiviteter efter*.
- **5** Om du vill begränsa sökningen till aktiviteter som har en tidsgräns markerar du en enhet (*veckor*, *dagar* eller *timmar*) och anger ett värde i fältet *Tidsgräns*.
- **6** Klicka på *Filtrera* om du vill utföra en ny fråga för aktiviteter med de urvalsvillkor du har angett i dialogrutan Filtrera.

När du definierar ett filter för aktivitetslistan sparas filterdefinitionen i identitetsarkivet tillsammans med dina andra användarinställningar.

**OBS:** De sparade inställningarna gäller alltid för den användare som är inloggad i användarprogrammet för tillfället, oavsett om en annan användare har valts i kontrollen *Hantera*.

Så här kan du se vilka filterpunkter som har definierats tidigare:

**1** Titta i rutorna till vänster om ikonen *Definiera filter*.

Om inga filter är definierade visar ikonen *Definiera filter* två tomma ringar enligt följande:

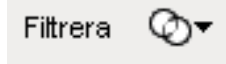

När en eller flera filterpunkter har definierats visas varje filterpunkt i en separat ruta, enligt följande:

Så här tar du bort en filterpunkt som har angetts i dialogrutan Filtrera tidigare:

**1** Klicka på ikonen *Rensa det här filtret* (som ser ut som ett *X*) bredvid den filterpunkt som du vill ta bort:

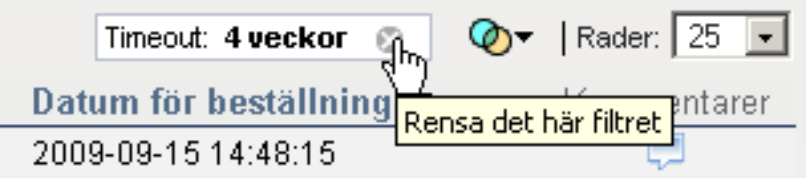

Så här tar du bort alla tidigare definierade filter och uppdaterar sökresultaten så att alla aktiviteter tas med:

- **1** Öppna dialogrutan Filtrera genom att klicka på *Definiera filter*.
- **2** Klicka på *Rensa filter*.

Dialogrutan Filtrera stängs och aktivitetslistan uppdateras så att alla aktiviteter tas med.

# **10.1.8 Anpassa aktivitetskolumnerna**

I avsnittet Aktivitetsmeddelanden på sidan Instrumentpanelen Arbete kan du markera och avmarkera kolumner och även ändra ordningen på kolumnerna i aktivitetslistan. Den är funktionen styrs av en inställning i dialogrutan Anpassa visningen av aktivitetsmeddelanden.

När du ändrar kolumnlistan eller ändrar ordningen på kolumnerna sparas anpassningarna i identitetsarkivet tillsammans med dina andra användarinställningar.

Så här anpassar du visningen av kolumner i aktivitetslistan:

**1** Klicka på *Anpassa visningen av aktivitetsmeddelanden* i avsnittet *Aktivitetsmeddelanden* på sidan Instrumentpanelen Arbete.

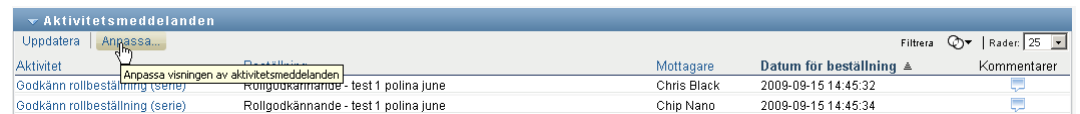

Användarprogrammet visar listan med de kolumner som för tillfället är markerade för visningen och en lista med ytterligare kolumner som kan markeras.

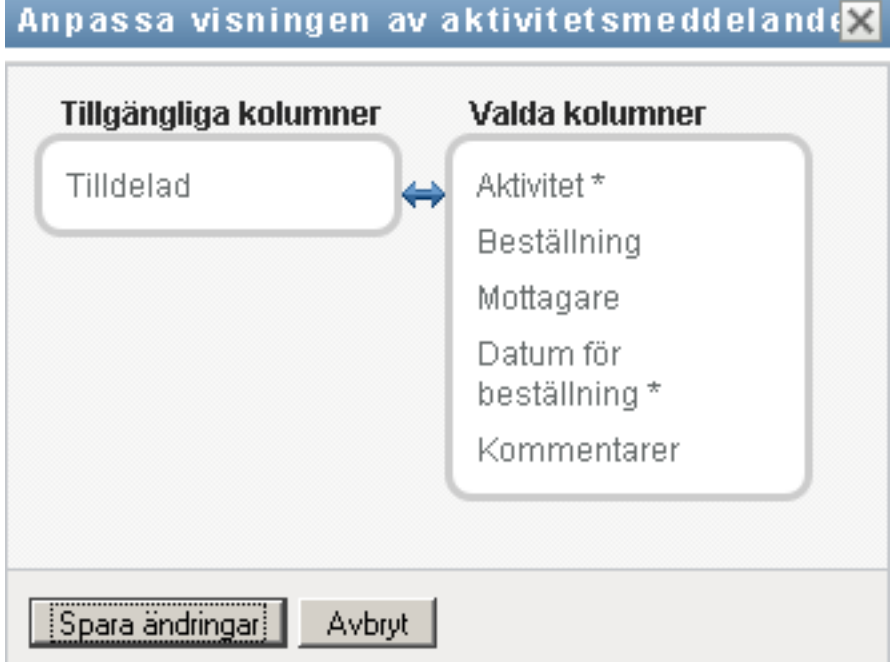

**2** Om du vill ta med en kolumn till i visningen markerar du kolumnen i listrutan *Tillgängliga kolumner* och drar den till listrutan *Valda kolumner*.

Om du vill markera flera kolumner i listan håller du ned Ctrl-tangenten och markerar kolumnerna. Om du vill markera ett helt intervall med kolumner som ska visas tillsammans i listan håller du ned Skift-tangenten och markerar kolumnerna.

Du kan ändra ordningen för kolumnerna i visningen genom att flytta dem uppåt eller nedåt i listrutan *Valda kolumner*.
**3** Om du vill ta bort en kolumn från visningen markerar du kolumnen i listrutan *Valda kolumner* och drar den till listrutan *Tillgängliga kolumner*.

Kolumnerna *Aktivitet* och *Prioritet* är obligatoriska kolumner som inte kan tas bort från aktivitetslistan.

**4** Klicka på *Spara* om du vill spara ändringarna.

# **10.1.9 Styra om aktivitetslistan ska expanderas som standard**

På sidan Instrumentpanelen Arbete kan du ange om du vill att aktivitetslistan ska expanderas som standard i avsnittet Aktivitetsmeddelanden. Den är funktionen styrs av en inställning i dialogrutan Anpassa visningen av aktivitetsmeddelanden.

När du ändrar inställningen sparas den i identitetsarkivet tillsammans med dina andra användarinställningar.

Så här anger du om du vill att aktivitetslistan ska expanderas som standard:

**1** Klicka på *Anpassa visningen av aktivitetsmeddelanden* i avsnittet *Aktivitetsmeddelanden* på sidan Instrumentpanelen Arbete.

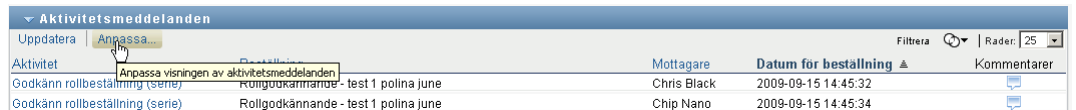

Dialogrutan Anpassa visningen av aktivitetsmeddelanden visas i användarprogrammet. I dialogrutan kan du anpassa visningen av aktivitetslistan. De kontroller som visas kan bero på vilka inställningar som administratören har angett som tillgängliga för åsidosättning av användarna

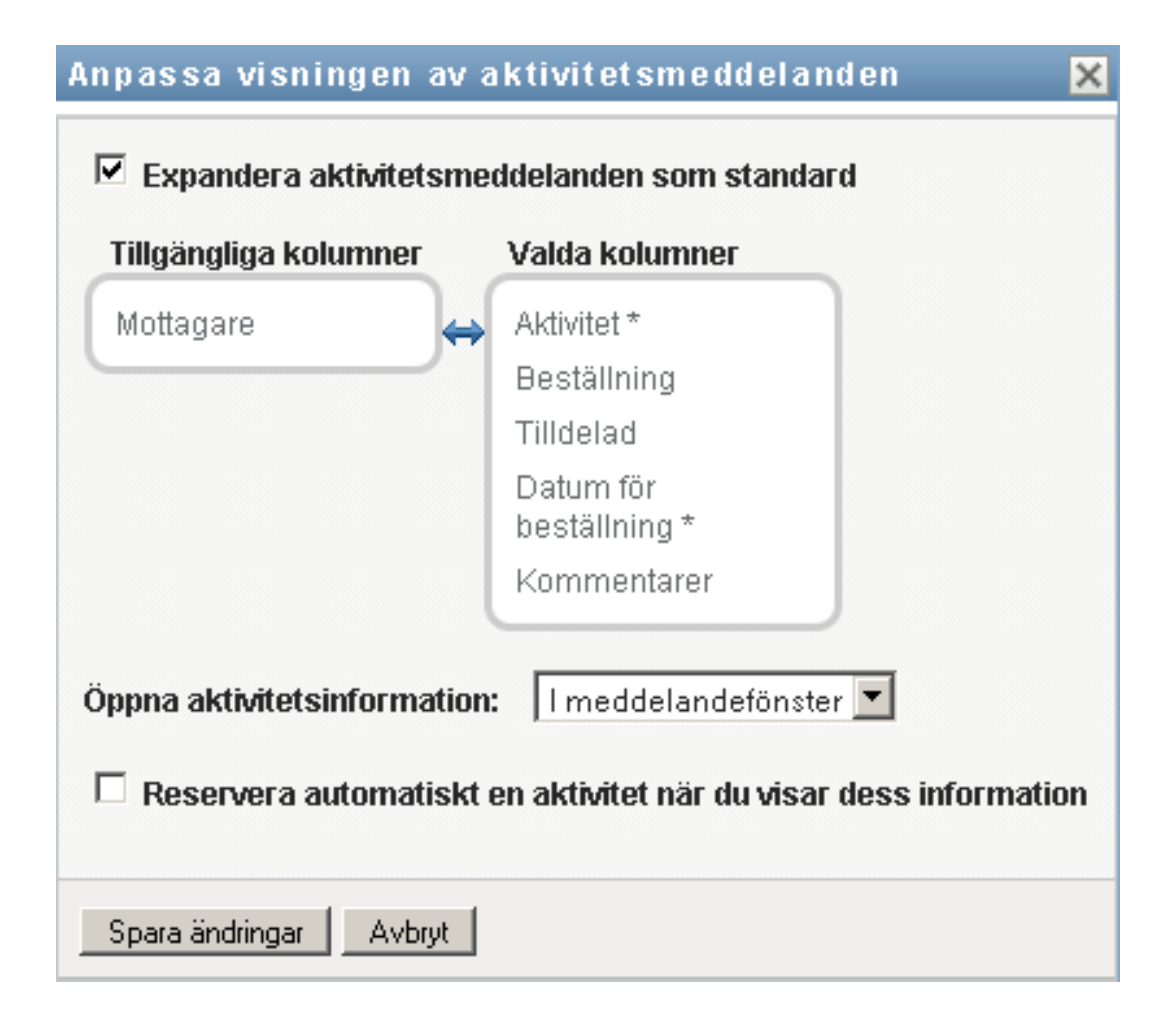

**2** Om du vill expandera visningen av aktivitetslistan markerar du kryssrutan *Expandera aktivitetsmeddelanden som standard*. Om du vill dölja visningen av aktivitetslistan avmarkerar du kryssrutan *Expandera aktivitetsmeddelanden som standard*.

Kryssrutan *Expandera aktivitetsmeddelanden som standard* styr det ursprungliga utseendet för avsnittet Aktivitetsmeddelanden i Instrumentpanelen Arbete. Observera att du kan expandera och komprimera aktivitetslistan i avsnittet Aktivitetsmeddelanden oavsett om du har markerat eller avmarkerat den här kryssrutan.

**3** Spara ändringarna genom att klicka på *Spara ändringar*.

# **10.1.10 Styra hur aktivitetsinformationen visas**

På sidan Instrumentpanelen Arbete kan du ange hur du vill visa informationen för aktiviteter som du har klickat på i avsnittet Aktivitetsmeddelanden. Du kan visa aktivitetsinformation i listan eller i en separat modal dialogruta. Den är funktionen styrs av en inställning i dialogrutan Anpassa visningen av aktivitetsmeddelanden.

När du ändrar inställningen sparas den i identitetsarkivet tillsammans med dina andra användarinställningar.

Så här styr du hur aktivitetsinformation visas:

**1** Klicka på *Anpassa visningen av aktivitetsmeddelanden* i avsnittet *Aktivitetsmeddelanden* på sidan Instrumentpanelen Arbete.

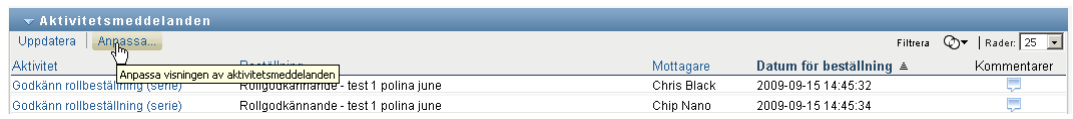

Dialogrutan Anpassa visningen av aktivitetsmeddelanden visas i användarprogrammet. I dialogrutan kan du anpassa visningen av aktivitetslistan. De kontroller som visas kan bero på vilka inställningar som administratören har angett som tillgängliga för åsidosättning av användarna

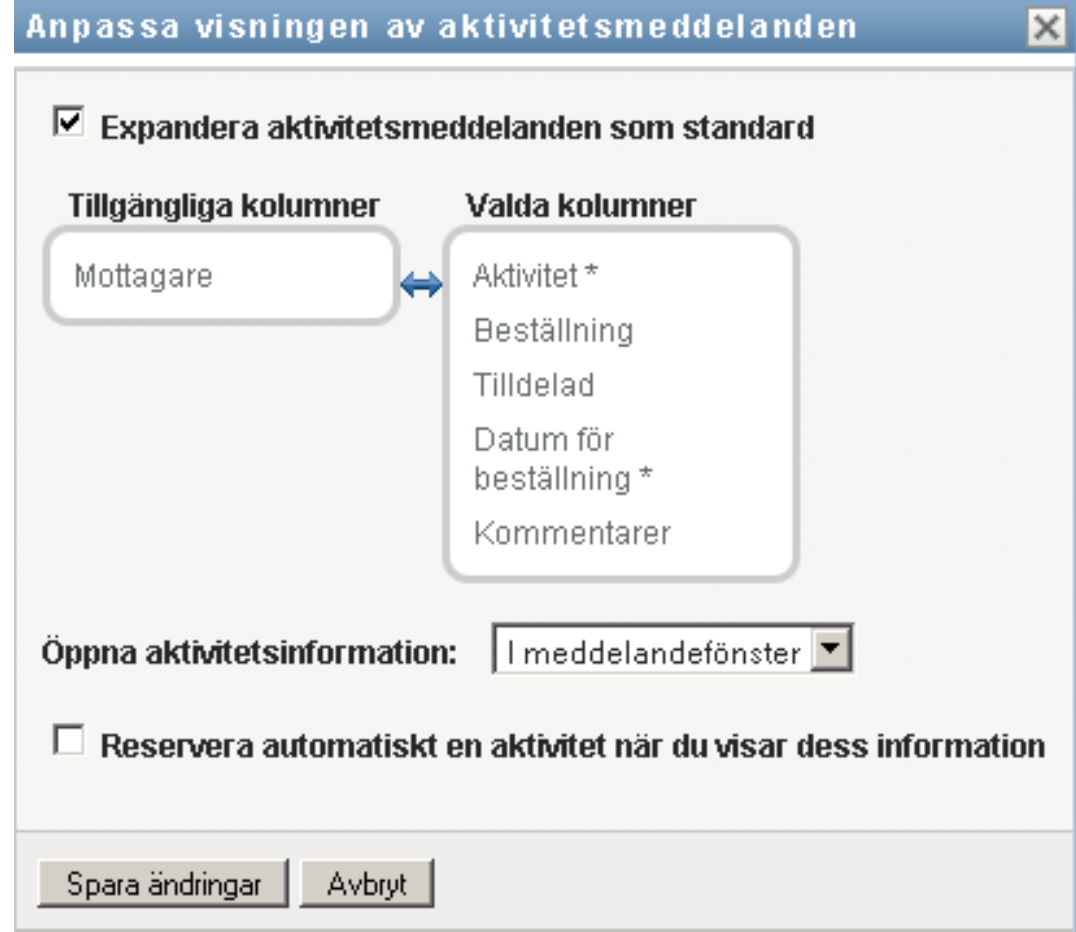

- **2** Om du vill visa informationen i aktivitetslistan väljer du *På rad med lista* i listrutan *Öppna aktivitetsinformation*. Om du vill visa informationen i en separat modal dialogruta väljer du *I meddelandefönster*.
- **3** Spara ändringarna genom att klicka på *Spara ändringar*.

# **10.1.11 Konfigurera åtgärden Reservera för öppna aktiviteter**

På Instrumentpanelen Arbete kan du styra vilken åtgärd som ska krävas för att reservera en aktivitet. Du kan ange att en aktivitet måste reserveras explicit eller att åtgärden för att öppna en aktivitet automatiskt reserverar aktiviteten för dig. Den är funktionen styrs av en inställning i dialogrutan Anpassa visningen av aktivitetsmeddelanden.

När du ändrar inställningen sparas den i identitetsarkivet tillsammans med dina andra användarinställningar.

Så här anger du vilken åtgärd som ska krävas för att reservera en aktivitet:

**1** Klicka på *Anpassa visningen av aktivitetsmeddelanden* i avsnittet *Aktivitetsmeddelanden* på sidan Instrumentpanelen Arbete.

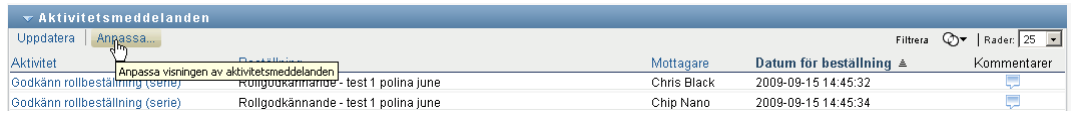

Dialogrutan Anpassa visningen av aktivitetsmeddelanden visas i användarprogrammet. I dialogrutan kan du anpassa reserveringsåtgärden. De kontroller som visas kan bero på vilka inställningar som administratören har angett som tillgängliga för åsidosättning av användarna

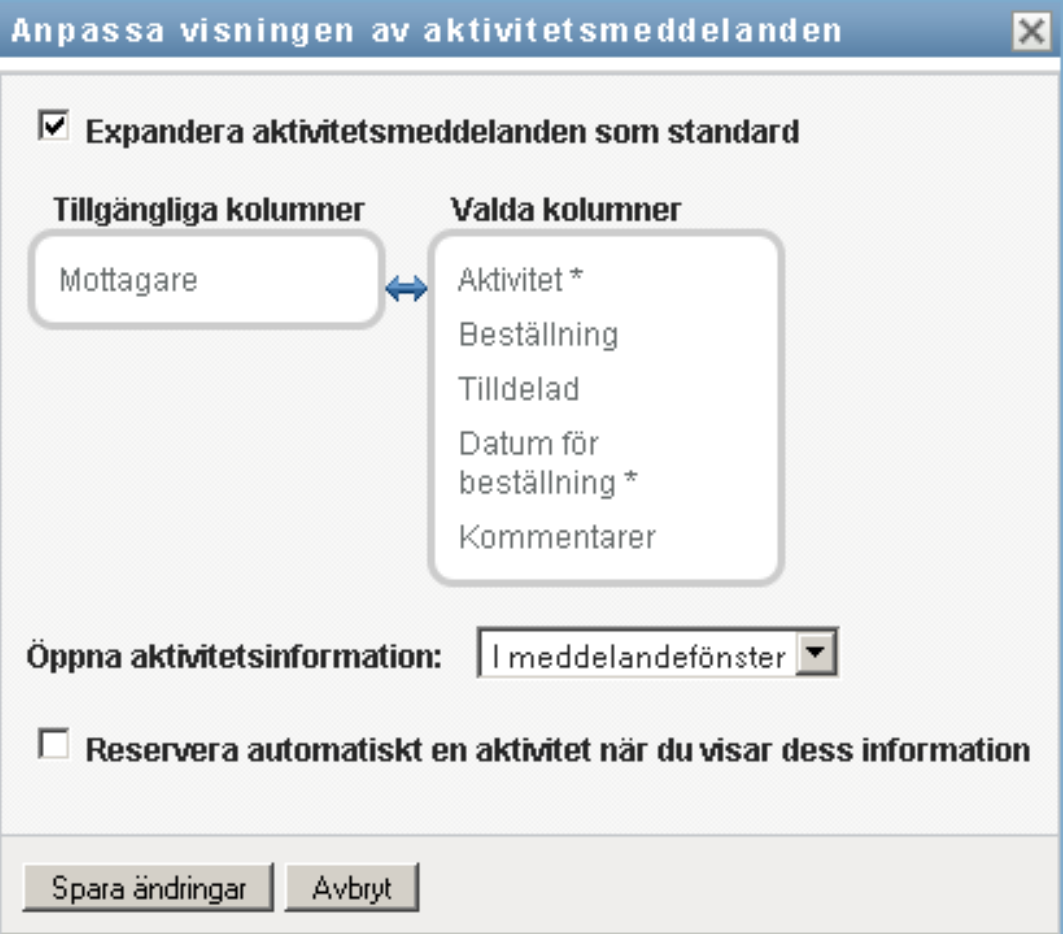

- **2** Om du vill ange att åtgärden för att öppna en aktivitet automatisk ska reservera aktiviteten för dig markerar du kryssrutan *Reservera automatiskt en aktivitet när du visar dess information*. Om du vill ange att en aktivitet måste reserveras explicit avmarkerar du kryssrutan.
- **3** Spara ändringarna genom att klicka på *Spara ändringar*.

## **10.1.12 Sortera aktivitetslistan**

Så här sorterar du aktivitetslistan:

**1** Klicka på rubriken på kolumnen som du vill sortera.

Den pyramidformade sorteringsindikatorn visar vilken kolumn som är den nya primära sorteringskolumnen. När sorteringsordningen är stigande visas sorteringsindikatorn i normalt, upprätt läge.

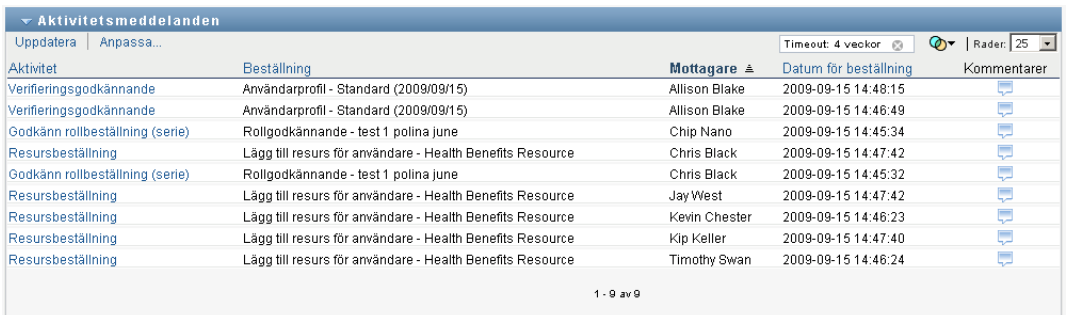

När sorteringsordningen är fallande är sorteringsindikatorn upp och ned.

Den första sorteringskolumnen anges av RBPM-konfigurationsadministratören. Om du sorterar listan efter någon annan kolumn än kolumnen Beställning används kolumnen Beställning som sekundär sorteringskolumn.

Om du åsidosätter den första sorteringkolumnen läggs sorteringskolumnen till i listan med obligatoriska kolumner i dialogrutan *Anpassa visningen av aktivitetsmeddelanden*. Obligatoriska kolumner indikeras med en asterisk (\*).

När du ändrar sorteringsordningen för aktivitetslistan sparas inställningen i identitetsarkivet tillsammans med dina andra användarinställningar.

# **10.1.13 Uppdatera aktivitetslistan**

Så här uppdaterar du aktivitetslistan:

**1** Klicka på *Uppdatera*.

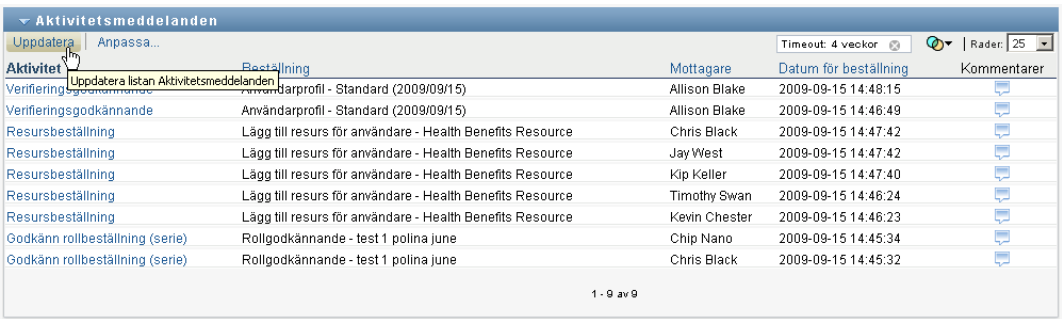

Aktivitetslistan uppdateras för att återspegla det aktuella läget för aktivitetskön för den aktuella användaren.

## **10.1.14 Styra antalet objekt som visas på en sida**

Så här anger du antalet objekt som du vill visa på varje sida:

**1** Välj en siffra i listrutan *Rader*.

När du ändrar inställningen *Rader* sparas den i identitetsarkivet tillsammans med dina andra användarinställningar.

## **10.1.15 Visa kommentarer för en aktivitet**

**1** Visa kommentarstexten för en aktivitet genom att klicka på ikonen Kommentarer i aktivitetslistan.

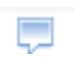

**OBS:** Om du vill visa kommentarer för en aktivitet måste du ta med kolumnen Kommentarer i listan med valda kolumner. Information om hur du lägger till kolumner i aktivitetslistan finns i [Avsnitt](#page-143-0)  [10.1.8, "Anpassa aktivitetskolumnerna" på sidan 144](#page-143-0).

# **10.2 Arbeta med resurser**

Åtgärden *Resurstilldelningar* gör att du kan se vilka resurstilldelningar du har och även beställa ytterligare resurstilldelningar.

Resursadministratören och resurshanteraren kan visa resurstilldelningar för andra användare, enligt följande beskrivning:

- När ingenting är markerat i kontrollen *Hantera* visas den aktuella användarens resurstilldelningar i resurstilldelningslistan. Resurstilldelningarna omfattar även de aktiviteter som han eller hon är mottagare eller adressat för, samt resurser där mottagaren eller adressaten är en grupp, enhet eller roll som den aktuella användaren tillhör. Användaren kan göra vad som helst med sina egna resurstilldelningar eftersom det inte krävs någon behörighet för att arbeta med egna resurser.
- När en användare är vald i kontrollen *Hantera* visar listan resurstilldelningar som har den valda användaren som mottagare.
- När en grupp är vald visar listan resurstilldelningar som är indirekt tilldelade den valda gruppen genom rolltilldelningar.
- När en roll är vald visar avsnittet *Resurstilldelningar* ett meddelande om att resurser som är beviljade genom rolltilldelningar inte visas. Om du vill visa resurstilldelningen för en roll måste du titta på fliken *Roller*.
- När en enhet är vald visar listan resurstilldelningar som är indirekt tilldelade den valda enheten genom rolltilldelningar.

En gruppchef för resursdomänen kan hantera resurser för gruppmedlemmar. Innan gruppchefen väljer en gruppmedlem måste han eller hon välja en grupp.

När en gruppchef är i hanteringsläge omfattar listan *Resurstilldelningar* bara resurstilldelningar som är kopplade till den domän som har angetts för den valda gruppkonfigurationen.

**Fullmaktsläge.** Åtgärden *Resurstilldelningar* kan inte användas i fullmaktsläge.

# **10.2.1 Visa resurstilldelningarna**

Så här visar du resurstilldelningarna för dig själv eller för en användare, grupp eller enhet som har valts i kontrollen *Hantera*:

**1** Klicka på *Resurstilldelningar* i aktivitetsgruppen på Instrumentpanelen Arbete.

Listan med resurser visas. Om du inte är i hanteringsläge är de resurstilldelningar som visas de som du är mottagare för. Om du är i hanteringsläge är de resurstilldelningar som visas de som den valda användaren, gruppen eller enheten är mottagare för. För grupper och enheter är de resurser som visas resurser som är indirekt tilldelade till den valda gruppen eller enheten genom rolltilldelningar. Listan över resurstilldelningar för en grupp eller enhet innehåller inte resurser som är tilldelade direkt till en användare i den valda gruppen eller enheten.

**OBS:** Resurser kan bara tilldelas direkt till en användare. En roll som innehåller en resurs kan dock tilldelas en grupp eller enhet. I så fall är resursen indirekt tilldelad alla användare i gruppen eller enheten. Listan *Resurstilldelningar* på instrumentpanelen visar såväl direkta tilldelningar för användare som indirekta tilldelningar för grupper och enheter.

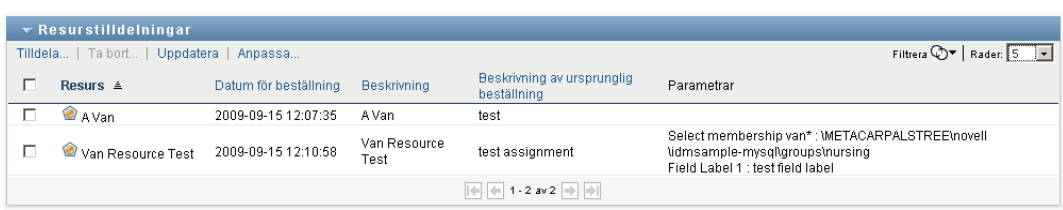

#### **Filtrera resurstilldelningslistan**

**1** Klicka på Visa filter i det övre högra hörnet av skärmbilden *Resurstilldelningar*.

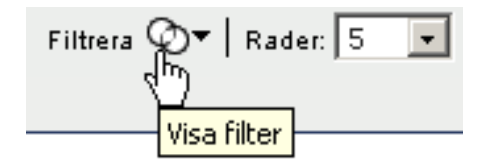

**2** Ange en filtersträng för den första beställningsbeskrivningen, resursnamnet, beskrivningen eller parametrarna som är kopplade till resurstilldelningen.

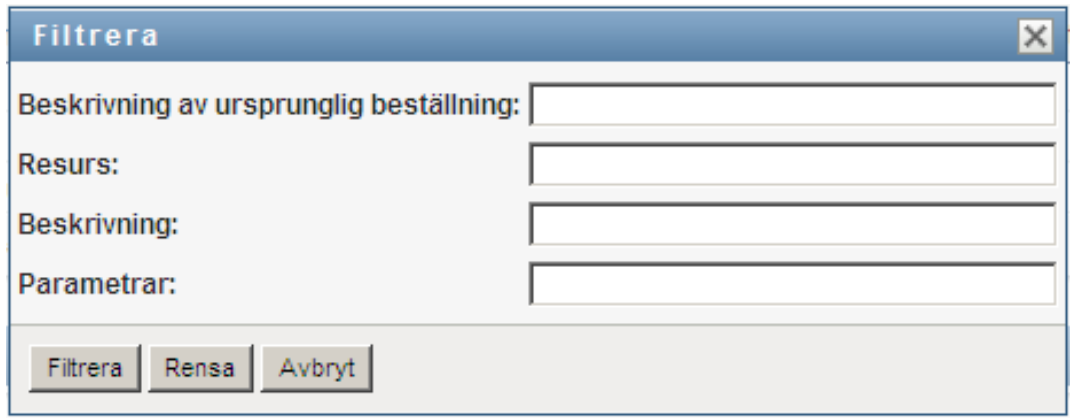

- **3** Klicka på *Filtrera* för att använda urvalsvillkoren.
- **4** Om du vill ta bort det aktuella filtret klickar du på *Rensa*.

#### **Ange det maximala antal rader på en sida**

**1** Klicka på listrutan *Rader* och välj det antal rader som du vill ska visas på varje sida:

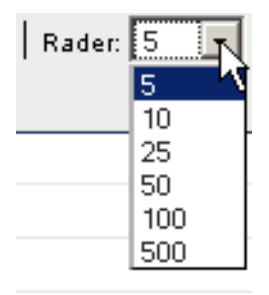

#### **Bläddra i listan med resurstilldelningar**

**1** Om du vill bläddra till en annan sida i resurstilldelningslistan med klickar du på Nästa, Föregående eller Sista längst ned i listan:

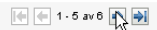

#### **Sortera listan med resurstilldelningar**

Så här sorterar du resurstilldelningslistan:

**1** Klicka på rubriken på kolumnen som du vill sortera.

Den pyramidformade sorteringsindikatorn visar vilken kolumn som är den nya primära sorteringskolumnen. När sorteringsordningen är stigande visas sorteringsindikatorn i normalt, upprätt läge.

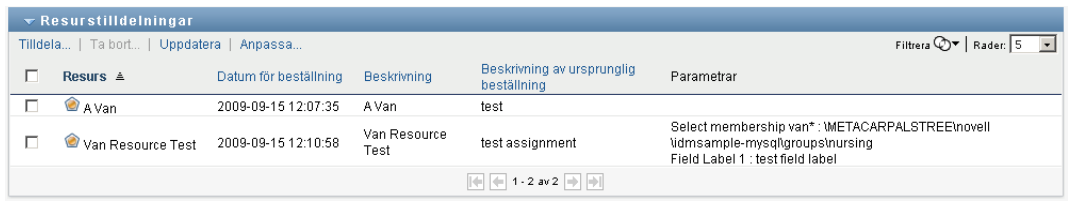

När sorteringsordningen är fallande är sorteringsindikatorn upp och ned.

Den första sorteringskolumnen bestäms av RBPM-konfigurationsadministratören.

Om du åsidosätter den första sorteringskolumnen läggs sorteringskolumnen till i listan med obligatoriska kolumner. Obligatoriska kolumner indikeras med en asterisk (\*).

När du ändrar sorteringsordningen för resurstilldelningslistan sparas inställningen i identitetsarkivet tillsammans med dina andra användarinställningar.

# **10.2.2 Beställa en resurstilldelning**

Så här gör du en resurstilldelningsbeställning:

**1** Klicka på *Tilldela* längst upp i avsnittet Resurstilldelningar.

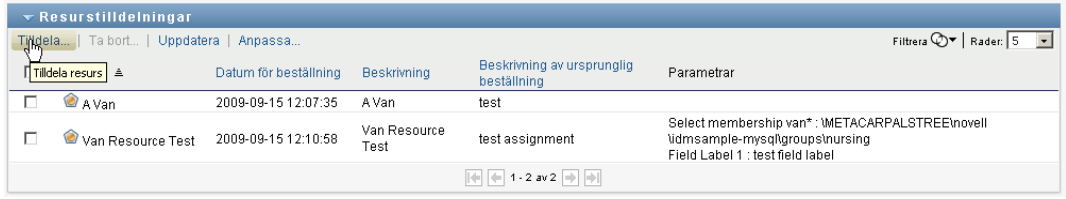

**OBS:** Du måste ha navigeringsbehörigheten *Tilldela resurser* för att knappen Tilldela ska visas.

Dialogrutan *Tilldela resurs* visas där du kan ange vilken resurs du vill beställa:

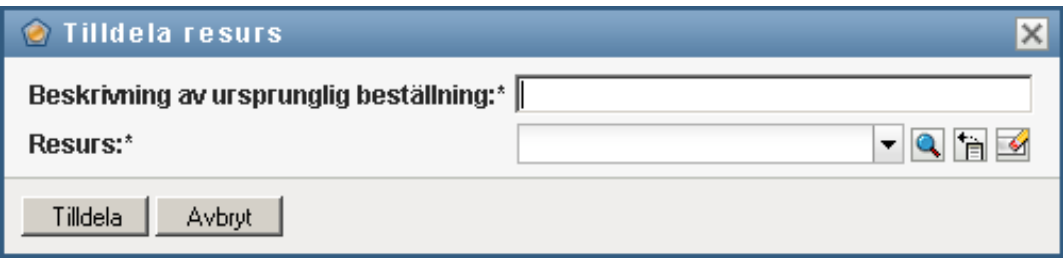

- **2** Skriv en text som beskriver tilldelningen i fältet *Beskrivning av ursprunglig beställning*.
- **3** Klicka på objektväljaren där du kan söka efter en resurs som ska tilldelas.
- **4** Ange en söksträng i objektväljaren och klicka på Sök.
- **5** Markera en resurs.

I dialogrutan Tilldela resurs visas nu den valda resursen och andra fält som har angetts i resursbeställningsformuläret.

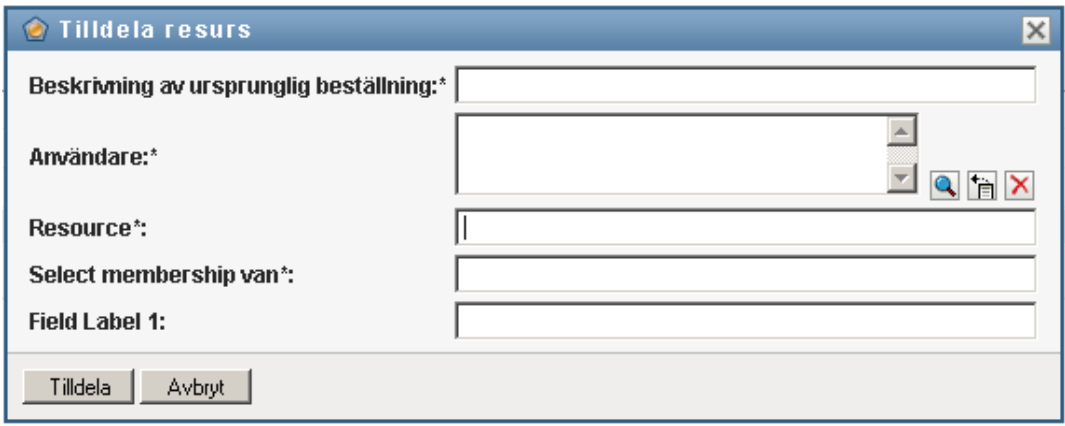

 Om resursen kräver ett rättighetsparametervärde måste du använda objektväljaren för att markera de värden du vill använda för den här resurstilldelningen, enligt följande:

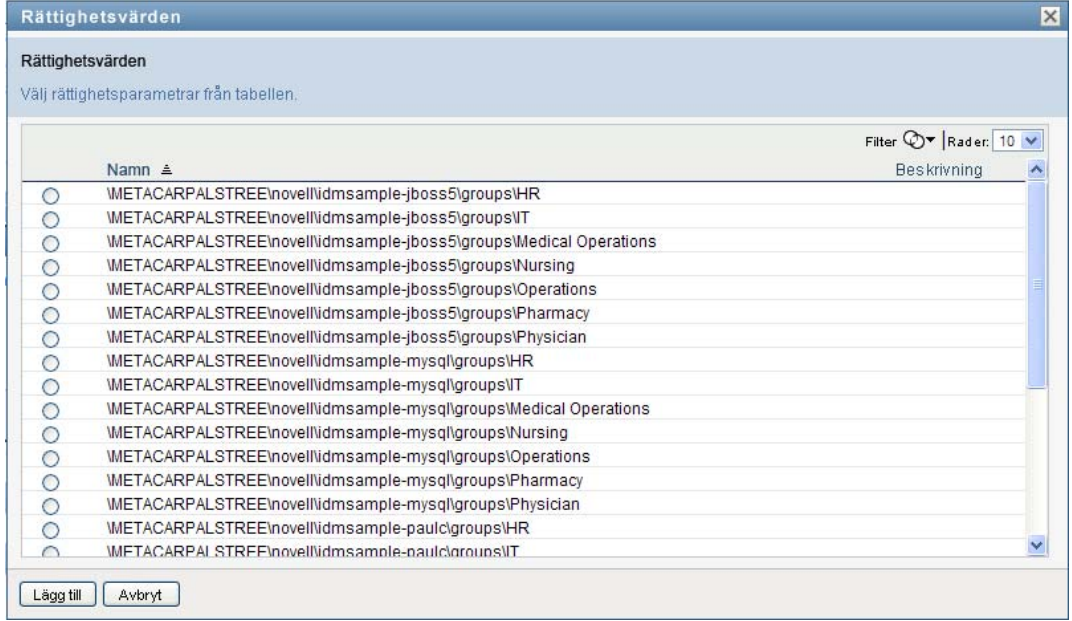

Markera parametern som du vill använda och klicka på *Lägg till*.

- Om det finns ytterligare anpassade fält i formuläret fyller du i dem också.
- Klicka på *Skicka* för att skicka resursbeställningen.

# **10.2.3 Uppdatera resurstilldelningslistan**

Så här uppdaterar du resurstilldelningslistan:

**1** Klicka på *Uppdatera*.

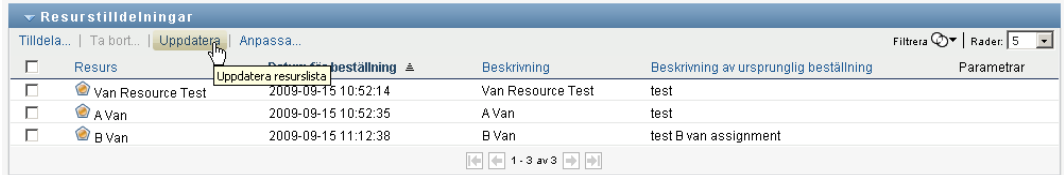

# **10.2.4 Ta bort en resurstilldelning**

Så här tar du bort en resurstilldelning:

**1** Markera en tidigare definierad resurstilldelning och klicka på *Ta bort*:

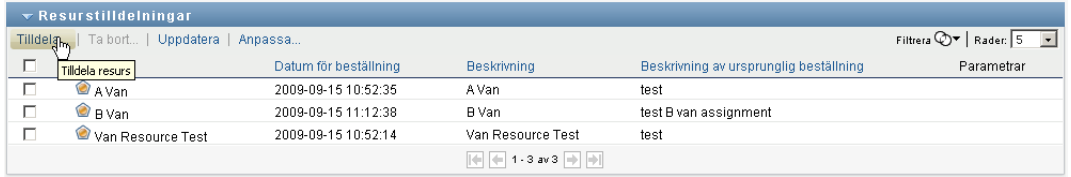

**OBS:** Du måste ha navigeringsbehörigheten *Ta bort resurser* för att knappen *Ta bort* ska visas.

# **10.2.5 Anpassa visningen av resurstilldelningslistan**

I avsnittet *Resurstilldelningar* på instrumentpanelen kan du markera och avmarkera kolumner och även ändra ordningen på kolumnerna i aktivitetslistan. Kolumnvalen och ordningen styrs av inställningarna i dialogrutan Anpassa visningen av resurstilldelningar. När du ändrar kolumnlistan eller ändrar ordningen på kolumnerna sparas anpassningarna i identitetsarkivet tillsammans med dina andra användarinställningar.

Så här anpassar du visningen av kolumner:

**1** Klicka på *Anpassa* i avsnittet Resurstilldelningar på instrumentpanelen:

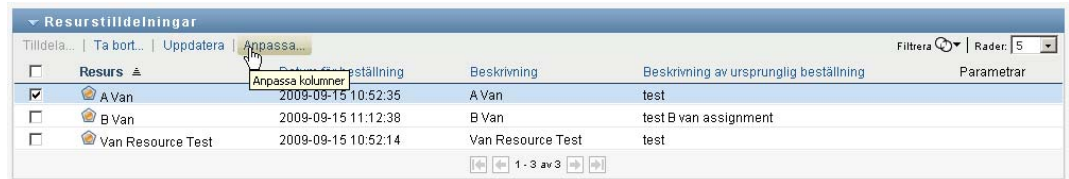

Användarprogrammet visar listan med de kolumner som för tillfället är markerade för visningen och en lista med ytterligare kolumner som kan markeras.

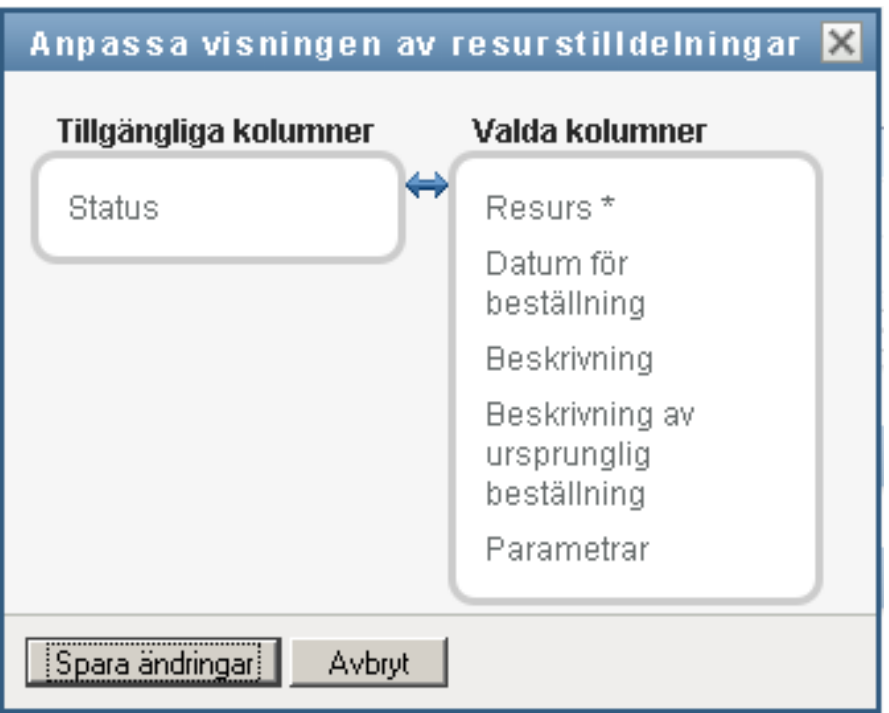

**2** Om du vill ta med en kolumn till i visningen markerar du kolumnen i listrutan *Tillgängliga kolumner* och drar den till listrutan *Valda kolumner*.

Om du vill markera flera kolumner i listan håller du ned Ctrl-tangenten och markerar kolumnerna. Om du vill markera ett helt intervall med kolumner som ska visas tillsammans i listan håller du ned Skift-tangenten och markerar kolumnerna.

Du kan ändra ordningen för kolumnerna i visningen genom att flytta dem uppåt eller nedåt i listrutan *Valda kolumner*.

**3** Om du vill ta bort en kolumn från visningen markerar du kolumnen i listrutan *Valda kolumner* och drar den till listrutan *Tillgängliga kolumner*.

Kolumnen *Resursnamn* är obligatorisk och kan inte tas bort från visningen av aktivitetslistan.

**4** Spara ändringarna genom att klicka på *Spara ändringar*.

### **10.2.6 Skriva ut listan med resurstilldelningar**

I avsnittet *Resurstilldelningar* på instrumentpanelen kan du skriva ut listan med resurstilldelningar som visas på sidan. Det som visas på skärmen är i stort sett samma sak som när du skriver ut en lista med resurstilldelningar, förutom att utskriften endast innehåller texten på skärmen. Eventuella bilder som visas i kolumnen *Tilldelad till* eller kolumnen *Status* kommer inte med i utskriften.

Om du vill skriva ut resurstilldelningar måste du ha navigeringsbehörigheten *Skriva ut resurstilldelningar* inom navigeringsområdet *instrumentpanelen Arbete*.

Så här skriver du ut listan med resurstilldelningar:

**1** Klicka på *Utskriftsvy* i avsnittet *Resurstilldelningar* på instrumentpanelen:

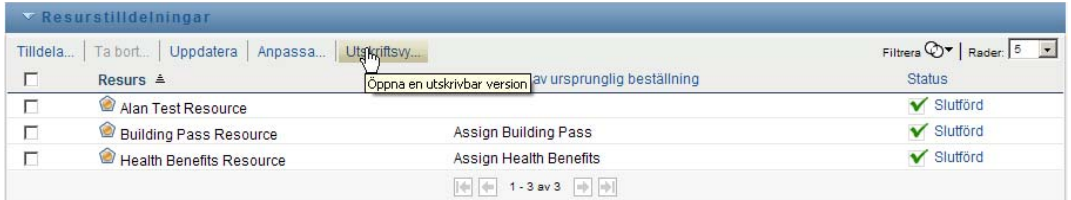

I användarprogrammet visas en utskrivbar version av listan med resurstilldelningar i ett separat fönster:

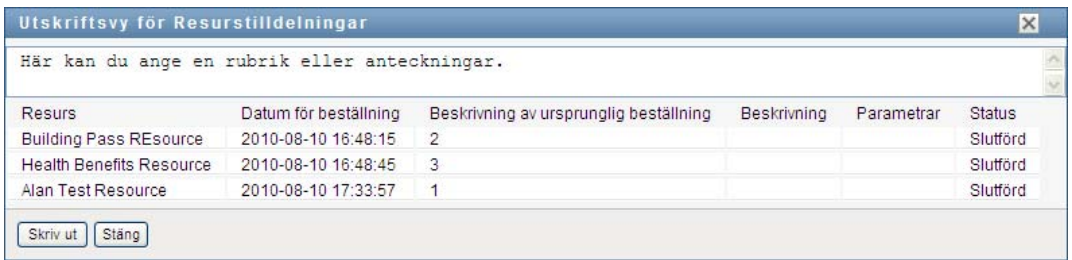

**2** Markera texten i textrutan överst i utskriftsvyn:

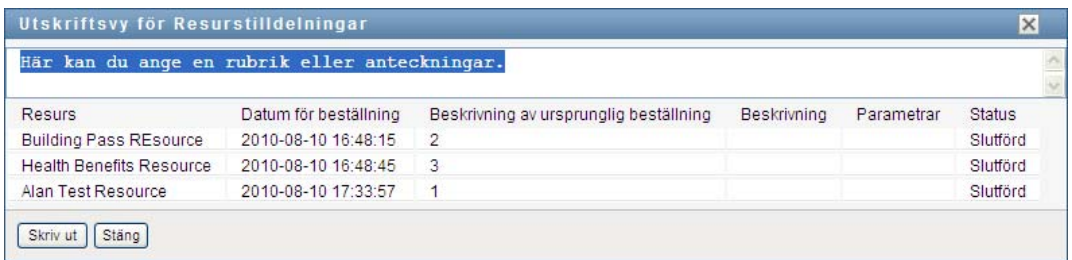

Ange en rubrik eller lägg till anteckningar till textrutan:

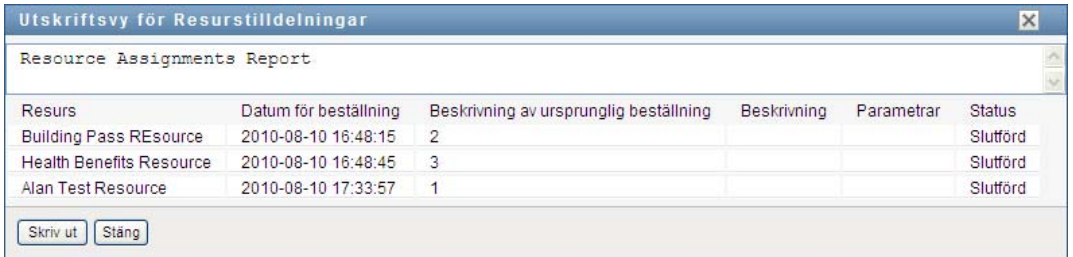

#### **3** Klicka på *Skriv ut*:

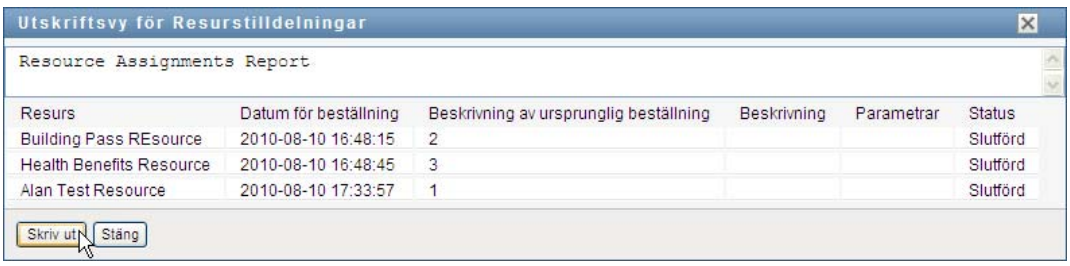

Du kan skriva ut direkt till en skrivare eller till en PDF-fil. Det här är en exempel-PDF som visar hur utskriften ser ut:

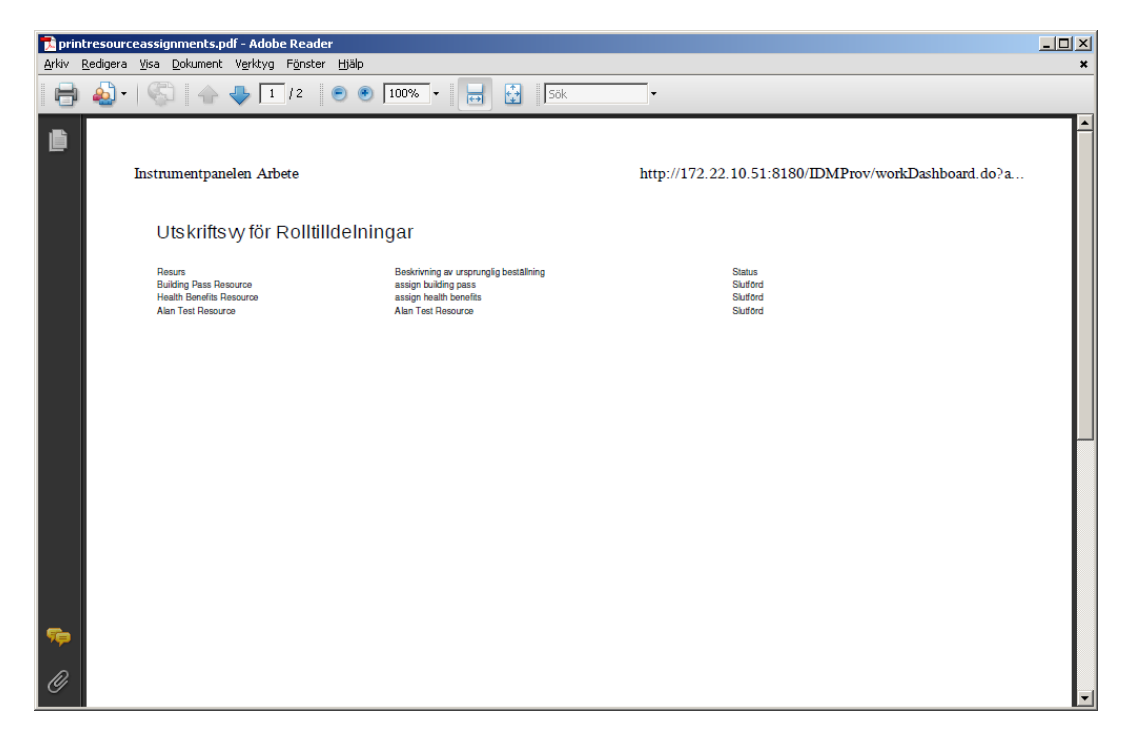

Alla rader som visas på skärmen skrivs ut, om inte antalet rader som visas uppnår gränsen som har definierats i inställningen *Högsta antal resultat som returneras från en fråga*. Den anges av en konfigurationsadministratör på fliken *Administration*. Om du uppnår denna gräns visas en bekräftelsedialog där du kan ange om du vill fortsätta. Klicka på *OK* om du vill att alla rader som visas på skärmen ska ingå i utskriften. Meddelandet visas endast en gång under varje användarsession.

# **10.3 Arbeta med roller**

Åtgärden *Rolltilldelningar* gör att du kan se vilka rolltilldelningar du har och även beställa ytterligare rolltilldelningar.

Rolladministratören och rollhanteraren kan visa rolltilldelningar för andra användare, enligt följande beskrivning:

- När ingenting har markerats i kontrollen *Hantera* visas den aktuella användarens tilldelningar i rolltilldelningslistan. Rolltilldelningarna omfattar även de som användaren är mottagare eller adressat för, samt roller där mottagaren eller adressaten är en grupp, enhet eller roll som den aktuella användaren tillhör. Användaren kan göra vad som helst med sina egna rolltilldelningar eftersom det inte krävs någon behörighet för att arbeta med egna roller.
- När en användare har valts i kontrollen *Hantera* visar listan direkta och indirekta rolltilldelningar som har den valda användaren som mottagare. Innan du väljer en användare måste gruppchefen välja en grupp.
- När en grupp är vald visar listan roller som är direkt tilldelade den valda gruppen. Rolltilldelningslistan innehåller inte roller som har tilldelats användare i den valda gruppen eller enheten. Dessutom innehåller den inte roller som är relaterad till rollerna som tilldelas direkt till gruppen.
- När en roll är vald visar avsnittet *Rolltilldelningar* ett meddelande om att rolltilldelningar inte visas. Om du vill visa rolltilldelningen för en viss roll måste du titta på fliken *Roller*.
- När en enhet är vald visar listan roller som är direkt tilldelade den valda enheten. Rolltilldelningslistan innehåller inte roller som har tilldelats användare i den valda enheten. Dessutom ingår inte roller som är relaterade till rollerna som har tilldelats direkt till enheten.

En gruppchef för rolldomänen kan hantera rolltilldelningar för gruppmedlemmar. Innan gruppchefen väljer en gruppmedlem måste han eller hon välja en grupp.

Rollrelationer visas inte i avsnittet Rolltilldelningar. Om du vill se rollrelationerna för en viss roll måste du titta på fliken Rollrelationer som du öppnar från åtgärden Rollkatalog på fliken Roller.

**Fullmaktsläge.** Åtgärden *Rolltilldelningar* kan inte användas i fullmaktsläge.

# **10.3.1 Visa dina rolltilldelningar**

Så här visar du rolltilldelningarna för dig själv eller för en användare, grupp eller enhet som har valts i kontrollen *Hantera*:

**1** Klicka på *Rolltilldelningar* i aktivitetsgruppen på Instrumentpanelen Arbete.

Listan med roller visas. Om du inte är i hanteringsläge är de rolltilldelningar som visas de som du är mottagare för.

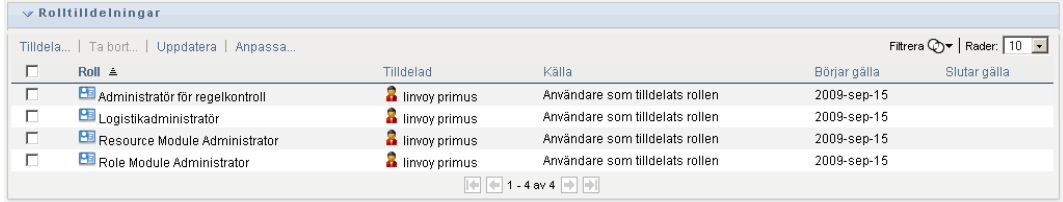

Om du är i hanteringsläge är de rolltilldelningar som visas de som den valda användaren, gruppen eller enheten är mottagare för.

En roll kan dock tilldelas en grupp eller enhet. I så fall är rollen indirekt tilldelad alla användare i gruppen eller enheten. Listan *Rolltilldelningar* på instrumentpanelen visar såväl direkta tilldelningar för användare som indirekta tilldelningar för grupper och enheter. Om en användare är direkt tilldelad en överordnad roll innehåller listan såväl den här tilldelningen som tilldelningar till underordnade roller som relaterar till den överordnade rollen. Exempel: Om en nivå 30-roll (överordnad) har en rollrelation till en nivå 20-roll (underordnad) och en användare är direkt tilldelad den överordnade rollen visas båda tilldelningarna i *Rolltilldelningar*. Om du visar den underordnade rollen i *Rollkatalogen* visas relationerna mellan rollerna på fliken *Rollrelationer*, men inte på fliken *Rolltilldelningar*.

#### **Filtrera rolltilldelningslistan**

**1** Klicka på Definiera filter i det övre högra hörnet av skärmbilden *Rolltilldelningar*.

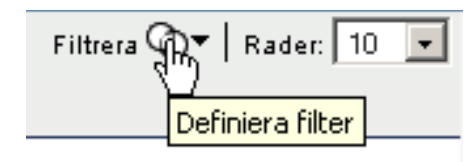

**2** Ange en filtersträng för den ursprungliga beställningsbeskrivningen för rollnamnet, eller begränsa sökningen genom att välja en tilldelningstyp (*Användare*, *Grupp*, *Enhet* eller *Roll*) och en uppsättning identiteter som är av den valda tilldelningstypen. Du kan även begränsa sökningen genom att välja en källtyp för rolltilldelningen (*Användare som tilldelats rollen*, *Grupp som tilldelats rollen*, *Enhet som tilldelats rollen* eller *Rollrelation*).

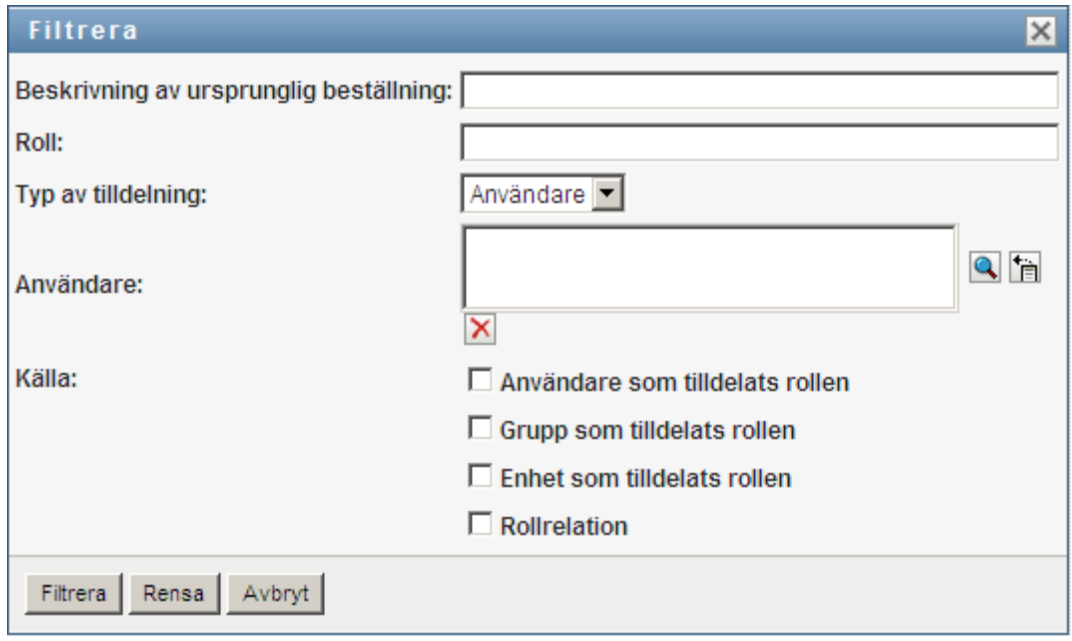

**OBS:** När du väljer *Grupp* som den typ av tilldelning som ska användas för filtrering visas CN i filterrubriken, medan resultatet visar ett annat relaterat fält.

- **3** Klicka på *Filtrera* för att använda urvalsvillkoren.
- **4** Om du vill ta bort det aktuella filtret klickar du på *Rensa*.

#### **Ange det maximala antal rader på en sida**

**1** Klicka på listrutan *Rader* och välj det antal rader som du vill ska visas på varje sida:

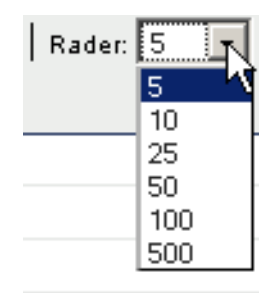

#### **Bläddra i listan med rolltilldelningar**

**1** Om du vill bläddra till en annan sida i rolltilldelningslistan klickar du på *Nästa*, *Föregående*, *Första* eller *Sista* längst ned i listan.

#### **Sortera rolltilldelningslistan**

Så här sorterar du rolltilldelningslistan:

**1** Klicka på rubriken på kolumnen som du vill sortera.

Den pyramidformade sorteringsindikatorn visar vilken kolumn som är den nya primära sorteringskolumnen. När sorteringsordningen är stigande visas sorteringsindikatorn i normalt, upprätt läge.

När sorteringsordningen är fallande är sorteringsindikatorn upp och ned.

Den första sorteringskolumnen bestäms av RBPM-konfigurationsadministratören.

Om du åsidosätter den första sorteringskolumnen läggs sorteringskolumnen till i listan med obligatoriska kolumner. Obligatoriska kolumner indikeras med en asterisk (\*).

När du ändrar sorteringsordningen för rolltilldelningslistan sparas inställningen i identitetsarkivet tillsammans med dina andra användarinställningar.

### **10.3.2 Beställa en roll**

Så här gör du en rolltilldelningsbeställning:

**1** Klicka på *Tilldela* längst upp i avsnittet *Rolltilldelningar*.

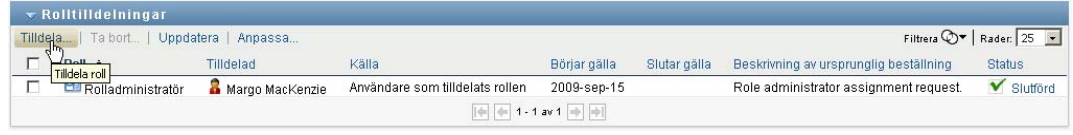

**OBS:** Du måste ha navigeringsbehörigheten *Tilldela roller* för att knappen *Tilldela* ska visas.

I instrumentpanelen Arbete visas dialogrutan *Tilldela roll* där du kan ange vilken roll du vill begära:

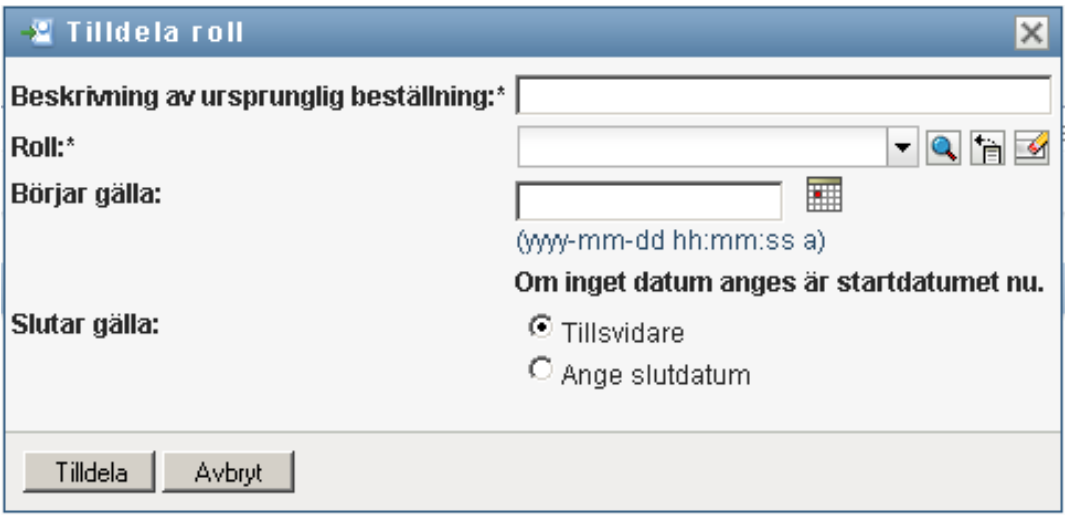

- **2** Fyll i fälten i dialogrutan *Tilldela roll*:
	- **2a** Skriv text som beskriver orsaken till beställningen i fältet *Beskrivning av ursprunglig beställning*.
	- **2b** Ange en söksträng i objektväljaren och klicka på Sök. Välj den roll du vill tilldela. Klicka på objektväljaren där du kan söka efter en roll som ska tilldelas.
	- **2c** Ange startdatum för rolltilldelningen i fältet *Börjar gälla*.
	- **2d** Ange förfallodatum för rolltilldelningen i fältet *Slutar gälla*.
- **3** Klicka på *Tilldela* för att skicka beställningen.

# **10.3.3 Uppdatera rolltilldelningslistan**

Så här uppdaterar du rolltilldelningslistan:

**1** Klicka på *Uppdatera*.

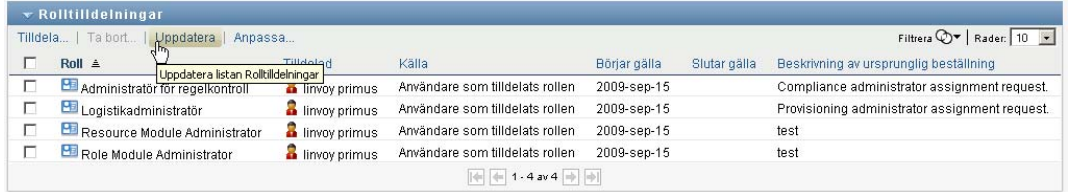

# **10.3.4 Ta bort en rolltilldelning**

Så här tar du bort en rolltilldelning:

**1** Markera en tidigare definierad rolltilldelning och klicka på *Ta bort*:

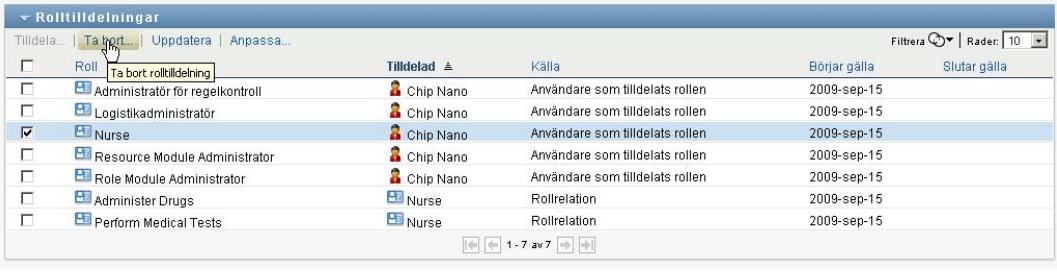

**OBS:** Du måste ha navigeringsbehörigheten *Ta bort roller* för att knappen *Ta bort* ska visas.

# **10.3.5 Anpassa visningen av rolltilldelningslistan**

I avsnittet *Rolltilldelningar* på instrumentpanelen kan du markera och avmarkera kolumner och även ändra ordningen på kolumnerna i aktivitetslistan som visas. Kolumnvalen och ordningen styrs av inställningarna i dialogrutan Anpassa visningen av rolltilldelningar. När du ändrar kolumnlistan eller ändrar ordningen på kolumnerna sparas anpassningarna i identitetsarkivet tillsammans med dina andra användarinställningar.

Så här anpassar du visningen av kolumner:

**1** Klicka på *Anpassa* i avsnittet Rolltilldelningar på instrumentpanelen:

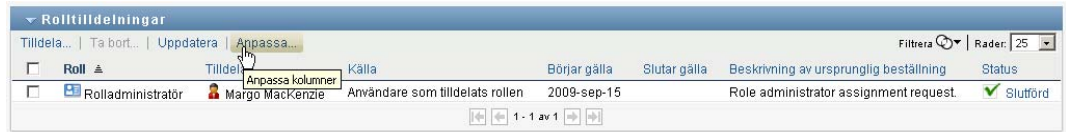

Användarprogrammet visar listan med de kolumner som för tillfället är markerade för visningen och en lista med ytterligare kolumner som kan markeras.

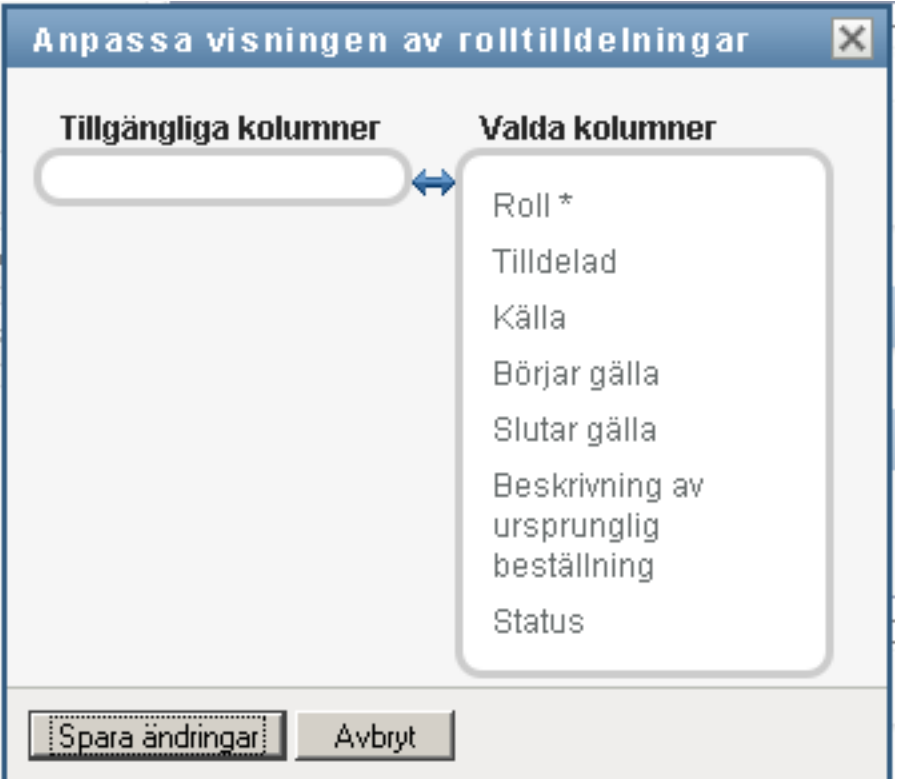

**2** Om du vill ta med en kolumn till i visningen markerar du kolumnen i listrutan *Tillgängliga kolumner* och drar den till listrutan *Valda kolumner*.

Om du vill markera flera kolumner i listan håller du ned Ctrl-tangenten och markerar kolumnerna. Om du vill markera ett helt intervall med kolumner som ska visas tillsammans i listan håller du ned Skift-tangenten och markerar kolumnerna.

Du kan ändra ordningen för kolumnerna i visningen genom att flytta dem uppåt eller nedåt i listrutan *Valda kolumner*.

**3** Om du vill ta bort en kolumn från visningen markerar du kolumnen i listrutan *Valda kolumner* och drar den till listrutan *Tillgängliga kolumner*.

Kolumnen *Roll* är obligatorisk och kan inte tas bort från visningen av aktivitetslistan.

**4** Spara ändringarna genom att klicka på *Spara ändringar*.

### **10.3.6 Skriva ut listan med rolltilldelningar**

I avsnittet *Rolltilldelningar* i instrumentpanelen kan du skriva ut listan med rolltilldelningar som visas på sidan. Det som visas på skärmen är i stort sett samma sak som när du skriver ut en lista med rolltilldelningar, förutom att utskriften endast innehåller texten på skärmen. Eventuella bilder som visas i kolumnen *Tilldelad till* eller kolumnen *Status* kommer inte med i utskriften.

Om du vill skriva ut rolltilldelningar måste du ha navigeringsbehörigheten *Skriva ut rolltilldelningar* inom navigeringsområdet *instrumentpanelen Arbete*.

Så här skriver du ut listan med rolltilldelningar:

**1** Klicka på *Utskriftsvy* i avsnittet *Rolltilldelningar* på instrumentpanelen:

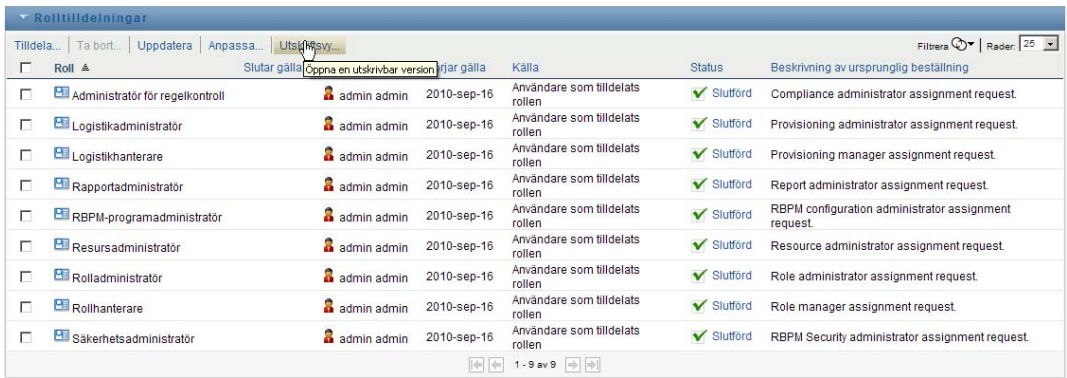

I användarprogrammet visas en utskrivbar version av listan med rolltilldelningar i ett separat fönster:

| Här kan du ange en rubrik eller anteckningar. |                                     |                                    |                 |                 |                                                         |               |
|-----------------------------------------------|-------------------------------------|------------------------------------|-----------------|-----------------|---------------------------------------------------------|---------------|
| Roll                                          | Tilldelad                           | Källa                              | Börjar gälla    | Slutar<br>galla | Beskrivning av ursprunglig beställning                  | <b>Status</b> |
| Administratör för<br>regelkontroll            | Användare: admin<br>admininistrator | Användare som tilldelats<br>rollen | 2010-jun-28     |                 | Compliance administrator assignment request.            | Slutförd      |
| Alan Test Resource                            | Användare: admin<br>admininistrator | Användare som tilldelats<br>rollen | 2010-aug-<br>10 |                 | Alan Test Resources                                     | Slufförd      |
| Logistikadministratör                         | Användare: admin<br>admininistrator | Användare som tilldelats<br>rollen | 2010-jun-28     |                 | Provisioning administrator assignment request.          | Slutförd      |
| Logistikhanterare                             | Användare: admin<br>admininistrator | Användare som tilldelats<br>rollen | 2010-jun-28     |                 | Provisioning manager assignment request.                | Slutförd      |
| Rapportadministratör                          | Användare: admin<br>admininistrator | Användare som tilldelats<br>rollen | 2010-jun-28     |                 | Report administrator assignment request.                | Slutförd      |
| RBPM-programadministratör                     | Användare: admin<br>admininistrator | Användare som tilldelats<br>rollen | 2010-jun-28     |                 | RBPM configuration administrator assignment<br>request. | Slutförd      |
| Resurshanterare                               | Användare: admin<br>admininistrator | Användare som tilldelats<br>rollen | 2010-aug-<br>05 |                 | dca                                                     | Slutförd      |
| Rollhanterare                                 | Användare: admin<br>admininistrator | Användare som tilldelats<br>rollen | 2010-aug-<br>09 |                 | test2                                                   | Slutförd      |
| Säkerhetsadministratör                        | Användare: admin<br>admininistrator | Användare som tilldelats<br>rollen | 2010-jun-28     |                 | RBPM Security administrator assignment request.         | Slutförd      |

**2** Markera texten i textrutan överst i utskriftsvyn:

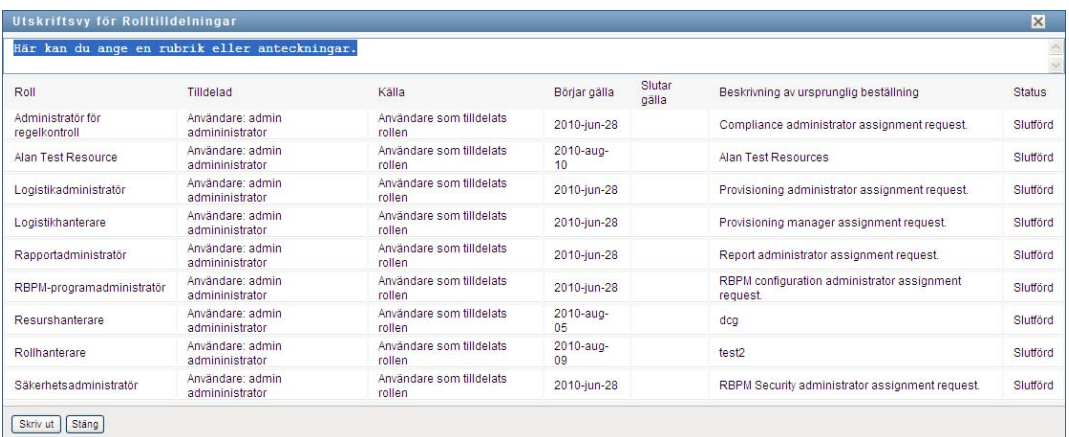

Ange en rubrik eller lägg till anteckningar till textrutan:

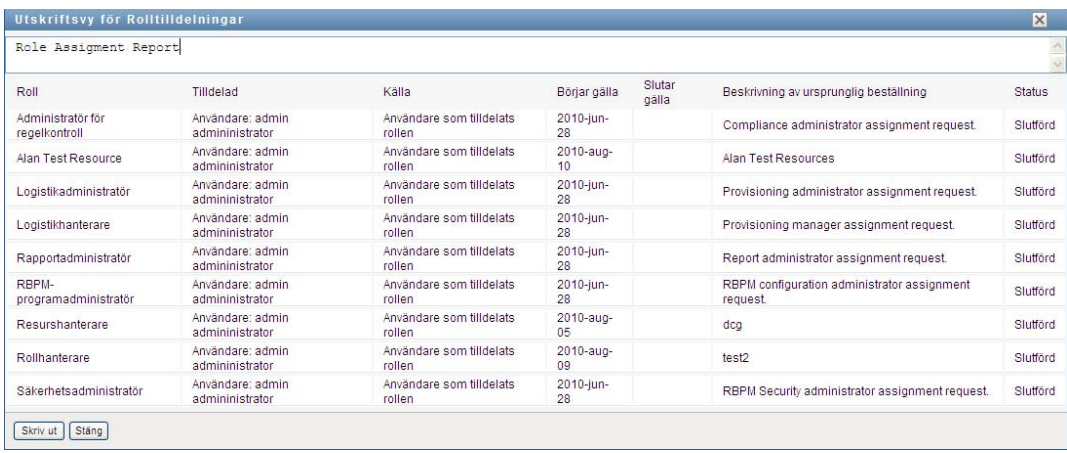

### **3** Klicka på *Skriv ut*:

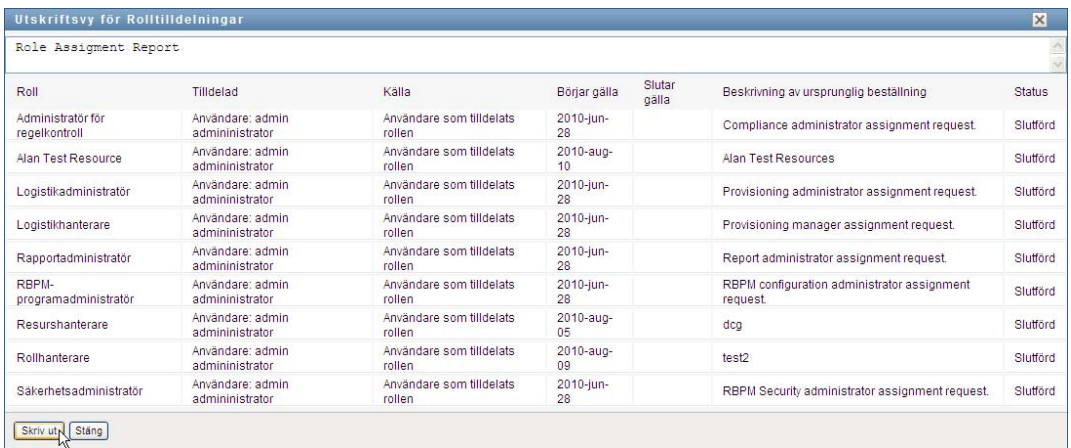

Du kan skriva ut direkt till en skrivare eller till en PDF-fil.

Det här är en exempel-PDF som visar hur utskriften ser ut:

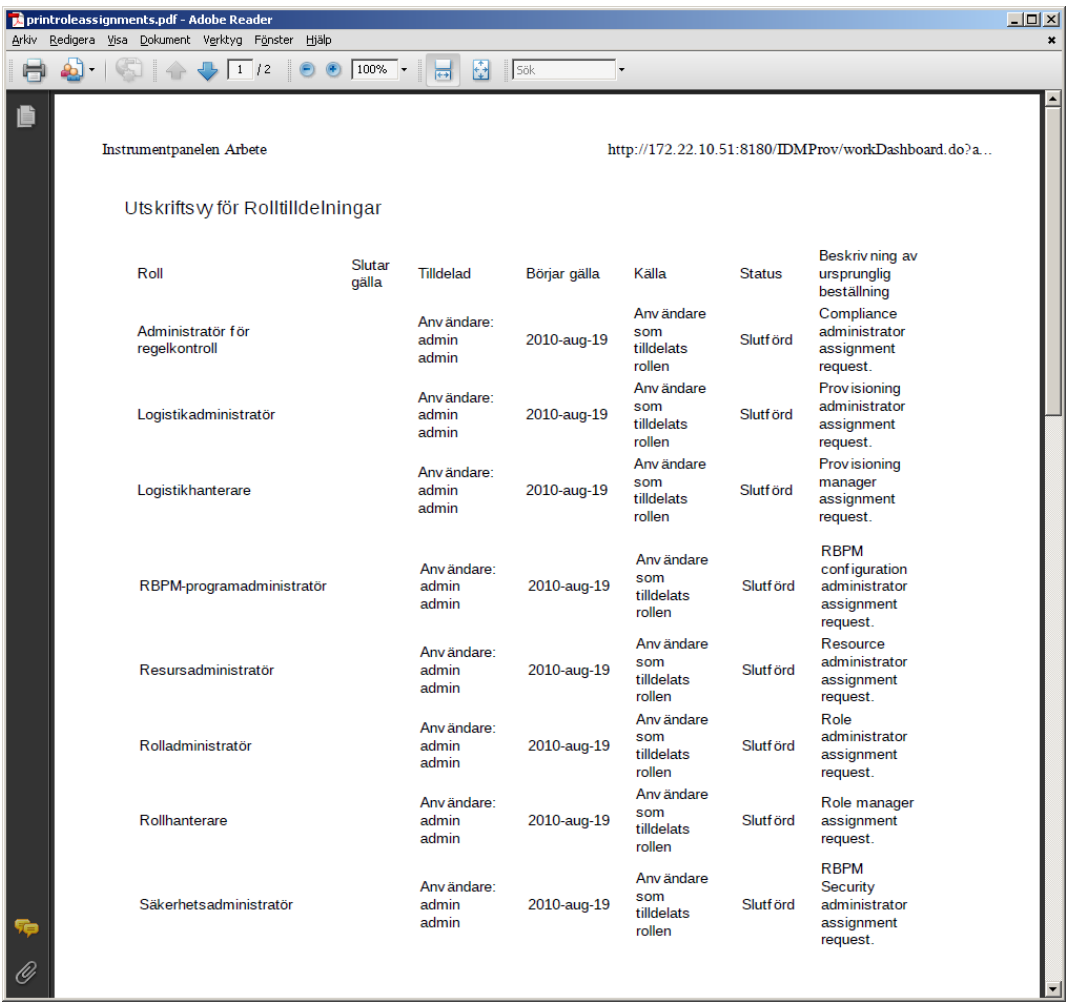

Alla rader som visas på skärmen skrivs ut, om inte antalet rader som visas uppnår gränsen som har definierats i inställningen *Högsta antal resultat som returneras från en fråga*. Den anges av en konfigurationsadministratör på fliken *Administration*. Om du uppnår denna gräns visas en bekräftelsedialog där du kan ange om du vill fortsätta. Klicka på *OK* om du vill att alla rader som visas på skärmen ska ingå i utskriften. Meddelandet visas endast en gång under varje användarsession.

# **10.4 Visa beställningsstatus**

Med åtgärden *Beställningsstatus* kan du visa status för de beställningar som du gjort. Du kan visa aktuell status för varje beställning. Dessutom har du möjlighet att återkalla en beställning som är pågående om du har ändrat dig och inte längre behöver få den uppfylld.

I åtgärden *Beställningsstatus* finns processbeställningar (logistikbeställningar), rollbeställningar och resursbeställningar i en enda gemensam lista. I listan finns kolumnen *Typ* där du kan se typen för varje beställning. Beställningen visas i en enda lista, men listan kan sorteras eller filtreras efter beställningstyp. Du kan återkalla beställningar som är i återkallbart läge från listan *Beställningsstatus*.

Resursadministratören och resurshanteraren kan visa resurstilldelningar för andra användare, enligt följande beskrivning:

- När ingenting är markerat i kontrollen *Hantera* visas den aktuella användarens beställningar i beställningslistan. Beställningarna omfattar även de aktiviteter som han eller hon är mottagare eller adressat för, samt beställningar där mottagaren eller adressaten är en grupp, enhet eller roll som den aktuella användaren tillhör.
- När en användare är vald i kontrollen *Hantera* visar listan beställningar som har den valda användaren som mottagare.
- När en grupp är markerad visas beställningar som har den markerade gruppen som mottagare.
- När en roll är markerad visas beställningar som har den markerade rollen som mottagare.
- När en enhet är vald visas beställningar som har den markerade enheten som mottagare.

När en domänadministratör eller domänhanterare är i hanteringsläge omfattar listan *Beställningsstatus* bara beställningar som är associerade med den domän som angetts för administratörs- eller hanterartilldelningen.

En gruppchef kan visa beställningar för gruppmedlemmarna. Innan gruppchefen väljer en gruppmedlem måste han eller hon välja en grupp.

När en gruppchef är i hanteringsläge omfattar listan *Beställningsstatus* bara beställningar som är kopplade till den domän som har angetts för den valda gruppkonfigurationen.

**Fullmaktsläge.** Åtgärden *Beställningsstatus* kan inte användas i fullmaktsläge.

### **10.4.1 Visa beställningslistan**

Så här ser du vilka beställningar du har gjort:

**1** Klicka på *Beställningsstatus* i aktivitetsgruppen på Instrumentpanelen Arbete.

Listan med beställningar visas. Om du inte är i hanteringsläge är de beställningar som visas de som du är mottagare eller beställare för. Om du är i hanteringsläge är de beställningar som visas de som den valda användaren, gruppen eller enheten är mottagare eller beställare för.

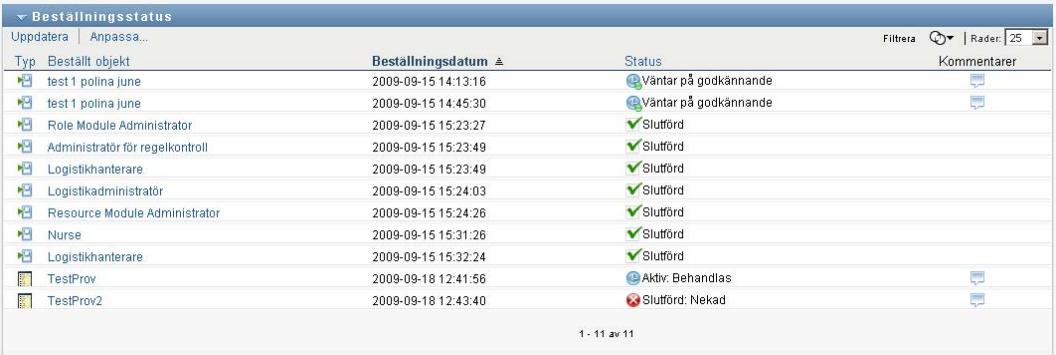

Listan innehåller aktiva beställningar och beställningar som redan har godkänts eller avslagits. Administratören kan ställa in hur länge arbetsgångsresultat ska behållas. Som standard behålls arbetsgångsresultat i systemet Arbetsgång i 120 dagar.

Om du vill visa typen för beställningen måste du ta med kolumnen *Typ* i listan med kolumner för visningen. När du tar med kolumnen *Typ* visas en ikon som anger om beställningen är en processbeställning (logistikbeställning), rollbeställning eller resursbeställning.

Kolumnerna i listan Beställningsstatus visas nedan:

- Kolumnen *Beställt objekt* innehåller namnet på rollen, resursen eller processen som angetts för beställningen.
- I kolumnen *Beställare* visas vilken användare som beställde rollen.
- I kolumnen *Mottagare* visas vilken användare, grupp eller enhet som får det beställda objektet om beställningen godkänns. Vid rollrelationer anger kolumnen *Mottagare* namnet på rollen som är relaterad till rollen i kolumnen *Beställt objekt*.
- I kolumnen *Status* visas detaljerad statusinformation för beställningen samt en ikon som anger statussammanfattningen. I statussammanfattningen visas allmän status för beställningen. Du kan visa sammanfattningen från menyn Filter om du vill begränsa resultaten när du söker efter beställningar med en viss status:

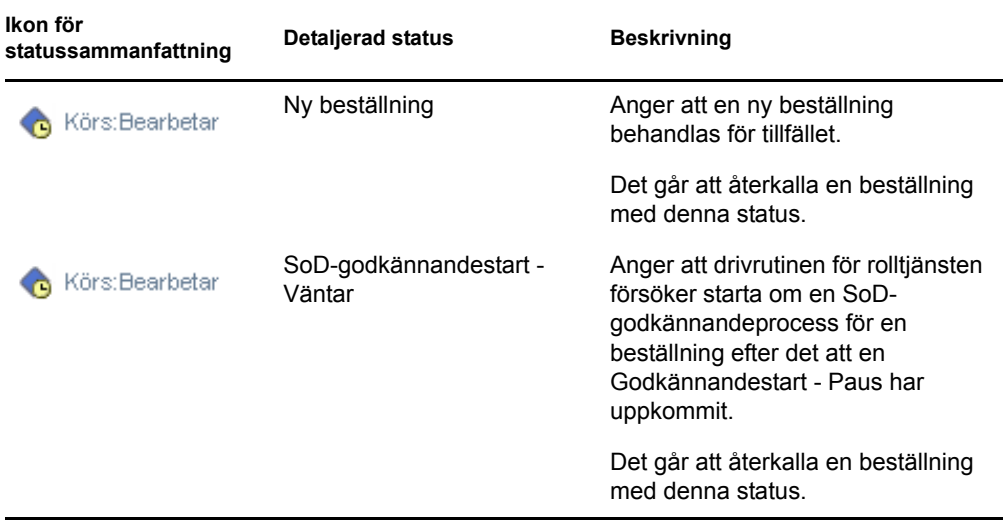

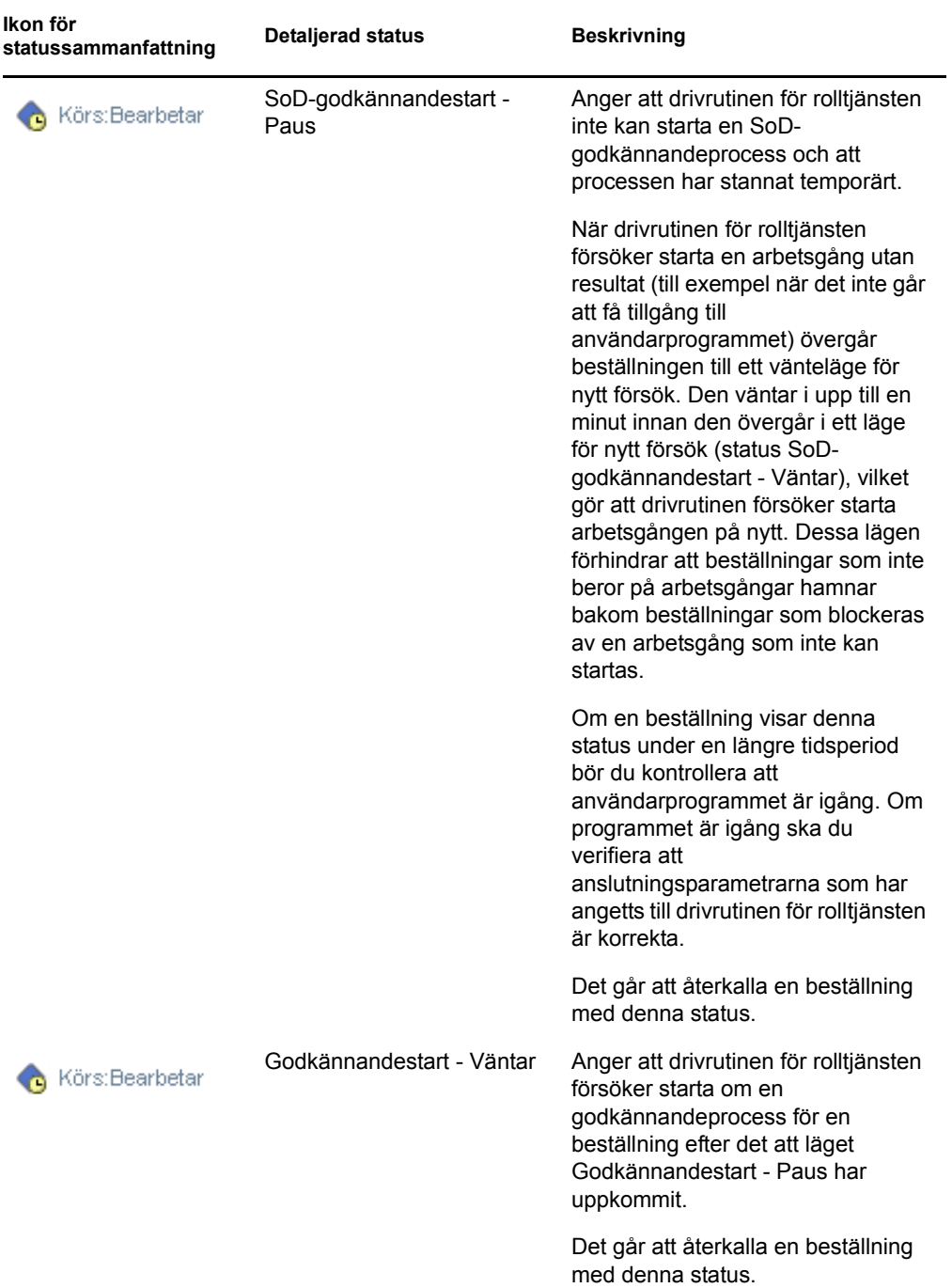

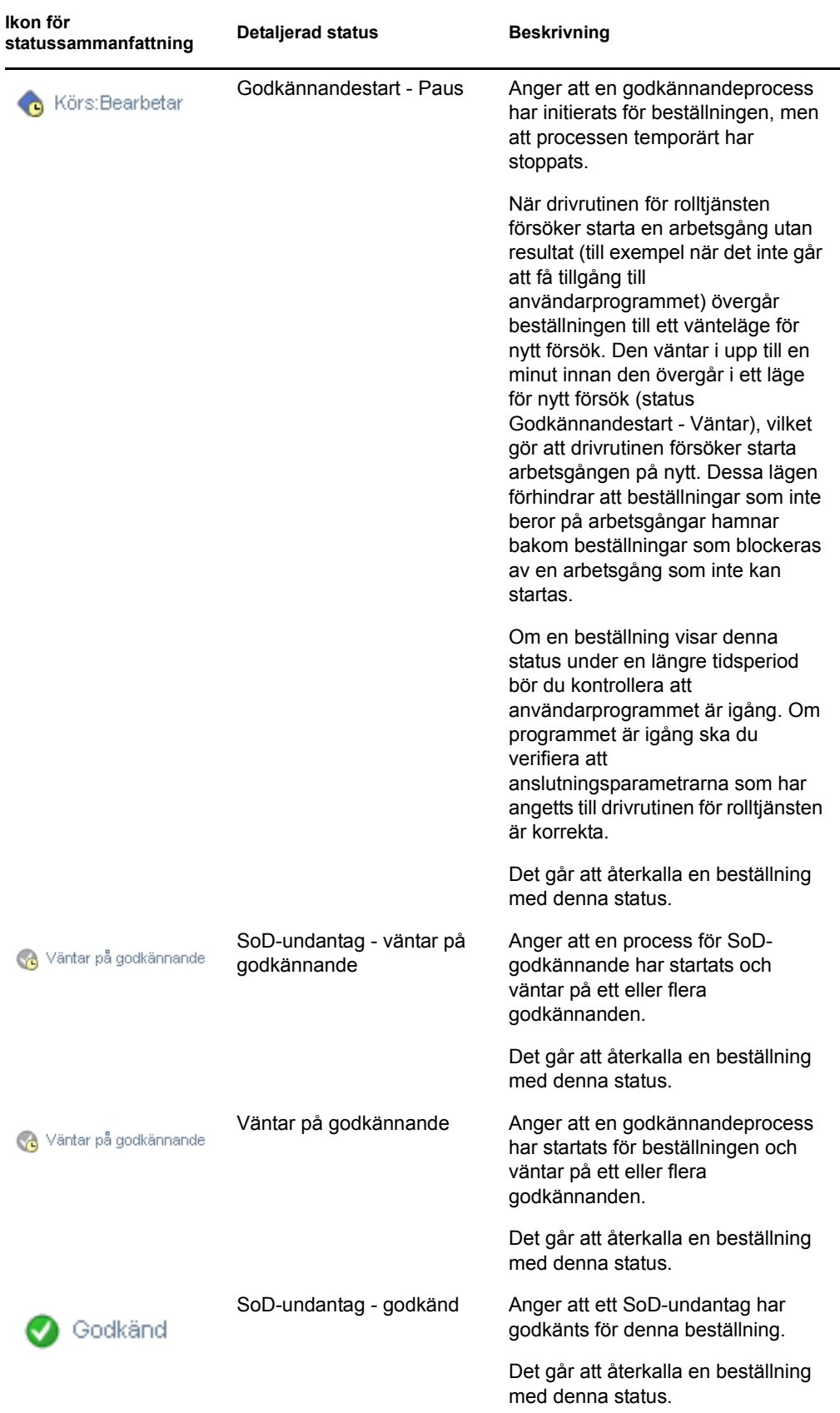

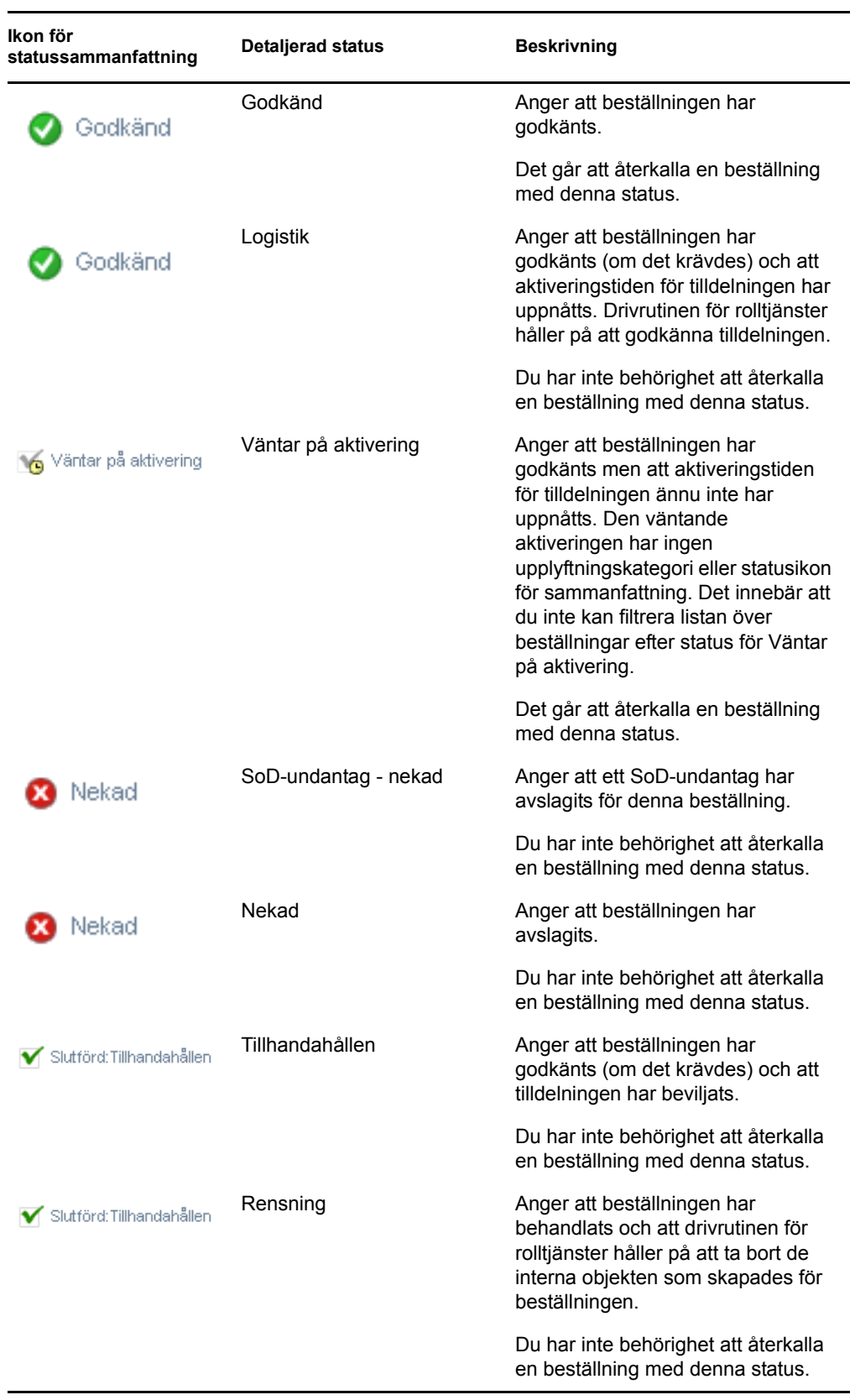

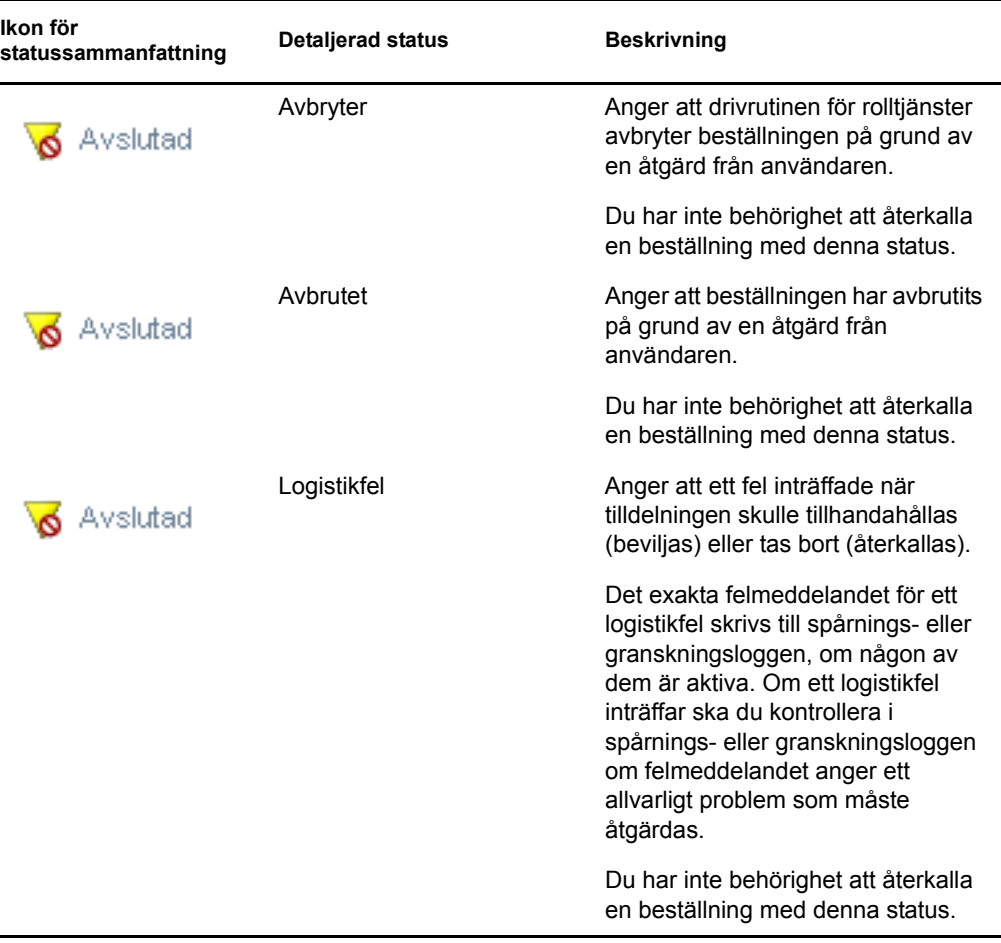

**OBS:** Om systemklockan på servern med drivrutinen för rolltjänster inte är synkroniserad med systemklockan på servern där användarprogrammet körs kan beställningsstatus visas på olika sätt i listorna Beställningsstatus och Rolltilldelningar. Om du till exempel beställer en rolltilldelning som inte kräver något godkännande kan statusen visas som Tillhandahållen i avsnittet Beställningsstatus medan statusen i avsnittet Rolltilldelningar visar Väntar på aktivering. Efter omkring en minut kan statusen i avsnittet Rolltilldelningar ändras till Tillhandahållen. Du kan säkerställa att statusen visas korrekt i hela användarprogrammet genom att se till att systemklockorna är synkroniserade.

I kolumnen *Beställningsdatum* visas datumet när beställningen utfördes.

# **10.4.2 Visa sammanfattningen för en beställning**

Så här visar du sammanfattningsinformation för en beställning:

**1** För pekaren över beställningsnamnet i kolumnen *Beställt objekt*.

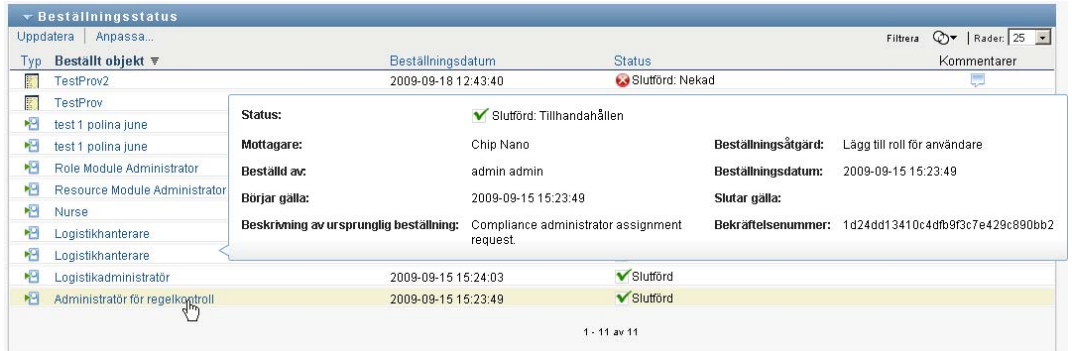

## **10.4.3 Filtrera beställningslistan**

Du kan tillämpa ett filter på beställningslistan för att begränsa det antal rader som returneras. Genom att filtrera beställningslistan är det enklare att söka och prestanda förbättras.

Så här definierar du ett filter för beställningslistan:

**1** Klicka på *Definiera filter*.

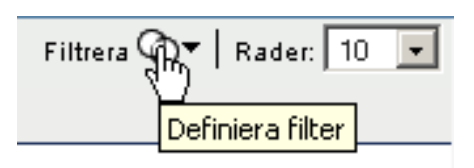

Dialogrutan Filtrera visas med flera fält där du kan ange hur du vill filtrera data:

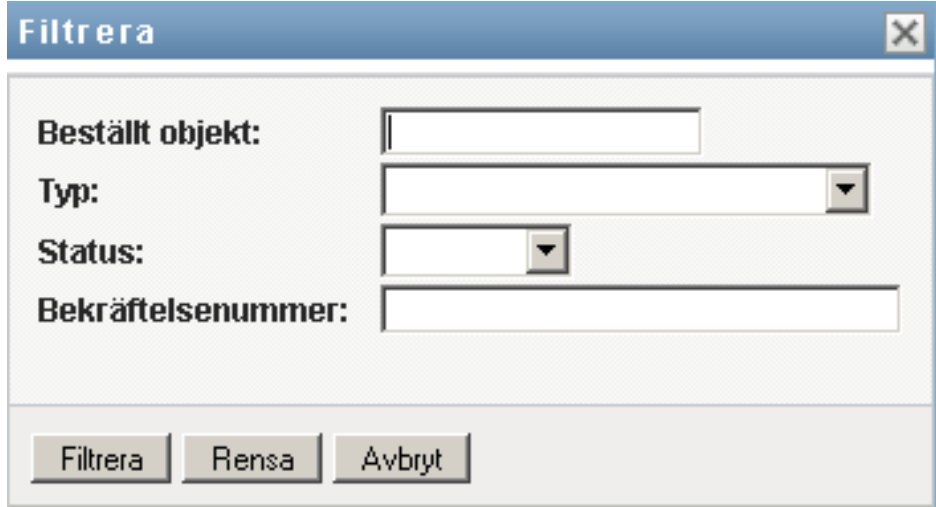

- **2** Om du vill begränsa sökningen till beställningar som har ett beställningsnamn som matchar en viss sträng skriver du de första tecknen i strängen i fältet *Beställt objekt*.
- **3** Om du vill begränsa sökningen till beställningar av en viss typ väljer du typ i listrutan *Typ*.
- **4** Om du vill begränsa sökningen till beställningar som har en viss status väljer du status i listrutan *Status*.

Vilka statuskategorier du kan välja varierar beroende på vilken typ du har valt i listrutan *Typ*.

**5** Om du vill begränsa sökningen till beställningar som har ett visst bekräftelsenummer skriver du ID:t i fältet *Bekräftelsenummer*.

Bekräftelsenumret är en intern identifierare som korrelerar en uppsättning rolltilldelningar som har beställts vid samma tidpunkt. I följande situationer delar en uppsättning rolltilldelningar samma bekräftelsenummer:

- I samma beställning tilldelas flera roller till samma användare.
- I samma beställning tilldelas samma roll till flera användare. Detta kan inträffa när en beställare tilldelar en roll till en grupp eller en enhet.

När en uppsättning rolltilldelningar delar ett bekräftelsenummer kan en användare återkalla varje tilldelning för sig. Dessutom kan varje rolltilldelning godkännas eller nekas oberoende av de andra.

**6** Klicka på *Filtrera* om du vill utföra en ny fråga för beställningar med de urvalsvillkor du har angett i dialogrutan Filtrera.

När du definierar ett filter för beställningslistan sparas filterdefinitionen i identitetsarkivet tillsammans med dina andra användarinställningar.

**OBS:** De sparade inställningarna gäller alltid för den användare som är inloggad i användarprogrammet för tillfället, oavsett om en annan användare har valts i kontrollen *Hantera*.

Så här kan du se vilka filterpunkter som har definierats tidigare:

**1** Titta i rutorna till vänster om ikonen Definiera filter.

Om inga filter är definierade visar ikonen Definiera filter två tomma ringar enligt följande:

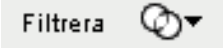

När en eller flera filterpunkter har definierats visas varje filterpunkt i en separat ruta, enligt följande:

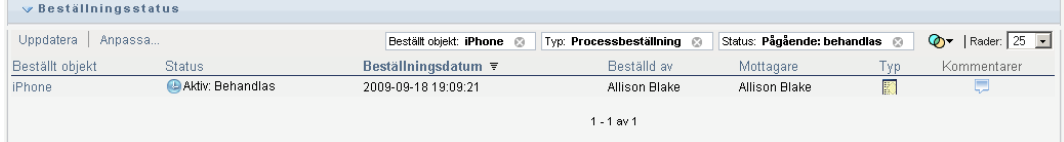

Så här tar du bort en filterpunkt som har angetts i dialogrutan Filtrera tidigare:

**1** Klicka på ikonen *Rensa det här filtret* (som ser ut som ett *X*) bredvid den filterpunkt som du vill ta bort:

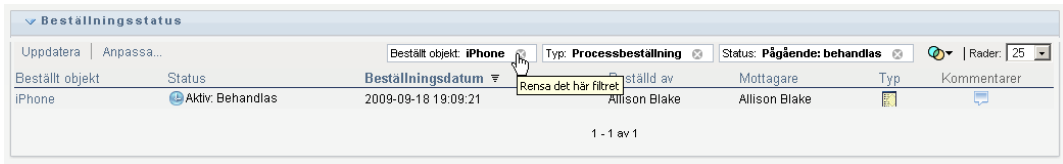

Så här tar du bort alla tidigare definierade filter och uppdaterar sökresultaten så att alla beställningar tas med:

- **1** Öppna dialogrutan Filtrera genom att klicka på *Definiera filter*.
- **2** Klicka på *Återställ*.

Dialogrutan Filtrera stängs och beställningslistan uppdateras så att alla beställningar tas med.

### <span id="page-175-0"></span>**10.4.4 Anpassa kolumnerna för beställningsstatus**

I avsnittet Beställningsstatus på sidan Instrumentpanelen Arbete kan du markera och avmarkera kolumner och även ändra ordningen på kolumnerna i beställningslistan som visas. Alla anpassningar som du gör sparas för framtida bruk.

Så här anpassar du visningen av kolumner i beställningsstatuslistan:

**1** Klicka på *Anpassa* i avsnittet *Beställningsstatus* på sidan Instrumentpanelen Arbete.

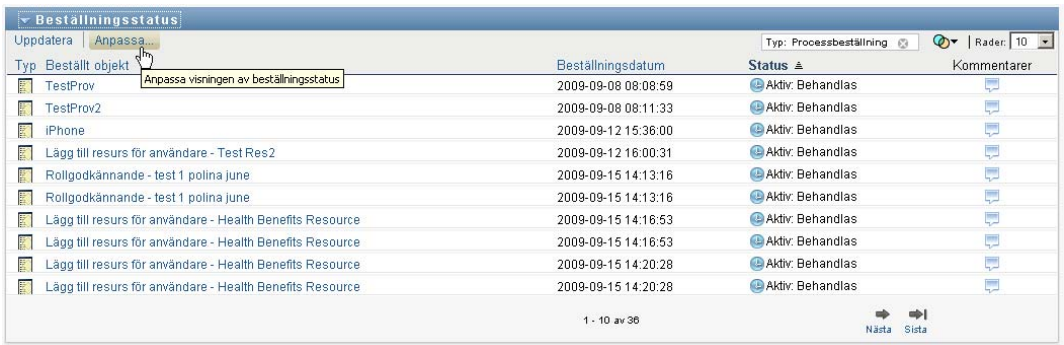

Användarprogrammet visar listan med de kolumner som för tillfället är markerade för visningen och en lista med ytterligare kolumner som kan markeras.

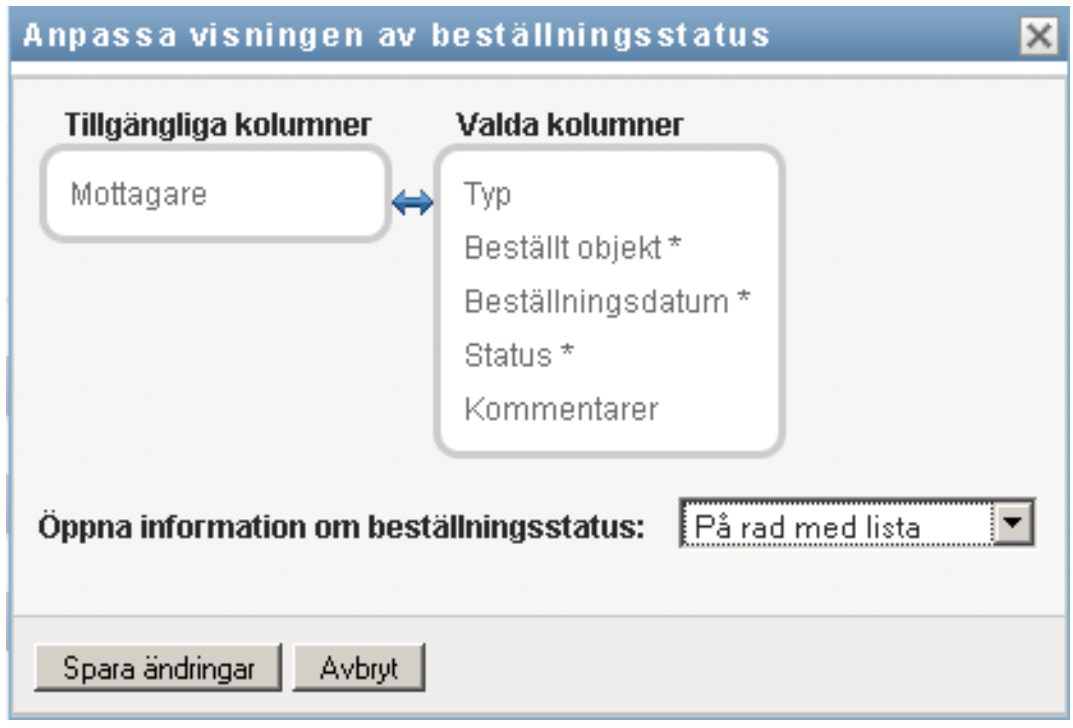

**2** Om du vill ta med en kolumn till i visningen markerar du kolumnen i listrutan *Tillgängliga kolumner* och drar den till listrutan *Valda kolumner*.

Om du vill markera flera kolumner i listan håller du ned Ctrl-tangenten och markerar kolumnerna. Om du vill markera ett helt intervall med kolumner som ska visas tillsammans i listan håller du ned Skift-tangenten och markerar kolumnerna.

Du kan ändra ordningen för kolumnerna i visningen genom att flytta dem uppåt eller nedåt i listrutan *Valda kolumner*.

**3** Om du vill ta bort en kolumn från visningen markerar du kolumnen i listrutan *Valda kolumner* och drar den till listrutan *Tillgängliga kolumner*.

Kolumnerna *Beställt objekt* och *Datum för beställning* är obligatoriska kolumner som inte kan tas bort från visningen av beställningslistan.

**4** Spara ändringarna genom att klicka på *OK*.

### **10.4.5 Styra antalet objekt som visas på en sida**

Så här anger du antalet objekt som du vill visa på varje sida:

**1** Välj en siffra i listrutan *Rader*.

När du ändrar inställningen *Rader* sparas den i identitetsarkivet tillsammans med dina andra användarinställningar.

# **10.4.6 Styra hur beställningsstatusinformationen visas**

På sidan Instrumentpanelen Arbete kan du ange hur du vill visa informationen för beställningar som du har klickat på i avsnittet Beställningsstatus. Du kan visa aktivitetsinformation i listan eller i en separat modal dialogruta. Den är funktionen styrs av en inställning i dialogrutan Anpassa visningen av beställningsstatus.

När du ändrar inställningen sparas den i identitetsarkivet tillsammans med dina andra användarinställningar.

Så här styr du hur aktivitetsinformation visas:

**1** Klicka på *Anpassa* i avsnittet *Beställningsstatus* på sidan Instrumentpanelen Arbete.

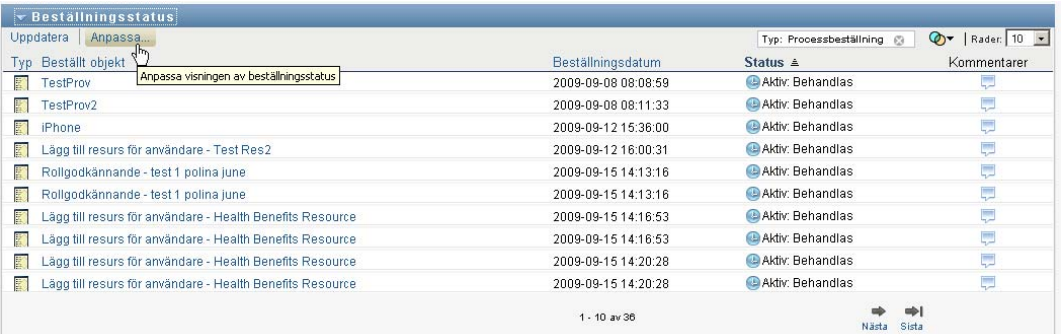

Dialogrutan *Anpassa visningen av beställningsstatus* visas i användarprogrammet. I dialogrutan kan du anpassa visningen av beställningslistan. De kontroller som visas kan bero på vilka inställningar som administratören har angett som tillgängliga för åsidosättning av användarna.

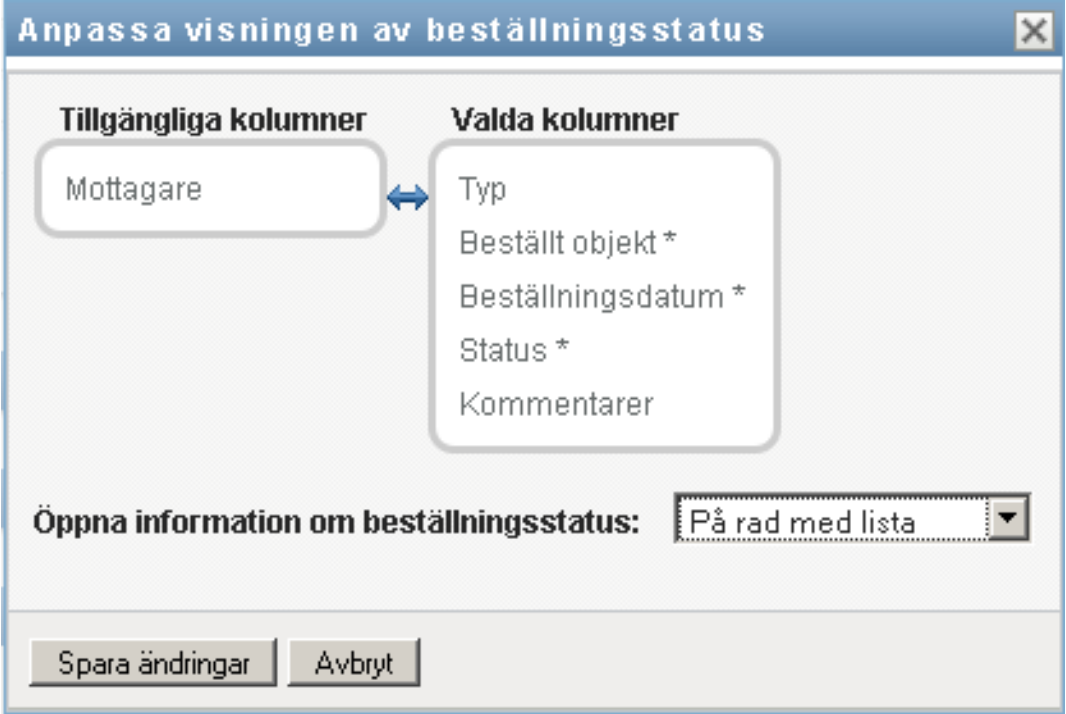

- **2** Om du vill visa informationen i aktivitetslistan väljer du *På rad med lista* i listrutan *Öppna information om beställningsstatus*. Om du vill visa informationen i en separat modal dialogruta väljer du *I meddelandefönster*.
- **3** Spara ändringarna genom att klicka på *Spara ändringar*.

## **10.4.7 Sortera beställningslistan**

Så här sorterar du beställningslistan:

**1** Klicka på rubriken på kolumnen som du vill sortera.

Den pyramidformade sorteringsindikatorn visar vilken kolumn som är den nya primära sorteringskolumnen. När sorteringsordningen är stigande visas sorteringsindikatorn i normalt, upprätt läge. När sorteringsordningen är fallande är sorteringsindikatorn upp och ned.

Du kan sortera listan efter flera kolumner genom att klicka på rubriken för varje sorteringskolumn. Standardsorteringen är fallande ordning efter Datum för beställning vilket gör att de senaste beställningarna visas först. Om du sorterar listan efter någon annan kolumn än kolumnen Datum för beställning används kolumnen Datum för beställning som sekundär sorteringskolumn.

När du ändrar sorteringsordningen för beställningslistan sparas inställningen i identitetsarkivet tillsammans med dina andra användarinställningar.

# **10.4.8 Uppdatera beställningslistan**

Så här uppdaterar du beställningslistan:

**1** Klicka på *Uppdatera*.

Beställningslistan uppdateras för att återspegla det aktuella läget för beställningslistan för den aktuella användaren. Filter som du har tillämpat på beställningslistan tas inte bort om du klickar på *Uppdatera*. När du uppdaterar beställningslistan används de filter som du har definierat för att uppdatera listan. Filtren finns kvar tills du återställer dem.

# **10.4.9 Visa kommentarerna för en beställning**

**1** Visa kommentarstexten för en beställning genom att klicka på ikonen Kommentarer i beställningslistan.

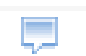

**OBS:** Om du vill visa kommentarer för en beställning måste du ta med kolumnen Kommentarer i listan med valda kolumner. Information om hur du lägger till kolumner i aktivitetslistan finns i [Avsnitt 10.4.4, "Anpassa kolumnerna för beställningsstatus" på sidan 176](#page-175-0).

# **10.4.10 Visa information för en beställning**

Så här visar du information för en beställning:

**1** Klicka på beställningsnamnet i kolumnen *Beställt objekt*.

Informationen för beställningen visas.

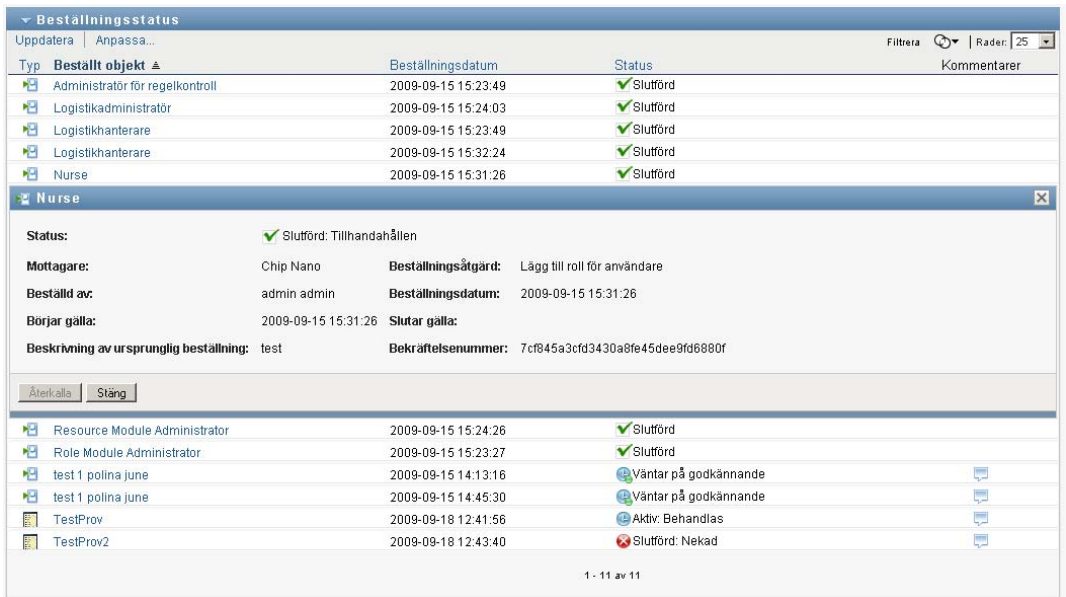

# **10.4.11 Återkalla en beställning**

I avsnittet Beställningsstatus på Instrumentpanelen Arbete kan du återkalla en beställning som är pågående om du har ändrat dig och inte längre behöver få den uppfylld.

En slutanvändare kan återkalla beställningar som han eller hon är initierare för, så länge beställningen är i återkallbart läge. En domänadministratör kan återkalla alla beställningar i domänen som han eller hon har behörighet för. En domänhanterare måste ha rätt säkerhetsbehörighet för att återkalla beställningar. Det innebär att du måste ha behörighet att återkalla tilldelningar vilket ger dig behörighet att återkalla beställningar.

Så här återkallar du en beställning:

**1** Klicka på *Återkalla* i fönstret Beställningsinformation.
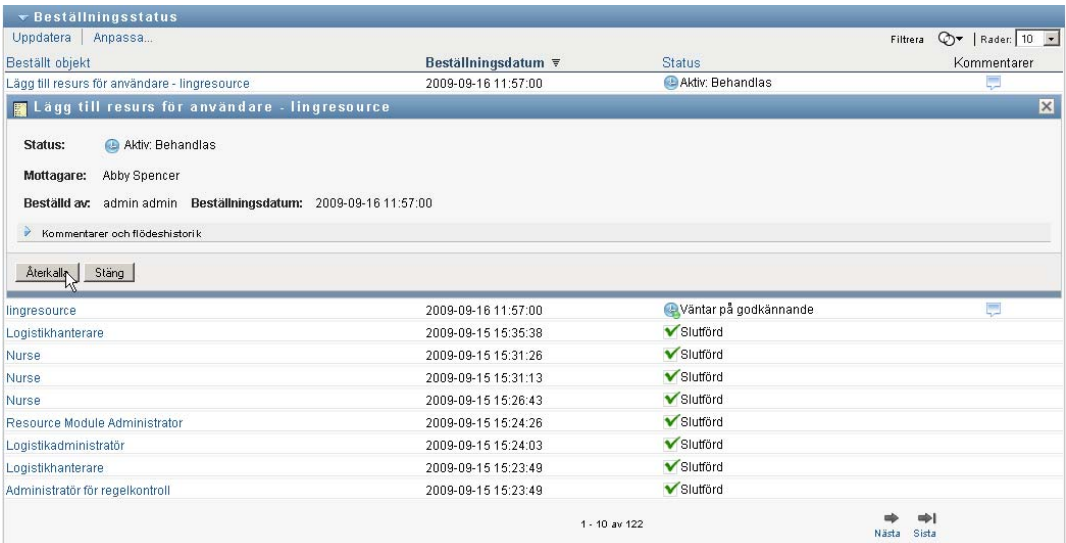

Knappen *Återkalla* är bara aktiverad när den process som är kopplad till beställningen fortfarande körs.

Rollbaserad logistikmodul för Identity Manager 4.0 Användarprogram: användarhandbok

# <sup>11</sup>**Hantera arbetet för användare, grupper, enheter, roller och grupper**

I det här avsnittet beskrivs hur du använder kontrollen Hantera för att hantera arbetet för andra användare och för grupper, enheter och roller. Avsnitt som ingår:

- [Avsnitt 11.1, "Välja användare, grupp, enhet eller roll" på sidan 183](#page-182-0)
- [Avsnitt 11.2, "Ändra till en annan hanterad enhet" på sidan 186](#page-185-0)
- [Avsnitt 11.3, "Minska det skärmutrymme som används av avsnittet Användarprofil" på sidan](#page-185-1)  [186](#page-185-1)
- [Avsnitt 11.4, "Avsluta hanteringsläget" på sidan 187](#page-186-0)

### <span id="page-182-0"></span>**11.1 Välja användare, grupp, enhet eller roll**

När en domänadministratör eller domänhanterare loggar in i användarprogrammet visas kontrollen *Hantera* som är en global sökkontroll. Kontrollen *Hantera* gör att den nuvarande användaren kan välja en viss användare, grupp, enhet, roll eller gruppmedlem och använda gränssnittet i Instrumentpanelen Arbete för att hantera arbetet för den valda identitetstypen. När användaren har valt en enhet tillhör data och åtkomstbehörigheterna på Instrumentpanelen Arbete den valda enheten, och inte den användare som är inloggad för tillfället. När användaren är i läget Hantera tillhör menyerna *Inställningar* och *Gör en processbeställning* fortfarande den inloggade användaren, inte den valda enheten i kontrollen *Hantera*.

Så här väljer du en användare, grupp, enhet, roll eller gruppmedlem:

**1** Klicka på *Hantera* i det övre vänstra hörnet på Instrumentpanelen Arbete.

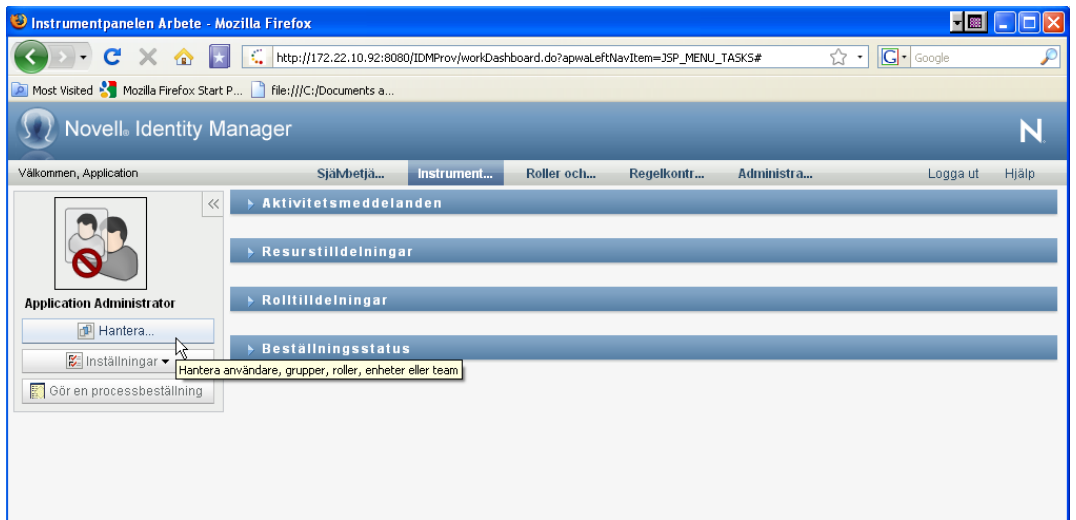

Popup-fönstret Hantera visas.

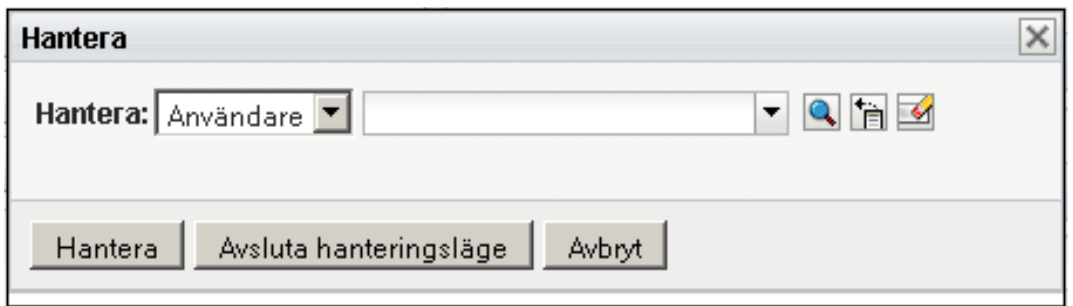

**2** Välj enhetstyp i kontrollen *Hantera*:

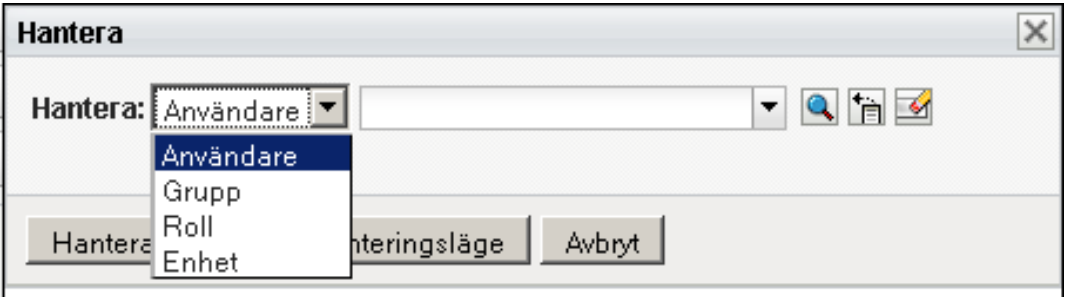

**3** Använd objektväljaren för att välja en viss användare, grupp, enhet, roll eller gruppmedlem:

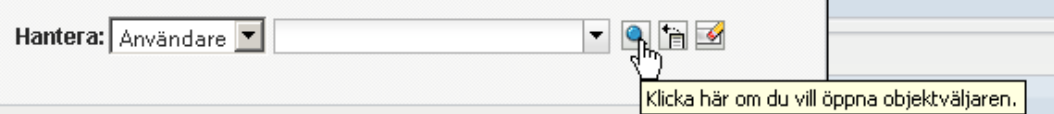

När du väljer en användare, grupp, enhet, roll eller gruppmedlem aktiveras hanteringsläget och avsnittet Användarprofil till vänster på skärmen uppdateras. Visningen av användarprofilen uppdateras enligt följande:

 När en användare väljs visas foto, namn, titel, e-postadress och telefonnummer för henne eller honom.

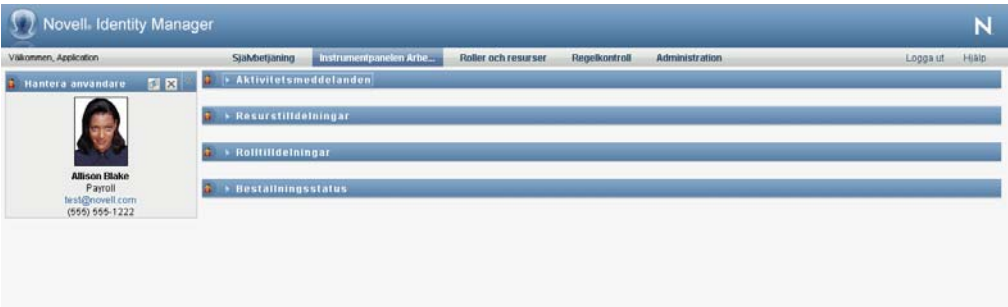

När du väljer en användare visas följande ikon i avsnitten Användarprofil, Aktivitetsmeddelanden, Resurstilldelningar, Rolltilldelningar och Beställningsstatus:

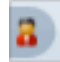

Ikonen anger att data och åtkomstbehörighet för de här avsnitten på Instrumentpanelen Arbete gäller för den valda användaren och inte för den användare som är inloggad för tillfället.

 När en grupp, enhet eller roll har valts visas DN, visningsnamn och beskrivning (om det finns någon) för gruppen, enheten eller rollen.

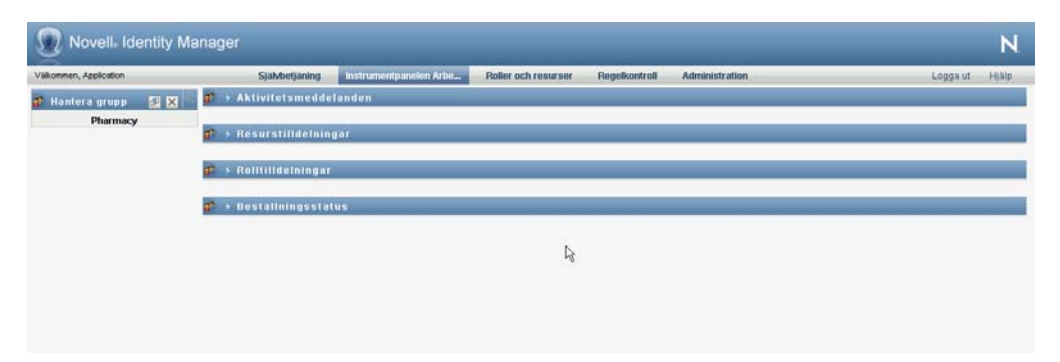

När du väljer en enhet visas följande ikon i avsnitten Användarprofil, Aktivitetsmeddelanden, Resurstilldelningar, Rolltilldelningar och Beställningsstatus:

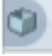

När du väljer en grupp visas följande ikon i avsnitten Användarprofil, Aktivitetsmeddelanden, Resurstilldelningar, Rolltilldelningar och Beställningsstatus:

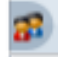

När du väljer en roll visas följande ikon i avsnitten Användarprofil, Aktivitetsmeddelanden, Resurstilldelningar, Rolltilldelningar och Beställningsstatus:

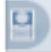

Ikonerna anger att data och åtkomstbehörighet för de här avsnitten på Instrumentpanelen Arbete gäller för den valda enheten och inte för den användare som är inloggad för tillfället.

 När en grupp har valts visas listrutan för grupper där du kan välja en grupp. Dessutom visas en listruta där du kan välja en gruppmedlem.

När du väljer en gruppmedlem visas följande ikon i avsnitten Användarprofil, Aktivitetsmeddelanden, Resurstilldelningar, Rolltilldelningar och Beställningsstatus:

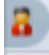

# <span id="page-185-0"></span>**11.2 Ändra till en annan hanterad enhet**

Så här ändrar du till en annan hanterad enhet:

**1** Klicka på *Hantera användare, grupper, roller, enheter eller team* i avsnittet Användarprofil.

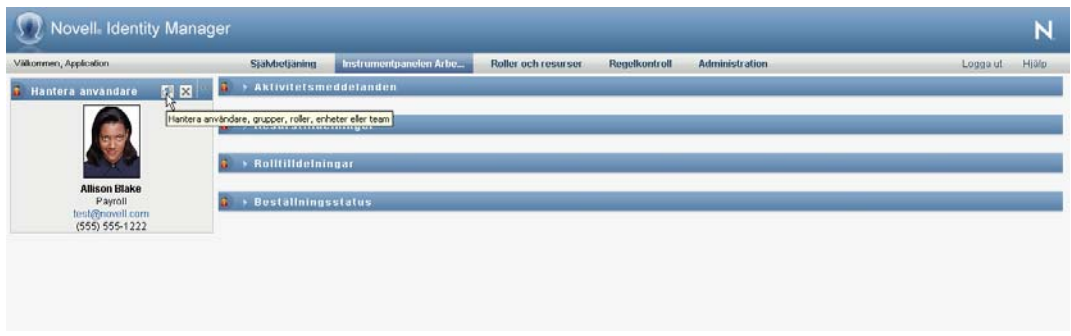

### <span id="page-185-1"></span>**11.3 Minska det skärmutrymme som används av avsnittet Användarprofil**

Så här minskar du det skärmutrymme som används av avsnittet Användarprofil:

**1** Klicka på *Bred layout* i avsnittet Användarprofil.

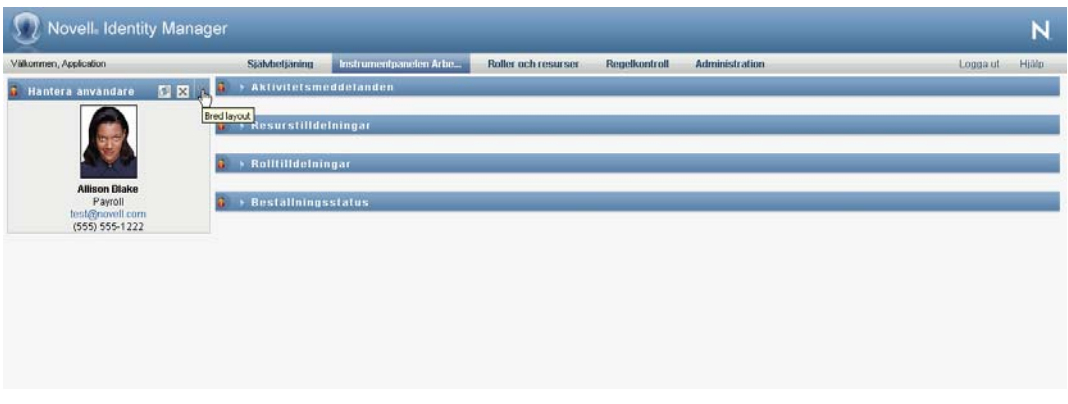

I avsnittet Användarprofil döljs informationen om den enhet som är vald för tillfället för att ge mer utrymme att arbeta med avsnitten Aktivitetsmeddelanden, Resurstilldelningar, Rolltilldelningar och Beställningsstatus.

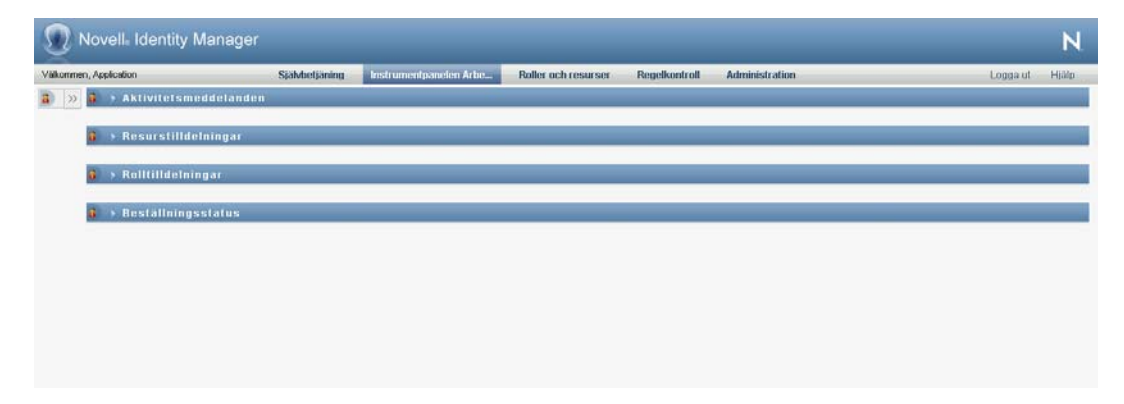

Om du vill återställa den vanliga visningsstorleken för avsnittet Användarprofil så att enhetsinformationen visas klickar du på *Standardlayout*.

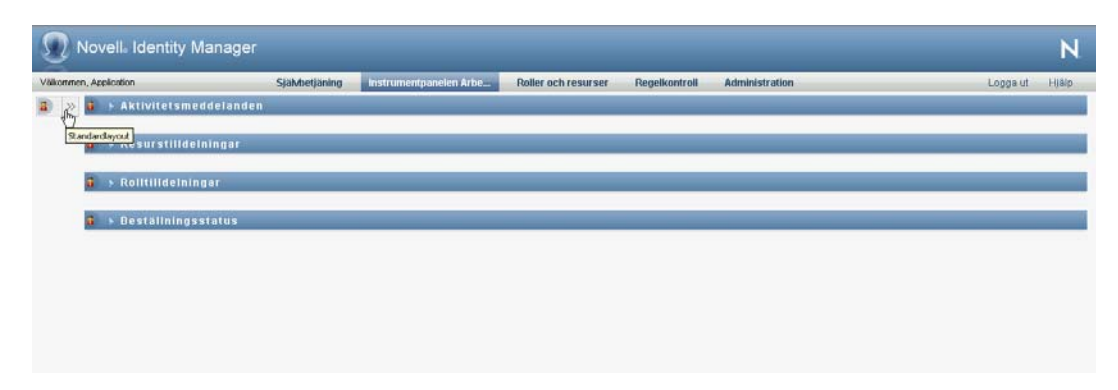

### <span id="page-186-0"></span>**11.4 Avsluta hanteringsläget**

Så här avslutar du hanteringsläget och visar data och åtkomstbehörighet för den för tillfället inloggade användaren på Instrumentpanelen Arbete:

- **1** Använd någon av följande metoder:
	- Klicka på *X* i avsnittet Användarprofil:

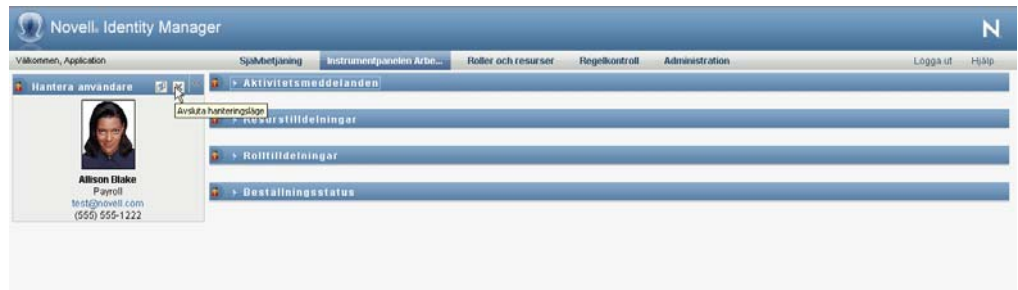

Klicka på *Avsluta hanteringsläge* i dialogrutan Hantera.

**Fullmaktsläge.** Kontrollen *Hantera* är inte tillgänglig i fullmaktsläge, även om en användare har fullmakt för en användare som är domänadministratör eller domänhanterare. När en användare är i fullmaktsläge visas åtkomstbehörigheterna för navigering i menyobjekt för den användaren, inte för den inloggade användaren.

Rollbaserad logistikmodul för Identity Manager 4.0 Användarprogram: användarhandbok

# <sup>12</sup>**Styra dina inställningar**

I det här avsnittet finns information om hur du använder menyn *Inställningar* på Instrumentpanelen Arbete. Avsnitt som ingår:

- [Avsnitt 12.1, "Om menyn Inställningar" på sidan 189](#page-188-0)
- [Avsnitt 12.2, "Agera ombud" på sidan 193](#page-192-0)
- [Avsnitt 12.3, "Ange din tillgänglighet" på sidan 195](#page-194-0)
- [Avsnitt 12.4, "Visa och redigera dina fullmaktstilldelningar" på sidan 199](#page-198-0)
- [Avsnitt 12.5, "Visa och redigera dina ombudstilldelningar" på sidan 202](#page-201-0)
- [Avsnitt 12.6, "Visa och redigera dina fullmakter" på sidan 205](#page-204-0)
- [Avsnitt 12.7, "Visa och redigera gruppens delegeringar" på sidan 209](#page-208-0)
- [Avsnitt 12.8, "Ange din grupps tillgänglighet" på sidan 213](#page-212-0)
- [Avsnitt 12.9, "Göra en grupprocessbeställning" på sidan 217](#page-216-0)

## <span id="page-188-0"></span>**12.1 Om menyn Inställningar**

Åtgärderna i *Inställningar* gör att du kan fungera med fullmakt för en annan användare. Dessutom kan du visa dina fullmaktstilldelningar och delegeringar. Om du är logistikadministratör eller logistikhanterare eller gruppchef för logistikdomänen kan du eventuellt också ha behörighet att definiera fullmaktstilldelningar och delegeringar samt inställningar för gruppens frånvaro.

### **12.1.1 Om fullmakter och delegater**

En *delegat* är en användare som har auktoriserats att utföra arbete för en annan användare. En ombudstilldelning gäller en viss typ av beställning.

En användare med *fullmakt* är en användare som har behörighet att utföra allt arbete (och dessutom definiera logistikinställningar) för en eller flera användare, grupper eller enheter. Till skillnad från delegeringar är fullmaktstilldelningar oberoende av processbeställningar, och de gäller därför för alla arbets- och inställningsåtgärder.

**Fullmakts- och ombudstilldelningar har tidsperioder:** Både fullmakts- och ombudstilldelningar associeras med tidsperioder. Tidsperioden för en tilldelning av fullmakt eller delegering kan vara hur lång du vill. Tidsperioden kan även sakna förfallodatum.

**Fullmakts- och delegatåtgärder loggas:** Om loggning har aktiverats loggas alla aktiviteter som utförs av en användare med fullmakt eller en delegat tillsammans med åtgärder som utförs av andra användare. När en åtgärd utförs av en användare med fullmakt eller av en delegat anger loggmeddelandet tydligt att åtgärden utfördes med en fullmakt eller av ett ombud åt en annan användare. Varje gång en ny fullmakts- eller ombudstilldelning definieras loggas även denna händelse.

**Ombudstilldelningar när en roll är godkännare:** I användarprogrammet utförs ingen ombudstilldelning när en godkännare av arbetsgången är en roll. Alla användare i en roll kan utföra godkännanden som tilldelats rollen, därför behövs inga ombud.

**Fullmaktstilldelningar när en roll är godkännare:** När du gör fullmaktstilldelningar görs inga kontroller i användarprogrammet om vilka roller som redan innehas av användaren. Det är möjligt att användaren redan tilldelats samma roller som den person som användaren har fullmakt för. Det är också möjligt att det uppstår konflikter med de roller som tillhör personen som användaren har fullmakt för.

### **12.1.2 Exempelscenarier**

I det här avsnittet beskrivs två affärsfall där fullmakter och delegater kan användas:

- ["Scenario för användning av fullmakt" på sidan 190](#page-189-0)
- ["Scenario för användning av delegat" på sidan 190](#page-189-1)

#### <span id="page-189-0"></span>**Scenario för användning av fullmakt**

Anta att du är en chef som har ansvar för att godkänna (eller avslå) en stor mängd arbetsgångsaktiviteter dagligen. Dessutom är du ansvarig för att redigera logistikinställningar för en stor mängd användare på företaget. I den här situationen kanske du vill tilldela en fullmakt så att en del av ditt arbete kan avlastas på en pålitlig medlem i din grupp.

#### <span id="page-189-1"></span>**Scenario för användning av delegat**

Anta att du är en chef som har ansvar för att godkänna eller avslå beställningar av tio olika typer av logistikresurser. Alla tio beställningstyper behöver regelbunden uppmärksamhet från dig, men du vill hellre att en annan person på företaget tar hand om sex av dem. I så fall kan du definiera en delegering för dessa sex typer av processbeställningar. Om det behövs kan du begränsa delegatrelationen till ett visst antal timmar, dagar eller veckor. Alternativt kan du ange att det inte finns någon tidsbegränsning för delegatrelationen, vilket gör relationen mer permanent.

### **12.1.3 Användaråtkomst till menyn Inställningar**

I menyn *Inställningar* på Instrumentpanelen Arbete visas följande alternativ för alla användare som loggar in i användarprogrammet:

| Alternativ på menyn Inställningar | <b>Beskrivning</b>                                                                                                    |
|-----------------------------------|----------------------------------------------------------------------------------------------------|
| Agera ombud                       | Låter dig använda en fullmakt från en annan<br>användare.                                                                                                    |
|                                   | Mer information finns i Avsnitt 12.2, "Agera ombud"<br>på sidan 193.                                                                                                    |
| Redigera tillgänglighet           | Du kan visa eller redigera de beställningar som du<br>kan behandla och de beställningar som dina<br>tilldelade ombud kan behandla. Du måste ha<br>behörighet att konfigurera tillgänglighet för att<br>kunna redigera tillgänglighet. |
|                                   | Mer information finns i Avsnitt 12.3, "Ange din<br>tillgänglighet" på sidan 195.                                                                                                    |

*Tabell 12-1 Alternativ på menyn Inställningar som kan användas av alla autentiserade användare*

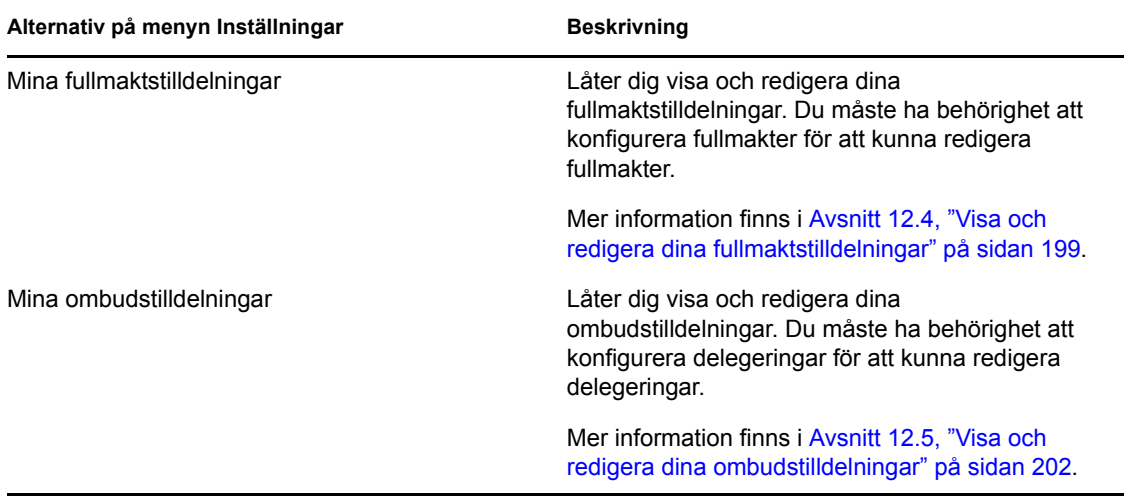

När en logistikadministratör, logistikhanterare eller gruppchef loggar in i användarprogrammet visas följande ytterligare alternativ på menyn *Inställningar*:

| Alternativ på menyn Inställningar        | <b>Beskrivning</b>                                                                                                    |
|------------------------------------------|----------------------------------------------------------------------------------------------------|
| Gruppinställningar > Gruppens frånvaro   | Du kan ange vilka beställningar dina<br>gruppmedlemmar är tillgängliga för och vilka<br>beställningar gruppmedlemmarnas ombud är<br>tillgängliga för.  |
|                                          | Behörigheten Konfigurera tillgänglighet måste vara<br>aktiverad i gruppkonfigurationen. Om behörigheten<br>har inaktiverats är åtgärden inte tillåten. |
|                                          | Mer information finns i Avsnitt 12.8, "Ange din<br>grupps tillgänglighet" på sidan 213.                                                                |
| Gruppinställningar > Gruppens fullmakter | Gör att du kan ange fullmakter för medlemmar i din<br>grupp.                                                                                           |
|                                          | Behörigheten Konfigurera proxy måste vara<br>aktiverad i gruppkonfigurationen. Om funktionen<br>har inaktiverats är åtgärden inte tillåten.            |
|                                          | Mer information finns i Avsnitt 12.6, "Visa och<br>redigera dina fullmakter" på sidan 205.                                                             |

*Tabell 12-2 Alternativ på menyn Inställningar som kan användas av administratörer och gruppchefer*

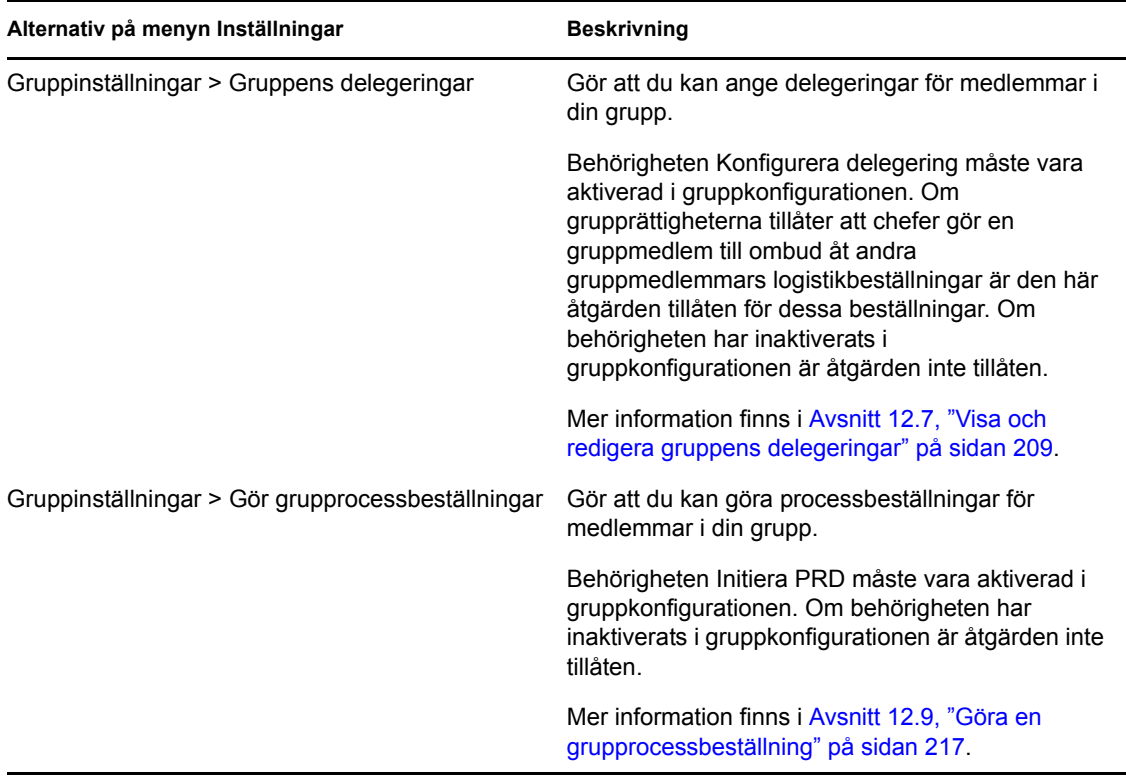

Funktionen för alternativen på menyn Gruppinställningar varierar beroende på om den aktuella användaren är administratör eller gruppchef och vilka behörigheter som har beviljats, enligt följande beskrivning:

*Tabell 12-3 Användaråtkomst till alternativen på menyn Gruppinställningar*

| Användare                                                    | Tillåtna funktioner                                                                                                    |
|--------------------------------------------------------------|----------------------------------------------------------------------------------------------------|
| Logistikadministratör (eller<br>säkerhetsdomänadministratör) | Kan välja en användare utan att behöva välja en<br>grupp.                                                                                                    |
|                                                              | Har alla behörigheter som är kopplade till<br>logistikdomänen och kan därför se<br>menyalternativen Gruppens fullmakter, Gruppens<br>delegeringar och Gruppens frånvaro. |
|                                                              | Kan använda knappen Ny på sidorna Gruppens<br>fullmakter, Gruppens delegeringar och Gruppens<br>frånvaro.                                                                |

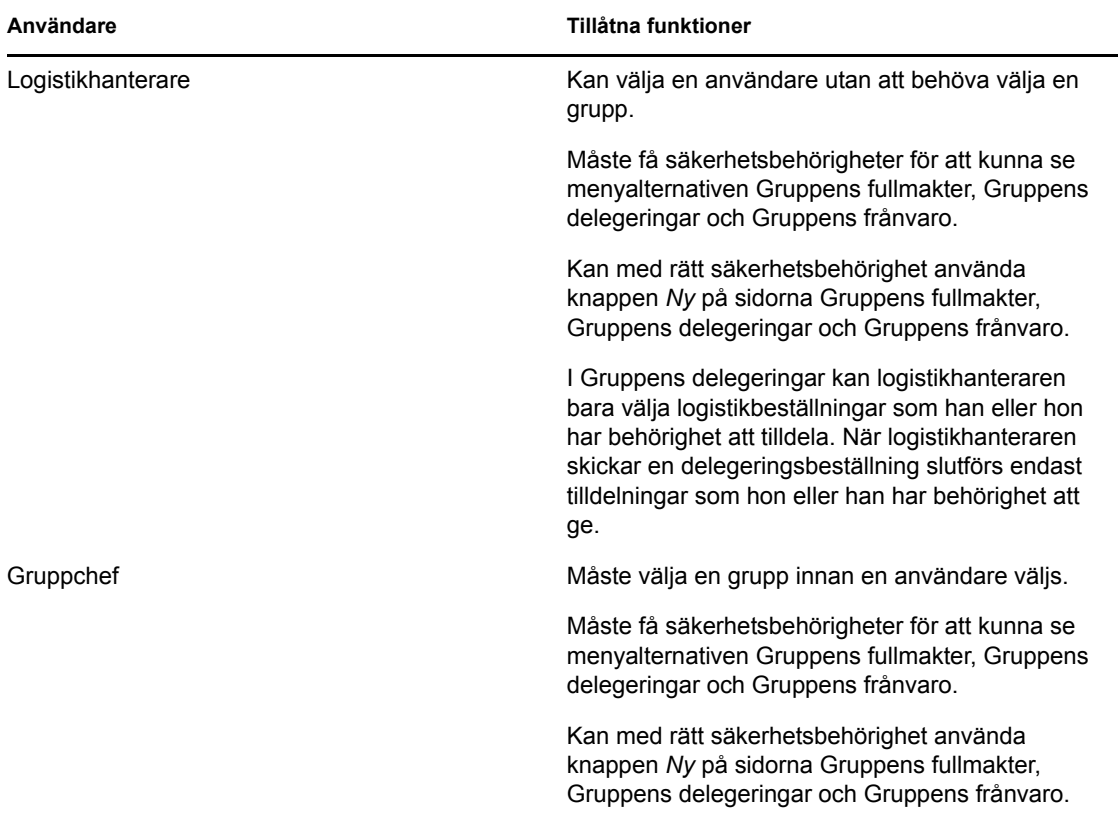

### <span id="page-192-0"></span>**12.2 Agera ombud**

Med åtgärden *Starta fullmaktsläge* kan du få en fullmakt från en annan användare.

**1** Klicka på *Starta fullmaktsläge* i åtgärdsgruppen *Inställningar* i avsnittet Användarprofil på Instrumentpanelen Arbete.

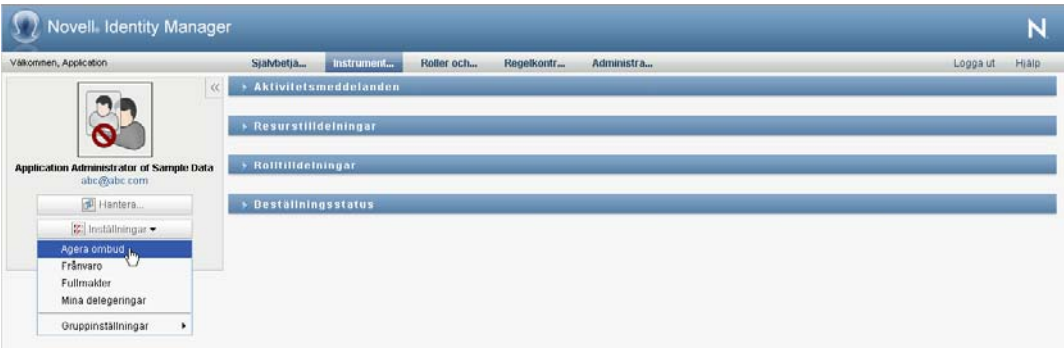

Om du har behörighet att agera med fullmakt för minst en annan användare visas en lista över användare.

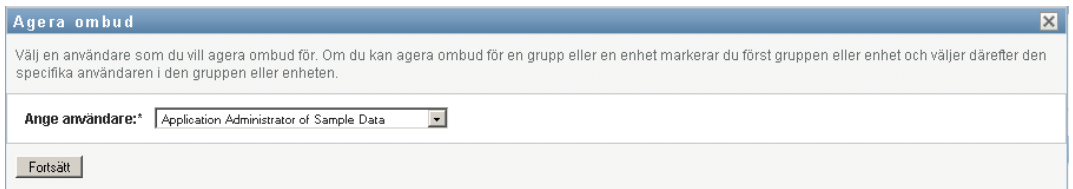

Om du inte har behörighet att agera med fullmakt för en annan användare visas det här meddelandet:

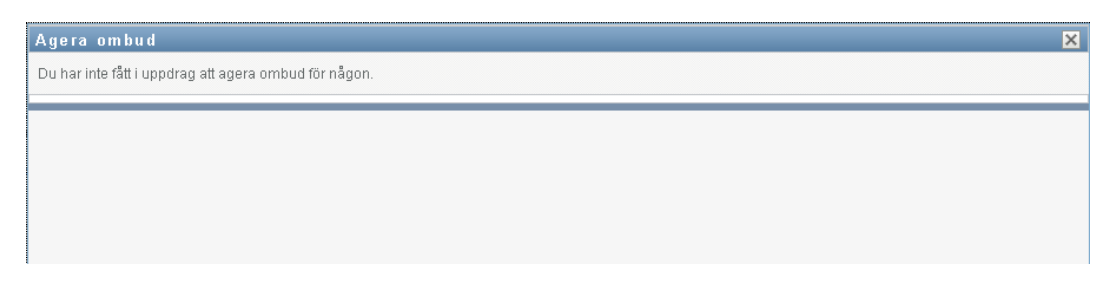

**2** Ange användaren som ska agera med fullmakt och klicka på *Fortsätt*.

Om du har fått en fullmakt för en grupp eller en enhet måste du ange gruppen eller enheten innan du kan ange användaren. I användarprogrammet visas en listruta där du kan välja grupp eller enhet.

Programmet uppdateras och du återförs till åtgärden *Mina aktiviteter* som är standardåtgärden när du loggar in. Aktivitetslistan innehåller aktiviteter som har tilldelats till användaren som du har en fullmakt från. Ovanför gruppen *Mitt arbete* (samt i rubrikraden) visas ett meddelande om att du nu har en fullmakt från en annan användare.

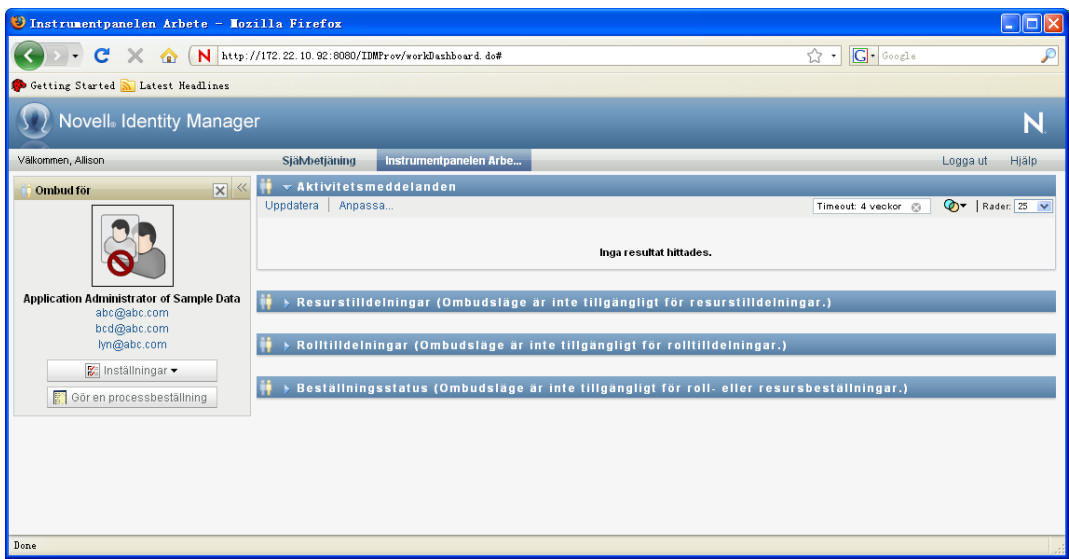

Nu kan du utföra alla åtgärder som användaren som gav dig fullmakt kan utföra. Listan med tillgängliga åtgärder ändras beroende på din behörighet och behörigheten för användaren som gav dig fullmakt.

## <span id="page-194-0"></span>**12.3 Ange din tillgänglighet**

Med åtgärden *Frånvaro* kan du ange vilka processbeställningar med delegering som du inte kan arbeta med under en viss tidsperiod. Under tidsperioden som du inte är tillgänglig för en viss beställning kan användaren som har delegerats för att agera på denna beställning arbeta med den.

Om du föredrar att inte ange din tillgänglighet för varje enskild processbeställningsdefinition kan du använda åtgärden *Frånvaro* för att ange globala inställningar för delegering.

**TIPS:** Innan du använder åtgärden *Frånvaro* måste du ha minst en delegering att arbeta med. En logistikadministratör (eller logistikhanterare eller gruppchef) måste skapa delegeringar åt dig.

- [Avsnitt 12.3.1, "Ange tillgänglighetsstatus" på sidan 195](#page-194-1)
- [Avsnitt 12.3.2, "Skapa eller redigera en tillgänglighetsinställning" på sidan 196](#page-195-0)
- [Avsnitt 12.3.3, "Ta bort en tillgänglighetsinställning" på sidan 199](#page-198-1)

### <span id="page-194-1"></span>**12.3.1 Ange tillgänglighetsstatus**

**1** Klicka på *Frånvaro* i åtgärdsgruppen *Inställningar*.

Sidan Frånvaro visas. Om du inte har angett några befintliga tillgänglighetsinställningar är visningslistan tom:

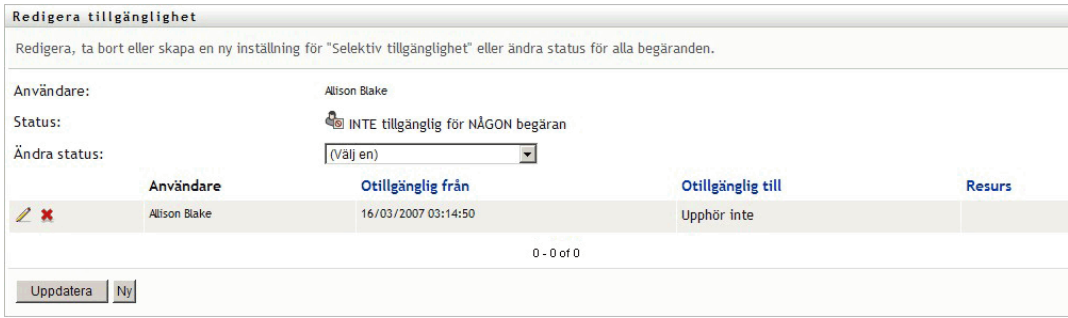

Om du inte har tilldelats några ombud visas ett meddelande om att du inte kan ändra status på sidan Frånvaro.

Om du har en eller flera tillgänglighetsinställningar visas följande inställningar i visningslistan:

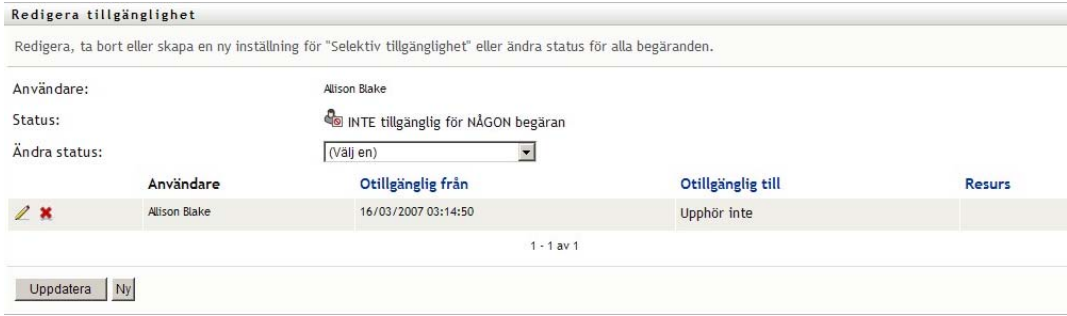

**2** Om du vill visa mer information om en viss process som har associerats med en tillgänglighetstilldelning klickar du på processens namn.

Ett popup-fönster med information om delegeringen visas:

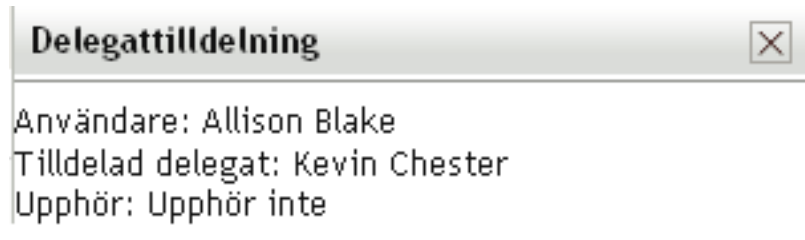

Denna information är särskilt användbar i situationer när samma processnamn förekommer flera gånger i listan med tillgänglighetsinställningar.

**3** Ange din status genom att markera en av följande alternativ i listrutan *Ändra status*.

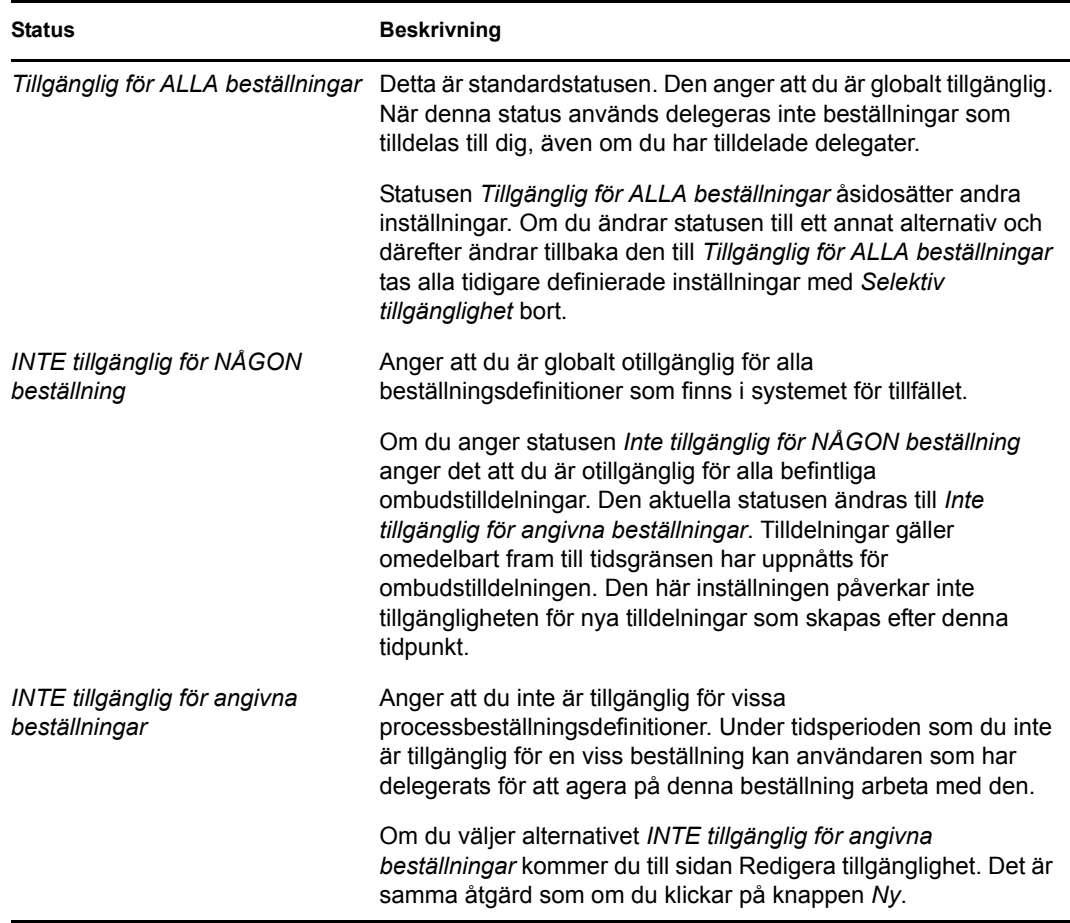

#### <span id="page-195-0"></span>**12.3.2 Skapa eller redigera en tillgänglighetsinställning**

- **1** Skapa en ny tillgänglighetsinställning genom att klicka på *Ny* (eller välj *INTE tillgänglig för angivna beställningar* i listrutan *Ändra status*).
- **2** Redigera en befintlig inställning genom att klicka på *Redigera* bredvid inställningen som du vill ändra:

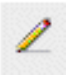

En uppsättning kontroller visas som du kan använda för att ange den tidsperiod då du inte är tillgänglig och välja de beställningar som inställningarna ska gälla för.

Listan med processbeställningar som visas innehåller endast beställningar som har en delegering.

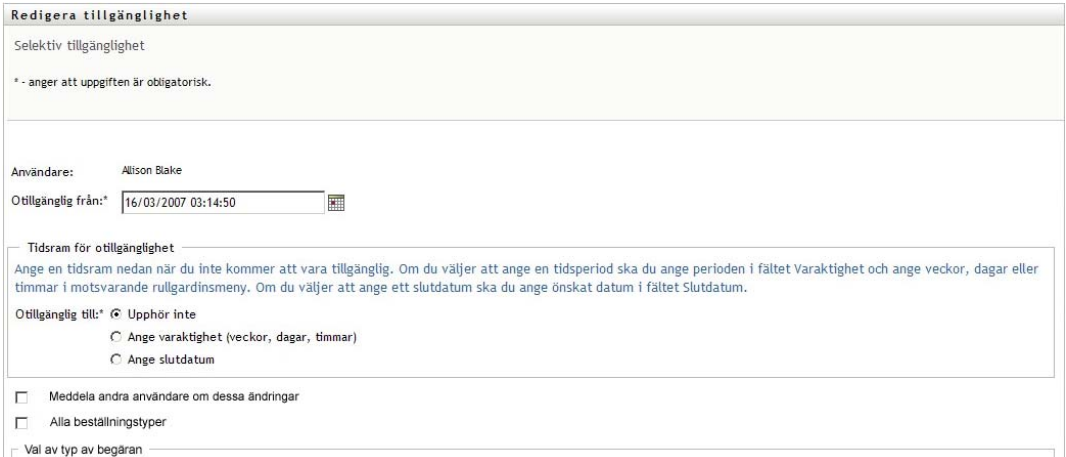

- **3** Ange tidsperioden då du inte är tillgänglig:
	- **3a** Ange när tidsperioden börjar genom att ange startdatum och starttid i rutan *Otillgänglig från*, eller genom att klicka på kalenderknappen och ange datum och tid.

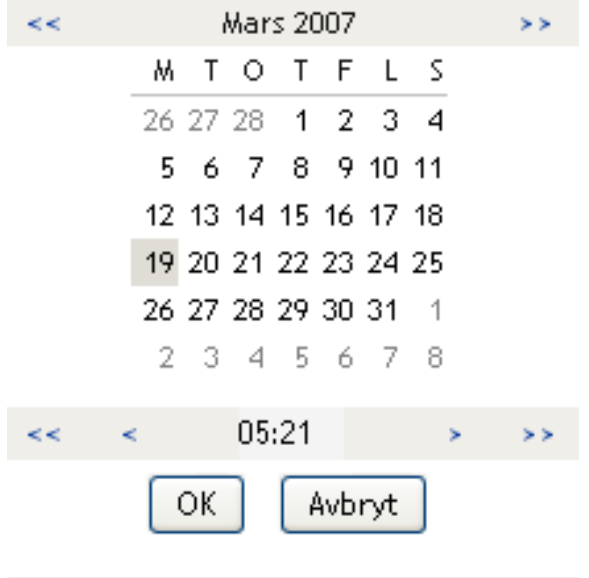

**3b** Ange när tidsperioden slutar genom att klicka på något av följande:

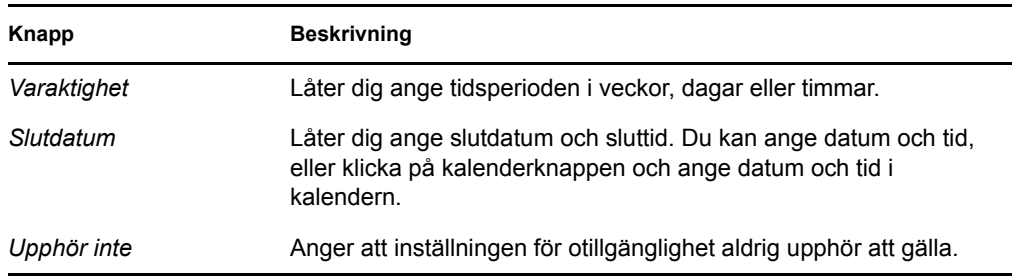

Slutdatumet som du anger måste ligga inom tidsperioden för ombudstilldelningen. Om delegeringen exempelvis upphör att gälla den 31 oktober 2009 går det inte att ange att den här tillgänglighetsinställningen ska upphöra att gälla den 15 november 2009. Om du anger att förfallodatumet ska vara den 15 november 2009 justeras det automatiskt till den 31 oktober 2009.

**4** Ange om du vill skicka meddelanden via e-post till andra användare genom att fylla i dessa fält:

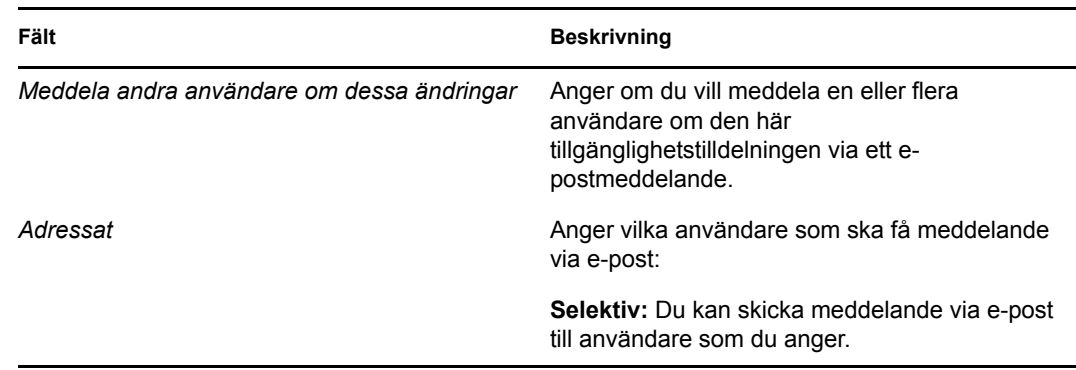

**5** Markera en eller flera processbeställningar i listan *Typer av beställningar* och klicka på *Lägg till*.

På den här sidan anger du vilka typer av beställningar som inte ska accepteras medan du är otillgänglig. Det innebär att dessa beställningar delegeras till andra användare.

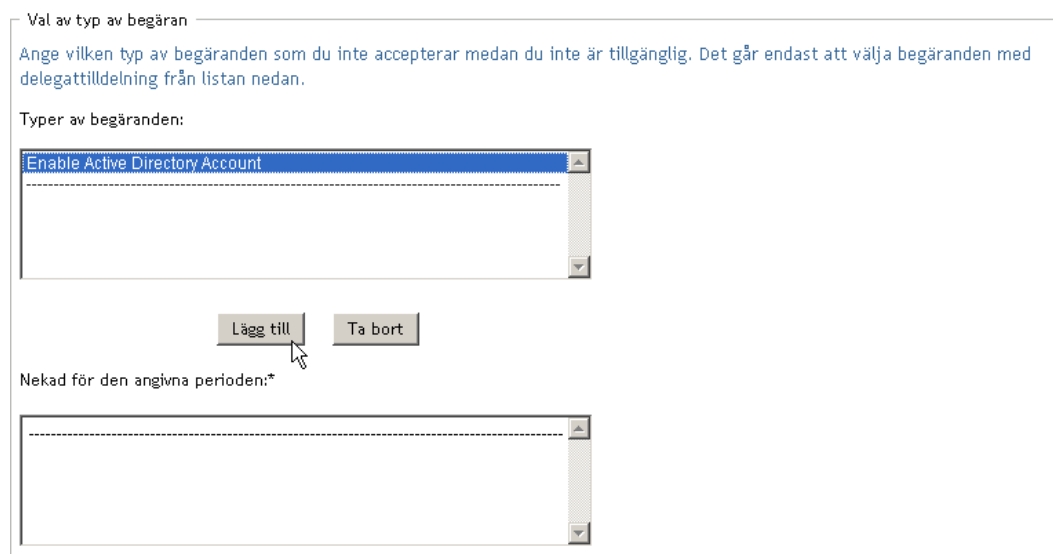

Alla beställningsprocesser som du lägger till tas med i listan *Nekad för den angivna perioden*.

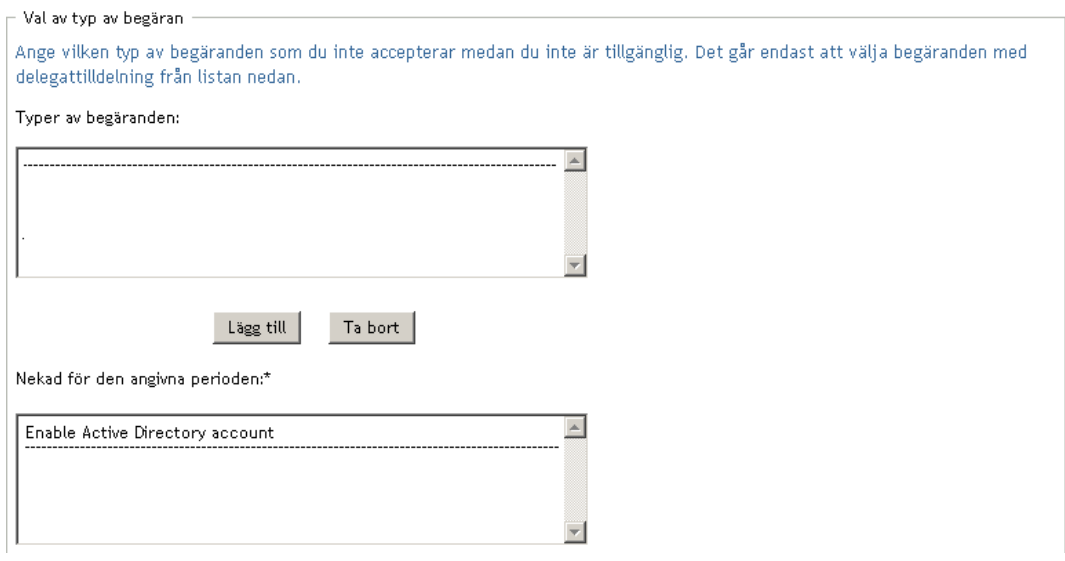

- **6** Om du vill ange att den här tillgänglighetsinställningen ska gälla för alla beställningstyper klickar du på *Alla beställningstyper* i stället för att markera beställningstyperna var för sig.
	- $\checkmark$ Alla beställningstyper

Kryssrutan *Alla beställningstyper* är bara tillgänglig när beställningstypen för ombudstilldelningen är inställd på *Alla*.

- **7** Klicka på *Ta bort* om du vill ta bort en beställning från listan.
- **8** Klicka på *Skicka* om du vill verkställa ändringarna.

#### <span id="page-198-1"></span>**12.3.3 Ta bort en tillgänglighetsinställning**

Så här tar du bort en befintlig tillgänglighetsinställning:

**1** Klicka på *Ta bort* bredvid inställningen:

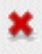

### <span id="page-198-0"></span>**12.4 Visa och redigera dina fullmaktstilldelningar**

Med åtgärden *Mina fullmaktstilldelningar* kan du visa dina fullmaktstilldelningar. Om du är logistikadministratör, logistikhanterare eller gruppchef kan du även använda den här åtgärden för att redigera fullmaktstilldelningar.

Endast logistikadministratörer, logistikhanterare och gruppchefer kan tilldela fullmakter, enligt följande beskrivning:

- Logistikadministratören och logistikhanteraren kan definiera fullmaktstilldelningar för alla användare i organisationen.
- En teamchef kan ha möjlighet att definiera fullmaktsinställningar för sitt team, beroende på hur teamet definierades. Fullmakterna måste också finnas inom teamet. En teamchef kan definiera en fullmakt med åtgärden *Teamfullmaktstilldelningar*.

Om en gruppchef behöver ange en fullmakt som inte finns i gruppen måste chefen begära att logistikadministratören eller logistikhanteraren definierar fullmaktsrelationen.

#### **12.4.1 Visa dina fullmaktsinställningar**

**1** Klicka på *Fullmakter* i åtgärdsgruppen *Inställningar*.

Dina aktuella inställningar visas. Fullmaktstilldelningarna som visas är de som ger dig en fullmakt för någon annan, samt de som ger någon annan en fullmakt för din räkning.

Om du inte är logistikadministratör, logistikhanterare eller gruppchef visas dina fullmakter som skrivskyddade:

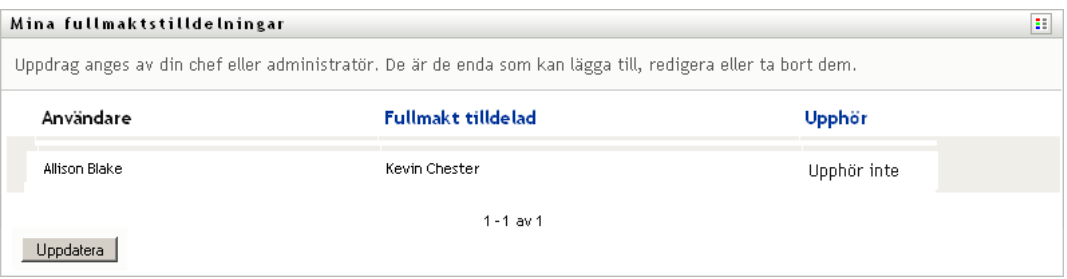

Om du har administratörsbehörighet visas knappar som gör att du kan skapa och redigera fullmakter.

**2** Uppdatera listan genom att klicka på *Uppdatera*.

#### **12.4.2 Skapa och redigera fullmaktstilldelningar**

- **1** Om du vill skapa en ny fullmaktstilldelning klickar du på *Ny*.
- **2** Om du vill redigera en befintlig fullmaktstilldelning klickar du på *Redigera* bredvid tilldelningen.

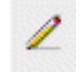

Om du är administratör för logistikprogrammet visas följande gränssnitt där du kan definiera fullmaktstilldelningar:

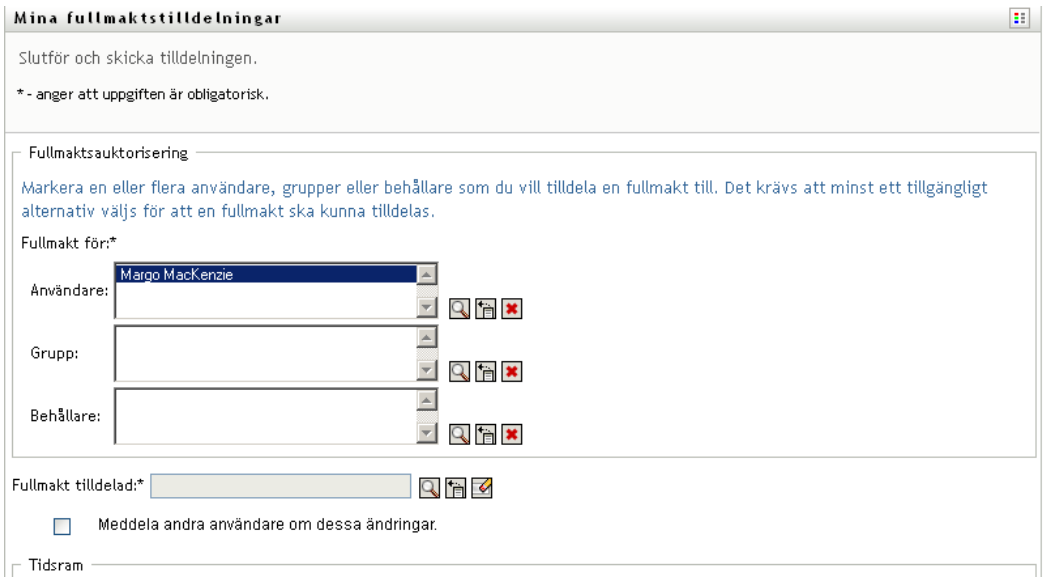

**3** Om du är logistikadministratör markerar du en eller flera användare, grupper eller enheter som du vill definiera en fullmakt för.

Du kan markera en användare, grupp eller enhet med verktyget *Objektväljare* eller *Visa historik*.

- **4** Om du är gruppchef markerar du en eller flera användare som du vill definiera en fullmakt för.
- **5** Ange användaren som ska få fullmakten i fältet *Fullmakt tilldelad*.
- **6** Ange när tidsperioden slutar genom att klicka på något av följande:

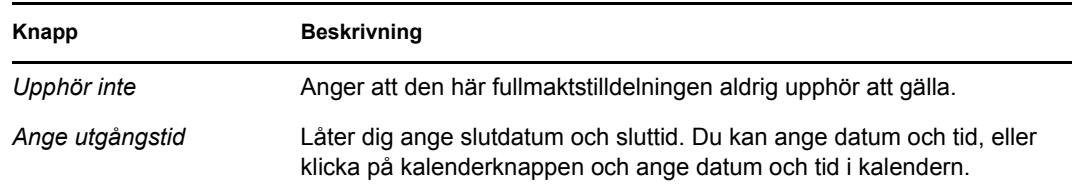

**7** Klicka på *Skicka* om du vill verkställa ändringarna.

#### **12.4.3 Ta bort fullmaktstilldelningar**

Så här tar du bort en befintlig fullmaktstilldelning:

**1** Klicka på *Ta bort* bredvid tilldelningen:

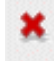

**OBS:** Du loggas inte ut från fullmaktsläget direkt efter det att du har ändrat behörigheterna för en fullmakt. På så sätt kan du ändra värden om du vill. Om du tar bort en fullmakt när du är i fullmaktsläge kan du fortfarande redigera fullmakten och även arbeta på fullmaktsanvändarens aktiviteter även efter det att du har tagit bort fullmakten.

### <span id="page-201-0"></span>**12.5 Visa och redigera dina ombudstilldelningar**

Med knappen *Mina ombudstilldelningar* kan du visa dina ombudstilldelningar. Om du är logistikadministratör, logistikhanterare eller gruppchef kan du även använda den här åtgärden för att redigera delegeringar.

Endast logistikadministratörer, logistikhanterare och gruppchefer kan tilldela delegeringar, enligt följande beskrivning:

- Logistikadministratören och logistikhanteraren kan definiera delegeringar för alla användare i organisationen.
- En teamchef kan ha möjlighet att definiera delegatinställningar för användare i teamchefens team, beroende på hur teamrättigheterna definierades. Delegaterna måste även finnas inom teamet. En teamchef måste definiera en delegat med åtgärden *Teamdelegattilldelningar*.

Om en gruppchef behöver definiera en delegeringsrelation för användare som inte befinner sig inom hans eller hennes behörighetsområde måste gruppchefen begära att logistikadministratören definierar delegeringsrelationen.

**TIPS:** Innan du använder åtgärden *Redigera tillgänglighet* måste du ha minst en ombudstilldelning att arbeta med.

#### **12.5.1 Visa dina delegatinställningar**

**1** Klicka på *Mina delegeringar* i åtgärdsgruppen *Inställningar*.

De aktuella inställningarna visas.

Om du inte är logistikadministratör, logistikhanterare eller gruppchef visas dina delegeringar som skrivskyddade:

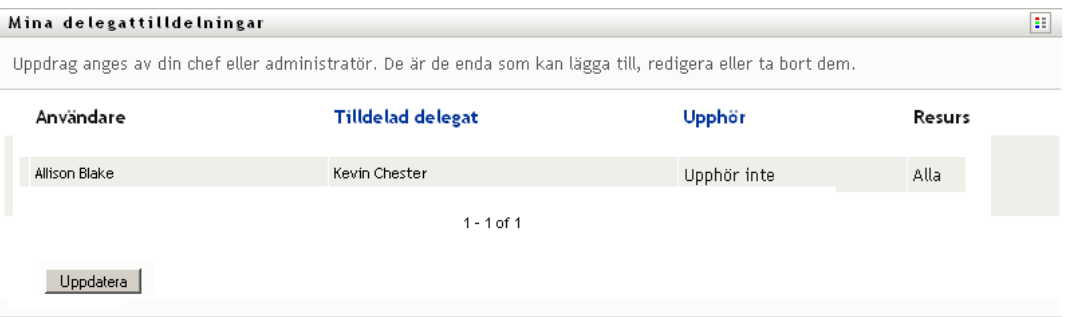

Om du har administratörsbehörighet visas knappar som låter dig skapa och redigera delegeringar.

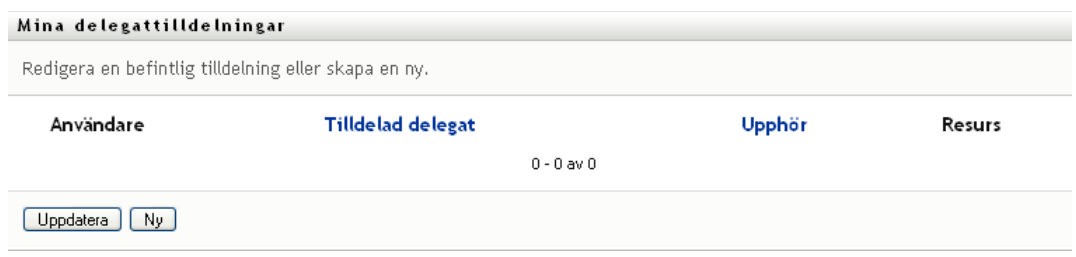

**2** Uppdatera listan genom att klicka på *Uppdatera*.

### **12.5.2 Skapa och redigera ombudstilldelningar**

**1** Redigera en befintlig ombudstilldelning genom att klicka på *Redigera* bredvid tilldelningen:

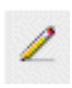

Om du i stället vill skapa en ny delegering klickar du på *Ny*.

Om du är administratör för logistikprogrammet visas följande gränssnitt där du kan definiera ombudstilldelningar:

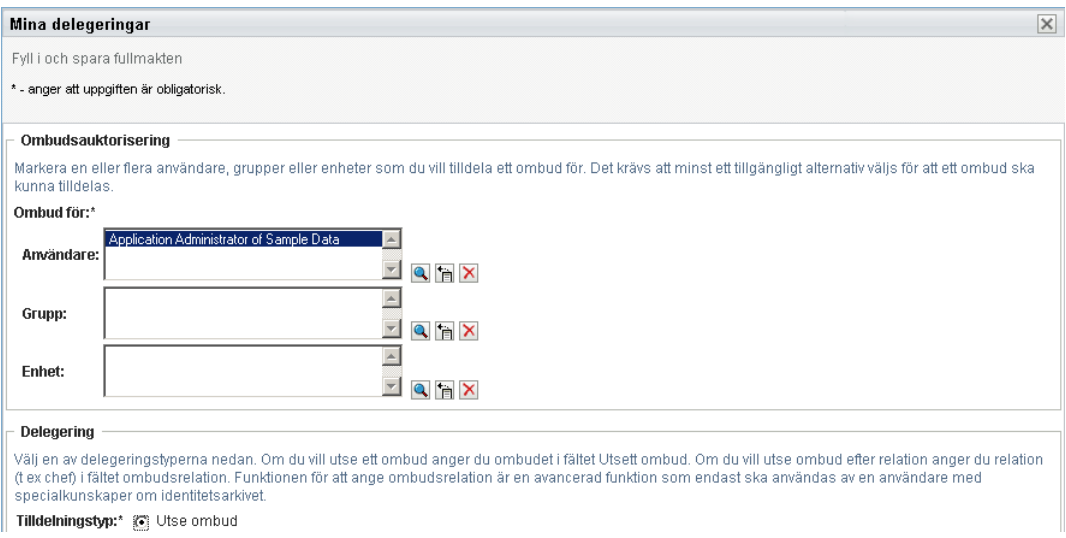

**2** Ange en eller flera användare, grupper eller enheter som du vill definiera en delegat för.

Du kan markera en användare, grupp eller enhet med verktyget *Objektväljare* eller *Visa historik*.

- **3** Klicka på *Tilldela delegat*. Ange användaren som är delegat i fältet *Tilldelad delegat*. Alternativt kan du klicka på *Tilldela efter relation* och därefter ange en relation i fältet *Delegatrelation*.
- **4** Ange när tidsperioden slutar genom att klicka på något av följande:

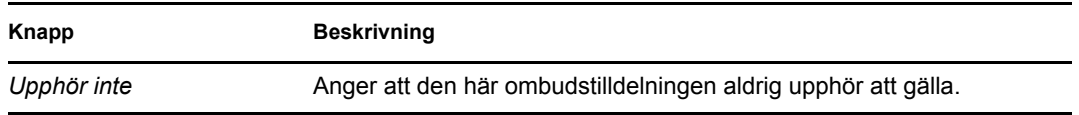

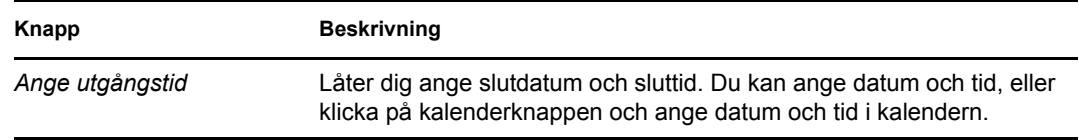

- **5** Välj kategori för processbeställningar i fältet *Typ av beställning*. Välj *Alla* om du vill ta med beställningar från alla tillgängliga kategorier.
- **6** Ange ett eller flera beställningar som du vill delegera i listan *Tillgängliga beställningar i vald kategori* och klicka därefter på *Lägg till*.

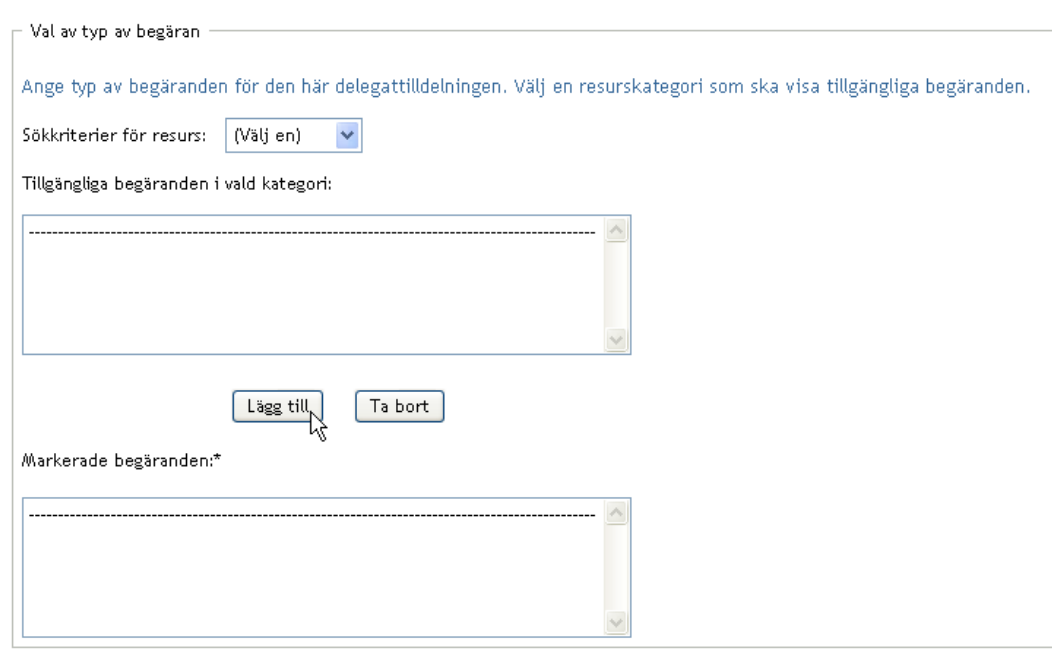

Alla processbeställningar som du lägger till tas med i listan *Valda beställningar*.

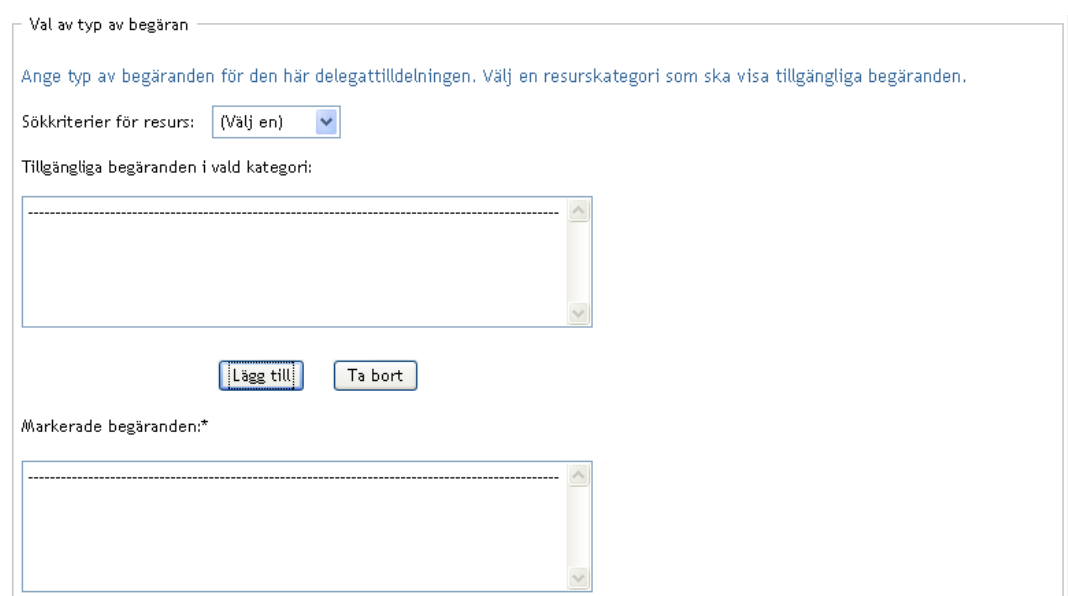

Om du lägger till flera beställningar behandlas varje beställning som ett enskilt objekt som kan redigeras separat.

- **7** Klicka på *Ta bort* om du vill ta bort en beställning från listan.
- **8** Klicka på *Skicka* om du vill verkställa ändringarna.

Ett bekräftelsemeddelande visas om att ombudstilldelningen har skickats:

```
Mina delegattilldelningar
                                                                                                                                      \mathbf{E}Det gick att skicka in
Notera att alla tidigare tillgänglighetsinställningar för användare som refereras till i behandlade delegattilldelningar inte kommer
att uppdateras automatiskt. Kontrollera och uppdatera alla befintliga tillgänglighetsinställningar för motsvarande användare så att
dessa ändringar aktiveras.
Åtgärd:
                  Skicka
                 Margo MacKenzie
Användare:
Tilldelad delegat: Allison Blake
 Tillbaka till Mina delegattilldelningar
```
#### **12.5.3 Ta bort en ombudstilldelning**

Så här tar du bort en befintlig ombudstilldelning:

**1** Klicka på *Ta bort* bredvid tilldelningen:

### <span id="page-204-0"></span>**12.6 Visa och redigera dina fullmakter**

Med åtgärden *Gruppfullmaktstilldelningar* kan du hantera fullmaktstilldelningarna för alla gruppmedlemmar. Reglerna för definition av fullmakter är:

- Om du är gruppchef kan du ha behörighet att definiera fullmakter för medlemmar i din grupp. Gruppchefen måste ha behörigheten Konfigurera proxy i gruppdefinitionen för att definiera fullmakter.
- Logistikadministratören kan ange fullmakter för alla användare, grupper och enheter i organisationen.
- Logistikadministratören kan ange fullmakter för alla användare, grupper och enheter i organisationen. Logistikadministratören måste ha behörigheten Konfigurera proxy för att definiera fullmakter.

Så här tilldelar du en fullmakt för en gruppmedlem:

**1** Klicka på *Gruppens fullmakter* i åtgärdsgruppen *Inställningar > Gruppinställningar*.

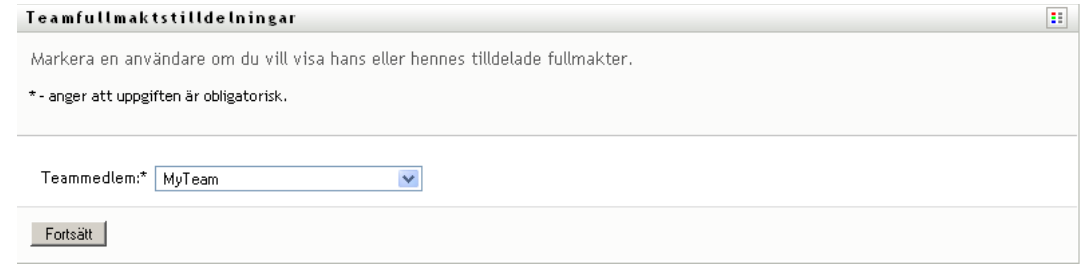

**2** Klicka på *Välj en grupp* om du vill välja en grupp som du har angetts som gruppchef för.

Om du är logistikadministratör eller logistikhanterare visas inte rutan *Välj en grupp*.

Listan med grupper innehåller grupper där gruppchefen har behörighet att ange fullmakter, samt grupper där möjligheten att ange fullmakter har inaktiverats. Om en viss gruppdefinition inte tillåter att gruppchefer anger fullmakter kan chefen ändå visa fullmaktsinställningar som har definierats för gruppmedlemmarna av administratören eller av chefen för en annan grupp som dessa användare tillhör. Gruppchefen kan dock inte redigera inställningarna, visa information om inställningarna eller skapa nya fullmakter.

- **3** Klicka på *Fortsätt*.
- **4** Skriv minst fyra tecken i användarens förnamn i rutan *Gruppmedlem* för att välja användaren.

Du kan även använda ikonen *objektväljaren* bredvid rutan *Gruppmedlem* för att välja en gruppmedlem. Klicka i så fall på ikonen så att fönstret Objektsökning öppnas. Ange sökvillkor för gruppmedlemmen, klicka på *Sök* och markera gruppmedlemmen.

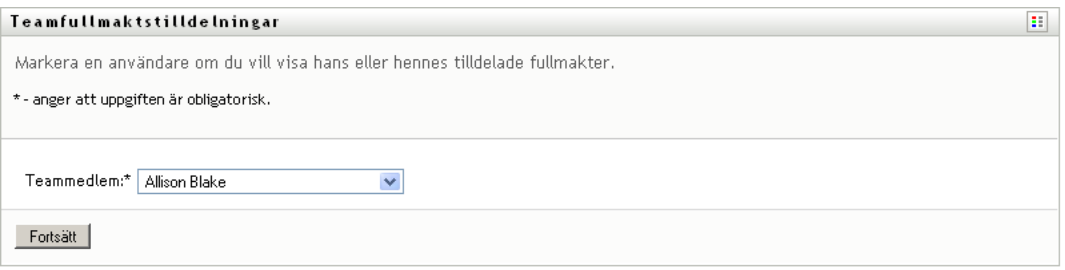

**5** Klicka på *Fortsätt*.

Om det finns fullmaktstilldelningar för den markerade gruppmedlemmen visas dessa. Du kan sortera fullmaktstilldelningar genom att klicka på fältet *Fullmakt tilldelad*.

**6** Klicka på *Ny*.

Knappen *Ny* är bara aktiverad för grupper där gruppchefen har behörighet att ange fullmakter för gruppmedlemmar.

**7** Fyll i fälten enligt följande:

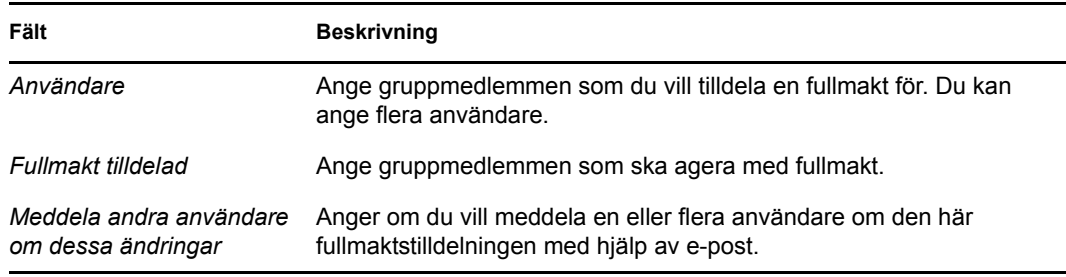

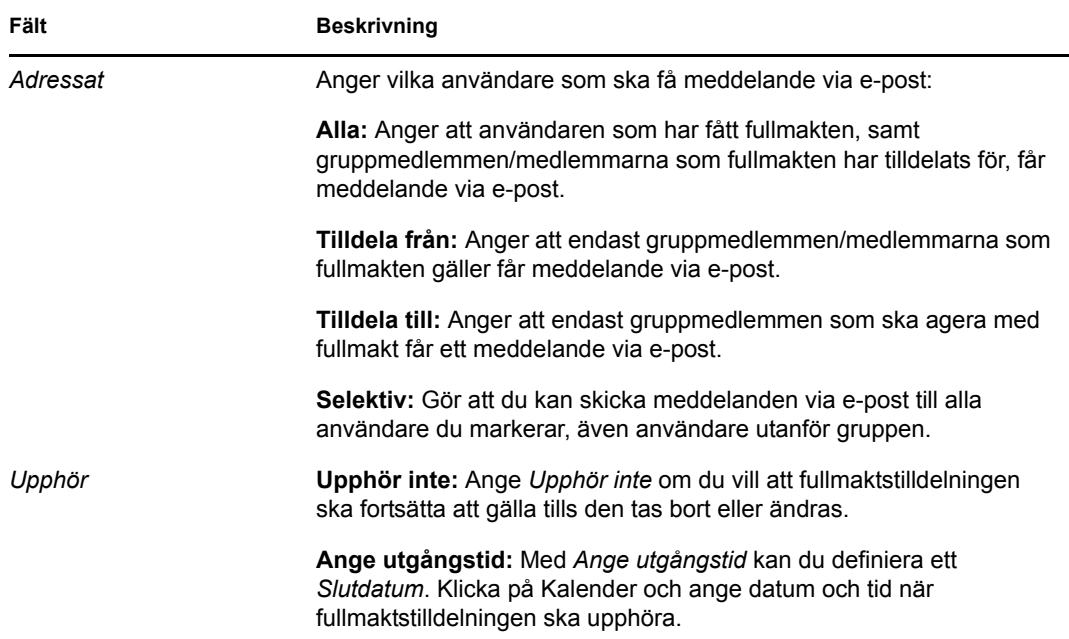

**8** Klicka på *Skicka* när du vill spara inställningarna.

Om tilldelningen lyckades ser du ett meddelande i stil med följande:

Submission was successful Changes will be reflected upon the assigned's next login.

**9** Klicka på *Tillbaka till Gruppfullmaktstilldelningar* om du vill skapa en ny fullmaktstilldelning eller redigera en befintlig tilldelning.

Så här ändrar du befintliga fullmaktstilldelningar:

- **1** Klicka på *Gruppens fullmakter* i åtgärdsgruppen *Inställningar > Gruppinställningar*.
- **2** Klicka på *Välj en grupp* om du vill välja en grupp som du har angetts som gruppchef för.

Om du är logistikadministratör eller logistikhanterare visas inte rutan *Välj en grupp*.

Listan med grupper innehåller grupper där gruppchefen har behörighet att ange fullmakter, samt grupper där möjligheten att ange fullmakter har inaktiverats. Om en viss gruppdefinition inte tillåter att gruppchefer anger fullmakter kan chefen ändå visa fullmaktsinställningar som har definierats för gruppmedlemmarna av administratören eller av chefen för en annan grupp som dessa användare tillhör. Gruppchefen kan dock inte redigera inställningarna, visa information om inställningarna eller skapa nya fullmakter.

- **3** Klicka på *Fortsätt*.
- **4** Skriv minst fyra tecken i användarens förnamn i rutan *Gruppmedlem* för att välja användaren.

Du kan även använda ikonen *objektväljaren* bredvid rutan *Gruppmedlem* för att välja en gruppmedlem. Klicka i så fall på ikonen så att fönstret Objektsökning öppnas. Ange sökvillkor för gruppmedlemmen, klicka på *Sök* och markera gruppmedlemmen.

**5** Klicka på *Fortsätt*.

Om det finns fullmaktstilldelningar för den markerade gruppmedlemmen visas de.

**6** Om du vill ändra en fullmaktstilldelning klickar du på knappen Redigera bredvid tilldelningen som du vill ändra.

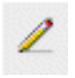

Om gruppdefinitionen inte tillåter att gruppchefer anger fullmakter är knappen Redigera inaktiverad.

**7** Fyll i fälten enligt följande:

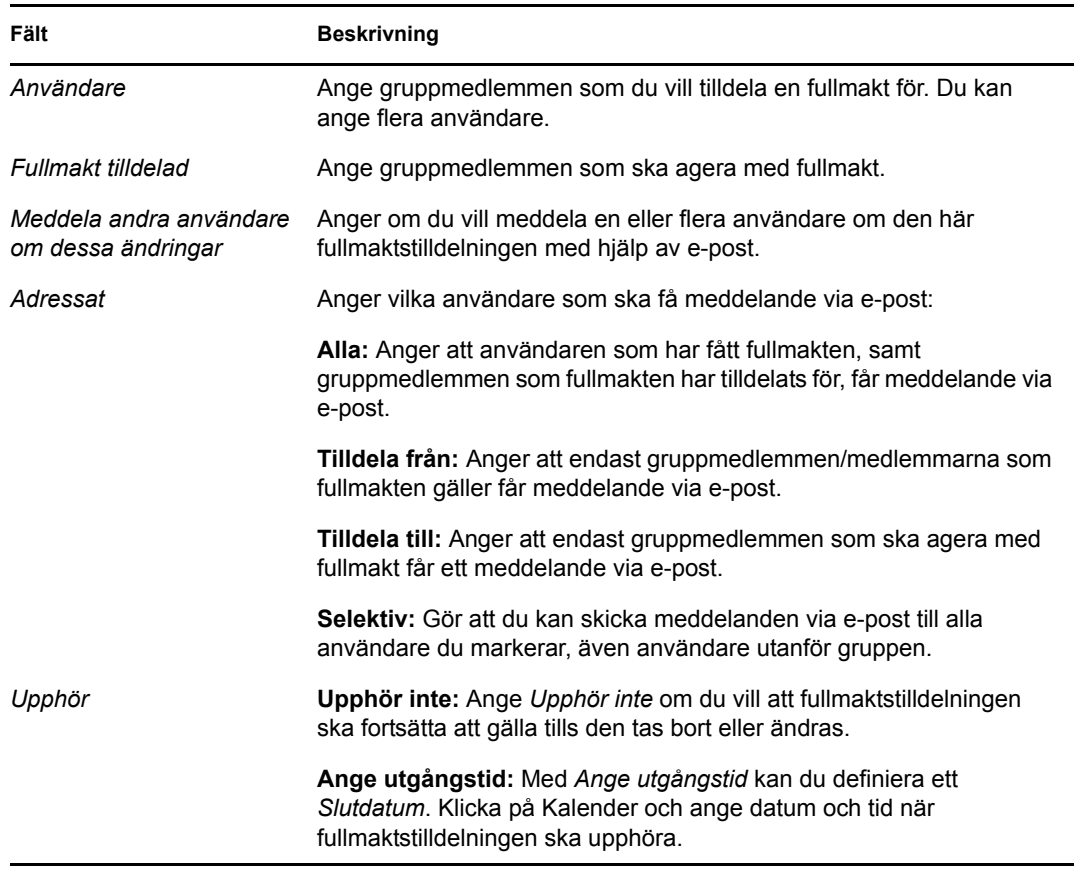

**8** Klicka på *Skicka* när du vill spara inställningarna.

Om ändringen lyckades visas ett meddelande i stil med detta:

Submission was successful Changes will be reflected upon the assigned's next login.

Så här tar du bort fullmaktstilldelningar:

- **1** Klicka på *Gruppens fullmakter* i åtgärdsgruppen *Inställningar > Gruppinställningar*.
- **2** Om du vill ta bort en fullmaktsinställning klickar du på *Ta bort*.

Du måste bekräfta borttagningen. När borttagningen har slutförts ser du en bekräftelse som ser ut som den här:

```
Submission was successful. Changes will be reflected upon the assigned's 
next login.
```
**OBS:** Alternativt kan du ta bort en fullmaktstilldelning under redigeringsprocessen.

### <span id="page-208-0"></span>**12.7 Visa och redigera gruppens delegeringar**

Med åtgärden *Gruppombudstilldelningar* kan du hantera ombudstilldelningarna för gruppmedlemmar. Reglerna för definition av delegater är följande:

- Du får definiera delegeringar för medlemmarna i en grupp som du har angetts som gruppchef för, så länge gruppdefinitionen tillåter detta. Gruppchefen måste ha behörigheten Konfigurera delegering för att konfigurera gruppdelegeringar.
- Logistikadministratören kan definiera delegeringar för alla användare, grupper och enheter i organisationen.
- Logistikadministratören kan ange delegeringar för alla användare, grupper och enheter i organisationen. Logistikadministratören måste ha behörigheten Konfigurera delegering för att definiera delegeringar.

Så här definierar du en delegering:

- **1** Klicka på *Gruppens delegeringar* i åtgärdsgruppen *Inställningar > Gruppinställningar*.
- **2** Klicka på *Välj en grupp* för att välja en grupp som du har angetts som gruppchef för.

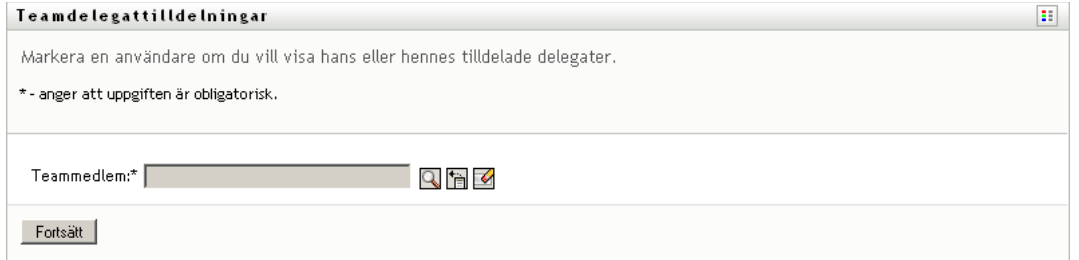

Om du är logistikadministratör eller logistikhanterare visas inte rutan *Välj en grupp*.

Listan med grupper innehåller grupper där gruppchefen har behörighet att definiera delegater (anges i rättigheterna för gruppbeställningar), samt grupper där möjligheten att ange delegater har inaktiverats. Om rättigheterna för gruppbeställningar inte tillåter att gruppchefer definierar delegater kan chefen ändå visa delegatinställningar som har definierats för gruppmedlemmarna av administratören eller av chefen för en annan grupp som dessa användare tillhör. Gruppchefen kan dock inte redigera eller ta bort dessa inställningar, visa information om inställningarna eller skapa nya ombudstilldelningar.

Om du är administratör för tilldelningsprogram visas inte rutan *Välj en grupp*.

- **3** Klicka på *Fortsätt*.
- **4** Skriv minst fyra tecken i användarens förnamn i rutan *Gruppmedlem* för att välja användaren.

Du kan även använda ikonen *objektväljaren* bredvid rutan *Gruppmedlem* för att välja en gruppmedlem. Klicka i så fall på ikonen så att fönstret Objektsökning öppnas. Ange sökvillkor för gruppmedlemmen, klicka på *Sök* och markera gruppmedlemmen.

#### Teamdelegattilldelningar

Markera en användare om du vill visa hans eller hennes tilldelade delegater.

\* - anger att uppgiften är obligatorisk.

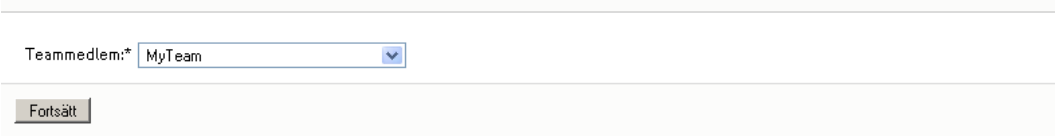

 $\left\vert \mathbf{H}\right\vert$ 

**5** Markera en gruppmedlem i listan och klicka på *Fortsätt*.

Alla befintliga tilldelningar för gruppmedlemmen visas.

**6** Klicka på *Ny*.

Knappen *Ny* är bara aktiverad för grupper där gruppcheferna har behörighet att definiera delegater för gruppmedlemmar.

**7** Fyll i fälten enligt följande:

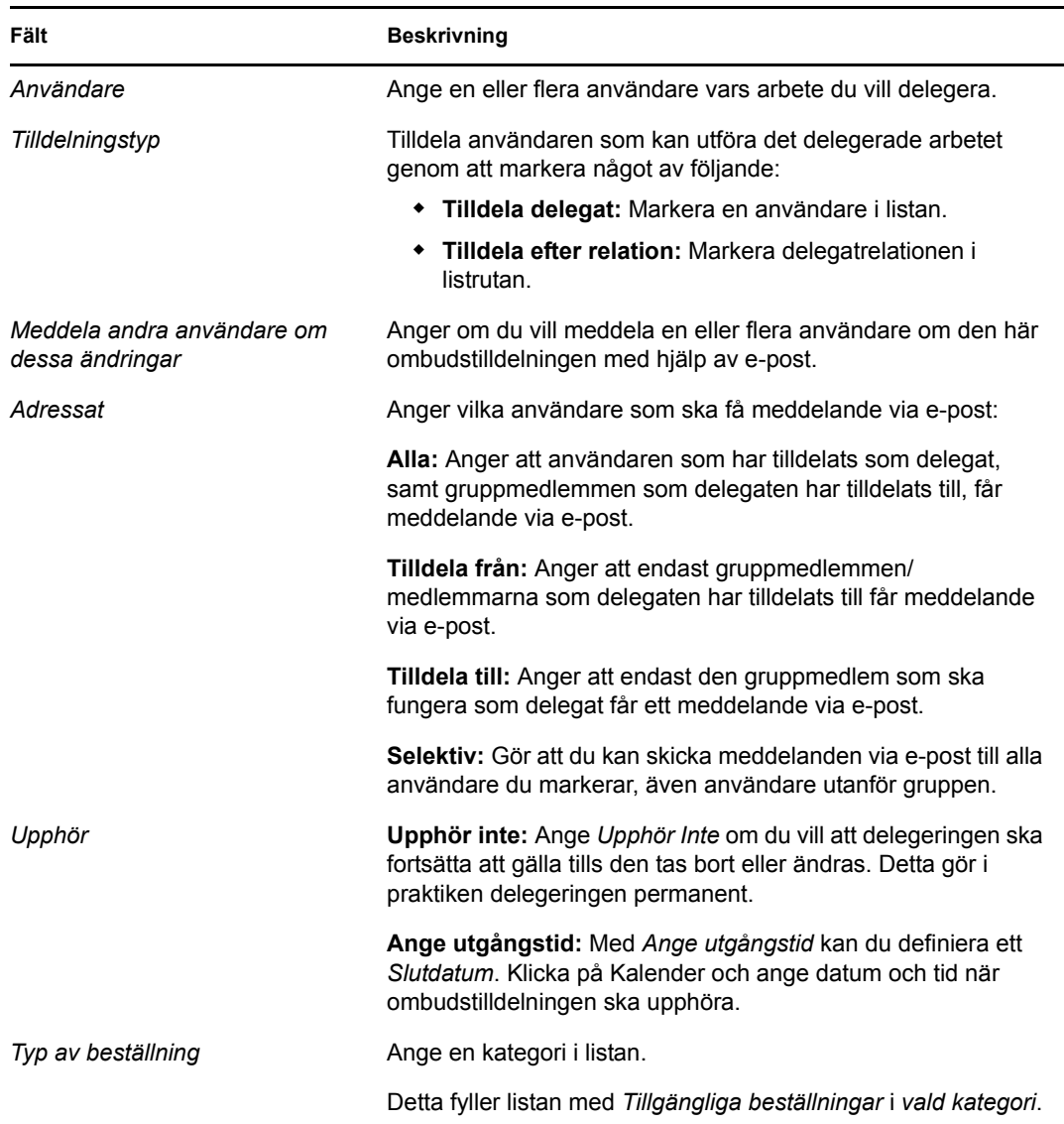

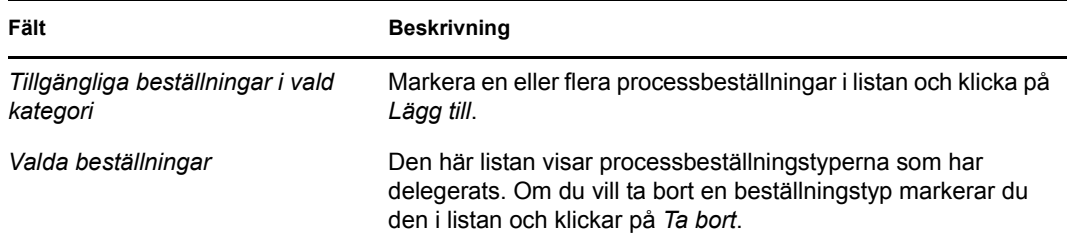

**8** Klicka på *Skicka* när du vill spara tilldelningarna.

Om det gick att spara visas ett meddelande som ser ut som det här:

```
Submission was successful 
Please note that any previous availability settings for users referenced 
in processed delegatee assignment will not be updated automatically. 
Please check and refresh any existing availability settings for the 
corresponding users in order to activate these changes.
```
Så här ändrar du ombudstilldelningar:

- **1** Klicka på *Gruppombudstilldelningar* i åtgärdsgruppen *Gruppinställningar*.
- **2** Klicka på *Välj en grupp* om du vill välja en grupp som du har angetts som gruppchef för.

Listan med grupper innehåller grupper där gruppchefen har behörighet att definiera delegater (anges i rättigheterna för gruppbeställningar), samt grupper där möjligheten att ange delegater har inaktiverats. Om rättigheterna för gruppbeställningar inte tillåter att gruppchefer definierar delegater kan chefen ändå visa delegatinställningar som har definierats för gruppmedlemmarna av administratören eller av chefen för en annan grupp som dessa användare tillhör. Gruppchefen kan dock inte redigera eller ta bort dessa inställningar, visa information om inställningarna eller skapa nya ombudstilldelningar.

Om du är administratör för tilldelningsprogram visas inte rutan *Välj en grupp*.

- **3** Klicka på *Fortsätt*.
- **4** Skriv minst fyra tecken i användarens förnamn i rutan *Gruppmedlem* för att välja användaren.

Du kan även använda ikonen *objektväljaren* bredvid rutan *Gruppmedlem* för att välja en gruppmedlem. Klicka i så fall på ikonen så att fönstret Objektsökning öppnas. Ange sökvillkor för gruppmedlemmen, klicka på *Sök* och markera gruppmedlemmen.

Om det finns ombudstilldelningar för den markerade gruppmedlemmen visas dessa.

**5** Markera en gruppmedlem i listan och klicka på *Fortsätt*.

Alla befintliga tilldelningar för gruppmedlemmen visas.

**6** Om du vill redigera en ombudstilldelning klickar du på knappen Redigera på samma rad som tilldelningen du vill ändra.

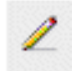

Om rättigheterna för gruppbeställningar inte tillåter att gruppchefer delegerar delegater är knappen Redigera inaktiverad.

**7** Fyll i fälten enligt följande:

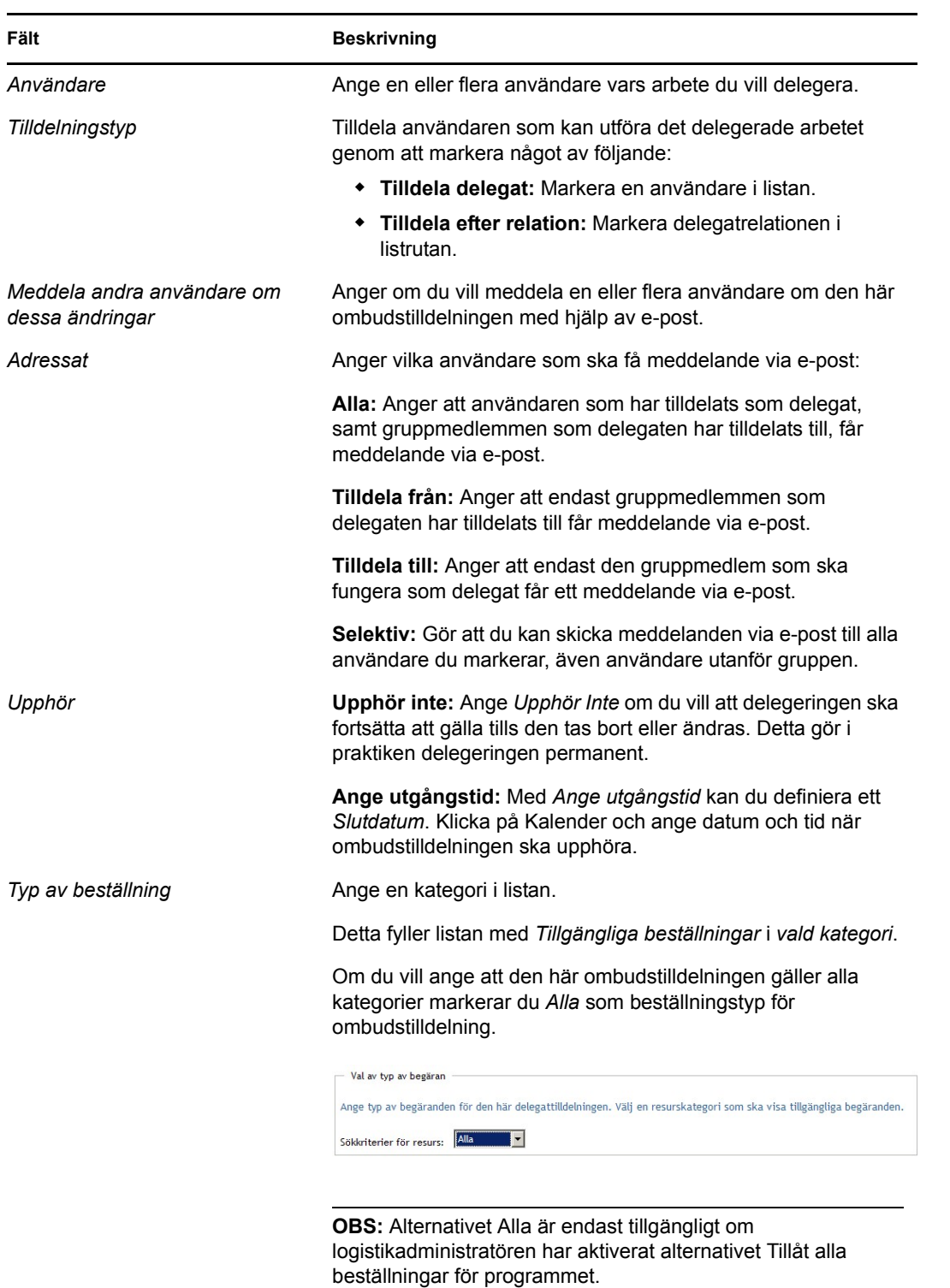

 $\sim$ 

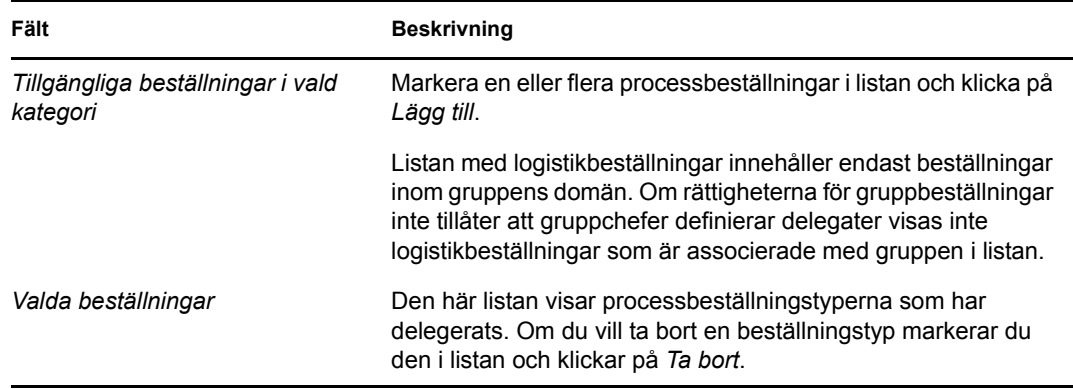

**8** Klicka på *Skicka* när du vill spara inställningarna.

Så här tar du bort en ombudstilldelning:

- **1** Klicka på *Gruppens delegeringar* i åtgärdsgruppen *Inställningar > Gruppinställningar* om du vill visa tilldelningar som har delegerats till den aktuella gruppmedlemmen samt tilldelningar som har delegerats bort från gruppmedlemmen.
- **2** Om du vill ta bort en delegering klickar du på knappen Ta bort i samma rad som tilldelningen som du vill ta bort.

Du uppmanas att bekräfta borttagningen. När borttagningen har slutförts visas ett bekräftelsemeddelande.

### <span id="page-212-0"></span>**12.8 Ange din grupps tillgänglighet**

Med åtgärden *Gruppens frånvaro* kan du ange vilka processbeställningar som dina gruppmedlemmar inte får arbeta med. Under tidsperioden som du eller dina gruppmedlemmar inte är tillgängliga vidarebefordras alla processbeställningar av den typen till delegeringens kö.

Du kan ange tillgänglighet för varje processbeställning för sig eller globalt. Du kan endast ange tillgänglighet för användare som redan har delegeringar.

- **1** Klicka på *Gruppens frånvaro* i åtgärdsgruppen *Inställningar > Gruppinställningar*.
- **2** Klicka på *Välj en grupp* om du vill välja en grupp som du har angetts som gruppchef för.

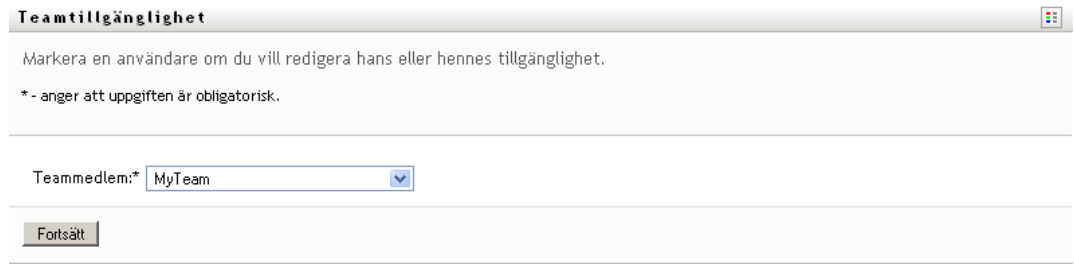

Om du är logistikadministratör eller logistikhanterare visas inte rutan *Välj en grupp*.

Listan med grupper innehåller grupper där gruppchefen har behörighet att definiera tillgänglighet (anges i gruppdefinitionen), samt grupper där möjligheten att definiera tillgänglighet har inaktiverats. Om en viss gruppdefinition inte tillåter att gruppchefer definierar tillgänglighet kan chefen ändå visa tillgänglighetsinställningar som har definierats för gruppmedlemmarna av administratören eller av chefen för en annan grupp som dessa användare tillhör. Gruppchefen kan dock inte redigera dessa inställningar, visa information om inställningarna eller redigera nya tillgänglighetstilldelningar.

- **3** Klicka på *Fortsätt*.
- **4** Skriv minst fyra tecken i användarens förnamn i rutan *Gruppmedlem* för att välja användaren.

Du kan även använda ikonen *objektväljaren* bredvid rutan *Gruppmedlem* för att välja en gruppmedlem. Klicka i så fall på ikonen så att fönstret Objektsökning öppnas. Ange sökvillkor för gruppmedlemmen, klicka på *Sök* och markera gruppmedlemmen.

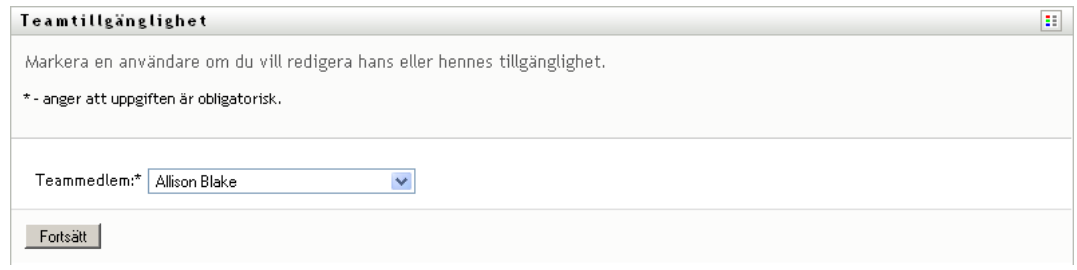

Om det finns några tillgänglighetsinställningar för den markerade gruppmedlemmen visas de.

**5** Om du vill visa mer information om en viss resurs som har associerats med en tillgänglighetstilldelning klickar du på resursens namn:

#### Resurs

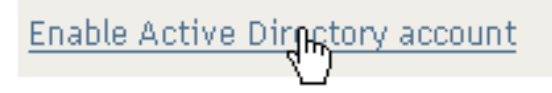

På sidan visas då ett fönster med information om delegeringen:

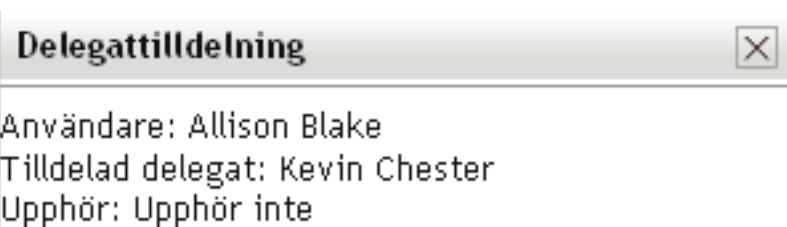

Denna information är särskilt användbar i situationer när samma resursnamn förekommer flera gånger i listan med tillgänglighetsinställningar.

**6** Klicka på *Ny*.

Knappen *Ny* är endast aktiverad för grupper vars gruppchefer har tillstånd att definiera tillgänglighetsinställningar för gruppmedlemmar.

**7** Ange statusen genom att markera ett av alternativen i listrutan *Ändra status*.

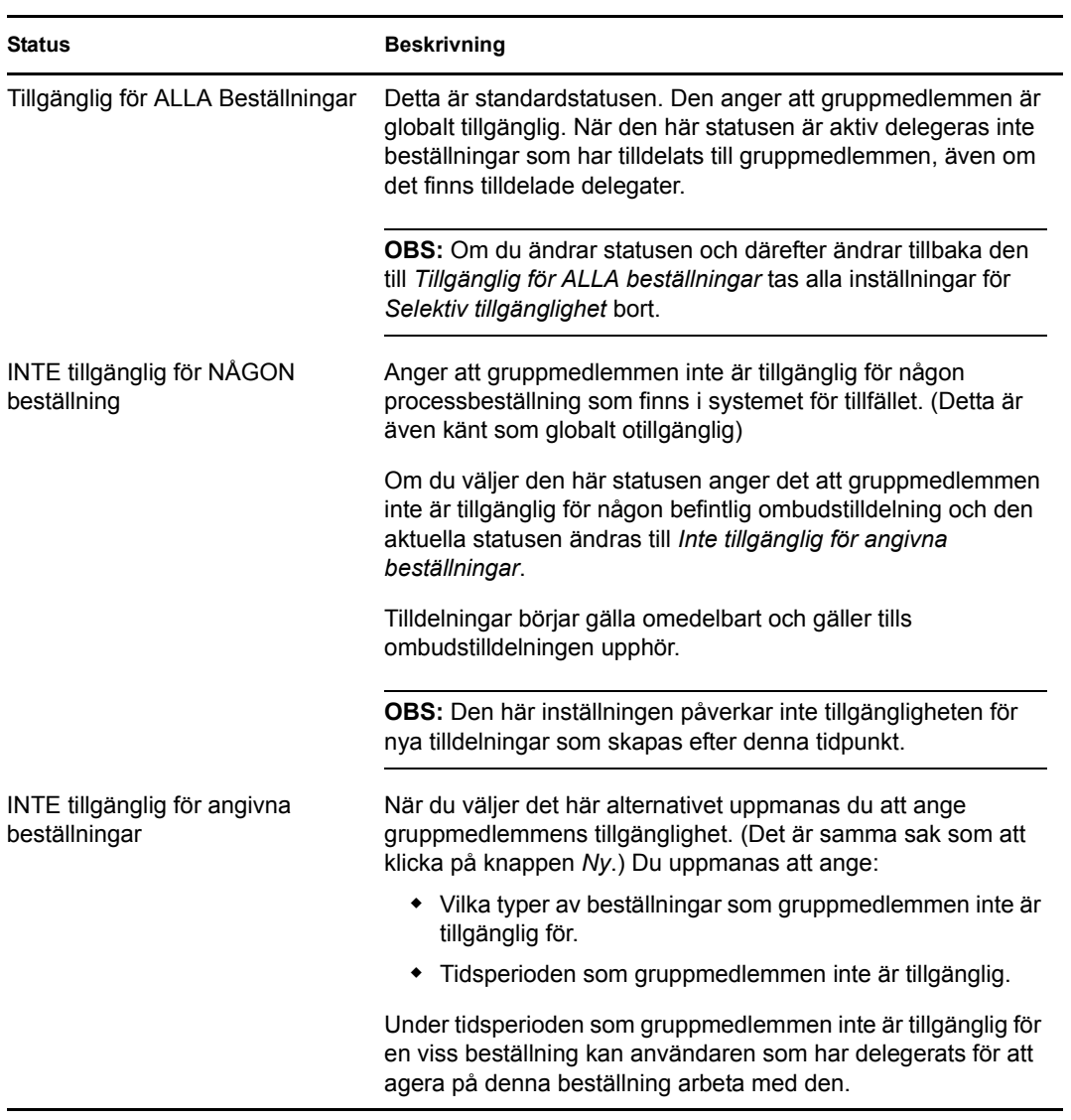

- **8** Ange under vilken tidsperiod som gruppmedlemmen inte är tillgänglig.
	- **8a** Ange när tidsperioden börjar genom att ange startdatum och starttid i rutan *Otillgänglig från*, eller genom att klicka på kalendern och ange datum och tid där.

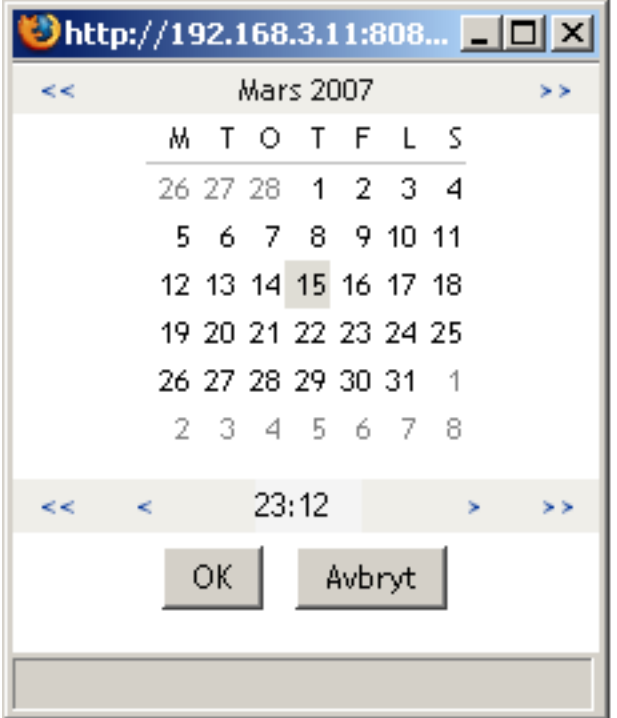

**8b** Ange när tidsperioden slutar genom att klicka på något av följande:

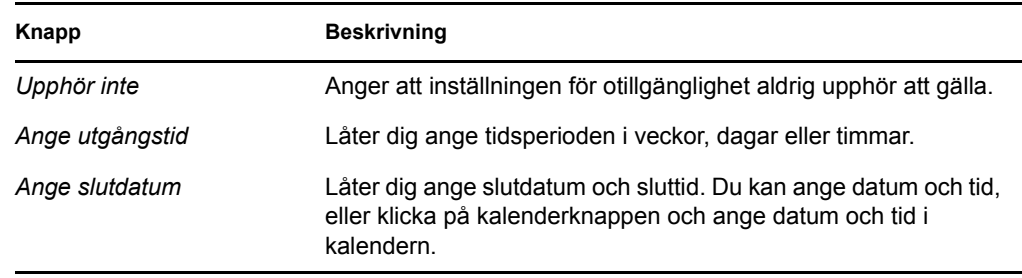

**9** Ange om du vill skicka meddelanden via e-post till andra användare genom att fylla i dessa fält:

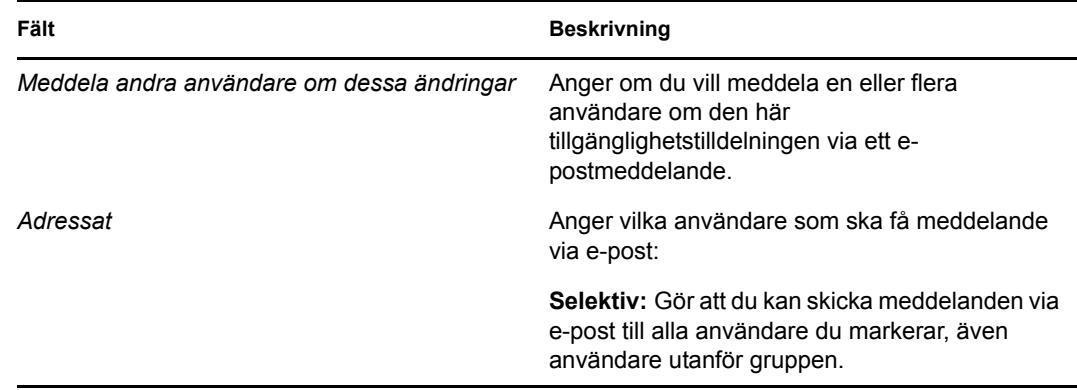

**10** Ange en eller flera beställningar i listrutan *Typer av beställningar*, och klicka på *Lägg till*.
På den här sidan anger du vilka typer av beställningar som gruppmedlemmen inte accepterar under otillgänglighetsperioden. Det innebär att dessa beställningar delegeras till andra användare.

Varje beställning som du lägger till visas i listan *Nekad för den angivna perioden*.

Om du lägger till flera beställningar för tidsperioden behandlas varje beställning som ett enskilt objekt som kan redigeras separat.

- **11** Om du vill ange att den här tillgänglighetsinställningen ska gälla för alla beställningstyper klickar du på *Alla beställningstyper* i stället för att markera beställningstyperna var för sig.
	- $\overline{\mathbf{v}}$ Alla beställningstyper

Kryssrutan *Alla beställningstyper* är bara tillgänglig när beställningstypen för ombudstilldelningen är inställd på *Alla*.

- **12** Klicka på *Ta bort* om du vill ta bort en beställning från listan.
- **13** Klicka på *Skicka* om du vill spara ändringarna.

### **12.9 Göra en grupprocessbeställning**

Med åtgärden *Gör grupprocessbeställningar* kan du göra processbeställningar för gruppmedlemmar.

**1** Klicka på *Gör grupprocessbeställningar* i åtgärdsgruppen *Inställningar > Gruppinställningar*. Sidan Gör grupprocessbeställningar visas.

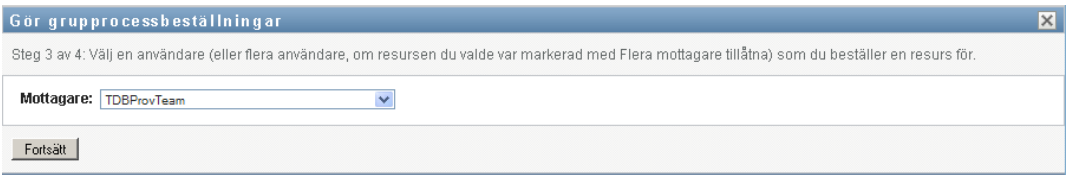

**2** Klicka på *Välj en grupp* om du vill välja en grupp som du har angetts som gruppchef för. Klicka därefter på *Fortsätt*.

I programmet visas en sida där du kan välja en kategori.

- **3** Välj kategori i listrutan *Typ av beställning*. Välj *Alla* om du vill ta med beställningar från alla tillgängliga kategorier.
- **4** Klicka på *Fortsätt*.

På sidan Gör grupprocessbeställningar visas en lista över de processer som du kan beställa. Listan innehåller endast de processer som gruppchefer har behörighet att initiera beställningar för.

- **5** Ange en resurs genom att klicka på dess namn.
- **6** Ange en *Mottagare* genom att klicka på namnet. Gruppmedlemmen du anger är mottagaren för denna beställning.

Beroende på hur gruppen har definierats kanske ikonen *Objektväljare* visas **a** bredvid rutan *Mottagare*, i stället för en lista med gruppmedlemmar. Klicka i så fall på ikonen så att fönstret Objektsökning öppnas. Ange sökvillkor för gruppmedlemmen, klicka på *Sök* och markera gruppmedlemmen.

Om *flödesstrategin* för arbetsgången har definierats så att flera mottagare stöds kan du välja en grupp, en enhet eller en grupp som mottagare i programmet. Beroende på hur arbetsgången är konfigurerad kan programmet skapa en enskild arbetsgång för varje mottagare (så att beställningar kan godkännas eller avslås separat för varje mottagare), eller initiera ett enstaka flöde som består av flera logistiksteg, ett för varje mottagare. I det senare fallet gäller godkännandet eller avslåendet av beställningen för alla mottagare.

- **7** Klicka på *Fortsätt*.
- **8** Beställningsformuläret visas på sidan Gör grupprocessbeställningar. Fyll i fälten i beställningsformuläret. I följande exempel är det enda obligatoriska fältet *Orsak till beställning*.

Fälten i formuläret varierar beroende på vilken process du har beställt.

**9** Klicka på *Skicka*.

En arbetsgång startas för användaren.

På sidan Gör grupprocessbeställningar visas ett statusmeddelande som anger om beställningen har skickats.

Om din beställning kräver tillstånd från en eller flera personer i organisationen startar beställningen en eller flera arbetsgångar så att dessa tillstånd kan inhämtas.

# <sup>13</sup>**Göra en processbeställning**

I det här avsnittet finns information om hur du gör processbeställningar. Avsnitt som ingår:

- [Avsnitt 13.1, "Om processbeställningar" på sidan 219](#page-218-0)
- [Avsnitt 13.2, "Göra en processbeställning" på sidan 220](#page-219-0)
- [Avsnitt 13.3, "Skapa djuplänkar till beställningar" på sidan 220](#page-219-1)

## <span id="page-218-0"></span>**13.1 Om processbeställningar**

På menyn *Gör en processbeställning* kan du initiera en processbeställning (kallas även logistikbeställning). Du kan inte använda menyn *Gör en processbeställning* för att göra verifierings- , resurs- och rollbeställningar. Gränssnittet för att skicka beställningarna beror på vilken typ av beställning du vill göra enligt följande beskrivning:

- Om du vill göra en verifieringsbeställning måste du använda åtgärderna *Verifieringsbeställningar* på fliken *Regelkontroll*.
- Om du vill göra en resursbeställning måste du använda avsnittet *Resurstilldelningar* på fliken *Instrumentpanelen Arbete* eller *Resurskatalog* på fliken *Roller och resurser*.
- Om du vill göra en rollbeställning måste du använda avsnittet *Rolltilldelningar* på fliken *Instrumentpanelen Arbete* eller *Rollkatalog* på fliken *Roller och resurser*.

Listan med processbeställningar som visas på menyn *Gör en processbeställning* varierar beroende på vilken användare som är inloggad i användarprogrammet för tillfället:

- Om du är logistikadministratör (domänadministratör för logistikdomänen) kan du välja alla processbeställningar.
- Om du är logistikhanterare (domänhanterare för logistikdomänen) ser du bara de beställningar som du har behörighet för.
- Om du är gruppchef ser du bara beställningar som du har behörighet för.

Innan du väljer en processbeställning måste du välja en kategori. Listan med kategorier omfattar alla kategorier.

**OBS:** Som standard omfattar listan kategorierna Verifieringar och Roller. De här kategorierna gör inte att du kan initiera vanliga verifieringsbeställningar och rolltilldelningsbeställningar. I stället finns kategorierna med för att administratören ska kunna definiera anpassade processbeställningar som utför speciella verifieringsfunktioner och rollbaserade funktioner.

När du initierar en beställning visas formuläret för den ursprungliga beställningen. I formuläret kan du ange all information som behövs för beställningen.

När en processbeställning har skickats startar beställningen en arbetsgång. Med arbetsgången koordineras tillstånden som krävs för att beställningen ska kunna uppfyllas. För en del processbeställningar krävs godkännande från en eller flera individer. I vissa fall kan en beställning uppfyllas utan några tillstånd.

## <span id="page-219-0"></span>**13.2 Göra en processbeställning**

Så här gör du en processbeställning:

**1** Klicka på *Gör en processbeställning* i avsnittet Användarprofil på Instrumentpanelen Arbete. Sidan Gör en processbeställning visas.

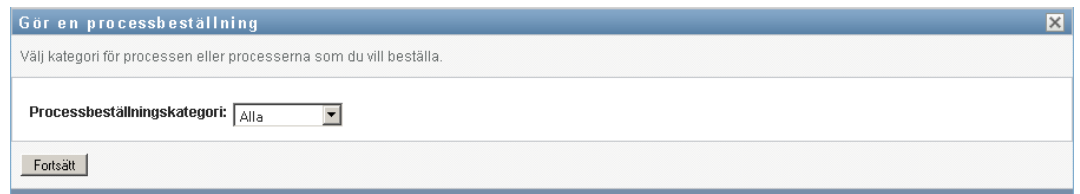

- **2** Välj kategori för beställningen i listrutan *Processbeställningskategori*. Välj *Alla* om du vill ta med beställningar från alla tillgängliga kategorier.
- **3** Klicka på *Fortsätt*.

På sidan Gör en processbeställning visas en lista med processbeställningar som är tillgängliga för den aktuella användaren.

På grund av säkerhetsbegränsningar i användarprogrammet kan du bara se de beställningstyper som du har behörighet för.

**4** Markera önskad process genom att klicka på processnamnet.

Det ursprungliga beställningsformuläret visas på sidan Gör en processbeställning.

- **5** Fyll i fälten i formuläret för initiering av begäran. Fälten i formuläret varierar beroende på vilken resurs som beställdes.
- **6** Klicka på *Skicka*.

På sidan Gör en processbeställning visas ett statusmeddelande som anger om beställningen har skickats.

### <span id="page-219-1"></span>**13.3 Skapa djuplänkar till beställningar**

Du kan skapa djuplänkar till en specifik processbeställning (kallas även logistikbeställning) för den aktuella användaren. Chefer kan använda funktionen för att skicka en specifik URL-adress för en processbeställning till en anställd. På så sätt kan den anställda beställa processen snabbt utan att behöva gå genom användarprogrammets gränssnitt. När du skapar en djuplänk till en processbeställning visas beställningsformuläret på sidan tillsammans med rubriken för användarprogrammet.

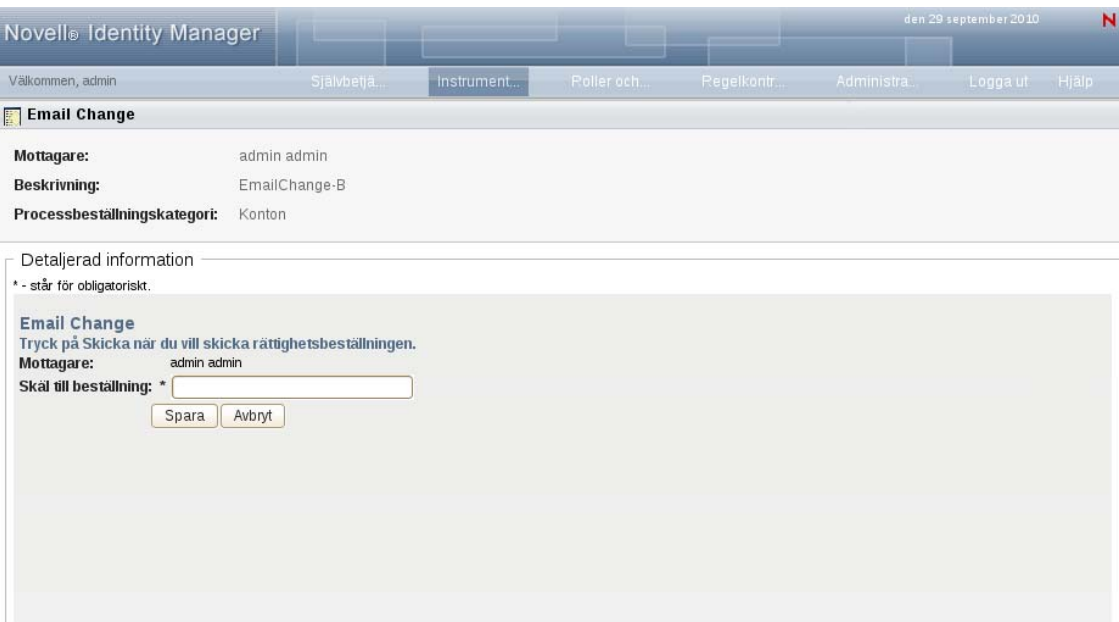

När en beställning har skickats visas den i listan med beställningar som beställaren ser under *Beställningsstatus* på Instrumentpanelen Arbete. Dessutom ser godkännaren aktiviteten under *Aktivitetsmeddelanden* på Instrumentpanelen Arbete.

URL-adressen som används för att djuplänka till en processbeställning ser ut så här:

http://<*server*:*port*>/IDMProv/makeRequestDetail.do?requestId=*<PRD ID>*&requestType=*<requesttype>*

*<PRD ID>* måste ange ett DN-värde för en logistikbeställningsdefinition eller ett unikt ID för en roll eller resurs. Värdet för *<request type>* måste vara PROV.

Här är ett exempel på en URL-adress som kan användas för att skapa en djuplänk till en logistikbeställningsdefinition:

```
http://testserver:8080/IDMProv/
makeRequestDetail.do?requestId=cn=EmailChange,cn=RequestDefs,cn=AppConfig,cn=
PicassoDriver,cn=TestDrivers,o=novell&requestType=PROV
```
Rollbaserad logistikmodul för Identity Manager 4.0 Användarprogram: användarhandbok

# **Starta modulen Identity Reporting**

Det här avsnittet innehåller instruktioner om hur du startar modulen Identity Reporting från användarprogrammet. Avsnitt som ingår:

- [Avsnitt 14.1, "Om modulen Identity Reporting" på sidan 223](#page-222-0)
- [Avsnitt 14.2, "Öppna rapportmodulen" på sidan 223](#page-222-1)

## <span id="page-222-0"></span>**14.1 Om modulen Identity Reporting**

Med modulen Identity Reporting har du möjlighet att generera rapporten som visar information om olika aspekter av Identity Manager-konfigurationen, inklusive information som har samlats in från ett eller flera identitetsarkiv eller hanterade system. Rapportmodulen tillhandahåller ett antal fördefinierade rapportdefinitioner som du kan använda till att granska rapporter. Dessutom har du möjlighet att importera anpassade rapporter som har definierats i ett tredjepartsverktyg.

Du kan använda rapportmodulen direkt eller starta den från *instrumentpanelen Arbete* i användarprogrammet. Om du vill kunna starta den från *Instrumentpanelen Arbete* ber du nätverksadministratören ange rapportmodulens webbadress på fliken *Administration*. Konfigurationsadministratören måste ange webbadressen i fältet *Rapportmodul för Novell Identity Manager* på sidan *Visningsinställningar för logistikanvändargränssnitt*. Du måste dessutom ha navigeringsbehörigheten *Åtkomst till rapportmodul*. Rapportadministratören har denna behörighet som standard.

# <span id="page-222-1"></span>**14.2 Öppna rapportmodulen**

Så här kommer du åt rapportmodulen från användarprogrammet:

- **1** Logga in i användarprogrammet som rapportadministratör.
- **2** Klicka på *Öppna rapportmodul* i avsnittet Användarprofil på instrumentpanelen.

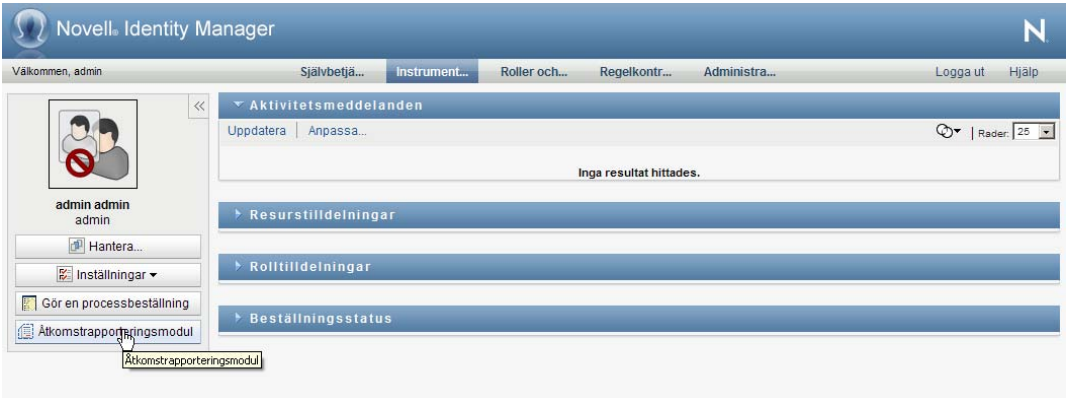

När du klickar på den här knappen öppnas inloggningsfönstret för rapportmodulen i ett nytt fönster:

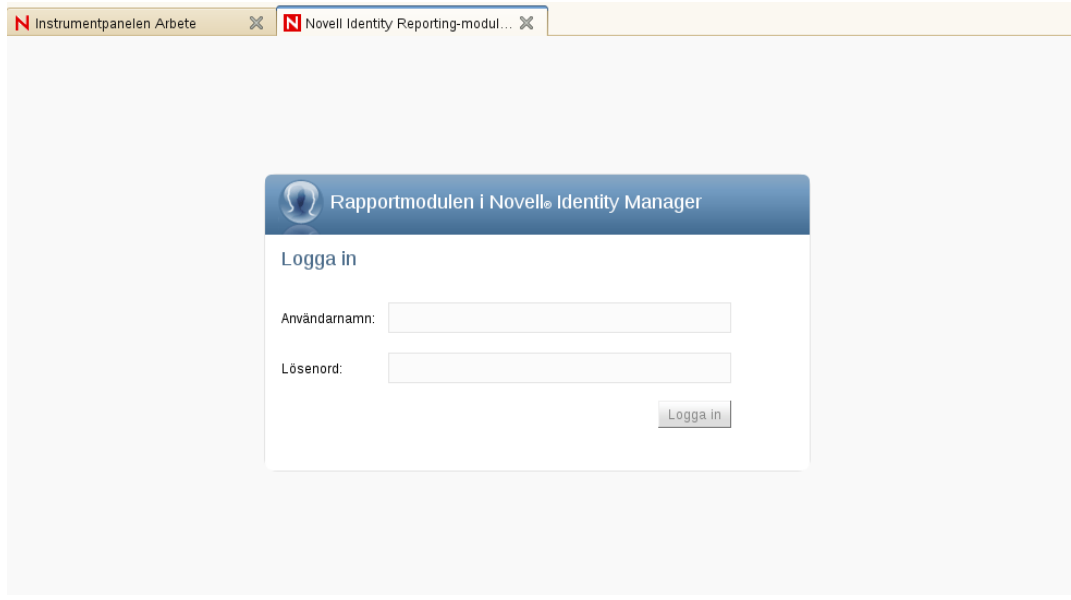

**Vid Single-inloggning (SSO)** När Single-inloggning (SSO) har aktiverats för den rollbaserade logistikmodulen visas inte inloggningssidan. I stället loggas du in i rapportmodulen automatiskt.

**3** Om SSO inte har aktiverats loggar du in som rapportadministratör eller som en annan användare som har navigeringsbehörigheten *Öppna rapportmodul*.

I rapportmodulen visas sidan *Översikt*:

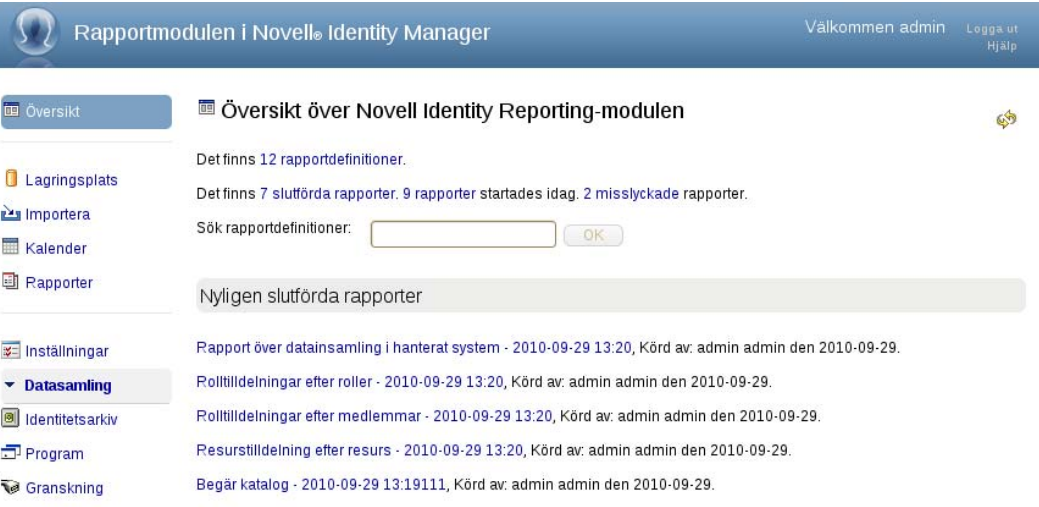

# **Använda fliken Roller och resurser**

I de här avsnitten får du information om hur du använder fliken *Roller och resurser* i användarprogrammet Identity Manager.

- [Kapitel 15, "Introduktion av roller och resurser", på sidan 227](#page-226-0)
- [Kapitel 16, "Hantera roller i användarprogrammet", på sidan 241](#page-240-0)
- [Kapitel 17, "Hantera resurser i användarprogrammet", på sidan 257](#page-256-0)
- [Kapitel 18, "Hantera SoD-begränsningar i användarprogrammet", på sidan 279](#page-278-0)
- [Kapitel 19, "Skapa och visa rapporter", på sidan 283](#page-282-0)
- [Kapitel 20, "Konfigurera inställningar för roller och resurser", på sidan 293](#page-292-0)

Rollbaserad logistikmodul för Identity Manager 4.0 Användarprogram: användarhandbok

# <span id="page-226-0"></span>**Introduktion av roller och resurser**

I det här kapitlet ges en översikt av fliken *Roller och resurser*. Avsnitt som ingår:

- [Avsnitt 15.1, "Om fliken Roller och resurser" på sidan 227](#page-226-1)
- [Avsnitt 15.2, "Öppna fliken Roller och resurser" på sidan 234](#page-233-0)
- [Avsnitt 15.3, "Utforska flikens funktioner" på sidan 235](#page-234-0)
- [Avsnitt 15.4, "Roll- och resursåtgärder som du kan utföra" på sidan 236](#page-235-0)
- [Avsnitt 15.5, "Förstå ikonerna på fliken Roller och resurser" på sidan 237](#page-236-0)

## <span id="page-226-1"></span>**15.1 Om fliken Roller och resurser**

Syftet med fliken *Roller och resurser* är att ge dig ett enkelt sätt att utföra rollbaserade logistikåtgärder. De här åtgärderna gör att du kan hantera såväl rolldefinitioner och rolltilldelningar som resursdefinitioner och resurstilldelningar i organisationen. Rolltilldelningar kan mappas till resurser inom ett företag, till exempel användarkonton, datorer och databaser. Resurser kan även tilldelas direkt till användare. Du kan till exempel använda fliken *Roller och resurser* för att:

- Göra roll- och resursbeställningar för dig själv eller andra användare i organisationen
- skapa roller och rollrelationer i rollhierarkin
- skapa begränsningar vid SoD för att hantera möjliga konflikter mellan rolltilldelningar
- visa rapporter med information om status för rollkatalogen och de roller som är tilldelade användare, grupper och enheter.

När en roll- eller resurstilldelningsbeställning kräver tillstånd från en eller flera individer i organisationen startas en arbetsgång. Med arbetsgången koordineras tillstånden som krävs för att beställningen ska kunna uppfyllas. För vissa tilldelningsbeställningar krävs godkännande från en enda person, för andra krävs godkännande från flera personer. I vissa fall kan en beställning uppfyllas utan några tillstånd.

Om en beställning om rolltilldelning leder till en potentiell SoD-konflikt har initieraren möjlighet att åsidosätta SoD-begränsningen och ge ett berättigande till undantaget från begränsningen. I vissa fall kan en SoD-konflikt leda till att en arbetsgång startas. Med arbetsgången koordineras godkännandena som krävs för att SoD-undantaget ska kunna verkställas.

Den som har skapat arbetsgången och systemadministratören har ansvar för att innehållet på fliken *Roller och resurser* ställs in för dig och andra i organisationen. Kontrollflödet för en arbetsgång samt hur formulären ser ut kan variera beroende på hur godkännandedefinitionen för arbetsgången har definierats i Designer för Identity Manager. Vad du kan se och göra avgörs dessutom vanligtvis av kraven för ditt arbete och din behörighetsnivå.

### **15.1.1 Om roller**

I det här avsnittet visas en översikt över termer och begrepp som används på fliken *Roller och resurser*:

["Roller och rolltilldelningar" på sidan 228](#page-227-0)

- ["Rollkatalog och rollhierarki" på sidan 228](#page-227-1)
- ["Uppgiftsseparation" på sidan 230](#page-229-0)
- ["Rollrapportering och granskning" på sidan 230](#page-229-1)
- ["Rollsäkerhet" på sidan 231](#page-230-0)
- ["Drivrutinen för roll- och resurstjänsten" på sidan 232](#page-231-0)

#### <span id="page-227-0"></span>**Roller och rolltilldelningar**

En *roll* anger en uppsättning behörigheter som är relaterade till ett eller flera målsystem eller program. På fliken *Roller och resurser* kan användarna beställa *rolltilldelningar*, som är associationer mellan en roll och en användare, grupp eller enhet. På fliken *Roller och resurser* kan du även definiera *rollrelationer* som skapar associationer mellan roller i rollhierarkin.

Du kan tilldela roller direkt till en användare. Då ger dessa *direkttilldelningar* användaren explicit tillgång till behörigheterna som associeras med rollen. Du kan även definiera *indirekta tilldelningar*, som gör det möjligt för användare att tilldelas roller genom medlemskap i en grupp, en enhet eller en relaterad roll i rollhierarkin.

När du beställer en rolltilldelning kan du definiera ett *första giltighetsdatum för rolltilldelningen*. Det anger datum och tid när tilldelningen börjar gälla. Om du lämnar det här värdet tomt innebär det att tilldelningen börjar gälla direkt.

Du kan även definiera ett *förfallodatum för rolltilldelning*, som anger datum och tid när tilldelningen automatiskt tas bort.

När en användare beställer en rolltilldelning hanterar undersystemet för roller och resurser livscykeln för rollbeställningen. Om du vill se vilka åtgärder som har utförts efter beställning av användare eller av själva undersystemet kan du kontrollera status för beställningen på fliken *Beställningsstatus* i *rollkatalogen*.

#### <span id="page-227-1"></span>**Rollkatalog och rollhierarki**

Innan användarna kan börja tilldela roller måste rollerna definieras i *rollkatalogen*. *Rollkatalogen* är lagringsplatsen för alla rolldefinitioner och data som används av undersystemet för roller och resurser. *Rollkatalogen* konfigureras genom att en rollmoduladministratör (eller rollhanterare) definierar rollerna och rollhierarkin.

Med hjälp av *rollhierarkin* skapas relationer mellan rollerna i katalogen. Genom att definiera rollrelationer kan du göra det enklare att godkänna behörigheter med hjälp av rolltilldelningar. I stället för att till exempel tilldela 50 separata medicinska roller varje gång en läkare börjar arbeta på företaget kan du definiera rollen Läkare och ange en rollrelation mellan rollen Läkare och var och en av de medicinska rollerna. Genom att tilldela användare till rollen Läkare kan du ge dessa användare behörigheterna som har definierats för var och en av de relaterade medicinska rollerna.

Rollhierarkin har stöd för tre nivåer. Roller som definieras på den högsta nivån (företagsroller) definierar åtgärder som har betydelse inom företaget. Roller på mellannivå (IT-roller) har stöd för teknikfunktioner. Roller som definieras på den lägsta nivån i hierarkin (behörighetsroller) definierar behörigheter på låg nivå. I exemplet nedan visas en rollhierarki med tre nivåer för ett sjukhus. Den högsta nivån för hierarkin visas till vänster och den lägsta nivån visas till höger:

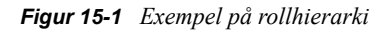

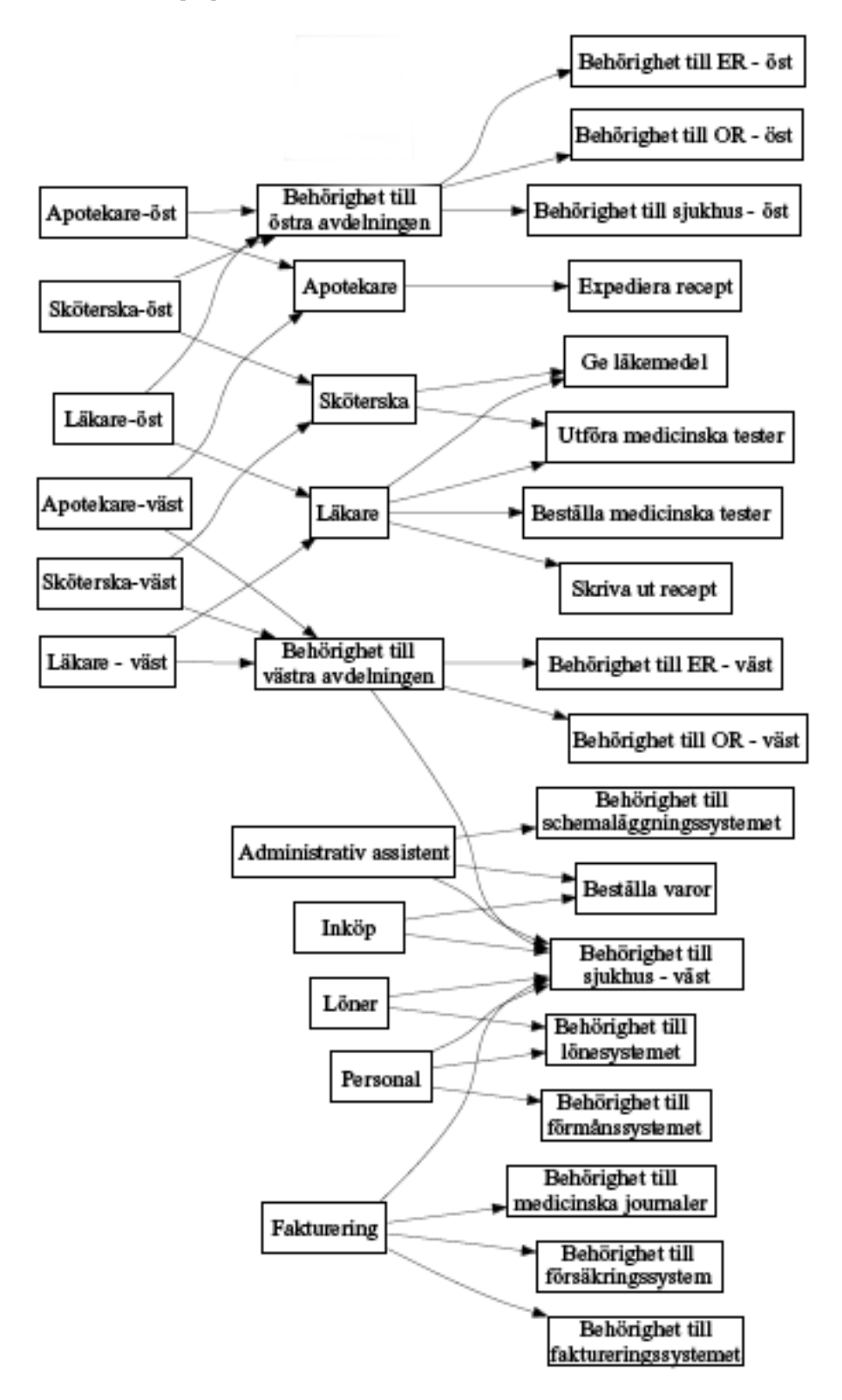

En roll på högre nivå innehåller automatiskt behörigheter från rollerna på lägre nivå som ingår i den. Exempelvis innehåller en företagsroll automatiskt behörigheterna i IT-rollerna som ingår i den. På samma sätt innehåller en IT-roll automatiskt behörigheterna i behörighetsrollen som ingår i den.

Rollrelationer är inte tillåtna mellan roller på samma nivå inom hierarkin. Roller på lägre nivå får inte heller innehålla roller på högre nivå.

När du definierar en roll kan du om du vill ange en eller flera ägare för rollen. En *rollägare* är en användare som har angetts som rolldefinitionens ägare. När du genererar rapporter mot rollkatalogen kan du filtrera rapporterna baserat på rollägare. Rollägaren har inte automatiskt behörighet att utföra ändringar i en rolldefinition. I vissa fall måste rollägaren be en rolladministratör att utföra administratörsåtgärder för rollen.

När du definierar en roll kan du om du vill associera rollen med en eller flera rollkategorier. Med en *rollkategori* kan du kategorisera roller så att det går att organisera rollsystemet. När en roll har associerats med en kategori kan du använda denna kategori som ett filter när du bläddrar i rollkatalogen.

Om en beställning om rolltilldelning måste godkännas anger rolldefinitionen information om arbetsgångsprocessen som används till att koordinera godkännanden, samt listan med godkännare. Godkännare är personer som kan godkänna eller avslå en beställning om rolltilldelning.

### <span id="page-229-0"></span>**Uppgiftsseparation**

En nyckelfunktion i undersystemet för roller och resurser är möjligheten att definiera *SoDbegränsningar*. En SoD-begränsning är en regel som definierar två roller som anses stå i konflikt med varandra. Personer som är säkerhetsansvariga skapar SoD-begränsningar för ett företag. Genom att definiera SoD-begränsningar kan de säkerhetsansvariga personerna förhindra att användare tilldelas till roller som står i konflikt med varandra, eller hantera ett spårningsregister så att det går att granska situationer där överträdelser har tillåtits. I en SoD-begränsning måste rollerna som står i konflikt mot varandra vara på samma nivå i rollhierarkin.

Vissa SoD-begränsningar kan åsidosättas utan godkännande, medan andra kräver ett godkännande. Konflikter som tillåts utan godkännande kallas *SoD-överträdelser*. Konflikter som har godkänts kallas *godkända SoD-undantag*. I undersystemet för roller och resurser krävs inte godkännanden för SoD-överträdelser som beror på indirekta tilldelningar, till exempel medlemskap i en grupp eller enhet, eller rollrelationer.

Om en SoD-konflikt måste godkännas anger begränsningsdefinitionen information om arbetsgångsprocessen som används till att koordinera godkännanden, samt listan med godkännare. Godkännare är personer som kan godkänna eller avslå ett SoD-undantag. En standardlista definieras som en del av konfigurationen för undersystemet för roller och resurser. Det går dock att åsidosätta listan i definitionen av en SoD-begränsning.

#### <span id="page-229-1"></span>**Rollrapportering och granskning**

I undersystemet för roller och resurser finns användbara rapportfunktioner som underlättar för granskare att analysera rollkatalogen, samt aktuell status för rolltilldelningar och SoDbegränsningar, överträdelser och undantag. Med funktionerna för rollrapportering kan rollgranskare och administratörer av rollmodulen visa följande rapporttyper i PDF-format:

- Rapport: rollista
- Rapport: rollinformation
- Rapport: rolltilldelning
- Rapport: begränsningar vid SoD
- Rapport: överträdelser och undantag vid SoD
- Rapport: användarroller
- Rapport: användarrättigheter

Förutom att ge information via rapporteringsfunktionen kan undersystemet för roller och resurser konfigureras för att logga händelser till Novell- och OpenXDAS-granskningsklienter.

#### <span id="page-230-0"></span>**Rollsäkerhet**

I undersystemet för roller och resurser används en uppsättning systemroller för att ge säker åtkomst till funktionerna på fliken *Roller och resurser*. Alla menyåtgärder på fliken *Roller och resurser* är mappade till en eller flera systemroller. Om en användare inte är medlem av någon av rollerna som är associerade med en åtgärd visas inte motsvarande menyalternativ på fliken *Roller och resurser*.

*Systemroller* är administrativa roller som automatiskt definieras av system vid installationen. De används till att delegera administrationen. Systemrollerna är bland annat:

- Rolladministratör
- Rollhanterare

Systemrollerna beskrivs i detalj nedan.

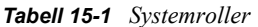

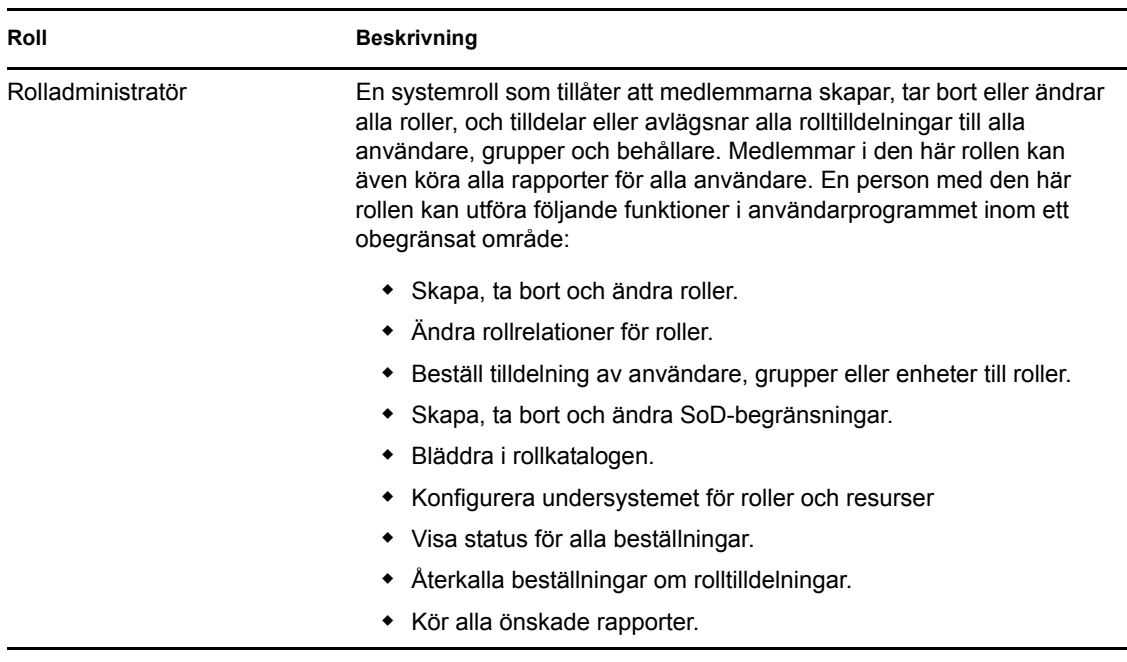

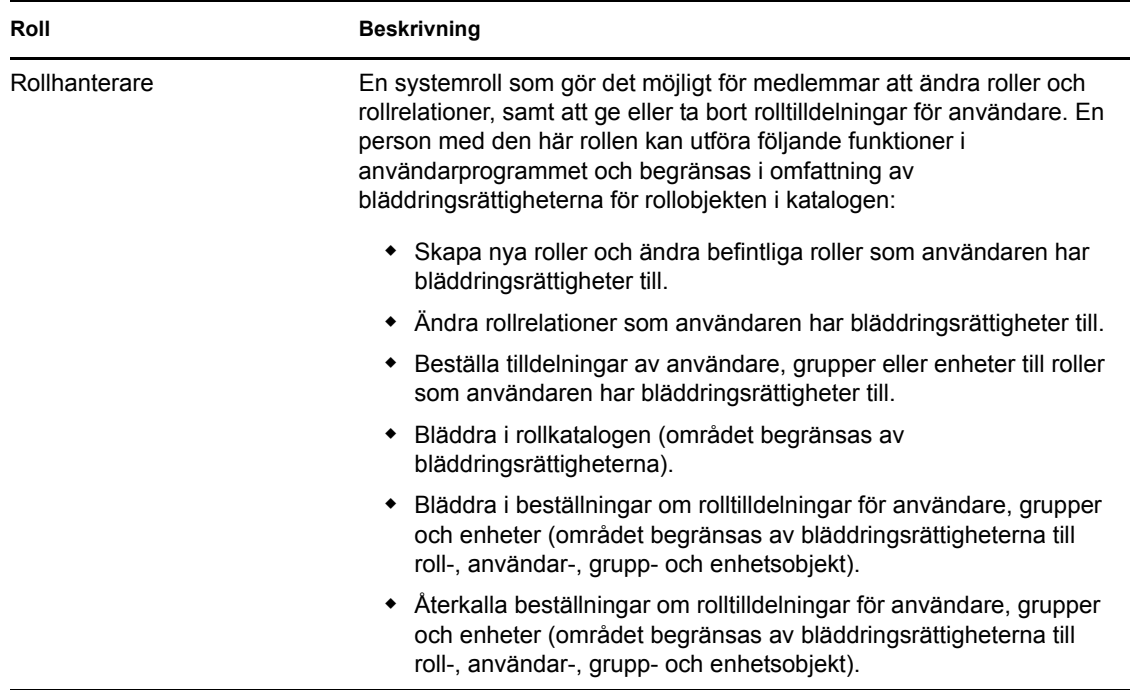

### Autentiserad användare

Underssystemet för roller och resurser stödjer systemrollerna och ger även autentiserade användare åtkomst. En autentiserad användare är en användare som är inloggad i användarprogrammet och som inte har några särskilda privilegier från medlemskap i en säkerhetsroll. En typisk autentiserad användare kan utföra alla följande funktioner:

- Visa alla roller som har tilldelats till användaren.
- Beställa tilldelningar (endast för sig själv) till roller som han eller hon har bläddringsrättigheter till.
- Visa beställningsstatus för beställningar som han eller hon är antingen beställare eller mottagare för.
- Återkalla beställningar om rolltilldelningar för beställningar som han eller hon är både beställare och mottagare för.

### <span id="page-231-0"></span>**Drivrutinen för roll- och resurstjänsten**

Undersystemet för roller och resurser använder drivrutinen för roll- och resurstjänsten till att hantera bakgrundsbehandling av roller. Exempelvis hanterar det alla rolltilldelningar, startar arbetsgångar för beställningar om rolltilldelningar och SoD-konflikter samt upprätthåller indirekta rolltilldelningar enligt medlemskap i grupper och enheter, samt medlemskap i relaterade roller. Med drivrutinen beviljas och återkallas även rättigheter för användare baserat på deras rollmedlemskap, och rensningsprocedurer utförs för beställningar som har slutförts.

**När rättigheter ändras för en resurs.** Om du ändrar rättigheten för en befintlig resurs ges inte den nya rättigheten till användare som för tillfället har tilldelats resursen. Om du vill bevilja den nya rättigheten måste du ta bort resursen från användarna som behöver rättigheten och tilldela den till dem på nytt.

Mer information om drivrutinen för roll- och resurstjänsten finns i *[Användarprogrammet Identity](http://www.novell.com/documentation/idmrbpm37/index.html)  [Manager: Administrationshandbok](http://www.novell.com/documentation/idmrbpm37/index.html)* (http://www.novell.com/documentation/idmrbpm37/ index.html).

### **15.1.2 Om resurser**

I det här avsnittet ges en översikt av termer och begrepp som används i användarprogrammet:

### **Om resursbaserad logistik**

Syftet med resursfunktionerna i användarprogrammet är att ge dig ett enkelt sätt att utföra resursbaserade logistikåtgärder. Med åtgärderna kan du hantera resursdefinitioner och resurstilldelningar inom organisationen. Resurstilldelningar kan mappas till användare eller roller i ett företag. Du kan till exempel använda resurser för att:

- göra resursbeställningar för dig själv eller för andra användare i företaget
- skapa resurser och mappa dem till rättigheter

När en resurstilldelningsbeställning kräver tillstånd från en eller flera individer i organisationen startas en arbetsgång. Med arbetsgången koordineras tillstånden som krävs för att beställningen ska kunna uppfyllas. För vissa resurstilldelningsbeställningar krävs godkännande från en enda person, för andra krävs godkännande från flera personer. I vissa fall kan en beställning uppfyllas utan några tillstånd.

Följande företagsregler styr resursernas funktion i användarprogrammet:

- Resurser kan bara tilldelas till en användare. Det här hindrar inte att en resurs beviljas till användare i en enhet eller grupp som baseras på implicit rolltilldelning. Resurstilldelningen blir dock bara associerad med en användare.
- Resurser kan tilldelas på något av följande sätt:
	- Direkt av en användare genom gränssnittsmekanismer
	- Genom en logistikbeställning
	- Genom en rollbeställningstilldelning
	- Genom ett Rest- eller SOAP-gränssnitt
- Samma resurs kan beviljas till en användare flera gånger (om den här funktionen har aktiverats i resursdefinitionen).
- En resursdefinition kan bara ha en rättighet bunden till sig.
- En resursdefinition kan ha en eller flera samma rättighetsreferenser bundna till sig. Den här funktionen ger stöd för rättigheter där rättighetsparametrarna representerar logistikkonton eller behörigheter i det anslutna systemet.
- Parametrar för rättighets- och beslutsstöd kan anges vid tidpunkten för utformningen (statiskt) eller vid tidpunkten för beställningen (dynamiskt).

Den som har skapat arbetsgången och systemadministratören har ansvar för att användarprogrammet ställs in för dig och andra i organisationen. Kontrollflödet för en resursbaserad arbetsgång samt hur formulären ser ut kan variera beroende på hur godkännandedefinitionen för arbetsgången har definierats i Designer för Identity Manager. Vad du kan se och göra avgörs dessutom vanligtvis av kraven för ditt arbete och din behörighetsnivå.

### **Resurser**

En *resurs* är en digital enhet, till exempel ett användarkonto, en dator eller en databas som en företagsanvändare behöver för åtkomst. Användarprogrammet är ett praktiskt sätt för slutanvändare att beställa de resurser de behöver. Dessutom innehåller användarprogrammet verktyg som administratörer kan använda för att definiera resurser.

Varje resurs är mappad till en rättighet. En resursdefinition kan bara ha en rättighet bunden till sig. En resursdefinition kan vara bunden till samma rättighet mer än en gång, med olika rättighetsparametrar för varje resurs.

#### **Resursbeställningar**

Resurser kan endast tilldelas till användare. De kan inte tilldelas grupper eller enheter. Om en roll är tilldelad en grupp eller enhet kan användarna i gruppen eller enheten automatiskt beviljas åtkomst till de resurser som är associerade med rollen.

Resursbeställningar kan behöva godkännas. Godkännandeprocessen för en resurs kan hanteras av en logistikbeställningsdefinition eller av ett externt system genom att statuskoden anges på resursbeställningen.

Om en beviljad resursbeställning initieras av en rolltilldelning är det möjligt att resursen inte beviljas, även om rollen är tillhandahållen. Den troligaste orsaken är att nödvändiga godkännanden saknas.

En resursbeställning kan bevilja en resurs till en användare eller återkalla en resurs från en användare.

#### **Drivrutinen för roll- och resurstjänsten**

Användarprogrammet använder drivrutinen för roll- och resurstjänster för att hantera bakgrundsbehandling av resurser. Det hanterar till exempel alla resursbeställningar, startar arbetsgångar för resursbeställningar och initierar logistikprocessen för resursbeställningar.

## <span id="page-233-0"></span>**15.2 Öppna fliken Roller och resurser**

Så här öppnar du fliken *Roller och resurser*:

**1** Klicka på *Roller och resurser* i användarprogrammet.

Som standard visas sidan *Rollkatalog* på fliken *Roller och resurser*.

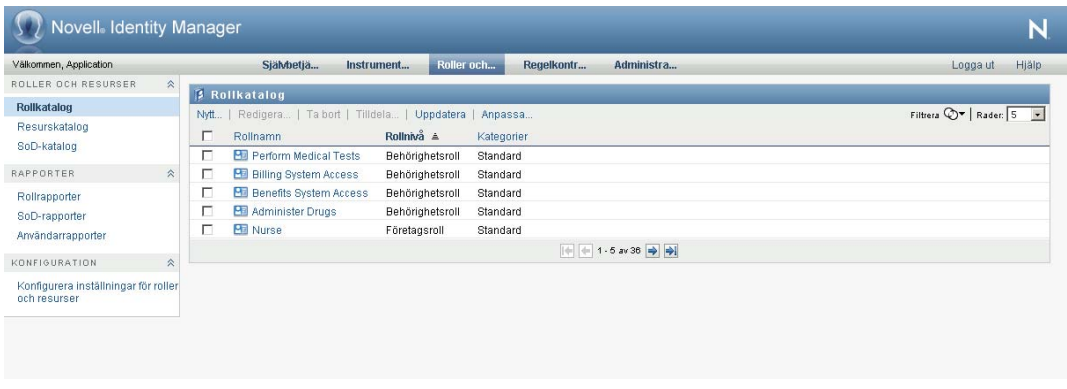

Om du går till en annan flik i användargränssnittet och vill komma tillbaka kan du öppna fliken *Roller och resurser* på nytt genom att klicka på den.

### <span id="page-234-0"></span>**15.3 Utforska flikens funktioner**

I det här avsnittet beskrivs standardfunktionerna på fliken *Roller och resurser*. (Din flik kan se annorlunda ut på grund av anpassningar som har gjorts för din organisation. Kontakta systemadministratören eller den som har skapat arbetsgången.)

Till vänster om fliken *Roller och resurser* visas en meny med åtgärder som du kan utföra. Åtgärderna visas efter kategori (*Roller och resurser*, *Rapporter* och *Konfiguration*):

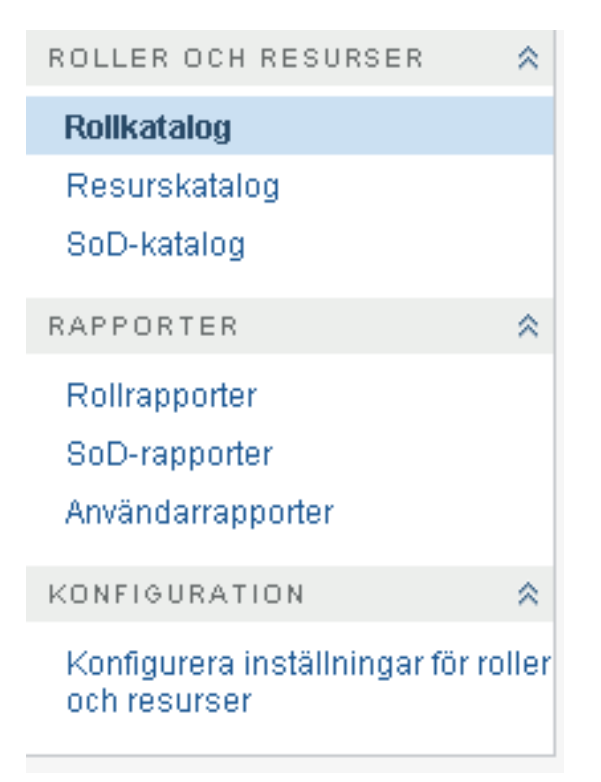

Vissa menyer på fliken *Roller och resurser* kanske inte kan användas om du inte har navigeringsbehörighet.

När du klickar på en aktivitet visas motsvarande sida till höger. Sidan innehåller vanligtvis ett fönster där information för åtgärden visas. Den kan exempelvis innehålla en lista eller ett formulär där du kan ange data eller välja ett alternativ, enligt exemplet nedan:

*Figur 15-2 Sida som visas för en åtgärd*

| Välkommen, Application         |                     | Självbetjäning                                                                                                    | Instrumentpanelen Arbe    | <b>Roller och resurser</b> | <b>Regelkontroll</b> | <b>Administration</b> | <b>Hiälp</b><br>Logga ut                     |
|--------------------------------|---------------------|----------------------------------------------------------------------------------------------------|---------------------------|----------------------------|----------------------|-----------------------|----------------------------------------------|
| ROLLER OCH RESURSER            | $\hat{\mathcal{R}}$ | Resurskatalog                                                                                                    |                           |                            |                      |                       |                                              |
| Rollkatalog                    |                     | Redigera   Ta bort   Tilldela   Uppdatera   Anpassa<br>Nytt                                                                            |                           |                            |                      |                       | Filtrera $\bigcirc \triangledown$ Rader: 5 - |
| <b>Resurskatalog</b>           |                     |                                                                                                    |                           |                            |                      |                       |                                              |
| SoD-katalog                    |                     | Resursnamn $\triangleq$<br>Л<br>Air Travel Resource                                                                                    | Rättigheter<br>Kategorier |                            |                      |                       |                                              |
| RAPPORTER                      | $\hat{\mathbf{r}}$  | п<br>A Van                                                                                                    |                           |                            |                      |                       |                                              |
| Rollrapporter<br>SoD-rapporter |                     | г<br><b>Building Pass</b>                                                                                                    | Standard                  |                            |                      |                       |                                              |
|                                |                     | Building Pass Resource                                                                                                    |                           |                            |                      |                       |                                              |
| Användarrapporter              |                     | г<br><b>B</b> Van                                                                                                    |                           |                            |                      |                       |                                              |
|                                |                     | $\left\Vert \leftarrow \right\Vert$ $\left\Vert \leftarrow \right\Vert$ 1 · 5 av 14 $\Rightarrow$ $\left\Vert \rightarrow \right\Vert$ |                           |                            |                      |                       |                                              |
| <b>KONFIGURATION</b>           | $\hat{\mathbf{x}}$  |                                                                                                    |                           |                            |                      |                       |                                              |

### <span id="page-235-0"></span>**15.4 Roll- och resursåtgärder som du kan utföra**

Här är en sammanfattning av de åtgärder som finns som standard på fliken *Roller och resurser*:

*Tabell 15-2 Roll- och resursåtgärder*

| Kategori               | Åtgärd        | <b>Beskrivning</b>                                                                                                    |  |
|------------------------|---------------|----------------------------------------------------------------------------------------------------|--|
| Roller och<br>resurser | Rollkatalog   | Gör att du kan skapa, ändra och ta bort roller. Gör också att du<br>kan definiera rollrelationer, associera resurser med roller och<br>tilldela roller till användare, grupper och enheter.                                                                                                    |  |
|                        |               | Mer information finns i Kapitel 16, "Hantera roller i<br>användarprogrammet", på sidan 241.                                                                                                    |  |
|                        | Resurskatalog | Gör att du kan skapa, ändra och ta bort resurser. Gör också att du<br>kan tilldela resurser till användare.                                                                                                    |  |
|                        |               | Mer information finns i Kapitel 17, "Hantera resurser i<br>användarprogrammet", på sidan 257.                                                                                                    |  |
|                        | SoD-katalog   | Gör att du kan definiera SoD-begränsningar. En SoD-begränsning<br>representerar en regel som gör det omöjligt att ha två roller<br>samtidigt. Om en användare har en roll kan samma användare<br>inte ha den andra rollen, om inte ett undantag har godkänts för<br>begränsningen. Du kan definiera om undantag för begränsningen<br>alltid ska godkännas eller endast kan godkännas genom en<br>arbetsgång för godkännande. |  |
|                        |               | Mer information finns i "Hantera SoD-begränsningar i<br>användarprogrammet" på sidan 279.                                                                                                    |  |

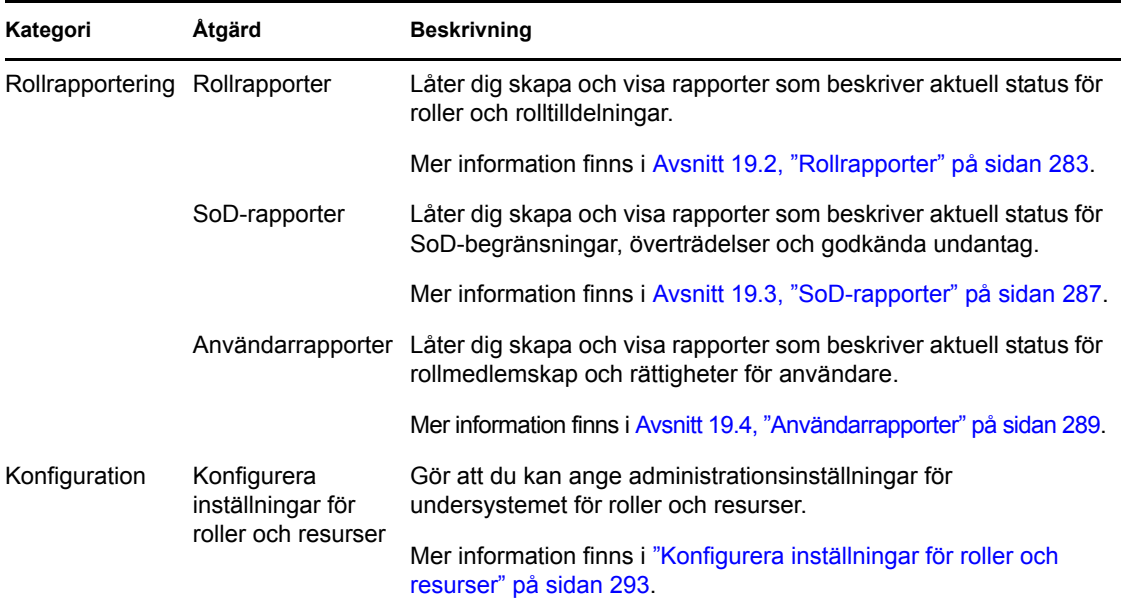

### <span id="page-236-0"></span>**15.5 Förstå ikonerna på fliken Roller och resurser**

När du använder *Roller och resurser* finns det ikoner på många platser som innehåller viktig information. De här ikonerna visas:

*Figur 15-3 Ikonerna på fliken Roller och resurser*

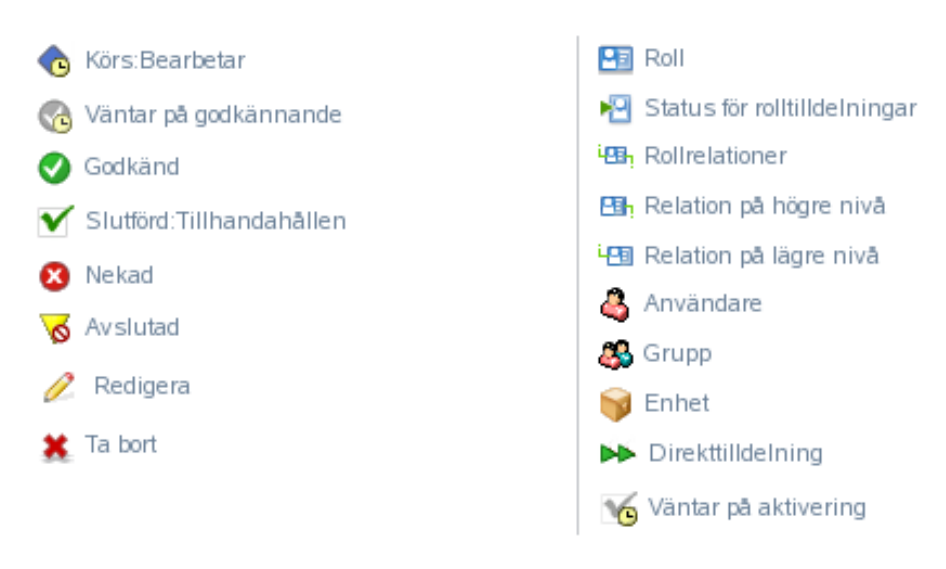

I tabellen nedan finns detaljerade beskrivningar av ikonerna på fliken *Roller och resurser*:

*Tabell 15-3 Ikonerna på fliken Roller och resurser*

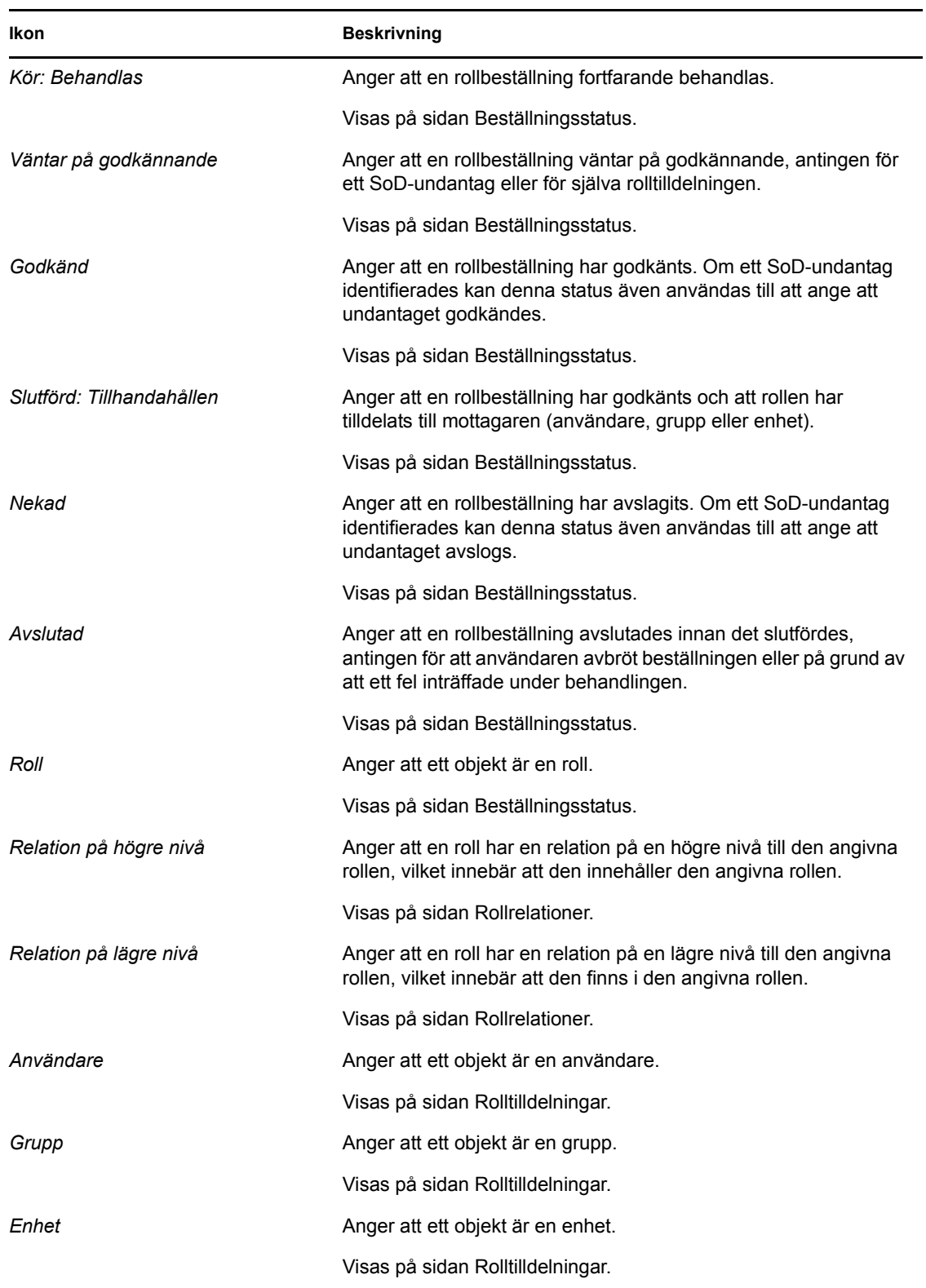

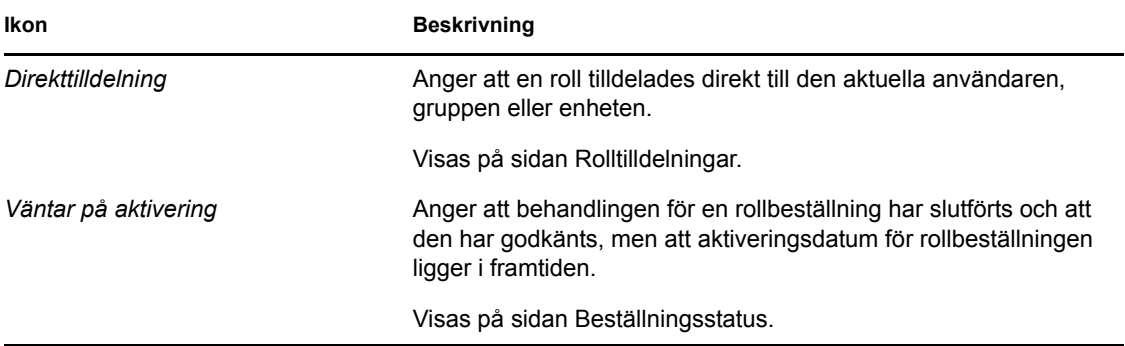

Rollbaserad logistikmodul för Identity Manager 4.0 Användarprogram: användarhandbok

# <span id="page-240-0"></span><sup>16</sup>**Hantera roller i användarprogrammet**

I det här avsnittet beskrivs rollhanteringsfunktionerna i användarprogrammet. Avsnitt som ingår:

[Avsnitt 16.1, "Bläddra i rollkatalogen" på sidan 241](#page-240-1)

## <span id="page-240-1"></span>**16.1 Bläddra i rollkatalogen**

Åtgärden *Rollkatalog* på fliken *Roller och resurser* i Identity Manager gör att du kan visa roller som har definierats i katalogen tidigare. Det gör också att du kan skapa nya roller och ändra, ta bort och tilldela befintliga roller.

- [Avsnitt 16.1.1, "Visa roller" på sidan 241](#page-240-2)
- [Avsnitt 16.1.2, "Skapa nya roller" på sidan 243](#page-242-0)
- [Avsnitt 16.1.3, "Redigera en befintlig roll" på sidan 252](#page-251-0)
- [Avsnitt 16.1.4, "Ta bort roller" på sidan 252](#page-251-1)
- [Avsnitt 16.1.5, "Tilldela roller" på sidan 253](#page-252-0)
- [Avsnitt 16.1.6, "Uppdatera rollistan" på sidan 255](#page-254-0)
- [Avsnitt 16.1.7, "Anpassa visningen av rollistan" på sidan 255](#page-254-1)

### <span id="page-240-2"></span>**16.1.1 Visa roller**

**1** Klicka på *Rollkatalog* i listan med åtgärder för *Roller och resurser*.

En lista med de roller som för tillfället är definierade i katalogen visas i användarprogrammet.

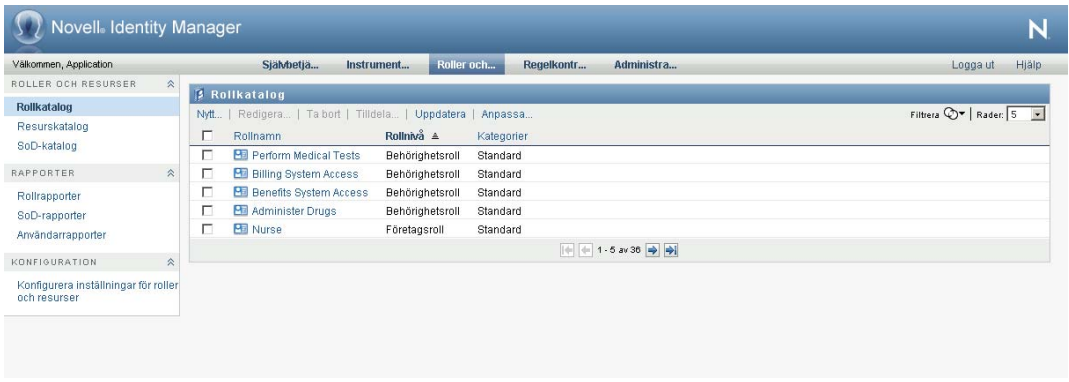

### **Filtrera rollistan**

**1** Klicka på *Visa filter* i det övre högra hörnet av skärmbilden *Rollkatalog*.

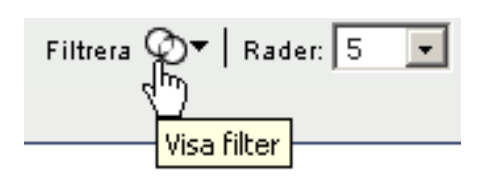

 Ange en filtersträng för rollnamnet eller beskrivningen eller välj en eller fler rollnivåer eller kategorier i dialogrutan *Filtrera*.

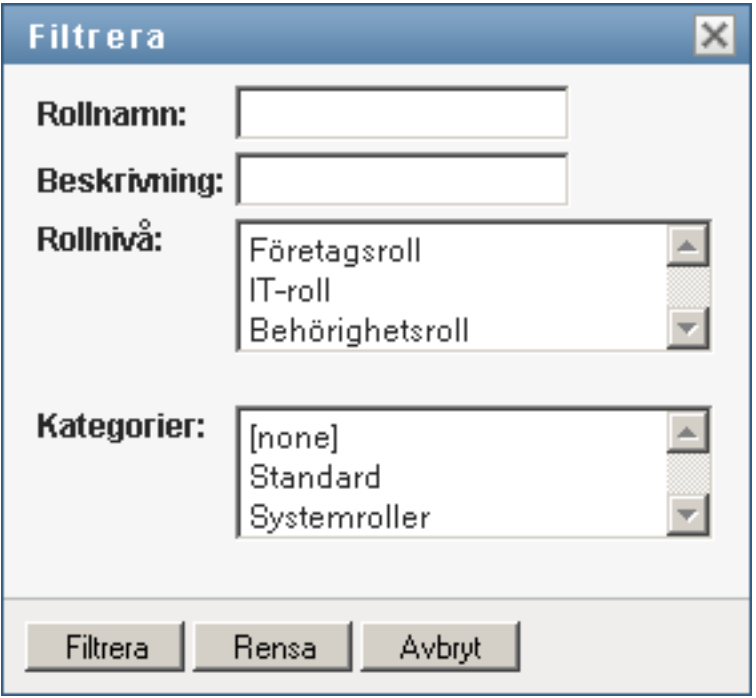

- Klicka på *Filtrera* för att använda urvalsvillkoren.
- Om du vill ta bort det aktuella filtret klickar du på *Återställ*.

### **Ange det maximala antal roller på en sida**

Klicka på listrutan *Rader* och välj det antal rader som du vill ska visas på varje sida:

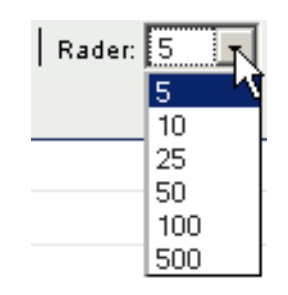

#### **Bläddra i rollistan**

**1** Om du vill bläddra till en annan sida i rollistan klickar du på Nästa, Föregående eller Sista längst ned i listan:

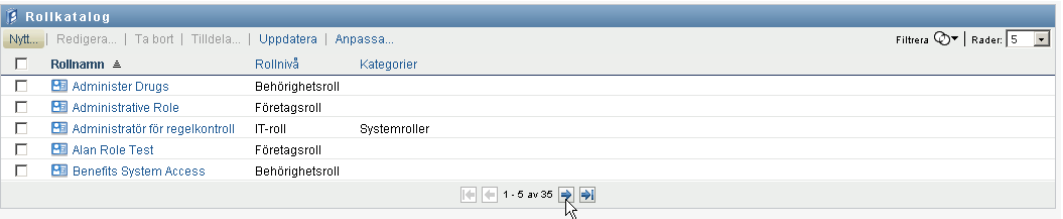

### **Sortera rollistan**

Så här sorterar du rollistan:

**1** Klicka på rubriken på kolumnen som du vill sortera.

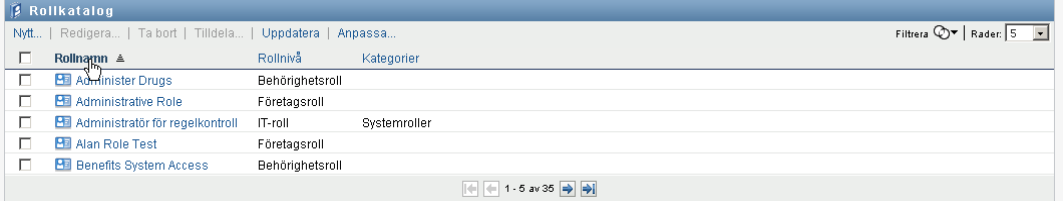

Den pyramidformade sorteringsindikatorn visar vilken kolumn som är den nya sorteringskolumnen. När sorteringsordningen är stigande visas sorteringsindikatorn i normalt, upprätt läge.

När sorteringsordningen är fallande är sorteringsindikatorn upp och ned.

Den första sorteringskolumnen bestäms av administratören.

Om du åsidosätter den första sorteringskolumnen läggs sorteringskolumnen till i listan med obligatoriska kolumner. Obligatoriska kolumner indikeras med en asterisk (\*).

När du ändrar sorteringsordningen för aktivitetslistan sparas inställningen i identitetsarkivet tillsammans med dina andra användarinställningar.

### <span id="page-242-0"></span>**16.1.2 Skapa nya roller**

**1** Klicka på *Ny* längst upp i *Rollkatalog*:

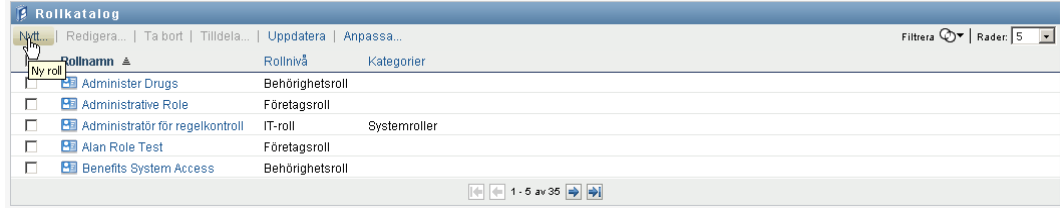

Dialogrutan Ny roll visas i användarprogrammet:

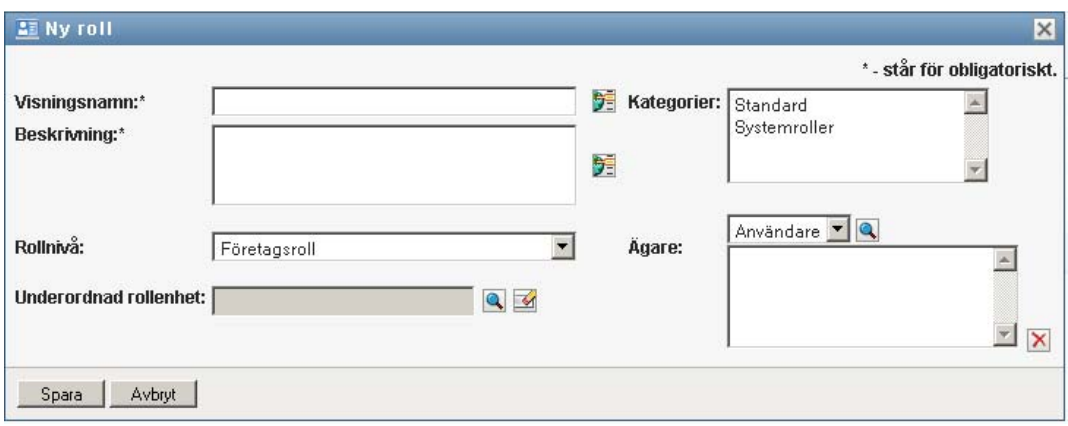

**2** Ange uppgifter för rolldefinitionen, enligt följande beskrivning:

#### *Tabell 16-1 Rollinformation*

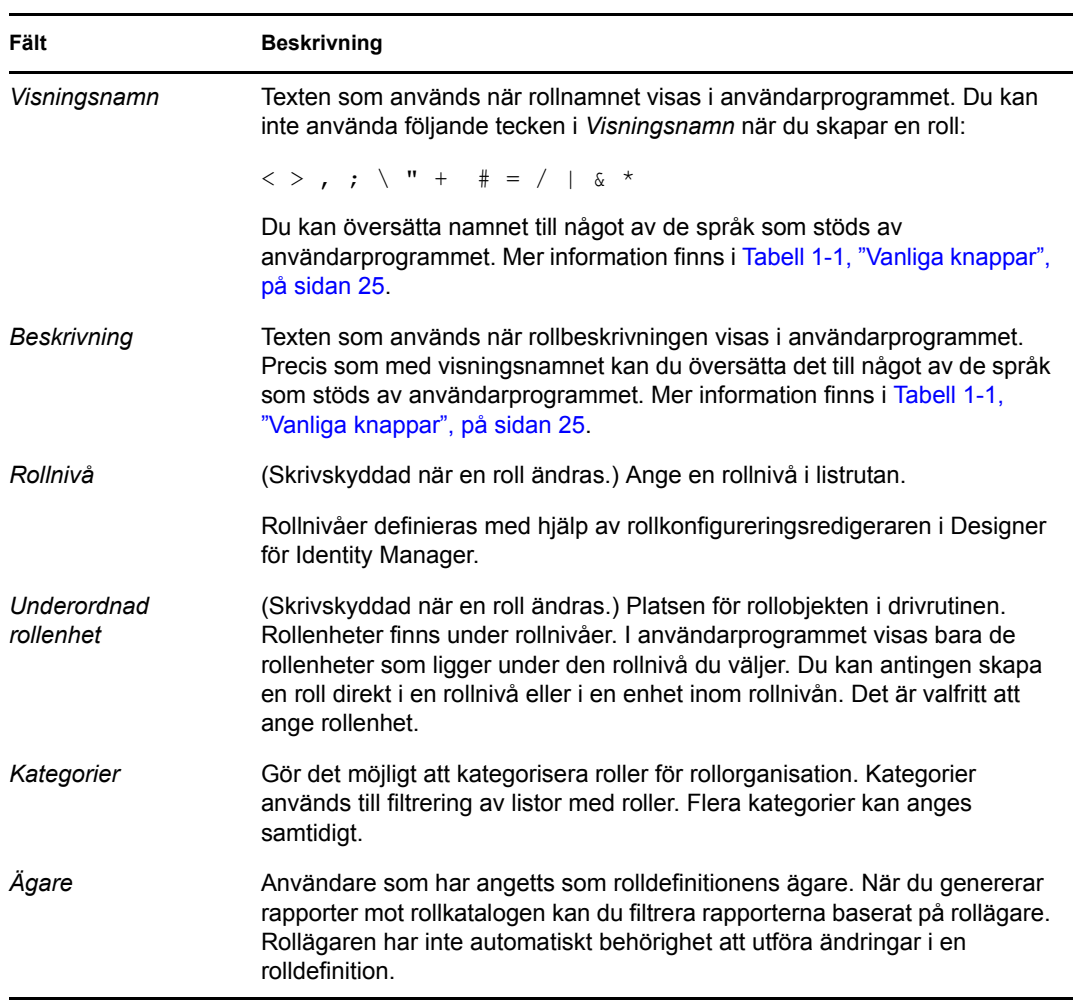

**3** Spara rolldefinitionen genom att klicka på *Spara*.

Flera ytterligare flikar visas längst ned i fönstret i användarprogrammet som du kan använda för att slutföra rolldefinitionen.

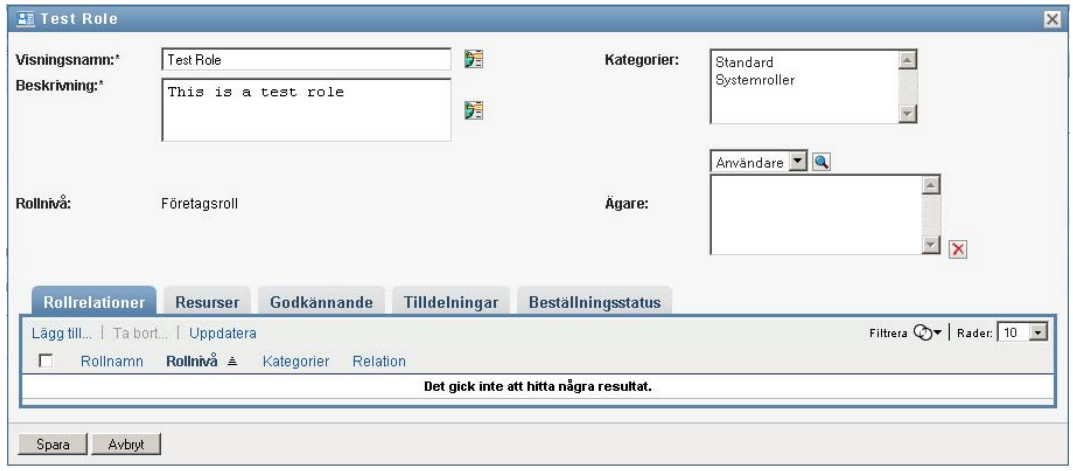

### **Definiera rollrelationerna**

Fliken *Rollrelationer* gör att du kan definiera hur roller är relaterade i till varandra a i en hierarki med högre och lägre rollinnehåll. Med den här hierarkin kan du gruppera behörigheter eller resurser som finns i roller på lägre nivå till en roll på högre nivå, vilket gör det lättare att tilldela behörigheter. Tillåtna relationer:

- Roller på toppnivå (företagsroller) kan innehålla roller på lägre nivå. De kan inte ingå i andra roller. Om du markerar en roll på toppnivå kan du endast lägga till en ny underordnad rollrelation på sidan Rollrelation.
- Roller på mellannivå (IT-roller) kan innehålla roller på lägre nivå, och de kan ingå i roller på högre nivå. På sidan Rollrelationer kan du lägga till underordnade eller överordnade roller.
- Roller på lägsta nivå (behörighetsroller) kan ingå i roller på högre nivå, men de kan inte innehålla andra roller på lägsta nivå. På sidan Rollrelation kan du endast lägga till en roll på högre nivå.

Så här definierar du en rollrelation:

**1** Klicka på fliken *Rollrelationer*.

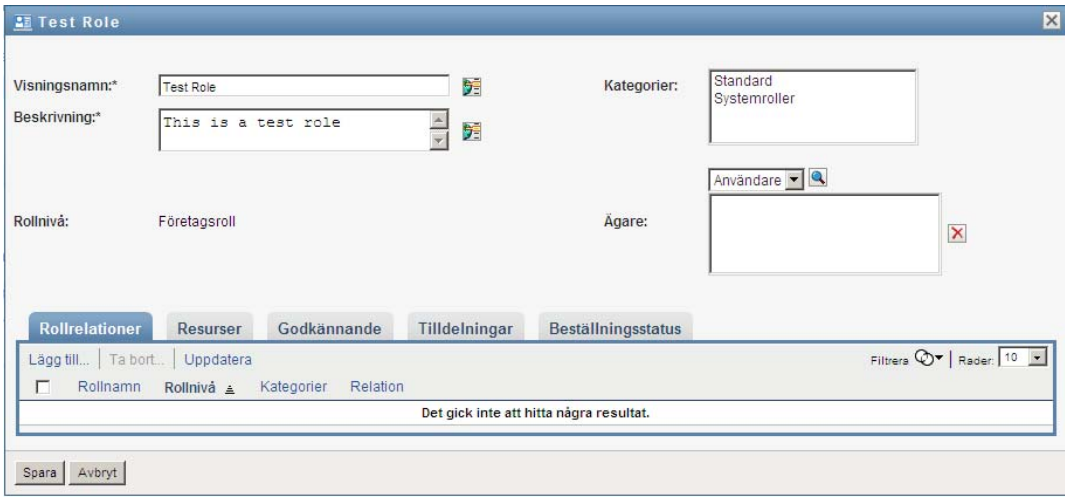

### **2** Klicka på *Lägg till*.

Dialogrutan *Lägg till rollrelation* visas.

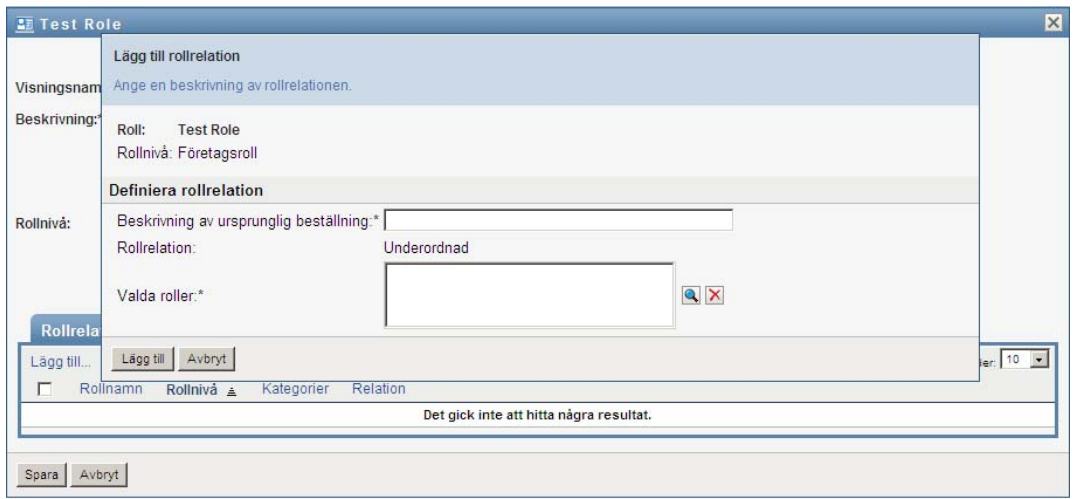

- **3** Ange text som beskriver relationen i fältet *Beskrivning av ursprunglig beställning*.
- **4** Ange vilken typ av relation du vill definiera genom att välja typen i listrutan *Rollrelation*.

Om den nya rollen är en IT-roll kan du definiera en *Underordnad* eller *Överordnad* relation i listrutan *Rollrelation*. Om den nya rollen är en företagsroll visas skrivskyddad text i listrutan *Rollrelation* som anger att det är en *Underordnad* relation eftersom bara roller på lägre nivå kan vara relaterade till en företagsroll. Om den nya rollen är en behörighetsroll visas skrivskyddad text i listrutan *Rollrelation* som anger att det är en *Överordnad* relation eftersom bara roller på högre nivå kan vara relaterade till en behörighetsroll.

Listan med roller som kan väljas filtreras enligt den typ du har valt.

- **5** Använd objektväljaren till höger om fältet *Valda roller* för att välja de roller som du vill associera med den nya rollen.
- **6** Klicka på *Lägg till*.

### **Associera resurser med rollen**

Så här associerar du en resurs med en roll:

- **1** Klicka på fliken *Resurser*.
- **2** Klicka på *Lägg till*.

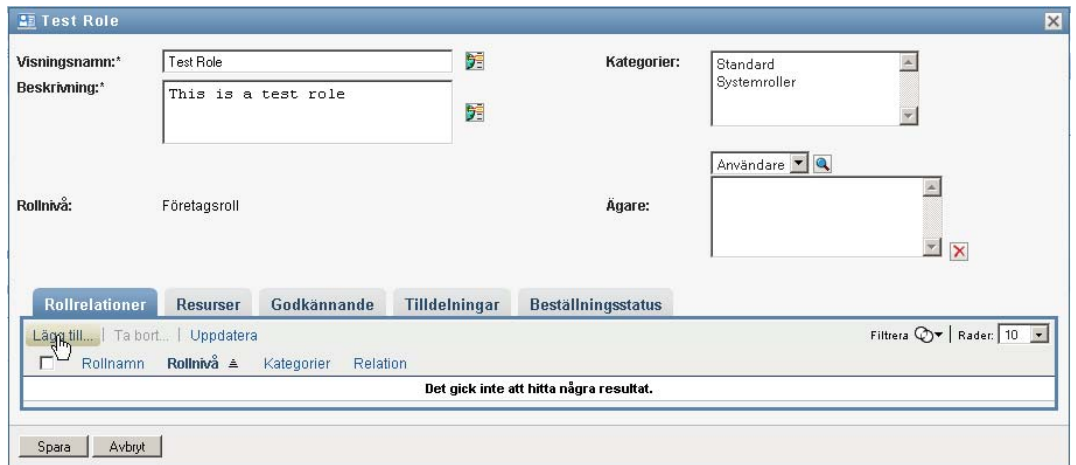

Dialogrutan *Lägg till resursassociation* visas.

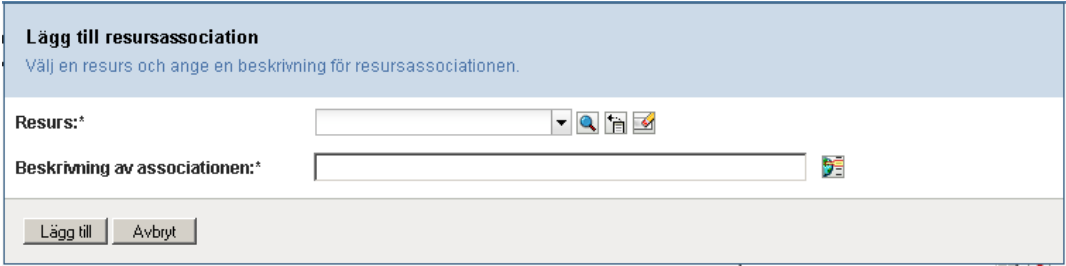

**3** Använd objektväljaren för att välja en resurs och ange text som förklarar orsaken till associationen.

En sida med information om den valda resursen visas, till exempel namnet på resurskategorierna, ägare, rättighet och rättighetsvärden.

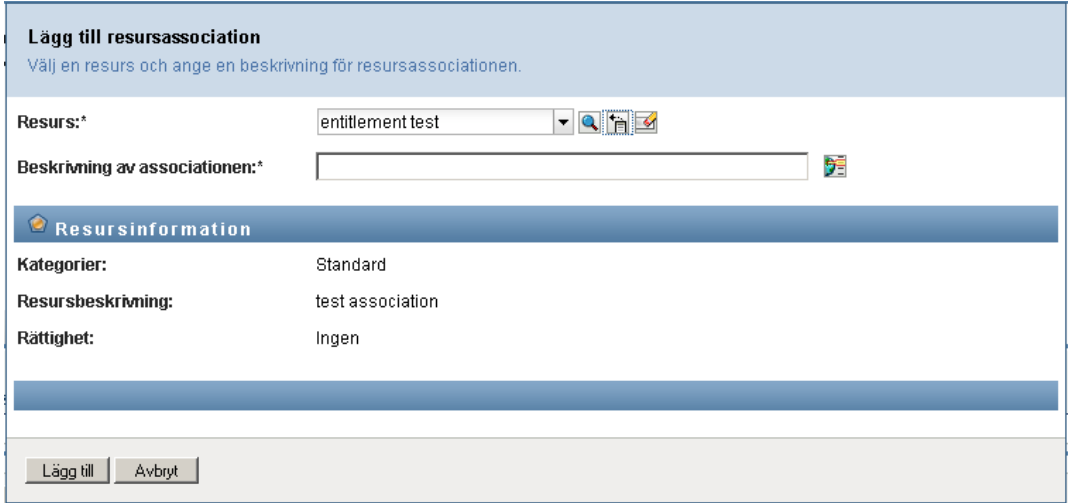

För rättigheter som har statiska parametervärden, som anger ytterligare attribut eller detaljerad information för rättigheten, visas de statiska värdena bredvid etiketten *Värde för rättighet*. För rättigheter som har dynamiska parametrar visas resursbeställningsformuläret som innehåller fält för de dynamiska parametrarna samt eventuella beslutsstödfält som har definierats för formuläret.

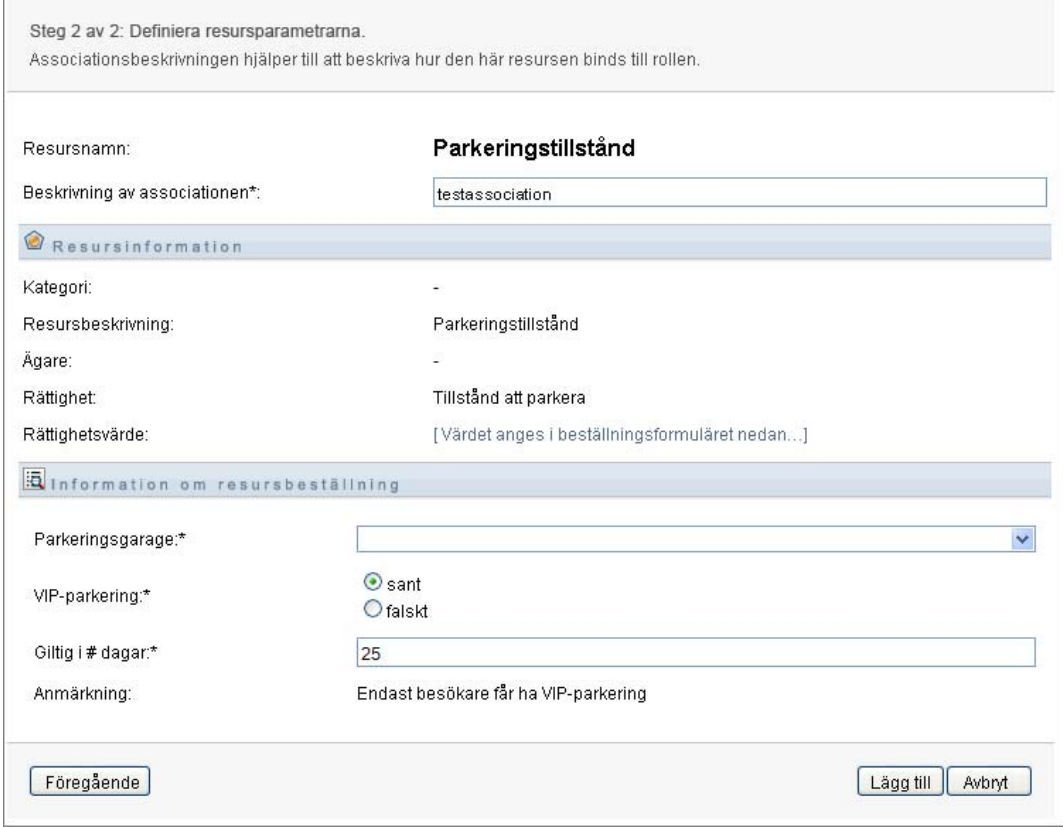

**4** Ange text som förklarar varför resursen är associerad med rollen i fältet *Beskrivning av associationer*.

**5** Klicka på *Lägg till* för att associera resursen med rollen.

I listan *Resursassociationer* visar resursen som du har lagts till i rolldefinitionen:

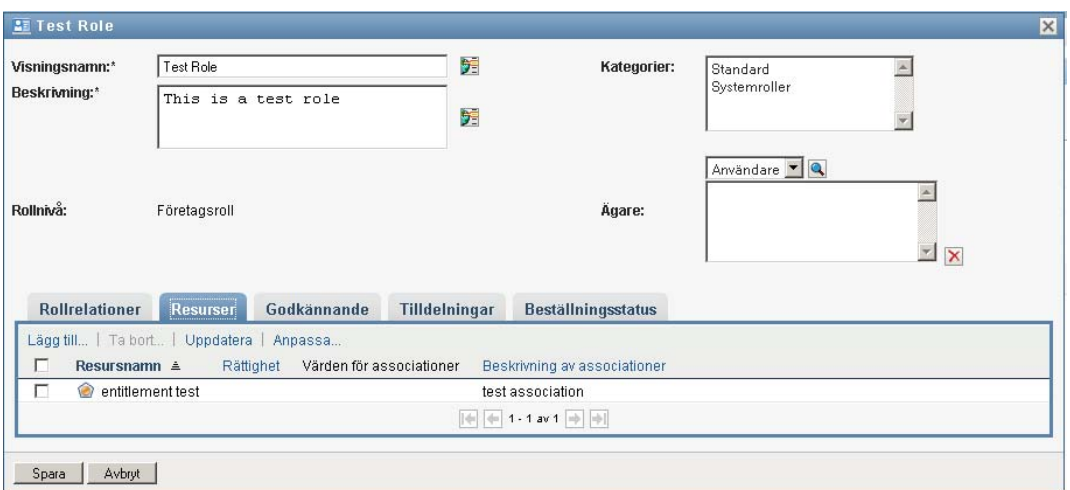

**Vad händer med befintliga rolltilldelningar.** När du lägger till en ny resursassociation i en roll som redan har tilldelade identiteter initierar systemet en ny beställning som beviljar resursen till var och en av identiteterna.

Så här tar du bort en resursassociation för en roll:

- **1** Markera resursassociationen i listan *Resursassociationer*.
- **2** Klicka på *Ta bort*.

**Vad händer med befintliga rolltilldelningar.** När du tar bort en resursassociation i en roll som redan har tilldelade identiteter initierar systemet en ny beställning som återkallar resursen från var och en av identiteterna.

#### **Definiera godkännandeprocessen för en roll**

Så här definierar du godkännandeprocessen för en roll:

- **1** Klicka på fliken *Godkännande*.
- **2** Ange uppgifter för godkännandeprocessen, enligt följande beskrivning:

*Tabell 16-2 Godkännandeinformation*

| Fält                 | <b>Beskrivning</b>                                                                                                    |
|----------------------|----------------------------------------------------------------------------------------------------|
| Obligatoriskt        | Markera den här kryssrutan om det krävs ett godkännande när rollen<br>beställs och du vill att godkännandeprocessen ska utföra<br>standarddefinitionen för godkännande av rolltilldelning. |
|                      | Avmarkera den här kryssrutan om rollen inte behöver godkännas när<br>den beställs.                                                                                                    |
| Anpassat godkännande | Markera den här alternativknappen om du vill använda en anpassad<br>godkännandedefinition (logistikbeställningsdefinition). Välj<br>godkännandedefinitionen med hjälp av objektväljaren.   |

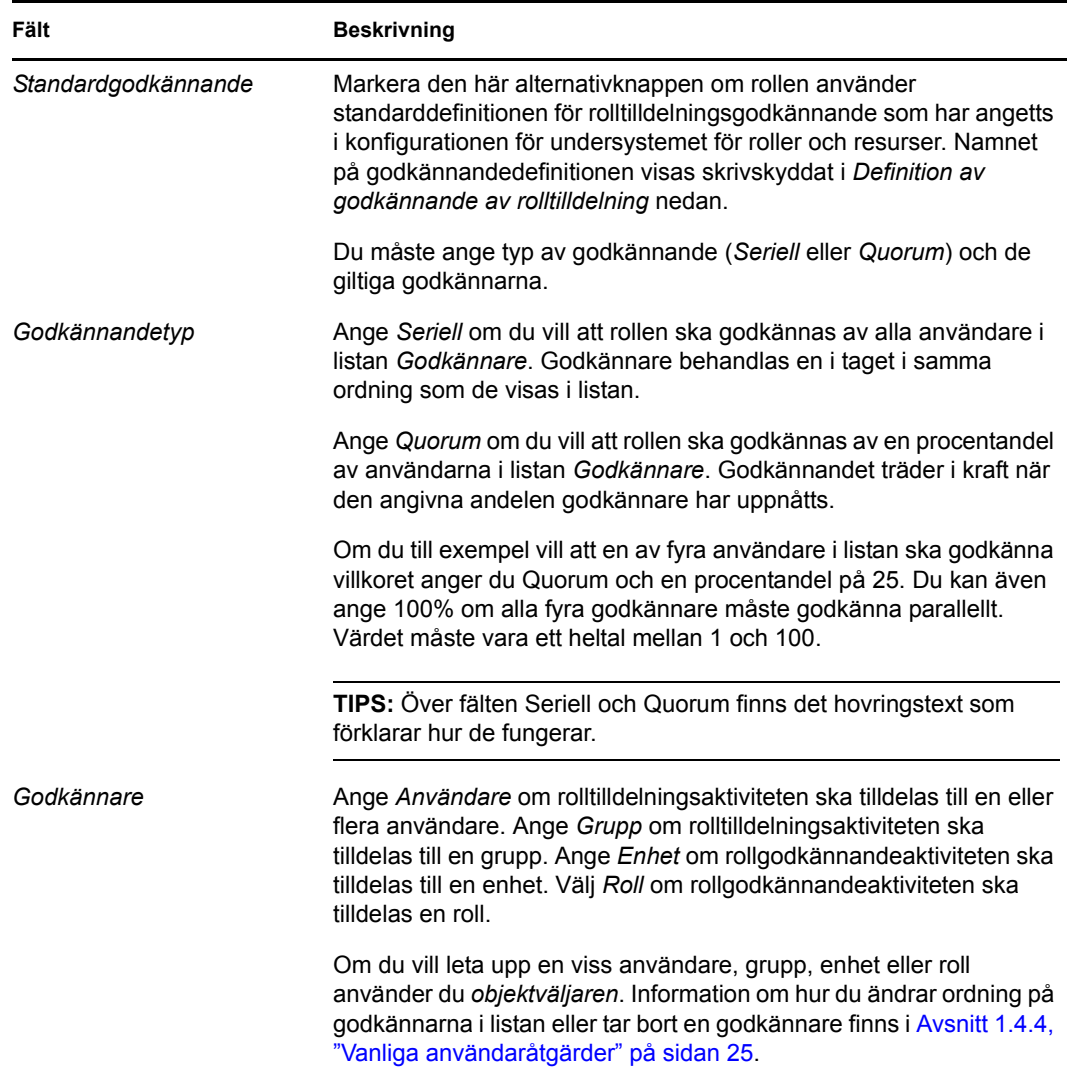

### **Skapa rolltilldelningar**

Information om hur du gör rolltilldelningar finns i [Avsnitt 16.1.5, "Tilldela roller" på sidan 253.](#page-252-0)

#### **Kontrollera status för beställningar**

Med åtgärden *Visa beställningsstatus* kan du visa status för dina rolltilldelningsbeställningar, både beställningar som du har gjort direkt och rolltilldelningsbeställningar för grupper och enheter som du tillhör. Du kan visa aktuell status för varje beställning. Dessutom har du möjlighet att återkalla en beställning ännu inte har slutförts eller avbrutits om du har ändrat dig och inte längre behöver få den uppfylld.

Med *Beställningsstatus* visas alla rolltilldelningsbeställningar, inklusive beställningar som körs, väntar på godkännande eller har godkänts, slutförts, nekats eller avslutats.

Så här visar du status för rolltilldelningsbeställningarna:

**1** Klicka på fliken *Beställningsstatus*.

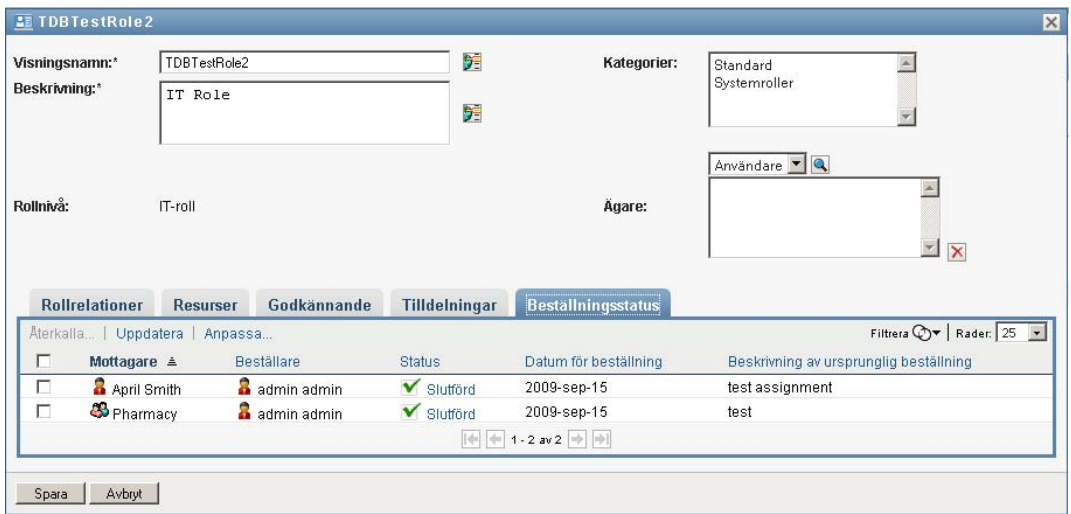

**2** Visa detaljerad statusinformation för en beställning genom att klicka på statusen:

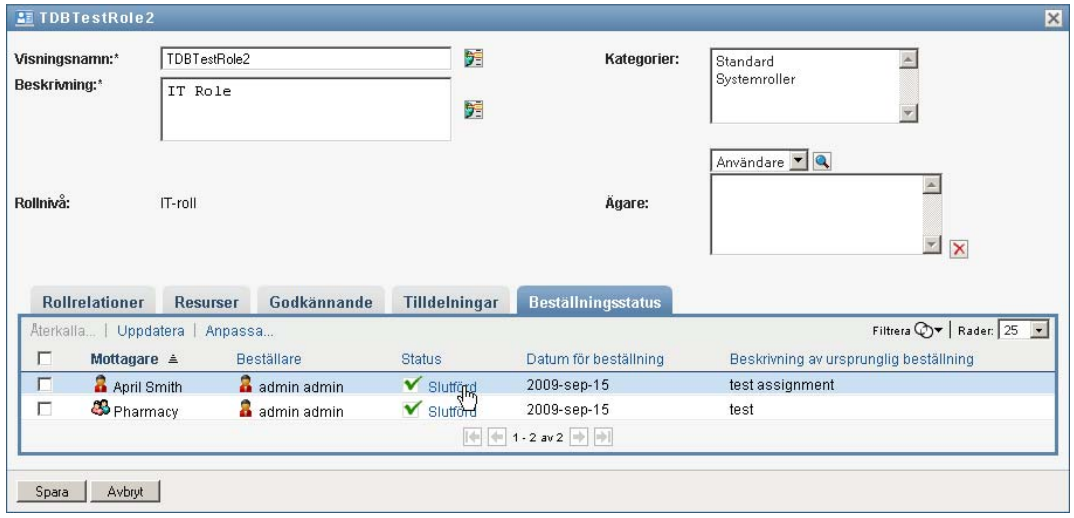

Fönstret Information om tilldelning visas:

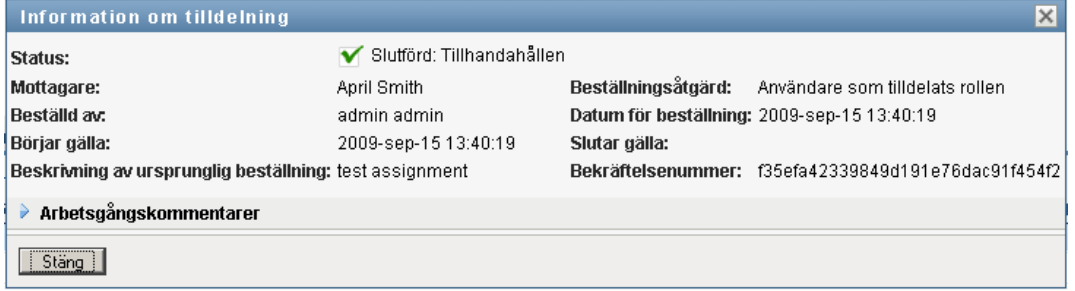

Information om vad statusvärdena innebär finns i [Avsnitt 10.4, "Visa beställningsstatus" på](#page-166-0)  [sidan 167.](#page-166-0)

**3** Om du vill återkalla en beställning markerar du beställningen och klickar på *Återkalla*.

Du måste ha behörighet att återkalla en beställning.

Om beställningen har slutförts eller avslutats visas ett felmeddelande om du försöker återkalla beställningen.

### <span id="page-251-0"></span>**16.1.3 Redigera en befintlig roll**

**1** Markera en tidigare definierad roll och klicka på *Redigera*:

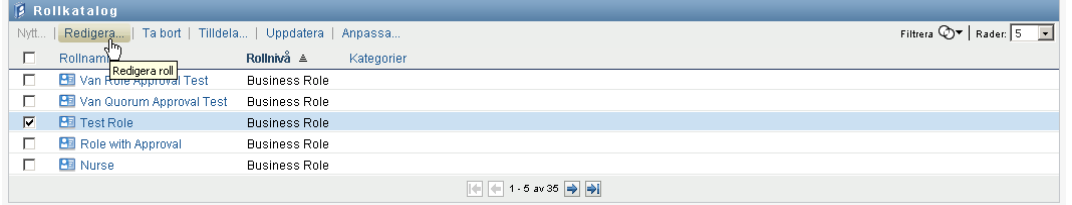

**2** Gör ändringarna av rollinställningarna och klicka på *Spara*.

**Rättigheter som är associerade med befintliga roller.** Roller som har definierats i tidigare version av den rollbaserade logistikmodulen kan ha associerade rättigheter. Om en roll har en associerad rättighet visas fliken *Rättigheter* där du kan se rättighetsmappning och ta bort den om du vill. Rättighetsmappning för roller fungerar fortfarande i den här versionen, men Novell rekommenderar nu att du associerar rättigheter med resurser i stället för med roller.

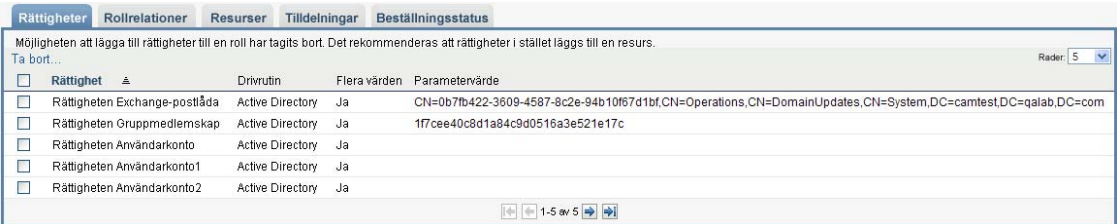

### <span id="page-251-1"></span>**16.1.4 Ta bort roller**

**1** Markera en tidigare definierad roll och klicka på *Ta bort*:

**Vad händer med befintliga rolltilldelningar.** Om du tar bort en roll som har en associerad resurs samt en eller flera tilldelade identiteter tas resurstilldelningen bort från varje identitet som har den associerade resursen.

**Ta bort roller i SoD-begränsningar.** När en roll i konflikt för en SoD-begränsning tas bort visas SoD-begränsningen tillsammans med ordet *Ogiltig* inom parenteser efter namnet, till exempel *Läkare Farmaceut SoD [Ogiltig]* i SoD-kataloglistan.

**VARNING:** En rollhanterare som har behörigheten Ta bort roll för systemroller (eller enheten som innehåller rollerna) kan ta bort systemroller. Systemroller bör inte tas bort. Om någon av systemrollerna tas bort fungerar inte användarprogrammet som det ska.
## **16.1.5 Tilldela roller**

Du kan tilldela en roll på något av två sätt:

- Från *rollkatalogen*
- Från dialogrutan *Redigera roll*

Båda metoderna beskrivs nedan.

#### <span id="page-252-0"></span>**Tilldela en roll från katalogen**

**1** Välj en tidigare definierad roll i *rollkatalogen* och klicka på *Tilldela*.

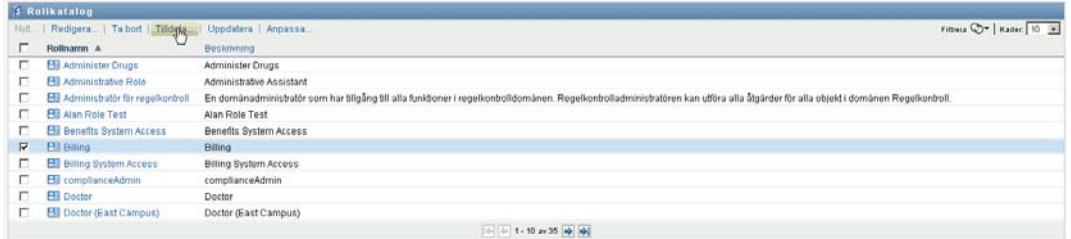

Dialogrutan *Tilldela roll* visas:

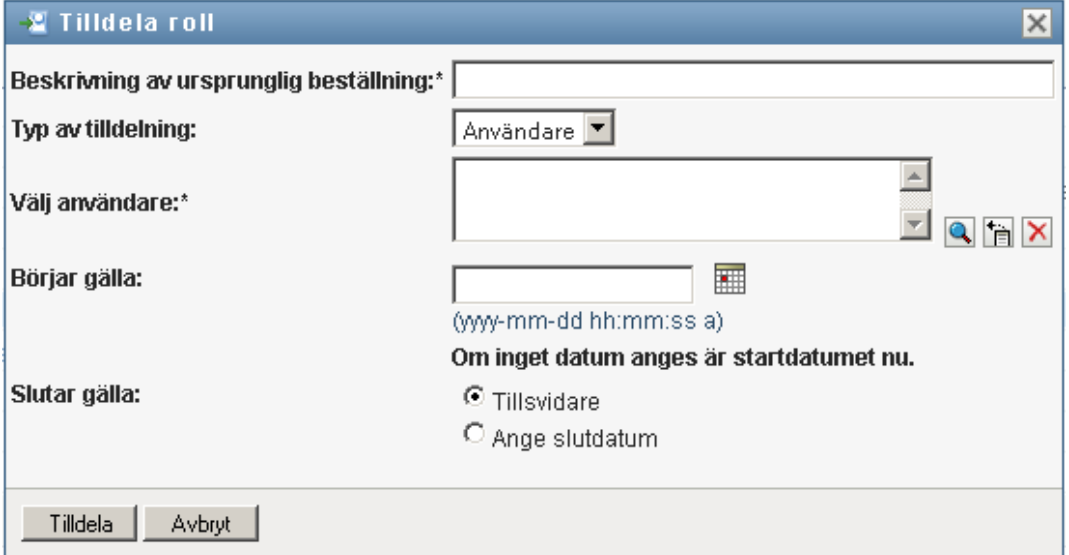

- **2** Fyll i fälten i dialogrutan *Tilldela roll*:
	- **2a** Skriv text som beskriver orsaken till beställningen i fältet *Beskrivning av ursprunglig beställning*.
	- **2b** Välj *Användare*, *Grupp* eller *Enhet* i fältet Typ av tilldelning för att ange vilken typ av identiteter som rollen ska tilldelas till.
	- **2c** Ange en söksträng i objektväljaren och klicka på Sök. Välj de användare, grupper eller enheter som du vill tilldela.

**Tilldela en roll till flera identiteter.** Du kan välja en eller fler användare (eller grupper eller enheter) för rolltilldelningen. Om du väljer flera identiteter får alla valda identiteter samma rolltilldelningsvärden.

**2d** Ange startdatum för rolltilldelningen i fältet *Börjar gälla*.

Du kan skriva i ett datum i formatet åååå-mm-dd tt:mm:ss a (där a anger AM eller PM). Du kan även klicka på ikonen Kalender och välja datum i popup-fönstret Kalender:

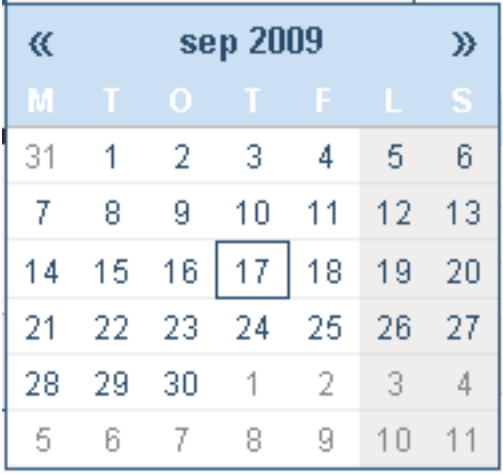

**2e** Ange förfallodatum för rolltilldelningen i fältet *Slutar gälla*.

Om du vill ange ett förfallodatum klickar du på *Ange slutdatum*. Du kan skriva i ett datum i formatet åååå-mm-dd tt:mm:ss a (där *a* anger AM eller PM). Du kan även klicka på ikonen Kalender och välja datum i popup-fönstret Kalender.

Som standard är slutdatumet inställt på *Tillsvidare* vilket anger att rolltilldelningen fortsätter att gälla på obestämd tid.

**3** Klicka på *Skicka*.

#### **Tilldela en roll i dialogrutan Redigera roll**

- **1** Välj en roll i *rollkatalogen* och klicka på *Redigera* för att öppna dialogrutan *Redigera roll*.
- **2** Klicka på fliken *Tilldelningar*.

På fliken *Tilldelningar* visas en lista över de tilldelningar som har beviljats för den valda rollen.

**3** Om du vill lägga till en ny tilldelning klickar du på *Tilldela*. Dialogrutan *Tilldela roll* visas:

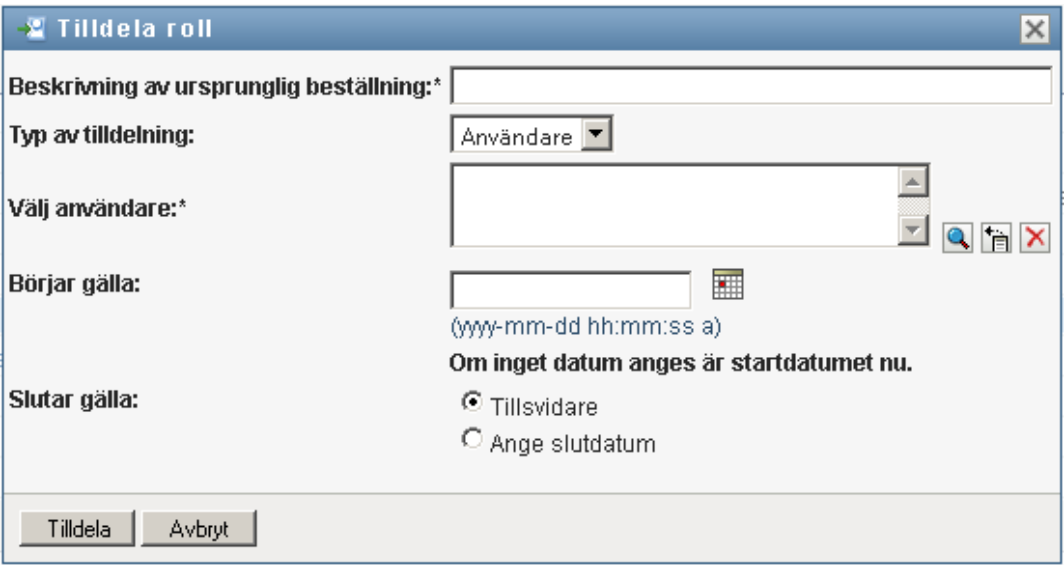

Information om hur du arbetar med beställningsformuläret för rolltilldelningar finns i ["Tilldela](#page-252-0)  [en roll från katalogen" på sidan 253](#page-252-0).

## **16.1.6 Uppdatera rollistan**

**1** Klicka på *Uppdatera*.

## **16.1.7 Anpassa visningen av rollistan**

I *rollkatalogen* kan du markera och avmarkera kolumner och även ändra ordningen på kolumnerna i aktivitetslistan. Den är funktionen styrs av en inställning i dialogrutan *Anpassa visningen av rollkatalogen*. När du ändrar kolumnlistan eller ändrar ordningen på kolumnerna sparas anpassningarna i identitetsarkivet tillsammans med dina andra användarinställningar.

Så här anpassar du visningen av kolumner:

**1** Klicka på *Anpassa* i *rollkatalogen*:

Användarprogrammet visar listan med de kolumner som för tillfället är markerade för visningen och en lista med ytterligare kolumner som kan markeras.

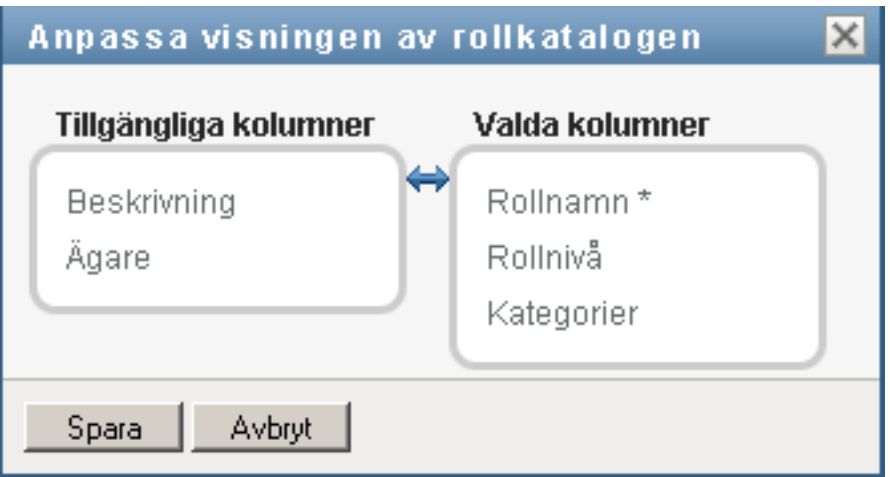

**2** Om du vill ta med en kolumn till i visningen markerar du kolumnen i listrutan *Tillgängliga kolumner* och drar den till listrutan *Valda kolumner*.

Om du vill markera flera kolumner i listan håller du ned Ctrl-tangenten och markerar kolumnerna. Om du vill markera ett helt intervall med kolumner som ska visas tillsammans i listan håller du ned Skift-tangenten och markerar kolumnerna.

Du kan ändra ordningen för kolumnerna i visningen genom att flytta dem uppåt eller nedåt i listrutan *Valda kolumner*.

**3** Om du vill ta bort en kolumn från visningen markerar du kolumnen i listrutan *Valda kolumner* och drar den till listrutan *Tillgängliga kolumner*.

Kolumnen *Rollnamn* är obligatorisk och kan inte tas bort från visningen av rollistan.

**4** Klicka på *Spara* om du vill spara ändringarna.

# <sup>17</sup>**Hantera resurser i användarprogrammet**

I det här avsnittet beskrivs resurshanteringsfunktionerna i användarprogrammet. Avsnitt som ingår:

[Avsnitt 17.1, "Bläddra i resurskatalogen" på sidan 257](#page-256-0)

## <span id="page-256-0"></span>**17.1 Bläddra i resurskatalogen**

Åtgärden *Resurskatalog* på fliken *Roller och resurser* i Identity Manager gör att du kan visa resurser som har definierats i katalogen tidigare. Det gör också att du kan skapa nya resurser och ändra, ta bort och tilldela befintliga resurser.

- [Avsnitt 17.1.1, "Visa resurser" på sidan 257](#page-256-1)
- [Avsnitt 17.1.2, "Skapa nya resurser" på sidan 259](#page-258-0)
- [Avsnitt 17.1.3, "Redigera en befintlig resurs" på sidan 274](#page-273-0)
- [Avsnitt 17.1.4, "Ta bort resurser" på sidan 274](#page-273-1)
- [Avsnitt 17.1.5, "Tilldela resurser" på sidan 274](#page-273-2)
- [Avsnitt 17.1.6, "Uppdatera resurslistan" på sidan 277](#page-276-0)
- [Avsnitt 17.1.7, "Anpassa visningen av resurslistan" på sidan 277](#page-276-1)

## <span id="page-256-1"></span>**17.1.1 Visa resurser**

**1** Klicka på *Resurskatalog* i listan med åtgärder för *Roller och resurser*.

En lista med de resurser som för tillfället är definierade i katalogen visas i användarprogrammet.

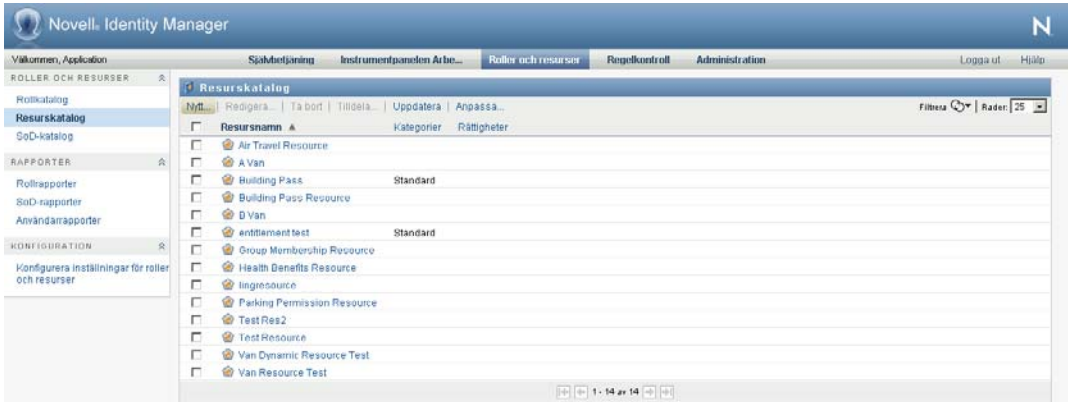

#### **Filtrera resurslistan**

**1** Klicka på *Visa filter* i det övre högra hörnet av skärmbilden *Resurskatalogen*.

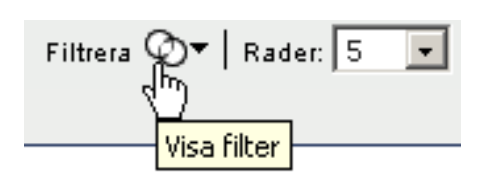

**2** Ange en filtersträng för resursnamnet eller beskrivningen i dialogrutan *Filtrera* eller välj en eller flera kategorier som du vill visa resurser för. Klicka på *Filtrera*:

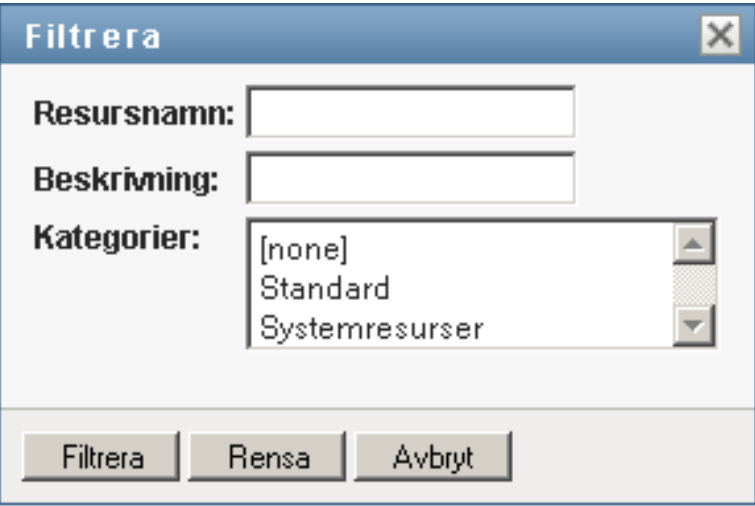

**3** Om du vill ta bort det aktuella filtret klickar du på *Rensa*.

#### **Ange det maximala antal resurser på en sida**

**1** Klicka på listrutan *Rader* och välj det antal rader som du vill ska visas på varje sida:

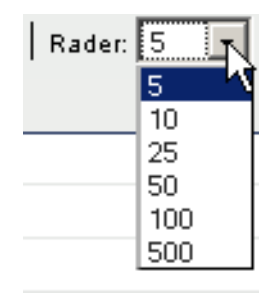

#### **Bläddra i resurslistan**

**1** Om du vill bläddra till en annan sida i resurslistan klickar du på Nästa, Föregående eller Sista längst ned i listan:

#### **Sortera resurslistan**

Så här sorterar du resurslistan:

**1** Klicka på rubriken på kolumnen som du vill sortera.

Den pyramidformade sorteringsindikatorn visar vilken kolumn som är den nya sorteringskolumnen. När sorteringsordningen är stigande visas sorteringsindikatorn i normalt, upprätt läge.

När sorteringsordningen är fallande är sorteringsindikatorn upp och ned.

Den första sorteringskolumnen bestäms av administratören.

Om du åsidosätter den första sorteringskolumnen läggs sorteringskolumnen till i listan med obligatoriska kolumner. Obligatoriska kolumner indikeras med en asterisk (\*).

När du ändrar sorteringsordningen för aktivitetslistan sparas inställningen i identitetsarkivet tillsammans med dina andra användarinställningar.

## <span id="page-258-0"></span>**17.1.2 Skapa nya resurser**

**1** Klicka på *Ny* längst upp i *Resurskatalog*:

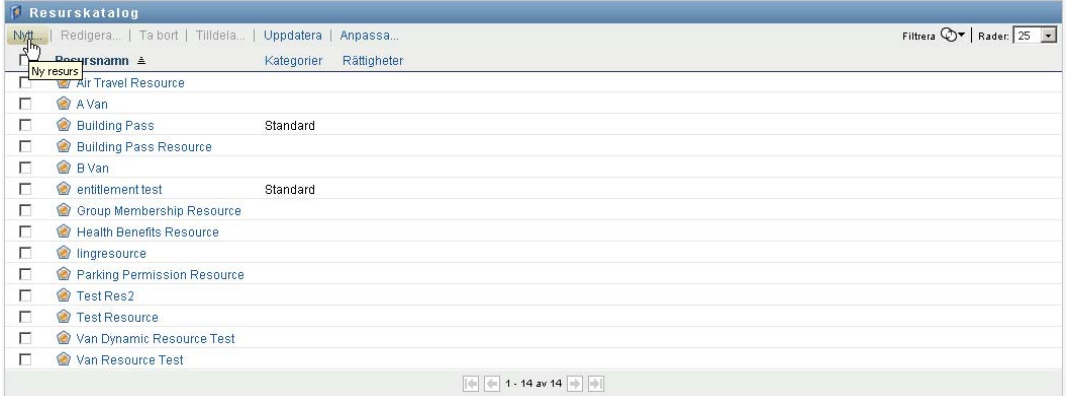

Dialogrutan Ny resurs visas i användarprogrammet:

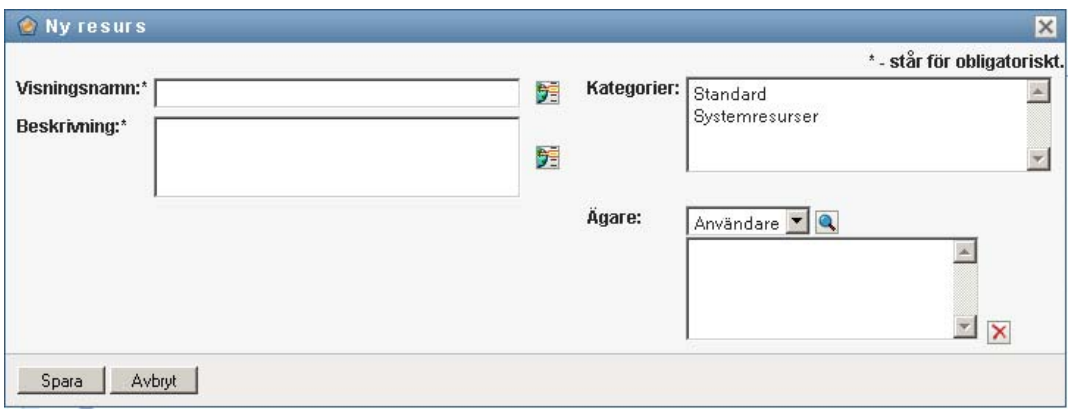

**2** Ange uppgifter för resursdefinitionen, enligt följande beskrivning:

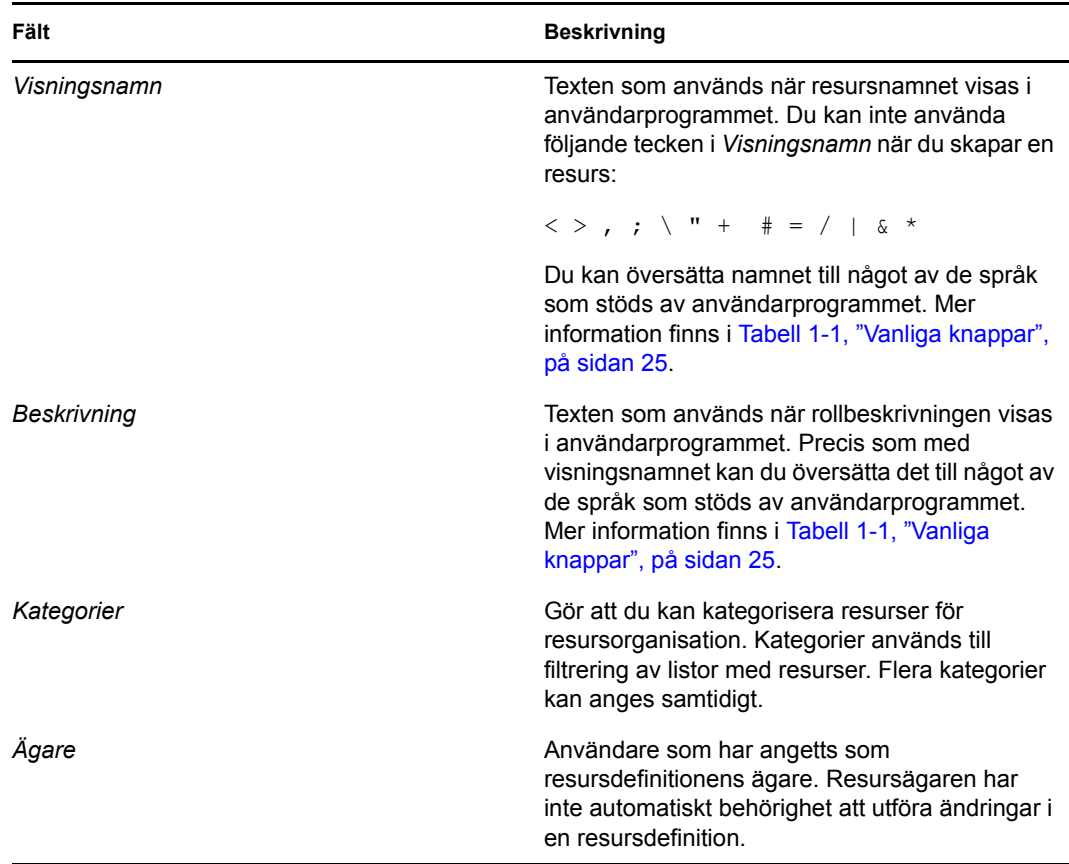

**3** Spara rolldefinitionen genom att klicka på *Spara*.

Flera ytterligare flikar visas längst ned i fönstret i användarprogrammet som du kan använda för att slutföra resursdefinitionen.

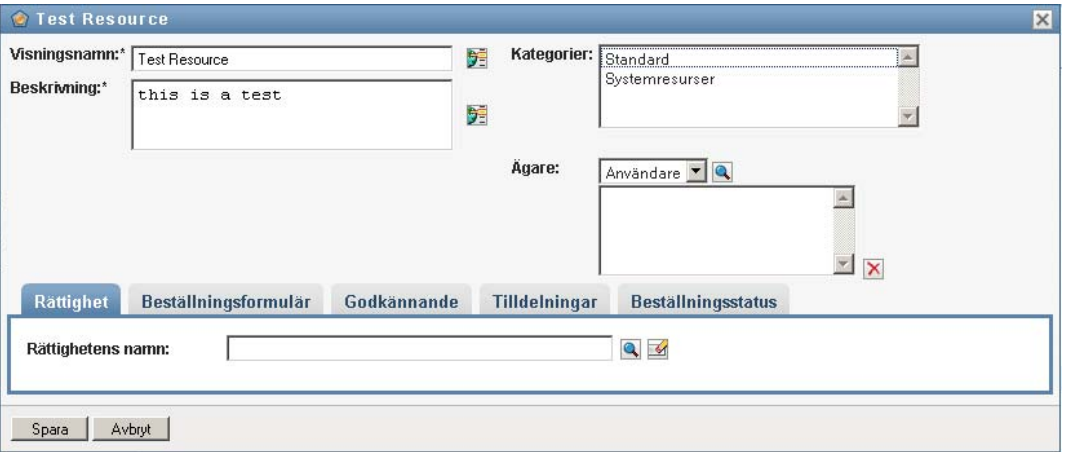

### **Definiera rättigheten för en resurstilldelning**

- **1** Klicka på fliken *Rättighet*.
- **2** Klicka på *Visa rättigheter* för att markera rättigheten:

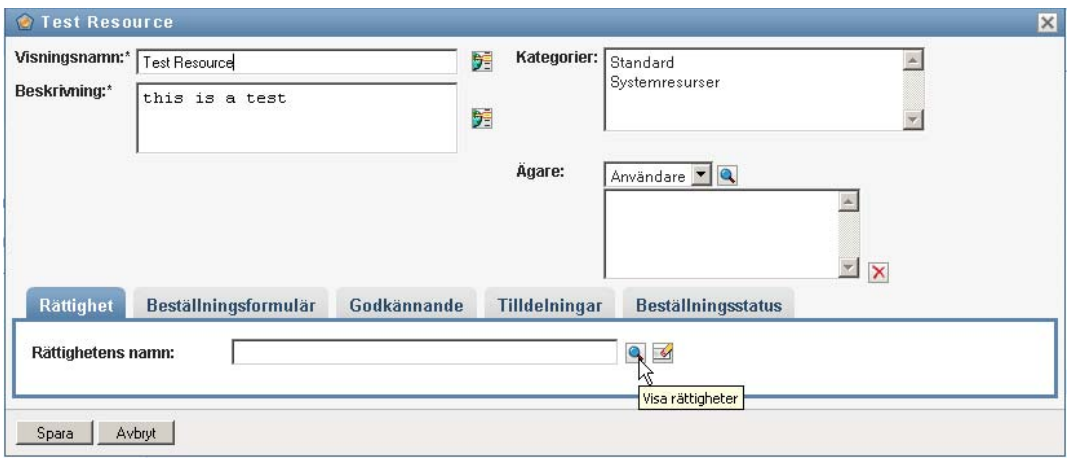

Listan med tillgängliga rättigheter visas i en trädvy:

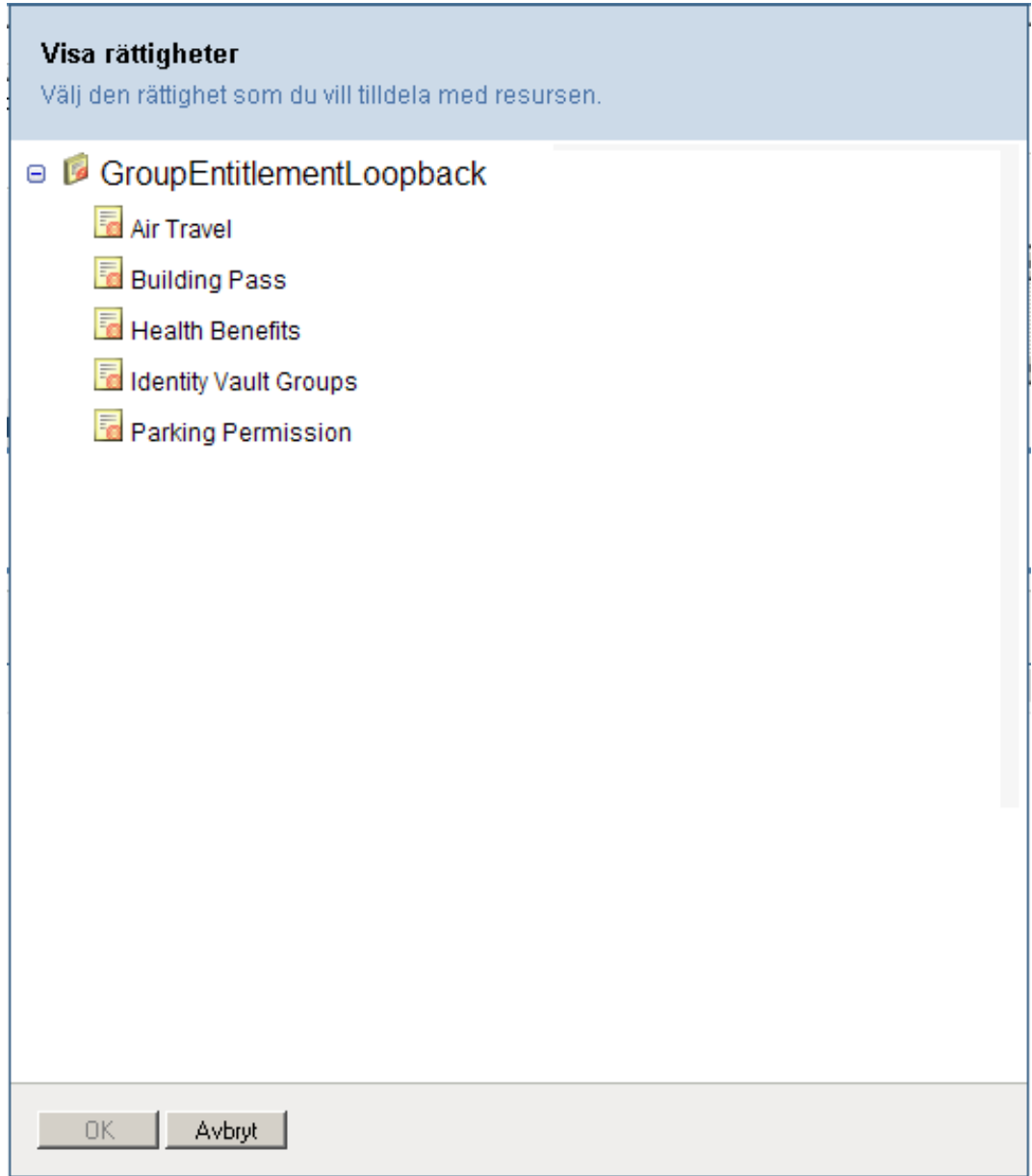

I listan finns alla drivrutiner och rättigheter som har hittats i användarprogrammets drivrutinsuppsättning.

**OBS:** Om du inte har konfigurerat DirXML-resursen korrekt visas ett meddelande om att du inte har konfigurerat rättigheterna för resursmappning när du öppnar sidan *Visa rättigheter* för att välja en rättighet.

**3** Markera rättigheten som du vill använda och klicka på *OK*.

På fliken *Rättighet* visas information om värden som kan krävas för rättigheten:

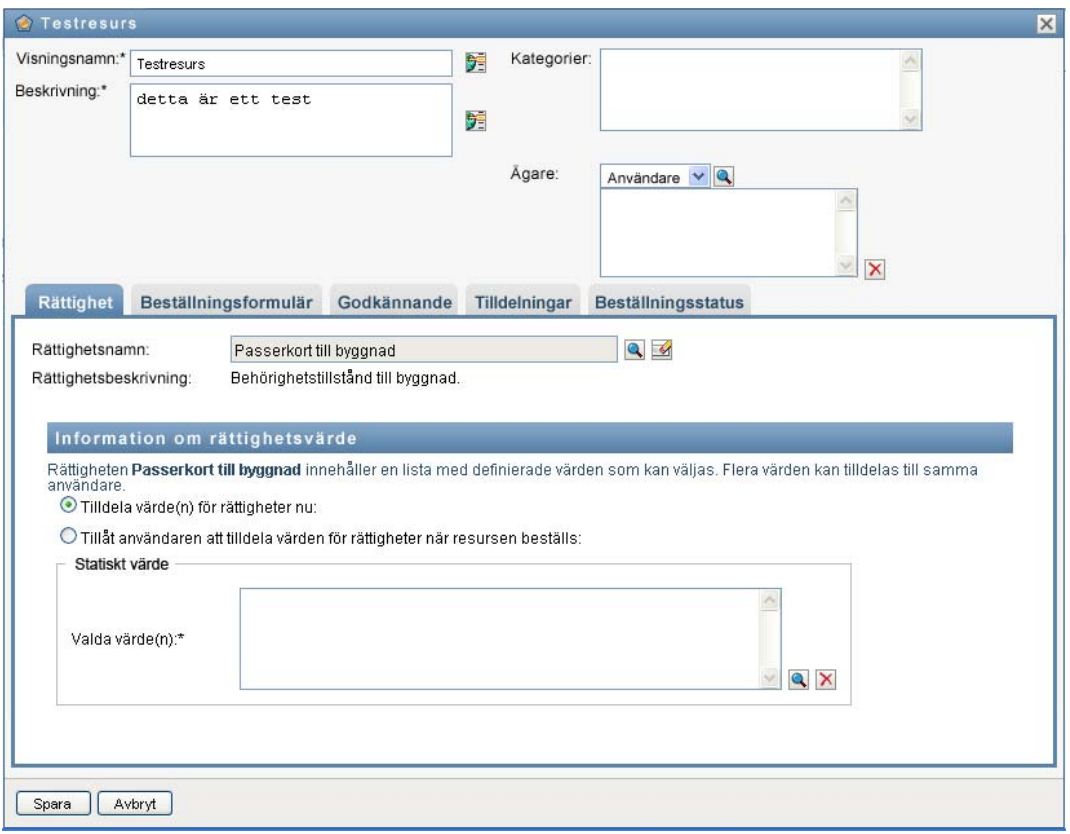

**4** Ange uppgifter för rättighetsbindningen. Uppgifterna varierar beroende på vilken typ av rättighet du associerar med resursen:

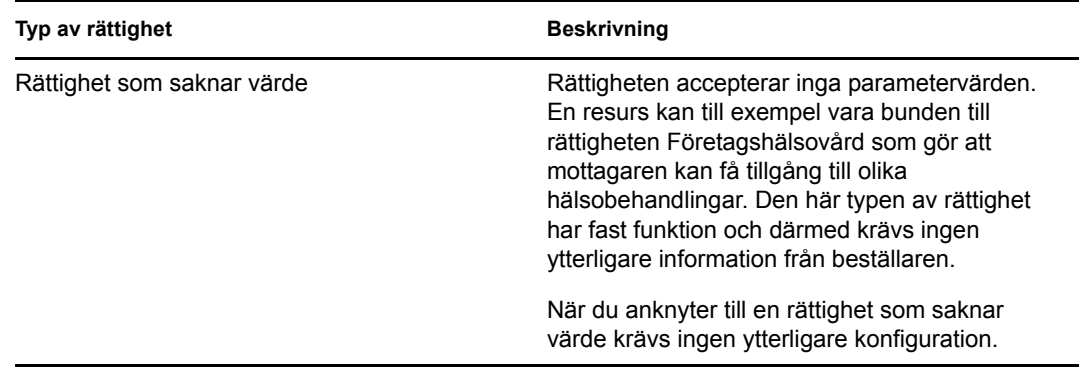

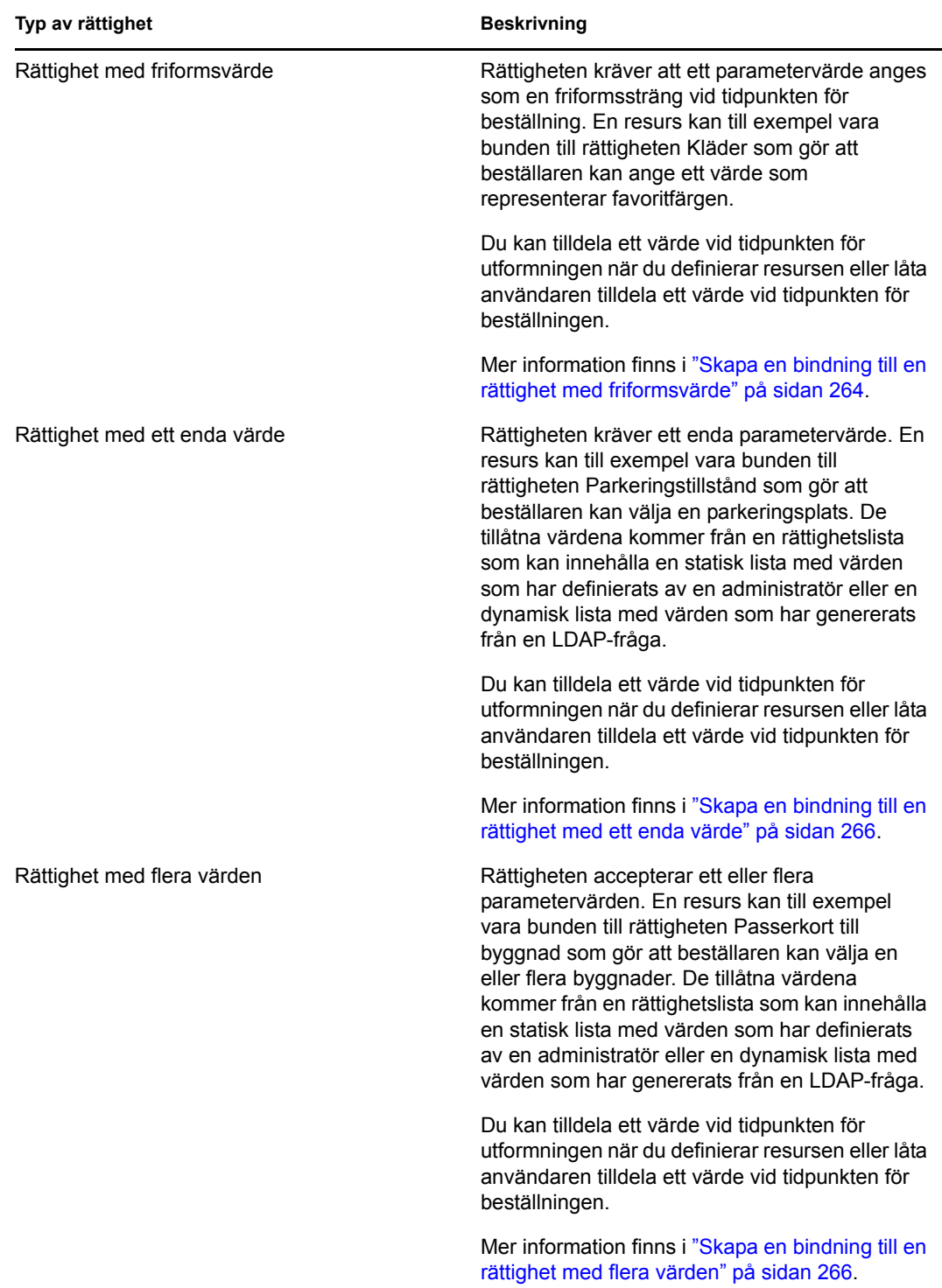

<span id="page-263-0"></span>Skapa en bindning till en rättighet med friformsvärde

**1** Om du vill tilldela ett statiskt värde vid tidpunkten för designen väljer du *Tilldela värde(n) för rättigheter nu*.

Ange ett friformsvärde för resursen:

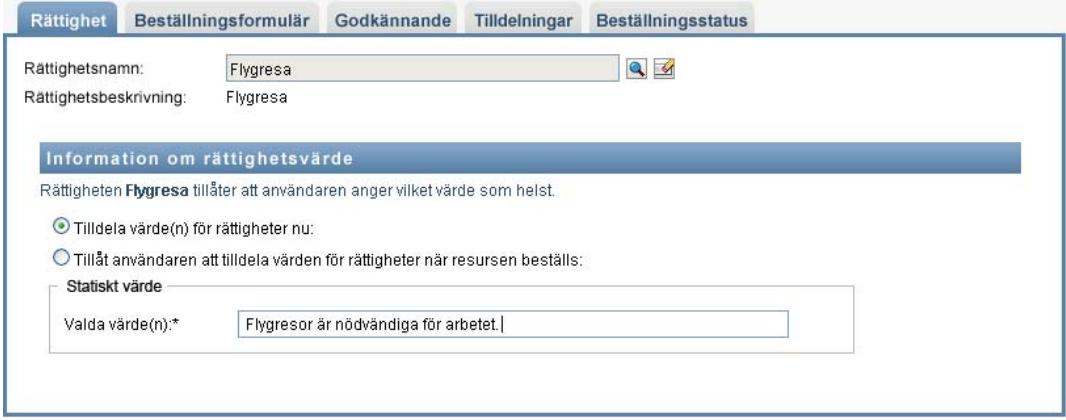

- **2** Om du vill tilldela ett dynamiskt värde vid tidpunkten för beställning väljer du *Tillåt användaren att tilldela värden för rättigheter när resursen beställs*.
	- **2a** Ange en etikett som användaren ser när resursen beställs:

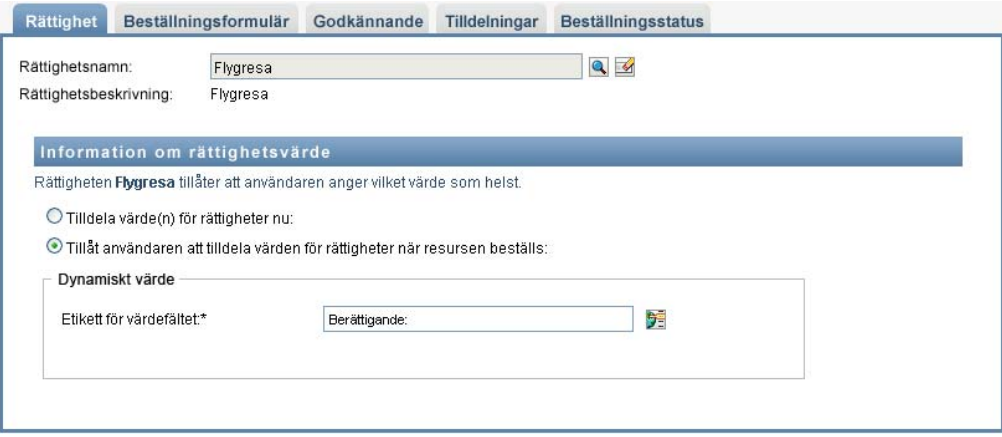

**2b** Om du vill översätta etiketten klickar du på *Lägg till språkvisningsvärde* och anger texten för etiketten:

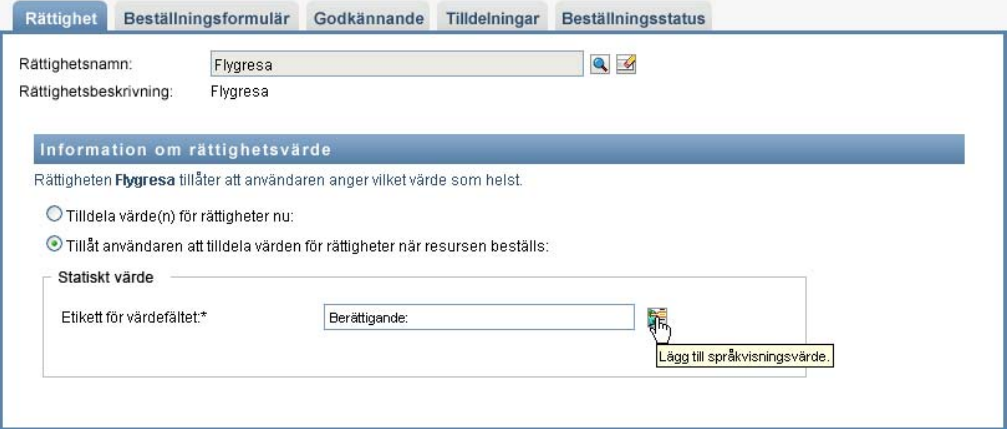

<span id="page-265-0"></span>Skapa en bindning till en rättighet med ett enda värde

**1** Om du vill tilldela ett statiskt värde vid tidpunkten för designen väljer du *Tilldela värde(n) för rättigheter nu*.

Välj ett värde i listan med standardrättigheter:

- **2** Om du vill tilldela ett dynamiskt värde vid tidpunkten för beställning väljer du *Tillåt användaren att tilldela värden för rättigheter när resursen beställs*.
	- **2a** Ange en etikett som användaren ser när resursen beställs.
	- **2b** Om du vill översätta etiketten klickar du på *Lägg till språkvisningsvärde* och anger texten för etiketten.
	- **2c** I listrutan *Visa värden från rättighetslista* väljer du den lista du vill använda för att visa de tillåtna värdena.

För administratörsdefinierade rättigheter och frågerättigheter kommer de tillåtna värdena från en lista som har angetts i rättigheten. Värdena läses först in i kodmappningstabellerna för att du ska kunna ange användarvänliga etiketter och översatta strängar. När tabellerna har lästs in kan de användas som en källa för att skapa ytterligare listor med rättigheter.

Som standard skapas en lista med rättigheter som omfattar alla rader i listan. Du kan skapa fler listor med rättigheter om du bara vill visa utvalda rader.

<span id="page-265-1"></span>Skapa en bindning till en rättighet med flera värden

**1** Om du vill tilldela ett statiskt värde vid tidpunkten för designen väljer du *Tilldela värde(n) för rättigheter nu*.

Välj värdena för rättigheterna med hjälp av objektväljaren:

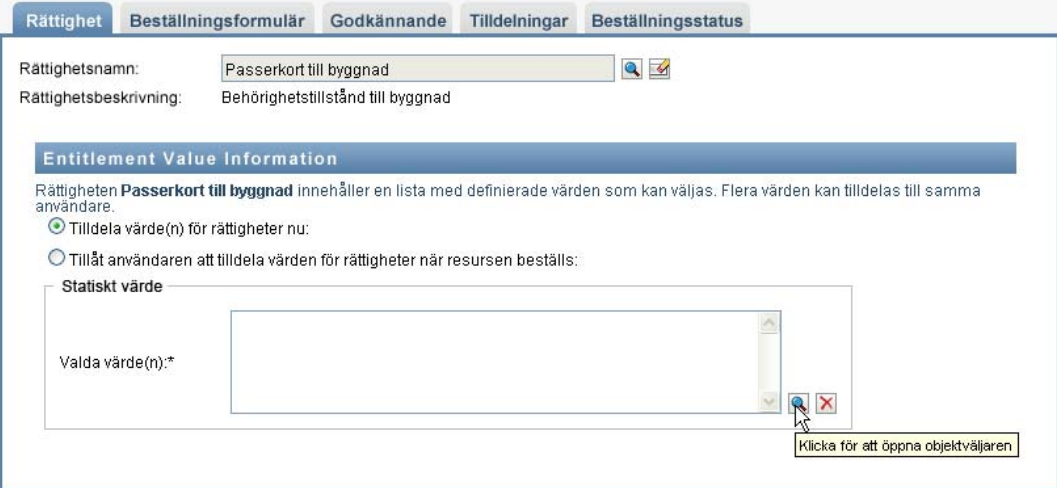

**2** Välj ett eller flera värden i listan med standardrättigheter:

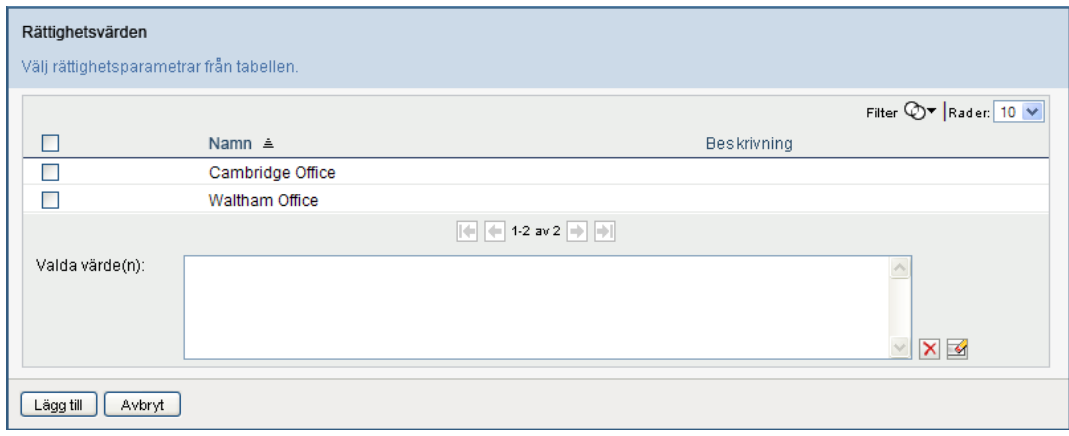

- **3** Om du vill tilldela ett dynamiskt värde vid tidpunkten för beställning väljer du *Tillåt användaren att tilldela värden för rättigheter när resursen beställs*.
	- **3a** Ange en etikett som användaren ser när resursen beställs:
	- **3b** Om du vill översätta etiketten klickar du på *Lägg till språkvisningsvärde* och anger texten för etiketten:
	- **3c** I listrutan *Visa värden från rättighetslista* väljer du den lista du vill använda för att visa de tillåtna värdena.
	- **3d** Ange om användaren ska kunna välja flera värden genom att markera kryssrutan *Tillåt användaren att beställa flera tilldelningar genom att välja mer än ett värde*.

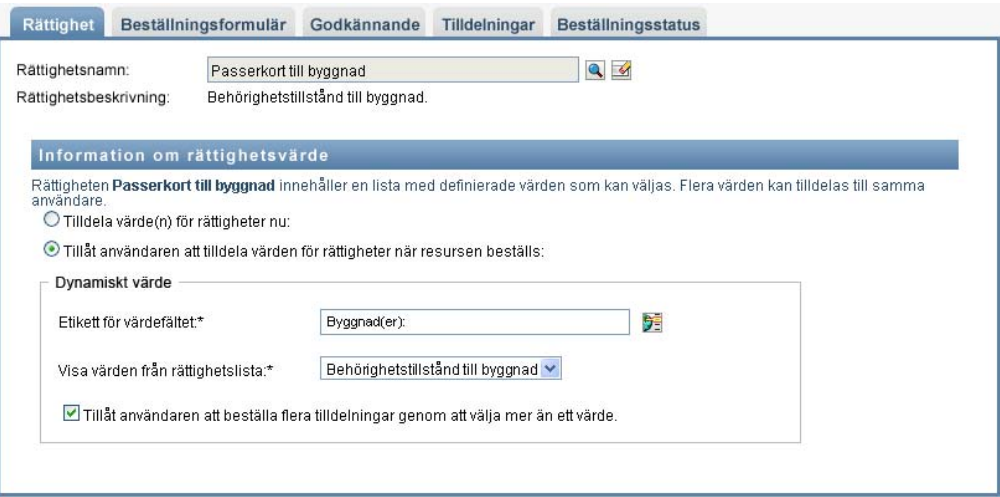

Eftersom rättighetsdefinitionen tillåter flera tilldelningar kan du ange om du vill att resursen också ska tillåta flera tilldelningar.

#### **Definiera beställningsformuläret**

I beställningsformuläret för en resurs visas två olika typer av fält:

- Fält för rättighetsparametrar som mappar till rättighetsparametrar som användaren kan ange värden för vid tidpunkten för beställningen.
- Fält för beslutsstöd där beställaren kan ange ytterligare information som kan hjälpa godkännaren att fatta beslut om beställningen ska godkännas eller nekas.

På fliken *Beställningsformulär* visas båda fälttyperna. Fliken har också ett användargränssnitt där stödfält kan skapas och redigeras.

Förutom fälten på fliken *Beställningsformulär* omfattar beställningsformuläret alltid följande obligatoriska fält:

- *Användare*
- *Skäl*

Alla fält på beställningsformuläret visas på godkännandeformuläret som skrivskyddade värden.

Så här definierar du beställningsformuläret:

**1** Klicka på fliken *Beställningsformulär*.

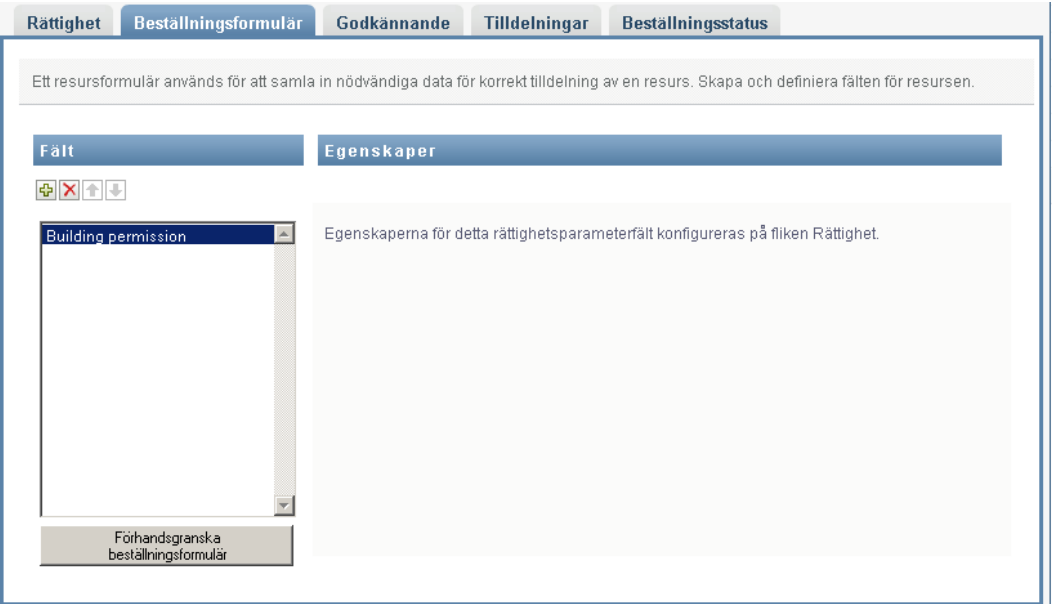

På fliken *Beställningsformulär* visas en lista med fält som motsvarar rättighetsparametrar för vilka värden anges vid tidpunkten för beställningen. Egenskaperna för rättighetsparameterfält konfigureras på fliken Åtgärd. Du kan inte ändra funktionen för fält som mappas till rättighetsparametrar.

- **2** Så här lägger du till datafält för beslutssupport:
	- **2a** Klicka på plustecknet (+) för att lägga till ett nytt fält:

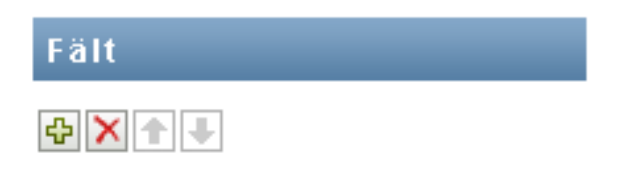

**2b** På fliken *Beställningsformulär* läggs ett nytt fält (med standardetiketten *Fältetikett 1*) till i listan med fält och panelen Egenskaper visas där du kan definiera egenskaper för fältet:

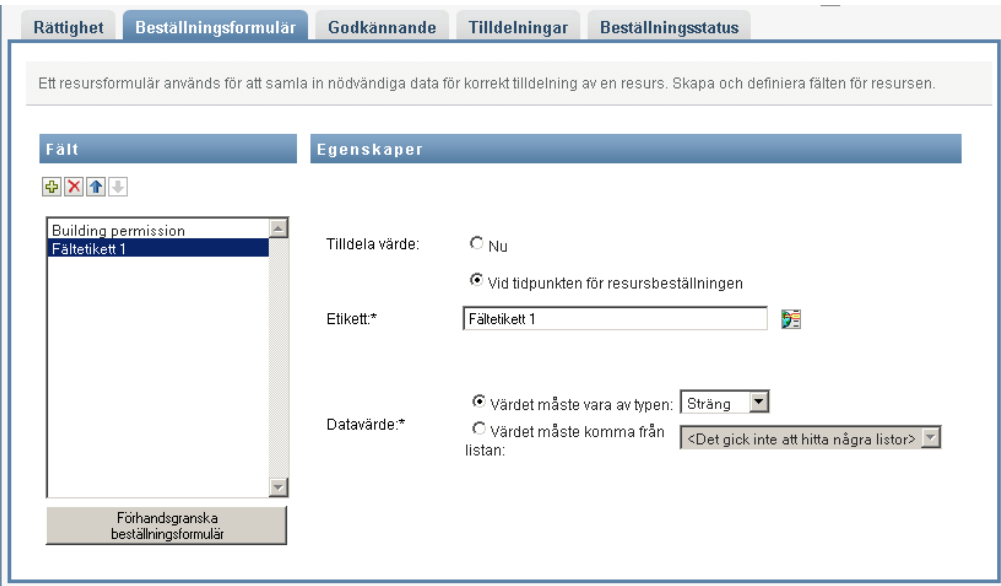

**2c** Om du vill tilldela beslutssupportvärdet omedelbart klickar du på *Nu*.

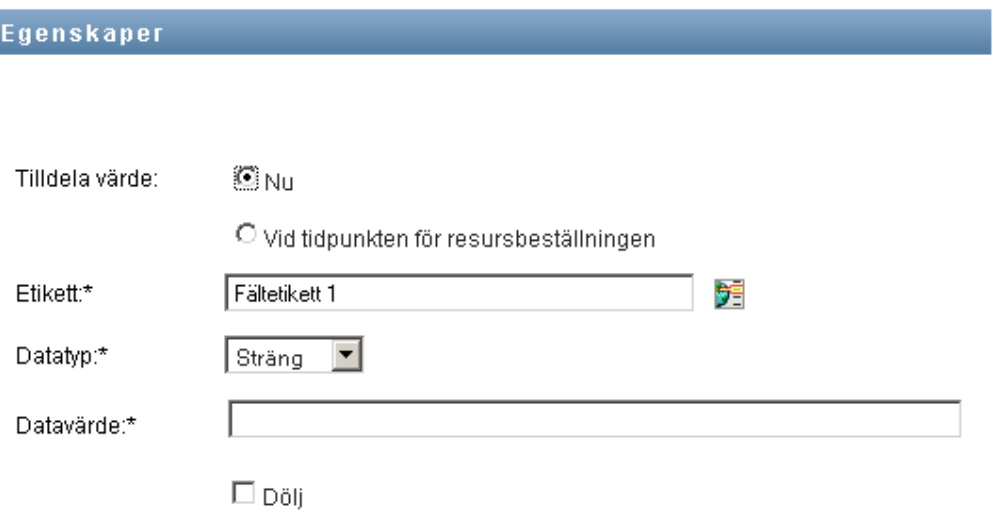

Ange en visningsetikett för fältet samt datatyp och värde. Följande datatyper kan användas:

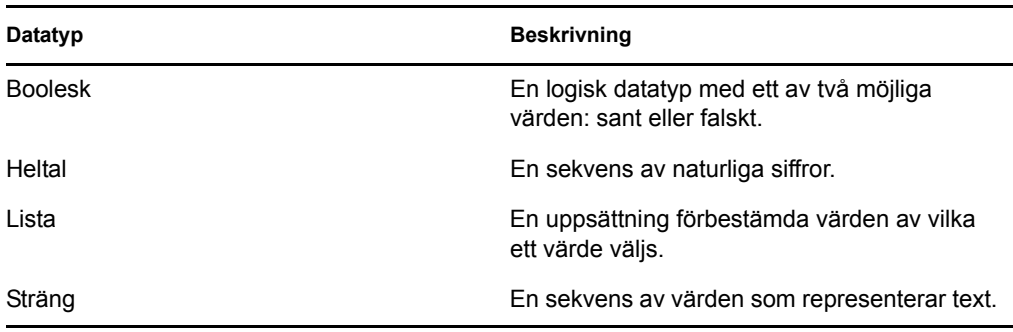

Klicka på *Dölj* om du vill dölja värdet på beställningsformuläret. Ett fält som är dolt på beställningsformuläret visas fortfarande på godkännandeformuläret.

**2d** Klicka på *Vid tidpunkten för resursbeställningen* om du vill tillåta att användaren tilldelar värdet vid tidpunkten för beställningen.

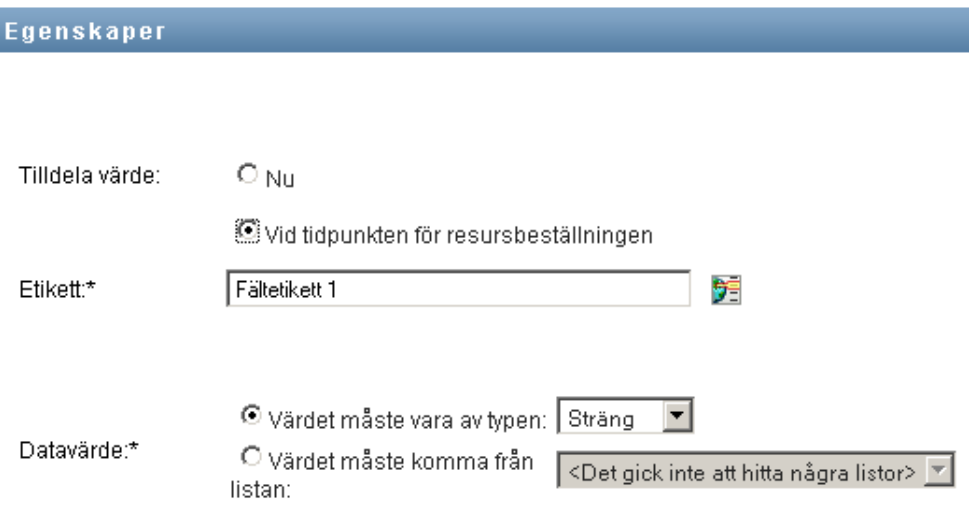

Ange en visningsetikett för fältet och ange om värdet måste vara av en viss datatyp eller komma från en lista.

#### **Definiera inställningar för godkännandeflöden**

Så här definierar du godkännandeprocessen:

**1** Klicka på fliken *Godkännande*.

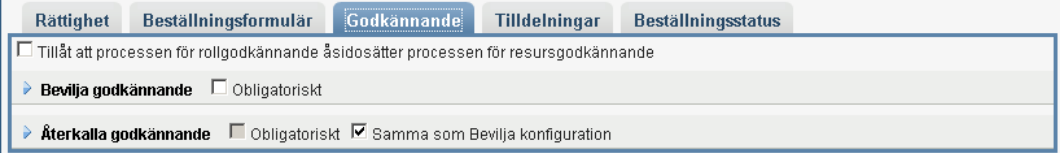

**2** Ange om godkännandeprocessen för resursen ska kunna åsidosättas av godkännandeprocessen för en roll genom att markera eller avmarkera kryssrutan *Tillåt att processen för rollgodkännande åsidosätter processen för resursgodkännande*.

Om du har markerat kryssrutan *Tillåt att processen för rollgodkännande åsidosätter processen för resursgodkännande* kommer godkännandeprocessen för rollen alltid att åsidosätta godkännandeprocessen för resursen när resursen är associerad med en roll. När den associerade rollen har godkänts tillhandahålls resursen automatiskt utan att behöva godkännas.

- <span id="page-270-0"></span>**3** Definiera godkännandeprocessen för åtgärden Bevilja, enligt följande:
	- **3a** Öppna avsnittet *Bevilja godkännande* på fliken *Godkännande*.
	- **3b** Ange godkännandeuppgifter, enligt följande beskrivning:

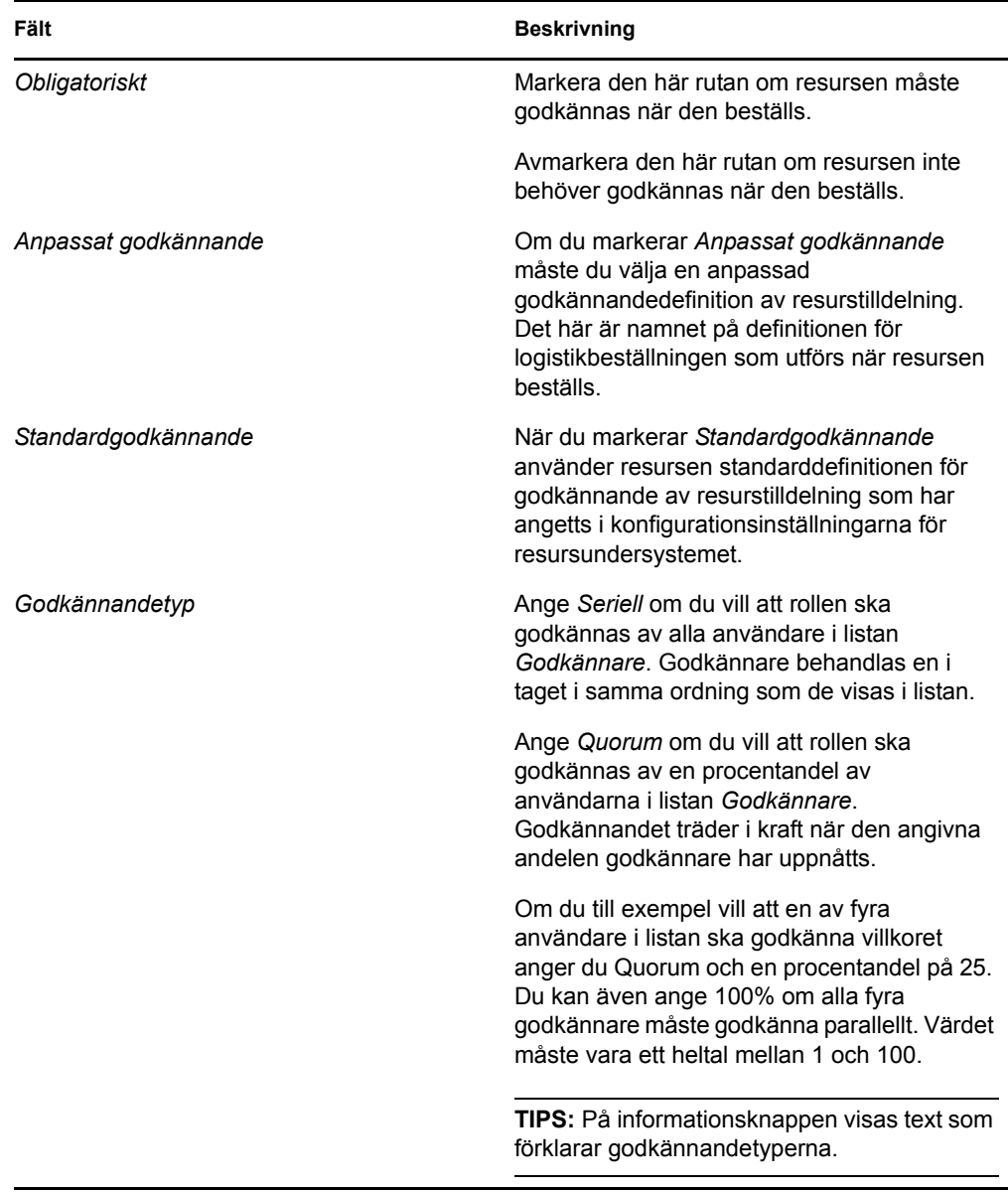

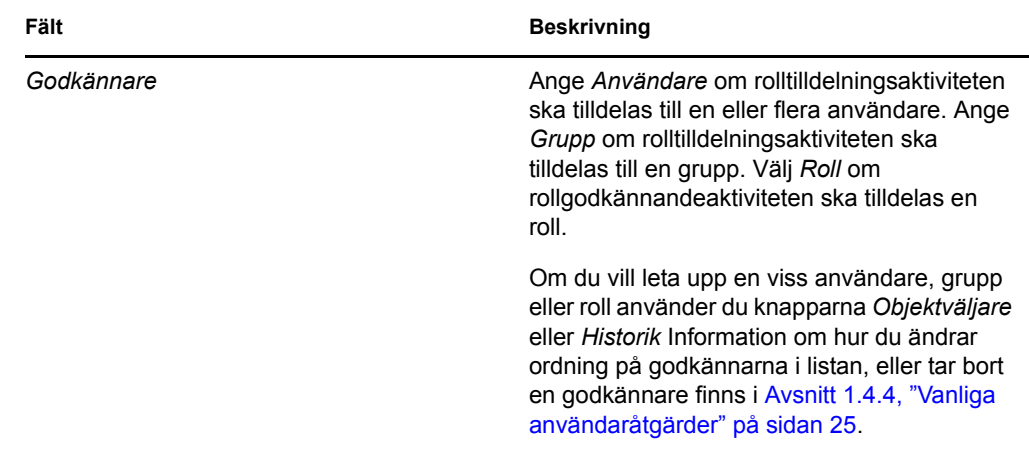

- **4** Definiera godkännandeuppgifter för åtgärden Återkalla, enligt följande:
	- **4a** Öppna avsnittet *Återkalla godkännande* på fliken Godkännande.
	- **4b** Ange godkännandeuppgifter, enligt följande beskrivning:

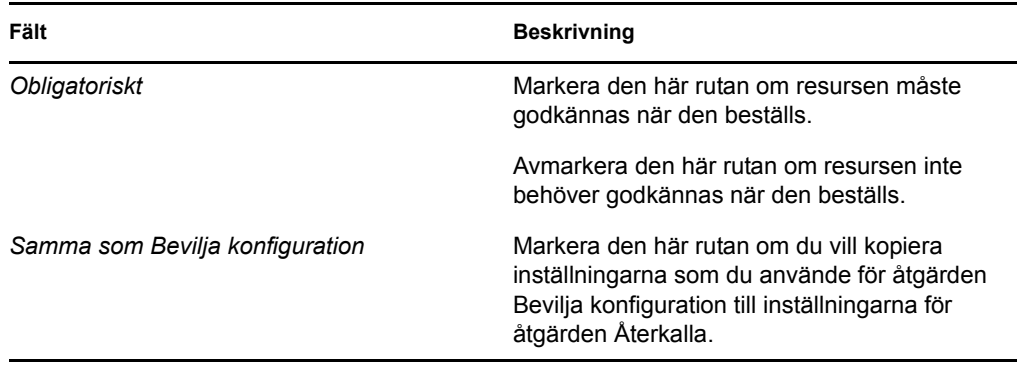

För alla andra godkännandeuppgifter läser du fältbeskrivningarna för åtgärden Bevilja som visas i [Steg 3b på sidan 271.](#page-270-0)

#### **Tilldela en resurs**

Mer information finns i ["Tilldela en resurs i dialogrutan Redigera resurs" på sidan 276](#page-275-0).

#### **Kontrollera status för beställningar**

Åtgärden *Beställningsstatus* gör att du kan visa status för dina resurstilldelningsbeställningar, inklusive beställningar som du har gjort direkt samt resurser som tilldelats genom roller. Du kan visa aktuell status för varje beställning. Dessutom har du möjlighet att återkalla en beställning ännu inte har slutförts eller avbrutits om du har ändrat dig och inte längre behöver få den uppfylld.

Med åtgärden *Beställningsstatus* visas alla resurstilldelningsbeställningar, inklusive beställningar som körs, väntar på godkännande eller har godkänts, slutförts, nekats eller avslutats.

**1** Klicka på fliken *Beställningsstatus*.

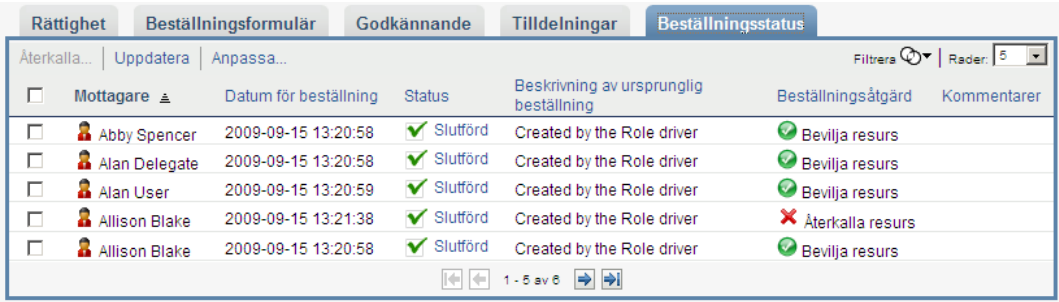

För varje fält på beställningsformuläret visas en separat kolumn i listan. Parkeringsgarage läggs till exempel till i beställningslistan för att visa rättighetsvärden som har angetts för resurstilldelningen.

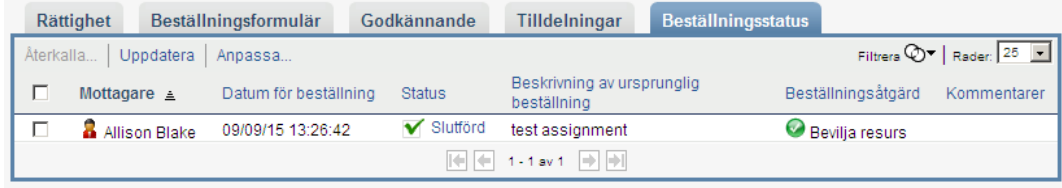

**2** Visa detaljerad statusinformation för en beställning genom att klicka på statusen:

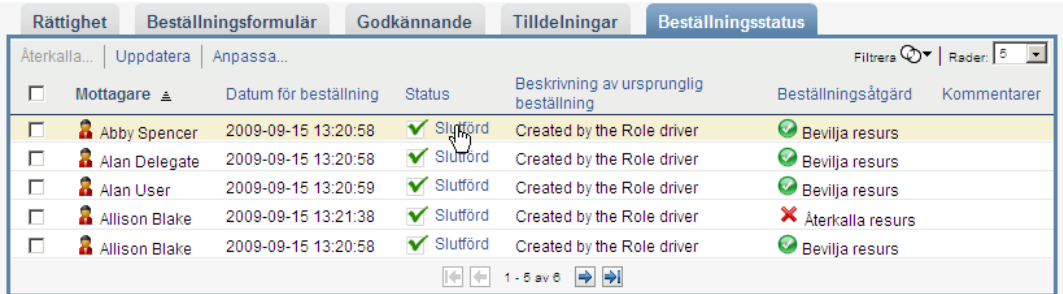

#### Fönstret Information om tilldelning visas:

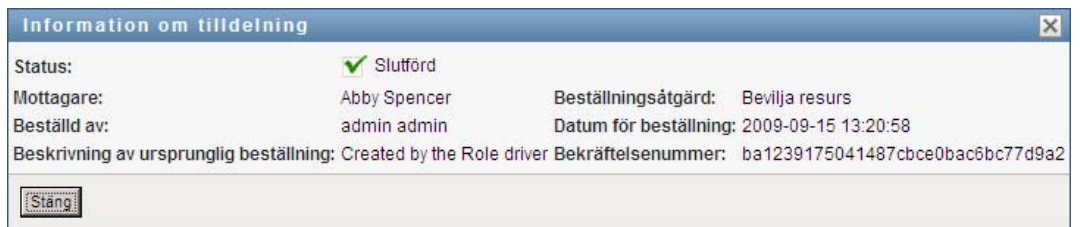

Information om vad statusvärdena innebär finns i [Avsnitt 10.4, "Visa beställningsstatus" på](#page-166-0)  [sidan 167.](#page-166-0)

**3** Om du vill återkalla en beställning markerar du beställningen och klickar på *Återkalla*.

Om beställningen har slutförts eller avslutats visas ett felmeddelande om du försöker återkalla beställningen.

## <span id="page-273-0"></span>**17.1.3 Redigera en befintlig resurs**

**1** Markera en tidigare definierad resurs och klicka på *Redigera*:

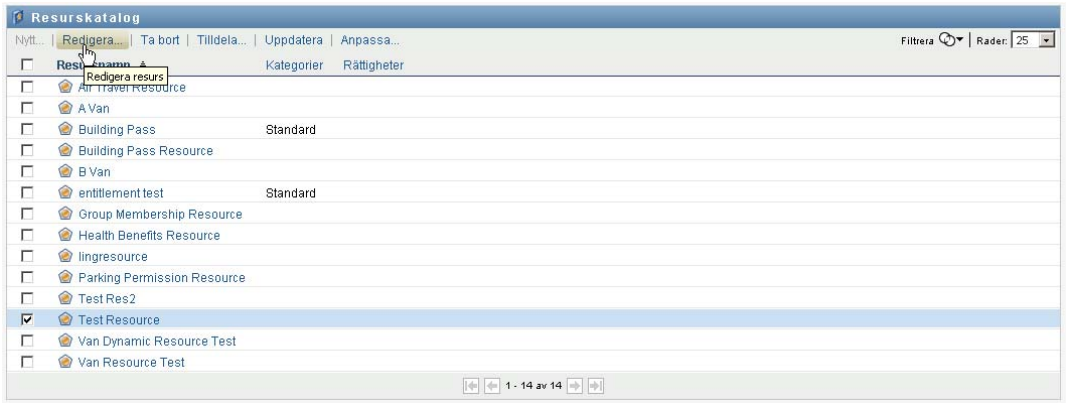

**2** Gör ändringarna av resursinställningarna och klicka på *Spara*.

### <span id="page-273-1"></span>**17.1.4 Ta bort resurser**

**1** Markera en tidigare definierad resurs och klicka på *Ta bort*:

**Vad händer med befintliga resurstilldelningar.** När du tar bort en resurs som redan har en eller flera tilldelade identiteter tar systemet bort resursen från identiteterna. Om resursen har associerats med en roll tar systemet också bort alla rollassociationer som gäller för den borttagna resursen.

## <span id="page-273-2"></span>**17.1.5 Tilldela resurser**

Du kan tilldela en resurs på något av två sätt:

- Från *resurskatalogen*
- Från dialogrutan *Redigera resurs*

Båda metoderna beskrivs nedan.

#### <span id="page-273-3"></span>**Tilldela en resurs från katalogen**

**1** Välj en tidigare definierad resurs i *resurskatalogen* och klicka på *Tilldela*.

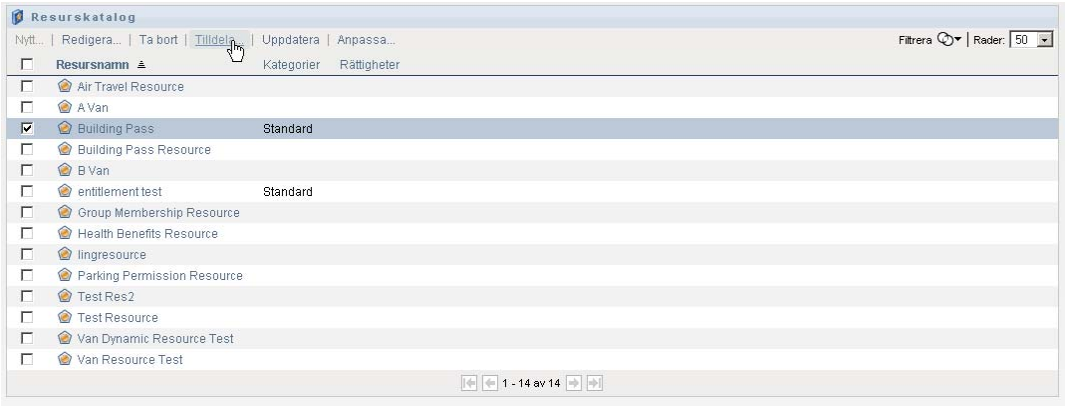

Resursbeställningsformuläret visas i användarprogrammet:

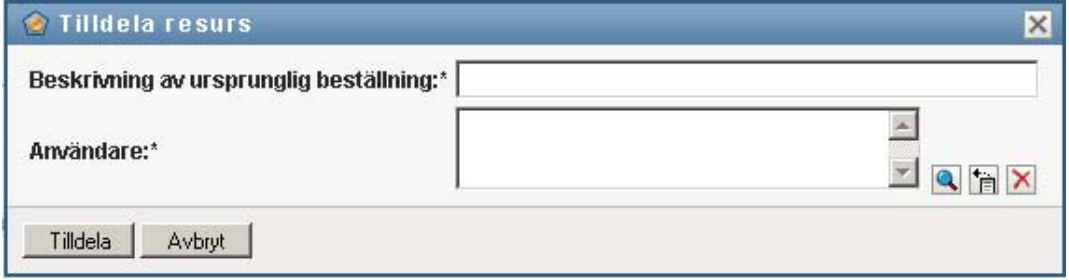

Fälten *Beskrivning av ursprunglig beställning* och *Användare* är obligatoriska fält som finns i alla resursbeställningsformulär. Du kan använda objektväljaren för att välja användarna för resurstilldelningen.

**Tilldela en resurs till flera användare.** Du kan välja en eller flera användare för resurstilldelningen. Om du väljer flera användare får alla användare samma parametervärden för resurstilldelningarna.

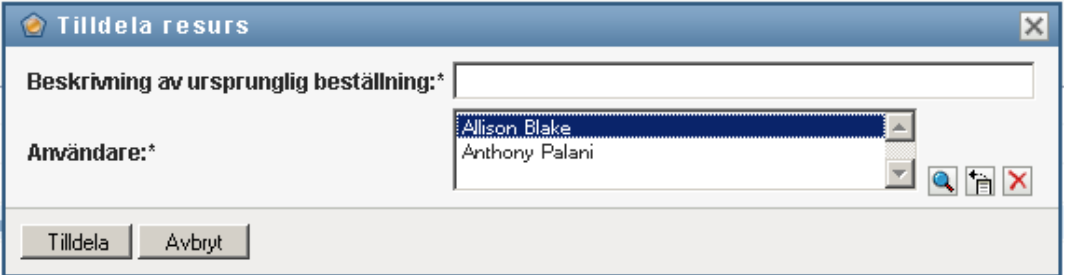

Beställningsformuläret kan innehålla ytterligare fält där du kan acceptera värden för dynamiska parametervärden eller beslutssupportvärden, enligt följande beskrivning:

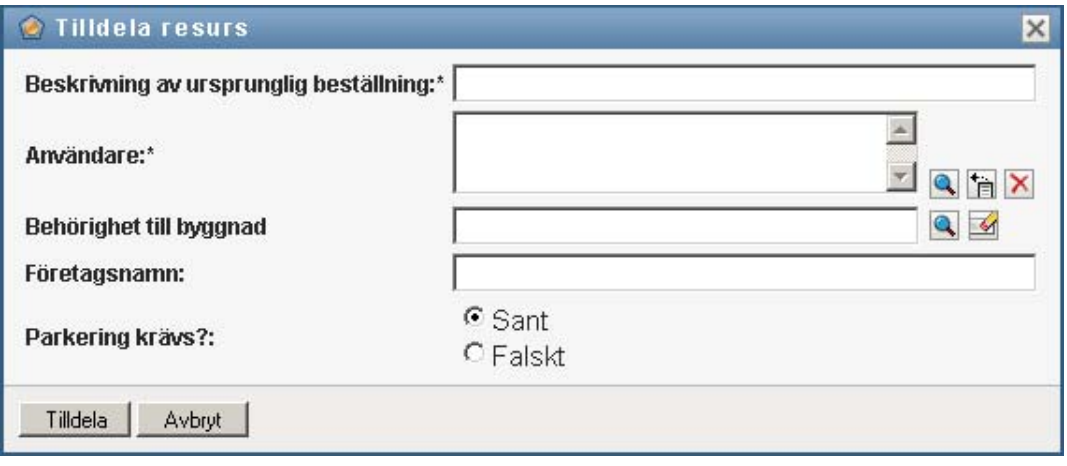

I ovanstående exempel används fältet *Behörighet till byggnad* för att acceptera ett rättighetsparametervärde, medan fälten *Företagsnamn* och *Behöver parkering?* är beslutssupportfält. Fälten är inte en del av rättighetsdefinitionen. I stället har de lagts till i resursdefinitionen.

- **2** Fyll i fälten i beställningsformuläret.
- **3** Klicka på *Skicka*.

#### <span id="page-275-0"></span>**Tilldela en resurs i dialogrutan Redigera resurs**

- **1** Välj en resurs i *resurskatalogen* och klicka på *Redigera* för att öppna dialogrutan *Redigera resurs*.
- **2** Klicka på fliken *Tilldelningar*.

På fliken *Tilldelningar* visas en lista över de tilldelningar som har beviljats för den valda resursen.

**3** Om du vill lägga till en ny tilldelning klickar du på *Tilldela*.

Resursbeställningsformuläret visas i användarprogrammet:

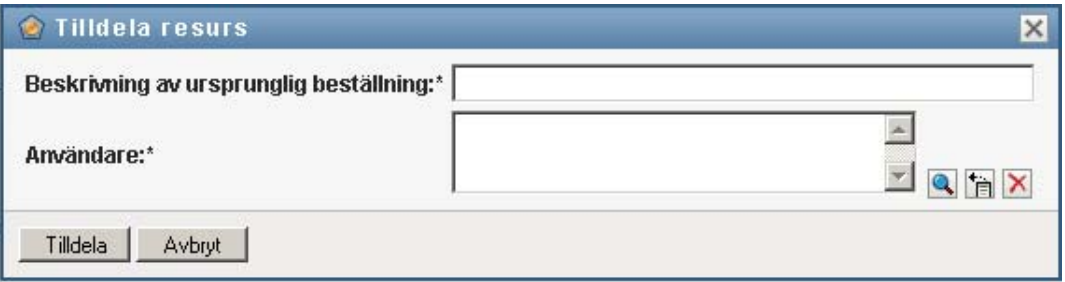

Information om hur du arbetar med beställningsformuläret finns i ["Tilldela en resurs från](#page-273-3)  [katalogen" på sidan 274](#page-273-3).

## <span id="page-276-0"></span>**17.1.6 Uppdatera resurslistan**

**1** Klicka på *Uppdatera*.

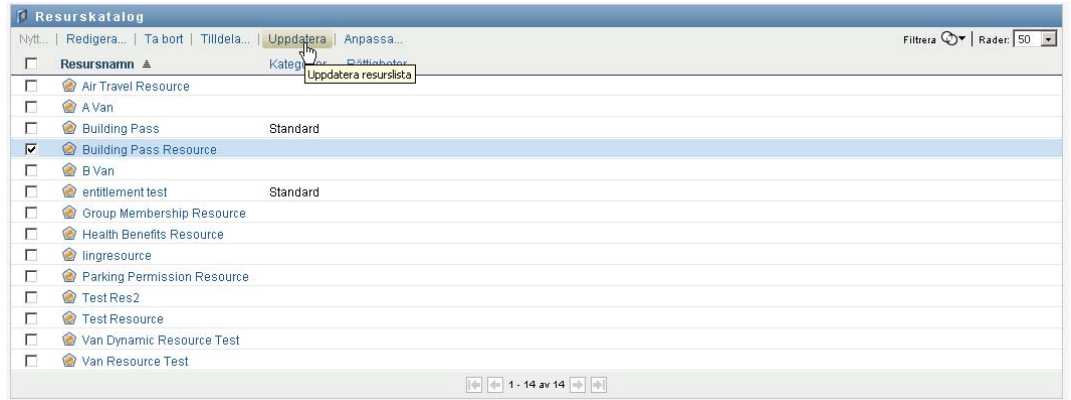

## <span id="page-276-1"></span>**17.1.7 Anpassa visningen av resurslistan**

I *resurskatalogen* kan du markera och avmarkera kolumner och även ändra ordningen på kolumnerna i aktivitetslistan. Kolumnvalen och ordningen styrs av inställningarna i dialogrutan *Anpassa visningen av resurskatalogen*. När du ändrar kolumnlistan eller ändrar ordningen på kolumnerna sparas anpassningarna i identitetsarkivet tillsammans med dina andra användarinställningar.

Så här anpassar du visningen av kolumner:

**1** Klicka på *Anpassa* i *resurskatalogen*:

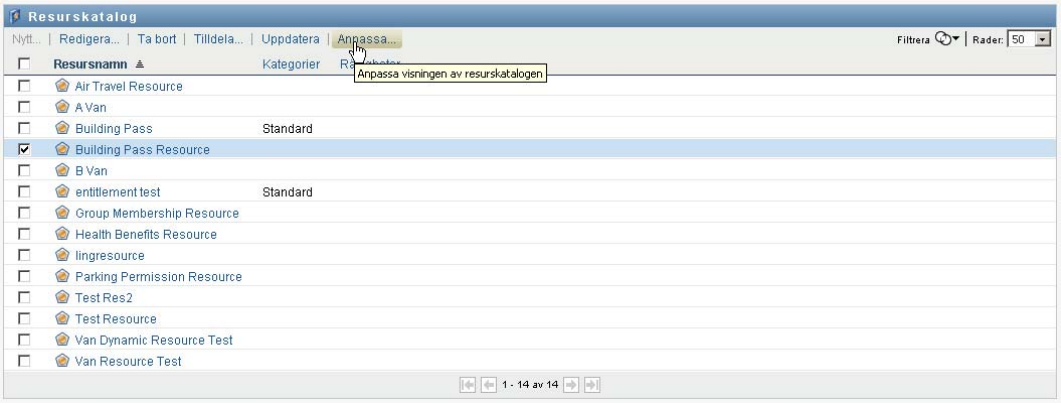

Användarprogrammet visar listan med de kolumner som för tillfället är markerade för visningen och en lista med ytterligare kolumner som kan markeras.

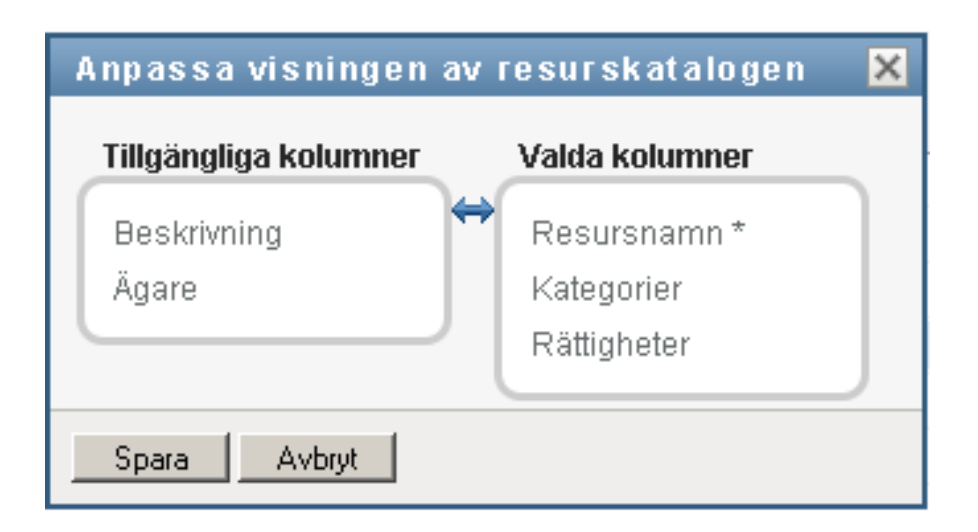

**2** Om du vill ta med en kolumn till i visningen markerar du kolumnen i listrutan *Tillgängliga kolumner* och drar den till listrutan *Valda kolumner*.

Om du vill markera flera kolumner i listan håller du ned Ctrl-tangenten och markerar kolumnerna. Om du vill markera ett helt intervall med kolumner som ska visas tillsammans i listan håller du ned Skift-tangenten och markerar kolumnerna.

Du kan ändra ordningen för kolumnerna i visningen genom att flytta dem uppåt eller nedåt i listrutan *Valda kolumner*.

**3** Om du vill ta bort en kolumn från visningen markerar du kolumnen i listrutan *Valda kolumner* och drar den till listrutan *Tillgängliga kolumner*.

Kolumnen *Resursnamn* är obligatorisk och kan inte tas bort från visningen av aktivitetslistan.

**4** Klicka på *Spara* om du vill spara ändringarna.

# <sup>18</sup>**Hantera SoD-begränsningar i användarprogrammet**

I det här avsnittet beskrivs hanteringsfunktionerna för SoD-begränsningar i användarprogrammet. Avsnitt som ingår:

[Avsnitt 18.1, "Bläddra i SoD-katalogen" på sidan 279](#page-278-0)

## <span id="page-278-0"></span>**18.1 Bläddra i SoD-katalogen**

Åtgärden *SoD-katalog* på fliken *Roller och resurser* i Identity Manager gör att du kan:

- Definiera en begränsning för en uppgiftsseparation (SoD), eller en regel.
- Definiera hur beställningar om undantag för begränsningen ska behandlas.

En SoD-begränsning representerar en regel som gör det omöjligt att ha två roller på samma nivå samtidigt. Om en användare har en roll kan samma användare inte ha den andra rollen, om inte ett undantag har godkänts för begränsningen. Du kan definiera om undantag för begränsningen alltid ska godkännas eller endast kan godkännas genom en arbetsgång för godkännande.

- [Avsnitt 18.1.1, "Visa SoD-begränsningar" på sidan 279](#page-278-1)
- [Avsnitt 18.1.2, "Skapa nya SoD-begränsningar" på sidan 281](#page-280-0)
- [Avsnitt 18.1.3, "Redigera en befintlig SoD-begränsning" på sidan 282](#page-281-0)
- [Avsnitt 18.1.4, "Ta bort SOD-begränsningar" på sidan 282](#page-281-1)
- [Avsnitt 18.1.5, "Uppdatera listan med SoD-begränsningar" på sidan 282](#page-281-2)

## <span id="page-278-1"></span>**18.1.1 Visa SoD-begränsningar**

**1** Klicka på *SoD-katalog* i listan med åtgärder för *Roller och resurser*.

En lista med de SoD-begränsningar som för tillfället är definierade i katalogen visas i användarprogrammet.

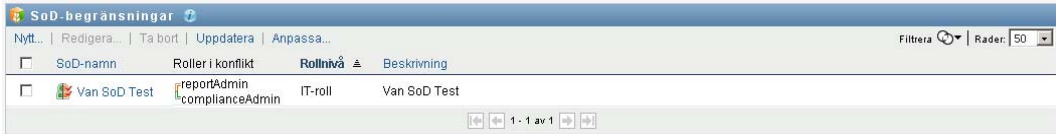

#### **Filtrera listan med SoD-begränsningar**

**1** Klicka på *Visa filter* i det övre högra hörnet av skärmbilden *SoD-begränsningar*.

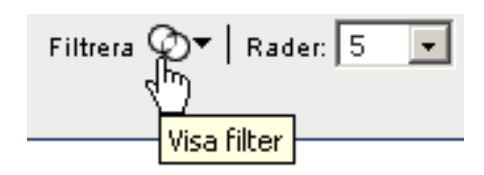

**2** Ange en filtersträng för begränsningsnamnet eller beskrivningen i dialogrutan *Filtrera*.

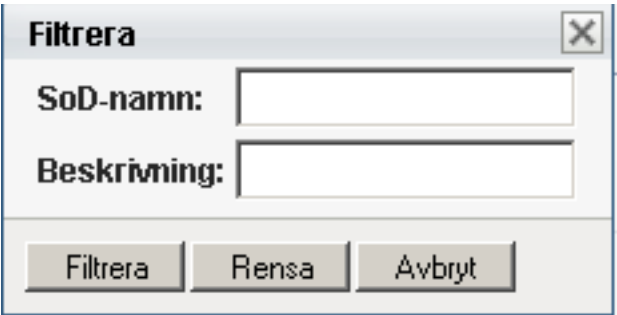

- **3** Klicka på *Filtrera* för att använda urvalsvillkoren.
- **4** Om du vill ta bort det aktuella filtret klickar du på *Återställ*.

#### **Ange det maximala antal rader på en sida**

**1** Klicka på listrutan Rader och välj det antal rader som du vill ska visas på varje sida:

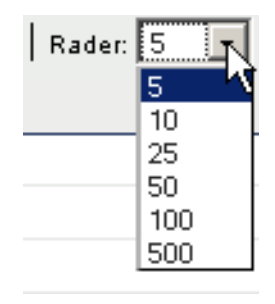

#### **Bläddra i listan med SoD-begränsningar**

**1** Om du vill bläddra till en annan sida i listan klickar du på Nästa, Föregående eller Sista längst ned i listan:

#### **Sortera listan med SoD-begränsningar**

Så här sorterar du begränsningslistan:

**1** Klicka på rubriken på kolumnen som du vill sortera.

Den pyramidformade sorteringsindikatorn visar vilken kolumn som är den nya sorteringskolumnen. När sorteringsordningen är stigande visas sorteringsindikatorn i normalt, upprätt läge.

När sorteringsordningen är fallande är sorteringsindikatorn upp och ned.

Den första sorteringskolumnen bestäms av administratören.

Om du åsidosätter den första sorteringskolumnen läggs sorteringskolumnen till i listan med obligatoriska kolumner. Obligatoriska kolumner indikeras med en asterisk (\*).

När du ändrar sorteringsordningen för begränsningslistan sparas inställningen i identitetsarkivet tillsammans med dina andra användarinställningar.

## <span id="page-280-0"></span>**18.1.2 Skapa nya SoD-begränsningar**

**1** Klicka på *Ny* längst upp på skärmbilden *SoD-begränsningar*:

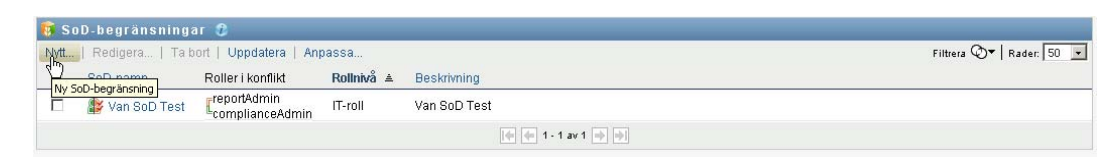

#### Dialogrutan *Ny SoD-begränsning* visas:

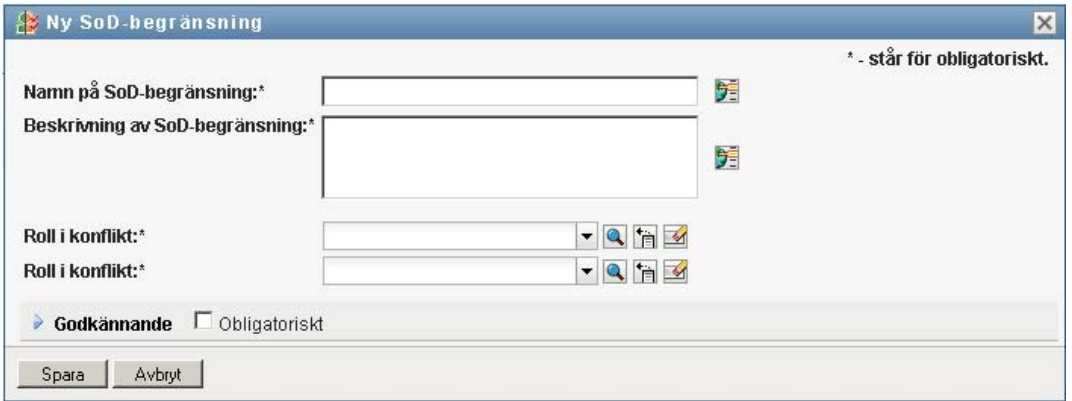

- **2** Ange ett namn för begränsningen i fältet *Namn på SoD-begränsning* och skriv en beskrivning i fältet *Beskrivning av SoD-begränsning*.
- **3** Markera var och en av rollerna i konflikt i de två fälten med roller i konflikt. Det spelar ingen roll i vilken ordning du markerar rollerna.
- **4** Definiera godkännandeuppgifter, enligt beskrivningen i ["Definiera inställningar för](#page-280-1)  [godkännandeflöden" på sidan 281](#page-280-1).

#### <span id="page-280-1"></span>**Definiera inställningar för godkännandeflöden**

- **1** Öppna avsnittet *Godkännande* på sidan.
- **2** Ange godkännandeuppgifter, enligt följande beskrivning:

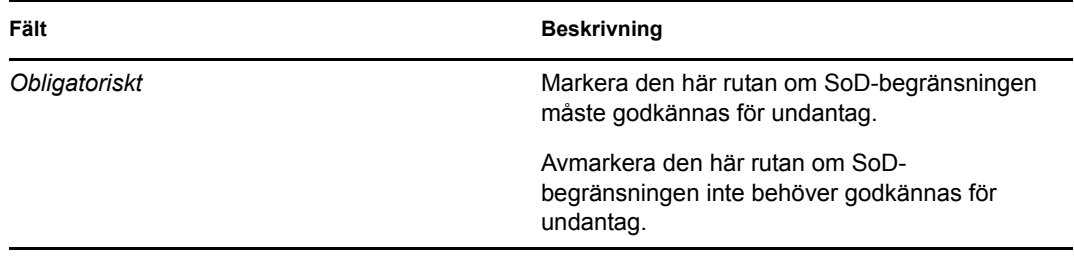

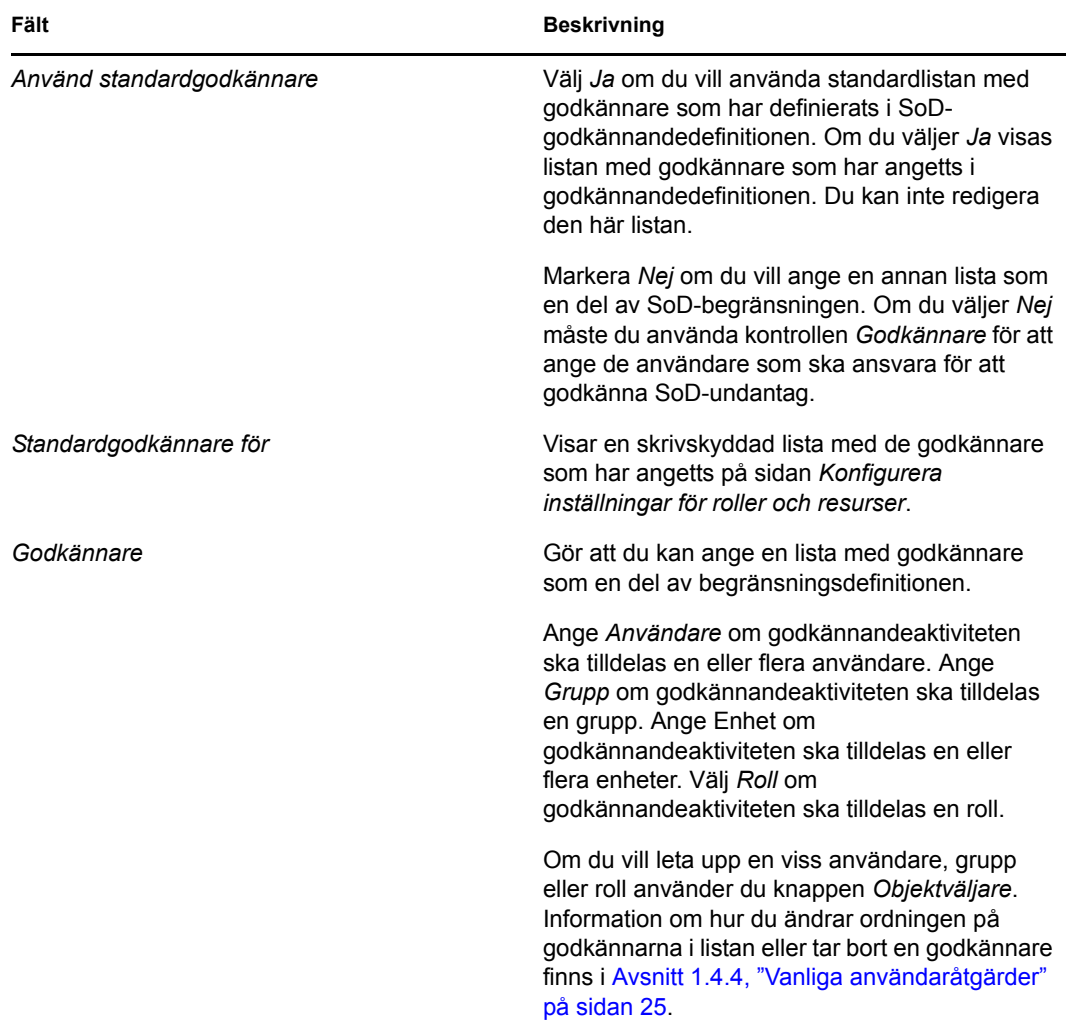

## <span id="page-281-0"></span>**18.1.3 Redigera en befintlig SoD-begränsning**

- **1** Markera en tidigare definierad roll och klicka på *Redigera*:
- **2** Gör ändringarna av rollinställningarna och klicka på *Spara*.

## <span id="page-281-1"></span>**18.1.4 Ta bort SOD-begränsningar**

**1** Markera en tidigare definierad roll och klicka på *Ta bort*:

## <span id="page-281-2"></span>**18.1.5 Uppdatera listan med SoD-begränsningar**

**1** Klicka på *Uppdatera*.

# <sup>19</sup>**Skapa och visa rapporter**

I det här avsnittet beskrivs de rapporter du kan skapa och visa på fliken *Roller och resurser*. Rapporterna är skrivskyddade PDF-visningar med information om rollkatalogens status när rapporten skapas. I en enda rapport återspeglas inte förändringar i data med tiden. Du kan spåra rollinformationen med hjälp av granskningsloggarna.

**VIKTIGT:** De rapporter som du kan skapa och visa på fliken *Roller och resurser* kommer att tas bort och inte kunna göras i framtida versioner. Novell rekommenderar att du genererar rapporter med hjälp av Identity Reporting-modulen.

Ämnen i det här avsnittet:

- [Avsnitt 19.1, "Om åtgärderna för rollrapport" på sidan 283](#page-282-0)
- [Avsnitt 19.2, "Rollrapporter" på sidan 283](#page-282-1)
- [Avsnitt 19.3, "SoD-rapporter" på sidan 287](#page-286-0)
- [Avsnitt 19.4, "Användarrapporter" på sidan 289](#page-288-0)

## <span id="page-282-0"></span>**19.1 Om åtgärderna för rollrapport**

Med fliken *Roller och resurser* kan du skapa och visa rapporter som beskriver rollernas aktuella status. Dessa rapporter hjälper dig att övervaka, lägga till, ändra och ta bort roller eller uppgiftsseparationer.

Endast rolladministratörer och rollgranskare kan skapa och visa rollrapporter. Administratören för användarprogram har rolladministratörsbehörighet som standard.

## <span id="page-282-1"></span>**19.2 Rollrapporter**

Det finns två tillgängliga rollrapporter:

- Rapport: rollista
- Rapport: rolltilldelning

## **19.2.1 Rapport om rollistor**

I rapporten om rollistor visas:

- alla roller, grupperade efter rollnivå
- företagsnamnet för varje roll
- enhet och beskrivning för varie roll
- om så önskas visas även procentandelar för quorum, roller som ingår, roller som rollen ingår i, grupper och enheter som rollen är indirekt tilldelad till samt rättigheter som är knutna till varje roll.

Skapa och visa rapporten om rollistor:

- **1** Öppna användarprogrammet och välj *Rapporter > Rollrapporter.*
- **2** Ange *Rapport: Rollista* i rullgardinsmenyn *Välj en rapport* och klicka på *Välj*. På sidan Rollrapporter uppmanas du att ange parametrarna som ska ingå i rapporten.

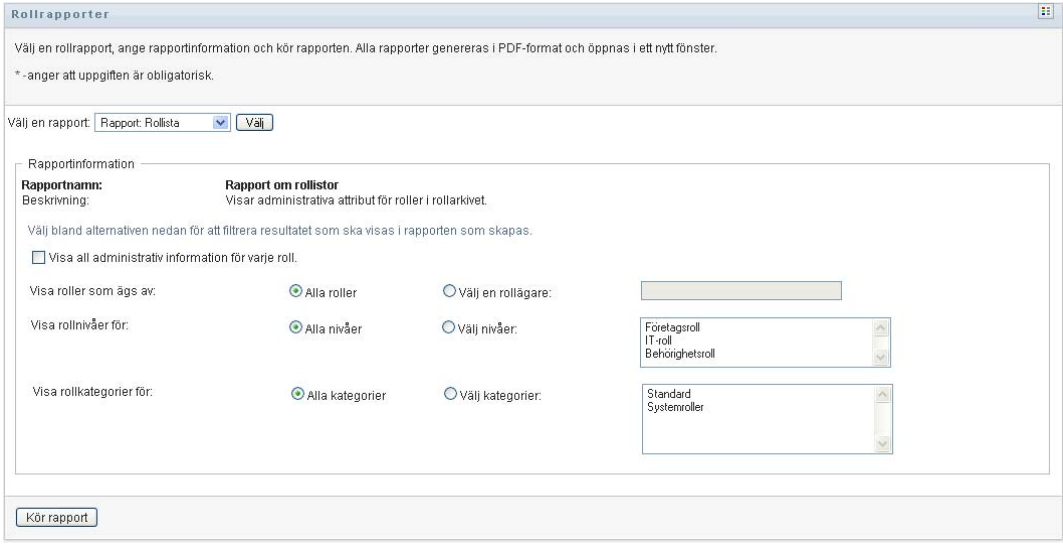

- **3** Markera *Visa all administrativ information för varje roll* så att följande information visas om den är tillämplig och tillgänglig:
	- procentandel för quorum
	- roller som ingår
	- roller som innehåller rollen
	- grupper som rollen indirekt är tilldelad till
	- enheter som rollen indirekt är tilldelad till
	- rättigheter som är bundna till rollen.
- <span id="page-283-0"></span>**4** Ange om du vill visa alla roller eller roller som ägs av en viss ägare. Om du väljer *Välj rollägare* aktiveras rutan för val av ägare. Använd den här ikonen för att välja:

Öppna dialogrutan för val av objekt.

Om du vill välja en användare väljer du förnamn eller efternamn och anger ett eller flera tecken i namnet så att en lista visas. Välj från listan.

Om du vill välja en grupp av användare väljer du från listan med gruppbeskrivningar eller skriver tecken i rutan Beskrivning så att en mindre grupplista visas. Välj från listan.

Om du vill välja en enhet med användare klickar du på en enhet i katalogträdet.

**5** Välj om roller på alla säkerhetsnivåer ska visas, eller ange en eller flera nivåer som ska visas. Ange en nivå genom att klicka på den i listrutan för val. Ange mer än en nivå genom att hålla ned Shift- eller Ctrl-knappen medan du klickar.

- **6** Välj om roller i alla kategorier ska visas, eller ange en eller flera kategorier som ska visas. Ange en kategori genom att klicka på den i listrutan för val. Ange mer än en kategori genom att hålla ned Shift- eller Ctrl-knappen medan du klickar.
- **7** Klicka på *Kör rapport* om du vill skapa och visa en PDF-rapport som ser ut som i exemplet i [Figur 19-1.](#page-284-0)

<span id="page-284-0"></span>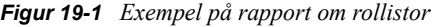

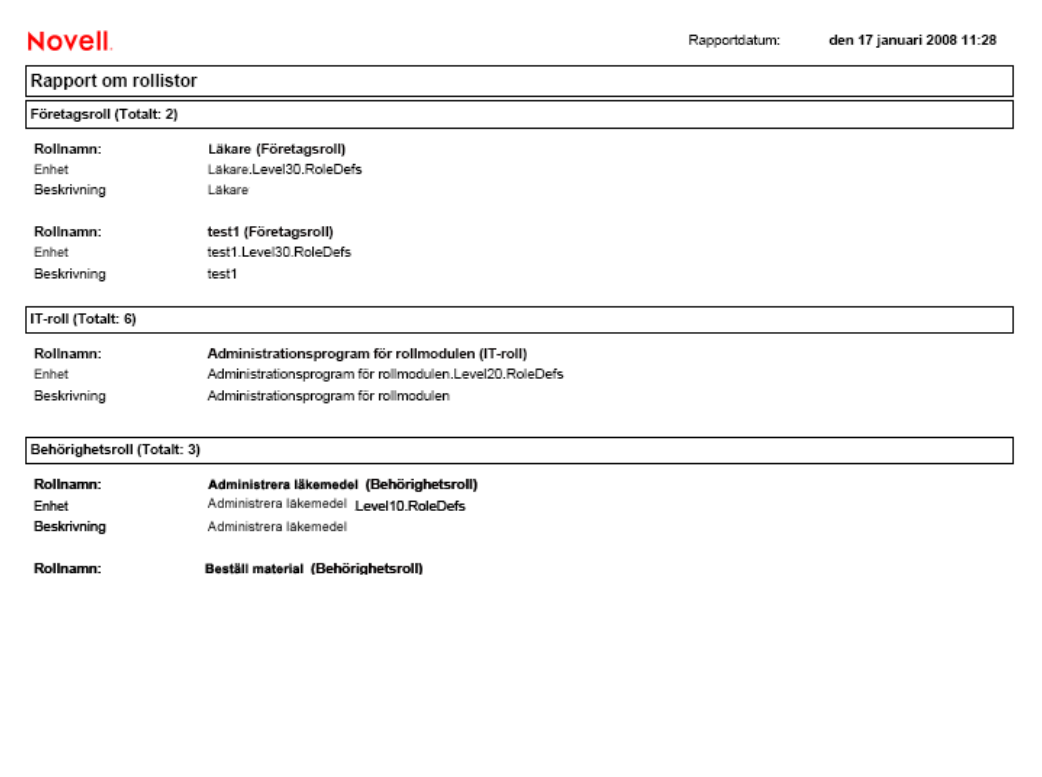

**8** Spara rapporten genom att ange *Arkiv > Spara en kopia* i fönstret med Adobe Reader. Ange en katalog där filen ska sparas samt ett filnamn för rapporten.

### **19.2.2 Rapport om rolltilldelningar**

I rapporten om rolltilldelningar visas:

- roller grupperade efter rollnivå
- varje rolls företagsnamn, enhet, kategori och beskrivning
- användare som har tilldelats rollen och namn på personer som har godkänt tilldelningarna.

Skapa och visa rapporten om rolltilldelningar:

- **1** Öppna användarprogrammet och välj *Rapporter > Rollrapporter.*
- **2** Ange *Rapport: Rolltilldelning* i rullgardinsmenyn *Välj en rapport* och klicka på *Välj*. På sidan Rollrapporter uppmanas du att ange parametrarna som ska ingå i rapporten.

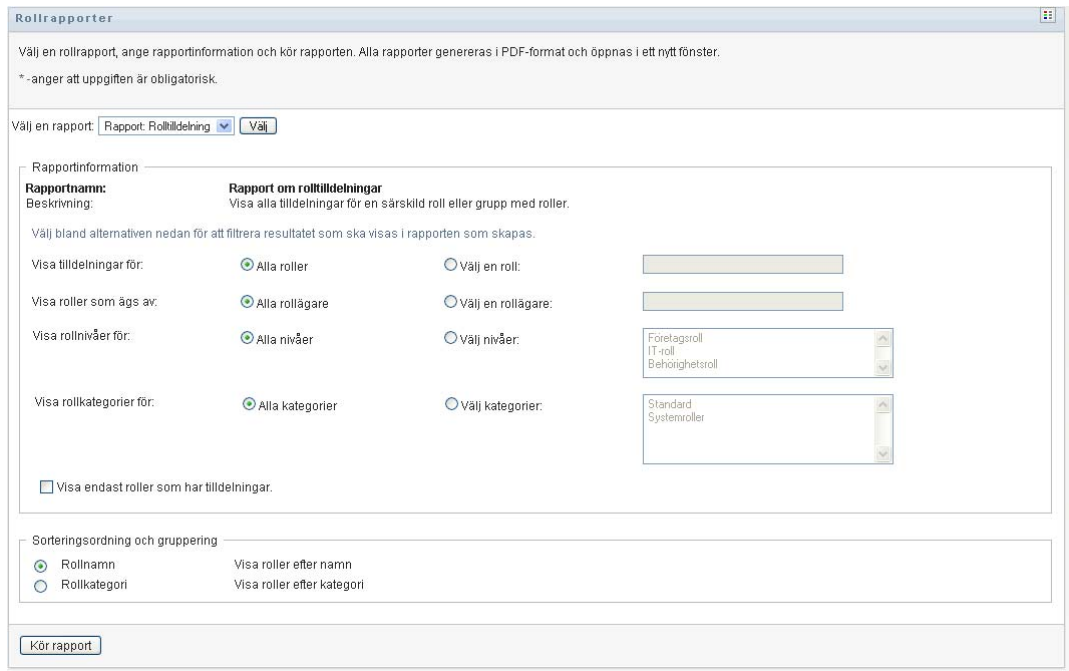

- **3** Välj om alla rolltilldelningar eller tilldelningar för markerade roller ska visas. Om du anger *Välj roller* aktiveras rutan och ikonerna som beskrivs i [Steg 4 på sidan 284](#page-283-0) visas.
- **4** Ange om du vill visa roller som ägs av alla rollägare eller av en markerad rollägare. Om du anger *Välj en rollägare* aktiveras rutan och ikonerna som beskrivs i [Steg 4 på sidan 284](#page-283-0) visas.
- **5** Ange om du vill visa roller för alla rollnivåer eller om du vill ange en eller flera rollnivåer. Ange en nivå genom att klicka på den i listrutan för val. Ange mer än en nivå genom att hålla ned Shift- eller Ctrl-knappen medan du klickar på nivåerna.
- **6** Ange om du vill visa roller för alla rollkategorier eller om du vill ange en eller flera rollkategorier. Ange en kategori genom att klicka på den i listrutan för val. Ange mer än en kategori genom att hålla ned Shift- eller Ctrl-knappen medan du klickar på kategorierna.
- **7** Klicka på *Visa endast roller som har tilldelningar* om du vill filtrera rapporten så att endast roller som har tilldelats ingår.
- **8** Om du vill visa tilldelningar för alla roller i stället för endast för en roll väljer du att gruppera roller efter antingen namn eller kategori under *Sorteringsordning och gruppering*.
- **9** Klicka på *Kör rapport* om du vill skapa och visa en PDF-rapport som ser ut som exemplet i [Figur 19-2.](#page-286-1)

<span id="page-286-1"></span>*Figur 19-2 Exempelrapport om rolltilldelningar*

| <b>Novell</b>                     |                                             |            | Rapportdatum: | den 23 september 2009 17:58 |
|-----------------------------------|---------------------------------------------|------------|---------------|-----------------------------|
| Rapport om rolltilldelningar      |                                             |            |               |                             |
| IT-roll (Totalt: 1)               |                                             |            |               |                             |
| Rollnamn:<br>Enhet:               | Doctor (IT-roll)<br>Doctor.Level20.RoleDefs |            |               |                             |
| Rollkategorier:                   | Standard                                    |            |               |                             |
| Beskrivning:                      | Doctor                                      |            |               |                             |
| Tilldelningar till den här rollen |                                             | Godkännare |               |                             |
| Kevin Chester (Användare)         |                                             |            |               |                             |
| Kip Keller (Användare)            |                                             |            |               |                             |
| Jay West (Användare)              |                                             |            |               |                             |
| Företagsroll (Totalt: 1)          |                                             |            |               |                             |
| Rollnamn:                         | Nurse (Företagsroll)                        |            |               |                             |
| Enhet:                            | Nurse.Level30.RoleDefs                      |            |               |                             |

**10** Spara rapporten genom att ange *Arkiv > Spara en kopia* i fönstret med Adobe Reader. Ange en katalog där filen ska sparas samt ett filnamn för rapporten.

## <span id="page-286-0"></span>**19.3 SoD-rapporter**

Två rapporter beskriver aktuell status för SoD:

- Rapport: Begränsningar vid SoD
- Rapport: Överträdelser och undantag vid SoD

### **19.3.1 Rapport: Begränsningar vid SoD**

Rapporten om begränsningar vid SoD visar:

- SoD-begränsningar som är definierade för tillfället, ordnade efter namn
- Beskrivning av separeringen av uppgifter
- Listan med rollerna i konflikt
- Listan över personer som har behörighet att godkänna ett undantag för en SoD-överträdelse.

Skapa och visa rapporten om SoD-begränsningar:

- **1** Öppna användarprogrammet och välj *Rapporter > SoD-rapporter.*
- **2** Ange *Rapport: Begränsningar vid SoD* i rullgardinsmenyn *Välj en rapport* och klicka på *Välj*. På sidan Rollrapporter uppmanas du att ange parametrarna som ska ingå i rapporten.

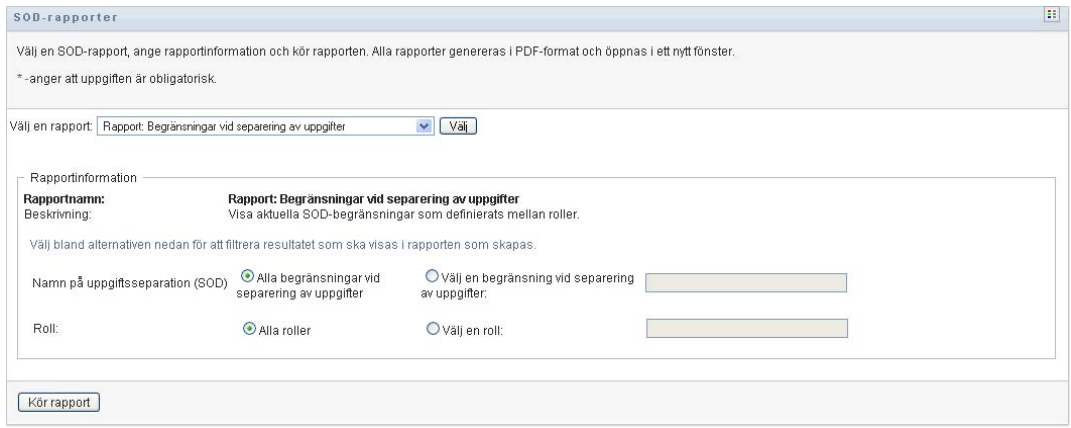

- **3** Ange om du vill att alla SoD-begränsningar ska listas eller ange en SoD-begränsning. Om du anger *Välj en begränsning vid SoD* aktiveras rutan. Se beskrivning av ikonerna i rutan i [Steg 4](#page-283-0)  [på sidan 284](#page-283-0).
- **4** Ange om alla roller ska visas eller välj en roll. Om du anger *Välj en roll* aktiveras rutan. Se beskrivning av ikonerna i rutan i [Steg 4 på sidan 284](#page-283-0).
- **5** Klicka på *Kör rapport* om du vill skapa och visa en PDF-rapport som ser ut som exemplet i [Figur 19-3.](#page-287-0)

<span id="page-287-0"></span>*Figur 19-3 Exempel på rapport för begränsningar vid SoD*

| <b>Novell</b>                                      |                                       | Rapportdatum: | den 18 januari 2008 08:05 |  |  |
|----------------------------------------------------|---------------------------------------|---------------|---------------------------|--|--|
| Rapport: Begränsningar vid separering av uppgifter |                                       |               |                           |  |  |
| Namn på SOD-                                       | Läkare-Sköterska                      |               |                           |  |  |
| Beskrivning av SOD-                                | Läkare-Sköterska                      |               |                           |  |  |
| Roller i konflikt                                  | null                                  |               |                           |  |  |
| Godkännare                                         | huvudsaklig admin                     |               |                           |  |  |
| Namn på SOD-                                       | Sköterska-Farmaceut                   |               |                           |  |  |
| Beskrivning av SOD-                                | Sköterska-Farmaceut                   |               |                           |  |  |
| Roller i konflikt                                  | Sköterska-Farmaceut                   |               |                           |  |  |
| Godkännare                                         | linvoy primus, test User2, test user1 |               |                           |  |  |

**6** Spara rapporten genom att ange *Arkiv > Spara en kopia* i fönstret med Adobe Reader. Ange en katalog där filen ska sparas samt ett filnamn för rapporten.

## **19.3.2 Rapport: Överträdelser och undantag vid SoD**

Rapporten för överträdelser och undantag vid SoD visar:

- Namn på alla SoD-begränsningar, deras beskrivning samt rollerna i konflikt.
- Användarna som överträder begränsningarna, både godkända undantag och icke godkända överträdelser. Användare kan överträda begränsningarna genom att vara medlemmar i en grupp eller enhet som ger dem en roll i konflikt.
- Godkända undantag. Dessa är överträdelser som har godkänts som undantag.
- Namnet på personer som godkände eller nekade undantagen och datum och tid för godkännandet eller nekandet.
Skapa och visa rapporten för överträdelser och undantag vid SoD:

- **1** Öppna användarprogrammet och välj *Rapporter > SoD-rapporter.*
- **2** Ange *Rapport: Överträdelser och undantag vid SoD* i rullgardinsmenyn *Välj en rapport* och klicka på *Välj*. På sidan Rollrapporter uppmanas du att ange parametrarna som ska ingå i rapporten.

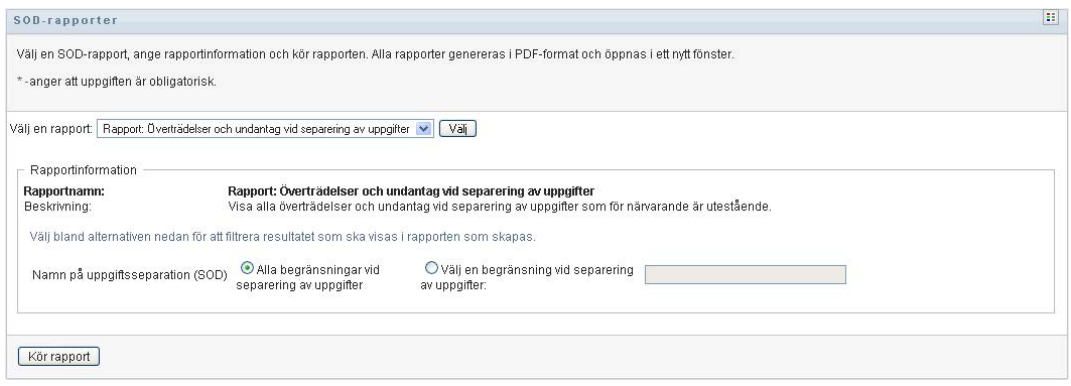

- **3** Ange *Alla begränsningar vid SoD* om du vill visa alla överträdelser och undantag för alla SoDbegränsningar. Ange *Välj en begränsning vid SoD* om du i stället vill fokusera rapporten på överträdelser av en enstaka SoD-begränsning.
- **4** Klicka på *Kör rapport* om du vill skapa och visa en PDF-rapport liknande exemplet nedan.

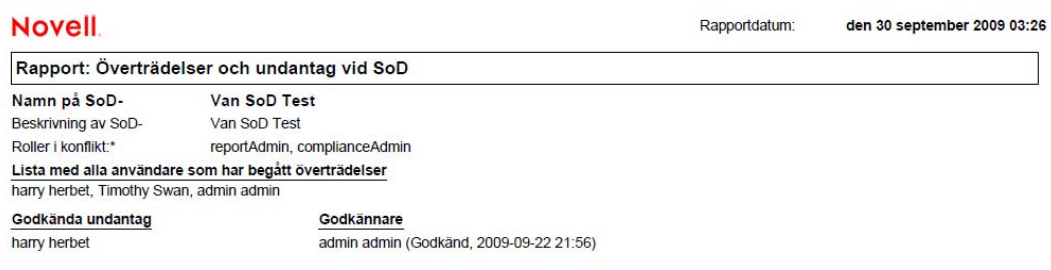

**5** Spara rapporten genom att ange *Arkiv > Spara en kopia* i fönstret med Adobe Reader. Ange en katalog där filen ska sparas samt ett filnamn för rapporten.

### **19.4 Användarrapporter**

Det finns två tillgängliga användarrapporter:

- Rapport: Användarroller
- Rapport: Användarrättigheter

#### **19.4.1 Rapporten om användarroller**

I rapporten om användarroller visas:

- Angivna användare, grupper av användare eller enheter med användare
- Rollerna som varje användare är medlem av
- Datum när medlemskap i rollen börjar eller började gälla
- Förfallodatum för rollmedlemskapet
- Om så önskas källan till medlemskapet i rollen

Skapa och visa en rapport om användarroller:

- **1** Öppna användarprogrammet och välj *Rapporter > Användarrapporter.*
- **2** Ange *Rapport: Användarroller* i rullgardinsmenyn *Välj en rapport* och klicka på *Välj*.

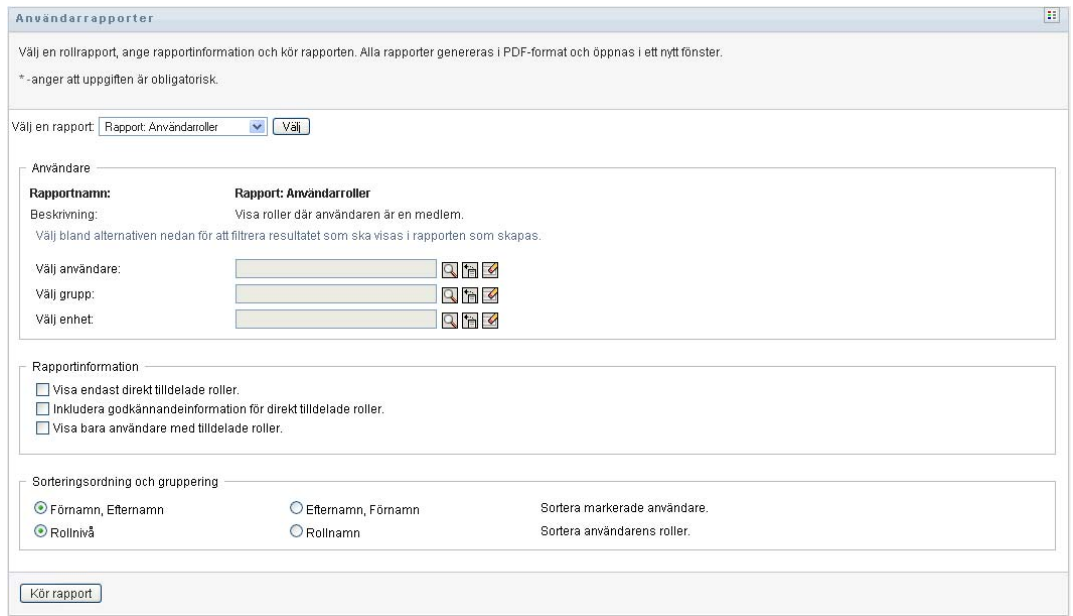

- **3** I rutan *Användare* anger du antingen en användare, en grupp eller en enhet som du vill visa roller för. Se beskrivningen av funktionerna i rutan i [Steg 4 på sidan 284.](#page-283-0)
- **4** I rutan *Rapportinformation* anger du en eller flera typer av information som ska rapporteras:

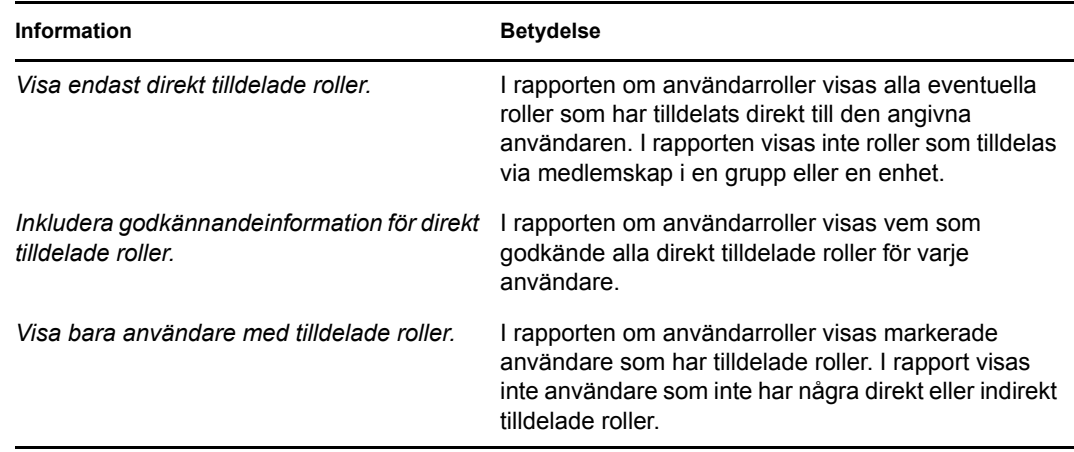

- **5** I rutan *Sorteringsordning och gruppering* kan du ange att användare ska sorteras efter förnamn eller efternamn.
- **6** I rutan *Sorteringsordning och gruppering* kan du ange att varje användares roller ska sorteras efter nivå eller namn.

**7** Klicka på *Kör rapport* om du vill skapa och visa en rapport som i exemplet nedan.

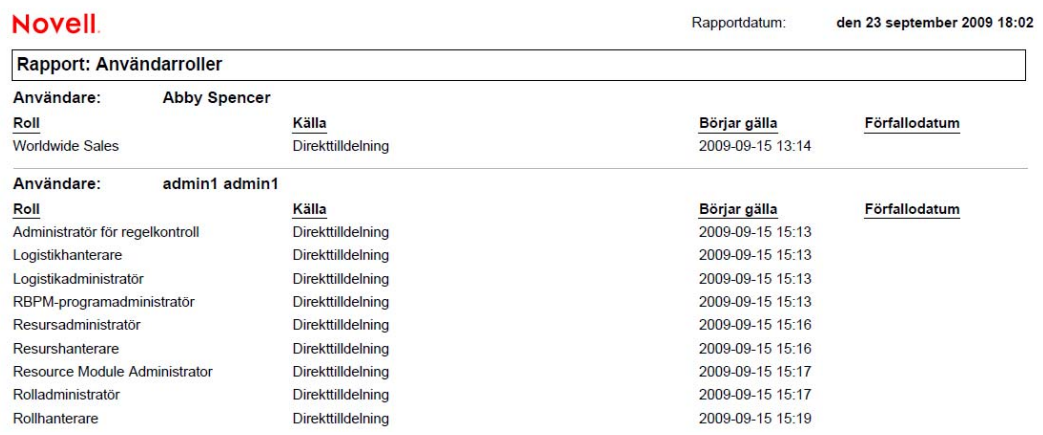

**8** Spara rapporten genom att ange *Arkiv > Spara en kopia* i fönstret med Adobe Reader. Ange en katalog där filen ska sparas samt ett filnamn för rapporten.

#### **19.4.2 Rapport: Användarrättigheter**

I rapporten om användarrättigheter visas:

- Alla rättigheter efter fullständigt namn
- Användare som innehar varje rättighet
- Datumet när användarens rättighet börjar gälla
- Datumet när användarens rättighet förfaller
- Rollen som användaren innehar och som ger rättigheten

Skapa och visa en rapport om användarrättigheter:

- **1** Öppna användarprogrammet och välj *Rapporter > Användarrapporter.*
- **2** Ange *Rapport: Användarättigheter* i rullgardinsmenyn *Välj en rapport* och klicka på *Välj*.

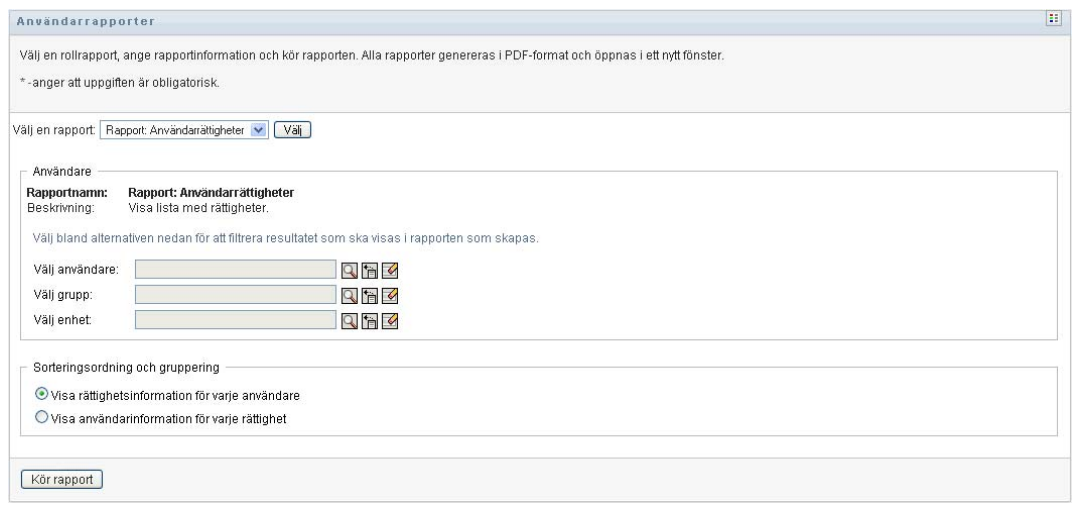

- **3** I rutan *Användare* markera du typen av användare: en enskild användare, en grupp eller en enhet. Beskrivningar av ikonerna som används hittar du i [Steg 4 på sidan 284.](#page-283-0)
- **4** I rutan *Sorteringsordning och gruppering* anger du något av följande:
	- *Visa rättighetsinformation för varje användare*
	- *Visa användarinformation för varje rättighet*
- **5** Ange *Kör rapport* om du vill visa en PDF-rapport som ser ut som något av exemplen i [Figur](#page-291-0)  [19-4](#page-291-0) och [Figur 19-5](#page-291-1).

<span id="page-291-0"></span>*Figur 19-4 Exempel på Rapport: Användarrättigheter: Rättighetsinformation för varje användare* 

| <b>Novell</b>                                             |                           | Rapportdatum: Fre 16 nov 15:35:58 |               |
|-----------------------------------------------------------|---------------------------|-----------------------------------|---------------|
| Rapport: Användarrättigheter                              |                           |                                   |               |
| Användare: Bill Bender                                    |                           |                                   |               |
| Rättighet                                                 | Källa (medlemskap i roll) | Första giltighetsdatum            | Förfallodatum |
| cn=MedSecureAccess.cn=HajenDriver.cn=TestDrivers.o=novell | Läkare                    | 2007-11-16                        | 2007-12-29    |
| Användare: Kate Smith                                     |                           |                                   |               |
| Rättighet                                                 | Källa (medlemskap i roll) | Första giltighetsdatum            | Förfallodatum |
| cn=MedSecureAccess.cn=HajenDriver.cn=TestDrivers.o=novell | Läkare                    | 2007-11-16                        | 2007-12-30    |
| Användare: Chip Nano                                      |                           |                                   |               |
| Rättighet                                                 | Källa (medlemskap i roll) | Första giltighetsdatum            | Förfallodatum |
| cn=MedSecureAccess.cn=HajenDriver.cn=TestDrivers.o=novell | Läkare                    | 2007-11-16                        | 2007-11-25    |

<span id="page-291-1"></span>*Figur 19-5 Exempel på Rapport: Användarrättigheter: Användarinformation för varje rättighet*

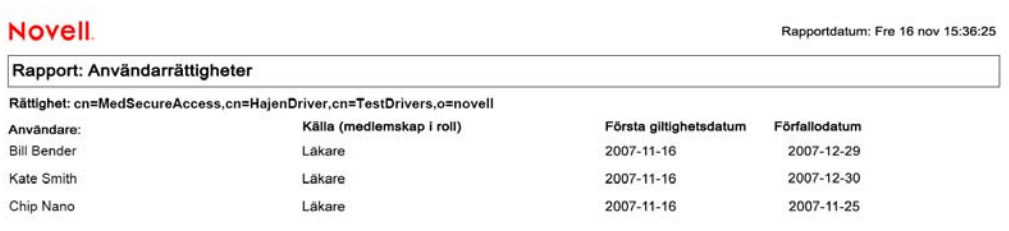

**6** Spara rapporten genom att ange *Arkiv > Spara en kopia* i fönstret med Adobe Reader. Ange en katalog där filen ska sparas samt ett filnamn för rapporten.

# <sup>20</sup>**Konfigurera inställningar för roller och resurser**

I det här avsnittet beskrivs användargränssnittet för konfigurering av roll- och resursinställningar. Följande avsnitt ingår:

- [Avsnitt 20.1, "Om åtgärden Konfigurera inställningar för roller och resurser" på sidan 293](#page-292-0)
- [Avsnitt 20.2, "Konfigurera inställningar för roller" på sidan 293](#page-292-1)
- [Avsnitt 20.3, "Konfigurera inställningar för resurser" på sidan 294](#page-293-0)
- [Avsnitt 20.4, "Konfigurera frågeinställningar för rättigheter" på sidan 294](#page-293-1)
- [Avsnitt 20.5, "Konfigurera SoD-inställningar" på sidan 295](#page-294-0)
- [Avsnitt 20.6, "Konfigurera inställningar för rapporter" på sidan 296](#page-295-0)

### <span id="page-292-0"></span>**20.1 Om åtgärden Konfigurera inställningar för roller och resurser**

Åtgärden *Konfigurera inställningar för roller och resurser* gör att du kan definiera grundläggande konfiguration för roll- och resurssystemet. På sidan finns följande avsnitt:

- Rollinställningar
- Resursinställningar
- Frågeinställningar för rättigheter
- SoD-inställningar
- Rapportinställningar

Om du vill ändra *Konfigurera inställningar för roller och resurser* i redigeringsläge måste du ha *båda* av följande tilldelningar:

- Rolladministratör (eller rollhanterare med behörigheten *Konfigurera inställningar för roller*)
- Resursadministratör (eller resurshanterare med behörigheten *Konfigurera inställningar för resurser*)

Om du vill visa inställningarna på sidan *Konfigurera inställningar för roller och resurser* i skrivskyddat läge måste du ha *en* av ovanstående behörigheter.

När du är i redigeringsläge är bara några av inställningarna på sidan *Konfigurera inställningar för roller och resurser* redigeras. Vissa av inställningarna visar skrivskyddade värden som anges vid installationen och inte kan ändras.

### <span id="page-292-1"></span>**20.2 Konfigurera inställningar för roller**

Så här konfigurerar du inställningar för roller:

- **1** Klicka på *Konfigurera inställningar för roller och resurser* i åtgärdsgruppen *Konfigurering*.
- **2** Bläddra till avsnittet *Inställningar för roller* på sidan.

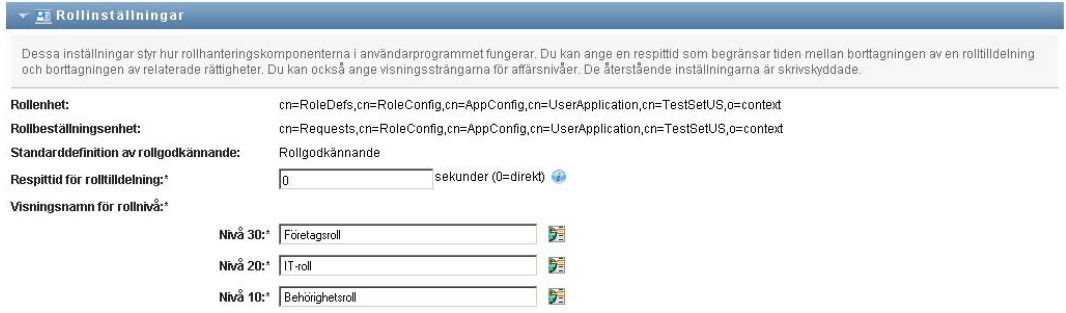

Följande inställningar är skrivskyddade inställningar som anges vid installationen:

- Rollenhet
- Rollbeställningsenhet
- Standarddefinition av godkännande
- **3** Ange (i sekunder) en *Respittid för rolltilldelning*.

Det här värdet anger tidsperioden, i sekunder, innan en rolltilldelning tas bort från *rollkatalogen* (standardvärdet är 0). En respittid på noll anger att när någon tas bort från en rolltilldelning sker borttagningen omedelbart och återkallande av rättigheter startas direkt. Du kan använda respittiden om du vill fördröja borttagandet av ett konto som senare ska läggas till (om en person till exempel flyttas mellan olika enheter). En rättighet kan inaktivera ett konto (detta är standard) i stället för att ta bort det.

- **4** Definiera visningsnamnet för rollnivåerna. Varje nivå har separata visningsnamn som kan översättas till flera olika språk. Om du vill ange strängar på andra språk klickar du på *Lägg till språkvisningsvärde*.
- **5** Klicka på *Spara* om du vill att inställningarna ska bli permanenta.

### <span id="page-293-0"></span>**20.3 Konfigurera inställningar för resurser**

Så här visar du inställningarna för resurser:

- **1** Klicka på *Konfigurera inställningar för roller och resurser* i åtgärdsgruppen *Konfigurering*.
- **2** Bläddra till avsnittet *Inställningar för resurser* på sidan.

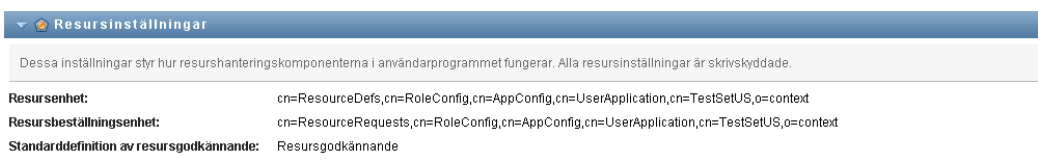

De här inställningarna styr funktionen för resurshanteringskomponenterna i användarprogrammet. Alla resursinställningarna är skrivskyddade.

### <span id="page-293-1"></span>**20.4 Konfigurera frågeinställningar för rättigheter**

Så här konfigurerar du frågeinställningar för rättigheter:

**1** Klicka på *Konfigurera inställningar för roller och resurser* i åtgärdsgruppen *Konfigurering*.

**2** Bläddra till avsnittet *Frågeinställningar för rättigheter* på sidan.

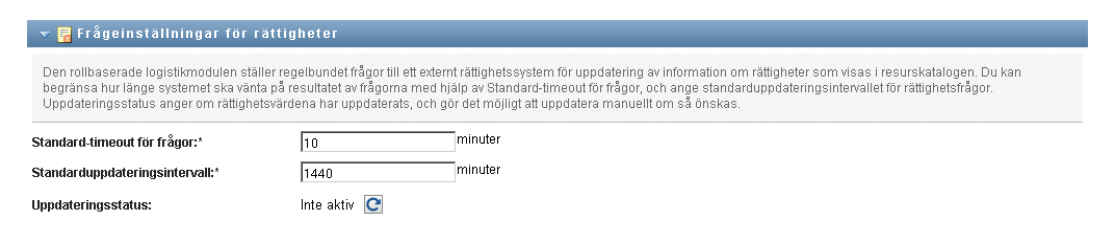

De här inställningarna styr hur rättighetsfrågor från användarprogrammet fungerar. Du kan definiera ett timeoutintervall och en uppdateringsfrekvens för rättighetsfrågor. Dessutom kan du se om rättighetsvärdena har uppdaterats och göra en manuell uppdatering om det behövs.

### <span id="page-294-0"></span>**20.5 Konfigurera SoD-inställningar**

Så här konfigurerar du SoD-inställningar:

- **1** Klicka på *Konfigurera inställningar för roller och resurser* i åtgärdsgruppen *Konfigurering*.
- **2** Bläddra till avsnittet *SoD-inställningar* på sidan.

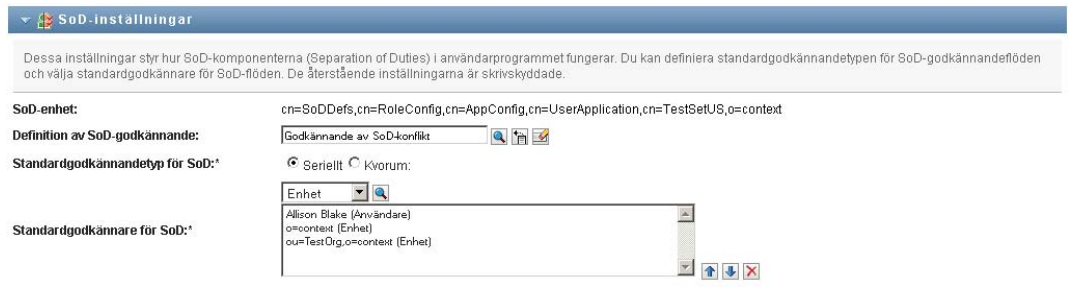

Inställningen SoD-enhet är en skrivskyddad inställning som anges vid installationen.

- SoD-enhet
- Standarddefinition av SoD-godkännande
- **3** I fältet *Definition av SoD-godkännande* väljer du en logistikbeställningsdefinition som du ska använda för att hantera SoD-godkännanden.
- **4** Ange en *Standardgodkännandetyp för SoD* som *Seriell* eller *Quorum*.

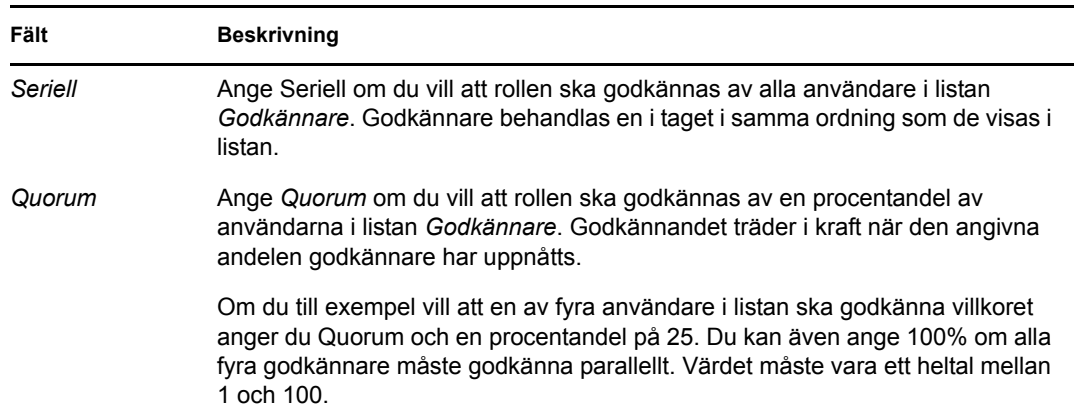

**5** Ändra *Standardgodkännare för SoD.* 

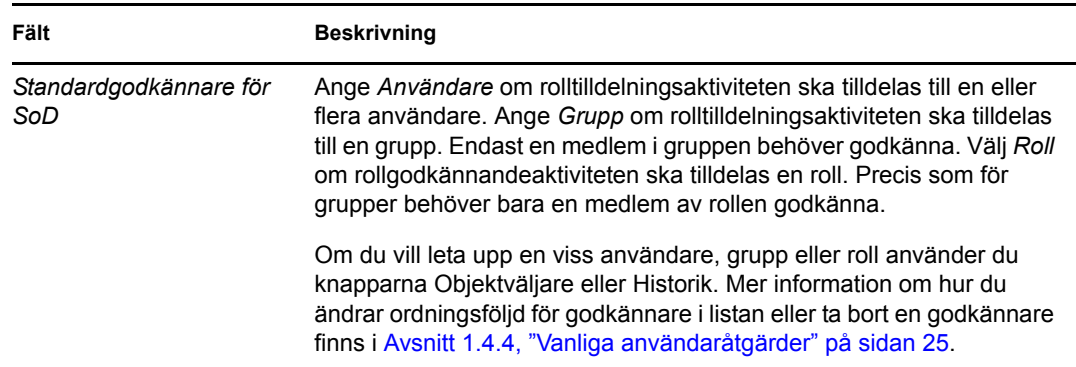

**6** Klicka på *Spara* om du vill att inställningarna ska bli permanenta.

### <span id="page-295-0"></span>**20.6 Konfigurera inställningar för rapporter**

Värdet *Rapportenhet* är en skrivskyddad inställning som anges vid installationen.

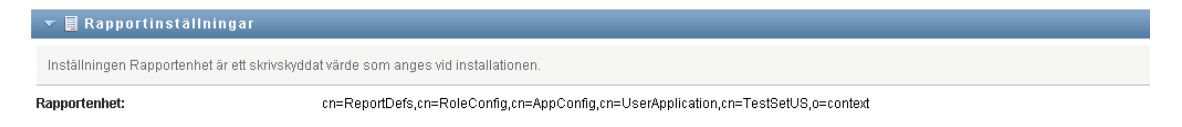

# <sup>V</sup>**Använda fliken Regelkontroll**

De här avsnitten handlar om hur du använder fliken *Regelkontroll* i användarprogrammet Identity Manager:

- [Kapitel 21, "Introduktion av fliken Regelkontroll", på sidan 299](#page-298-0)
- [Kapitel 22, "Beställa verifieringar", på sidan 313](#page-312-0)

V

Rollbaserad logistikmodul för Identity Manager 4.0 Användarprogram: användarhandbok

# <span id="page-298-0"></span>**Introduktion av fliken Regelkontroll**

Det här avsnittet innehåller en översikt över fliken Regelkontroll. Avsnitt som ingår:

- [Avsnitt 21.1, "Om fliken Regelkontroll" på sidan 299](#page-298-1)
- [Avsnitt 21.2, "Åtkomst till fliken" på sidan 302](#page-301-0)
- [Avsnitt 21.3, "Utforska flikens funktioner" på sidan 302](#page-301-1)
- [Avsnitt 21.4, "Regelkontrollåtgärder som du kan utföra" på sidan 304](#page-303-0)
- [Avsnitt 21.5, "Mer information om etiketten Verifieringsbeställningar" på sidan 304](#page-303-1)
- [Avsnitt 21.6, "Vanliga regelkontrollåtgärder" på sidan 306](#page-305-0)

Mer allmän information om hur du får tillgång till och arbetar med Identity Manager finns i [Kapitel](#page-14-0)  [1, "Komma igång", på sidan 15.](#page-14-0)

# <span id="page-298-1"></span>**21.1 Om fliken Regelkontroll**

På fliken *Regelkontroll* kan du enkelt utföra regelkontrollbaserade åtgärder.

På fliken *Regelkontroll* kan du initiera verifieringsprocesser och kontrollera status på processerna. Du kan använda fliken *Regelkontroll* för att:

- Initiera en verifieringsprocess så att användare kan bekräfta att deras användarprofiler innehåller rätt information
- Initiera en verifieringsprocess för att kontrollera överträdelser och godkända undantag för en uppsättning SoD-begränsningar
- Initiera en verifieringsprocess för att kontrollera tilldelningar för en uppsättning roller
- Initiera en verifieringsprocess för att kontrollera tilldelningar för en uppsättning användare
- Visa status för verifieringsbeställningar för att analysera resultaten för varje process

#### **Regelkontroll och fullmaktsläge**

Fullmaktsläget fungerar bara på fliken *Instrumentpanelen Arbete* och inte på fliken *Regelkontroll*. Om du anger fullmaktsläge på fliken *Instrumentpanelen Arbete* och sedan växlar till fliken *Regelkontroll* stängs läget av för båda flikarna.

#### **21.1.1 Om Regelkontroll och verifiering**

*Regelkontroll* är säkerställandet av att ett företag följer gällande affärsjuridiska avtal och lagar. Ett av huvudmomenten är verifiering. *Verifiering* är en metod för företag att kontrollera att de anställda är medvetna om företagets regler och aktivt ser till att följa dem. Genom att kräva att de anställda eller administratörerna regelbundet kontrollerar att data är korrekta, säkerställer ledningen att personlig information i form av användarprofiler, rolltilldelningar och godkända SoD-undantag är uppdaterade och uppfyller regelvillkoren.

#### **Verifieringsbeställningar och processer**

För att personer i ett företag ska kunna kontrollera riktigheten i företagsdata framställer en användare en *verifieringsbeställning*. Beställningen initierar i sin tur en eller flera arbetsgångsprocesser. Med hjälp av *arbetsgångsprocesserna* kan *verifierare* kontrollera att data är korrekta. En separat arbetsgångsprocess initieras för varje verifierare. En verifierare tilldelas en arbetsgångsaktivitet i listan *Aktivitetsmeddelanden* på fliken *Instrumentpanelen Arbete*. Verifieraren öppnar aktiviteten, granskar informationen och intygar att den är korrekt eller inkorrekt.

Fyra typer av verifiering kan användas med den rollbaserade logistikmodulen:

- Användarprofil
- SoD-överträdelser
- Rolltilldelning
- Användartilldelning

Vid verifiering av användarprofiler måste varje användare verifiera sin egen profil, ingen annan person kan vara verifieraren. Vid verifiering av SoD-överträdelser, rolltilldelningar och användartilldelningar kan verifieraren vara vilken användare, grupp eller roll som helst. Den som initierar verifieringsbeställningen anger om alla medlemmar eller bara en medlem av en grupp eller roll måste verifiera. Vid verifiering av en användare måste varje medlem av en angiven grupp eller roll verifiera.

Med den rollbaserade logistikmodulen installeras en uppsättning definitioner av standardbeställningar, en för varje verifieringstyp:

- Användarprofil standard
- SoD-överträdelse standard
- Rolltilldelning standard
- Användartilldelning standard

Du kan använda de här definitionerna som utgångspunkt för dina egna beställningar. När du har angett data för en ny beställning kan du spara dem för ett senare tillfälle.

#### **Verifieringsformulär**

Till varje arbetsgång hör ett *verifieringsformulär*. Verifieraren måste granska formuläret och fylla i det för att bekräfta att data är korrekta. Formuläret definieras normalt av administratören för regelkontroll.

Varje verifieringsformulär innehåller en obligatorisk *verifieringsfråga* och en uppsättning valfria *enkätfrågor*. Verifieringsfrågan är en ja/nej-fråga som bekräftar eller avslår de samlade data. Enkätfrågorna är antingen utformade för att samla in ytterligare data eller ställa kvalificeringsfrågor.

Verifieringsformuläret för användarprofiler innehåller också en uppsättning *användarattribut* med värden som verifieraren måste granska. Verifieringsformuläret för en SoD-överträdelse, rolltilldelning eller användartilldelning innehåller en *verifieringsrapport*.

#### **Verifieringsrapporter**

Verifieringsrapporten för en SoD-överträdelse, rolltilldelning eller en användartilldelning innehåller detaljerad information som verifieraren måste granska. Rapporten genereras när verifieringsprocessen initieras för att säkerställa att alla användare granskar samma information. Rapporten kan genereras på flera språk beroende på rapportens språkinställningar för verifieringsprocessen.

#### **Status för verifieringsbeställning**

När en verifieringsbeställning väl har initierats är det lätt att följa upp dess livscykel. I användarprogrammet finns ett enkelt sätt att visa statusen för en beställning i sin helhet, liksom detaljerad status för varje enskild arbetsgångsprocess som tillhör en beställning. Högnivåstatusen för en beställning visar om beställningen är aktiv, slutförd, initieras eller innehåller fel. Den detaljerade statusen innehåller information om antalet arbetsgångsprocesser och statusen för varje arbetsgång. Dessutom visas *verifieringsresultaten* som innehåller antalet jakande respektive nekande svar på verifieringsfrågan. Verifieringsresultaten visar också vilka verifierare som inte åtgärdat sina tilldelade arbetsgångsaktiviteter.

#### **Regelkontrollssäkerhet**

Fliken Regelkontroll identifierar en enda administratörsroll: Administratör för regelkontroll. Administratören för regelkontroll utses vid installationen. Efter installationen kan flera användare tilldelas rollen som administratör för regelkontroll. Om du vill göra ytterligare tilldelningar måste du använda sidan *RBPM-logistik och säkerhet > Tilldelning av administratör* i användarprogrammet.

Rollen administratör för regelkontroll beskrivs detaljerat nedan:

| Roll                            | <b>Beskrivning</b>                                                                                                    |
|---------------------------------|----------------------------------------------------------------------------------------------------|
| Administratör för regelkontroll | En administratör som har alla behörigheter i domänen Regelkontroll.<br>Administratören för regelkontroll kan utföra alla åtgärder för alla objekt i<br>domänen Regelkontroll.                                                                             |
|                                 | Atgärderna omfattar möjligheten att:                                                                                                    |
|                                 | ◆ beställa verifiering av användarprofiler<br>◆ beställa verifiering av SoD-överträdelser<br>beställa verifiering av rolltilldelningar<br>beställa verifiering av användartilldelningar<br>• visa status för alla verifieringsbeställningar som skickats. |
|                                 | <b>OBS:</b> Vilken användare som helst kan utses som verifierare för en<br>verifieringsprocess. En verifierare behöver inte tillhöra rollen<br>Administratör för regelkontroll.                                                                           |

*Tabell 21-1 Systemroll för regelkontrollfunktioner*

Fliken *Regelkontroll* ger inte åtkomst till autentiserade användare som inte är medlemmar i rollen Administratör för regelkontroll i listan nedan.

# <span id="page-301-0"></span>**21.2 Åtkomst till fliken**

Så här öppnar du fliken *Regelkontroll*:

**1** Klicka på *Regelkontroll* i användarprogrammet.

Som standard visar fliken *Regelkontroll* sidan för att beställa verifiering av användarprofil.

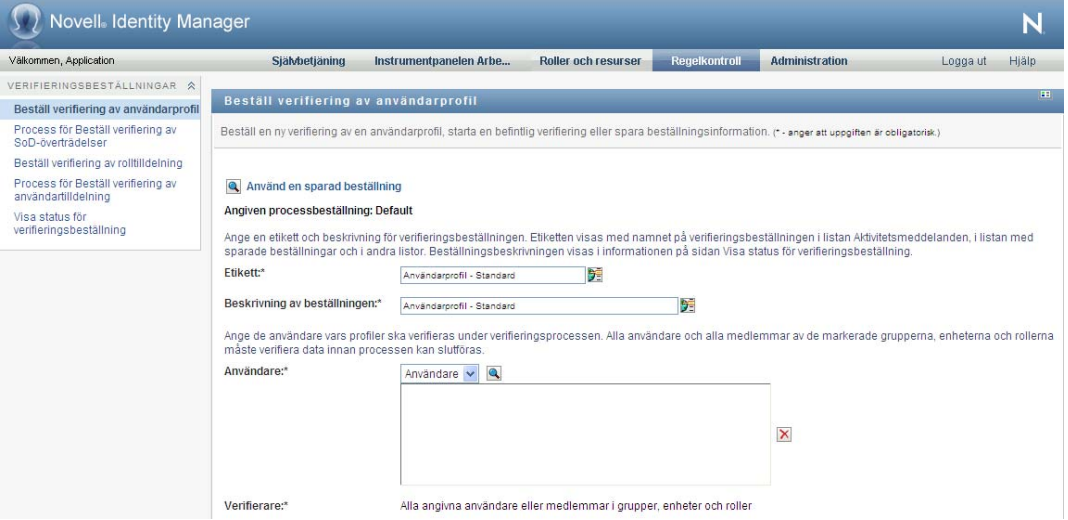

Om du går till en annan flik i användargränssnittet och vill gå tillbaka, behöver du bara klicka på fliken *Regelkontroll* så öppnas den igen.

# <span id="page-301-1"></span>**21.3 Utforska flikens funktioner**

I det här avsnittet beskrivs standardfunktionerna på fliken *Regelkontroll*. (Din flik kan se annorlunda ut på grund av anpassningar som har gjorts för ditt företag. Kontakta systemadministratören.)

På vänster sida av fliken *Regelkontroll* visas en meny med åtgärder du kan utföra. Åtgärderna visas i listan i kategorin *Verifieringsbeställningar*:

*Figur 21-1 Menyn på fliken Regelkontroll*

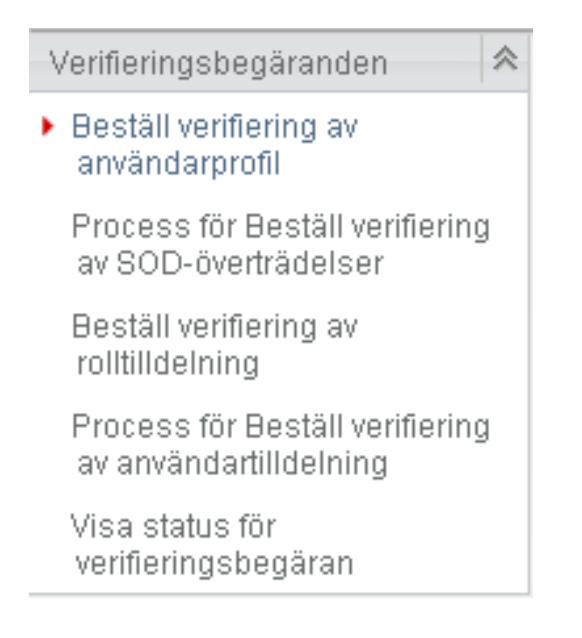

Åtgärderna under *Verifieringsbeställningar* visas bara om du är administratör för regelkontroll.

När du klickar på en aktivitet visas motsvarande sida till höger. Sidan innehåller vanligtvis ett fönster där information för åtgärden visas. Den kan exempelvis innehålla en lista eller ett formulär där du kan ange data eller välja ett alternativ, enligt exemplet nedan:

*Figur 21-2 Sida som visas för en åtgärd*

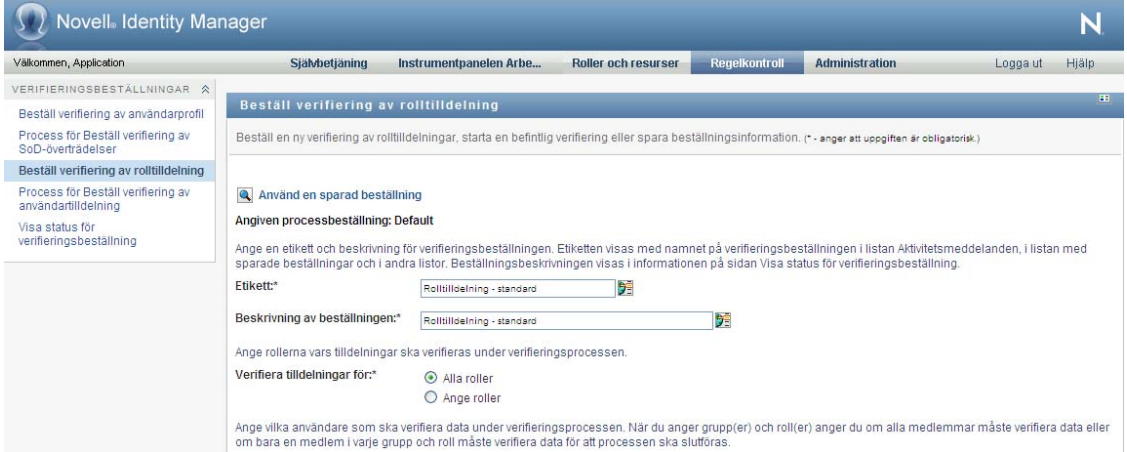

På de flesta sidor du arbetar med på fliken *Regelkontroll* finns en knapp längst upp till höger som visar en etikett för *Regelkontroll*:

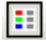

Mer information om etiketten för *Regelkontroll* [Avsnitt 21.5, "Mer information om etiketten](#page-303-1)  [Verifieringsbeställningar" på sidan 304](#page-303-1).

# <span id="page-303-0"></span>**21.4 Regelkontrollåtgärder som du kan utföra**

Här visas en sammanfattning av de åtgärder som är tillgängliga för dig som standard på fliken *Regelkontroll*:

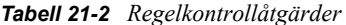

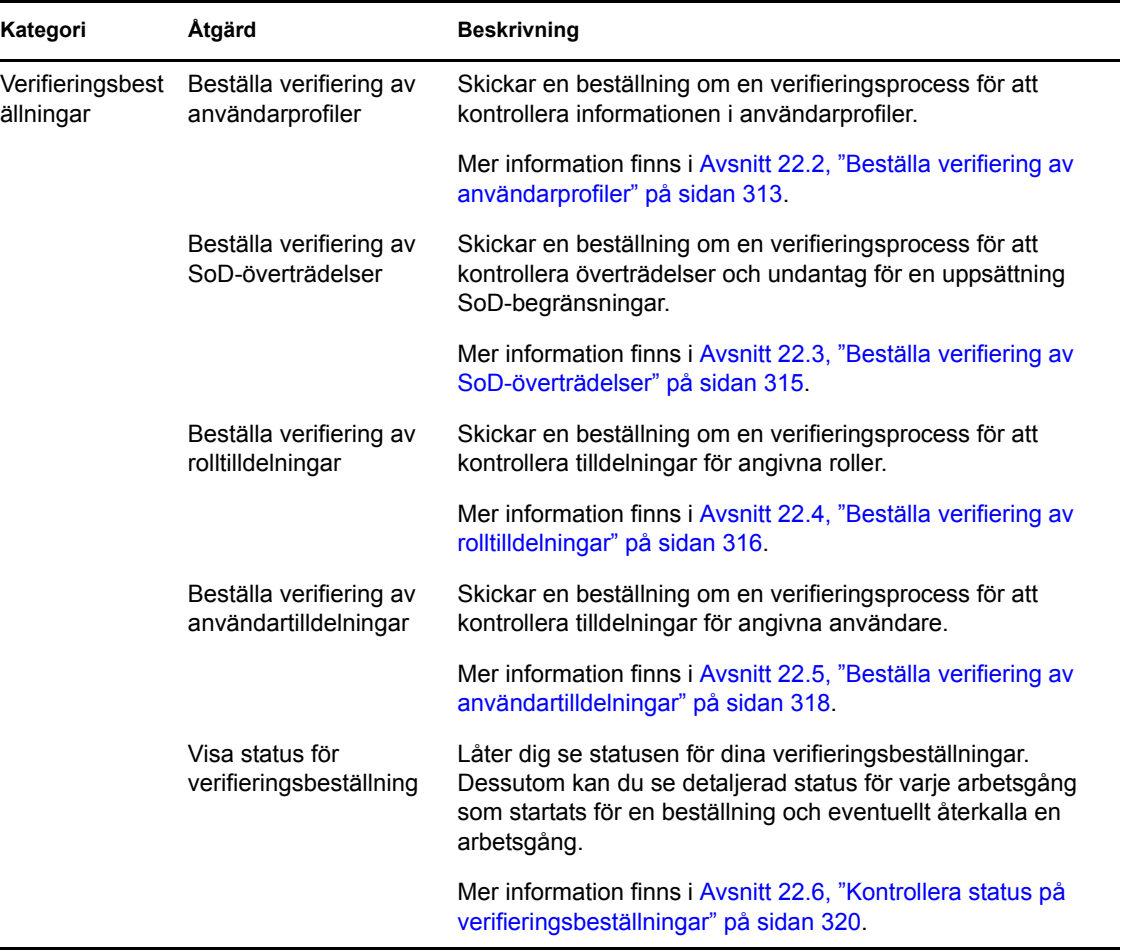

### <span id="page-303-1"></span>**21.5 Mer information om etiketten Verifieringsbeställningar**

På de flesta sidor du arbetar med på fliken *Regelkontroll* finns en knapp längst upp till höger som visar en etikett för *Regelkontroll*. Om du vill visa etiketten trycker du på knappen *Etikett* som visas i [Figur 21-3 på sidan 304](#page-303-2):

<span id="page-303-2"></span>*Figur 21-3 Etikettknappen*

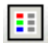

Etiketten visar en kort beskrivning av ikonerna som används på fliken *Regelkontroll*. Etiketten visas i bilden nedan.

*Figur 21-4 Etiketten Regelkontroll*

| <b>Etikett</b>                 |                                  | × |
|--------------------------------|----------------------------------|---|
| Initierar<br>Aktiv<br>Slutförd | Ja<br>x<br>Nej<br>Användare      |   |
| Α<br>Fel<br>Avslutad           | <b>S</b> Grupp<br><b>PE Roll</b> |   |

Tabellen nedan innehåller detaljerade beskrivningar av ikonerna på etiketten:

*Tabell 21-3 Etikettikoner*

| Ikon             | <b>Beskrivning</b>                                                                                                    |
|------------------|----------------------------------------------------------------------------------------------------|
| <i>Initierar</i> | Visar att en verifieringsbeställning har startats.                                                                                                    |
|                  | Visas på sidan Visa status för verifieringsbeställning. Tänk på att<br>du inte kan visa informationen för en beställning som just startats<br>på sidan Visa status för verifieringsbeställning.          |
| Aktiv            | Visar att en verifieringsbeställning fortfarande behandlas.                                                                                                    |
|                  | Visas på sidan Visa status för verifieringsbeställning.                                                                                                    |
| Slutförd         | Visar att en verifieringsbeställning har slutförts.                                                                                                    |
|                  | Visas på sidan Visa status för verifieringsbeställning.                                                                                                    |
| Fel              | Visar att ett fel uppstått under bearbetningen.                                                                                                    |
|                  | Visas på sidan Visa status för verifieringsbeställning.                                                                                                    |
| Ja               | Visar att en verifierare har kontrollerat att informationen för en<br>verifieringsprocess är korrekt.                                                                                                    |
|                  | Visas på sidan Visa status för verifieringsbeställning.                                                                                                    |
| Nej              | Visar att en verifierare har ogiltigförklarat informationen för en<br>verifieringsprocess.                                                                                                    |
|                  | Visas på sidan Visa status för verifieringsbeställning.                                                                                                    |
| Avslutad         | Visar att arbetsgången för en verifieringsbeställning avslutades<br>innan den blev klar eftersom användaren drog tillbaka<br>arbetsgången, eller på grund av att ett fel uppstod under<br>bearbetningen. |
|                  | Visas på sidan Visa status för verifieringsbeställning.                                                                                                    |

## <span id="page-305-0"></span>**21.6 Vanliga regelkontrollåtgärder**

Fliken Regelkontroll har ett enhetligt användargränssnitt med gemensamma verktyg för att få tillgång till och visa data. I det här avsnittet beskrivs flera element i användargränssnittet samt instruktioner om hur du:

- [Avsnitt 21.6.1, "Anger en etikett och beskrivning för en beställning" på sidan 306](#page-305-1)
- [Avsnitt 21.6.2, "Ange verifierare" på sidan 306](#page-305-2)
- [Avsnitt 21.6.3, "Ange tidsgräns" på sidan 307](#page-306-0)
- [Avsnitt 21.6.4, "Definiera verifieringsformuläret" på sidan 308](#page-307-0)
- [Avsnitt 21.6.5, "Skicka en verifieringsbeställning" på sidan 309](#page-308-0)
- [Avsnitt 21.6.6, "Spara information om beställning" på sidan 310](#page-309-0)
- [Avsnitt 21.6.7, "Använda en sparad beställning" på sidan 311](#page-310-0)

#### <span id="page-305-1"></span>**21.6.1 Anger en etikett och beskrivning för en beställning**

Du måste ange en etikett och en beskrivning för alla typer av verifieringsbeställningar. Fliken *Regelkontroll* har ett enhetligt gränssnitt för det här.

Så här anger du en etikett och en beskrivning av en beställning:

- **1** På vänster meny på fliken *Regelkontroll* väljer du den åtgärd som du vill utföra under *Verifieringsbeställningar*.
- **2** Skriv en etikett i fältet *Etikett*.

Etiketten visas i listan Mina aktiviteter, listan över sparade beställningar och andra visningslistor som namnet på verifieringsprocessen.

Om du vill använda lokaliserad text i etiketten klickar du på knappen *Lägg till språk*. Skriv sedan den lokaliserade texten till höger om målspråket och klicka på *OK*.

**3** Ange en beskrivning i fältet *Beskrivning av beställning*.

När du granskar beställningens status på sidan Visa status för verifieringsbeställning, visas beskrivningen i informationen om beställningen.

Om du vill använda lokaliserad text i beskrivningen klickar du på knappen *Lägg till språk*. Skriv sedan den lokaliserade texten till höger om målspråket och klicka på *OK*.

#### <span id="page-305-2"></span>**21.6.2 Ange verifierare**

Åtgärderna *Process för Beställ verifiering av SoD-överträdelser*, *Process för Beställ verifiering av rolltilldelning* och *Process för Beställ verifiering av användartilldelning* har ett enhetligt gränssnitt för att definiera verifierare.

Så här anger du verifierare för en verifiering av separering av uppgift, rolltilldelning eller användartilldelning:

**1** På vänster meny på fliken *Regelkontroll* väljer du den åtgärd som du vill utföra under *Verifieringsbeställningar*.

- **2** I fältet *Verifierare* anger du vilka användare, grupper och roller som ska vara verifierare under verifieringsprocessen:
	- **2a** Du lägger till användare i listan genom att välja *Användare* i listrutan.

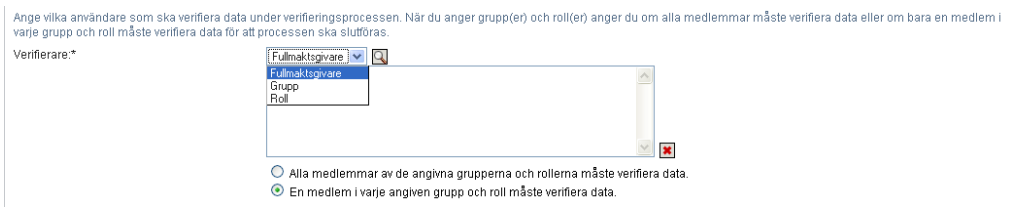

Välj användare med hjälp av *Objektväljare*. Med *Objektväljare* kan du välja flera användare genom att markera kryssrutan för varje objekt och klicka på *Välj*.

Mer information om *Objektväljare* finns på [Avsnitt 1.4.4, "Vanliga användaråtgärder" på](#page-24-0)  [sidan 25](#page-24-0).

**2b** Du lägger till grupper i listan genom att välja *Grupp* i listrutan.

Välj grupperna med hjälp av *Objektväljare*. Med *Objektväljare* kan du välja flera användare genom att markera kryssrutan för varje objekt och klicka på *Välj*.

**2c** Du lägger till roller i listan genom att välja *Roll* i listrutan.

Välj rollerna med hjälp av *Objektväljare*. Med *Objektväljare* kan du välja flera roller genom att markera kryssrutan för varje objekt och klicka på *Välj*.

- **2d** Om du vill ta bort ett objekt väljer du det och klickar på *Ta bort*. Du kan välja flera objekt innan du klickar på *Ta bort*.
- **2e** För verifiering av grupper och roller anger du om alla medlemmar måste verifiera data eller endast en medlem av varje grupp och roll, genom att välja en av följande knappar:
	- *Alla medlemmar av de angivna grupperna och rollerna måste verifiera data.*
	- *En medlem av varje angiven grupp och roll måste verifiera data.*

Vid verifiering av en användarprofil måste varje medlem av en angiven grupp eller roll verifiera.

#### <span id="page-306-0"></span>**21.6.3 Ange tidsgräns**

Varje verifieringsprocess har en tidsgräns. Tidsgränsen visar hur länge du vill att processen ska köras.

Tidsgränsen krävs för att starta en verifieringsprocess men behövs inte för en sparad beställning.

Så här anger du tidsgräns för en verifieringsprocess:

- **1** På vänster meny på fliken *Regelkontroll* väljer du den åtgärd som du vill utföra under *Verifieringsbeställningar*.
- **2** I fältet *Tidsgräns* anger du hur länge du vill att verifieringsprocessen ska fortsätta köras. Om du vill ange varaktigheten i veckor, dagar eller timmar skriver du en siffra i fältet *Varaktighet* och väljer *Veckor*, *Dagar* eller *Timmar* som måttenhet. Om du hellre anger ett förfallodatum väljer du *Ange slutdatum* och väljer datum och tid med kalenderkontrollen. Om processen ska köras utan slut väljer du *Tillsvidare*.

Värdet i fältet Tidsgräns lagras inte med informationen för en sparad beställning.

#### <span id="page-307-0"></span>**21.6.4 Definiera verifieringsformuläret**

Du måste ange ett verifieringsformulär för alla verifieringstyper. Fliken *Regelkontroll* har ett enhetligt gränssnitt för det här.

Så här definierar du formuläret för en verifieringsprocess:

- **1** På vänster meny på fliken *Regelkontroll* väljer du den åtgärd som du vill utföra under *Verifieringsbeställningar*.
- **2** Ange detaljerna i formuläret enligt nedan:
	- **2a** Klicka på *Redigera*.

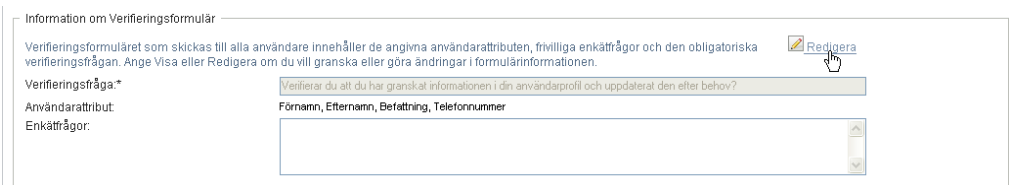

#### **2b** Skriv verifieringsfrågan i fältet *Verifieringsfråga*.

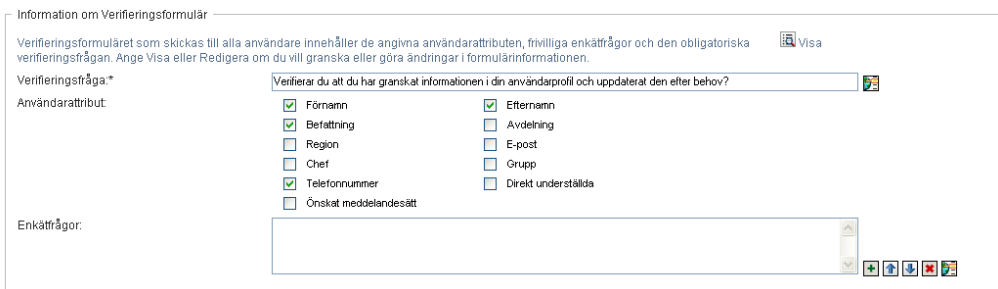

Verifieringsfrågan är en obligatorisk fråga för alla verifieringsprocesser. Frågan ger verifieraren möjlighet att bekräfta eller ogiltigförklara data. Frågan måste ha ett enkelt jaeller nejsvar. Du måste definiera en verifieringsfråga när verifieringsprocessen initieras, och varje verifierare måste besvara frågan.

Om du vill lägga till lokaliserad text i verifieringsfrågan klickar du på knappen *Lägg till språk*. Skriv sedan den lokaliserade texten till höger om målspråket och klicka på *OK*.

**2c** För verifiering av användarprofiler måste du ange vilka användarattribut som ska kontrolleras. I fältet *Användarattribut* markerar du alla attribut du vill ta med.

Listan över attribut som kan väljas omfattar alla attribut markerade som visningsbara i DAL (Directory Abstraction Layer) förutom binära eller beräknade attribut.

**2d** I fältet *Enkätfrågor* kan du också inkludera ytterligare frågor som en verifierare kan besvara under en verifieringsprocess. Verifieringsprocessen måste inte innehålla enkätfrågor. Men om de finns med kan de besvaras av verifieraren.

Följ de här anvisningarna när du definierar och sammanställer listan med enkätfrågor:

**2d1** Klicka på *Lägg till objekt* för att lägga till en enkätfråga.

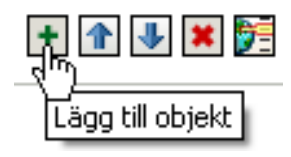

Skriv den lokaliserade texten för frågan till höger om målspråket och klicka på *OK*.

- **2d2** Om du vill flytta upp en fråga i listan väljer du frågan och klickar på *Flytta upp*.
- **2d3** Om du vill flytta ned en fråga i listan väljer du frågan och klickar på *Flytta ned*.
- **2d4** Om du vill ta bort ett en fråga väljer du den och klickar på *Ta bort*.
- **2d5** Om du vill redigera den lokaliserade texten för en befintlig fråga väljer du frågan och klickar på *Lägg till språk*. Skriv sedan den lokaliserade texten till höger om målspråket och klicka på *OK*.
- **2e** När du är klar med ändringarna i formuläret klickar du på *Visa*.

Du kan växla fram och tillbaka mellan skrivskyddade och redigerbara vyer genom att klicka på *Visa* och *Redigera*.

#### <span id="page-308-0"></span>**21.6.5 Skicka en verifieringsbeställning**

När du har angett informationen för en verifieringsbeställning måste du skicka beställningen för att processen ska sätta igång. När du skickar en beställning visas ett bekräftelsenummer i användarprogrammet. Detta nummer kallas även korrelations-ID, eftersom det korrelerar en uppsättning arbetsgångar med en enda förfrågan.

Följande fält måste fyllas i för att starta en beställning:

| Verifieringstyp     | Obligatoriska fält                                                                                                    |
|---------------------|----------------------------------------------------------------------------------------------------|
| Användarprofil      | Etikett, Beskrivning av beställning, Användare,<br>Tidsgräns, Verifieringsfråga                                                         |
| SoD-överträdelse    | Etikett, Beskrivning av beställning, SoD-<br>begränsningar, Verifierare, Tidsgräns,<br>Rapportspråk, Verifieringsfråga                  |
| Rolltilldelning     | Etikett, Beskrivning av beställning, Verifiera<br>tilldelningar för, Verifierare, Tidsgräns,<br>Rapportspråk, Verifieringsfråga         |
| Användartilldelning | Etikett, Beskrivning av beställning, Verifiera roller<br>som har tilldelats, Verifierare, Tidsgräns,<br>Rapportspråk, Verifieringsfråga |

*Tabell 21-4 Obligatoriska fält för att starta en beställning*

Så här skickar du en verifieringsbeställning:

**1** På vänster meny på fliken *Regelkontroll* väljer du den åtgärd som du vill utföra under *Verifieringsbeställningar*.

**2** Klicka på *Skicka* för att starta verifieringsprocessen.

Beställningens *bekräftelsenummer* visas överst på sidan. Anteckna numret så att du lätt kan följa beställningens förlopp på sidan Visa status för verifieringsprocess. Om du inte antecknar numret kan du alltid spåra beställningen med hjälp av etiketten.

#### <span id="page-309-0"></span>**21.6.6 Spara information om beställning**

När du anger informationen för en verifieringsbeställning har du möjlighet att spara informationen för ett senare tillfälle. Du kanske vill spara parameter- och formulärvärden och använda dem i en framtida beställning.

När du klickar på *Använd en sparad beställning* visas namnet du anger på beställningen i listan över sparade beställningar tillsammans med etiketten.

Följande fält måste fyllas i för att spara en beställning:

| Verifieringstyp     | Obligatoriska fält                                                                          |
|---------------------|---------------------------------------------------------------------------------------------|
| Användarprofil      | Etikett, Beskrivning av beställning, Verifieringsfråga                                      |
| SoD-överträdelse    | Etikett, Beskrivning av beställning, SoD-<br>begränsningar, Rapportspråk, Verifieringsfråga |
| Rolltilldelning     | Etikett, Beskrivning av beställning, Roller,<br>Rapportspråk, Verifieringsfråga             |
| Användartilldelning | Etikett, Beskrivning av beställning, Rapportspråk,<br>Verifieringsfråga                     |

*Tabell 21-5 Obligatoriska fält för en sparad beställning*

Så här sparar du information om en beställning:

- **1** På vänster meny på fliken *Regelkontroll* väljer du den åtgärd som du vill utföra under *Verifieringsbeställningar*.
- **2** Klicka på *Spara beställningsinformation*.

Skriv namnet du vill använda för att identifiera den sparade beställningen och klicka på *OK*.

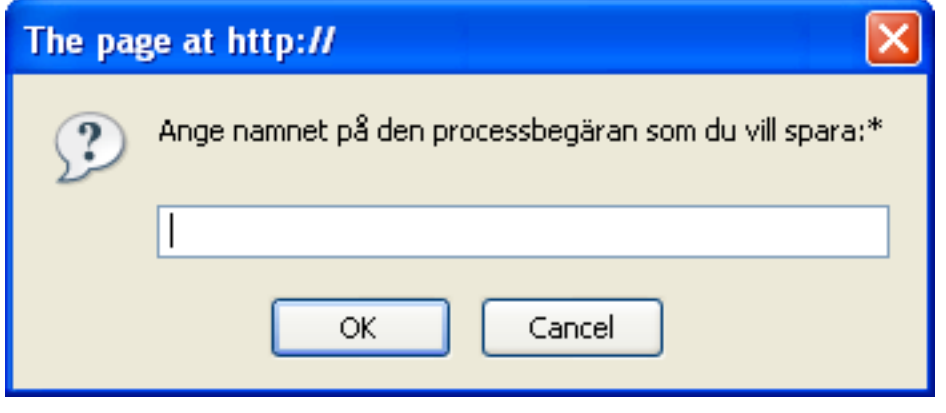

Följande tecken får inte användas i namnet: <>,; \" + # = / | & \*

Mellanslag i början eller slutet av namnet utesluts automatiskt.

Om beställningen redan finns ombeds du att skriva över den befintliga definitionen.

#### <span id="page-310-0"></span>**21.6.7 Använda en sparad beställning**

När du gör en verifieringsbeställning kan du använda informationen från en tidigare sparad beställning som utgångspunkt. Vilka sparade beställningar som kan väljas beror på vilken typ av verifieringsprocess du beställer. Om du exempelvis beställer verifiering av en användarprofil (som i exemplet nedan) ser du bara de sparade beställningar som avser användarprofilverifieringar.

Så här använder du en sparad beställning:

- **1** På vänster meny på fliken *Regelkontroll* väljer du den åtgärd som du vill utföra under *Verifieringsbeställningar*.
- **2** Klicka på *Använd en sparad beställning*.

Ett popupfönster visas där du kan välja den sparade beställningen.

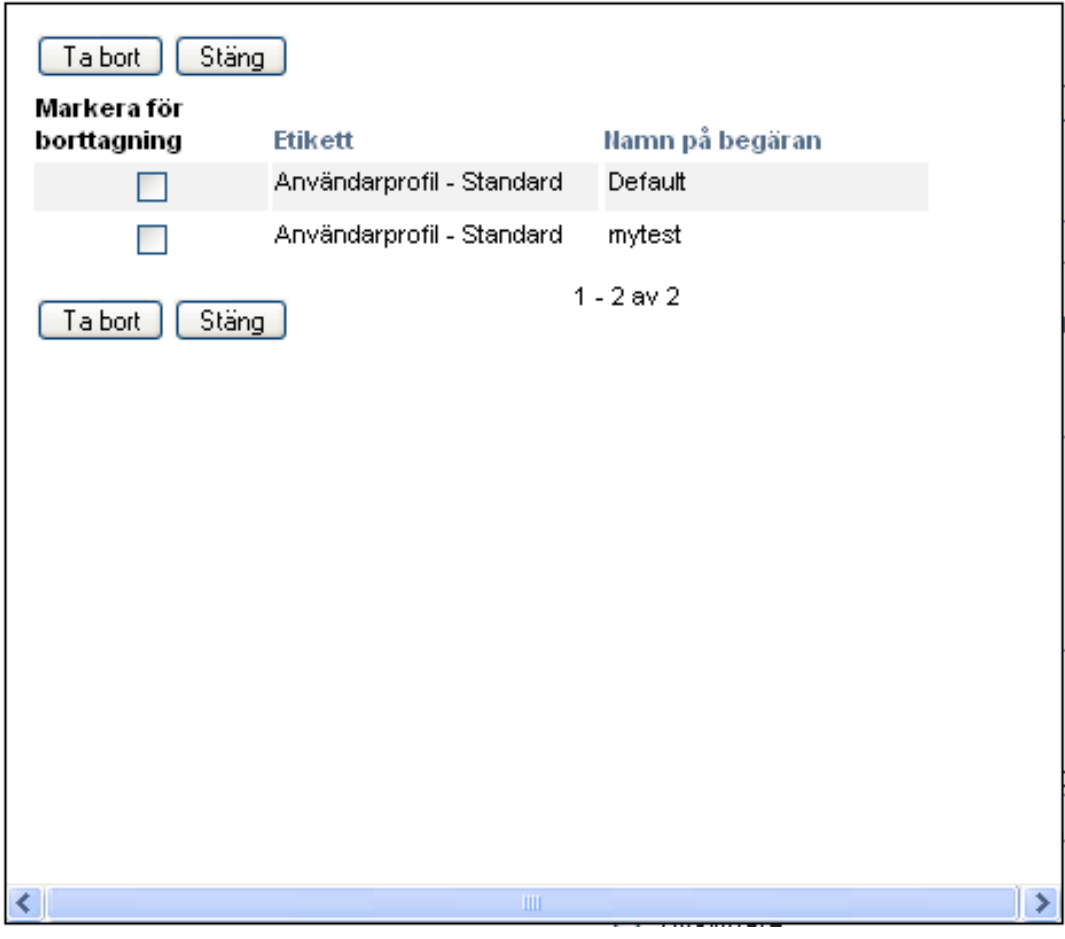

- **2a** Du väljer en beställning genom att klicka på etiketten eller beställningens namn. Namnet på beställningen är det vanliga namnet för den sparade beställningsdefinitionen.
- **2b** Om du vill ta bort en sparad beställning markerar du kryssrutan till vänster om etiketten och klickar på *Ta bort*. Du kan ta bort flera sparade beställningar med ett enda klick.

Du kan inte ta bort några av standarddefinitionerna som installeras med produkten. Därför finns det inga kryssrutor för standarddefinitionerna.

När du klickar på *Ta bort* visas ett bekräftelsefönster innan du tar bort den sparade beställningen.

# <span id="page-312-0"></span><sup>2</sup>**Beställa verifieringar**

I det här avsnittet finns anvisningar om hur du beställer en verifiering. Avsnitt som ingår:

- [Avsnitt 22.1, "Om åtgärder för verifieringsbeställningar" på sidan 313](#page-312-2)
- [Avsnitt 22.2, "Beställa verifiering av användarprofiler" på sidan 313](#page-312-1)
- [Avsnitt 22.3, "Beställa verifiering av SoD-överträdelser" på sidan 315](#page-314-0)
- [Avsnitt 22.4, "Beställa verifiering av rolltilldelningar" på sidan 316](#page-315-0)
- [Avsnitt 22.5, "Beställa verifiering av användartilldelningar" på sidan 318](#page-317-0)
- [Avsnitt 22.6, "Kontrollera status på verifieringsbeställningar" på sidan 320](#page-319-0)

## <span id="page-312-2"></span>**22.1 Om åtgärder för verifieringsbeställningar**

På fliken *Regelkontroll* i användarprogrammet Identity Manager finns en åtgärdsgrupp som kallas *Verifieringsbeställningar*. Med åtgärderna för *Verifieringsbeställningar* kan du beställa verifieringar och kontrollera status på de beställningar du gjort.

# <span id="page-312-1"></span>**22.2 Beställa verifiering av användarprofiler**

Med åtgärderna för *Process för Beställ verifiering av användarprofil* kan du starta en verifieringsprocess för att kontrollera användarprofiler. Du har också möjlighet att spara informationen i en verifieringsprocess (till exempel parameter- och formulärvärden) i ett förifyllt formulär och använda senare.

Så här initierar du en verifiering av användarprofil:

**1** Klicka på *Process för Beställ verifiering av användarprofil* i listan över *Verifieringsbeställningar*-åtgärder.

I användarprogrammet visas en sida där du kan ange information om verifieringsprocessen.

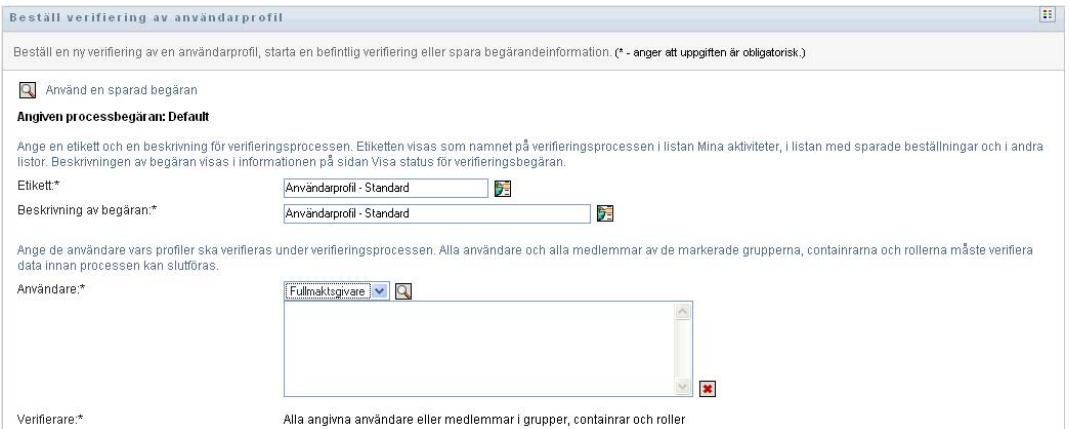

**2** Om du vill använda informationen från en tidigare sparad beställning som utgångspunkt för en ny, klickar du på *Använd en sparad beställning*. Mer information finns i [Avsnitt 21.6.7,](#page-310-0)  ["Använda en sparad beställning" på sidan 311.](#page-310-0)

- **3** Ange etiketten och beskrivningen för beställningen. Mer information finns i [Avsnitt 21.6.1,](#page-305-1)  ["Anger en etikett och beskrivning för en beställning" på sidan 306.](#page-305-1)
- **4** I rutan *Användare* väljer du de användare vars profiler ska kontrolleras:

**4a** Du lägger till användare explicit genom att välja *Användare* i listrutan.

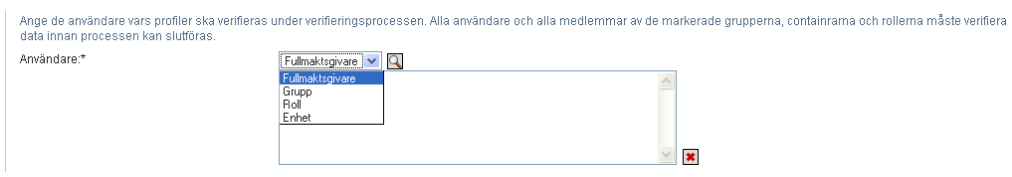

Välj användare med hjälp av *Objektväljare*. Med *Objektväljare* kan du välja flera användare genom att markera kryssrutan för varje objekt och klicka på *Välj*.

Mer information om *Objektväljare* finns på [Avsnitt 1.4.4, "Vanliga användaråtgärder" på](#page-24-0)  [sidan 25](#page-24-0).

**4b** Du inkluderar användare i en eller flera grupper genom att välja *Grupp* i listrutan.

Välj grupperna med hjälp av *Objektväljare*. I *Objektväljare* kan du välja flera grupper genom att markera kryssrutan för varje objekt och klicka på *Välj*.

**4c** Du inkluderar användare i en eller flera roller genom att välja *Roll* i listan.

Välj rollerna med hjälp av *Objektväljare*. Med *Objektväljare* kan du välja flera roller genom att markera kryssrutan för varje objekt och klicka på *Välj*.

**4d** Du inkluderar användare i en enhet genom att välja *Enhet* i listrutan.

Använd *Objektväljare* och välj önskad enhet. Markera sedan enheten genom att klicka på den.

Om du vill att användartilldelningsrapporten ska omfatta alla användare i de valda underordnade enheterna måste du markera kryssrutan *Inkludera alla användare i underordnade enheter* längst ned i listan över valda objekt. Kryssrutan *Inkludera alla användare i underordnade enheter* visas bara om *Enhet* har valts i listrutan. Du kan dock ändra inställningen *Inkludera alla användare i underordnade enheter* utan att behöva ta bort och lägga till de tidigare valda enheterna.

Du måste välja minst en användare, grupp, roll eller enhet för att starta en verifieringsprocess. Du behöver dock inte välja någon användare, grupp, roll eller enhet om du bara vill spara en beställning.

- **5** Tänk på att texten i fältet *Verifierare* är skrivskyddad. I en verifieringsprocess för användarprofiler är verifierarna de angivna användarna i fältet *Användare* och alla medlemmar av grupper, roller och enheter som du lagt till i fältet *Användare*. Detta beror på att varje användare själv måste vara verifierare för sin egen profil.
- **6** Ange en tidsgräns för verifieringsprocessen. Mer information finns i [Avsnitt 21.6.3, "Ange](#page-306-0)  [tidsgräns" på sidan 307](#page-306-0).
- **7** Ange detaljerna i verifieringsformuläret. Mer information finns i [Avsnitt 21.6.4, "Definiera](#page-307-0)  [verifieringsformuläret" på sidan 308](#page-307-0).
- **8** Skicka beställningen. Mer information finns i [Avsnitt 21.6.5, "Skicka en](#page-308-0)  [verifieringsbeställning" på sidan 309.](#page-308-0)
- **9** Du kan också klicka på *Spara beställningsinformation* om du vill spara informationen för en verifieringsprocess (till exempel parameter- och formulärvärden) och använda den senare. Mer information finns i [Avsnitt 21.6.6, "Spara information om beställning" på sidan 310](#page-309-0).

# <span id="page-314-0"></span>**22.3 Beställa verifiering av SoD-överträdelser**

Med åtgärden *Process för Beställ verifiering av SoD-överträdelser* kan du starta en verifieringsprocess för att kontrollera överträdelser och undantag för en eller flera SoDbegränsningar. Du har också möjlighet att spara informationen i en verifieringsprocess (till exempel parameter- och formulärvärden) i ett förifyllt formulär och använda senare.

När du startar en SoD-verifieringsprocess genererar programmet en uppsättning lokaliserade rapporter som verifierarna ska granska.

Verifierarna behöver inte ha behörighet för de angivna begränsningarna för att granska rapporterna. Om en verifierare som angetts för en verifiering av SoD inte har behörighet att visa en SoDbegränsning, kan verifieraren ändå visa rapporten med överträdelser och undantag för begränsningen.

Så här startar du en verifiering av SoD-överträdelser:

**1** Klicka på *Process för Beställ verifiering av SoD-överträdelser* i listan över *Verifieringsbeställningar*-åtgärder.

I användarprogrammet visas en sida där du kan ange information om verifieringsprocessen.

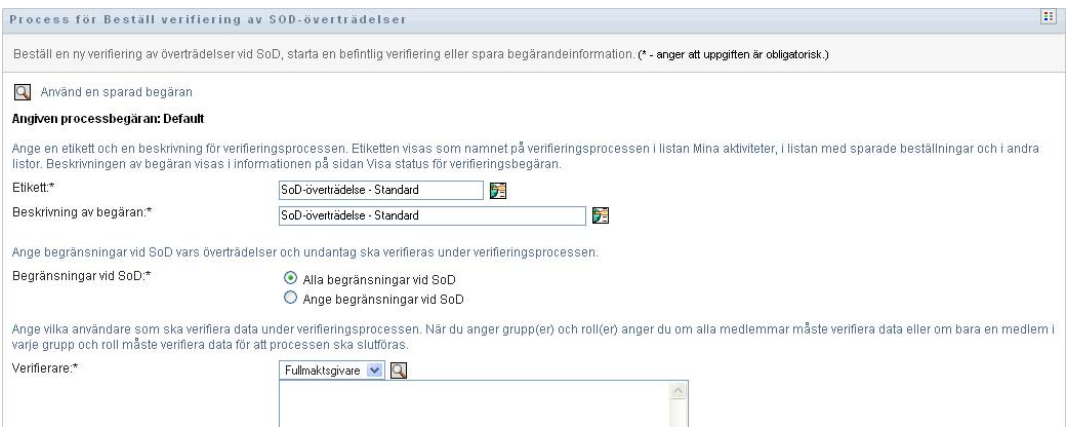

- **2** Om du vill använda informationen från en tidigare sparad beställning som utgångspunkt för en ny, klickar du på *Använd en sparad beställning*. Mer information finns i [Avsnitt 21.6.7,](#page-310-0)  ["Använda en sparad beställning" på sidan 311.](#page-310-0)
- **3** Ange etiketten och beskrivningen för beställningen. Mer information finns i [Avsnitt 21.6.1,](#page-305-1)  ["Anger en etikett och beskrivning för en beställning" på sidan 306.](#page-305-1)
- **4** Välj de SoD-begränsningar vars överträdelser och undantag ska kontrolleras, enligt nedan:
	- **4a** Om du vill ta med alla befintliga begränsningar väljer du *Alla begränsningar vid SoD*.

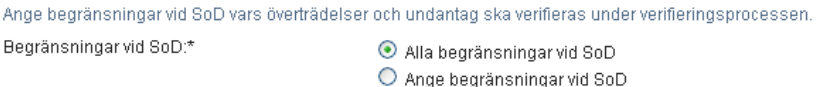

**4b** Om du vill välja begränsningarna en och en väljer du *Ange begränsningar vid SoD*.

Använd *Objektväljare* för att välja begränsning. I *Objektväljare* kan du välja flera begränsningar genom att markera kryssrutan för varje objekt och klicka på *Välj*.

Mer information om verktygen *Objektväljare* och *Visa historik* hittar du i [Avsnitt 1.4.4,](#page-24-0)  ["Vanliga användaråtgärder" på sidan 25](#page-24-0).

Du måste välja minst en SoD-begränsning för att starta en verifieringsprocess. Men du behöver inte välja någon SoD-begränsning för att spara en beställning.

**5** I fältet *Verifierare* anger du vilka användare, grupper och roller som ska vara verifierare under verifieringsprocessen. Mer information finns i [Avsnitt 21.6.2, "Ange verifierare" på sidan 306.](#page-305-2)

Du måste välja minst en användare, grupp eller roll som verifierare för att starta en verifieringsprocess. Du behöver dock inte välja någon verifierare för att spara en beställning.

- **6** Ange en tidsgräns för verifieringsprocessen. Mer information finns i [Avsnitt 21.6.3, "Ange](#page-306-0)  [tidsgräns" på sidan 307](#page-306-0).
- **7** I fältet *Rapportspråk* klickar du på *Lägg till språk* för att ange vilka språkinställningar du vill använda för rapporterna som genereras för verifieringsprocessen. Välj standardspråk i listrutan *Standardspråk*. Välj sedan de språk du vill inkludera och klicka på *OK*.

När du startar en SoD-verifieringsprocess genererar programmet en uppsättning lokaliserade rapporter som verifierarna ska granska. Rapporterna innehåller samma data på ett eller flera språk. De genereras samtidigt som beställningen skickas, så att alla verifierare granskar samma datauppsättning. Du kan ange vilken uppsättning rapportspråk som ska genereras och sparas för verifieringsprocessen. När en verifierare väljer en verifieringsaktivitet för granskningen, visas den lokaliserade rapporten på det språk som verifieraren önskat (eller webbläsarens språk om användaren inte angett något önskat språk). Om det inte finns någon rapport på det språket visas rapporten på standardspråket.

- **8** Ange informationen i verifieringsformuläret. Mer information finns i [Avsnitt 21.6.4, "Definiera](#page-307-0)  [verifieringsformuläret" på sidan 308](#page-307-0).
- **9** Skicka beställningen. Mer information finns i [Avsnitt 21.6.5, "Skicka en](#page-308-0)  [verifieringsbeställning" på sidan 309.](#page-308-0)
- **10** Du kan också klicka på *Spara beställningsinformation* om du vill spara informationen för en verifieringsprocess (till exempel parameter- och formulärvärden) och använda den senare. Mer information finns i [Avsnitt 21.6.6, "Spara information om beställning" på sidan 310](#page-309-0).

#### <span id="page-315-0"></span>**22.4 Beställa verifiering av rolltilldelningar**

Med åtgärden *Process för Beställ verifiering av rolltilldelning* kan du starta en verifieringsprocess för att granska riktigheten i tilldelningen av angivna roller. Du har också möjlighet att spara informationen i en verifieringsprocess (till exempel parameter- och formulärvärden) i ett förifyllt formulär och använda senare.

När du startar en verifiering av rolltilldelning genererar programmet en uppsättning lokaliserade rapporter som verifierarna ska granska.

Verifierarna behöver inte ha behörighet för de angivna rollerna för att granska rapporterna. Om en verifierare som ska verifiera en rolltilldelning inte har behörighet att visa en viss roll, kan verifieraren ändå visa rapporten med rolltilldelningar.

Rapporten som genereras för verifiering av en rolltilldelning visar vilka användare som tilldelats angivna roller. Rapporten visar endast roller som har tilldelningar.

Så här initierar du en verifiering av rolltilldelning:

**1** Klicka på *Process för Beställ verifiering av rolltilldelning* i listan över *Verifieringsbeställningar*-åtgärder.

I användarprogrammet visas en sida där du kan ange information om verifieringsprocessen.

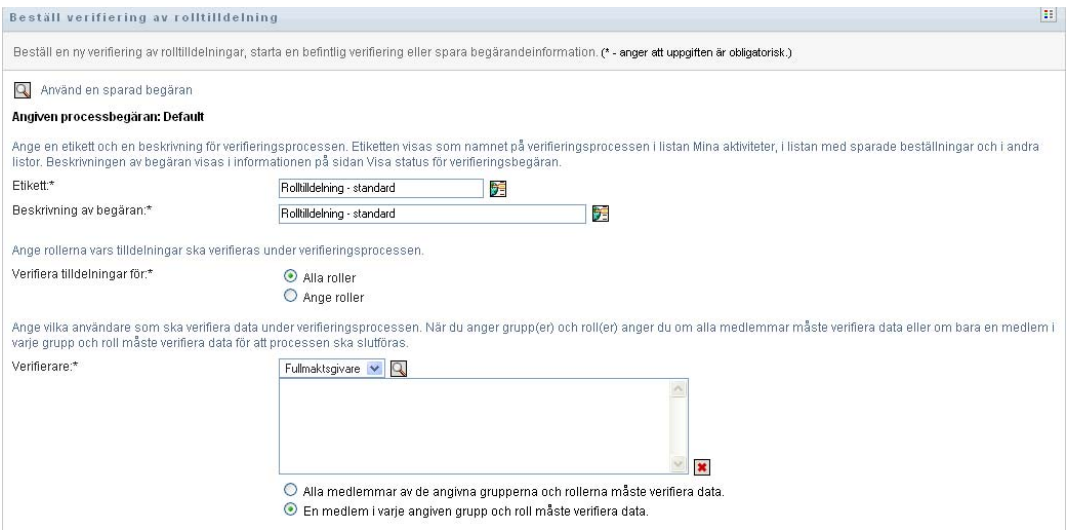

- **2** Om du vill använda informationen från en tidigare sparad beställning som utgångspunkt för en ny, klickar du på *Använd en sparad beställning*. Mer information finns i [Avsnitt 21.6.7,](#page-310-0)  ["Använda en sparad beställning" på sidan 311.](#page-310-0)
- **3** Ange etiketten och beskrivningen för beställningen. Mer information finns i [Avsnitt 21.6.1,](#page-305-1)  ["Anger en etikett och beskrivning för en beställning" på sidan 306.](#page-305-1)
- **4** I rutan *Verifiera tilldelningar för* väljer du de roller vars tilldelningar ska kontrolleras, enligt nedan:
	- **4a** Om du vill ta med alla befintliga roller väljer du *Alla roller*.

Ange rollerna vars tilldelningar ska verifieras under verifieringsprocessen. Verifiera tilldelningar för:\*  $\odot$  Alla roller  $O$  Ange roller

**4b** Om du vill välja rollerna separat väljer du *Ange roller*.

Välj roll med hjälp av verktygen *Objektväljare* eller *Visa historik*. Med *Objektväljare* kan du välja flera roller genom att markera kryssrutan för varje objekt och klicka på *Välj*.

Mer information om verktygen *Objektväljare* och *Visa historik* hittar du i [Avsnitt 1.4.4,](#page-24-0)  ["Vanliga användaråtgärder" på sidan 25](#page-24-0).

Du måste välja minst en roll för att starta en verifieringsprocess. Men du behöver inte välja någon roll för att spara en beställning.

**5** I fältet *Verifierare* anger du vilka användare, grupper och roller som ska vara verifierare under verifieringsprocessen. Mer information finns i [Avsnitt 21.6.2, "Ange verifierare" på sidan 306.](#page-305-2)

Du måste välja minst en användare, grupp eller roll som verifierare för att starta en verifieringsprocess. Du behöver dock inte välja någon verifierare för att spara en beställning.

**6** Ange en tidsgräns för verifieringsprocessen. Mer information finns i [Avsnitt 21.6.3, "Ange](#page-306-0)  [tidsgräns" på sidan 307](#page-306-0).

**7** I fältet *Rapportspråk* klickar du på *Lägg till språk* och anger vilka språk du vill använda för rapporterna som genereras för verifieringsprocessen. Välj standardspråk i listrutan *Standardspråk*. Välj sedan de språk du vill inkludera och klicka på *OK*.

När du startar en verifiering av rolltilldelning genererar programmet en uppsättning lokaliserade rapporter som verifierarna ska granska. Rapporterna innehåller samma data på ett eller flera språk. De genereras samtidigt som beställningen skickas, så att alla verifierare granskar samma datauppsättning. Du kan ange vilken uppsättning rapportspråk som ska genereras och sparas för verifieringsprocessen. När en verifierare väljer en verifieringsaktivitet för granskningen, visas den lokaliserade rapporten på det språk som verifieraren önskat (eller webbläsarens språk om användaren inte angett något önskat språk). Om det inte finns någon rapport på det språket visas rapporten på standardspråket.

- **8** Ange informationen i verifieringsformuläret. Mer information finns i [Avsnitt 21.6.4, "Definiera](#page-307-0)  [verifieringsformuläret" på sidan 308](#page-307-0).
- **9** Skicka beställningen. Mer information finns i [Avsnitt 21.6.5, "Skicka en](#page-308-0)  [verifieringsbeställning" på sidan 309.](#page-308-0)
- **10** Du kan också klicka på *Spara beställningsinformation* om du vill spara informationen för en verifieringsprocess (till exempel parameter- och formulärvärden) och använda den senare. Mer information finns i [Avsnitt 21.6.6, "Spara information om beställning" på sidan 310](#page-309-0).

### <span id="page-317-0"></span>**22.5 Beställa verifiering av användartilldelningar**

Med åtgärden *Process för Beställ verifiering av användartilldelning* kan du starta en verifieringsprocess för att granska riktigheten i rolltilldelningen för angivna användare. Du har också möjlighet att spara informationen i en verifieringsprocess (till exempel parameter- och formulärvärden) i ett förifyllt formulär och använda senare.

När du startar en verifiering av användartilldelning genererar programmet en uppsättning lokaliserade rapporter som verifierarna ska granska.

Verifierarna behöver inte ha behörighet för rollerna som tillhör de angivna användarna för att granska rapporterna. Om en verifierare som ska kontrollera en användartilldelning inte har behörighet att visa en viss roll, kan verifieraren ändå visa rapporten med användartilldelningar.

Rapporten visar rolltilldelningar för de angivna användarna. Om du väljer en enhet, grupp eller roll visar rapporten rolltilldelningarna för användare i den angivna enheten, gruppen eller rollen.

Så här initierar du en verifiering av rolltilldelning:

**1** Klicka på *Process för Beställ verifiering av användartilldelning* i listan över *Verifieringsbeställningar*-åtgärder.

I användarprogrammet visas en sida där du kan ange information om verifieringsprocessen.

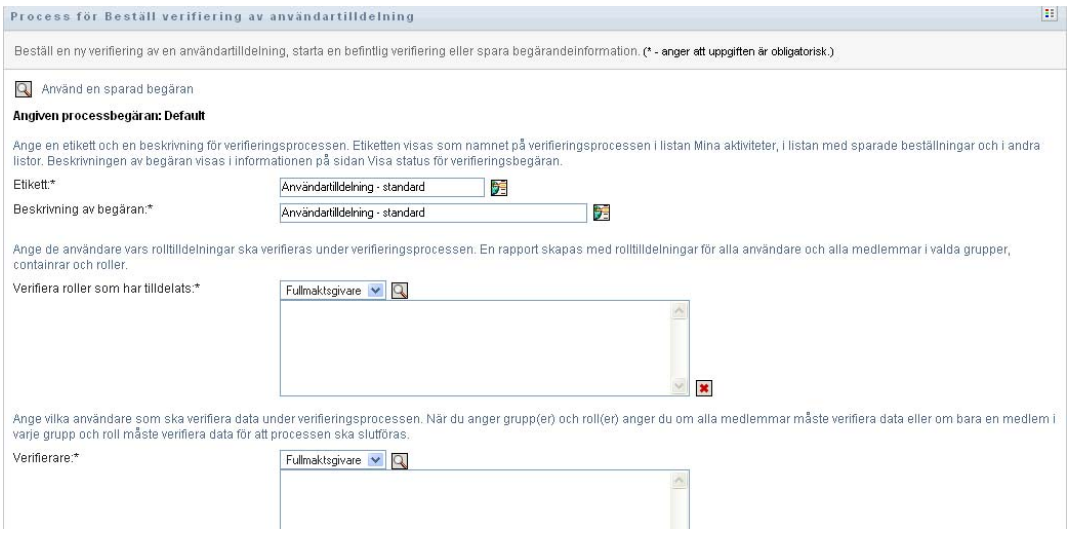

- **2** Om du vill använda informationen från en tidigare sparad beställning som utgångspunkt för en ny, klickar du på *Använd en sparad beställning*. Mer information finns i [Avsnitt 21.6.7,](#page-310-0)  ["Använda en sparad beställning" på sidan 311.](#page-310-0)
- **3** Ange etiketten och beskrivningen för beställningen. Mer information finns i [Avsnitt 21.6.1,](#page-305-1)  ["Anger en etikett och beskrivning för en beställning" på sidan 306.](#page-305-1)
- **4** I rutan *Verifiera roller som har tilldelats* väljer du de användare vars tilldelningar ska kontrolleras:
	- **4a** Du lägger till användare explicit genom att välja *Användare* i listrutan.

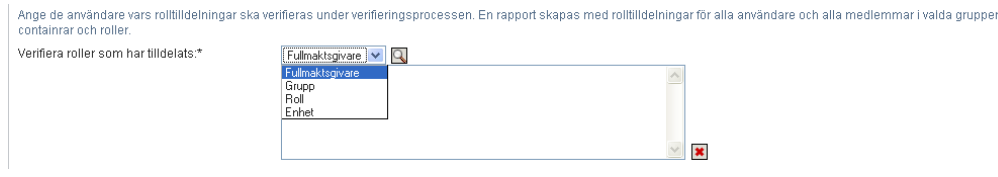

Välj användare med hjälp av *Objektväljare*. Med *Objektväljare* kan du välja flera användare genom att markera kryssrutan för varje objekt och klicka på *Välj*.

Mer information om *Objektväljare* finns på [Avsnitt 1.4.4, "Vanliga användaråtgärder" på](#page-24-0)  [sidan 25](#page-24-0).

**4b** Du inkluderar användare i en eller flera grupper genom att välja *Grupp* i listrutan.

Välj grupperna med hjälp av *Objektväljare*. Med *Objektväljare* kan du välja flera användare genom att markera kryssrutan för varje objekt och klicka på *Välj*.

**4c** Du inkluderar användare i en eller flera roller genom att välja *Roll* i listrutan.

Välj rollerna med hjälp av *Objektväljare*. Med *Objektväljare* kan du välja flera roller genom att markera kryssrutan för varje objekt och klicka på *Välj*.

**4d** Du inkluderar användare i en enhet genom att välja *Enhet* i listrutan.

Använd *Objektväljare* och välj önskad enhet. Markera sedan enheten genom att klicka på den.

Om du vill att användartilldelningsrapporten ska omfatta alla användare i de valda underordnade enheterna måste du markera kryssrutan *Inkludera alla användare i underordnade enheter* längst ned i listan över valda objekt. Kryssrutan *Inkludera alla användare i underordnade enheter* visas bara om *Enhet* har valts i listrutan. Du kan dock ändra inställningen *Inkludera alla användare i underordnade enheter* utan att behöva ta bort och lägga till de tidigare valda enheterna.

Du måste välja minst en användare, grupp, roll eller enhet för att starta en verifieringsprocess. Du behöver dock inte välja någon användare, grupp, roll eller enhet om du bara vill spara en beställning.

**5** I fältet *Verifierare* anger du vilka användare, grupper och roller som ska vara verifierare under verifieringsprocessen. Mer information finns i [Avsnitt 21.6.2, "Ange verifierare" på sidan 306.](#page-305-2)

Du måste välja minst en användare, grupp eller roll som verifierare för att starta en verifieringsprocess. Du behöver dock inte välja någon verifierare för att spara en beställning.

- **6** Ange en tidsgräns för verifieringsprocessen. Mer information finns i [Avsnitt 21.6.3, "Ange](#page-306-0)  [tidsgräns" på sidan 307](#page-306-0).
- **7** I fältet *Rapportspråk* klickar du på *Lägg till språk* och anger vilka språk du vill använda för rapporterna som genereras för verifieringsprocessen. Välj standardspråk i listrutan *Standardspråk*. Välj sedan de språk du vill inkludera och klicka på *OK*.

När du startar en verifiering av användartilldelning genererar programmet en uppsättning lokaliserade rapporter som verifierarna ska granska. Rapporterna innehåller samma data på ett eller flera språk. De genereras samtidigt som beställningen skickas, så att alla verifierare granskar samma datauppsättning. Du kan ange vilken uppsättning rapportspråk som ska genereras och sparas för verifieringsprocessen. När en verifierare väljer en verifieringsaktivitet för granskningen, visas den lokaliserade rapporten på det språk som verifieraren önskat (eller webbläsarens språk om användaren inte angett något önskat språk). Om det inte finns någon rapport på det språket visas rapporten på standardspråket.

- **8** Ange informationen i verifieringsformuläret. Mer information finns i [Avsnitt 21.6.4, "Definiera](#page-307-0)  [verifieringsformuläret" på sidan 308](#page-307-0).
- **9** Skicka beställningen. Mer information finns i [Avsnitt 21.6.5, "Skicka en](#page-308-0)  [verifieringsbeställning" på sidan 309.](#page-308-0)
- **10** Du kan också klicka på *Spara beställningsinformation* om du vill spara informationen för en verifieringsprocess (till exempel parameter- och formulärvärden) och använda den senare. Mer information finns i [Avsnitt 21.6.6, "Spara information om beställning" på sidan 310](#page-309-0).

### <span id="page-319-0"></span>**22.6 Kontrollera status på verifieringsbeställningar**

Med åtgärden *Visa status för verifieringsbeställning* kan du visa status på dina verifieringsbeställningar. Dessutom kan du se detaljerad status för varje arbetsgångsprocess som startats för en beställning och eventuellt dra tillbaka en eller flera aktiva processer.

Åtgärden *Visa status för verifieringsbeställning* visar alla verifieringsbeställningar, inklusive dem som initieras, är aktiva, slutförda eller innehåller fel.

Inga begränsningar tillämpas för vad administratören för regelkontroll kan visa på sidan Visa status för verifieringsbeställning. Den här rollen ger åtkomst till statusinformation om alla verifieringsbeställningar.

Så här visar du dina verifieringsbeställningar:

**1** Klicka på *Visa status för verifieringsbeställning* i listan över *Verifieringsbeställningar*-åtgärder.

Den aktuella statusen för alla verifieringsbeställningar visas.

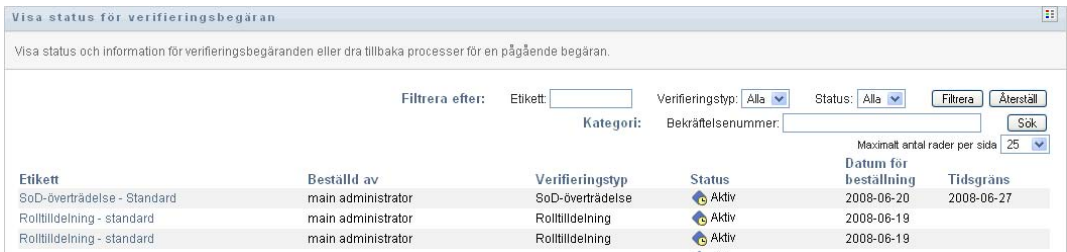

Kolumnerna i listan över verifieringsbeställningar visas nedan:

- Kolumnen *Etikett* innehåller namnet på verifieringsprocessen. Du kan visa detaljerad statusinformation för beställningen genom att klicka på visningsnamnet.
- Kolumnen *Beställd av* visar vilken användare som gjort beställningen.
- Kolumnen *Verifieringstyp* visar vilken typ av verifiering det är. Verifieringstypen bestämmer vilken sorts information som processen ska kontrollera, enligt nedan:

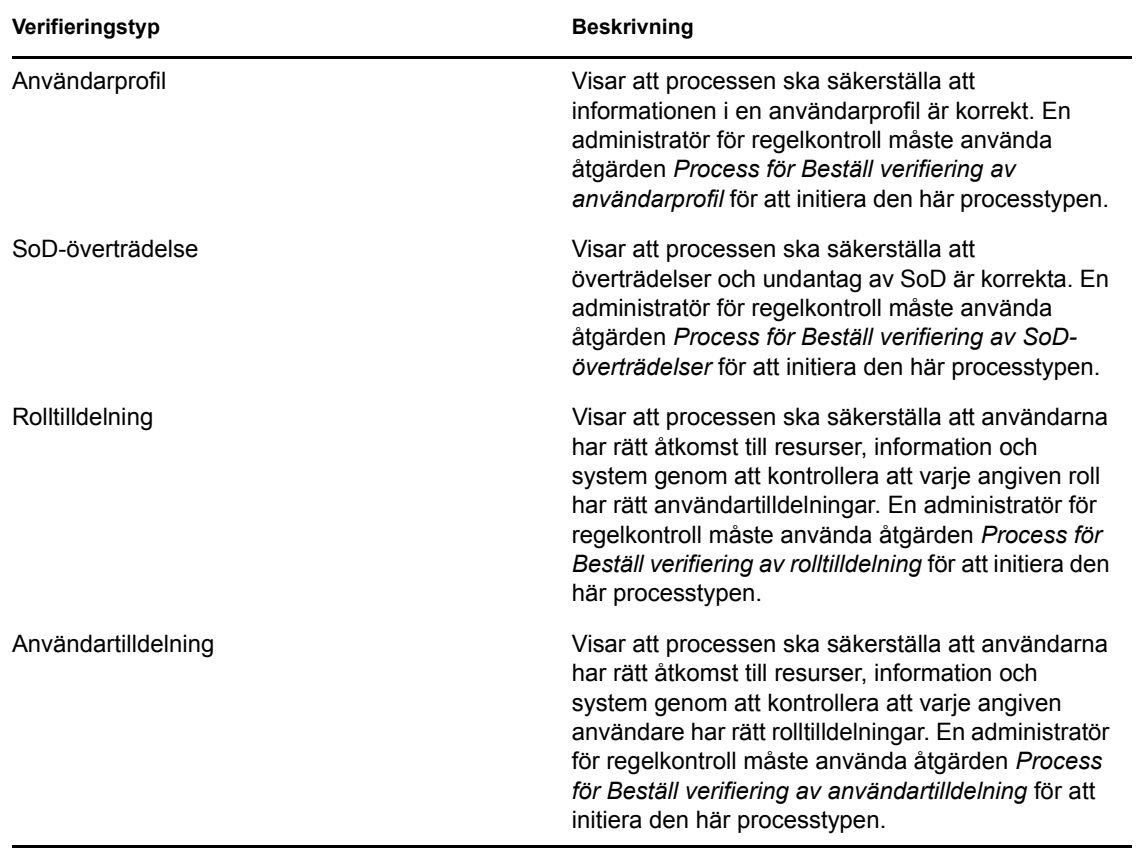

 Kolumnen *Status* visar status för beställningen, samt en ikon med en visuell statusindikator. Du kan välja status i listan *Status* och klicka på *Filtrera* för att förfina resultaten när du söker efter beställningar med en viss status:

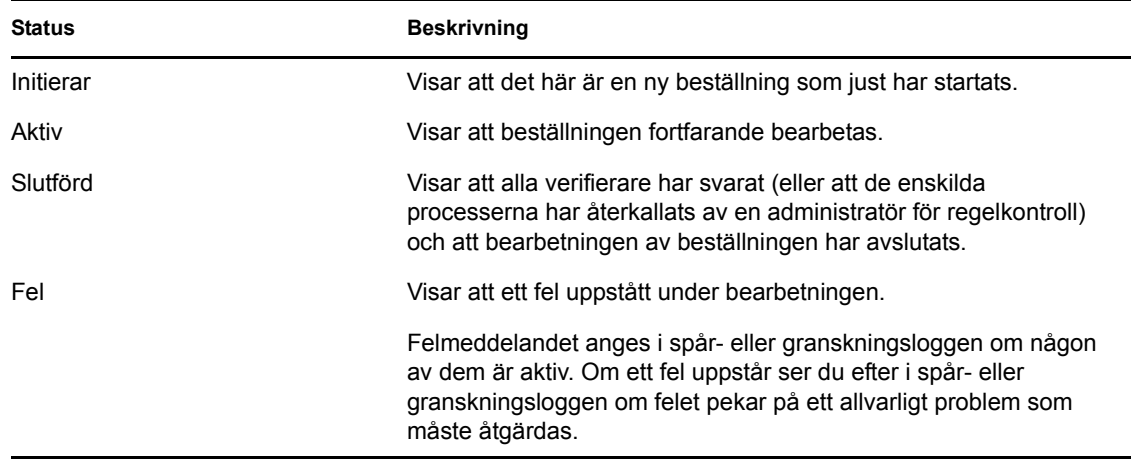

- I kolumnen *Datum för beställning* visas datumet när beställningen skapades.
- I kolumnen *Tidsgräns* visas datumet då alla processer som hör till beställningen måste vara slutförda. Om kolumnen är tom har beställningen ingen tidsgräns.
- **2** Du kan filtrera listan med beställningar enligt följande:
	- **2a** Om du bara vill visa beställningar som börjar med en viss teckensträng går du till "Filtrera data" på sidan 29 och får information om vad du ska skriva i rutan *Etikett*.
	- **2b** Om du bara vill visa beställningar för en viss verifieringstyp väljer du typ i listrutan *Verifieringstyp*.
	- **2c** Om du vill visa rollbeställningar med en viss status väljer du status i listrutan *Status*.

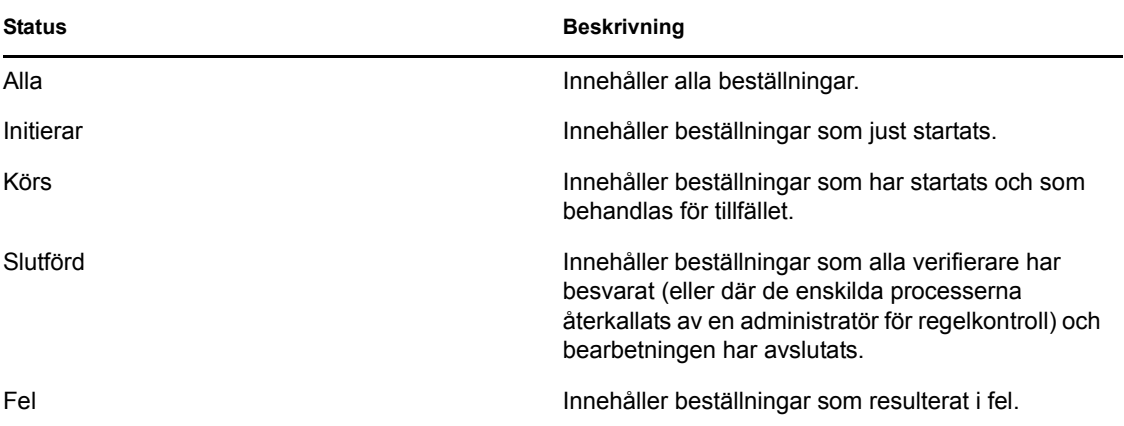

- **2d** Om du vill använda filtervillkoren som du har angett för visning klickar du på *Filtrera*.
- **2e** Om du vill rensa aktuella filtervillkor klickar du på *Återställ*.
- **3** Om du vill söka efter bekräftelsenumret som genererades när beställningen först skickades, skriver du siffran i fältet *Bekräftelsenummer* och klickar på *Sök*.

Fältet *Bekräftelsenummer* kan innehålla den maximala längden för ett bekräftelsenummer, det vill säga 255 tecken.

- **4** Om du vill ange hur många beställningar som maximalt kan visas på en sida anger du ett numeriskt värde i listrutan *Maximalt antal rader per sida*.
- **5** Du kan sortera listan med beställningar genom att klicka på kolumnrubriken som motsvarar de data du vill sortera.
- **6** Om du vill visa informationen om en viss beställning klickar du på namnet i kolumnen *Etikett* och bläddrar ned till grupprutan *Information om beställning*.

**OBS:** Om status är Initierar går det inte att klicka på *Etikett* eftersom du inte kan visa informationen om en beställning som just startats.

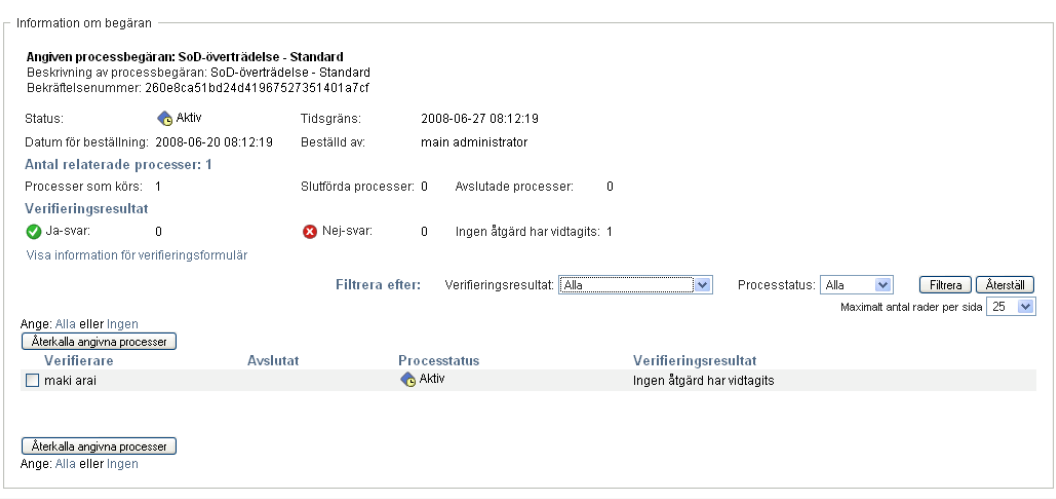

Kolumnen *Verifierare* i grupprutan *Beställningsinformation* visar en ikon bredvid varje verifierare som anger om verifieraren är en användare, grupp eller roll. I grupprutan *Information om beställning* visas statusinformation för alla processer som hör till beställningen, samt information som redan visats i sammanfattningen.

 I avsnittet *Antal relaterade processer* anges det totala antalet processer samt hur många som är aktiva, slutförda och avslutade.

Avsnittet *Verifieringsresultat* innehåller information om hur verifierarna svarat:

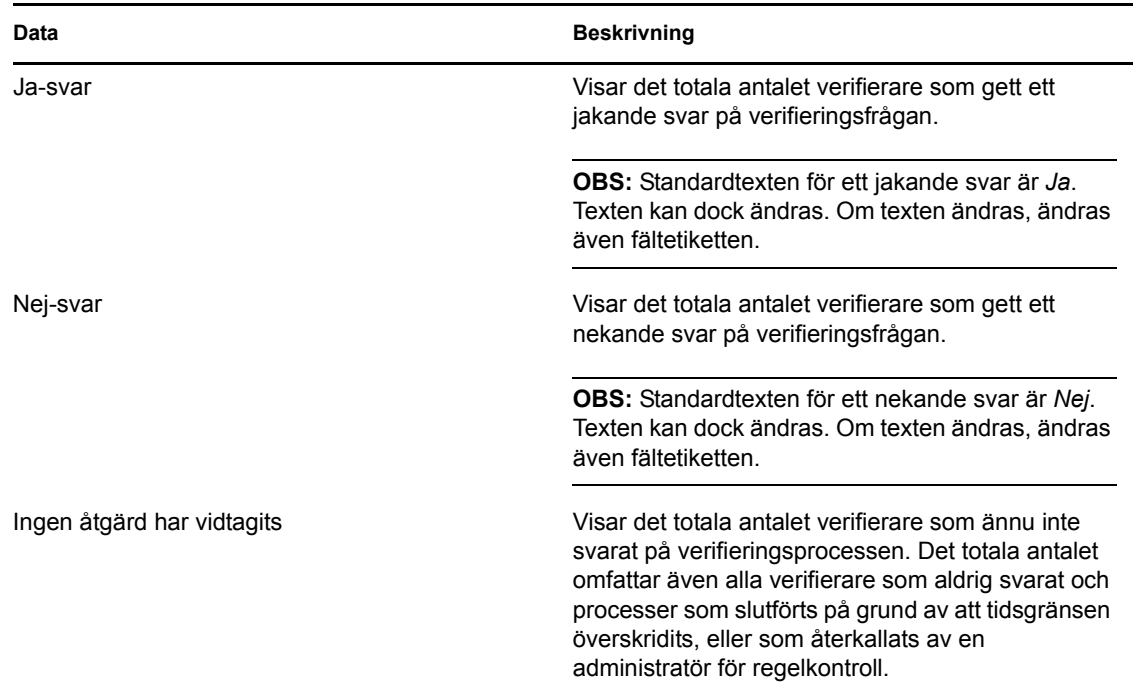

**6a** Om du vill visa information för ett visst verifieringsformulär klickar du på *Visa information för verifieringsformulär*.

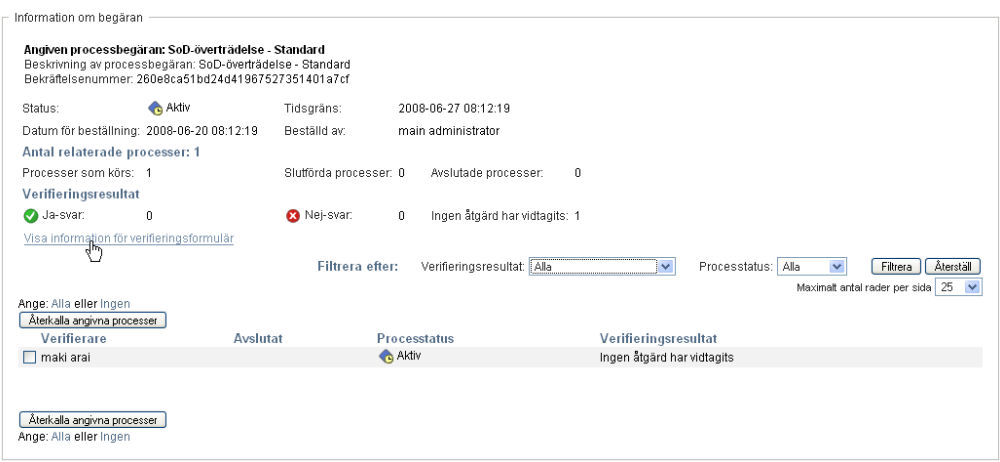

Informationen i ett verifieringsformulär visar den typ av information som verifierarna ska granska. Informationen varierar beroende på om verifieringstypen är Användarprofil, SoD-överträdelser eller Rolltilldelning.

Om du vill dölja informationen i ett verifieringsformulär klickar du på *Information om verifieringsformulär* längst upp i grupprutan med formulärsinformation.

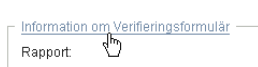
Mer information om vilka formulärsdata som verifierarna måste granska när de tagit en arbetsgångsaktivitet i anspråk finns i [Avsnitt 10.1.4, "Göra anspråk på en aktivitet" på](#page-137-0)  [sidan 138](#page-137-0).

- **6b** Du kan filtrera listan med processer enligt följande:
	- **6b1** Om du bara vill visa processer med ett visst resultat väljer du resultatet i listrutan *Verifieringsresultat*.

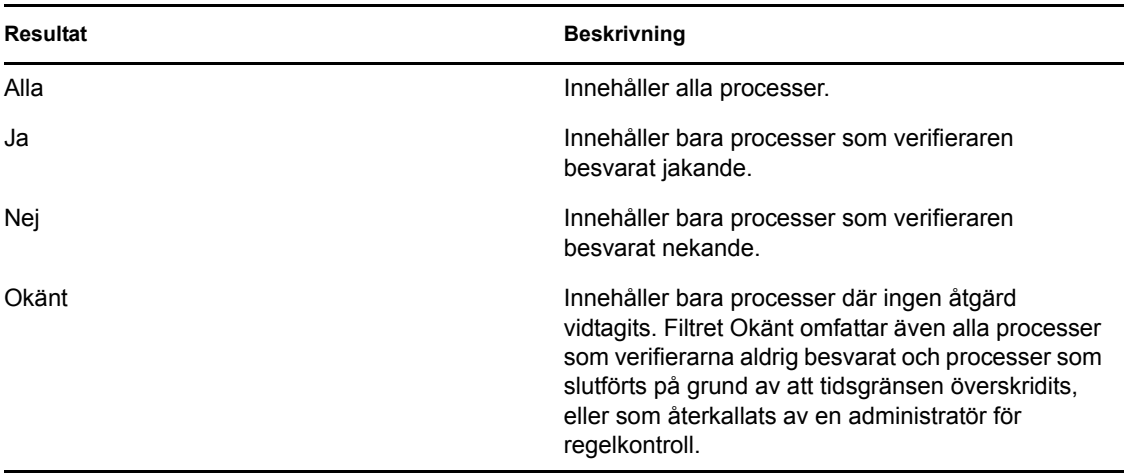

**6b2** Om du vill visa processer med en viss status väljer du status i listrutan *Processtatus*.

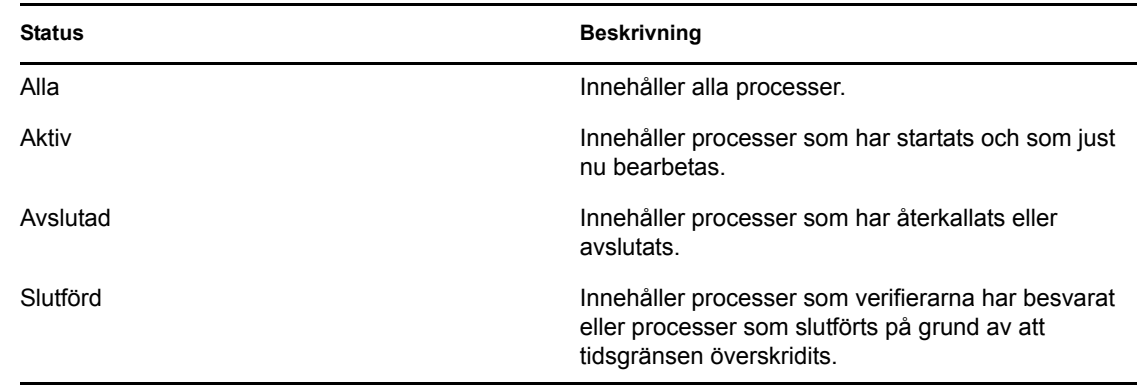

**6b3** Om du vill använda filtervillkoren som du har angett för visning klickar du på *Filtrera*.

**6b4** Om du vill rensa aktuella filtervillkor klickar du på *Återställ*.

- **6c** Om du vill ange ett maxantal för processer som ska visas på en sida väljer du en siffra i listrutan *Maximalt antal rader per sida*.
- **6d** Om du vill se vilken status en viss verifierare har, ser du efter i kolumnen *Processtatus* för verifieraren.

I fältet *Processtatus* visas status för processen samt statusikonen. Ikonen är ett praktiskt sätt att snabbt visa statusen. I tabellen nedan beskrivs statuskoderna:

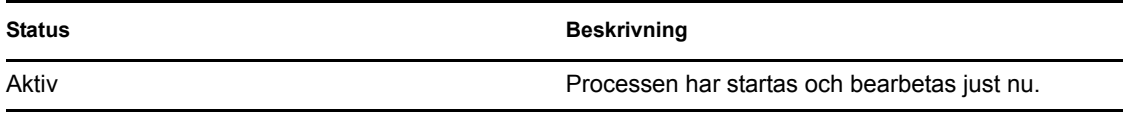

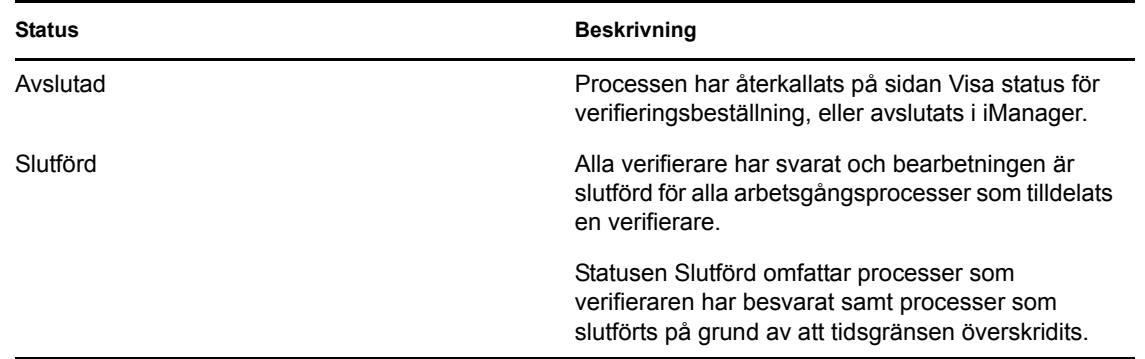

**6e** Om du vill återkalla en eller flera processer väljer du verifierarna och klickar på *Återkalla angivna processer*. Om du vill återkalla alla processer klickar du på *Alla*. Du rensar valet genom att klicka på *Ingen*.

Kryssrutan *Återkalla angivna processer* är inaktiverad om processen har slutförts eller avslutats. Knappen *Återkalla angivna processer* visas inte om beställningens högnivåstatus är Slutförd eller Fel.